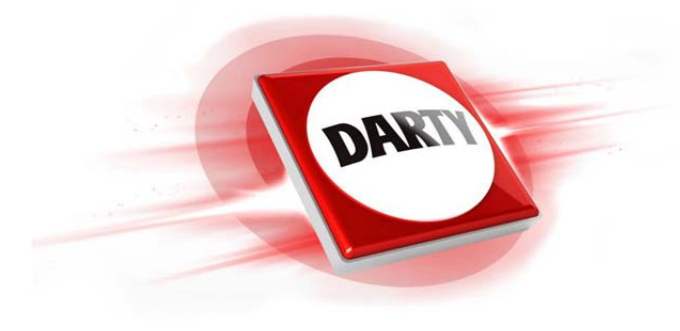

### **MARQUE: CANON REFERENCE: EOS 4000D+18-55III CODIC: 4397614**

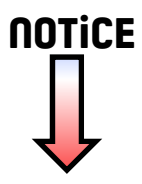

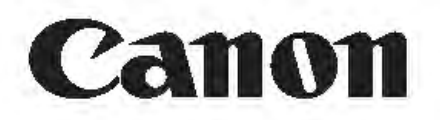

# **EOS 4000D**

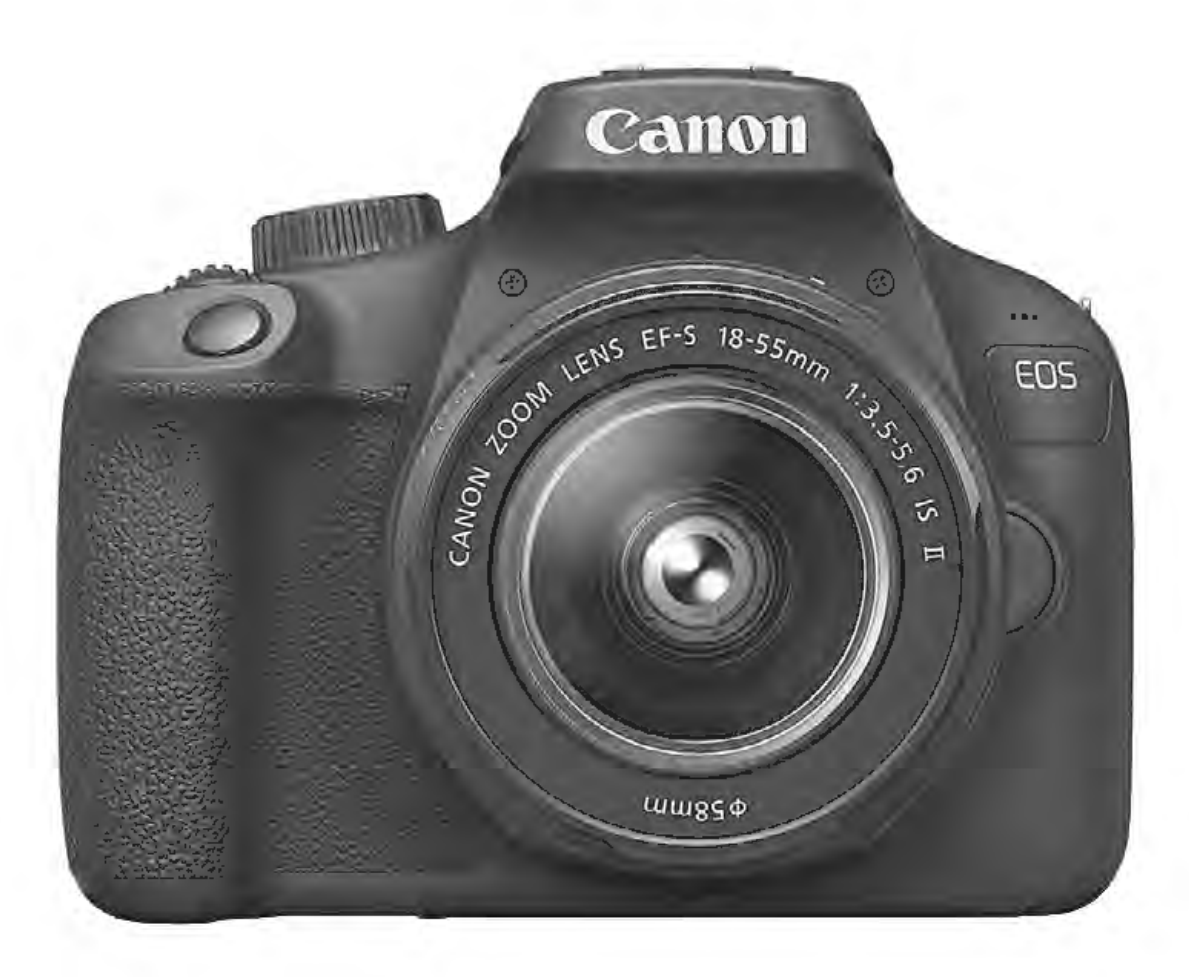

### **Mode d'emploi**

Les modes d'emploi (fichiers PDF) et les logiciels peuvent être téléchargés depuis le site Web de Canon (p. 4, 311 ). **www.canon.com/icpd FRANÇAIS** 

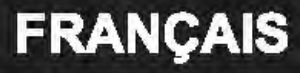

## **Introduction**

L'EOS 40000 est un appareil photo numérique reflex à objectif interchangeable équipé d'un capteur CMOS aux détails fins d'environ 18,0 mégapixels, du processeur DIGIC 4+ et d'un système autofocus de grande précision et à grande vitesse doté de 9 collimateurs. Il offre une prise de vue en rafale d'environ 3,0 images par seconde, une prise de vue avec Visée par l'écran, un enregistrement vidéo Full-HO (Full High-Definition) et une fonction Wi-Fi (communication sans fil).

### **Avant de commencer à prendre des photos, lisez impérativement ce qui suit**

Afin d'éviter les photos bâclées ou les accidents, lisez en premier les « Instructions en matière de sécurité» (p. 20 à 22) et les« Précautions d'utilisation» (p. 23 à 25). Vous devez aussi lire soigneusement le présent document pour vous assurer d'utiliser correctement l'appareil photo.

### **Consultez ce mode d'emploi tout en utilisant votre appareil photo pour vous familiariser avec ce dernier**

Tout en lisant ce mode d'emploi, procédez à des essais de prise de vue pour voir le résultat. Ceci vous aidera à mieux connaître votre appareil photo. De plus, conservez ce document dans un endroit sûr pour pouvoir vous y référer au besoin.

### **Essais de prise de vue avant utilisation et responsabilité**

Une fois les photos prises, affichez les images pour vérifier qu'elles ont bien été enregistrées. Canon ne peut être tenu pour responsable des pertes ou désagréments occasionnés en cas de défectuosité de l'appareil ou de la carte mémoire empêchant l'enregistrement des photos ou leur téléchargement sur un ordinateur.

### **Droits d'auteur**

La loi régissant les droits d'auteur dans votre pays peut interdire l'utilisation sur la carte mémoire d'images enregistrées ou bien de musique et d'images accompagnées de musique protégées par des droits d'auteur dans un cadre autre que le cadre privé. Notez également que la prise de vue lors de représentations ou d'expositions publiques peut être interdite, même à des fins strictement personnelles.

### **Liste de vérification des éléments**

Avant de commencer, vérifiez qu'il ne manque aucun des accessoires ci-dessous parmi les éléments fournis avec votre appareil photo. Si un **1**  accessoire venait à manquer, contactez votre revendeur.

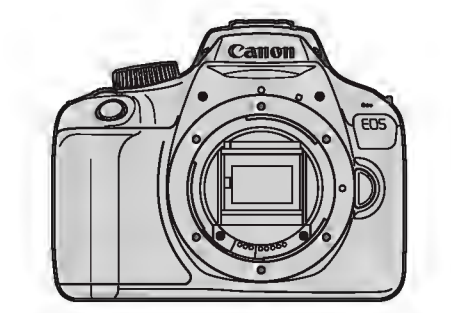

Appareil photo (avec œilleton et bouchon du boîtier)

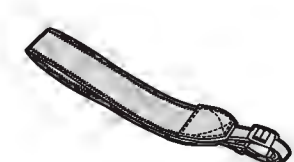

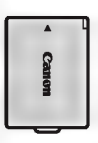

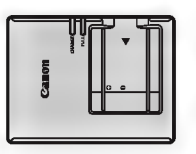

Courroie (avec couvercle de protection) LC-E10E\*

Batterie LP-E10 Chargeur de batterie

- \* Le chargeur de batterie LC-E1 OE est livré avec un cordon d'alimentation.
- L'appareil photo n'est pas vendu avec le CD-ROM des logiciels, un câble d'interface ou un câble HDMI.
- Les modes d'emploi fournis sont répertoriés sur la page suivante.
- Si vous avez fait l'acquisition d'un kit d'objectifs, vérifiez que les objectifs sont inclus.
- Veillez à ne perdre aucun des accessoires ci-dessus.
- Pour les éléments vendus séparément, reportez-vous à la configuration du système (p. 274).
- **1** Si vous avez besoin des modes d'emploi des objectifs, vous pouvez les télécharger depuis le site Web de Canon (p. 4 ). Ces modes d'emploi au format PDF portent sur les objectifs vendus séparément. Notez que lorsque vous achetez un kit d'objectifs, certains accessoires fournis peuvent être différents de ceux répertoriés dans le mode d'emploi de l'objectif.
	- Les logiciels peuvent être téléchargés du site Web de Canon (p. 311) pour votre usage.

### Modes d'emploi

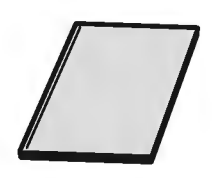

Guide de référence rapide<br>Le livret décrit les opérations<br>Des modes d'emploi plus dé Le livret décrit les opérations de base. Des modes d'emploi plus détaillés (fichiers PDF) sont proposés en téléchargement sur le site Web de Canon.

### Téléchargement et consultation des modes d'emploi (fichiers PDF}

### 1 Téléchargez les fichiers PDF des modes d'emploi.

• Connectez-vous à Internet et accédez au site Web de Canon à l'adresse suivante.

### www.canon.com/icpd

• Sélectionnez votre pays ou région et téléchargez les modes d'emploi.

### Modes d'emploi téléchargeables

- Mode d'emploi de l'appareil photo
- Mode d'emploi des fonctions sans fil
- Guide de référence rapide
- Modes d'emploi des objectifs
- Modes d'emploi des logiciels

### 2 Consultez les fichiers PDF des modes d'emploi.

- Double-cliquez sur le mode d'emploi (fichier PDF) téléchargé pour l'ouvrir.
- Pour voir les modes d'emploi (fichiers PDF), Adobe Acrobat Reader DC ou un autre visionneur de fichier PDF Adobe est requis (version la plus récente recommandée).
- Adobe Acrobat Reader DC peut être téléchargé gratuitement sur Internet.
- Pour apprendre à utiliser le logiciel pour visualiser les fichiers PDF, reportez-vous à la section Aide du logiciel.

### **Cartes compatibles**

L'appareil photo peut utiliser les cartes suivantes, quelle que soit leur capacité : si la carte est neuve ou a été formatée précédemment sur un autre appareil photo ou ordinateur, il est recommandé de la formater avec cet appareil photo (p. 52).

- Cartes mémoire SD
- Cartes mémoire SDHC
- Cartes mémoire SDXC
- I] L'appareil photo peut utiliser des cartes UHS-I, mais étant donné qu'il n'est pas compatible avec la norme UHS-1, les vitesses d'écriture/de lecture seront équivalentes tout au plus à la classe de vitesse SD 10.

### Cartes capables d'enregistrer des vidéos

### Pour enregistrer des vidéos, optez pour une carte SD de grande capacité affichant une classe de vitesse SD 6 « CLASS @ » ou supérieure.

- Pour enregistrer des vidéos, si vous utilisez une carte dont la vitesse d'écriture est lente, l'enregistrement risque de ne pas s'effectuer correctement. En outre, si vous lisez une vidéo sur une carte dont la vitesse de lecture est lente, celle-ci risque de ne pas être lue correctement.
- Pour vérifier la vitesse d'écriture/lecture de la carte, consultez le site Web du fabricant de la carte.

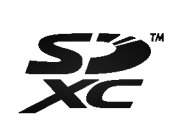

Dans ce mode d'emploi, « carte » fait référence aux cartes mémoire SD, cartes mémoire SDHC et cartes mémoire SDXC. \* L'appareil est livré sans carte permettant l'enregistrement d'images/vidéos. Vous devez l'acheter séparément.

### Guide de démarrage rapide

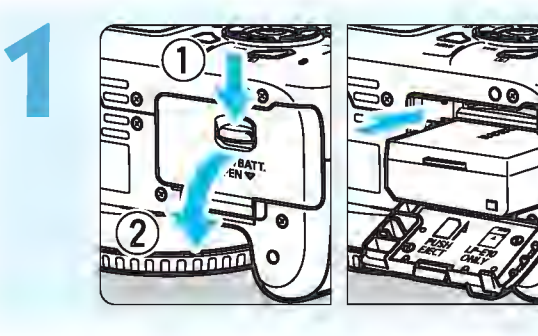

### Insérez la batterie (p. 36).

Pour charger la batterie, voir page 34.

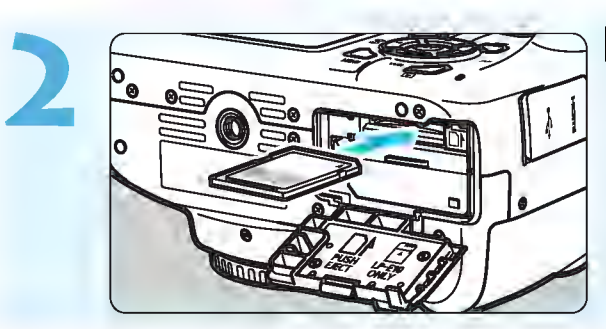

### Insérez la carte (p. 36).

Insérez la carte dans l'emplacement de carte en prenant soin de tourner l'étiquette vers le dos de l'appareil.

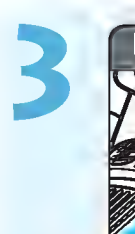

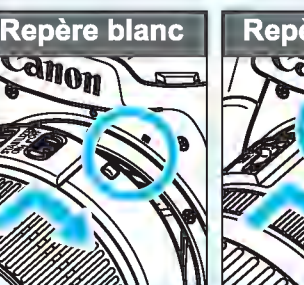

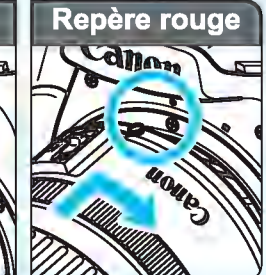

### Montez l'objectif (p. 44).

**Alignez le repère de montage blanc** ou rouge de l'objectif sur celui de l'appareil photo de même couleur pour fixer l'objectif.

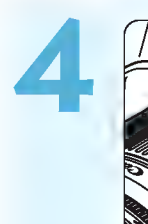

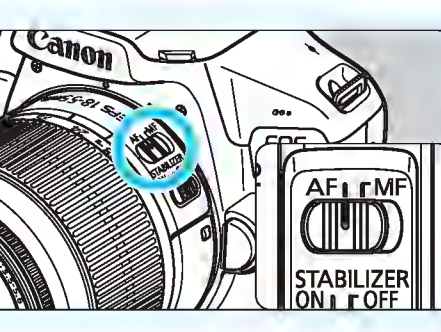

Positionnez le sélecteur de mode de mise au point de l'objectif sur  $\leq$ AF $>$  (p. 44).

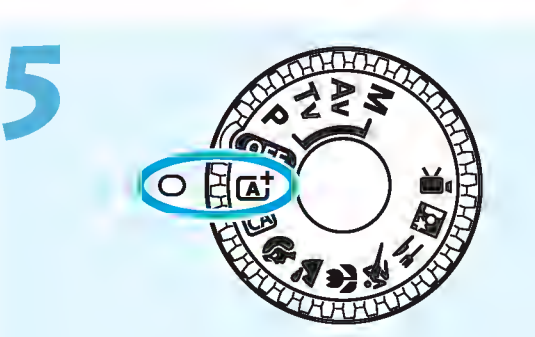

Positionnez la molette de mode sur <<br />
Scène intelligente auto) (p. 58).

- **Tous les réglages nécessaires de** l'appareil photo sont définis automatiquement.
- Lorsque l'écran LCD affiche l'écran de réglage de la date/ heure/zone, reportez-vous à la page 41.

#### Guide de démarrage rapide

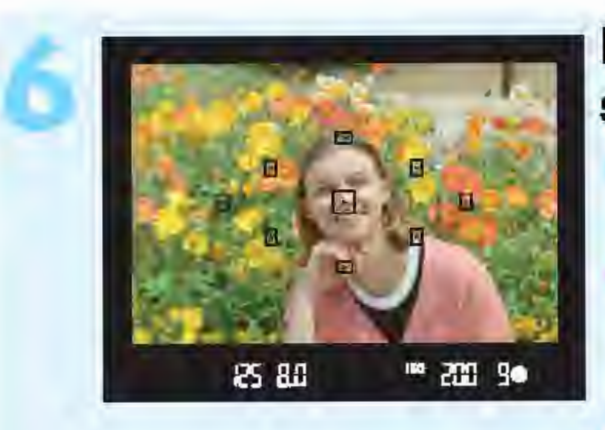

### Effectuez la mise au point sur le sujet (p. 47).

Regardez dans le viseur et orientez le centre du viseur sur le sujet Enfoncez le déclencheur à micourse et l'appareil photo effectuera la mise au point.

Si l'icône < ? > clignote dans le viseur, relevez le flash intégré avec vos doigts.

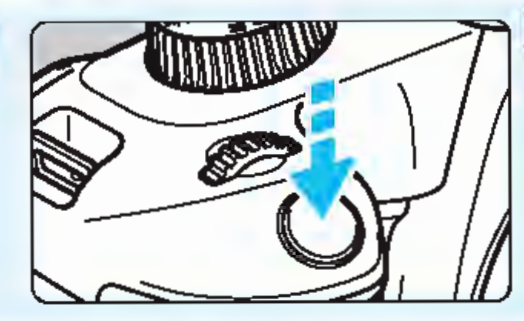

### Prenez la photo (p. 47).

Enfoncez à fond le déclencheur pour prendre la photo.

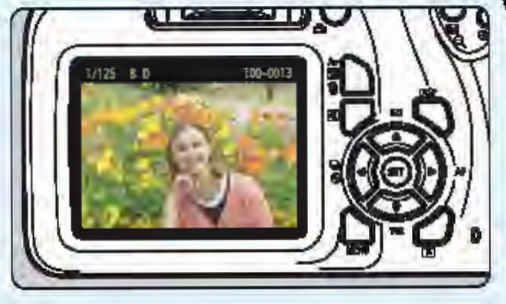

Vérifiez l'image.<br>L'image capturée s'affiche pendant environ 2 secondes sur l'écran LCD.

Pour afficher à nouveau l'image, appuyez sur la touche  $\leq$   $\blacktriangleright$   $>$  (p. 82).

- Pour prendre des photos tout en regardant l'écran LCD, voir « Prise de vue avec Visée par l'écran » (p. 137).
- Pour afficher les images capturées, voir « Lecture des images » (p. 82).
- Pour effacer une image, voir « Effacement des images » (p. 228).

### Conventions utilisées dans ce mode d'emploi

### Icônes utilisées dans ce mode d'emploi

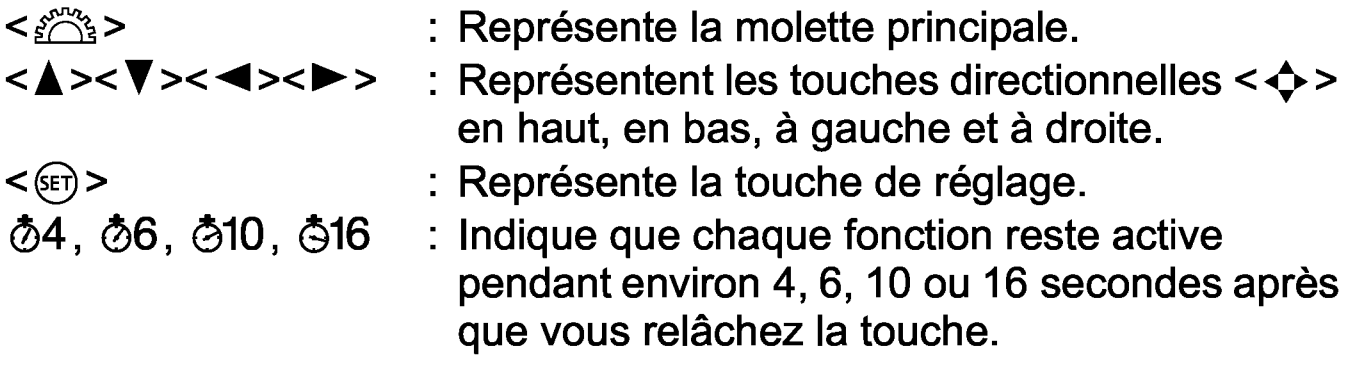

\* En plus des éléments ci-dessus, les icônes et symboles utilisés sur les touches de l'appareil photo et affichés sur l'écran LCD sont également utilisés dans ce mode d'emploi pour décrire les opérations et les fonctionnalités correspondantes.

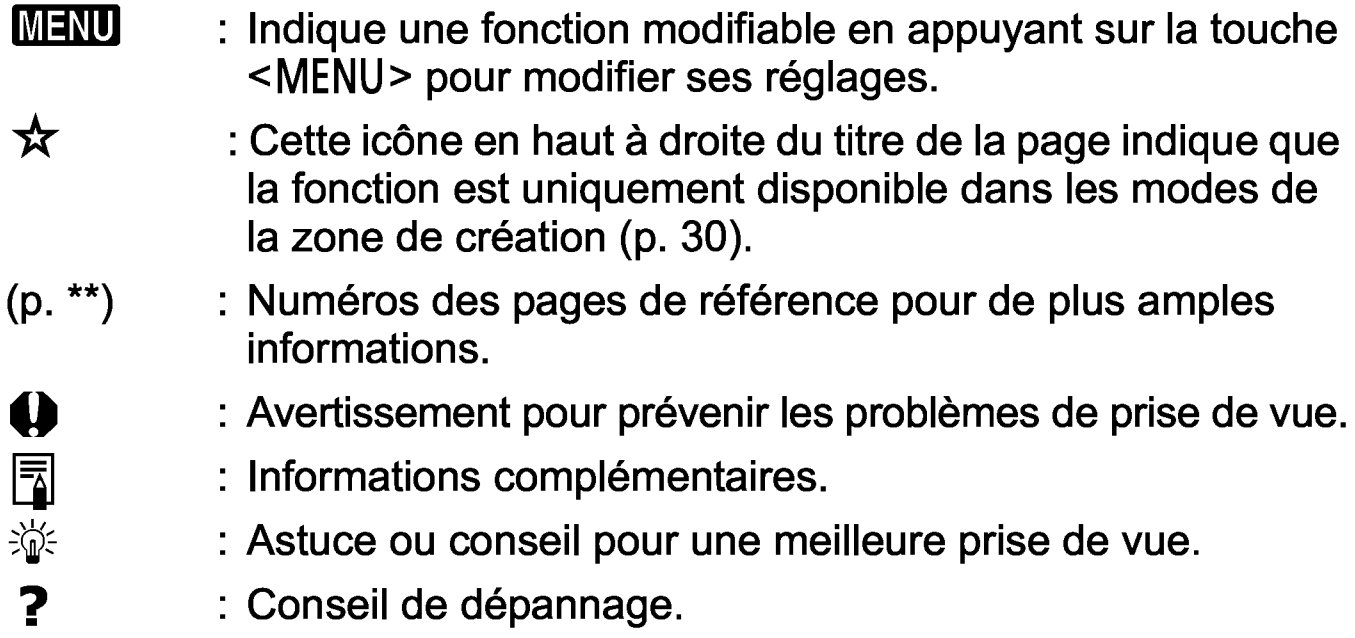

: Conseil de dépannage .

### Suppositions de base et photos en exemple

- Toutes les opérations décrites dans ce mode d'emploi supposent que la molette de mode est placée sur un mode autre que  $\leq$  GH  $\geq$  (p. 39). Avant d'effectuer une opération, tournez la molette de mode sur le mode correspondant.
- Il est supposé que tous les réglages des menus et les fonctions personnalisées sont à leur valeur par défaut.
- Les illustrations de ce mode d'emploi prennent comme exemple l'appareil photo équipé de l'objectif EF-S18-55mm f/3.5-5.6 IS Il.
- Les photos en exemple utilisées dans ce mode d'emploi sont données à titre d'illustration uniquement afin de montrer plus clairement les effets.

**Chapitres** 

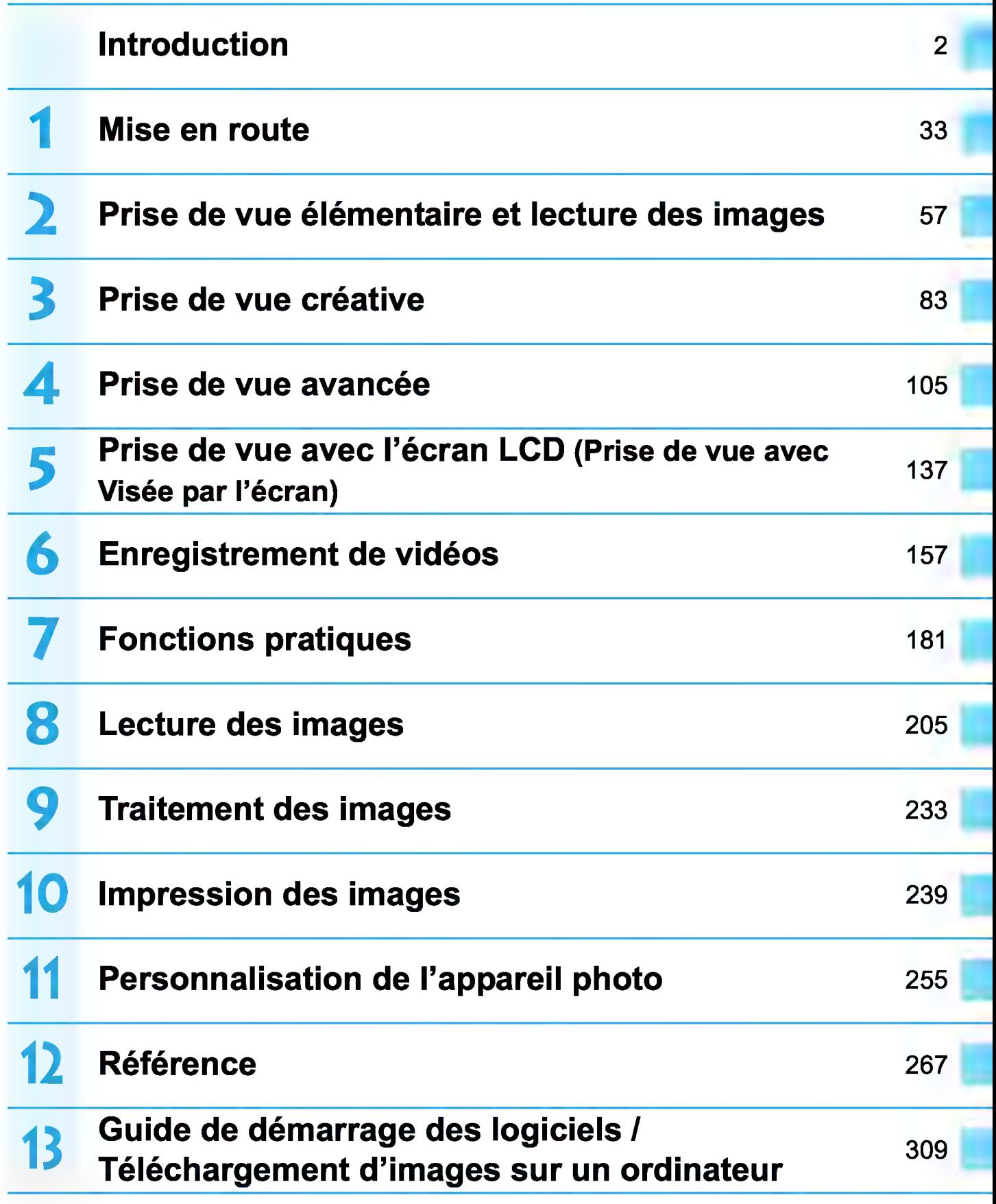

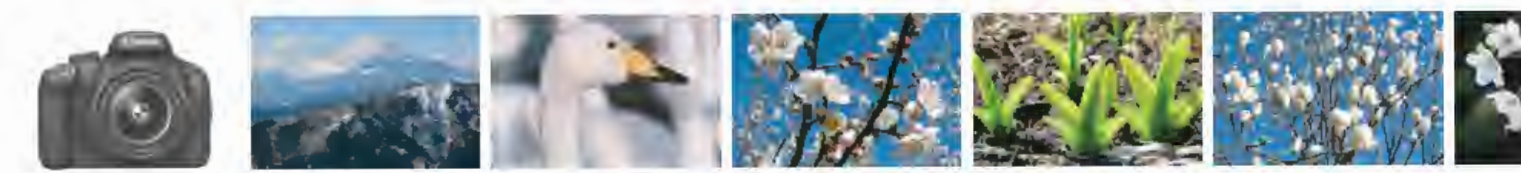

### Contenu en un clin d'œil

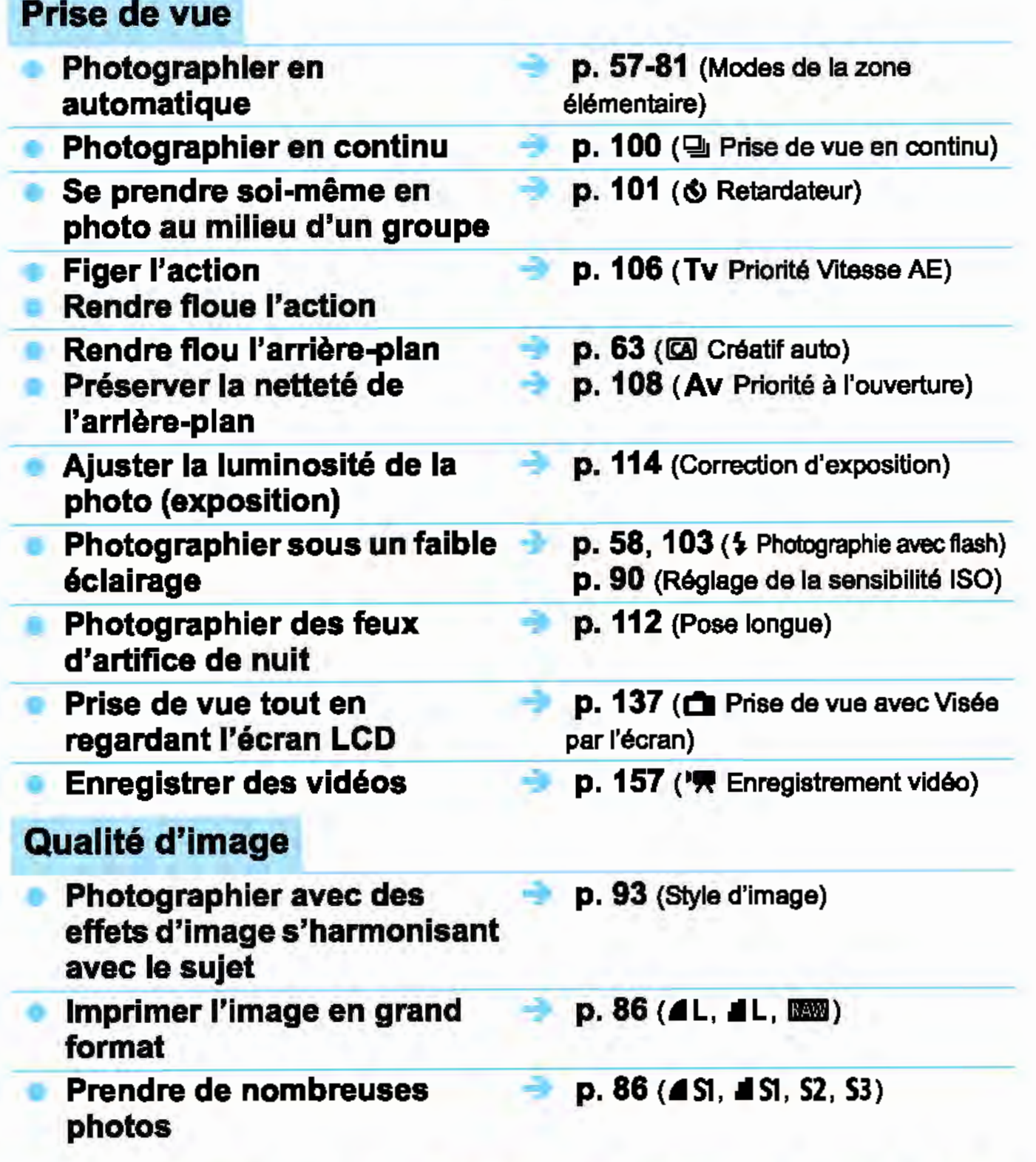

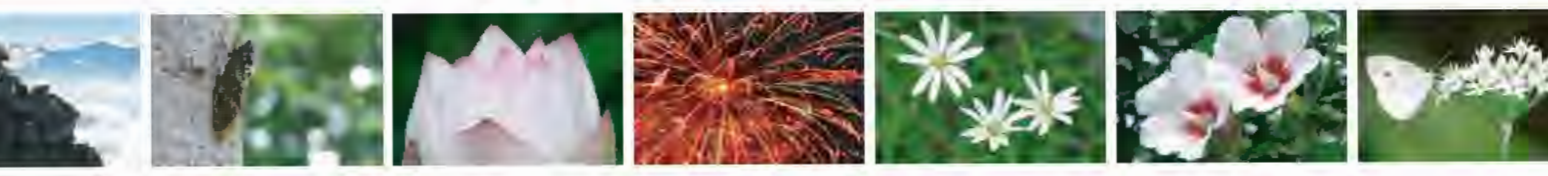

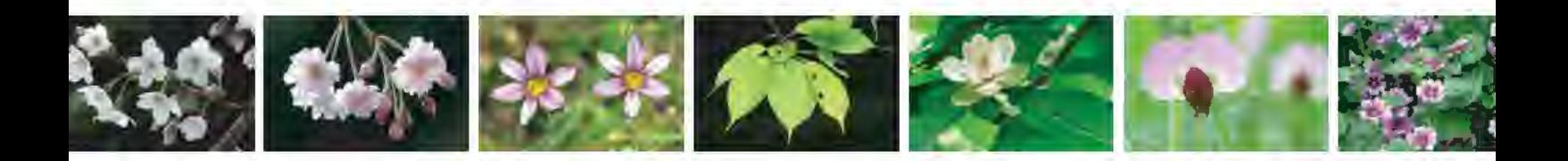

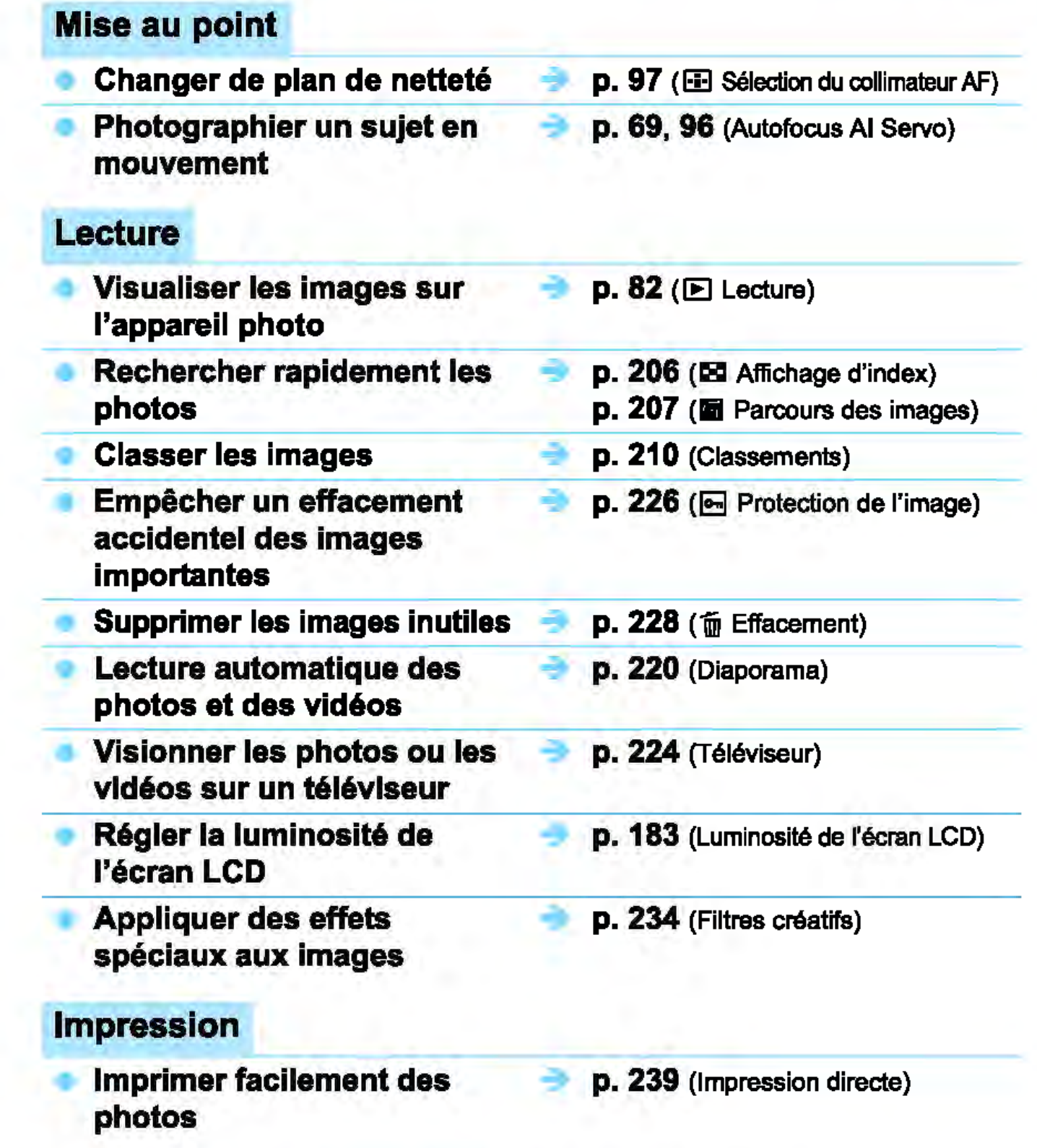

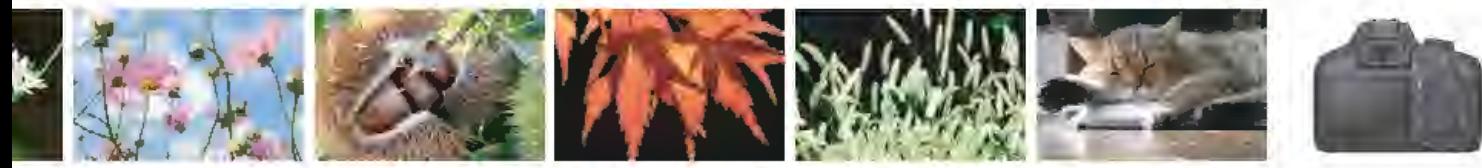

### Index des fonctions

### Alimentation

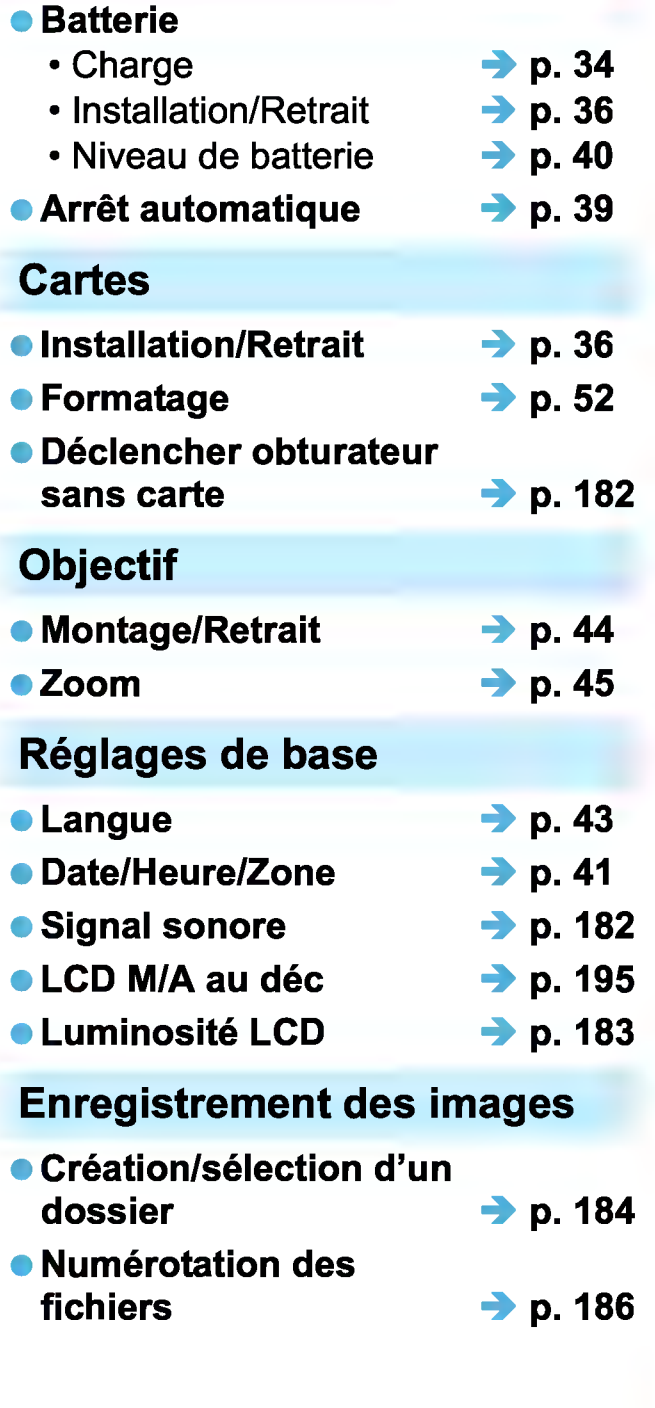

### Qualité d'image

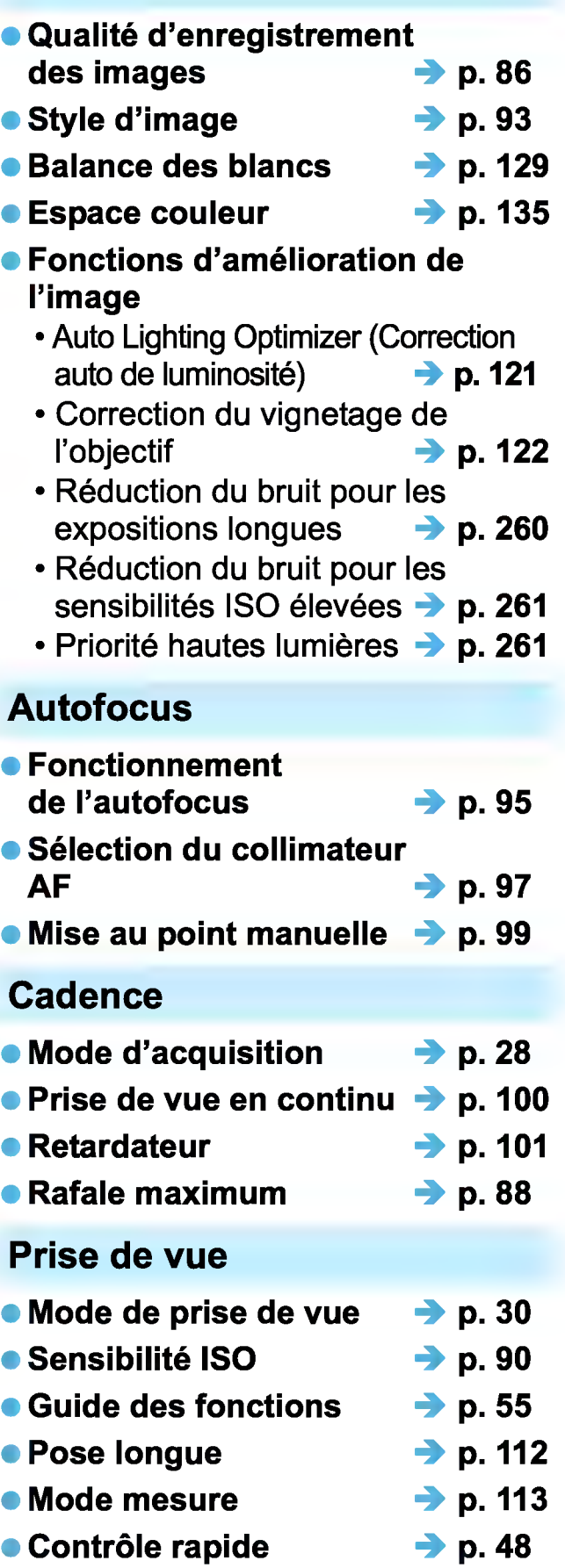

### Exposition

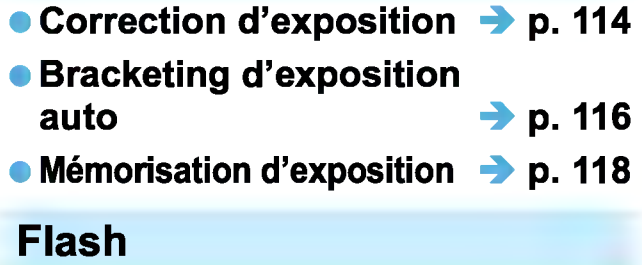

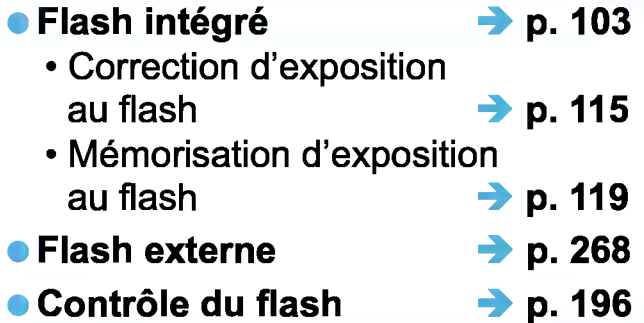

#### Prise de vue avec Visée par l'écran

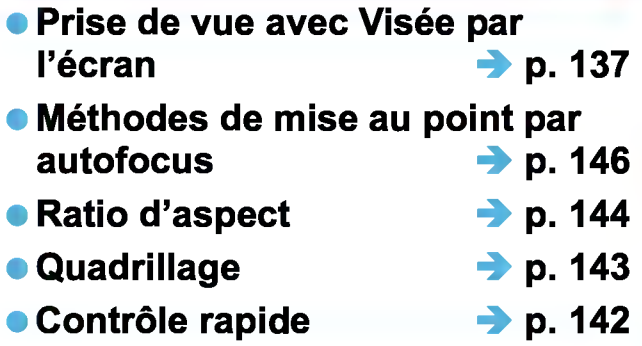

### Enregistrement vidéo

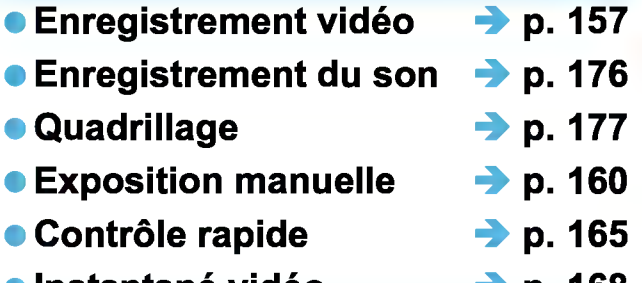

• Instantané vidéo  $\rightarrow$  p. 168

### Lecture

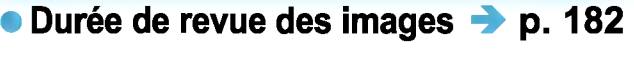

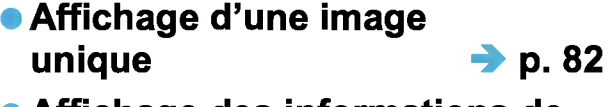

- Affichage des informations de prise de vue  $\rightarrow$  p. 230 prise de vue
- Affichage de l'index → p. 206

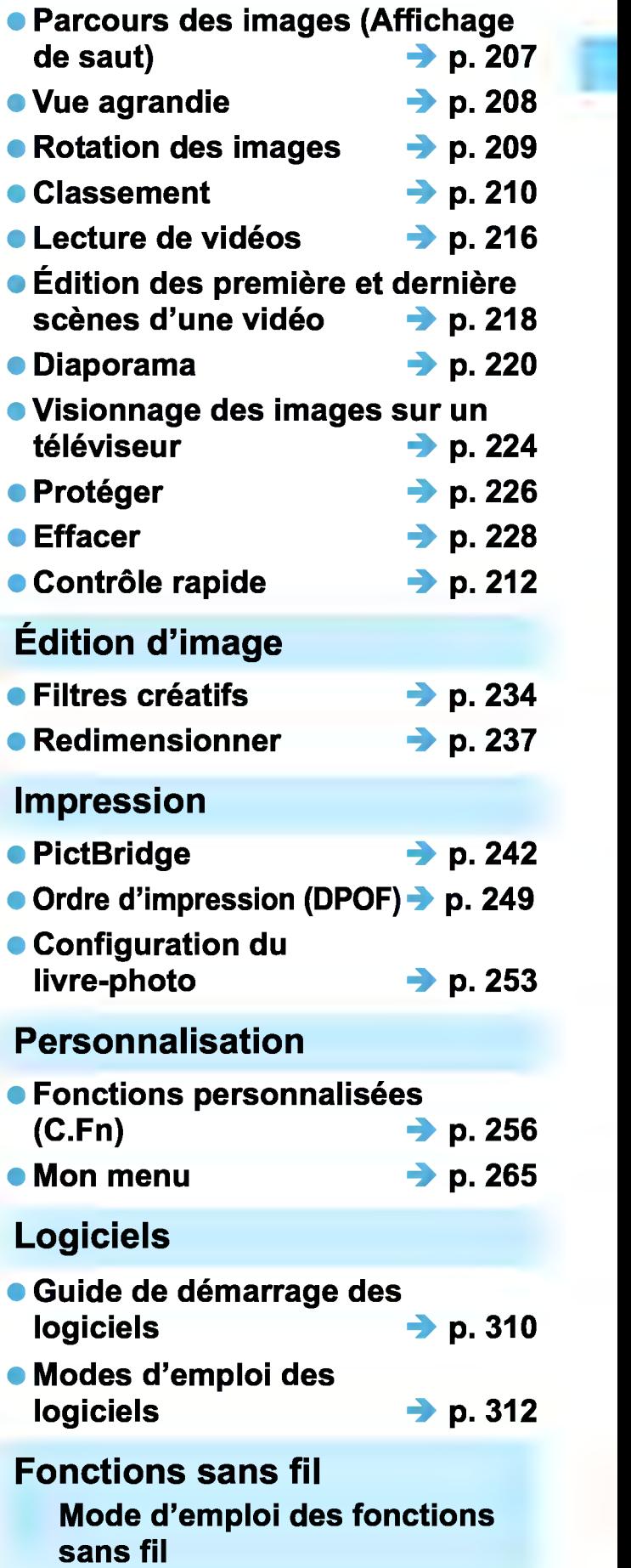

### **Table des matières**

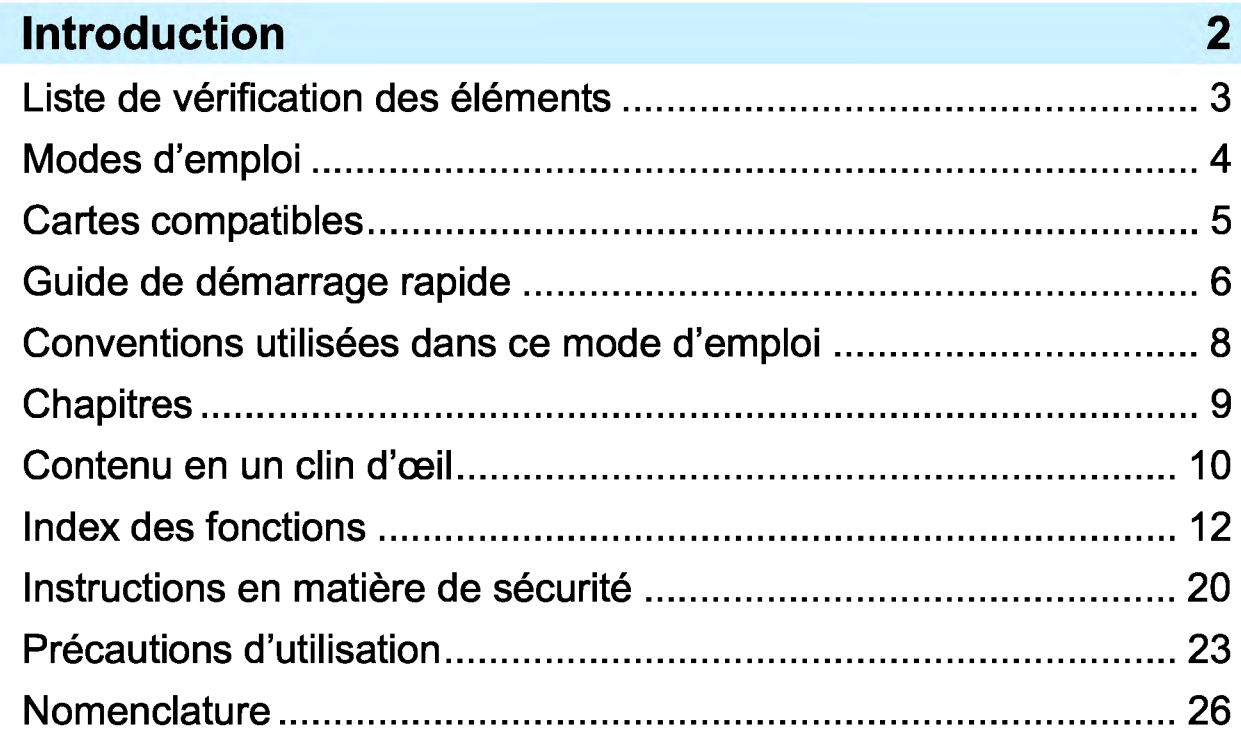

### **1 Mise en route 33**

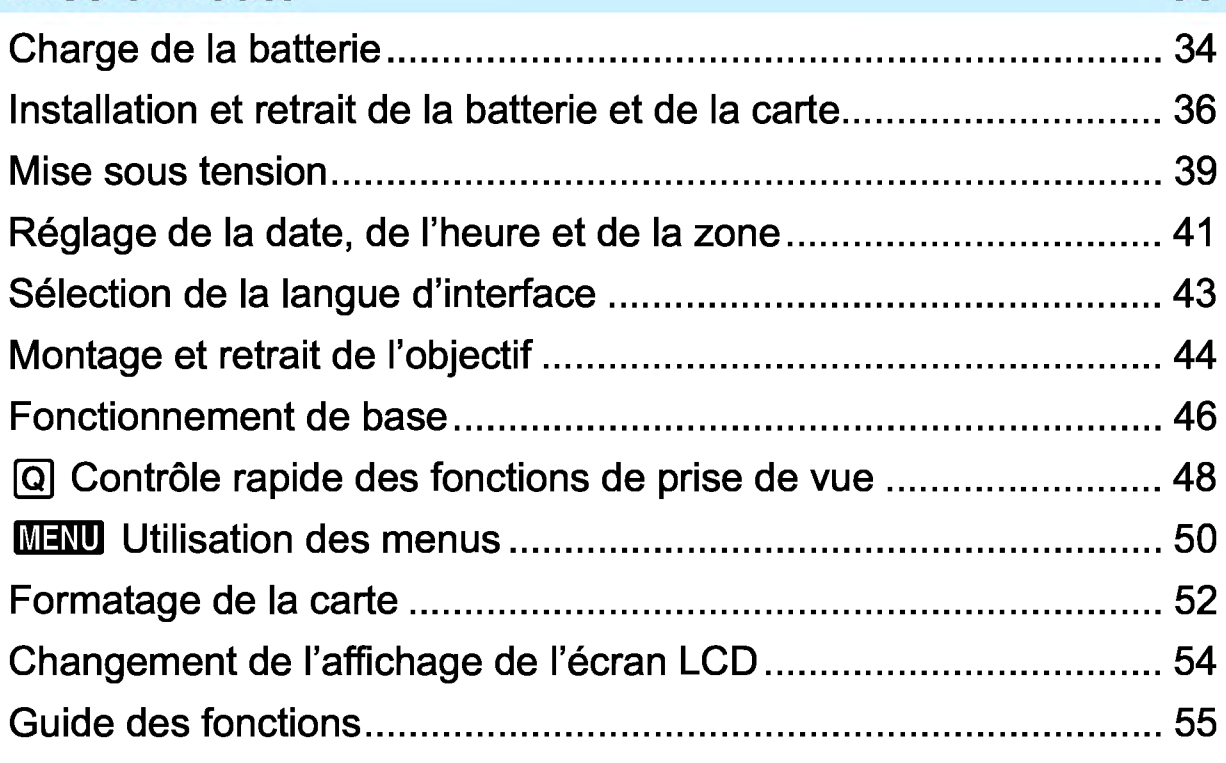

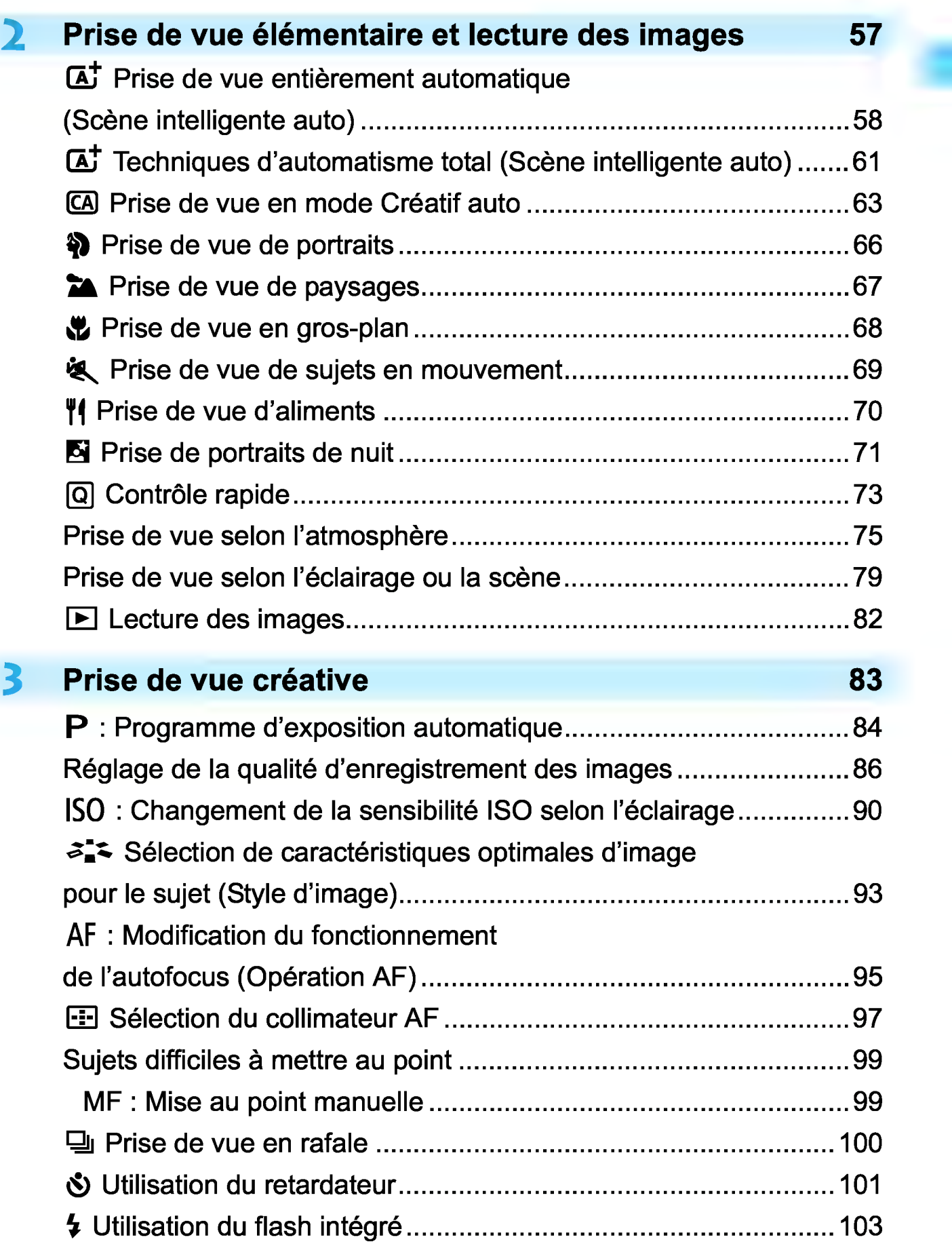

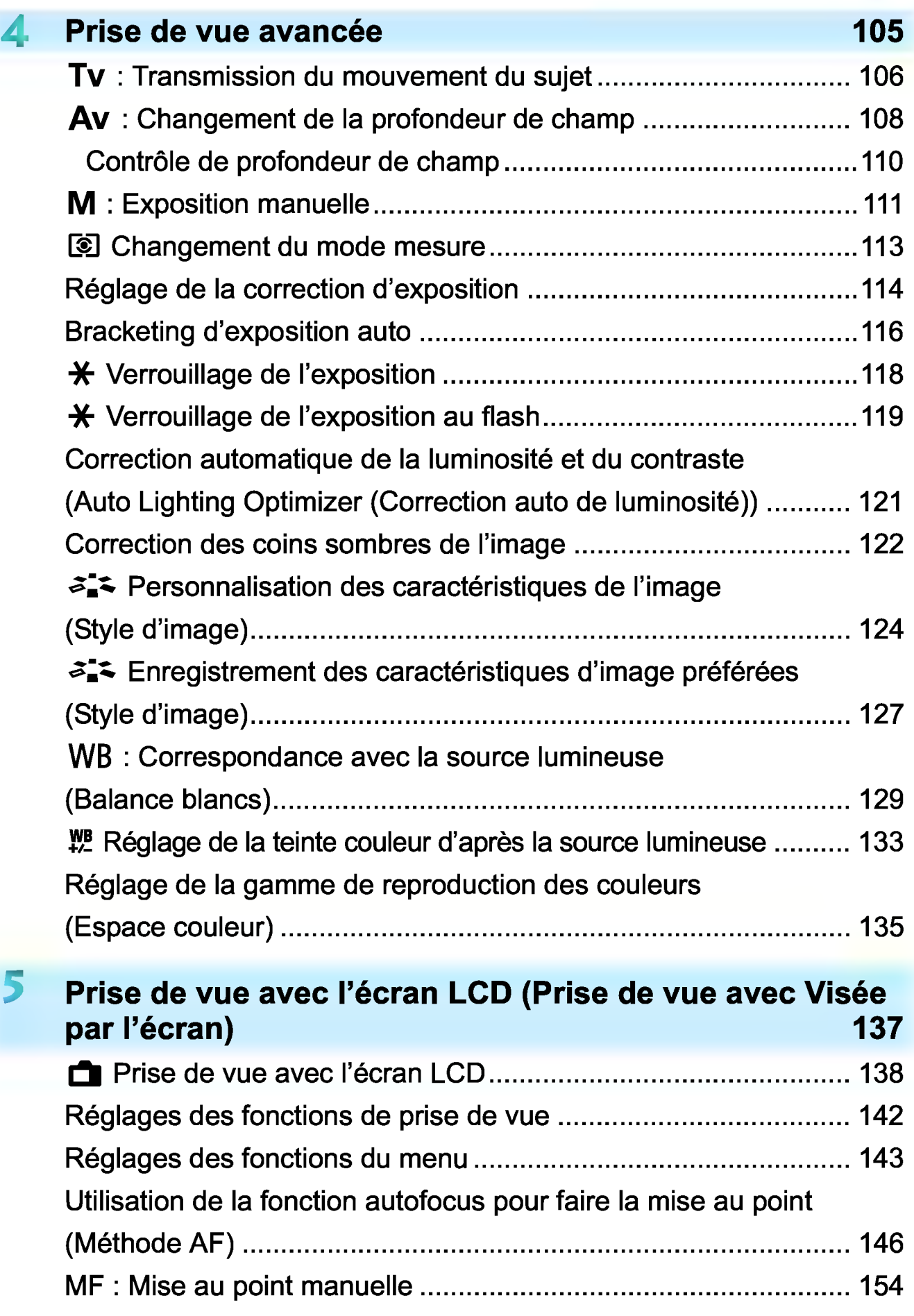

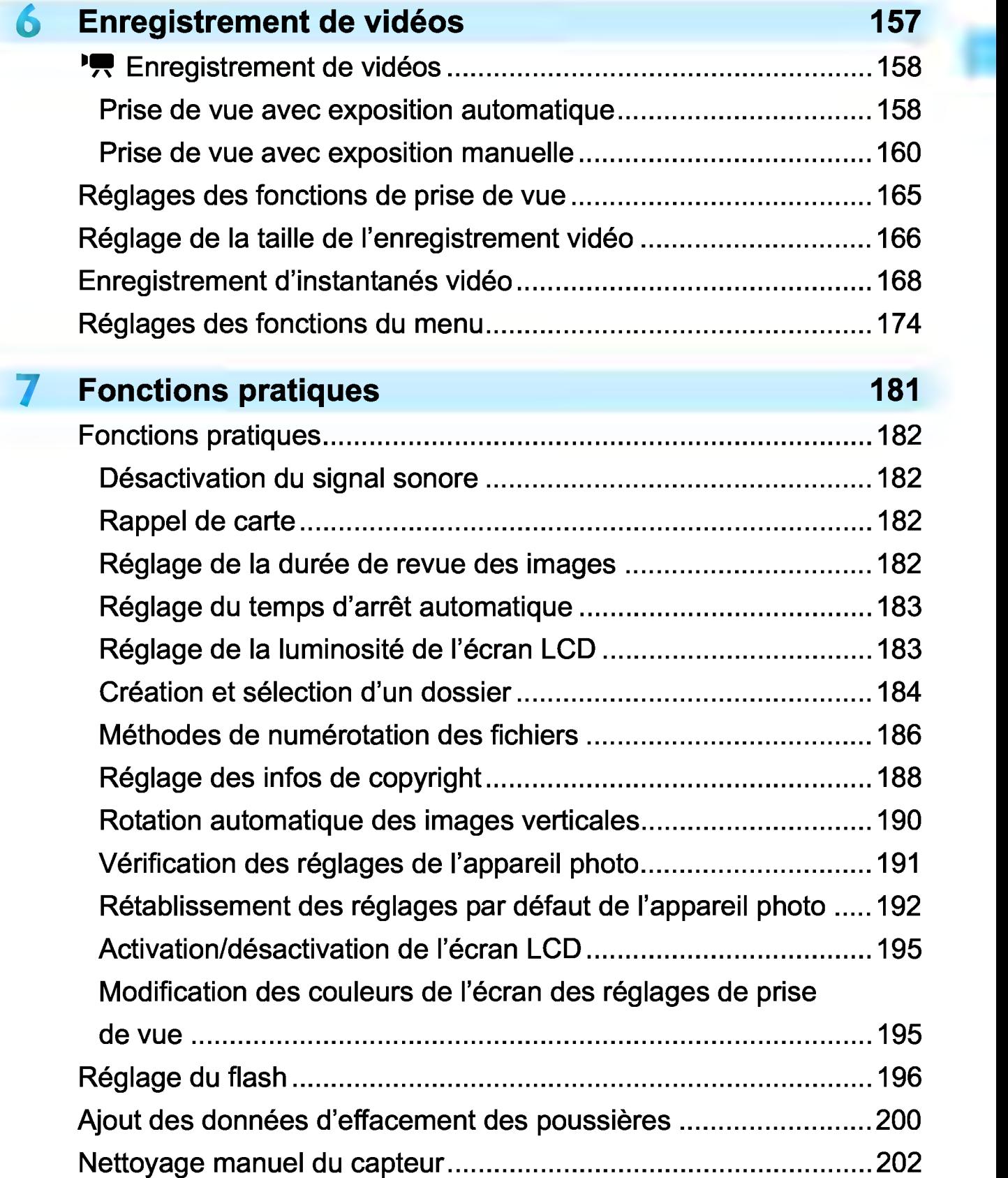

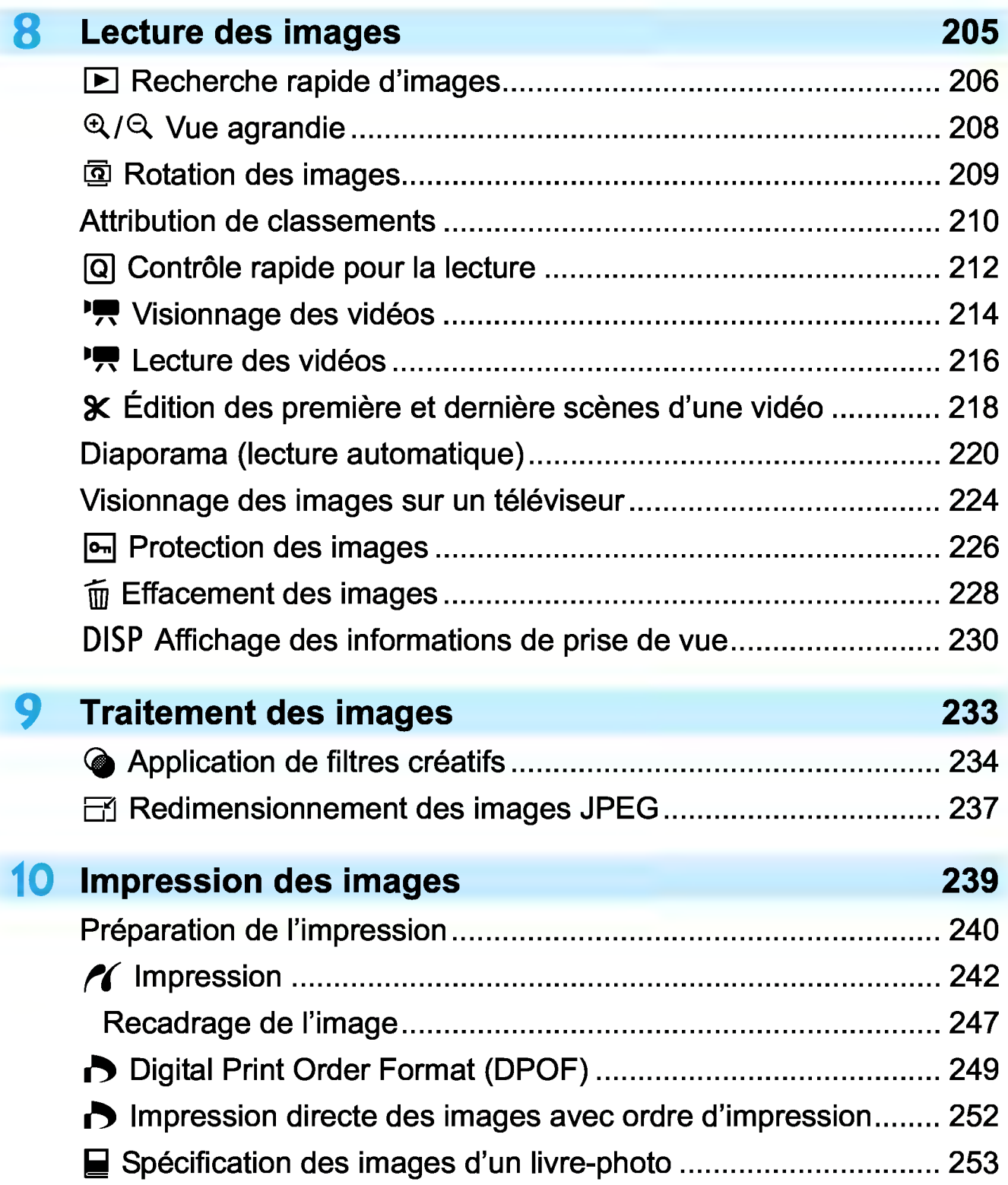

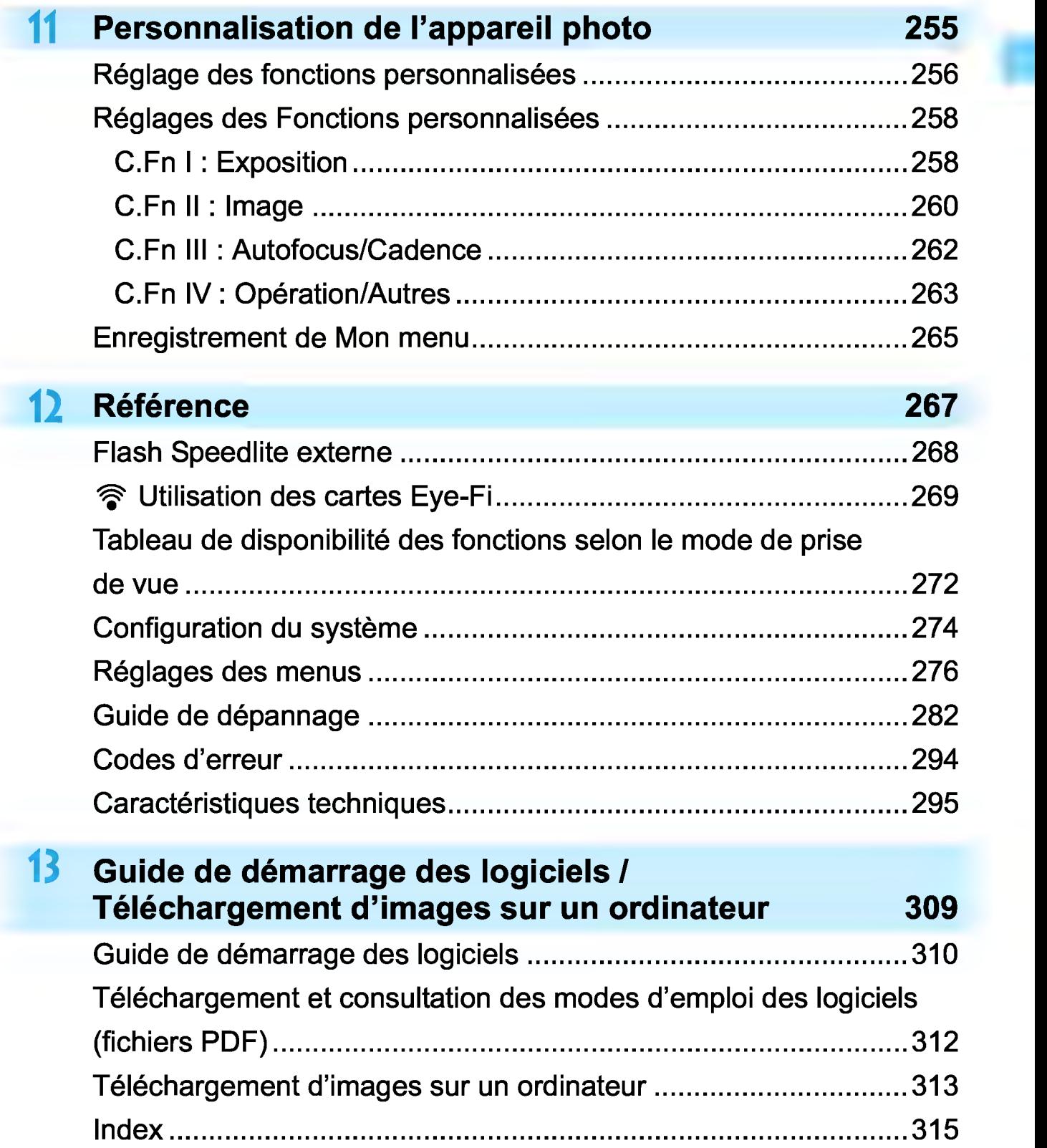

### **Instructions en matière de sécurité**

Veuillez lire ces instructions en vue d'une utilisation du produit en toute sécurité. Suivez ces instructions afin d'éviter toute blessure de l'utilisateur du produit ou de tiers.

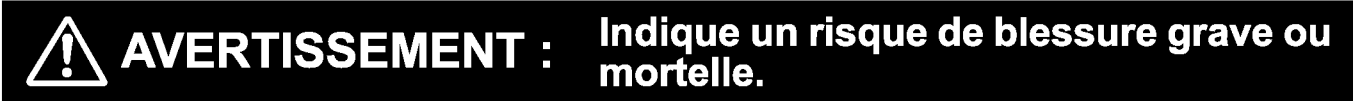

#### • Conservez le produit hors de portée des enfants en bas âge.

Une courroie enroulée autour du cou d'une personne peut entraîner sa strangulation. Les pièces ou les éléments fournis des appareils photo ou des accessoires présentent un danger en cas d'ingestion. En cas d'ingestion, consultez immédiatement un médecin. La batterie présente un danger en cas d'ingestion. En cas d'ingestion, consultez immédiatement un médecin.

- Utilisez uniquement les sources d'alimentation spécifiées dans ce manuel d'instructions avec le produit.
- Ne démontez pas et ne modifiez pas le produit.
- N'exposez pas le produit à des chocs violents ou à des vibrations.
- Ne touchez pas les parties internes exposées.
- Cessez d'utiliser le produit en cas de situation inhabituelle, telle que la présence de fumée ou d'une odeur étrange.
- N'utilisez pas de solvants organiques tels que de l'alcool, de la benzine ou un diluant pour nettoyer le produit.
- Ne mouillez pas le produit. N'insérez pas d'objets étrangers ou de liquides dans le produit.
- Ne soumettez pas le produit à de l'eau à haute pression et évitez qu'il ne soit mouillé par de grosses quantités de liquides. N'insérez pas d'objets étrangers ou de liquides dans le produit.
- N'insérez pas d'objets étrangers ou de liquides dans le produit.
- N'utilisez pas le produit en présence de gaz inflammables.

Cela pourrait provoquer une décharge électrique, une explosion ou un incendie.

- Ne laissez pas un objectif ou un appareil photo pourvu d'un objectif exposé sans le cache de l'objectif fixé.
- L'objectif risque de concentrer la lumière du soleil et de provoquer un incendie.
- Ne regardez pas des sources lumineuses intenses, telles que le soleil par une journée lumineuse ou des lasers, et d'autres sources de lumière artificielle puissantes à travers le viseur.

Cela risque d'endommager votre vision.

• Ne touchez pas le produit pendant un orage s'il est branché sur une prise secteur. Cela pourrait provoquer une décharge électrique.

- Respectez les instructions suivantes en cas d'utilisation de piles/batteries disponibles dans le commerce ou des batteries fournies.
	- Utilisez les piles/batteries avec le produit spécifié uniquement.
	- Ne chauffez pas les piles/batteries et ne les exposez pas à des flammes.
	- Ne chargez pas les piles/batteries avec des chargeurs de batterie non autorisés.
	- N'exposez pas les bornes à de la saleté et ne les laissez pas entrer en contact avec des broches ou d'autres objets métalliques.
	- N'utilisez pas de piles/batteries présentant une fuite.
	- Lors de l'élimination des piles/batteries, isolez les bornes à l'aide de ruban adhésif ou d'un autre moyen.

Cela pourrait provoquer une décharge électrique, une explosion ou un incendie. Si une pile/batterie présente une fuite et que la substance qui s'en écoule entre en contact avec votre peau ou vos vêtements, nettoyez la zone exposée à grande eau. En cas de contact avec les yeux, rincez à fond avec de grandes quantités d'eau propre et consultez immédiatement un médecin.

- Respectez les instructions suivantes en cas d'utilisation d'un chargeur de batterie ou<br>d'un adaptateur secteur.<br>• Petirez réqulièrement le poussière accumulée sur le fiche électrique et le prise.
	- Retirez régulièrement la poussière accumulée sur la fiche électrique et la prise secteur à l'aide d'un chiffon sec.
	- Ne branchez/débranchez pas le produit avec les mains mouillées.
	- N'utilisez pas le produit si la fiche électrique n'est pas insérée à fond dans la prise secteur.
	- N'exposez pas la fiche électrique et les bornes à de la saleté et ne les laissez pas entrer en contact avec des broches ou d'autres objets métalliques.
- Ne touchez pas le chargeur de batterie ou l'adaptateur secteur pendant un orage s'il est branché sur une prise secteur.
- Ne placez pas d'objets lourds sur le cordon d'alimentation. N'endommagez pas, ne cassez pas et ne modifiez pas le cordon d'alimentation.
- N'emballez pas le produit dans un vêtement ou un autre tissu lorsqu'il est en cours d'utilisation ou peu après son utilisation s'il est encore chaud.
- Ne débranchez pas le produit en tirant sur le cordon d'alimentation.
- **Ne laissez pas le produit branché sur une source d'alimentation pendant de longues périodes.**
- Ne chargez pas les piles/batteries à des températures en dehors de la plage de 6 40 °C. Cela pourrait provoquer une décharge électrique, une explosion ou un incendie.
- Ne laissez pas le produit en contact avec la même zone de peau pendant des périodes prolongées en cours d'utilisation.

Cela pourrait provoquer des brûlures de contact à faible température, y compris des rougeurs de la peau et la formation d'ampoules, et ce même si le produit ne semble pas chaud. L'utilisation d'un trépied ou d'un équipement similaire est recommandée lors de l'utilisation du produit dans des endroits chauds, ainsi que pour les personnes présentant des problèmes de circulation ou une sensibilité cutanée moindre.

• Respectez les consignes indiquant d'éteindre le produit dans les endroits où son utilisation est interdite.

Les ondes électromagnétiques émises par le produit pourraient entraîner le dysfonctionnement d'autres équipements, voire provoquer des accidents.

- Pour éviter tout risque d'incendie, de chaleur excessive, de fuite de produit chimique, d'explosion et d'électrocution, respectez les consignes de sécurité ci-dessous:
	- N'insérez pas les bornes plus et moins de la batterie de manière incorrecte.
- Ne laissez aucun câble à proximité d'une source de chaleur.

Cela risquerait de déformer les câbles ou de faire fondre leur isolation et de provoquer un incendie ou une électrocution.

• Ne déclenchez pas le flash en direction d'une personne au volant d'une voiture ou de tout autre véhicule.

Cela pourrait entraîner un accident.

• N'utilisez ni ne rangez l'appareil photo dans un endroit poussiéreux ou humide. De la même manière, éloignez la batterie des objets métalliques et rangez-la avec son couvercle de protection en place pour éviter un court-circuit.

Cela permettra d'éviter incendie, chaleur excessive, électrocution et brûlures.

- Pour éviter incendie et électrocution, respectez les consignes de sécurité ci-dessous:
	- Ne branchez pas un trop grand nombre de cordons d'alimentation sur la même prise secteur.
	- N'utilisez pas un cordon dont le câble est rompu ou l'isolation endommagée.
- Ne raccordez pas la batterie directement à une prise électrique ou à la prise d'allumecigare d'une voiture.

La batterie pourrait fuir, dégager une chaleur excessive ou exploser, provoquant un incendie, des brûlures ou des blessures.

Un enfant peut utiliser le produit après avoir reçu des explications détaillées sur son utilisation de la part d'un adulte. Surveillez les enfants pendant qu'ils utilisent le produit. Une utilisation incorrecte peut provoquer une électrocution ou des blessures.

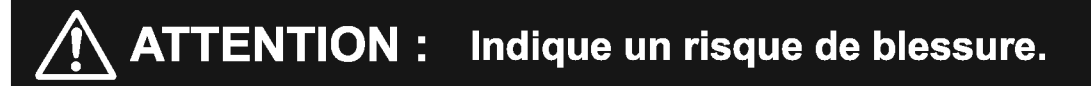

• Ne déclenchez pas le flash près des yeux. Cela pourrait endommager les yeux.

- La courroie est uniquement destinée à être utilisée sur le corps. Suspendre la courroie avec le produit attaché à un crochet ou à un autre objet pourrait endommager le produit. En outre, ne secouez pas le produit et ne l'exposez pas à des chocs violents.
- N'appliquez pas de pression importante sur l'objectif et ne laissez aucun objet le heurter.

Cela pourrait provoquer des blessures ou endommager le produit.

• Le flash génère une température élevée lors de son déclenchement. Gardez les doigts et toute autre partie de votre corps, ainsi que les objets éloignés du flash lors de la prise de photos.

Le non-respect de cette consigne pourrait provoquer des brûlures ou un dysfonctionnement du flash.

• Ne laissez pas le produit dans des endroits exposés à des températures extrêmement élevées ou basses.

Le produit pourrait devenir très chaud/froid et provoquer des brûlures ou des blessures en cas de contact.

- Montez uniquement le produit sur un trépied suffisamment robuste.
- Ne transportez pas le produit lorsqu'il est monté sur un trépied.
- Cela pourrait provoquer des blessures ou un accident.

• Ne regardez pas l'écran ou à travers le viseur pendant des périodes prolongées. Vous pourriez développer des symptômes similaires au mal des transports. Dans ce cas, arrêtez immédiatement d'utiliser le produit et reposez-vous un moment avant de recommencer à l'utiliser.

• Ne touchez aucune des parties à l'intérieur du produit. Cela pourrait provoquer des blessures.

### **Précautions d'utilisation**

### **Précautions lors de l'utilisation**

- **Cet appareil photo est un instrument de précision. Ne le faites pas tomber et** ne lui faites pas subir de choc.
- L'appareil n'étant pas étanche, il ne doit pas être utilisé dans l'eau. S'il tombe accidentellement dans l'eau, contactez le Service Après-Vente Canon le plus proche dès que possible. S'il est mouillé, essuyez-le avec un chiffon propre et sec. S'il a été exposé à l'air marin, essuyez-le avec un chiffon humide bien essoré.
- Ne laissez pas l'appareil à proximité d'appareils émettant des champs magnétiques puissants, par exemple un aimant ou un moteur électrique. Évitez également d'utiliser ou de laisser l'appareil dans des endroits soumis à des ondes radio puissantes, par exemple des émetteurs de radiotélédiffusion. Les champs magnétiques puissants peuvent entraîner des dysfonctionnements de l'appareil et détruire les données d'image.
- N'exposez pas l'appareil photo à une chaleur excessive, par exemple au soleil, dans une voiture.
- L'appareil renferme des circuits électroniques de précision. N'essayez jamais de le démonter.
- Ne bloquez pas le fonctionnement du flash intégré ou du miroir avec le doigt ou autre, sous peine de provoquer un dysfonctionnement.
- Utilisez une poire soufflante en vente dans le commerce pour éliminer la poussière qui adhère à l'objectif, au viseur, au miroir reflex, au verre de visée, etc. Évitez de nettoyer le boîtier de l'appareil ou l'objectif avec des produits nettoyants à base de solvants organiques. Si vous n'arrivez pas à enlever la saleté, contactez le Service Après-Vente Canon le plus proche.
- Ne touchez pas les contacts électriques de l'appareil avec les doigts. Ceci afin d'empêcher leur corrosion. La corrosion pourrait compromettre le bon fonctionnement de l'appareil.
- Si vous déplacez rapidement l'appareil d'un environnement froid à un endroit chaud, il risque de se former de la condensation sur l'appareil et sur les pièces internes. Pour éviter toute condensation, mettez l'appareil photo dans un sac en plastique hermétique et laissez-le se stabiliser à température ambiante avant de le sortir du sac.
- N'utilisez pas l'appareil s'il présente des traces de condensation. Cela pourrait l'endommager. En cas de condensation, retirez l'objectif, la carte ainsi que la batterie et attendez que la condensation s'évapore avant d'utiliser l'appareil.
- Si vous ne prévoyez pas d'utiliser l'appareil pendant une longue période, retirez la batterie et rangez l'appareil dans un endroit frais, sec et bien ventilé. Lorsque vous n'utilisez pas l'appareil pendant une période prolongée, appuyez de temps en temps sur le déclencheur deux ou trois fois de suite, pour vous assurer qu'il fonctionne toujours.
- Évitez de ranger l'appareil photo dans des endroits où sont stockés des produits chimiques susceptibles de provoquer rouille et corrosion, par exemple dans un laboratoire.
- Lorsque l'appareil photo n'a pas été utilisé pendant une longue période, testez toutes ses fonctions avant de l'utiliser. Si vous n'avez pas utilisé l'appareil photo pendant un certain temps ou que vous prévoyez de faire très prochainement une série de photos importantes, lors d'un séjour à l'étranger par exemple, faites vérifier le fonctionnement de votre appareil photo auprès du Service Après-Vente Canon le plus proche de chez vous ou assurezvous personnellement de son bon fonctionnement.
- Si vous utilisez la prise de vue en continu, la prise de vue avec Visée par l'écran ou l'enregistrement vidéo pendant une période prolongée, l'appareil photo peut devenir chaud. Il ne s'agit pas d'un dysfonctionnement.
- S'il y a une source lumineuse vive à l'intérieur ou à l'extérieur de la zone d'image, un phénomène d'images fantômes peut se produire.

### **Écran LCD**

- L'écran LCD fait appel à une technologie de haute précision avec plus de 99,99 % de pixels effectifs. Toutefois, il est possible qu'il y ait quelques pixels morts s'affichant uniquement en noir ou rouge, etc., dans le 0,01 % de pixels restants, voire moins. Les pixels morts ne sont pas le signe d'un mauvais fonctionnement. Ils sont sans effet sur les images enregistrées.
- Si vous laissez allumé l'écran LCD pendant une période prolongée, un marquage du phosphore à l'écran peut avoir lieu, c'est-à-dire qu'une image rémanente peut apparaître sur l'écran. Toutefois, ce phénomène ne dure pas et disparaît lorsque vous cessez d'utiliser l'appareil pendant quelques jours.
- L'affichage de l'écran LCD peut sembler lent à basse température, ou sombre à haute température. Il redevient normal à température ambiante.
- Regardez directement l'écran LCD. Selon l'angle, l'affichage peut être difficile à voir.

#### **Entretien de la monture d'objectif**

Si de la poussière se colle sur la monture d'objectif, essuyez-la avec un chiffon propre et sec. N'utilisez jamais de nettoyants qui contiennent des solvants organiques, comme des lingettes humides à l'alcool. Vous risqueriez d'érafler la monture d'objectif ou de compliquer la fixation ou le retrait de l'objectif.

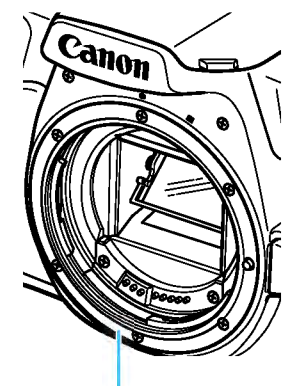

Monture d'objectif

### **Cartes**

Pour protéger la carte et les données qui y sont enregistrées, prenez en considération les points suivants :

- Ne faites pas tomber, ne pliez pas ou ne mouillez pas la carte. Ne la soumettez pas à une force excessive, un choc physique ou des vibrations.
- Ne touchez pas les contacts électriques de la carte avec les doigts ou un objet métallique.
- Ne collez pas d'autocollants ou autre sur la carte.
- Évitez de conserver ou d'utiliser la carte à proximité de tout ce qui peut générer des champs magnétiques puissants tels que les téléviseurs, les haut-parleurs ou les aimants. Évitez également tout endroit chargé d'électricité statique.
- Ne laissez pas la carte au soleil ni près d'une source de chaleur.
- Rangez la carte dans un boîtier ou autre.
- Ne rangez pas la carte dans des endroits chauds, poussiéreux ou humides.

### **Objectif**

Lorsque vous retirez l'objectif de l'appareil photo, fixez le Contacts bouchon arrière de l'objectif et posez l'objectif avec sa monture orientée vers le haut pour éviter d'endommager la surface de l'objectif et les contacts électriques.

#### **Taches se collant à l'avant du capteur**

Outre la poussière extérieure qui s'infiltre dans l'appareil, dans de rares cas, le lubrifiant des pièces internes de l'appareil peut adhérer à l'avant du capteur. Si des taches sont visibles sur les images, nous vous recommandons de confier le nettoyage du capteur à un Service Après-Vente Canon.

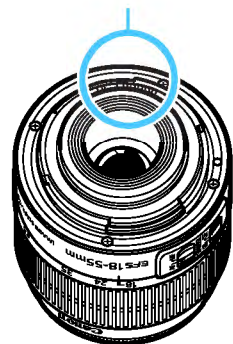

### **Nomenclature**

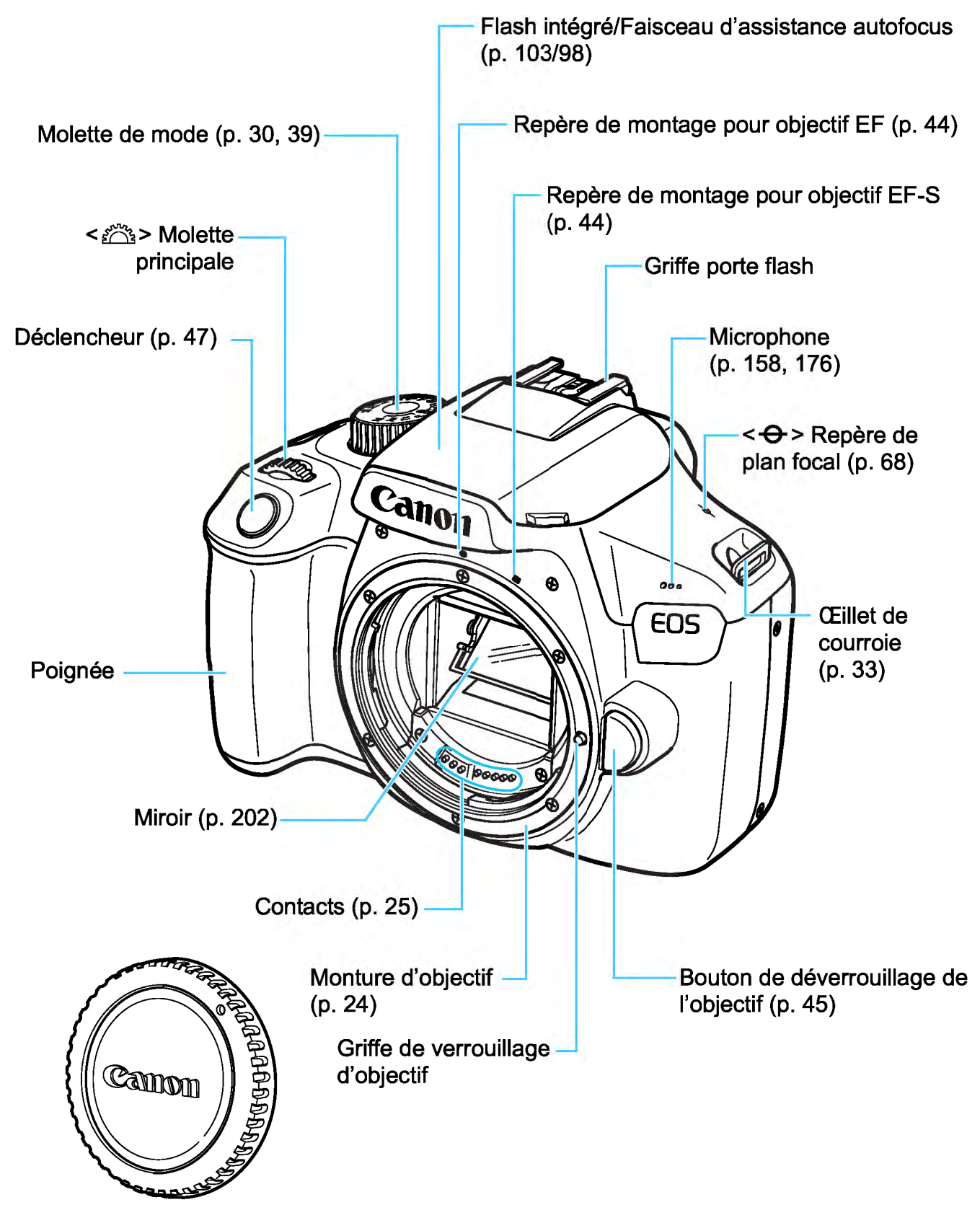

Bouchon du boîtier (p. 44)

#### Nomenclature

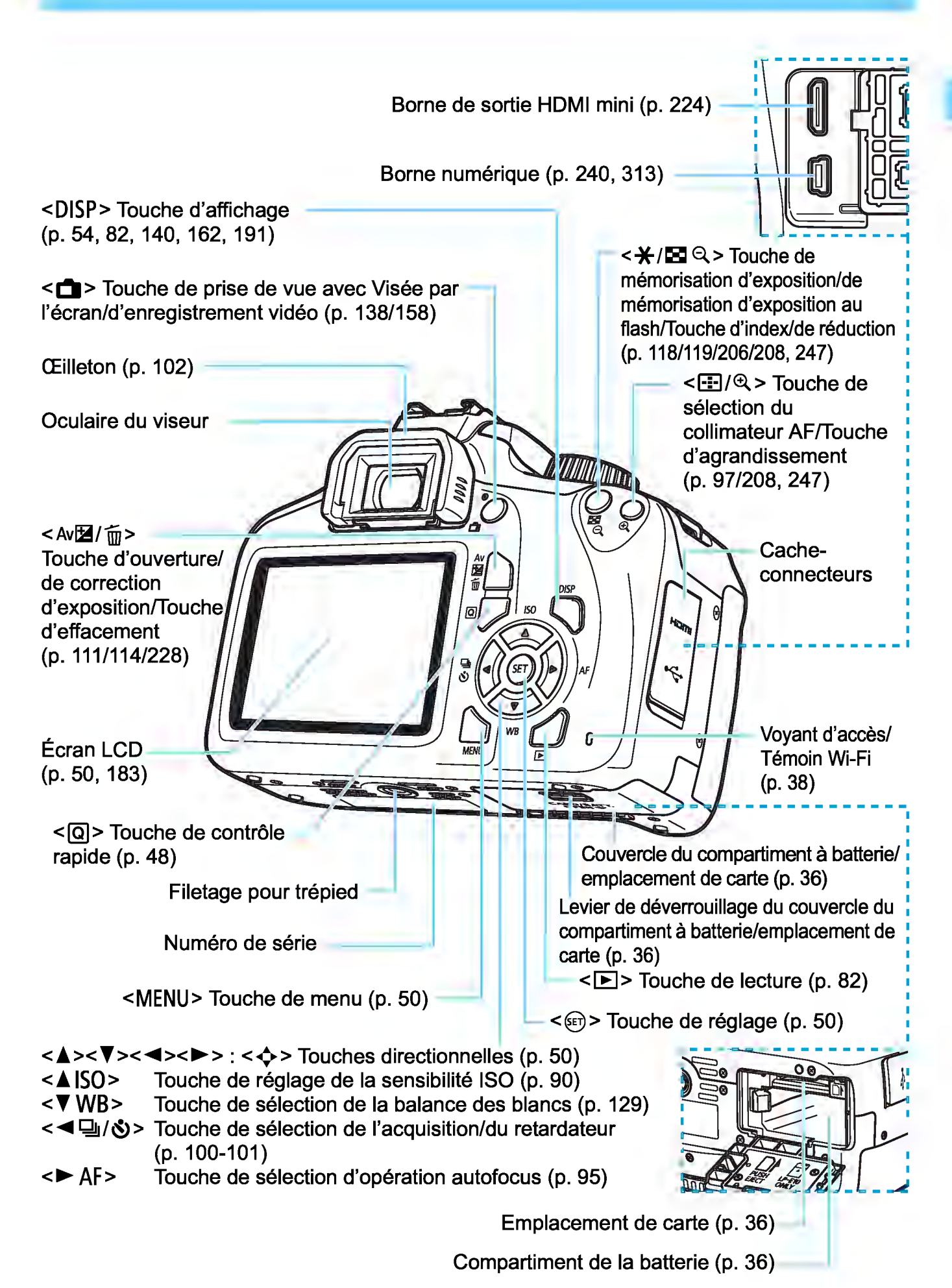

#### Réglages des fonctions de prise de vue (dans les modes de la zone de création. p. 30)

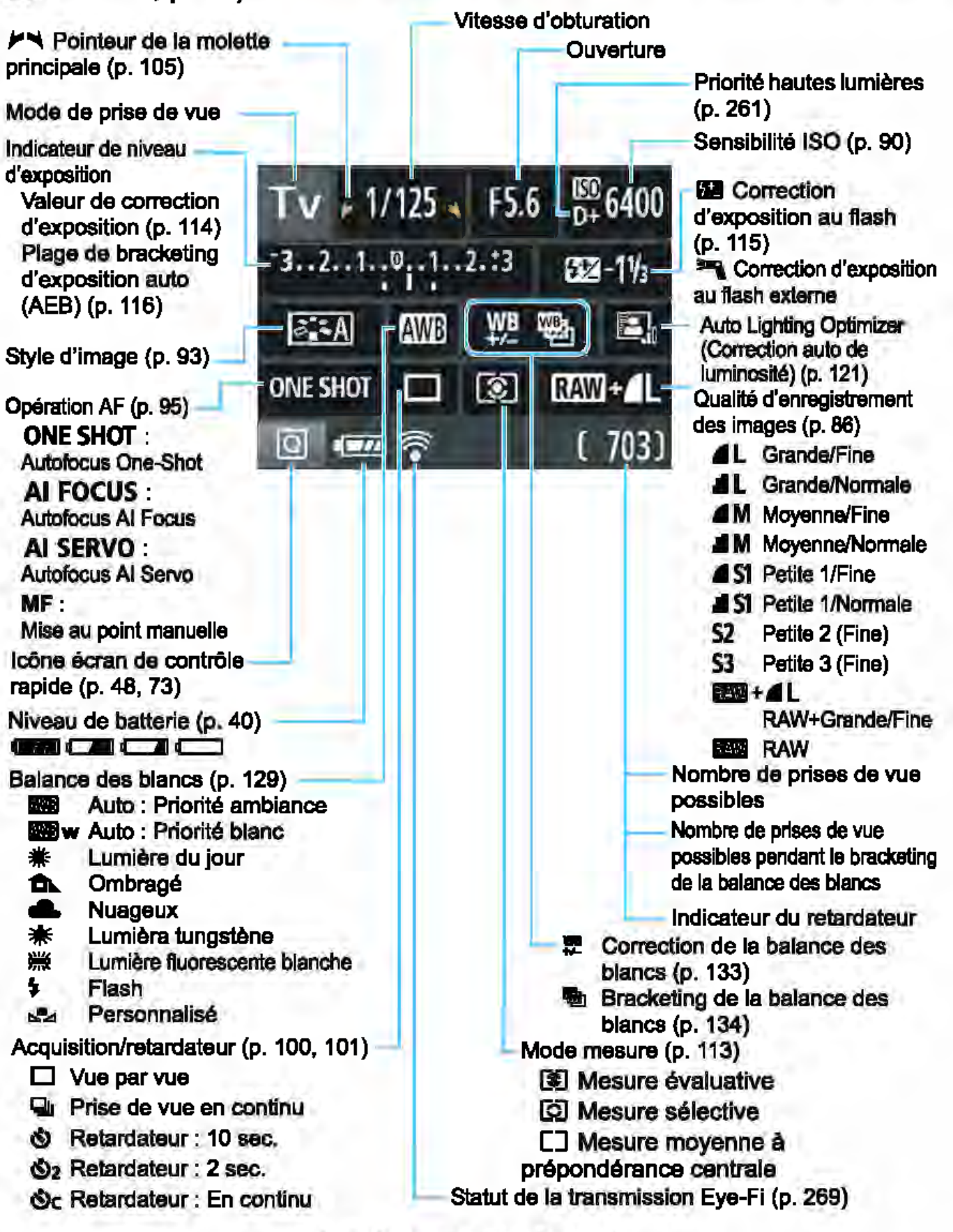

L'affichage n'indiquera que les réglages actuellement appliqués.

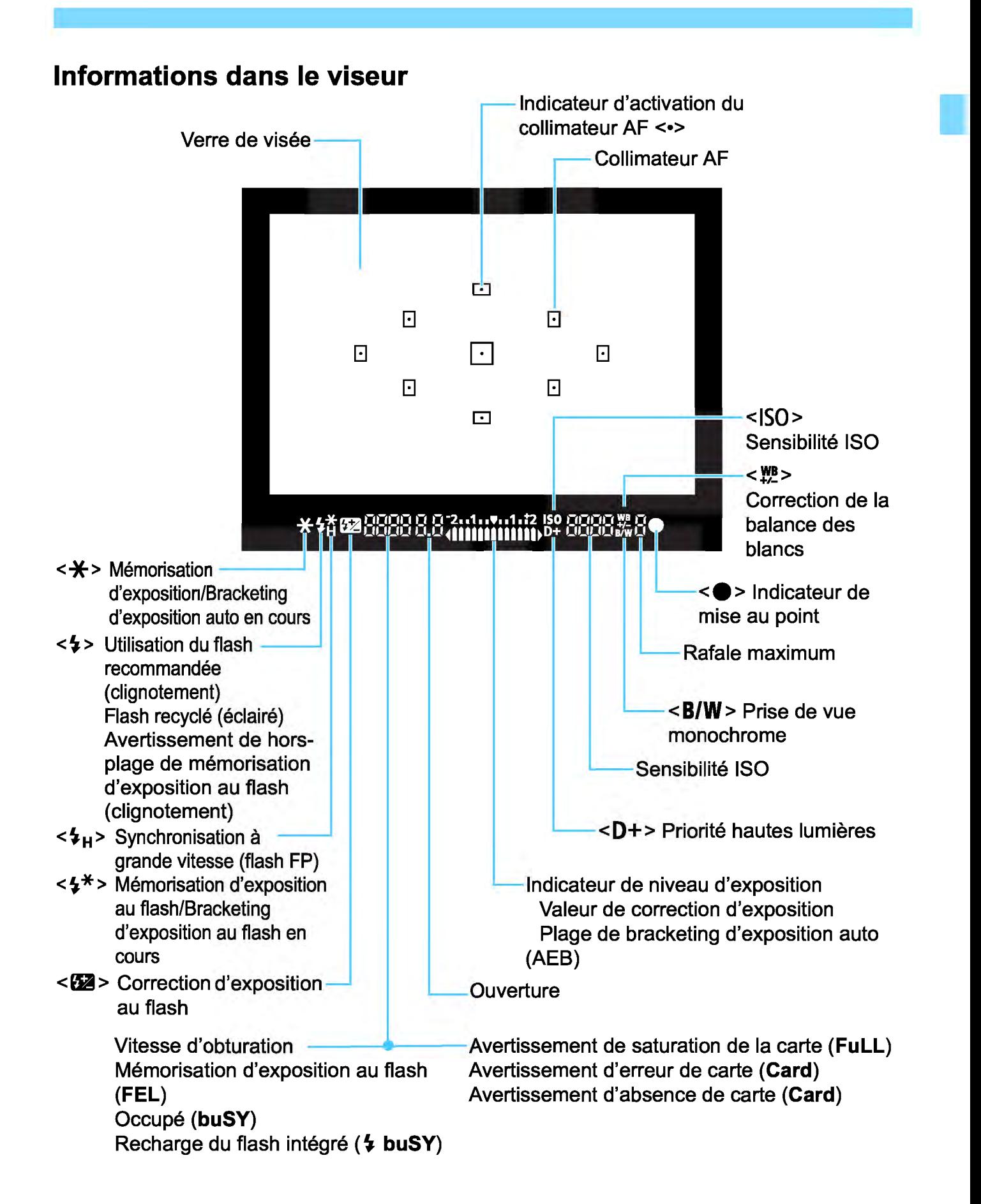

L'affichage n'indiquera que les réglages actuellement appliqués.

#### Molette de mode

La molette de mode comprend les modes de la zone élémentaire, les modes de la zone de création et le mode d'enregistrement vidéo.

#### Zone de création

Ces modes vous donnent davantage de contrôle pour photographier un grand nombre de sujets comme vous le souhaitez.

- P : Programme d'exposition automatique (p. 84)
- $TV$  : Priorité Vitesse AE (p. 106)
- Av : Priorité à l'ouverture (p. 108)
- **M** : Exposition manuelle (p. 111)
- $\overline{CD}$  : Mise hors tension (p. 39)

#### Zone élémentaire

Il vous suffit d'appuyer sur le déclencheur. L'appareil photo procède à tous les réglages en fonction du sujet ou de la scène à photographier.

- GJ: Scène intelligente auto (p. 58)
- (Ç8) : Créatif auto (p. 63)

# **Zone dédiée à l'image<br>**  $\overrightarrow{ }$  **:**  $\overrightarrow{ }$  : Portrait (p. 66)

- 
- $\blacktriangleright$  : Paysage (p. 67)
- $\cdot$  : Gros-plan (p. 68)
- **终**: Sports (p. 69)
- $\frac{4}{1}$  : Aliments (p. 70)
- $\bullet$  : Portrait nuit (p. 71)

'只: Enregistrement vidéo (p. 157)

• , , , , ,

• , •

, , ,

, ,

**1** 

### **Chargeur de batterie LC-E1 OE**

Chargeur pour batterie LP-E10 (p. 34).

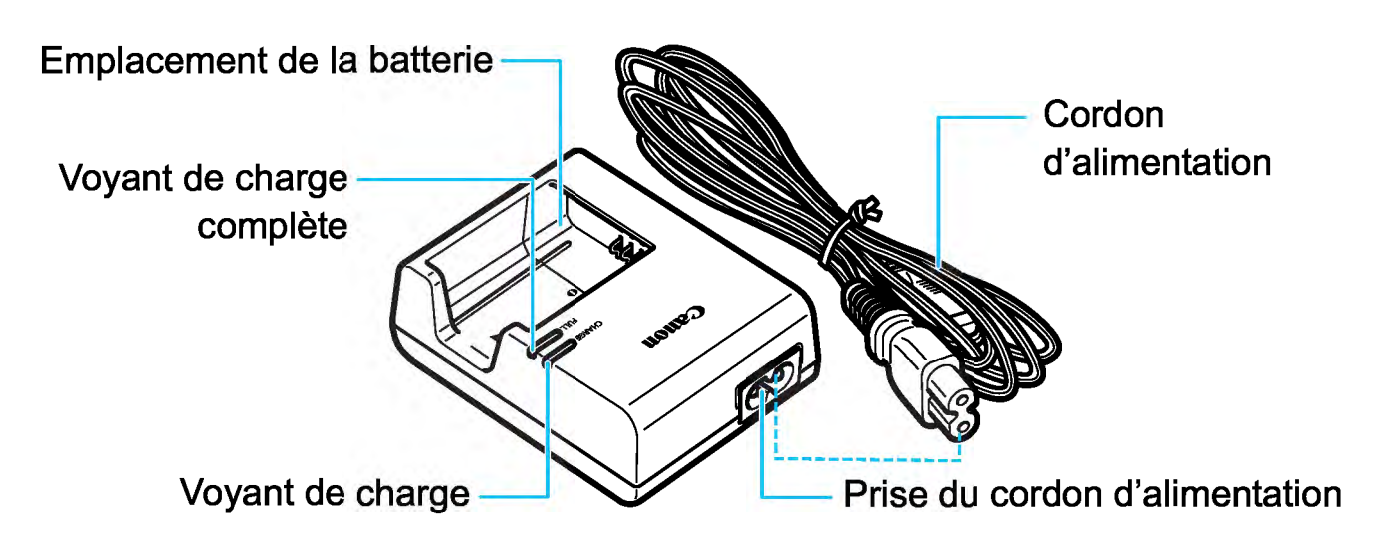

# **Mise en route**

Ce chapitre décrit les étapes préalables à la prise de vue et le fonctionnement de base de l'appareil photo.

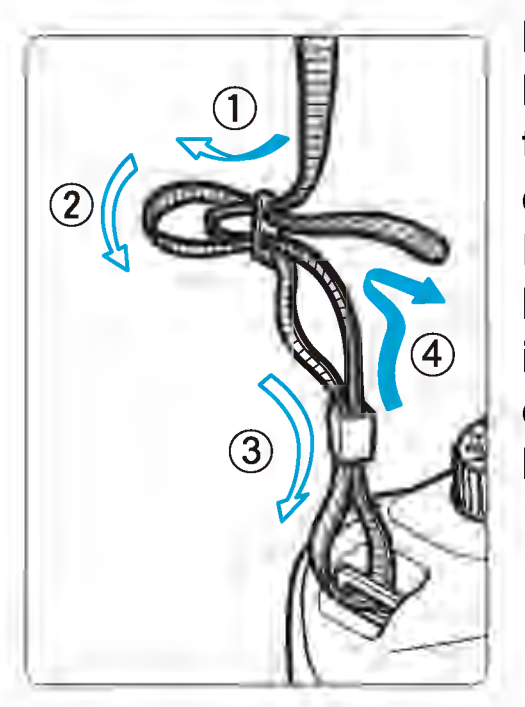

#### **Fixation de la courroie**

Passez l'extrémité de la courroie à travers l'œillet de support de courroie de l'appareil par le bas. Ensuite, faites-la passer dans la boucle de la courroie de la manière illustrée. Tendez la courroie en tirant dessus et assurez-vous qu'elle est bien fixée.

• Le volet oculaire est attaché à la courroie (p. 102).

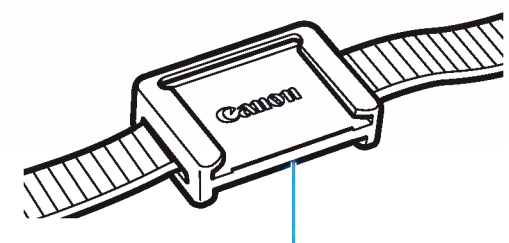

Volet oculaire

### **Charge de la batterie**

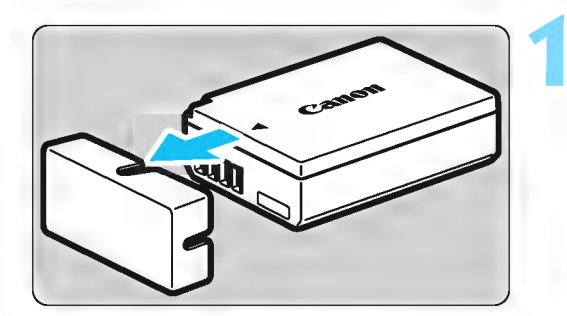

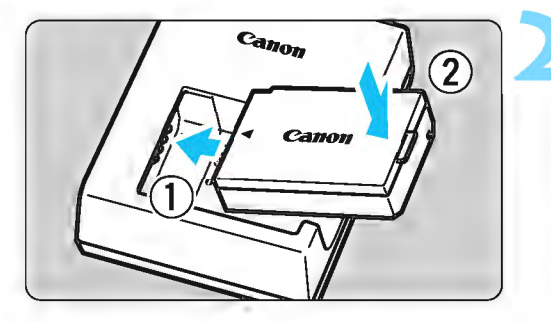

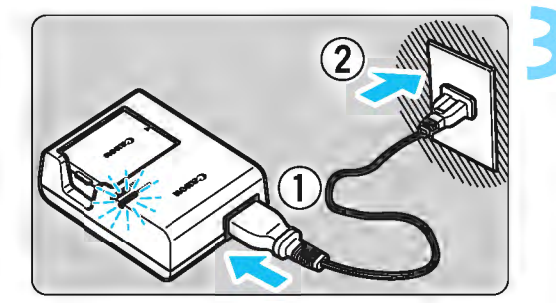

### Retirez le couvercle de protection.

Retirez le couvercle de protection fourni avec la batterie.

### Insérez la batterie.

- Fixez la batterie bien en place sur le chargeur de batterie de la manière illustrée.
- **Pour retirer la batterie, suivez la** procédure ci-dessus dans l'ordre inverse.

### Rechargez la batterie.

- Raccordez le cordon d'alimentation au chargeur de batterie et branchez la fiche du cordon d'alimentation sur une prise secteur.
- La recharge commence et le voyant de charge s'allume en orange. ~ Lorsque la batterie est complètement chargée, le voyant de charge complète s'allume en vert.
- Il faut environ 2 heures, à température ambiante (23 °C), pour recharger une batterie totalement déchargée. Le temps nécessaire pour recharger la batterie varie considérablement selon la température ambiante et l'autonomie restante de la batterie.
- Pour des raisons de sécurité, la recharge à basse température (6  $^{\circ}$ C - 10  $^{\circ}$ C) prend plus de temps (jusqu'à environ 4 heures).

1

### **※ Conseils d'utilisation de la** batterie et du chargeur de batterie

- La batterie n'est pas complètement chargée à l'achat. Rechargez la batterie avant utilisation.
- Rechargez la batterie la veille de son utilisation ou le jour même.

Même lorsqu'elle est rangée, une batterie chargée se vide progressivement et sa capacité diminue.

- Lorsque la recharge est terminée, détachez la batterie et débranchez le chargeur de batterie de la prise secteur.
- Retirez la batterie de l'appareil lorsque vous ne l'utilisez pas. Si vous laissez la batterie dans l'appareil photo pendant une période prolongée, une faible quantité de courant est libérée, entraînant une décharge excessive et une diminution de l'autonomie de la batterie. Rangez la batterie avec son couvercle de protection (fourni) en place. Le stockage d'une batterie complètement rechargée peut réduire ses performances.
- Le chargeur de batterie peut également être utilisé dans un pays étranger.

Le chargeur de batterie est compatible avec une source d'alimentation de 100 à 240 V CA 50/60 Hz. Au besoin, fixez une fiche adaptatrice en vente dans le commerce convenant au pays ou à la région correspondant. Ne fixez pas un transformateur de tension portable au chargeur de batterie. Ceci pourrait l'endommager.

• Si la batterie s'épuise rapidement même après l'avoir complètement rechargée, c'est qu'elle a atteint la fin de sa durée de vie.

Achetez une batterie neuve.

- **O** Ne touchez pas la fiche du chargeur de batterie pendant au moins 3 secondes après l'avoir débranchée.
	- Ne chargez pas de batteries autres que la batterie LP-E10.
	- La batterie LP-E10 est destinée aux produits Canon uniquement. Son utilisation avec un chargeur de batterie ou un produit incompatible peut entraîner un dysfonctionnement ou des accidents pour lesquels Canon ne saurait être tenu pour responsable.

### Installation et retrait de la batterie et de la carte •

Introduisez une batterie LP-E10 complètement chargée dans l'appareil photo. Vous pouvez utiliser une carte mémoire SD, SDHC ou SDXC (vendue séparément) avec l'appareil photo. Les images capturées sont enregistrées sur la carte.

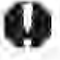

Assurez-vous que le taquet de protection contre l'écriture de la carte est tourné vers le haut pour permettre l'écriture et l'effacement.

### Installation dela batterie et dela carte

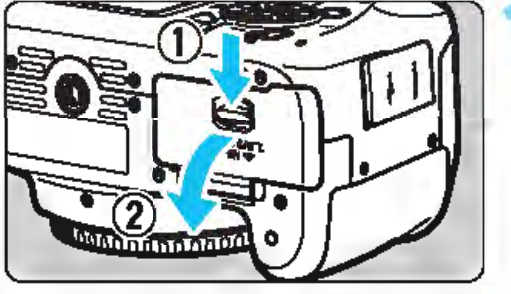

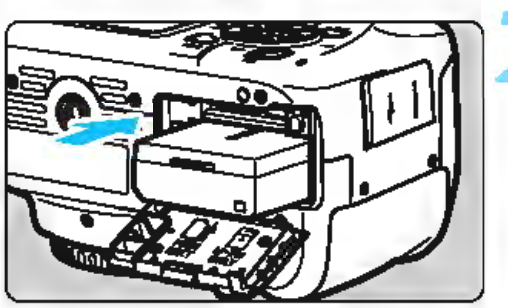

Taquet de protection contre l'écriture **3 1 nsérez la carte.** 

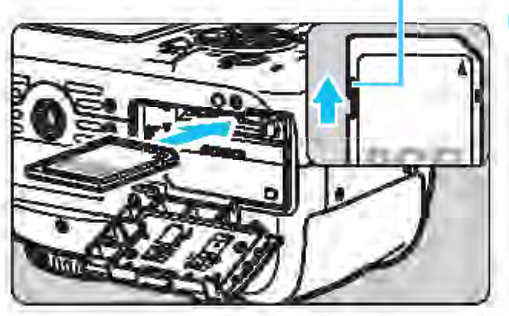

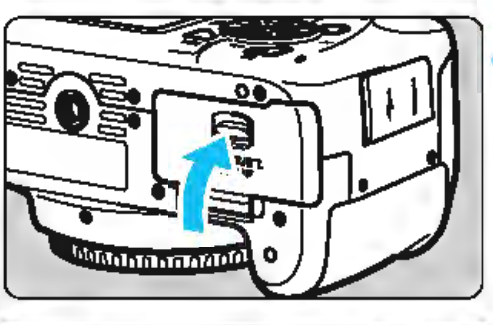

1 Nombre de prises de vue possibles

lQr @!! ~L ( 703)

### Ouvrez le couvercle.

• Faites glisser le levier comme indiqué par les flèches et ouvrez le couvercle.

### Insérez la batterie.

- Insérez l'extrémité dotée de contacts électriques.
- Insérez la batterie jusqu'au déclic.

• Placez l'étiquette de la carte face au dos de l'appareil photo et insérez la carte jusqu'au déclic comme illustré.

### Fermez le couvercle.

- Fermez le couvercle en exerçant une légère pression.
- Lorsque vous allumez l'appareil photo. le nombre de prises de vue possibles s'affiche sur l'écran LCD.
- 0 Après avoir ouvert le couvercle du compartiment à batterie/emplacement de carte, évitez de le pousser davantage en arrière avec force. La charnière risquerait, autrement, de se briser.
- $\boxed{7}$  Le nombre de prises de vue possibles dépend de la capacité restante de la carte, de la qualité d'enregistrement des images, de la sensibilité ISO, etc.
	- Régler [**0 1 : Déclencher obturat. sans carte**] sur [**Désactiver**] vous évitera de photographier sans avoir inséré une carte (p. 182).

#### Retrait de la batterie et de la carte

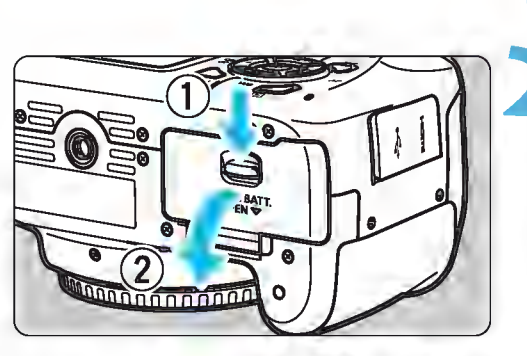

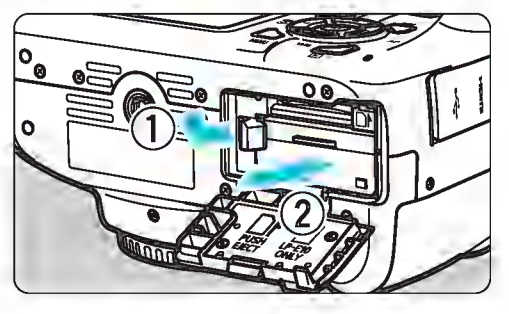

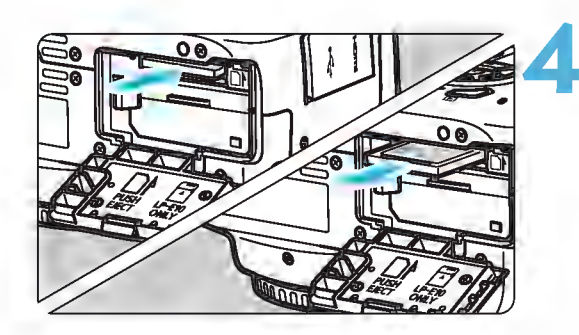

**Mettez l'appareil hors tension**<br>(p. 39).

- Ouvrez le couvercle.
	- Vérifiez que le voyant d'accès est éteint, puis ouvrez le couvercle.
- Si [Enregistrement...] s'affiche, refermez le couvercle.

#### Retirez la batterie.

- Appuyez sur le levier de verrouillage de la batterie comme indiqué par la flèche et retirez la batterie.
- Pour éviter un court-circuit des contacts électriques, pensez à fixer le couvercle de protection fourni (p. 34) sur la batterie.

#### Retirez la carte.

- Poussez délicatement sur la carte, puis relâchez pour l'éjecter.
- Tirez droit sur la carte pour la sortir.

#### 5 Fermez le couvercle.

• Fermez le couvercle en exerçant une légère pression.

0 • Le voyant d'accès s'allume ou clignote lorsque des données sont transférées sur la carte ou lorsque des images y sont enregistrées, lues ou effacées. N'ouvrez pas le couvercle du compartiment à batterie/emplacement de carte.

En outre, lorsque le voyant d'accès est allumé ou clignote, n'effectuez aucune des opérations suivantes. Vous risqueriez autrement d'endommager les données d'image, la carte ou l'appareil photo.

- Retirer la carte.
- Retirer la batterie.
- Secouer et faire subir des chocs à l'appareil.
- Si la carte contient déjà des images enregistrées, la numérotation des images peut ne pas commencer à partir de 0001 (p. 186).
- Si un message d'erreur lié à la carte s'affiche sur l'écran LCD, retirez et réinsérez la carte. Si l'erreur persiste, utilisez une autre carte. Si vous pouvez transférer toutes les images de la carte sur un ordinateur, faites-le puis formatez la carte avec l'appareil photo (p. 52). La carte sera peut-être alors de nouveau utilisable.
- Ne touchez pas les contacts de la carte avec les doigts ou des objets métalliques. N'exposez pas les contacts à la poussière ou à l'eau. Si des salissures se collent sur les contacts, le contact peut être défectueux.
- Les cartes multimédias (MMC) ne peuvent pas être utilisées (une erreur de la carte apparaîtra).

### **Mise sous tension**

Si vous allumez l'appareil photo et que l'écran de réglage de la date/heure/zone apparait, voir page 41 pour régler la date, l'heure ou la zone.

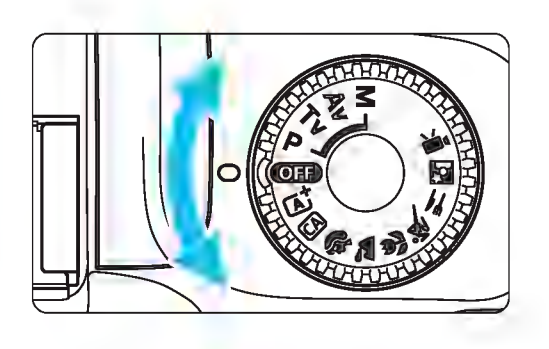

#### Mise sous tension

Positionnez la molette de mode sur un mode autre que  $\leq$   $\sim$   $\geq$ . Mise hors tension Positionnez la molette de mode sur  $<$  OFD  $>$ .

#### **MENU Arrêt automatique**

- Afin d'économiser la batterie, l'appareil photo s'éteint automatiquement au bout d'environ 30 secondes d'inactivité. Pour le rallumer, il suffit d'enfoncer le déclencheur à mi-course (p. 47).
- Vous pouvez modifier le temps d'arrêt automatique avec [41 : Arrêt auto] (p. 183).

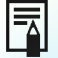

 $\boxed{1}$  Si vous éteignez l'appareil photo alors qu'une image est en cours d'enregistrement sur la carte, [Enregistrement...] s'affiche et l'appareil se met hors tension une fois l'enregistrement terminé.

**1** 

#### **LEZZA Indicateur du niveau de charge de la batterie**

Lorsque l'appareil photo est sous tension, l'indicateur du niveau de charge de la batterie affiche l'un des quatre niveaux suivants.

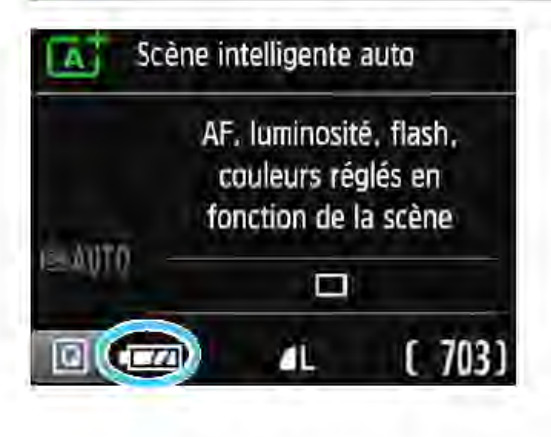

- **EXALCOM** : Le niveau de charge de la batterie est suffisant.
	- : Le niveau de charge de la batterie est faible, mais vous pouvez encore utiliser l'appareil photo.
	- : La batterie est presque vide. (Clignote)
	- : Rechargez la batterie.

#### Nombre de prises de vue possibles avec prise de vue avec viseur

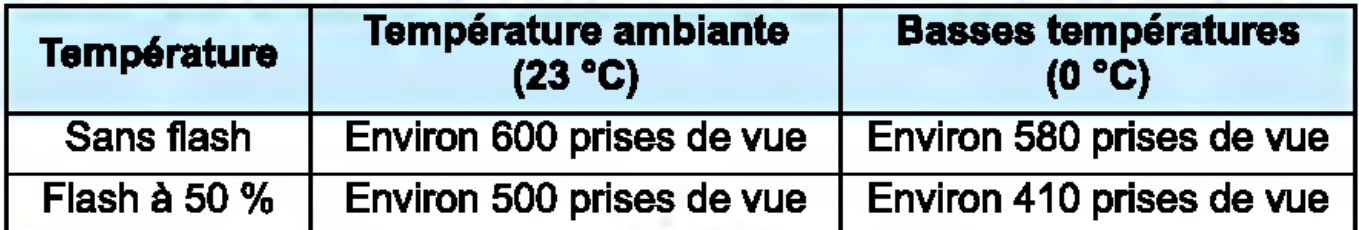

Les chiffres ci-dessus sont basés sur une batterie LP-E10 complètement chargée, sans prise de vue avec Visée par l'écran et sur les normes d'essai de la CIPA (Camera & lmaging Products Association).

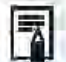

Si vous effectuez l'une des actions suivantes, la batterie se déchargera plus rapidement :

- Enfoncer le déclencheur à mi-oourse pendant une période prolongée.
- Activer fréquemment l'autofocus sans prendre de photo.
- Utiliser l'Image Stabilizer (Stabilisateur d'image) de l'objectif.
- Utiliser fréquemment l'écran LCD.
- Utiliser la fonction Wi-Fi.

Le nombre de prises de we possibles peut diminuer selon les conditions réelles de la prise de vue.

L'objectif fonctionne sur la batterie de l'appareil photo. Certains objectifs épuiseront la batterie plus rapidement que d'autres.

Pour connaître le nombre de photos possibles en mode de prise de we avec Visée par l'écran, voir page 139.

### **IMENU** Réglage de la date, de l'heure et de la zone

Lorsque vous allumez l'appareil photo pour la première fois ou si la date/heure/zone a été réinitialisée, l'écran de réglage de la date/heure/ zone apparaît. Suivez les étapes ci-dessous pour régler en premier le fuseau horaire. Réglez l'appareil photo sur le fuseau horaire de l'endroit où vous vivez de sorte que, lorsque vous voyagez, il vous suffit de 1 changer le réglage sur le fuseau horaire de votre destination, et l'appareil photo réglera automatiquement la date/heure. Notez que la date et l'heure ajoutées aux images enregistrées reposeront sur ce réglage. Veillez à régler correctement la date/heure.

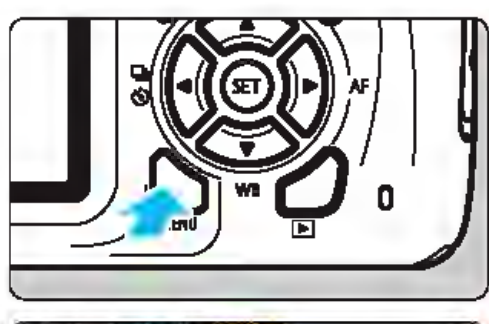

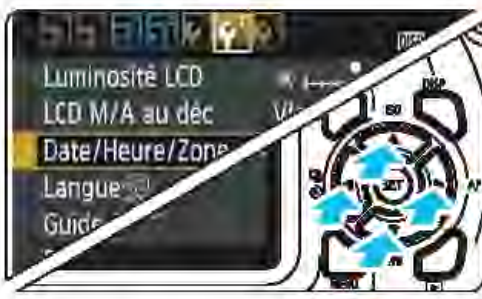

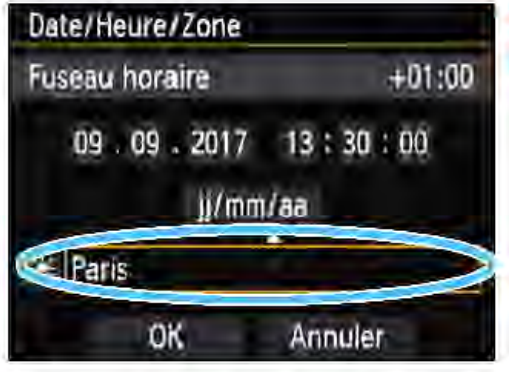

 $\overline{\mathbf{a}}$ 

#### Affichez l'écran du menu.

• Appuyez sur la touche <MENU> pour afficher l'écran du menu.

#### Dans l'onglet [42], sélectionnez [Date/Heure/Zone].

Appuyez sur les touches  $\langle \blacktriangleleft \rangle \langle \blacktriangleright \rangle$ pour sélectionner l'onglet  $[42]$ . Appuyez sur les touches  $<\blacktriangle>$   $<\blacktriangledown>$ pour sélectionner [Date/Heure/ Zone], puis appuyez sur <@>.<br>Réglez le fuseau horaire.

- 
- [Londres] est réglé par défaut. Appuyez sur les touches <<>> pour sélectionner la case du fuseau horaire.
- Appuyez sur < $\epsilon$ ) pour afficher < $\dot{\epsilon}$ ). Appuyez sur les touches  $<\blacktriangle>$   $<\blacktriangledown>$ pour sélectionner le fuseau horaire, puis appuyez sur < @>>. (Revient à
	- <□>.)

La procédure de réglage du menu est expliquée aux pages 50 et 51. A l'étape 3, l'heure affichée dans le coin supérieur droit de l'écran correspond au décalage horaire par rapport au Temps universel coordonné (UTC). Si vous ne voyez pas votre fuseau horaire, réglez-le en vous reportant à la différence avec UTC.

#### **MENU** Réglage de la date, de l'heure et de la zone

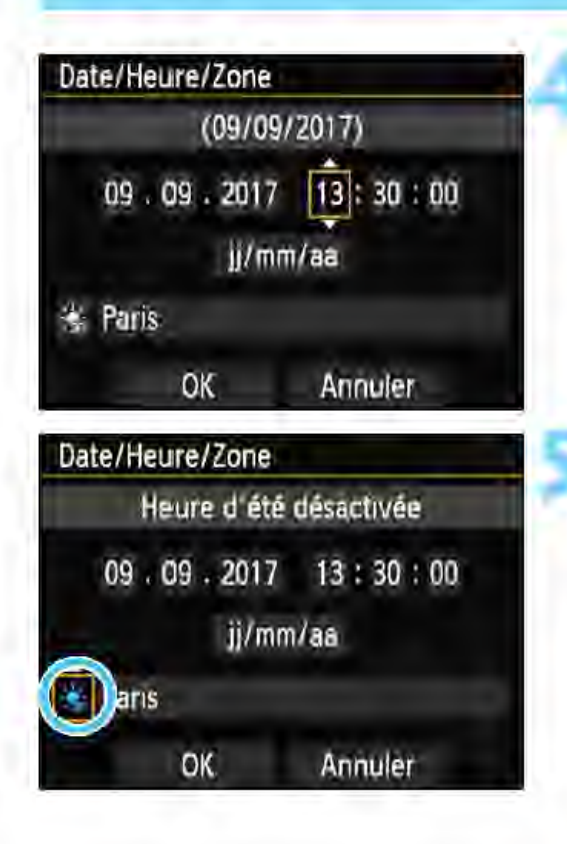

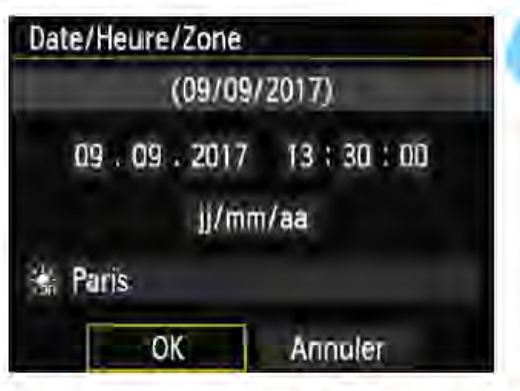

#### Réglez la date et l'heure.

- Appuyez sur les touches <<>> pour sélectionner le nombre.
- Appuyez sur <
<sup>
sur</sup>> pour afficher < $\dot{\mathbb{Q}}$  >.
- Appuyez sur les touches  $\langle A \rangle \langle \nabla \rangle$ pour sélectionner le nombre. puis appuyez sur < $\epsilon$ )>. (Revient à < $\epsilon$ ).)

#### Réglez l'heure d'été.

- Réglez-la au besoin.
- Appuyez sur les touches <<>> pour sélectionner [編].
- Appuyez sur <
<sup>
ser</sup>> pour afficher <  $\downarrow$ >.
- Appuyez sur les touches  $<$   $\blacktriangle$  >  $<$   $\blacktriangledown$  > pour sélectionner [  $*$ ], puis appuyez  $sur  $\leq$   $\leq$   $>$ .$
- Lorsque l'heure d'été est réglée sur [ $*$ ], le réglage défini à l'étape 4 est avancé d'une heure. Si [ 编 ] est réglé, l'heure d'été est annulée et ramenée

# une heure en arrière.<br>Quittez le réglage.

- Appuyez sur les touches <<>> pour sélectionner [OK], puis appuyez  $sur < \frac{1}{2}$ .
- La date/heure/zone, ainsi que l'heure d'été sont réglées, et le menu réapparait.
- 0 Les réglages de la date/heure/zone risquent d'être réinitialisés dans les cas suivants. Le cas échéant, réglez à nouveau la date/heure/zone.
	- Si l'appareil photo est rangé sans la batterie.
	- Si la batterie de l'appareil photo se décharge.
	- Si l'appareil photo est exposé à des températures sous le point de congélation pendant une période prolongée.
- $\overline{1}$ La date/heure réglée sera appliquée au moment où vous appuierez sur  $\langle \epsilon \rangle$  > à l'étape 6.
	- Après avoir modifié le fuseau horaire, vérifiez que les bonnes date et heure ont été réglées.

### MENU Sélection de la langue d'interface

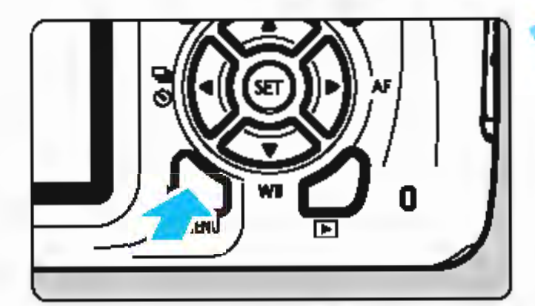

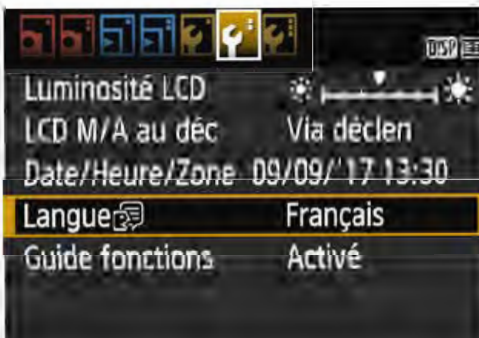

#### Affichez l'écran du menu.

• Appuyez sur la touche <MENU> pour afficher l'écran du menu.

#### Dans l'onglet [42], sélectionnez [Langue ?].

- Appuyez sur les touches <<> pour sélectionner l'onglet [¥2].
- Appuyez sur les touches  $<\blacktriangle>$   $<\blacktriangledown>$ pour sélectionner l'option  $[Language \bigoplus$ ], puis appuyez sur < $\textcircled{e}$ >.

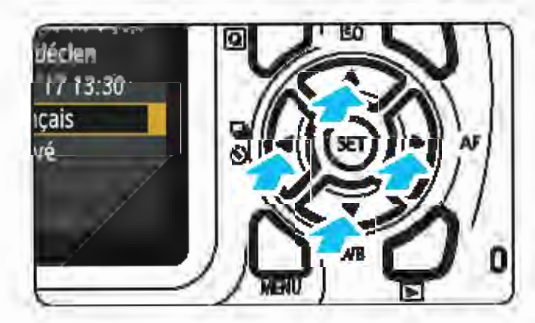

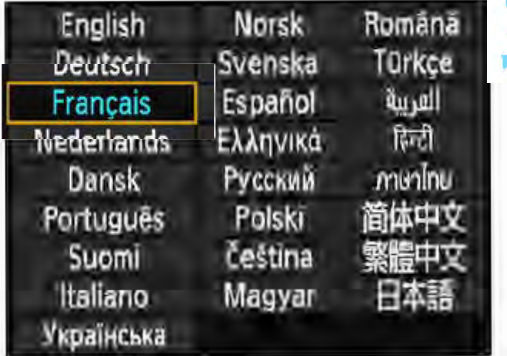

#### Réglez la langue souhaitée.

Appuyez sur les touches < ▲> < ▼> et < ~ > <...,.. > pour sélectionner la langue, puis appuyez sur <<br/>@>. La langue d'interface est modifiée.

1

### Montage et retrait de l'objectif

L'appareil photo est compatible avec tous les objectifs EF et EF-S Canon. L'appareil photo ne peut pas être utilisé avec les objectifs EF-M.

### Montage de l'objectif

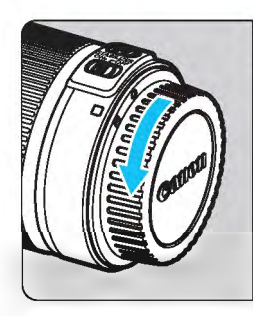

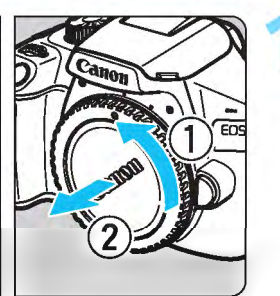

Repère blanc

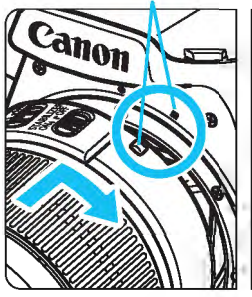

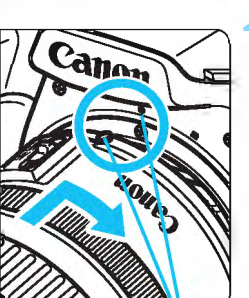

#### Retirez les bouchons.

• Retirez le bouchon arrière de l'objectif et le bouchon du boîtier en les tournant comme indiqué par les flèches.

#### Montez l'objectif.

• Alignez le repère blanc ou rouge de l'objectif sur celui de même couleur de l'appareil photo. Tournez l'objectif dans le sens de la flèche jusqu'au déclic.

Repère rouge

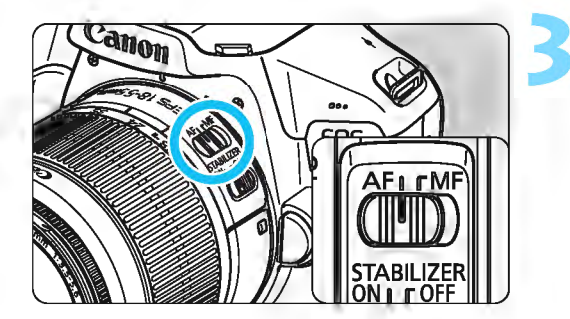

#### Positionnez le sélecteur de mode de mise au point de l'objectif sur <AF>.

- <**AF**> signifie « autofocus ».
- S'il est positionné sur <MF> (mise au point manuelle), la mise au point automatique ne fonctionnera pas.

### 4 Enlevez le bouchon avant de l'objectif.

#### Conseils pour éviter les salissures et la poussière

- Changez d'objectif rapidement dans un endroit peu poussiéreux.
- Fixez le bouchon du boîtier sur l'appareil photo lorsque vous le rangez sans son objectif.
- Retirez la poussière du bouchon du boîtier avant de le fixer.

1

#### Zoom

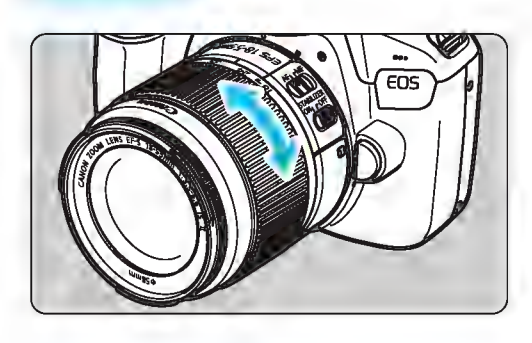

### Retrait de l'objectif

#### Tournez manuellement la bague de zoom sur l'objectif.

• Si vous souhaitez effectuer un zoom, faites-le avant la mise au point. Vous risquez de modifier la mise au point en tournant la bague de zoom après avoir effectué la mise au point.

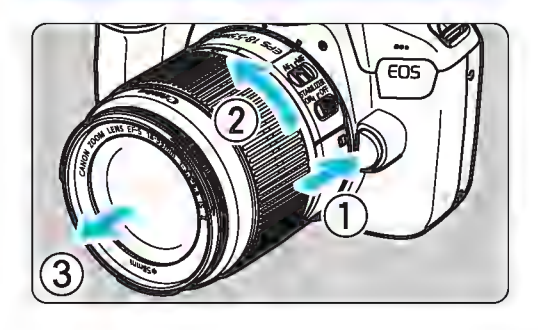

#### Tout en appuyant sur le bouton de déverrouillage de l'objectif, tournez l'objectif comme indiqué par les flèches.

- Tournez l'objectif jusqu'à ce qu'il se bloque, puis retirez-le.
- Une fois l'objectif retiré, fixez-y le bouchon arrière.
- Ne regardez jamais le soleil directement à travers un objectif. Ceci pourrait provoquer une perte de la vision.
	- Lors de la fixation ou du retrait d'un objectif, mettez l'appareil photo hors tension.
	- Si la partie avant (bague de mise au point) de l'objectif tourne pendant la mise au point automatique, ne touchez pas la pièce en rotation.
	- Si vous utilisez un objectif TS-E, certaines fonctions de décalage et de rotation peuvent être restreintes. La fixation ou le retrait de l'objectif peut également être restreint.
	- Si vous utilisez un objectif TS-E et décalez ou inclinez l'objectif ou utilisez un tube-allonge, il se peut que l'exposition standard ne soit pas obtenue ou que l'exposition soit irrégulière.

#### $\boxed{1}$  Angle de champ

Angle de champ<br>Comme la taille du capteur<br>d'image est inférieure au format d'image est inférieure au format d'un film 35 mm, l'angle de champ d'un objectif monté sur

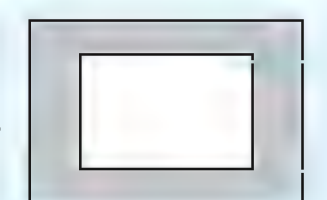

Zone d'image (Environ) (22,3 x 14,9 mm)

Format d'un film 35 mm (36 x 24 mm)

l'appareil photo sera équivalent à celui d'un objectif avec environ 1 ,6x la distance focale indiquée.

### **Fonctionnement de base**

#### **Prise en main de l'appareil**

Pour obtenir des images nettes, immobilisez l'appareil afin d'éviter tout risque de flou de bougé.

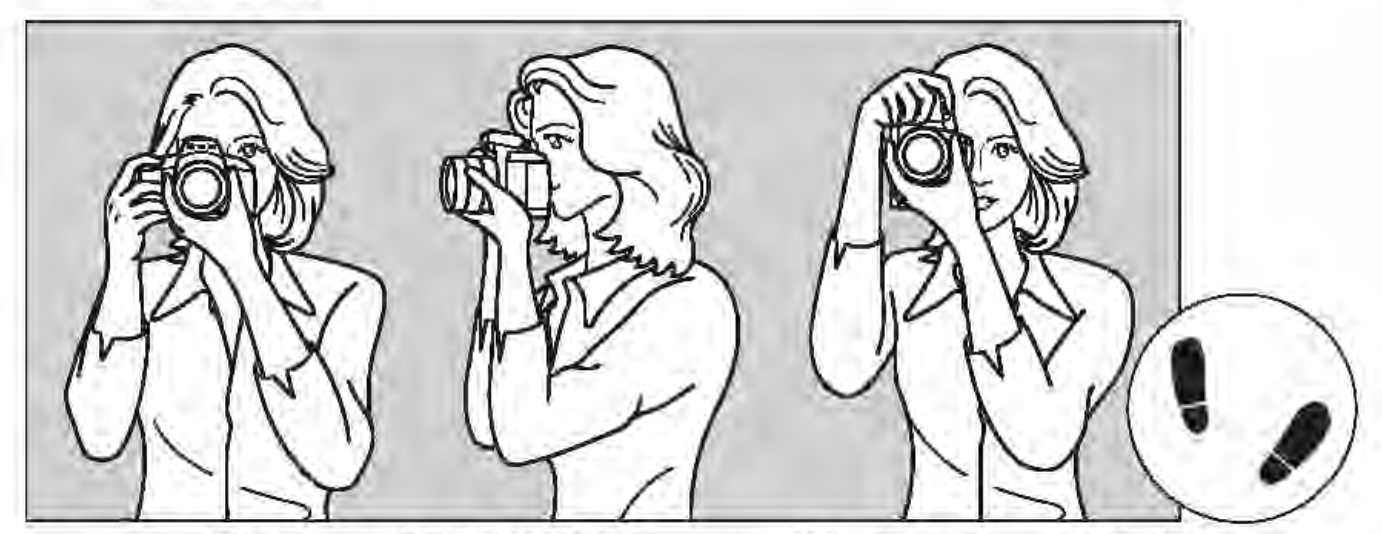

Prise de vue à l'horizontale Prise de vue à la verticale

- 1. Placez fermement votre main droite autour de la poignée de l'appareil photo.
- 2. Tenez l'objectif par dessous avec la main gauche.
- 3. Reposez légèrement l'index de votre main droite sur le déclencheur.
- 4. Appuyez légèrement vos bras et vos coudes contre l'avant de votre corps.
- 5. Pour avoir un équilibre parfait, mettez un pied légèrement devant l'autre.
- 6. Appuyez l'appareil contre le visage et regardez dans le viseur.

Si l'image dans le viseur ne semble pas nette, il est recommandé d'utiliser des correcteurs dioptriques de l'objectif de série E (vendues séparément) (p. 274).

Pour prendre des photos en regardant l'écran LCD, voir page 137.

#### **Déclencheur**

Le déclencheur possède deux positions. Vous pouvez enfoncer le déclencheur à mi-course. Vous pouvez ensuite enfoncer le déclencheur **l**  à fond.

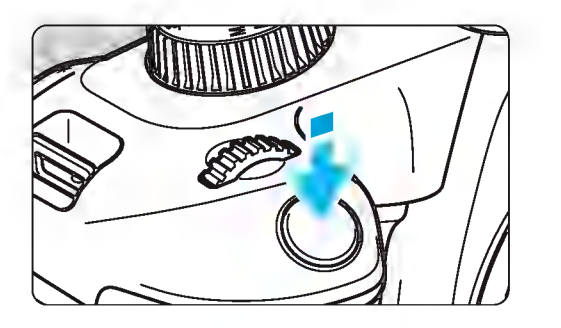

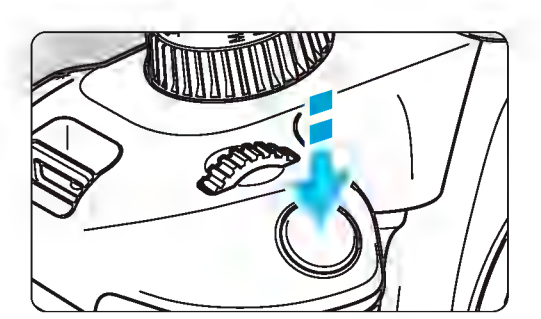

#### **Enfoncement à mi-course**

Ceci active la mise au point automatique et le système d'exposition automatique qui règle la vitesse d'obturation et l'ouverture.

Le réglage d'exposition (vitesse d'obturation et ouverture) s'affiche dans le viseur  $(\& 4)$ .

L'écran LCD s'éteint lorsque vous enfoncez le déclencheur à mi-course (p. 195).

#### **Enfoncement à fond**

L'obturateur est déclenché et la photo est prise.

#### **Prévention des flous de bougé**

Le mouvement de l'appareil photo au moment de l'exposition en prise de vue à main levée s'appelle un flou de bougé. Cela peut produire des images floues. Pour éviter tout flou de bougé, prenez en considération les points suivants :

- Maintenez et immobilisez l'appareil photo comme illustré à la page précédente.
- Enfoncez le déclencheur à mi-course pour faire la mise au point automatique, puis enfoncez-le à fond lentement.
- $\boxed{5}$   $\bullet$  Si vous enfoncez le déclencheur à fond sans l'enfoncer d'abord à mi-course ou si vous l'enfoncez à mi-course puis l'enfoncez immédiatement à fond, il s'écoulera un court laps de temps avant que l'appareil prenne la photo.
	- Même pendant l'affichage des menus, la lecture ou l'enregistrement des images, vous pouvez immédiatement revenir à l'état prêt pour la prise de vue en enfonçant le déclencheur à mi-course.

### (Q) Contrôle rapide des fonctions de prise de vue

Vous pouvez sélectionner et régler directement les fonctions de prise de vue affichées sur l'écran LCD. Il s'agit du contrôle rapide.

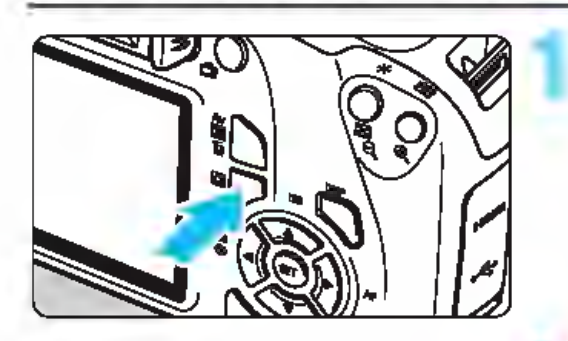

### Appuyez sur la touche < [Q] >.

L'écran de contrôle rapide apparaît (ê10).

#### Réglez la fonction de votre choix.

• Appuyez sur les touches directionnelles  $\leq$   $\spadesuit$  > pour sélectionner une fonction. Les réglages de la fonction sélectionnée et le guide des fonctions (p. 55) apparaissent.

Tournez la molette < $\mathbb{Z}_3$  > pour modifier le réglage.

• Vous pouvez également effectuer votre sélection dans une liste en sélectionnant une fonction et en appuyant sur  $\leq$   $(n)$ .

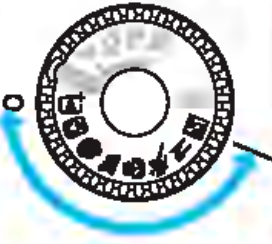

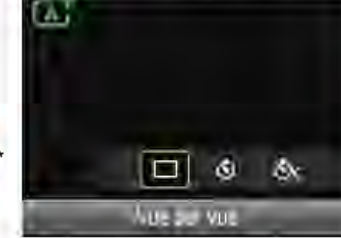

#### Modes de la zone élémentaire Modes de la zone de création

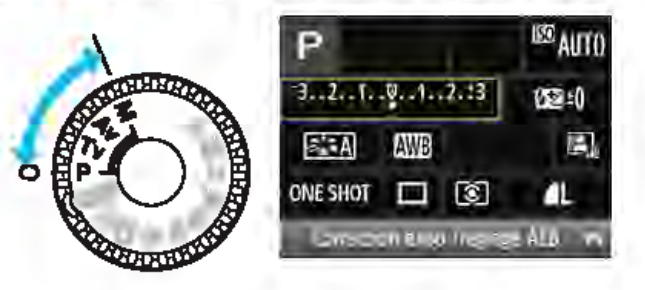

#### Prenez la photo.

• Enfoncez à fond le déclencheur pour prendre la photo. L'image capturée s'affiche.

Fu Pour connaître les fonctions réglables dans les modes de la zone élémentaire et leurs procédures de réglage, voir page 73.

#### Exemple d'écran de contrôle rapide

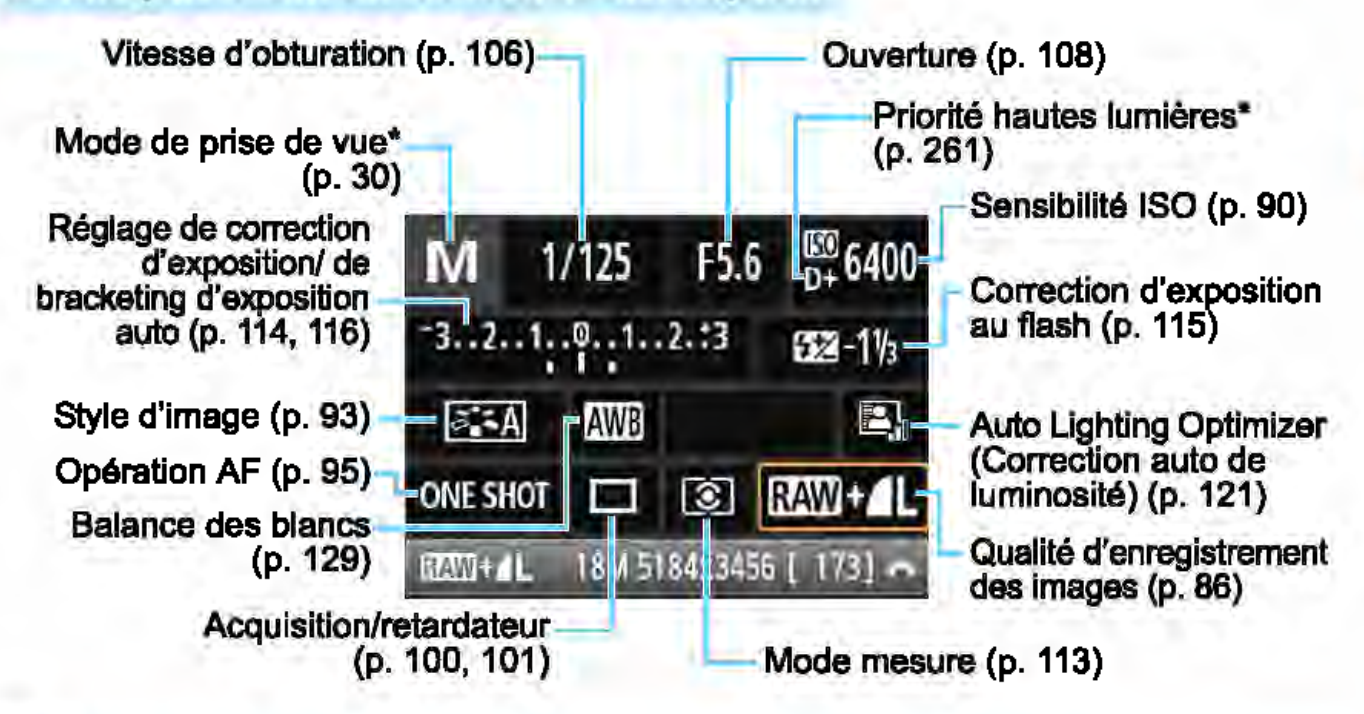

Ces fonctions ne peuvent pas être réglées avec le contrôle rapide.

#### Écran de réglage des fonctions

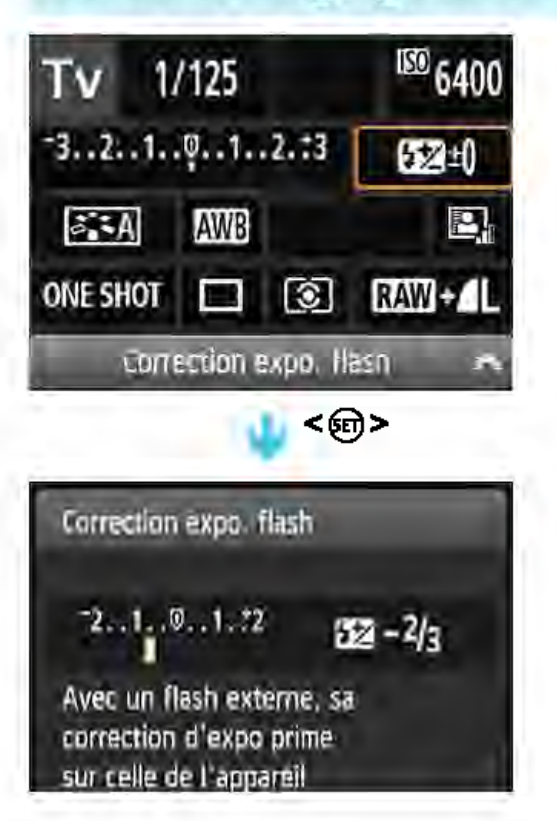

Sélectionnez la fonction de votre choix et appuyez sur < o>. L'écran de réglage de la fonction apparaît. Appuyez sur les touches  $\langle \blacktriangleleft \rangle \langle \blacktriangleright \rangle$ ou tournez la molette < $\mathbb{Z}_2^*$ > pour modifier certains des réglages. Par ailleurs, certaines fonctions sont réglables en appuyant sur la touche <DISP>.

Appuyez sur < $\epsilon$ ) > pour valider le réglage et revenir à l'écran de contrôle rapide.

### **MENU** Utilisation des menus

Les menus vous permettent de définir différents réglages tels que la qualité d'enregistrement des images, la date et l'heure, etc.

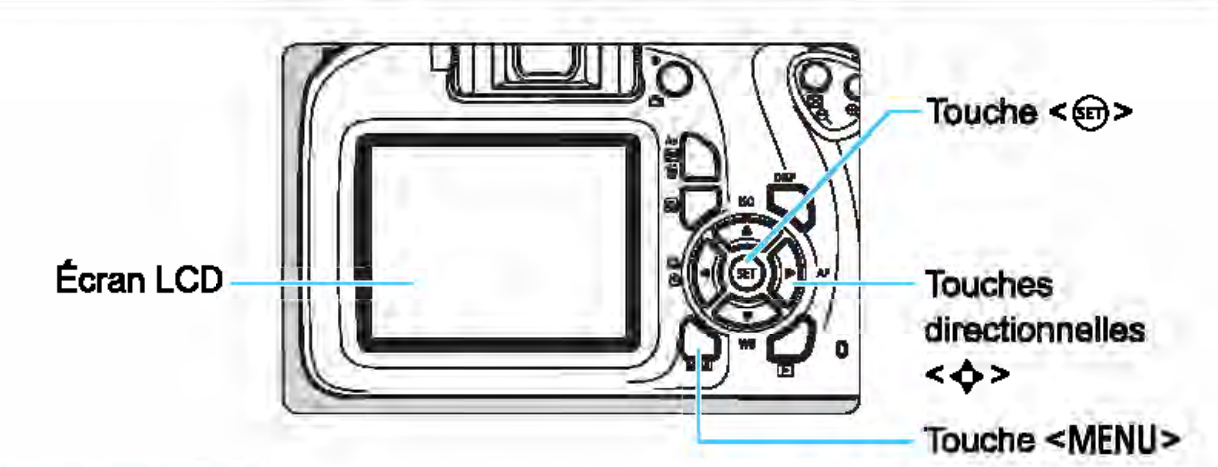

### Écran de menu

Les onglets et les éléments de menu affichés diffèrent selon le mode de prise de vue.

Modes de la zone élémentaire Mode d'enregistrement vidéo

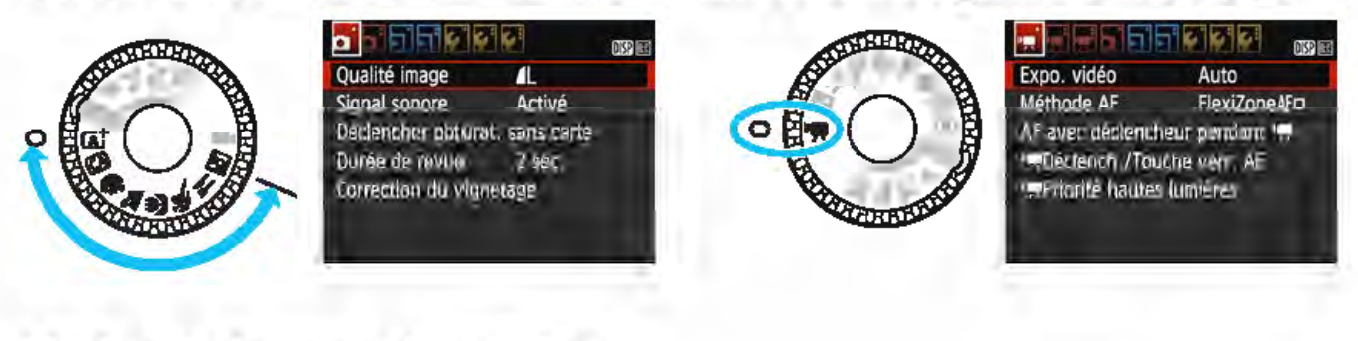

#### Modes de la zone de création  $\blacklozenge$  Configuration<br> $\blacktriangleright$ Mon menu  $\blacktriangleright$  Lecture **OPrise de vue** Onglet (al **JISP EET** Qualité image 71 Signal sonore Activé Déclencher obturat. sans carte Réglages des Durée de revue  $\blacksquare$ 2 sec. Ëléments des menus menus Correction du vignetage Contrôle du flash

1

### Procédure de réglage des menus

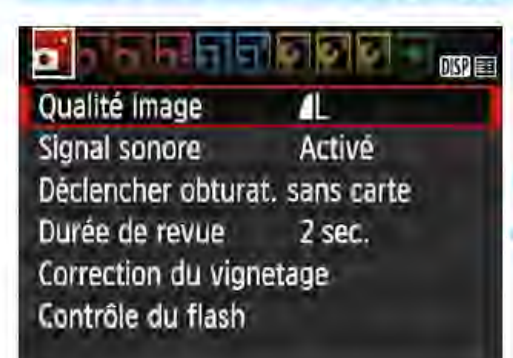

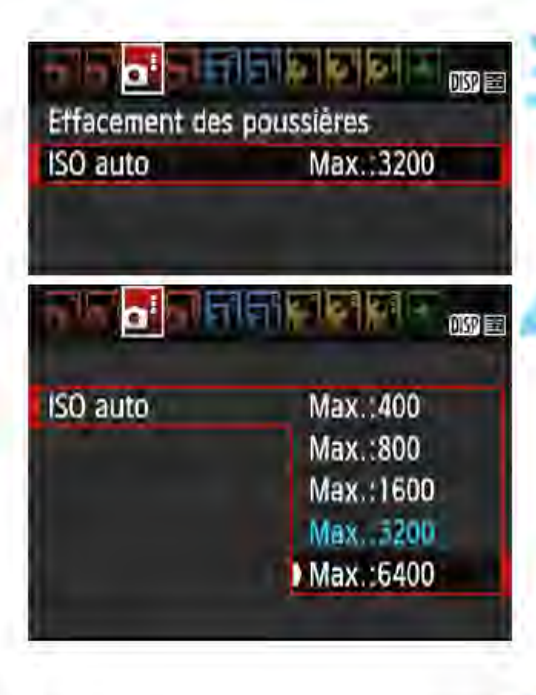

**E1516 16 164 1** 哪里 Effacement des poussieres ISO auto Max.: 6400

#### Affichez l'écran du menu.

• Appuyez sur la touche <MENU> pour afficher l'écran du menu.

#### Sélectionnez un onglet.

• Appuyez sur les touches directionnelles <<br />>> pour sélectionner un onglet (groupe de fonctions).

Par exemple, dans ce manuel, «l'onglet [~3] »fait référence à l'écran affiché lorsque le troisième onglet **O** (Prise de vue) à partir du<br>[**O**i<sup>:</sup>] gauche est sélectionné.

#### Sélectionnez l'élément désiré.

• Appuyez sur les touches directionnelles < $\blacktriangle$ > < $\nabla$  > pour sélectionner l'option, puis appuyez sur  $\leq$   $\qquad$   $\geq$ .

#### Sélectionnez le réglage.

• Appuyez sur les touches  $directionnelles <  $\blacktriangle$  >  $\blacktriangledown$  > ou <  $\blacktriangle$  >$ <>> pour sélectionner le réglage de votre choix. (Certains réglages sont sélectionnés au moyen des touches < **A** > et < ▼ > et d'autres au moyen  $des$  touches < < > et <  $\blacktriangleright$  >.)

**• Le réglage actuel est indiqué en bleu.**<br>**Définissez le réglage désiré.** 

- Appuyez sur < **e** > pour le définir.<br>Quittez le réglage.
- 

• Appuyez sur la touche <MENU> pour revenir à l'affichage des réglages des fonctions de prise de vue.

- $\frac{1}{2}$  À l'étape 2, vous pouvez également tourner la molette < $\frac{1}{2}$  > pour sélectionner un onglet de menu.
	- Les explications relatives aux fonctions des menus ci-après supposent que vous avez appuyé sur la touche <MENU> pour afficher l'écran des menus.
	- Pour annuler l'opération, appuyez sur la touche <MENU>.
	- Voir page 276 pour en savoir plus sur chaque élément de menu.

### **MENU** Formatage de la carte

Si la carte est neuve ou a été formatée précédemment sur un autre appareil photo ou ordinateur, formatez-la sur cet appareil photo.

Q Une fols la carte format6e, toutes les Images et données présentes sur la carte sont effacées. Les images protégées étant également effacées, vériflez qu'il n'y a rien que vous ne vouliez garder. Veillez à transférer les données indispensables sur un ordinateur ou autre avant de formater la carte.

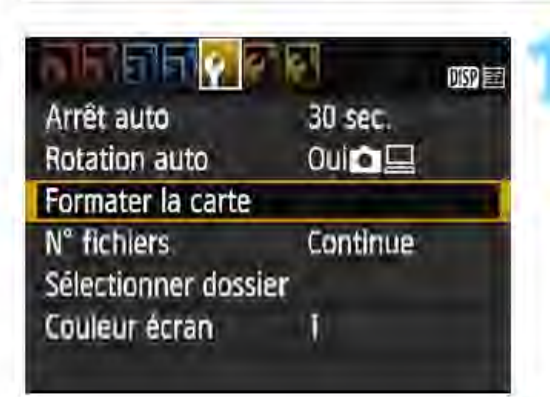

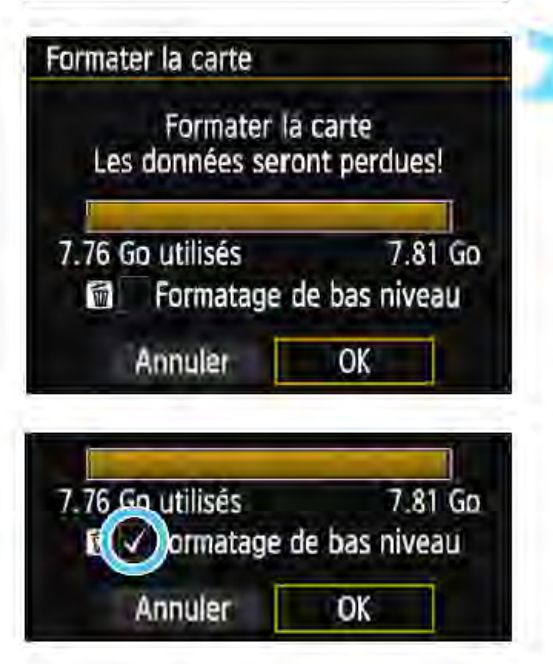

#### Sélectionnez [Formater la carte].

Dans l'onglet [ $f1$ ], sélectionnez [Formater la carte], puis appuyez sur  $\langle \mathsf{F} \rangle$ 

#### Formatez la carte.

- Sélectionnez [OK], puis appuyez sur  $\langle \text{sn} \rangle$
- La carte est formatée.
- Lorsque le formatage est terminé, le menu réapparaît.
- Pour un formatage de bas niveau, appuyez sur la touche  $\leq \overline{m}$  de manière à cocher [√] [Formatage de bas niveau], puis sélectionnez [OK].

#### $\frac{1}{4}$  **Formatez la carte dans les cas suivants :**

- **La carte est neuve.**
- **La carte a été formatée sur un autre appareil photo ou sur un ordinateur.**
- **La carte est saturée d'images ou de données.**
- **Une erreur liée à la carte s'affiche** (p. 294).

#### **Formatage de bas niveau**

- Procédez à un formatage de bas niveau si la vitesse d'enregistrement ou de lecture de la carte vous semble lente ou si vous souhaitez effacer la totalité des données présentes sur la carte.
- Le formatage de bas niveau formatant tous les secteurs enregistrables sur la carte, il dure un peu plus longtemps que le formatage normal.
- Vous pouvez arrêter le formatage de bas niveau en sélectionnant **[Annuler].** Même dans ce cas, un formatage normal sera déjà terminé et vous pourrez utiliser la carte normalement.

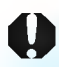

**0** Une fois la carte formatée ou les données effacées, seules les informations de gestion des fichiers sont modifiées. Les données ne sont pas complètement effacées. Pensez-y lorsque vous vendez ou jetez la carte. Lorsque vous jetez la carte, procédez à un formatage de bas niveau ou détruisez-la physiquement pour prévenir toute divulgation des données personnelles.

- $\sqrt{2}$   $\bullet$  La capacité de la carte affichée sur l'écran de formatage de la carte peut être inférieure à celle indiquée sur la carte.
	- Ce périphérique intègre la technologie exFAT sous licence de Microsoft.

### Changement de l'affichage de l'écran LCD

L'écran LCD peut afficher l'écran des réglages de prise de vue, l'écran du menu, les images capturées, etc.

s'affichent.

touche.

#### Réglages des fonctions de prise de vue

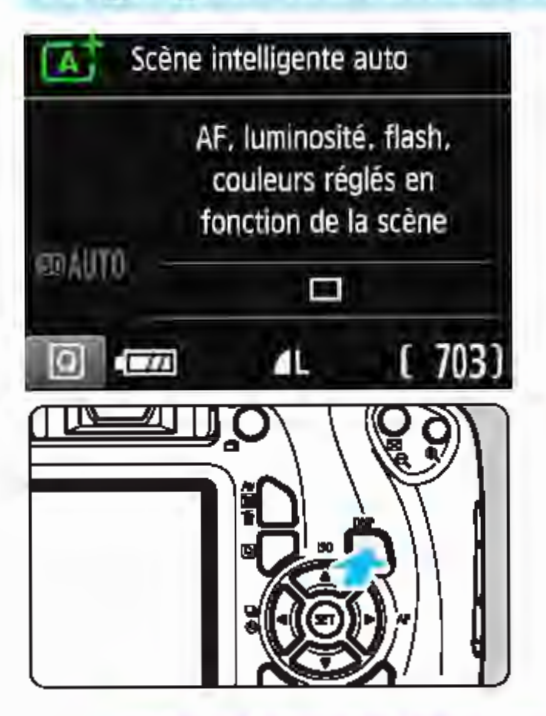

#### Fonctions du menu

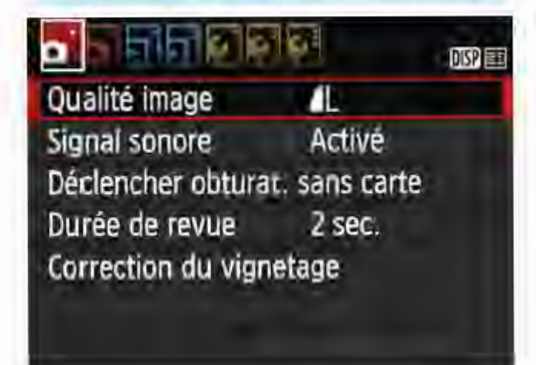

• Apparait lorsque vous appuyez sur la touche <MENU>. Appuyez à nouveau sur la touche pour revenir à l'écran des réglages de prise de vue.

### Image capturée

Lorsque vous allumez l'appareil

enfoncez le déclencheur à mi-

l'affichage en appuyant sur la touche <DISP>. Pour activer

relâchez le déclencheur.

photo, les réglages de prise de vue

L'affichage disparaît lorsque vous

course. li réapparait lorsque vous

• Vous pouvez également désactiver

l'affichage, appuyez à nouveau sur la

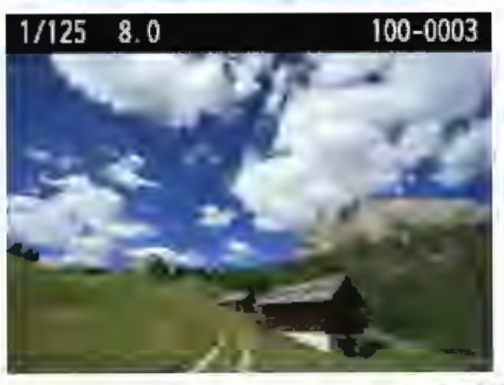

• Apparait lorsque vous appuyez sur la touche < E >. Appuyez à nouveau sur la touche pour revenir à l'écran des réglages de prise de vue.

Vous pouvez régler l'option [42 : LCD M/A au déc] pour que l'affichage des réglages de prise de vue cesse d'apparaître et de disparaître (p. 195). Même si l'écran du menu ou l'image capturée est affiché, vous pouvez immédiatement prendre une photo en enfonçant le déclencheur. Regardez directement l'écran LCD. Selon l'angle, l'affichage peut être difficile à voir ou la luminosité sembler différente.

~

### Guide des fonctions

Le guide des fonctions apparait lorsque vous changez de mode de prise de vue ou réglez une fonction de prise de vue, la prise de vue avec Visée par l'écran, l'enregistrement vidéo ou le contrôle rapide pour la lecture, et il affiche une description sommaire de ce mode, cette fonction ou option. La description s'affiche lorsque vous sélectionnez 1 une fonction ou une option avec le contrôle rapide. Le guide des fonctions s'éteint lorsque vous procédez à l'opération suivante.

#### • Mode de prise de vue (exemple)

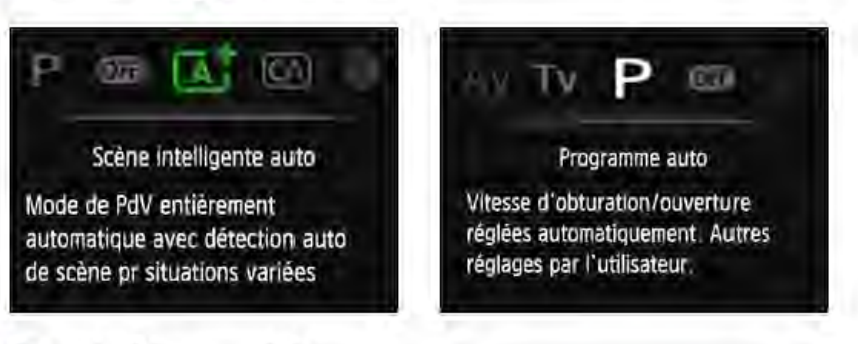

#### • Contrôle rapide (exemple)

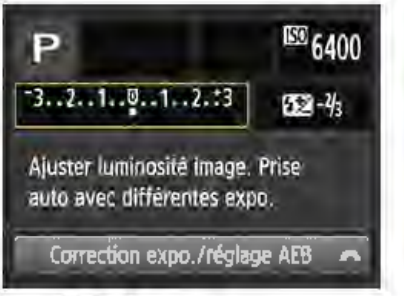

Réglages de prise de vue

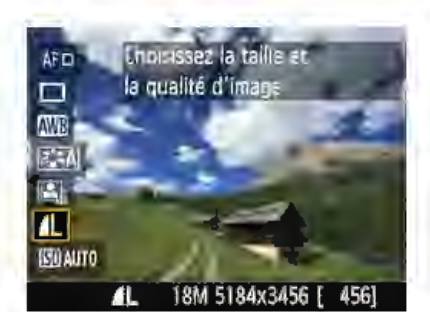

Prise de vue avec Visée par l'écran

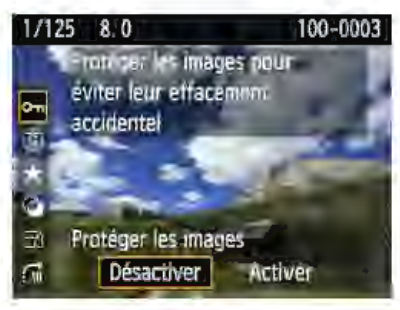

Lecture

#### **MENU** Désactivation du guide des fonctions

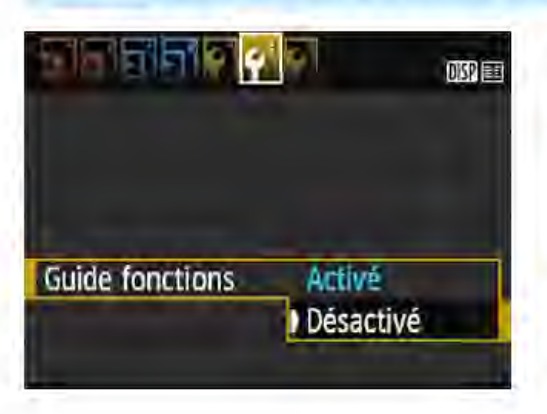

#### Sélectionnez [Guide fonctions].

- Dans l'onglet [Y2], sélectionnez [Guide fonctions], puis appuyez sur  $\leq$  (Er)  $>$ .
- Sélectionnez [Désactivé], puis appuyez sur  $$\leftarrow$  >.$

# **Prise de vue élémentaire**  et lecture des images

Ce chapitre explique comment utiliser les modes de la zone élémentaire sur la molette de mode pour des résultats optimaux et comment lire les images.

Dans les modes de la zone élémentaire, il vous suffit de viser et de photographier pendant que l'appareil photo règle tout automatiquement (p. 74, 272). En outre, pour éviter de rater une photo à la suite d'opérations erronées, les réglages de fonction de prise de vue avancée ne peuvent pas être modifiés.

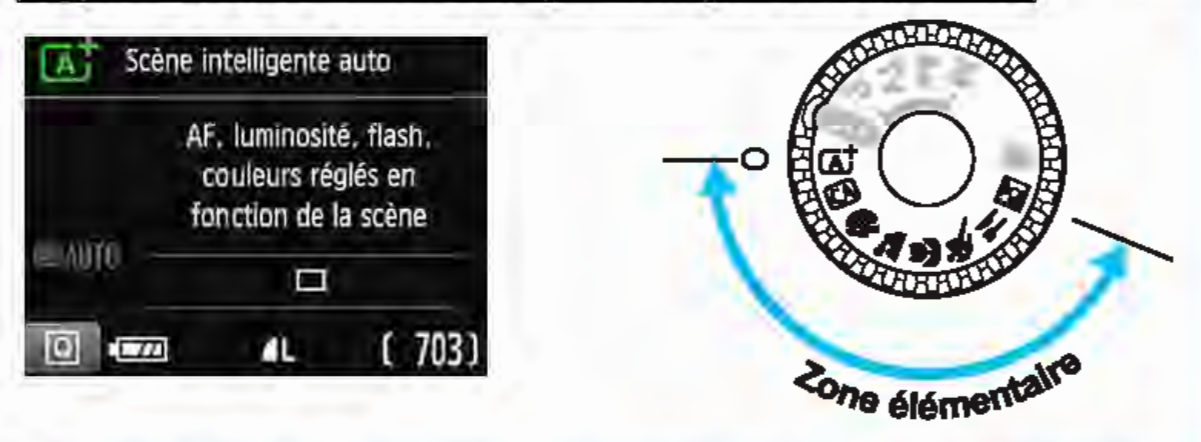

#### Ill Auto Llghtlng Optimizer (Correction auto de luminosité)

Dans les modes de la zone élémentaire, l'Auto Lighting Optimizer (Correction auto de luminosité) (p. 121) ajuste automatiquement l'image afin d'obtenir une luminosité et un contraste optimaux. Elle est également activée par défaut dans les modes de la zone de création.

### **E**t Prise de vue entièrement automatique (Scène intelligente auto)

<Ci<sup>+</sup> > est un mode entièrement automatique. L'appareil photo analyse la scène et sélectionne automatiquement les réglages optimaux. Même avec des sujets en mouvement, l'appareil photo continue automatiquement de faire la mise au point sur le sujet (p. 61).

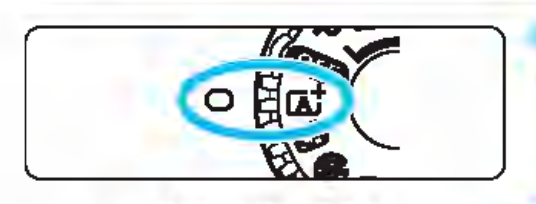

Collimateur AF

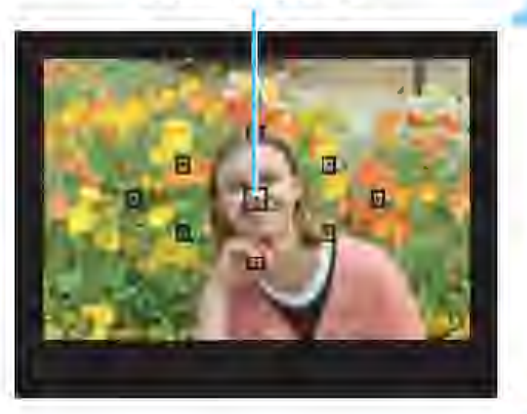

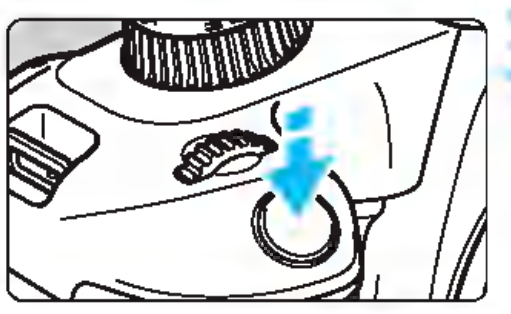

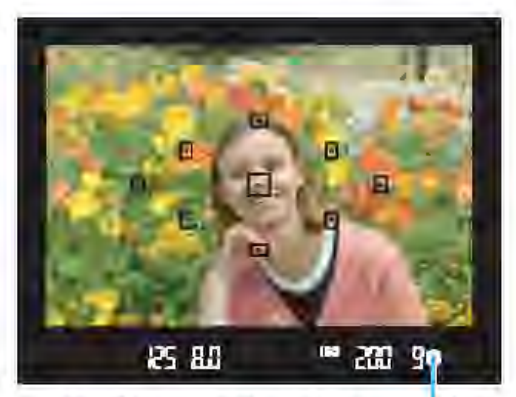

Indicateur de mise au point

#### Positionnez la molette de mode  $\frac{\text{sur}}{\text{Ar}}$

#### Placez un collimateur AF sur le sujet.

• Tous les collimateurs AF serviront pour la mise au point, et l'appareil photo fera normalement la mise au point sur l'objet le plus proche. • Placez le collimateur AF central sur le sujet pour faciliter la mise au point.

#### Effectuez la mise au point sur le sujet.

- Enfoncez le déclencheur à mi-course. La bague de mise au point de l'objectif tourne pour faire la mise au point.
- Le point à l'intérieur du collimateur AF qui a réalisé la mise au point clignote brièvement en rouge. Au même moment, le signal sonore retentit et l'indicateur de mise au point  $\leq \bullet$ s'allume dans le viseur.
	- Si l'icône <  $\frac{1}{2}$  > clignote dans le viseur, relevez le flash intégré avec vos doigts.

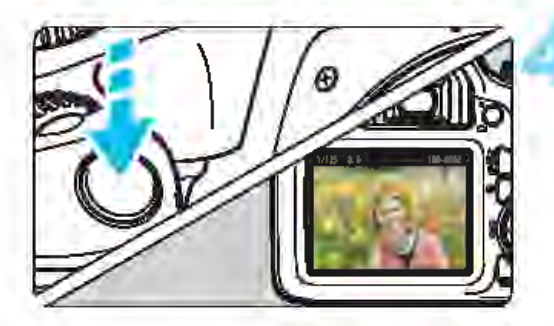

#### Prenez la photo.

- Enfoncez à fond le déclencheur pour prendre la photo.
- L'image capturée s'affiche pendant environ 2 secondes sur l'écran LCD. • Pour rentrer le flash intégré, poussezle vers le bas avec les doigts.
- llJ Le mode < *Œt* > rend les couleurs plus impressionnantes pour les scènes dans la nature, à l'extérieur et à la tombée de la nuit. Si vous n'avez pas obtenu les teintes de couleur souhaitées, optez pour un mode de la zone de création et sélectionnez un style d'image autre que < $\sqrt{24}$ >, puis reprenez la prise de vue (p. 93).

### ? FAQ

L'indicateur de mise au point <<sup>e</sup> > clignote et la mise au point n'est pas effectuée.

Placez le collimateur AF sur une zone fortement contrastée, puis enfoncez le déclencheur à mi-course (p. 47). Si vous êtes trop près du sujet, éloignez-vous et recommencez.

Dans de faibles conditions d'éclairage, lorsque vous relevez le flash intégré, le faisceau d'assistance autofocus (p. 98) est émis pour faciliter la mise au point.

#### • Plusieurs collimateurs AF clignotent simultanément.

Cela signifie que la mise au point a été effectuée sur tous ces collimateurs AF. Lorsque le collimateur AF qui se situe sur le sujet souhaité clignote également, prenez la photo.

• Le signal sonore continue à retentir faiblement. (L'indicateur de mise au point  $\leq 0$  ne s'allume pas.)

Ceci indique que l'appareil photo continue d'effectuer la mise au point sur un sujet en mouvement. (L'indicateur de mise au point  $\leq \bullet$  > ne s'allume pas.) Vous pouvez prendre des photos nettes d'un sujet en mouvement. Veuillez noter que le verrouillage de la mise au point (p. 61) est inopérant dans ce cas.

• Enfoncer le déclencheur à ml-course ne permet pas de faire la mise au point sur le sujet.

Si le sélecteur de mode de mise au point de l'objectif est positionné sur <MF> (mise au point manuelle), réglez-le sur <AF> (mise au point automatique).

#### • La photo obtenue est très sombre.

Si vous relevez le flash intégré au préalable, le flash est automatiquement déclenché en contre-jour de jour ou dans de faibles conditions d'éclairage.

#### • Lorsque vous photographiez dans de faibles conditions d'éclairage avec le flash intégré relevé, celui-ci émet une série de flashes.

Si vous enfoncez le déclencheur à mi-course, le flash intégré peut émettre une série de flashes pour aider à la mise au point automatique. C'est ce qu'on appelle le faisceau d'assistance autofocus. Sa portée effective est d'environ 4 mètres.

• Le flash s'est déclenché et la photo obtenue est très claire. Éloignez-vous davantage du sujet et reprenez la photo. Lorsque vous prenez des photos au flash, si le sujet est trop proche de l'appareil photo, il se peut que la photo obtenue soit très claire (surexposition).

#### • Après utilisation du flash, le bas de la photo est apparu anormalement sombre.

L'ombre sur le barillet d'objectif a été capturée dans l'image, car le sujet était trop proche de l'appareil photo. Éloignez-vous davantage du sujet et reprenez la photo. Si un pare-soleil est fixé sur l'objectif, retirez-le avant de prendre une photo au flash.

 $\boxed{5}$  Si vous n'utilisez pas le flash intégré, reportez-vous aux remarques suivantes pour prendre des photos.

Empêchez le flou de bougé si l'affichage numérique (vitesse d'obturation) clignote dans le viseur.

Dans de faibles conditions d'éclairage, lorsqu'il y a un risque de flou de bougé, l'affichage de la vitesse d'obturation clignote dans le viseur. Tenez l'appareil photo bien en main ou utilisez un trépied. Si vous possédez un objectif à zoom, utilisez la position grand-angle pour réduire le flou de bougé même lorsque vous tenez l'appareil photo en main.

**C** Lors de la prise de vue de portraits Dans de faibles conditions d'éclairage, demandez au sujet de rester immobile jusqu'à ce que la photo soit prise. Tout mouvement du sujet pendant la prise de vue peut entraîner le flou du sujet sur la photo.

### **A<sup>†</sup> Techniques d'automatisme total** (Scène intelligente auto)

#### Recomposer l'image

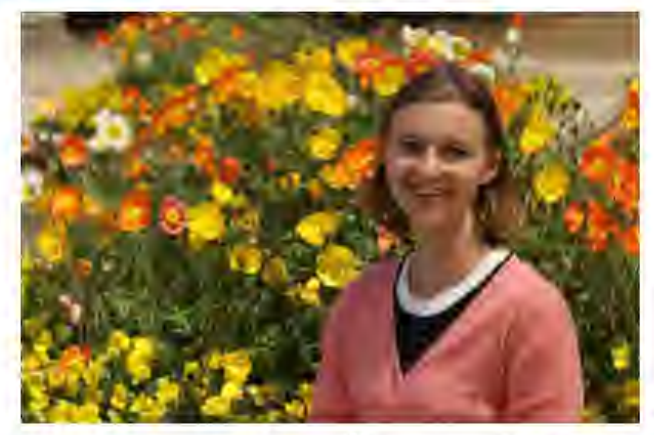

En fonction de la scène, positionnez le sujet vers la gauche ou la droite pour créer un arrière-plan équilibré et une bonne perspective. En mode <Œt>, si vous appuyez à mi-course sur le déclencheur pour faire la mise au point sur un sujet immobile, la mise au point sera verrouillée sur ce sujet. Recadrez la vue tout en maintenant enfoncé le déclencheur à mi-course, puis enfoncez complètement le déclencheur pour prendre la photo. C'est ce qu'on appelle le« verrouillage de la mise au point». Le verrouillage de la mise au point est également possible dans les autres modes de la zone élémentaire (sauf <<< ><<

#### Photographier un sujet en mouvement

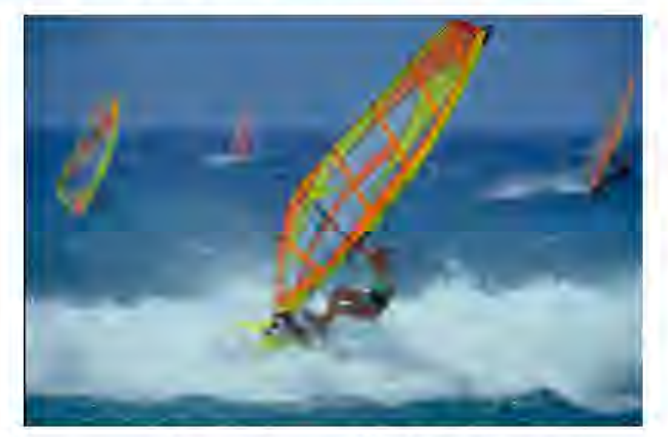

En mode  $\leq$   $\mathbf{A}^+$  >, si le sujet bouge (la distance par rapport à l'appareil photo change) pendant ou après la mise au point, le mode autofocus Al Servo s'active pour effectuer une mise au point continue sur le sujet. (Un léger signal sonore continu retentit.) Du moment que vous maintenez le collimateur AF sur le sujet tout en enfonçant le déclencheur à mi-course, la mise au point est continue. Enfoncez le déclencheur à fond pour prendre la photo.

#### **<sup>1</sup>** Prise de vue avec Visée par l'écran

Vous pouvez prendre des photos tout en regardant l'image sur l'écran LCD. Cette fonction est appelée« prise de vue avec Visée par l'écran». Voir page 137 pour plus de détails.

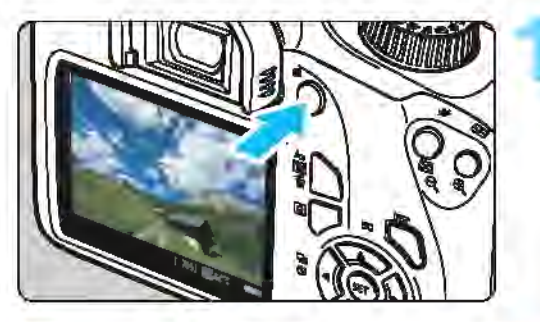

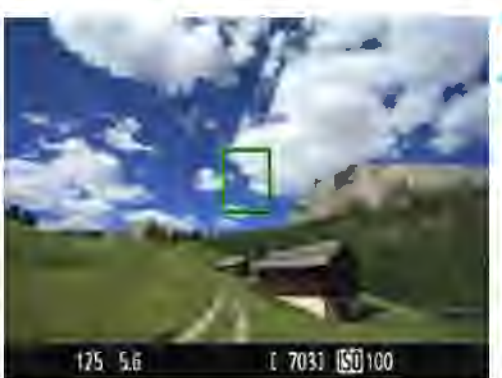

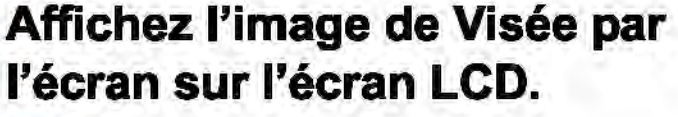

Appuyez sur la touche  $\leq \Box$  >. L'image de Visée par l'écran apparaît sur l'écran LCD.

#### Effectuez la mise au point sur le sujet.

- Placez le collimateur AF central  $\langle \Gamma \rangle$ sur le sujet.
- Enfoncez le déclencheur à mi-course pour effectuer la mise au point.
	- Lorsque la mise au point est effectuée, le collimateur AF devient vert et le signal sonore retentit.  $Si$  l'icône < $\frac{1}{2}$  clignote, relevez le
	- flash intégré avec vos doigts.

### Prenez la photo.

- Enfoncez à fond le déclencheur. La photo est prise et affichée sur l'écran LCD.
- Une fois l'affichage de la lecture terminé, l'appareil photo revient automatiquement en mode de prise de vue avec Visée par l'écran.
- Appuyez sur la touche  $\leq$   $\Box$  > pour quitter la prise de vue avec Visée par l'écran.

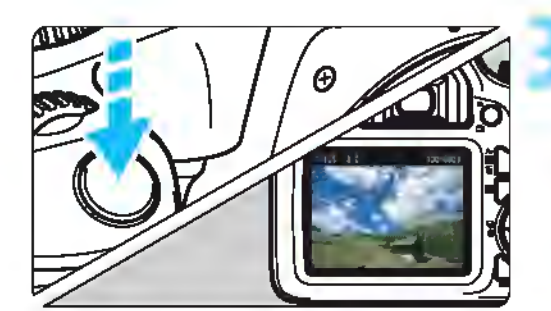

### {gJ Prise de vue en mode Créatif auto

En mode <(g)>, vous pouvez facilement modifier la profondeur de champ, le mode d'acquisition/retardateur et le déclenchement du flash. Vous pouvez aussi sélectionner et photographier avec l'atmosphère que vous souhaitez transmettre dans vos photos. Les réglages par défaut sont identiques à ceux du mode *<Œ1'>.* 

\*CA signifie« Créatif auto».

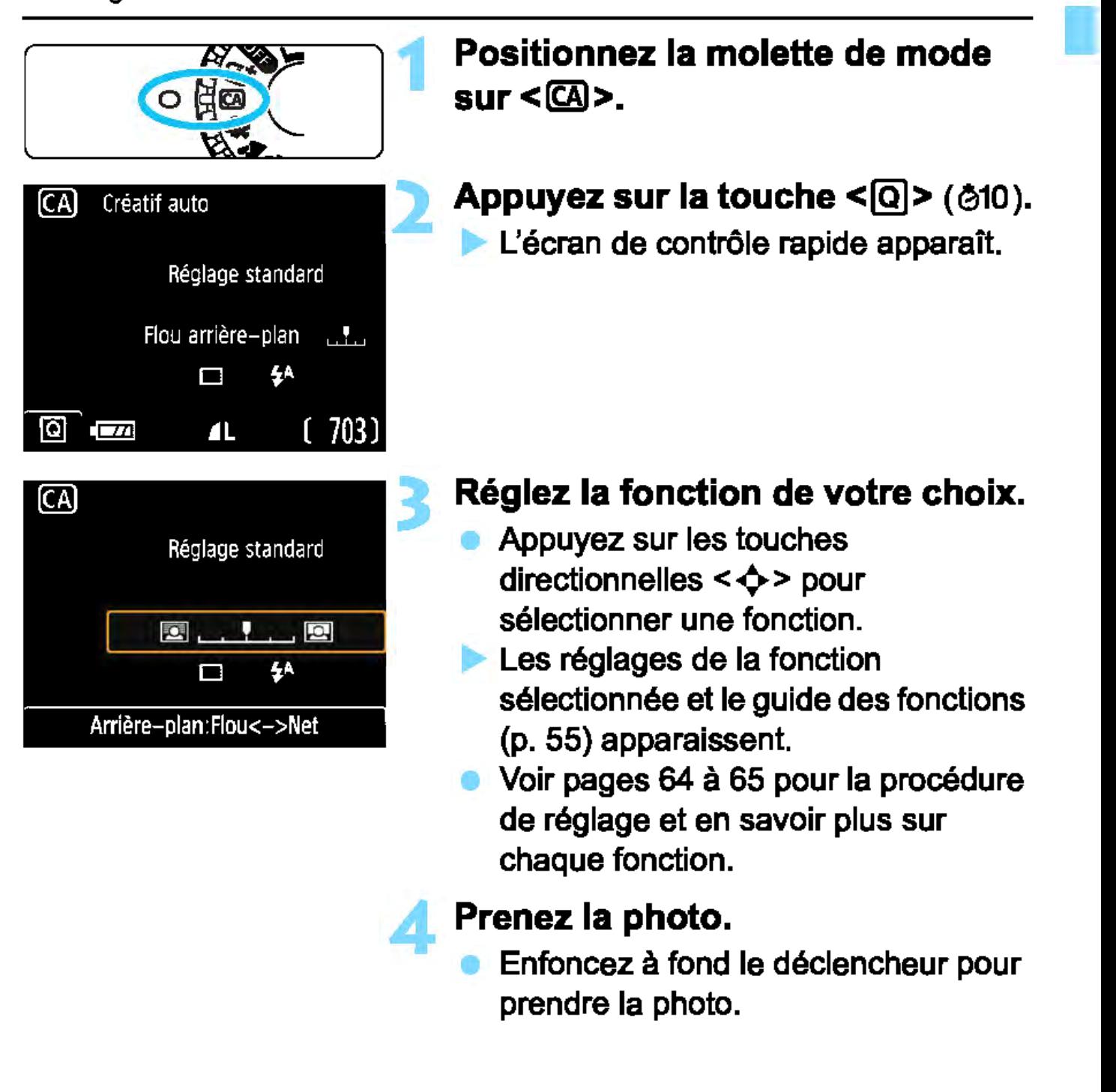

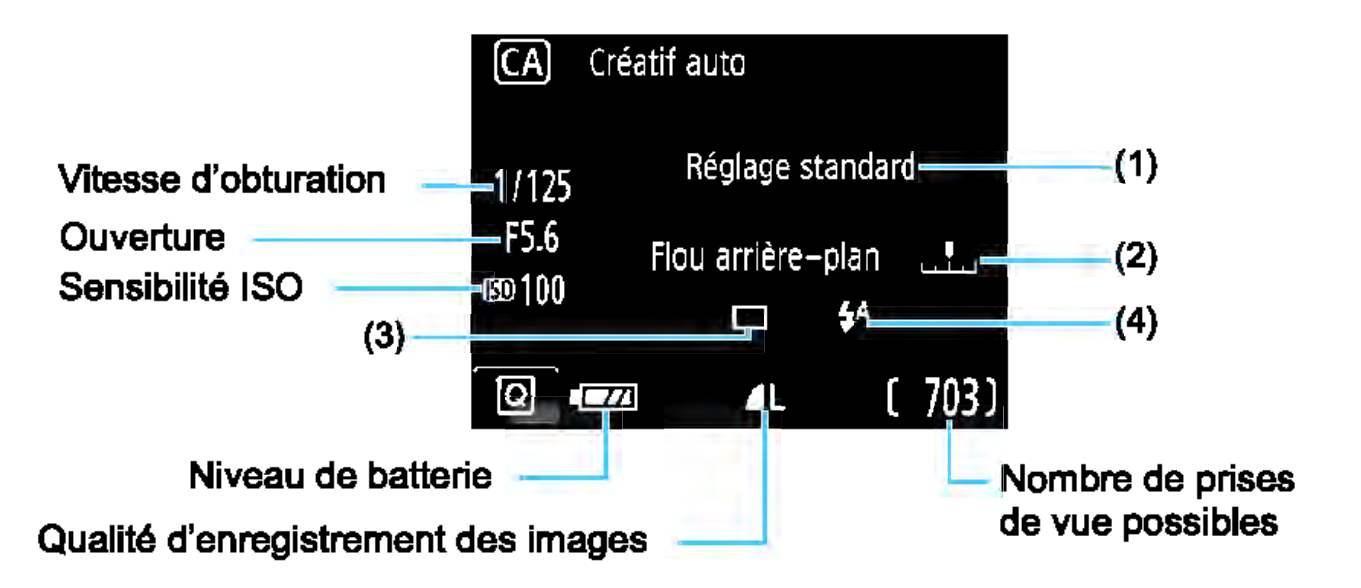

#### Appuyez sur la touche  $\leq |\Omega|$ > pour régler les paramètres suivants :

#### (1) Prise de vue selon atmosphère

Vous pouvez sélectionner et photographier avec l'atmosphère que vous souhaitez transmettre dans vos photos. Appuyez sur les touches < $\blacktriangleleft$  > < $\blacktriangleright$  ou tournez la molette < $\triangleleft$  > pour sélectionner l'atmosphère. Vous pouvez également le sélectionner dans une liste en appuyant sur  $\leq$   $\leq$   $\geq$   $\geq$   $\leq$   $\leq$   $\leq$   $\leq$   $\leq$   $\leq$   $\leq$   $\leq$   $\leq$   $\leq$   $\leq$   $\leq$   $\leq$   $\leq$   $\leq$   $\leq$   $\leq$   $\leq$   $\leq$   $\leq$   $\leq$   $\leq$   $\leq$   $\leq$   $\leq$   $\leq$   $\leq$   $\leq$   $\leq$   $\leq$ 

#### (2) Rendre flou/net l'arrière-plan

#### $\Box$  $\blacksquare$

Si vous déplacez le repère vers la gauche, l'arrière-plan semblera plus flou. Si vous le déplacez vers la droite, l'arrière-plan semblera plus net. Pour rendre l'arrière-plan flou, voir« Prise de vue de portraits » à la page 66. Appuyez sur les touches  $\leq$   $\leq$   $\geq$   $\geq$   $\geq$   $\geq$  ou tournez la molette  $\leq$   $\frac{1}{100}$  > pour sélectionner le degré de flou. Selon l'objectif et les conditions de prise de vue, l'arrière-plan peut ne pas sembler très flou.

Cette fonction ne peut pas être réglée si vous utilisez le flash. De plus, ce réglage n'est pas appliqué si  $\leq$ <sup> $\star$ </sup> > est sélectionné et que le flash est émis.

(3) Acquisition/retardateur : Appuyez sur <  $\epsilon$ F) > et réglez la fonction à l'aide des touches <<>> <<>>>  $\blacktriangleright$  > ou de la molette < $\mathcal{L}^*$ }>.

 $\leq$   $\Box$  > Vue par vue: Les photos sont prises une par une.

<у> Prise de vue en continu :

Les photos sont prises en rafale tant que vous maintenez le déclencheur enfoncé à fond. Vous pouvez prendre jusqu'à 3 images par seconde environ.

- < ~ > Retardateur : 10 sec : La photo est prise 10 secondes après que vous enfoncez le déclencheur.
- < Sc > Retardateur: En continu:

Appuyez sur les touches  $\langle 4 \rangle \langle 7 \rangle$ pour définir le nombre de photos (2 à 10) qui seront prises en rafale avec le retardateur. 10 secondes après que vous enfoncez le déclencheur, plusieurs photos sont prises successivement selon le nombre prédéfini.

 $\boxed{5}$  Voir les remarques  $\boxed{5}$  à la page 101 si vous utilisez le retardateur pour la prise de vue.

- (4) Émission flash intégré: Appuyez sur  $\langle \mathbb{F} \rangle$  et réglez la fonction à l'aide des touches < $\blacktriangleleft$ > < $\blacktriangleright$ > ou de la molette < $\mathcal{E}^{\mathcal{B}}$ >. Si l'icône < \* > clignote dans le viseur, relevez le flash intégré.
	- < $4^A$ > Flash intégré automatique : Le flash se déclenche

automatiquement si nécessaire.

: Le flash se déclenche toujours.

< 4> Flash intégré activé

<®> Flash intégré désactivé

: Le flash est désactivé.

 $\boxed{1}$  Voir les remarques  $\boxed{3}$  à la page 60 si vous n'utilisez pas le flash intégré pour la prise de vue.

## ~l Prise de vue de portraits

Le mode <<>>
<>
<>
Cortrait) fait ressortir le sujet humain en rendant l'arrièreplan flou. Il rend également les tons chair et les cheveux plus doux.

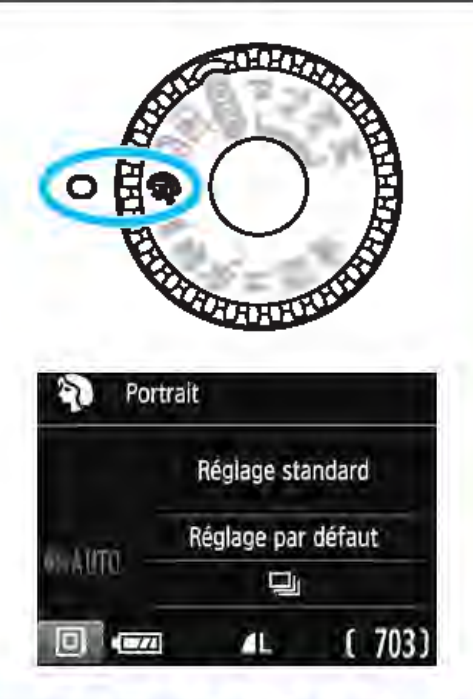

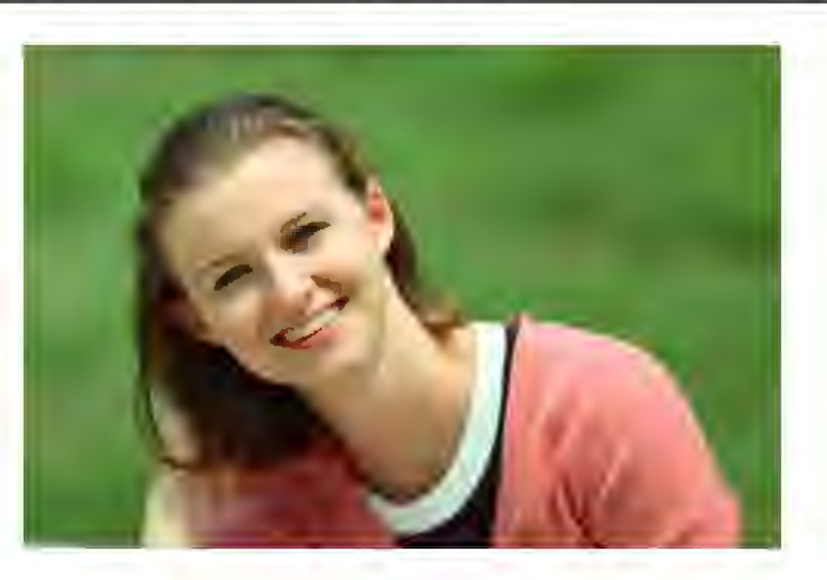

#### **※ Conseils de prise de vue**

#### • Sélectionnez l'emplacement où la distance entre le sujet et l'arrière-plan est la plus grande.

Plus la distance entre le sujet et l'arrière-plan est grande, plus l'arrière-plan aura l'air flou. Le sujet se détachera également mieux sur un fond dépouillé et sombre.

#### Utilisez un téléobjectif.

Si vous possédez un objectif à zoom, utilisez la position téléobjectif pour cadrer entièrement votre photo sur le sujet à partir de la taille. Rapprochez-vous au besoin.

#### • Effectuez la mise au point sur le visage.

Vérifiez que le collimateur AF couvrant le visage s'allume. Pour les gros-plans de visage, faites la mise au point sur les yeux.

Si vous maintenez enfoncé le déclencheur, vous pouvez photographier en continu (environ 3 images max. par sec.), afin de capturer les changements subtils dans la pose et l'expression du visage du sujet. Si vous relevez le flash intégré au préalable, celui-ci se déclenche automatiquement au besoin.

### **ta** Prise de vue de paysages

Utilisez le mode < $\sum$  > (Paysage) pour des scènes panoramiques ou pour que les sujets proches et éloignés soient tous nets. Pennet d'obtenir des bleus et des verts éclatants, ainsi que des images très nettes et lumineuses.

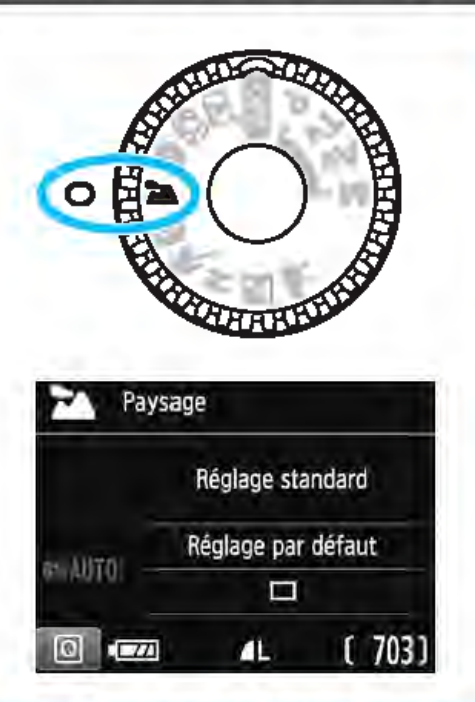

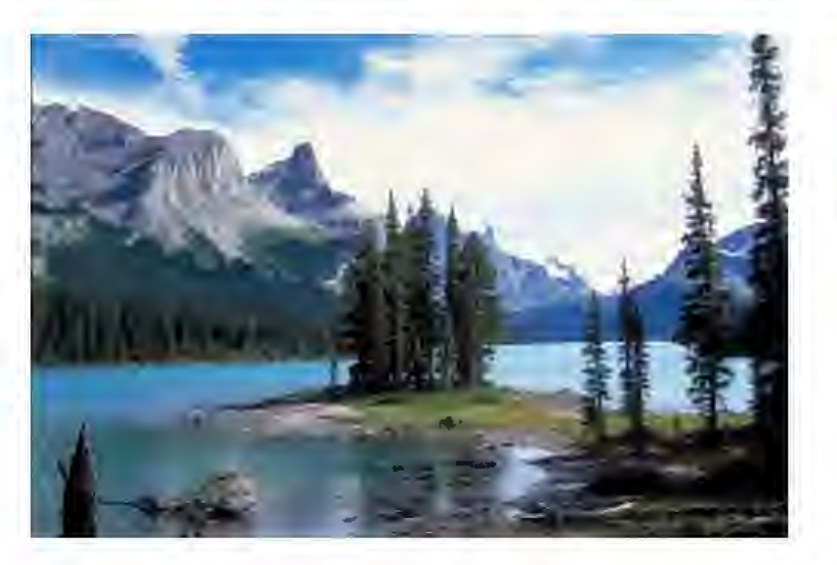

#### **※ Conseils de prise de vue**

• Avec un objectif à zoom, utilisez la position grand-angle. L'utilisation de la position grand-angle d'un objectif à zoom rendra les sujets proches et éloignés plus nets qu'avec la position téléobjectif. Elle apportera davantage de largeur aux paysages.

#### • Photographier des scènes de nuit.

Le flash intégré étant désactivé, ce mode <tA> convient également aux scènes de nuit. Utilisez un trépied pour empêcher le flou de bougé.

Si vous souhaitez photographier une personne de nuit, réglez la molette de mode sur <<a><</a>(Portrait nuit) et utilisez un trépied (p. 71).

Q

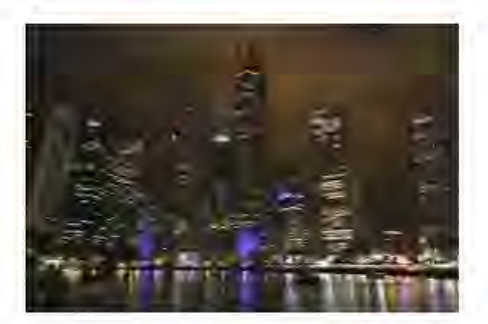

- Le flash intégré ne se déclenche pas même s'il est relevé lorsque vous prenez une photo.
- Si vous utilisez un flash Speedlite externe, il se déclenchera.

1

### 光 Prise de vue en gros-plan

Pour prendre des photos de fleurs ou de petits objets en gros-plan, utilisez le mode < $\frac{10}{2}$ > (Gros-plan). Utilisez un objectif macro (vendu séparément) pour grossir davantage les petits objets.

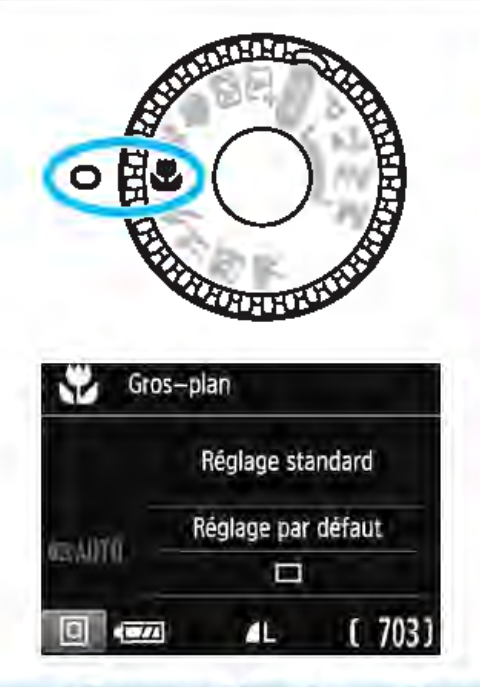

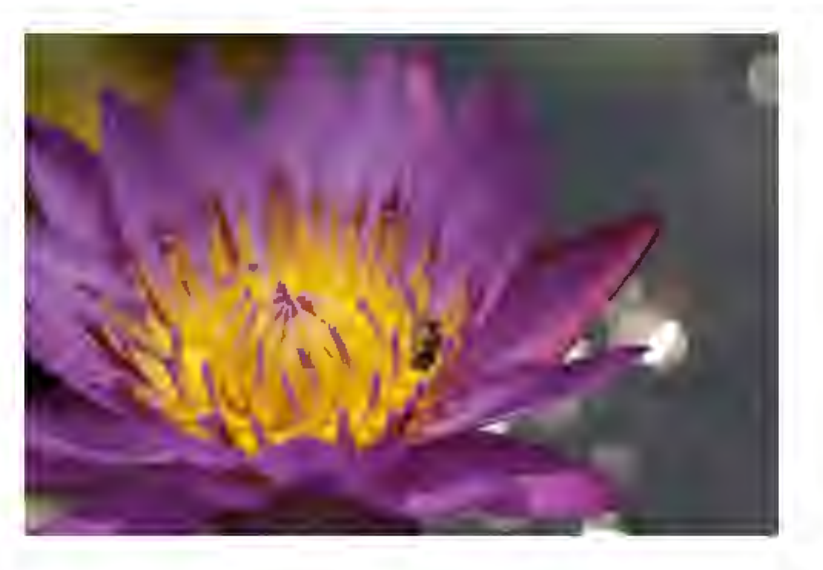

#### **\* Conseils de prise de vue**

#### • Utilisez un arrière-plan simple.

Un arrière-plan simple fait mieux ressortir les petits objets comme des fleurs.

#### • Rapprochez-vous autant que possible du sujet.

Vérifiez la distance focale minimale de l'objectif. Certains objectifs comportent des indications telles que <MACRO 0.25m/0.8ft>. La distance focale minimale de l'objectif est mesurée entre le repère <  $\leftrightarrow$  > (plan focal) en haut de l'appareil photo et le sujet. Si vous êtes trop près du sujet, l'indicateur de mise au point <  $\bullet$  > clignotera. Si vous utilisez le flash et que le bas de la photo semble anormalement sombre, éloignez-vous du sujet et réessayez.

#### • SI vous possédez un objectif à zoom, utilisez la position téléobjectif.

Si vous possédez un objectif à zoom, l'utilisation de la position téléobjectif permettra de grossir davantage le sujet.

Si vous relevez le flash intégré au préalable, celui-ci se déclenche automatiquement au besoin.

### **i Prise de vue de sujets en mouvement**

Utilisez le mode<'-> (Sports) pour photographier un sujet en mouvement, comme une personne courant ou un véhicule en mouvement.

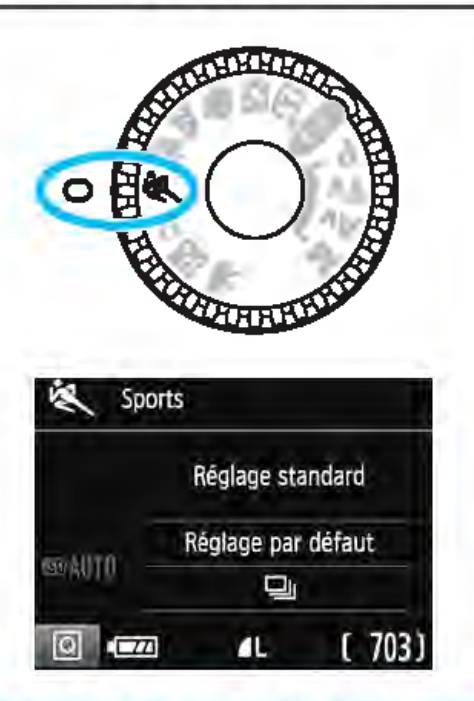

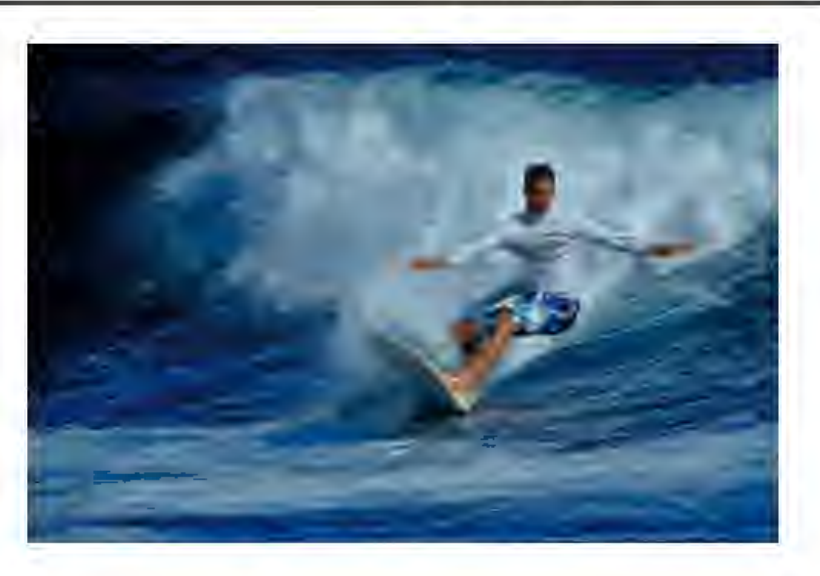

#### $\gg$  Conseils de prise de vue

#### Utilisez un téléobjectif.

L'utilisation d'un téléobjectif est recommandée pour photographier de loin.

#### • Effectuez la mise au point sur le collimateur AF central.

Placez le collimateur AF central sur le sujet, puis enfoncez le déclencheur à mi-course pour effectuer la mise au point automatique. Un léger signal sonore retentit tout au long de la mise au point automatique. Si vous ne parvenez pas à effectuer la mise au point, l'indicateur de mise au point  $\leq$  > clignote. Enfoncez le déclencheur à fond pour prendre la photo. Si vous

maintenez enfoncé le déclencheur, vous pouvez photographier en continu (environ 3 images max. par sec.) tout en maintenant la mise au point automatique, afin de capturer les changements dans le sujet en mouvement.

#### Ü

Le flash intégré ne se déclenche pas même s'il est relevé lorsque vous prenez une photo.

Dans de faibles conditions d'éclairage, lorsqu'il y a un risque de flou de bougé, la vitesse d'obturation affichée dans le coin inférieur gauche du viseur clignote. Tenez l'appareil photo bien en main et prenez votre photo. Si vous utilisez un flash Speedlite externe, il se déclenchera.

1

## '4 Prise de vue d'aliments

Lors de la prise de vue d'aliments, utilisez <\\p \til> (Aliments). La photo sera lumineuse et éclatante. En outre, selon les sources lumineuses, la nuance de rouge sera supprimée sur les photos de sujets éclairés par une lumière tungstène, etc.

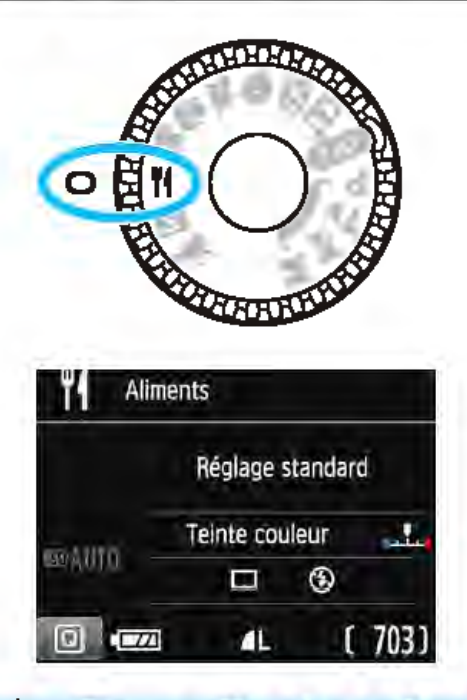

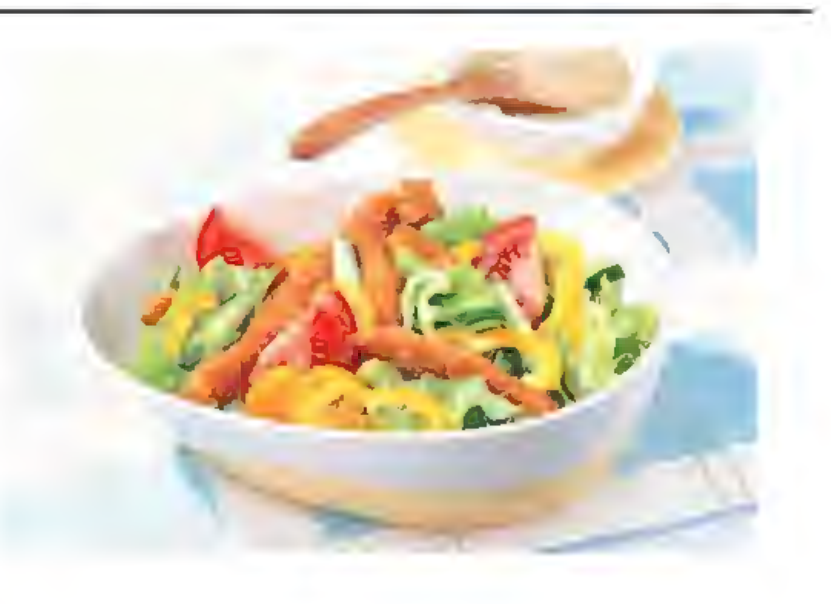

#### **\*\*\*\*\*\* Conseils de prise de vue**

#### • Changez la teinte couleur.

Vous pouvez changer [Teinte couleur]. Pour augmenter la nuance rouge des aliments, réglez l'option sur [chaude]. Réglez-la sur [froide] si elle est trop rouge.

#### Évitez d'utiliser le flash.

Si vous utilisez le flash, la lumière peut se réfléchir sur le plat ou l'aliment, ce qui provoquera l'apparition d'ombres peu naturelles. Par défaut, < < > (Flash intégré désactivé) est sélectionné. Essayez d'éviter le flou de bougé lorsque vous photographiez sous un faible éclairage.

ü

Ëtant donné que ce mode vous permet de régler les teintes de couleur pour rendre les aliments plus éclatants, il se peut que les sujets humains soient photographiés avec des tons de chair inadéquats.

- La dominante des couleurs chaudes des sujets peut être moins intense. Lorsque plusieurs sources lumineuses sont présentes sur l'écran,
- l'intensité de la dominante des couleurs chaudes de l'image peut s'avérer impossible à réduire.
- Si vous utilisez le flash, le réglage [Teinte couleur] est ramené au réglage standard.

### $\bullet$  Prise de portraits de nuit

Pour photographier des personnes de nuit et obtenir une scène nocturne d'aspect naturel à l'arrière-plan, utilisez le mode < $\blacksquare$ > (Portrait nuit). L'utilisation d'un trépied est recommandée.

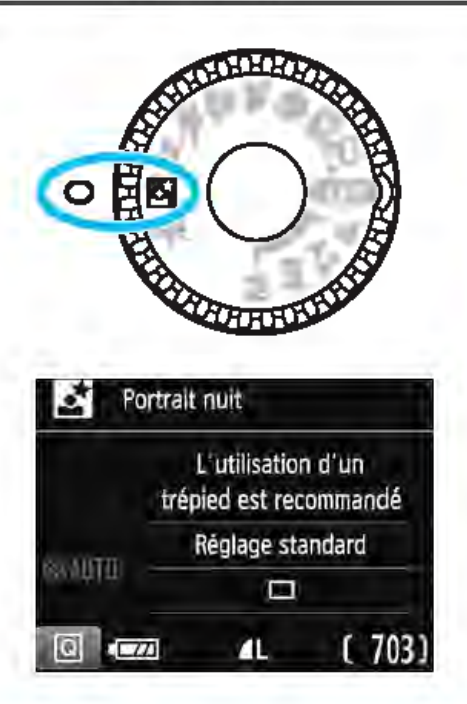

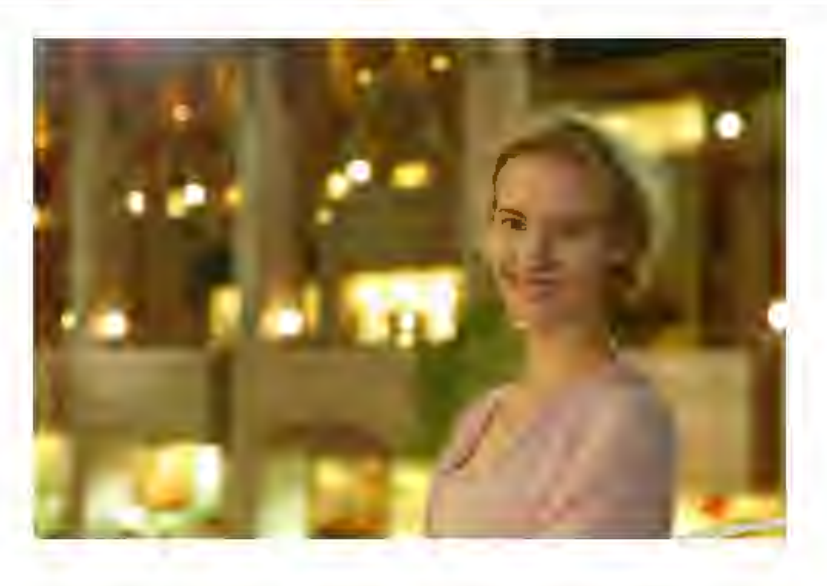

#### **※ Conseils de prise de vue**

#### Utilisez un objectif à grand-angle et un trépied.

Si vous possédez un objectif à zoom, utilisez la position grand-angle pour obtenir une vue de nuit grand-angle. Utilisez également un trépied pour éviter tout flou de bougé.

#### • Vérifiez la luminosité du sujet.

Si vous relevez le flash intégré au préalable, il se déclenchera automatiquement dans de faibles conditions d'éclairage pour obtenir une exposition correcte du sujet.

Il est recommandé d'afficher l'image juste après la prise de vue pour en vérifier la luminosité. Si le sujet est sombre, rapprochez-vous et reprenez la photo.

Photographiez aussi avec le mode < $\overline{a}$  > (Scène intelligente auto).

Les photos de nuit présentant un risque de flou de bougé, la prise de vue en mode < <br > > est également recommandée.

1

**0** Pendant la prise de vue avec Visée par l'écran, la mise au point sur les points de lumière propres aux scènes de nuit peut s'avérer difficile. Dans un tel cas, il est recommandé de régler la méthode AF sur **[Mode rapide]** et de photographier. Si la mise au point est toujours difficile, placez le sélecteur de mode de mise au point de l'objectif sur **<MF>** et faites manuellement la mise au point.

 $\boxed{\color{purple}1}$  Demandez au sujet de rester immobile même après le déclenchement du flash.

## (g) Contrôle rapide

Dans les modes de la zone élémentaire, lorsque les réglages de la fonction de prise de vue sont affichés, vous pouvez appuyer sur la touche < $\overline{Q}$  > pour afficher l'écran de contrôle rapide et vous pouvez régler les fonctions indiquées dans le tableau de la page suivante.

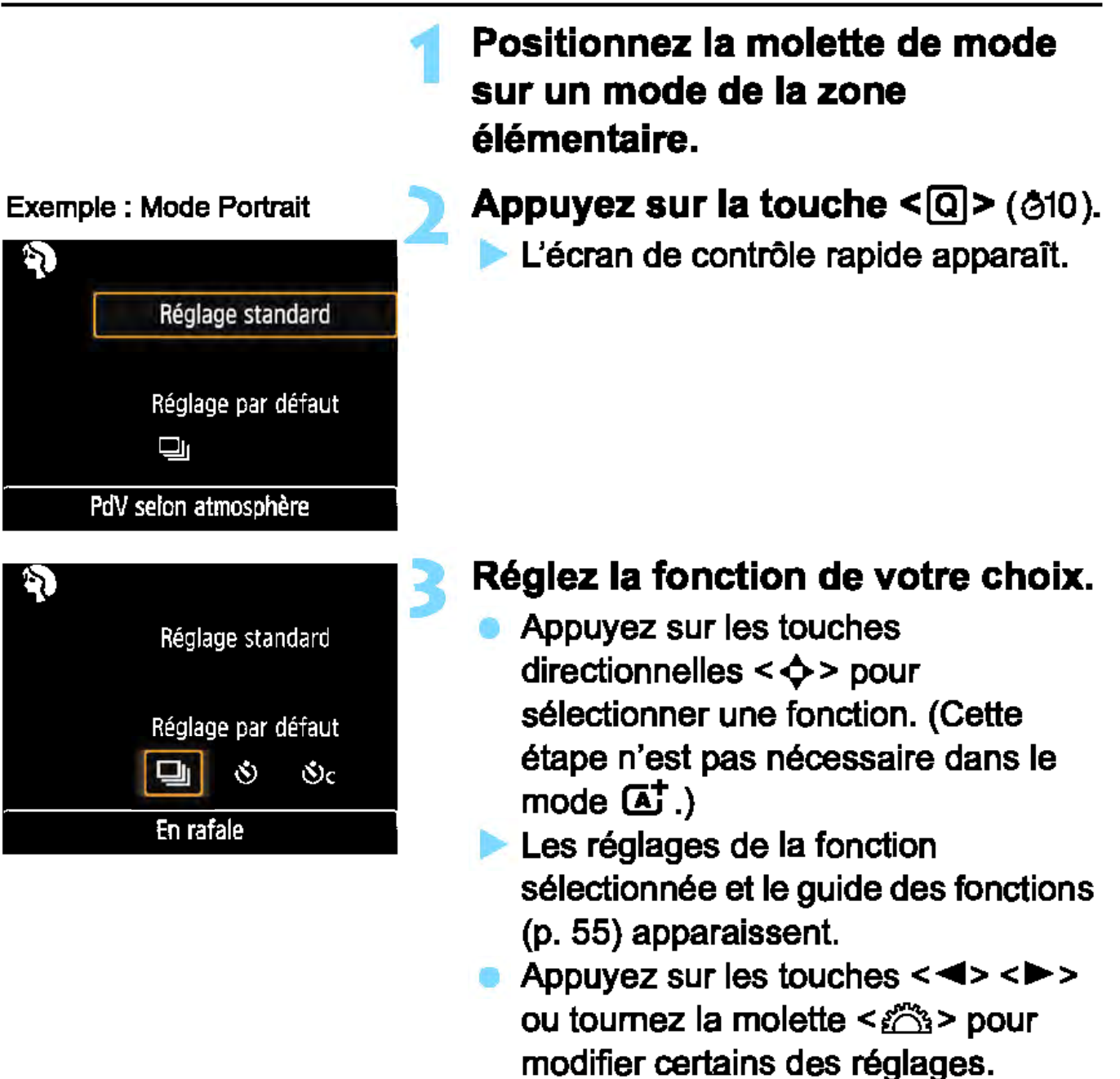

• Vous pouvez également effectuer votre sélection dans une liste en sélectionnant une fonction et en appuyant sur  $\leq$   $\leq$   $\geq$ .

 $\Box$
#### **Fonctions réglables dans les modes de la zone élémentaire**

 $\bullet$  : Réglage par défaut  $\circ$  : Sélectionnable par l'utilisateur  $\Box$  : Non sélectionnable

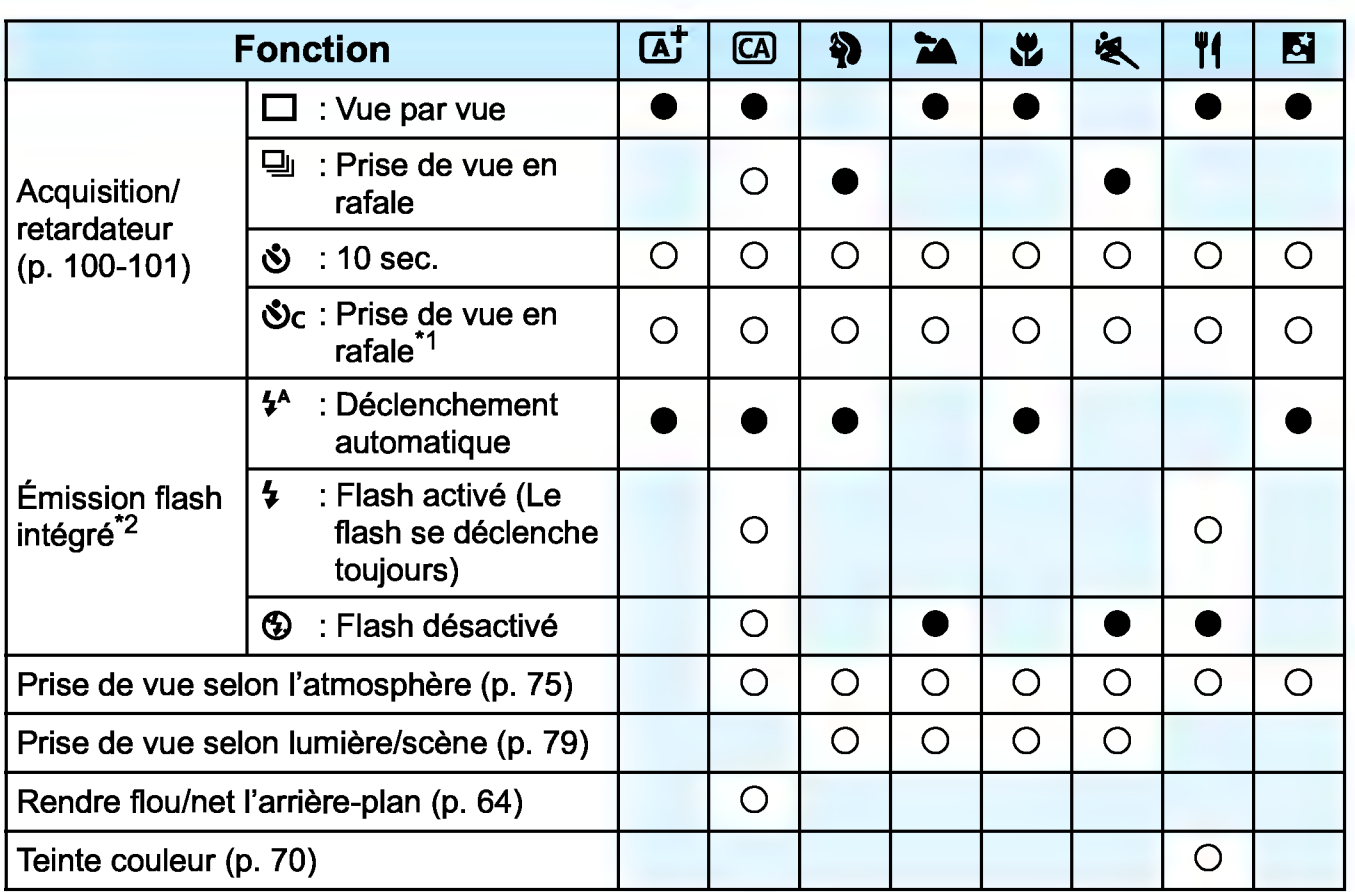

\*1 : Utilisez les touches <**A**> <**V**> pour régler le nombre de photos en rafale.

\*2 : Le flash intégré ne se déclenche pas s'il est rentré.

 $\sqrt{2}$  Si vous changez de mode de prise de vue ou éteignez l'appareil photo, toutes les fonctions sont ramenées à leur valeur par défaut (à l'exception du retardateur).

## **Prise de vue selon l'atmosphère**

Sauf dans le mode de la zone élémentaire <<br/>  $\overline{A}$  >, vous pouvez sélectionner l'atmosphère pour la prise de vue.

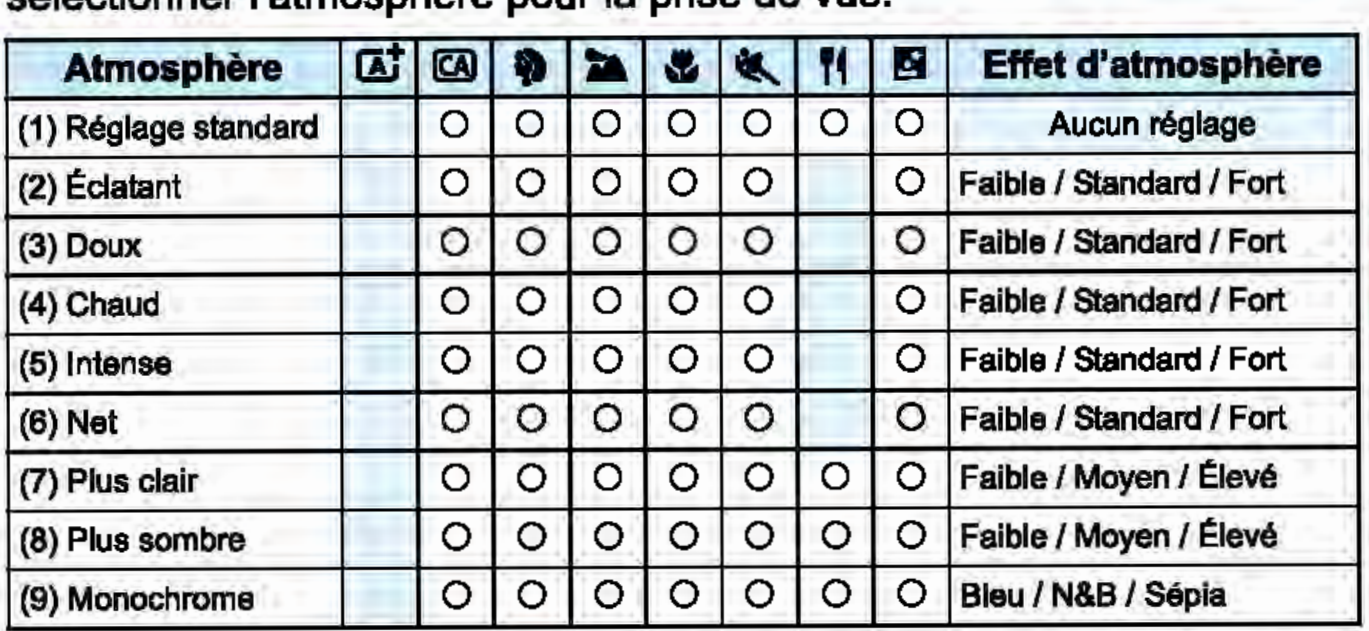

**Positionnez la molette de mode sur l'un des modes suivants:**  <@>, <.>, **<2a>,** <&>, <,>, <"> ou <<br/>s>>.

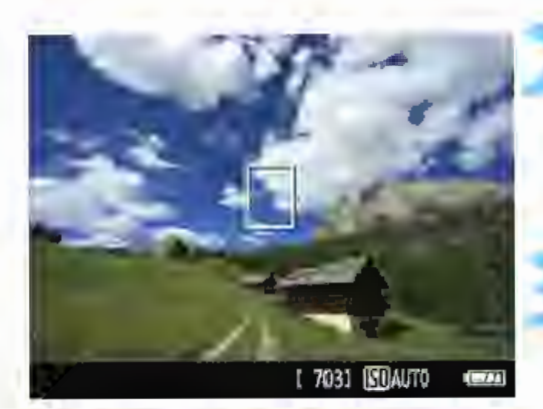

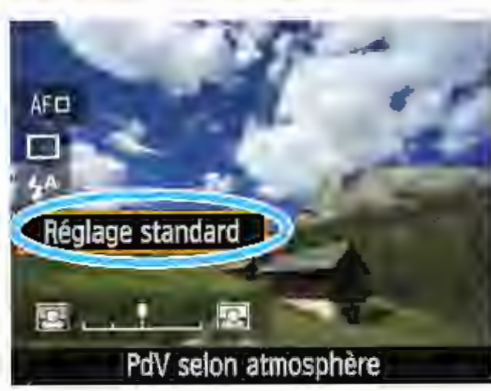

#### **Affichez l'image de Visée par l'écran.**

Appuyez sur la touche < $\Box$  > pour afficher l'image de Visée par l'écran.

#### **Avec le contr61e rapide, sélectionnez l'atmosphère de votre choix.**

- Appuyez sur la touche < [Q] > (@10). Appuyez sur les touches <**A**> <**▼**> pour sélectionner **[Réglage standard]. [PdV selon atmosphère]**  apparaît sur l'écran.
- Appuyez sur les touches <<>> ou tournez la molette < $8$  > pour sélectionner l'atmosphère.
	- L'écran LCD permet de voir à quoi ressemblera l'image avec l'atmosphère sélectionnée.

**1** 

#### Prise de vue selon l'atmosphère

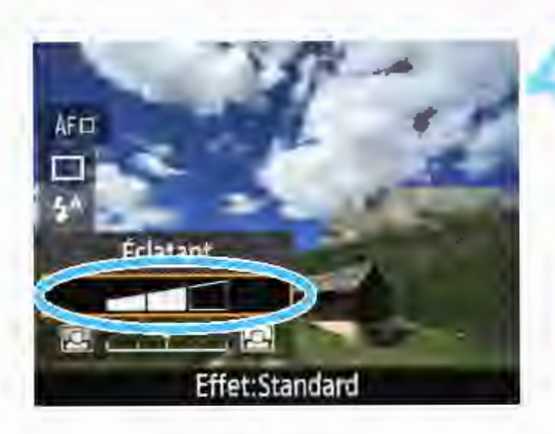

#### Réglez l'effet d'atmosphère.

- Appuyez sur les touches  $<\triangle>$   $<\blacktriangledown>$ pour séledionner la barre d'effets de sorte que [Effet] apparaisse en bas de l'écran.
- Appuyez sur les touches  $\langle \blacktriangleleft \rangle \langle \blacktriangleright \rangle$ ou tournez la molette < $8$  > pour sélectionner l'effet désiré.

#### Prenez la photo.

- Enfoncez à fond le déclencheur pour prendre la photo.
- Pour photographier avec le viseur, appuyez sur la touche  $\leq$   $\Box$  > afin de quitter la prise de vue avec Visée par l'écran. Ensuite, enfoncez le déclencheur à fond pour prendre la photo.
- Si vous changez de mode de prise de vue ou éteignez l'appareil photo, le réglage est ramené à [Réglage standard].
- L'image de VIsée par l'écran à laquelle est appliqué le réglage d'atmosphère n'est pas exactement identique à la photo réellement prise.
	- L'utilisation du flash peut réduire l'effet d'atmosphère.
	- Dans des extérieurs baignès de lumière, il se peut que l'image de Visée par l'écran que vous voyez sur l'écran LCD n'ait pas exactement la même luminosité ou atmosphère que l'image réelle capturée. Réglez [ $f2:$  Luminosité LCD] sur 4, et regardez l'image de Visée par l'ècran de façon à ce que le visionnement de l'image ne soit pas affecté par la lumière environnante.

Si vous ne souhaitez pas afficher l'image de Visée par l'écran pendant le réglage des fonctions, appuyez sur la touche < [Q] > après l'étape 1 et réglez [PdV selon atmosphère] et [Effet].

 $\mathbf{0}$ 

#### Réglages de l'atmosphère

#### (1) Réglage standard

Caractéristiques standard de l'image pour le mode de prise de vue correspondant. Notez que les caractéristiques de l'image en mode < $\Diamond$  > conviennent aux portraits, tandis que celles du mode < $\angle$   $\angle$ conviennent aux paysages. Chaque atmosphère est une modification des caractéristiques de l'image du mode de prise de 1 vue correspondant.

#### (2) Éclatant

Le sujet paraîtra vivant et net. La photo sera plus impressionnante qu'avec le [Réglage standard].

#### (3) Doux

Le sujet paraîtra plus doux et plus délicat. Idéal pour les portraits, animaux, fleurs, etc.

#### (4) Chaud

Le sujet paraîtra plus doux avec des couleurs plus chaudes. Idéal pour les portraits, animaux et autres types de sujet auxquels vous souhaitez donner un aspect chaleureux.

#### (5) Intense

Alors que la luminosité globale est légèrement affaiblie, le sujet est accentué pour une sensation plus intense. Fait se détacher davantage les êtres humains ou les sujets vivants.

#### (6) Net

La luminosité globale est légèrement affaiblie avec une dominante des couleurs plus froide. Un sujet à l'ombre paraîtra plus calme et impressionnant.

#### (7) **Plus clair**

L'image paraîtra plus claire.

#### (8) **Plus sombre**

L'image paraîtra plus sombre.

#### (9) **Monochrome**

L'image sera monochrome. Vous pouvez sélectionner bleu, noir et blanc, ou encore sépia comme couleur monochrome. Lorsque **[Monochrome]** est sélectionné, **<B/W>** apparaît dans le viseur.

## Prise de vue selon l'éclairage ou la scène

Dans les modes de la zone élémentaire<.>,<~>,<&> et<,>, vous pouvez prendre des photos avec des réglages correspondant à l'éclairage ou au type de scène. En principe, [Réglage par défaut] est approprié, mais si les réglages correspondent à l'éclairage ou au type de scène, l'image vous semblera plus fidèle.

Pour la prise de vue avec Visée par l'écran, si vous réglez à la fois [PdV selon lumière/scène] et [PdV selon atmosphère] (p. 75), il est recommandé de régler en premier [PdV selon lumière/scène]. Cela vous permettra de voir plus facilement l'effet obtenu sur l'écran LCD.

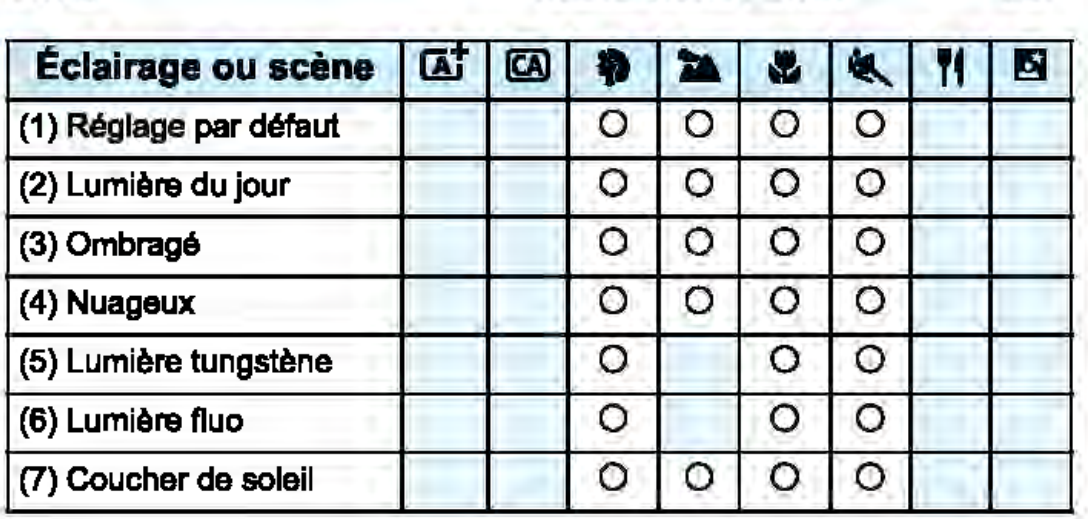

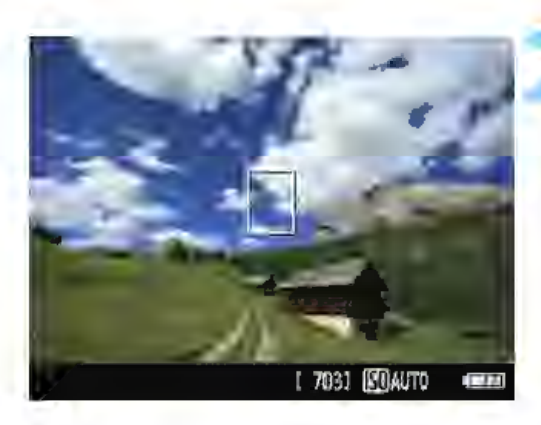

Positionnez la molette de mode sur l'un des modes suivants : <9>, <ta>,<&> ou<,>.

Affichez l'image de Visée par l'écran.

Appuyez sur la touche < **01** > pour afficher l'image de Visée par l'écran.

#### Prise de vue selon l'éclairage ou la scène

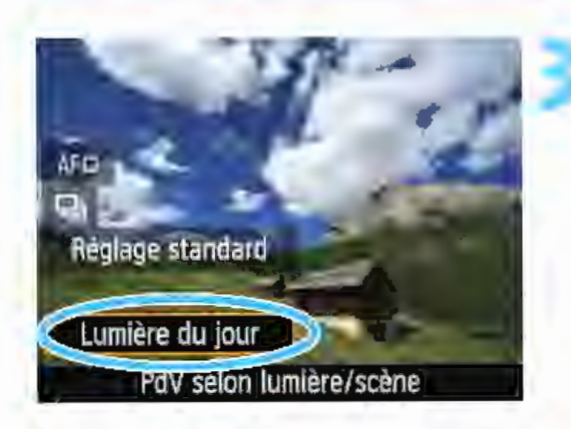

#### Avec le contrôle rapide, sélectionnez l'éclairage ou le type de scène.

- Appuyez sur la touche < Q > (610). Appuyez sur les touches  $\langle A \rangle \langle \nabla \rangle$ pour sélectionner [Réglage par défaut]. [PdV selon lumière/scène] apparaît sur l'écran.
- Appuyez sur les touches  $\langle \blacktriangle \rangle$   $\langle \blacktriangleright \rangle$ ou tournez la molette <  $\approx$  > pour sélectionner l'éclairage ou le type de scène.
	- L'image obtenue avec l'éclairage ou le type de scène sélectionné s'affichera.

#### Prenez la photo.

4

- Enfoncez à fond le déclencheur pour prendre la photo.
- Pour photographier avec le viseur, appuyez sur la touche  $\leq$   $\Box$  > afin de quitter la prise de vue avec Visée par l'écran. Ensuite, enfoncez le déclencheur à fond pour prendre la photo.
- Si vous changez de mode de prise de vue ou éteignez l'appareil photo, le réglage est ramené à [Réglage par défaut].

Si vous utilisez le flash, [Réglage par défaut] est automatiquement sélectionné. (Les informations de prise de vue indiquent toutefois l'éclairage ou le type de scène prédéfini.)

Pour régler cette fonction en conjonction avec [PdV selon atmosphère], sélectionnez l'éclairage ou le type de scène correspondant le mieux à l'atmosphère que vous avez définie. Pour [Coucher de soleil], en particulier, les couleurs chaudes étant plus marquantes, l'atmosphère définie risque de rester sans effet.

Si vous ne souhaitez pas afficher l'image de Visée par l'écran pendant le réglage des fonctions, appuyez sur la touche < [Q] > après l'étape 1 et réglez [PdV selon lumière/scène].

 $\mathbf{a}$ 

#### Réglages de l'éclairage ou du type de scène

#### (1) Réglage par défaut

Réglage par défaut convenant à la plupart des sujets.

#### (2) Lumière du jour

Pour les sujets en plein soleil. Produit un ciel bleu et une végétation plus naturels et restitue plus fidèlement les fleurs de couleur pâle.

#### (3) Ombragé

Pour les sujets à l'ombre. Convient aux teints de peau, qui peuvent paraître trop bleuâtres et aux fleurs de couleur pâle.

#### (4) Nuageux

Pour les sujets sous un ciel couvert. Rend plus chauds les teints de peau et les paysages, lesquels pourraient, autrement, paraître mornes par temps nuageux. Se révèle également utile pour les fleurs de couleur pâle.

#### (5) Lumière tungstène

Pour les sujets éclairés par une lumière au tungstène. Réduit la dominante de couleur rouge-orange provoquée par un éclairage au tungstène.

#### (6) Lumière fluo

Pour les sujets sous un éclairage fluorescent. Convient à tous types d'éclairage fluorescent.

#### (7) Coucher de soleil

Approprié pour saisir les impressionnantes couleurs d'un coucher de soleil.

1

## **E** Lecture des images

Vous trouverez ci-dessous une explication sur le moyen le plus facile de lire les images. Pour en savoir plus sur la fonction de lecture, voir page 205.

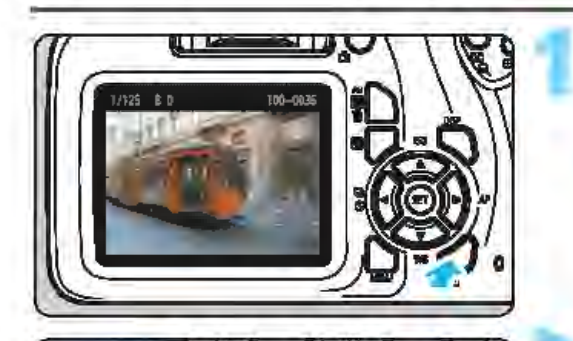

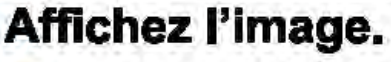

Appuyez sur la touche  $\leq$   $\blacktriangleright$  >. La dernière image capturée ou lue apparait.

#### Sélectionnez une image.

• Pour afficher les images à partir de la dernière image capturée, appuyez sur la touche  $\leq$   $\blacktriangleleft$  >.

Pour voir les images depuis la première (la plus ancienne), appuyez sur la touche  $\langle \blacktriangleright \rangle$ .

• Chaque fois que vous appuyez sur la touche <DISP>, l'affichage des informations change.

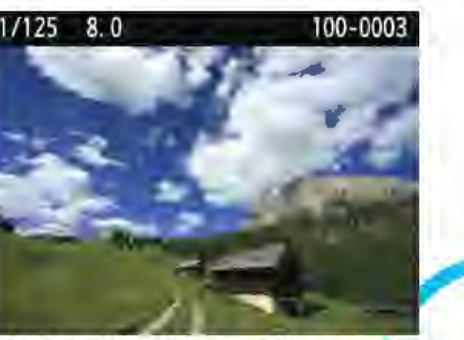

Affichage des informations élémentaires

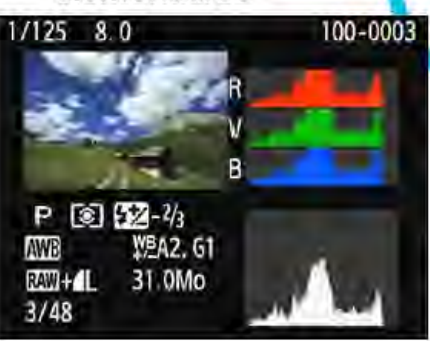

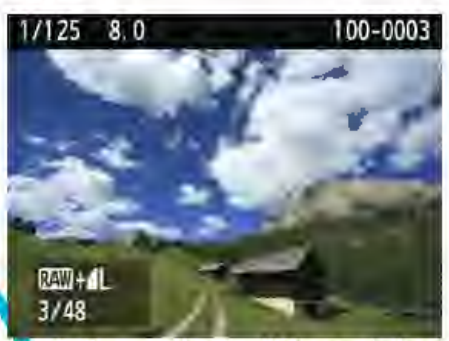

Informations élémentaires + qualité d'image/numéro de lecture

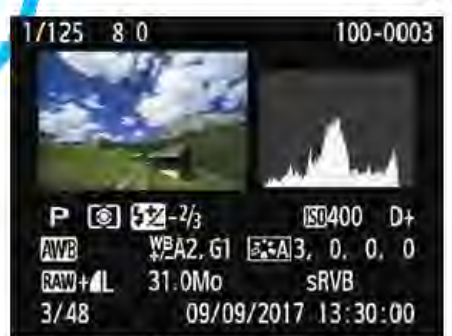

Histogramme Affichage des informations de prise de vue<br>Quittez le mode de lecture d'images.

• Appuyez sur la touche < [E > pour quitter la lecture des images et revenir à l'affichage des réglages de prise de vue.

# **Prise de vue créative**

Dans les modes de la zone élémentaire, la plupart des fonctions avancées sont automatiquement réglées et ne peuvent être modifiées, ceci pour vous éviter de rater vos photos. Dans le mode **<P>** (Programme d'exposition automatique), vous pouvez régler différentes fonctions et être plus créatif.

- Dans le mode < **P** >, l'appareil photo règle automatiquement la vitesse d'obturation et l'ouverture afin d'obtenir une exposition standard.
- La différence entre les modes de la zone élémentaire et < **P** > est expliquée aux pages 272-273.
- Les fonctions expliquées dans ce chapitre peuvent également être utilisées dans les modes **<Tv>, <Av>** et **<M>** expliqués au chapitre 4.
- L'icône  $\hat{\mathbf{x}}$  en haut à droite du titre de la page indique que la fonction est uniquement disponible dans les modes de la zone de création (p. 30).

## P : Programme d'exposition automatique •

L'appareil règle automatiquement la vitesse d'obturation et l'ouverture adaptées à la luminosité du sujet. Ce mode est appelé « programme d'exposition automatique».

- $*$  < $P$  > signifie « programme ».
- \* AE signifie « Auto Exposure » (exposition automatique).

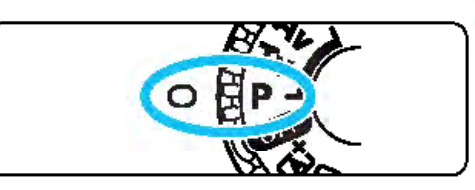

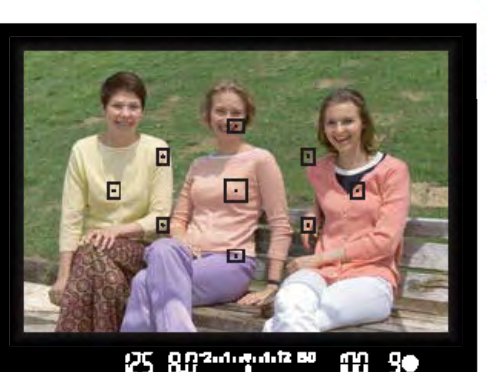

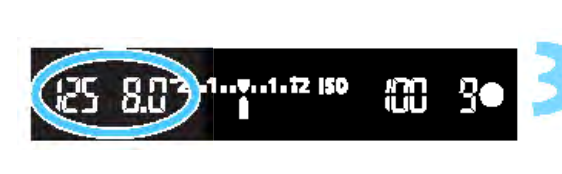

#### 1 Positionnez la molette de mode  $s$ ur < $P$ >.

- Effectuez la mise au point sur le sujet.
	- Regardez dans le viseur et placez le collimateur AF sélectionné sur le sujet. Ensuite, enfoncez le déclencheur à mi-course.
	- External point du collimateur AF sur lequel s'effectue la mise au point s'illumine brièvement en rouge et l'indicateur de mise au point  $\leq$  > s'allume dans l'angle inférieur droit du viseur (en mode autofocus One-Shot).
	- ~ La vitesse d'obturation et l'ouverture sont automatiquement définies et s'affichent dans le viseur.

#### 3 Vérifiez l'affichage.

• L'exposition standard sera obtenue à condition que la vitesse d'obturation et l'ouverture ne clignotent pas.

#### Prenez la photo.

• Cadrez la vue et enfoncez à fond le déclencheur.

#### $\frac{1}{2}$  Conseils de prise de vue

#### • Changez la sensibilité ISO. Utilisez le flash intégré.

Vous pouvez modifier la sensibilité ISO (p. 90) ou utiliser le flash intégré (p. 103) pour convenir au sujet et au degré d'éclairage ambiant. À l'intérieur ou dans de faibles conditions d'éclairage, relevez le flash intégré.

#### • Changez le programme avec Décalage de programme.

Après avoir enfoncé le déclencheur à mi-course, tournez la molette sale > pour changer la combinaison du réglage de vitesse d'obturation et d'ouverture (programme). Le décalage de programme est annulé automatiquement lorsque le délai mesure ( 04) prend fin (l'affichage du réglage d'exposition s'éteint). Le décalage de programme est impossible avec le flash.

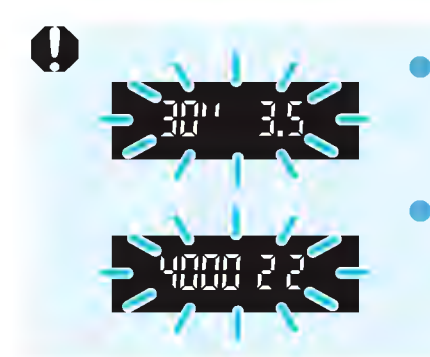

Si une vitesse d'obturation de « 30" » et le nombre-f le plus bas clignotent, la photo sera sous-exposée. Augmentez la sensibilité ISO ou utilisez un flash. Si une vitesse d'obturation de « 4000 » et le nombre-f le plus élevé clignotent, la photo sera surexposée. Diminuez la sensibilité ISO.

### Différences entre <P> et <<br/> <br/> <

En mode < Œt >, de nombreuses fonctions comme le fonctionnement de l'autofocus et le mode mesure sont automatiquement réglées afin d'éviter de rater les photos. Les fonctions réglables par l'utilisateur sont limitées. Avec le mode  $\langle P \rangle$ , seules la vitesse d'obturation et l'ouverture sont réglées automatiquement. Vous pouvez librement régler le fonctionnement de l'autofocus, le mode mesure et d'autres fonctions (p. 272).

## **MENU Réglage de la qualité** d'enregistrement des images

Vous pouvez sélectionner le nombre de pixels et la qualité d'image. Vous disposez de 10 réglages de qualité d'enregistrement des images:  $AL$ ,  $AL$ ,  $AM$ ,  $AM$ ,  $AM$ ,  $AS1$ ,  $MS1$ ,  $SS$ ,  $SM$ ,  $RM$  +  $AL$ ,  $RAM$ .

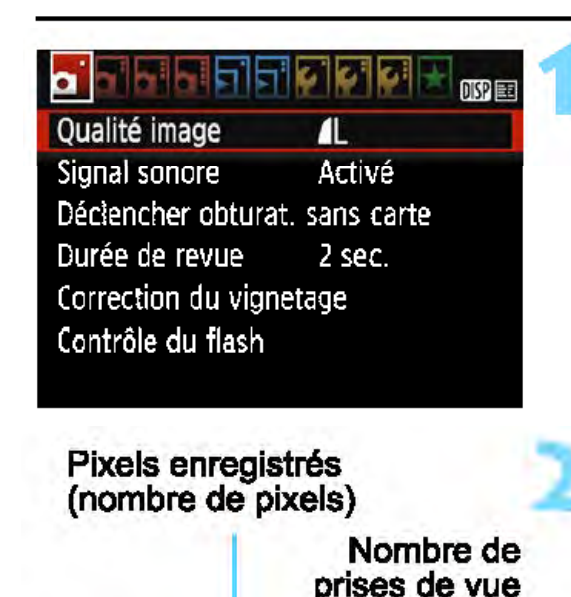

18M 5184x3456

**Mk** 

Qualité image

Æ

**S2** 

Æ

且

S<sub>3</sub>

**AM** 

RAW **T** 

possibles

703

**4S1 4S1** 

**RAW** 

#### Sélectionnez la qualité d'enregistrement des images.

- Dans l'onglet [**01**], sélectionnez [Qualité image], puis appuyez sur <倒>.
- [Qualité image] apparaît.

#### Réglez la qualité d'enregistrement des images.

Sélectionnez la qualité d'enregistrement des images en vous reportant au nombre de pixels de la qualité pertinente et au nombre de prises de vue possibles affiché sur l'écran, puis appuyez sur  $\leq$   $\leq$   $\geq$ .

#### Guide des réglages de qualité d'enregistrement des images {Indicatif)

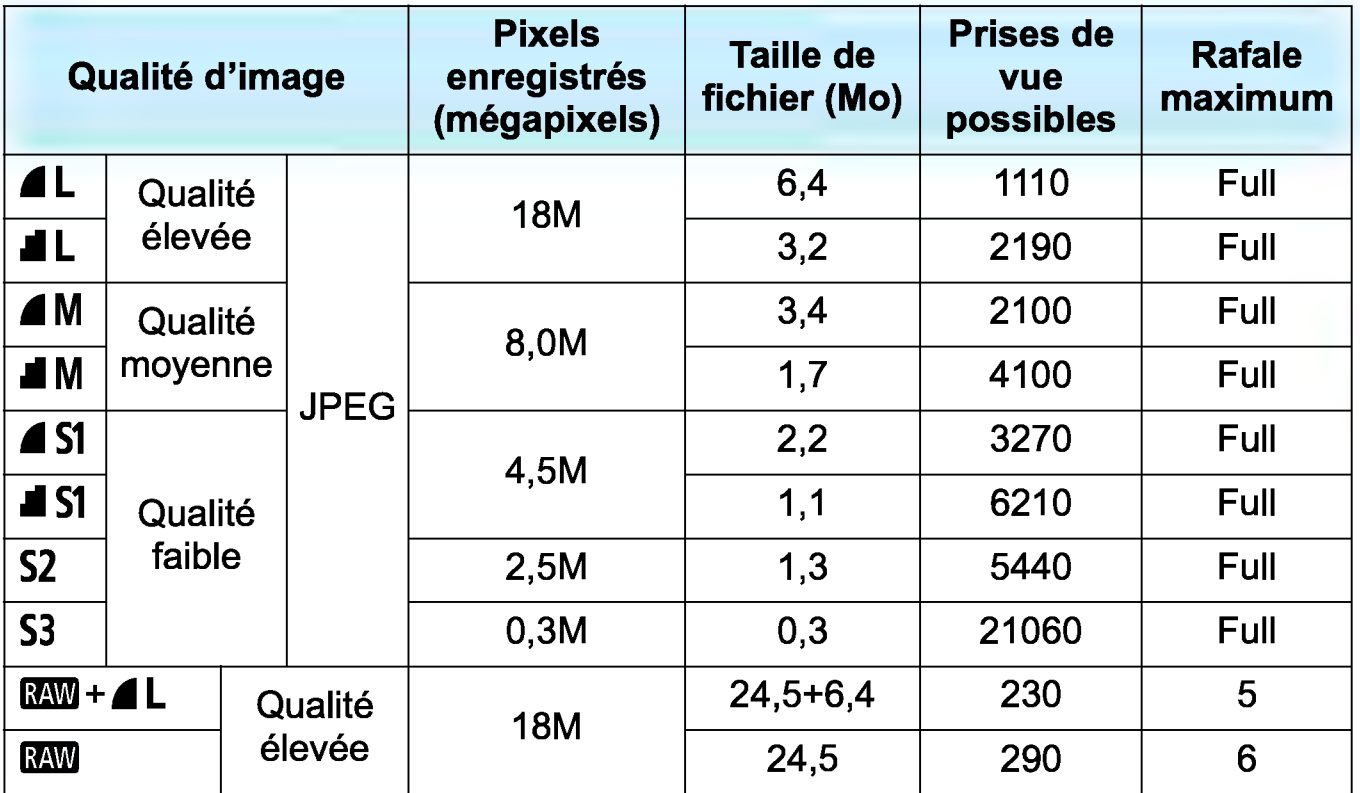

• La taille de fichier, le nombre de prises de vue possibles et la rafale maximum lors d'une prise de vue en continu sont basés sur les normes d'essai de Canon (ratio d'aspect de 3:2, 100 ISO et style d'image standard) avec une carte de 8 Go. Ces chiffres dépendent du sujet, de la marque de la carte, du ratio d'aspect, de la sensibilité ISO, du style d'image, des fonctions personnalisées et d'autres réglages.

• « Full» indique que la prise de vue est possible jusqu'à ce que la carte soit saturée avec les conditions énumérées.

1

#### ? FAQ •

#### • Je souhaite choisir la qualité d'enregistrement des images correspondant à la taille du papier d'impression.

#### Taille de papier

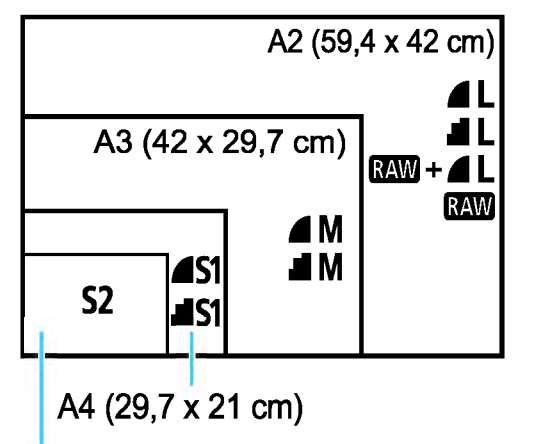

Reportez-vous au schéma de gauche pour choisir la qualité d'enregistrement des images. Si vous souhaitez recadrer l'image, nous vous recommandons de choisir une qualité supérieure (plus de pixels), comme  $\blacksquare L$ ,  $\blacksquare L$ ,  $\boxtimes \blacksquare + \blacksquare L$  ou  $\boxtimes \blacksquare$ .

S2 convient à la lecture de l'image avec un cadre-photo numérique en vente dans le commerce. 53 convient à l'envoi d'images par e-mail ou à leur utilisation  $12.7 \times 8.9 \text{ cm}$  sur un site Web.

#### • Quelle est la différence entre  $\blacktriangle$  et  $\blacktriangle$  ?

Ces réglages indiquent les différents niveaux de qualité d'image occasionnés par différents taux de compression. Le réglage  $\blacktriangle$ produit une qualité d'image supérieure avec le même nombre de pixels. Même si le réglage  $\blacksquare$  produit une qualité d'image légèrement inférieure, il permet de sauvegarder plus d'images sur la carte. Les réglages  $S2$  et  $S3$  ont tous deux la qualité  $\triangle$  (Fine).

#### • J'ai pu prendre plus de photos que le nombre de prises de vue possibles indiqué.

Selon les conditions de la prise de vue, vous pourrez prendre davantage de prises de vue qu'indiqué. À l'inverse, il se peut aussi que vous puissiez en prendre moins qu'indiqué. Le nombre de prises de vue possibles affiché n'est qu'une estimation.

#### • L'appareil affiche-t-il les rafales maximums ?

La rafale maximum est affichée dans l'angle droit du viseur. L'indicateur ne permettant d'afficher qu'un seul chiffre de 0 à 9, tout nombre supérieur s'affichera sous la forme « 9 ». Notez que ce chiffre s'affichera également même si aucune carte n'est insérée dans l'appareil photo. Veillez à ne pas prendre de photo sans une carte dans l'appareil.

#### Quand utiliser **RAM** ?

Les images **RAM** doivent être traitées sur un ordinateur. Pour les détails, voir «  $RM$  » et «  $RM + 1$  » à la page suivante.

#### **RAW**

RAM correspond aux données d'image brutes avant leur transformation en  $\triangle$  L ou autres images. Les images  $\mathbb{R}\mathbb{W}$  ne peuvent pas être visionnées sur un ordinateur sans utiliser de logiciel, par exemple Digital Photo Professional (logiciel EOS, p. 310). Cependant, vous pouvez procéder à différents réglages sur celles-ci, lesquels sont impossibles avec d'autres types d'image, comme  $\blacktriangle$  L. RAW est utile lorsque vous souhaitez ajuster vous-même précisément l'image ou **précisément l'avait de l'insert de l'in**<br>photographier un sujet important.

#### RAW + 1L

 $RM + 4$  L enregistre une image  $RM$  et une image  $4$  L pour une seule photo. Les deux images sont sauvegardées simultanément sur la carte. Les deux images sont sauvegardées dans le même dossier sous le même numéro de fichier (extension de fichier .JPG pour l'image JPEG et extension de fichier .CR2 pour l'image RAW). Les images  $\blacktriangle$ L peuvent être visualisées ou imprimées même avec un ordinateur sur lequel n'est pas installé le logiciel EOS.

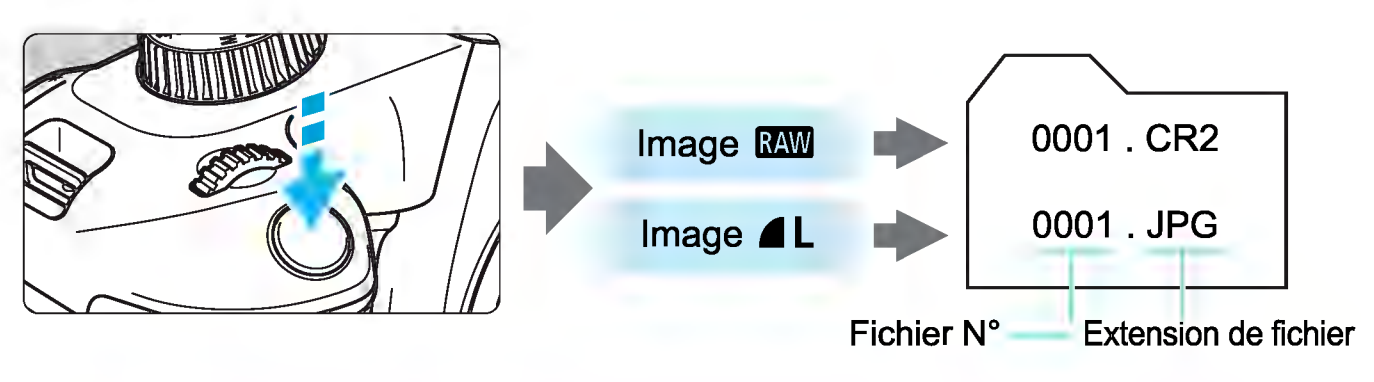

#### $\boxed{5}$  Logiciel de traitement des images RAW

- Pour afficher des images RAW sur un ordinateur, il est recommandé d'utiliser le logiciel Digital Photo Professional (DPP, logiciel EOS) (p. 310).
- Les versions antérieures de DPP 4.x ne peuvent pas traiter les images RAW prises avec cet appareil photo. Si une version antérieure de DPP 4.x est installée sur votre ordinateur, vous devez vous procurer et installer la version la plus récente de DPP à partir du site Web de Canon pour effectuer la mise à jour (p. 311 ). (La version précédente sera écrasée.) Veuillez noter que les versions 3.x ou antérieures de DPP ne peuvent pas traiter les images RAW prises avec cet appareil photo.
- Il se peut que les logiciels en vente dans le commerce ne puissent pas afficher les images RAW prises avec cet appareil photo. Pour des informations sur la compatibilité, consultez le fabricant des logiciels.

## ISO : Changement de la sensibilité ISO selon l'éclairage  $\star$

Réglez une sensibilité ISO (sensibilité du capteur d'image à la lumière) convenant au niveau de la lumière ambiante. Dans les modes de la zone élémentaire, la sensibilité ISO est automatiquement réglée (p. 92).

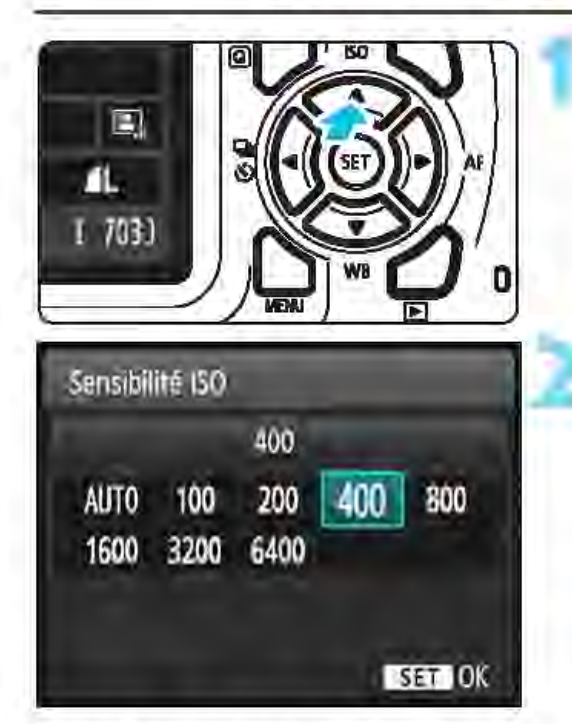

# Appuyez sur la touche <▲ISO>.<br>I- [Sensibilité ISO] apparaît.

#### l Réglez la sensibilité ISO.

Appuyez sur les touches  $\langle - \rangle$ ou tournez la molette < $\frac{28}{28}$  pour sélectionner la sensibilité ISO désirée, puis appuyez sur <@>>. • Avec [AUTO] sélectionné, la sensibilité ISO est automatiquement réglée (p. 91 ).

#### Guide de sensibilité ISO

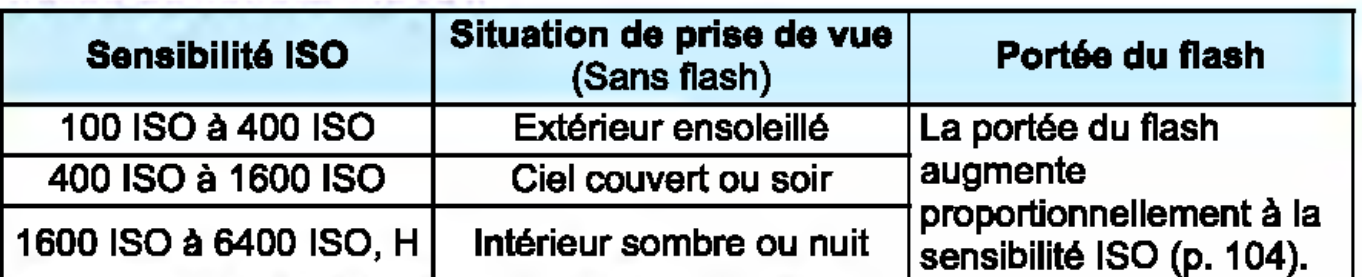

\* Une sensibilité ISO élevée produira des images au grain plus prononcé.

[il Dans [t3: Fonct. personnalls6es(C.Fn)], si [2: Extension sensibilité ISO] est réglé sur [1 : Activée], « H » (équivalant à 12800 ISO) peut également être réglée (p. 258).

0 Dans [t3: Fonct. personnalisées(C.Fn)], si [6: Priorité hautes lumières] est réglé sur [1 : Activée], 100 ISO et « H » (équivalant à 12800 ISO) ne peuvent pas être sélectionnées (p. 261 ).

La prise de vue à une température élevée peut produire des images semblant plus granuleuses. Les longues expositions peuvent également entraîner des couleurs irrégulières dans l'image.

Lorsque vous prenez des photos avec une sensibilité ISO élevée, du bruit (comme un effet de bande et des points de lumière) peut être perceptible.

Si vous utilisez une sensibilité ISO élevée et le flash pour photographier un sujet proche, il peut en résulter une surexposition. Étant donné que« H »(équivalant à 12800 ISO) est un réglage de sensibilité ISO élargi, du bruit (comme des points de lumière et un effet de bande) et des couleurs irrégulières seront plus visibles, et la résolution plus faible que d'habitude.

#### ISO **[AUTO]**

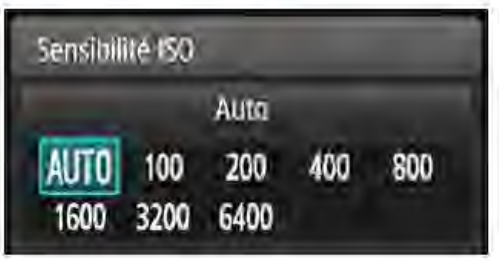

Si la sensibilité ISO est réglée sur **[AUTO],** le réglage de sensibilité ISO réel s'affiche lorsque vous enfoncez le déclencheur à mi-course. Comme indiqué à la page suivante, la sensibilité ISO est automatiquement réglée pour convenir au mode de prise de vue.

**1** 

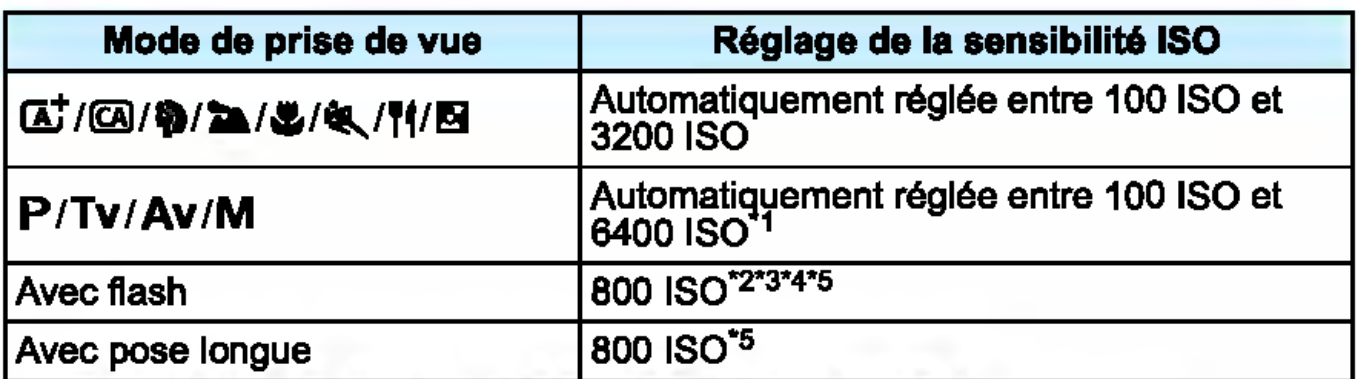

- \*1 : Dépend de la limite de sensibilité ISO maximale définie.
- \*2: Si le flash d'appoint provoque une surexposition, la sensibilité ISO peut diminuer, jusqu'à un minimum de 100 ISO.
- \*3 : Si le flash indirect est utilisé avec un flash Speedlite externe dans un mode de la zone élémentaire (sauf <Bi>) ou <P>, la sensibilité ISO est automatiquement définie entre 800 et 1600 ISO (ou jusqu'à la limite maximale).
- \*4 : Fixée à 400 ISO dans le mode <\ra><\. Si le flash indirect est utilisé avec un flash Speedlite externe dans le mode <\til>|, la sensibilité ISO est automatiquement définie entre 400 et 1600 ISO.
- \*5 : Fixée à 400 ISO si la limite maximale est de 400 ISO.
- Avec [AUTO] réglé, la sensibilité ISO est indiquée par palier de valeur entière. Toutefois, la sensibilité ISO est en réalité réglée par palier plus précis. Une sensibilité ISO de 125 ou 640 peut donc être indiquée dans les informations de prise de vue de l'image (p. 230).

#### **MENU Réglage de la sensibilité** ISO maximale pour [AUTO] \*

Pour ISO auto, vous pouvez régler la limite de la sensibilité ISO maximale entre 400 ISO et 6400 ISO.

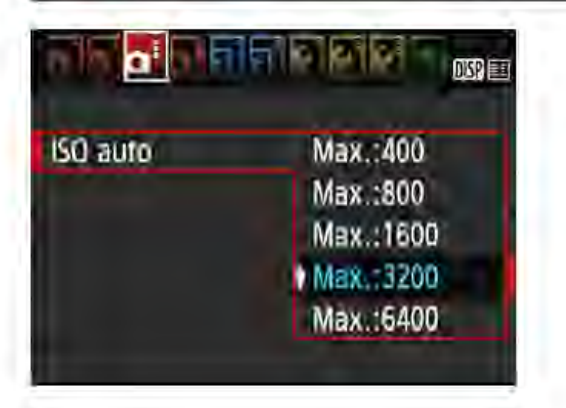

Dans l'onglet [**13**], sélectionnez [ISO auto], puis appuyez sur < $$$  $\epsilon$  $>$ . Sélectionnez la sensibilité ISO, puis appuyez sur  $\leq$   $(n)$ .

## 5;≤ Sélection de caractéristiques optimales d'image pour le sujet  $^{\star}$

En sélectionnant un style d'image, vous pouvez obtenir des caractéristiques d'image s'harmonisant avec votre expression photographique ou avec le sujet. Dans les modes de la zone élémentaire, vous ne pouvez pas sélectionner le style d'image.

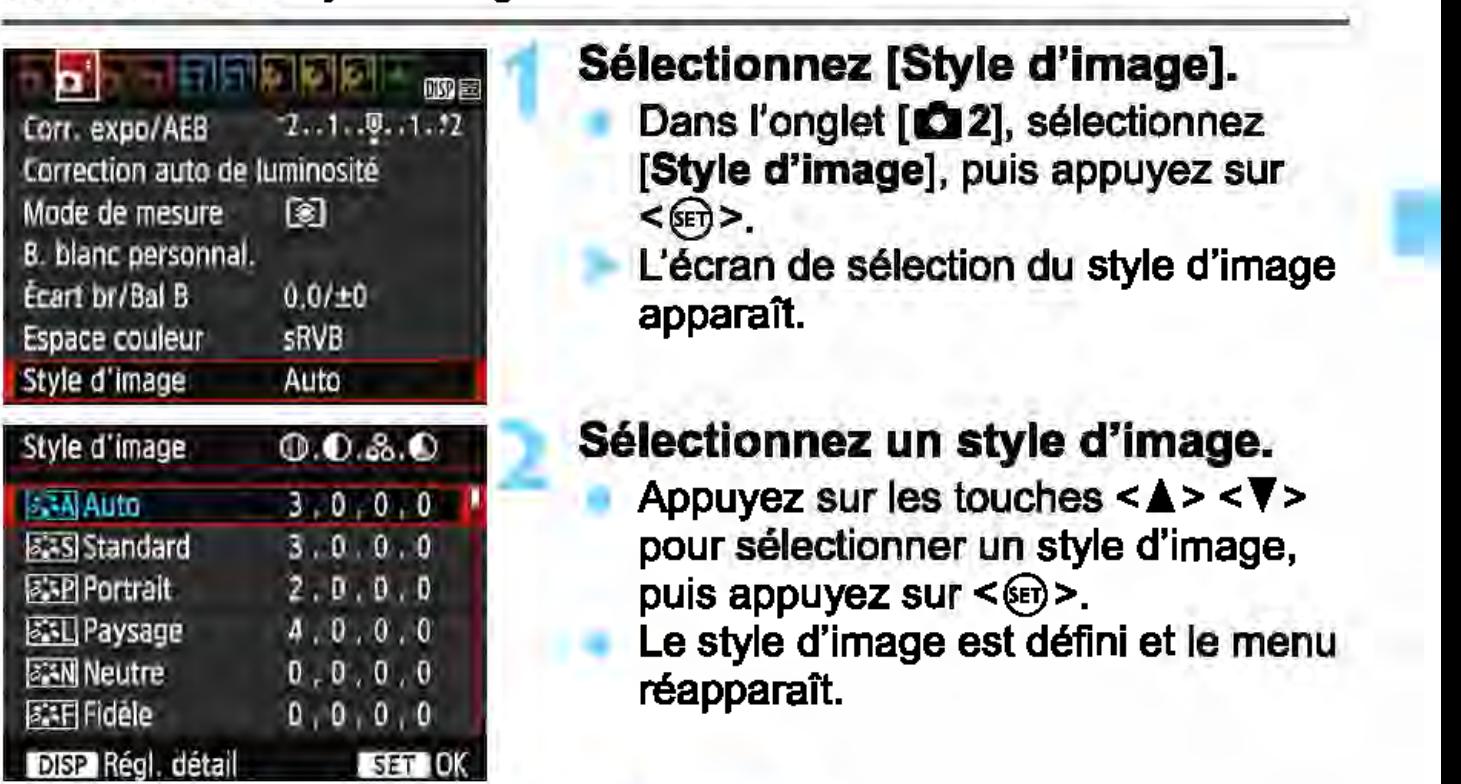

#### Caractéristiques du style d'image

#### **25A** Auto

La teinte couleur sera automatiquement ajustée en fonction de la scène. Les couleurs seront éclatantes pour le ciel bleu, la végétation et les couchers de soleil, et particulièrement dans la nature, à l'extérieur ou à la tombée de la nuit.

 $|\overline{\mathbf{S}}|$  Si la teinte couleur souhaitée n'est pas obtenue avec [Auto], utilisez un autre style d'image.

#### ~Standard

L'image parait vive, nette et lumineuse. Il s'agit d'un style d'image polyvalent convenant à la plupart des scènes.

#### 1~-PI Portrait

Pour des tons chair agréables. L'image parait plus douce. Convient pour les portraits en gros-plan.

En changeant la [Teinte couleur] (p. 125), vous pouvez modifier les tons chair.

#### *B*:• Paysage

Permet d'obtenir des bleus et des verts éclatants, ainsi que des images très nettes et lumineuses. Idéal pour des paysages saisissants.

#### **EEN Neutre**

Ce style d'image convient aux utilisateurs préférant traiter les images sur leur ordinateur. Pour des couleurs naturelles et des images adoucies avec une luminosité et une saturation des couleurs modestes.

#### *<u>E.स.</u>* Fidèle

Ce style d'image convient aux utilisateurs préférant traiter les images sur leur ordinateur. La couleur d'un sujet capturé à la lumière du soleil à une température de couleur de 5200 K sera ajustée pour correspondre à la couleur calorimétrique du sujet. Pour des images adoucies avec une luminosité et une saturation des couleurs modestes.

#### **12:4 Monochrome**

Crée des images en noir et blanc.

Les images en noir et blanc capturées dans un format autre que **RAW** ne peuvent pas être converties en images couleur. Assurez-vous de désactiver le réglage **[Monochrome]** si vous voulez ensuite prendre des photos en couleur. Lorsque **[Monochrome]** est sélectionné, < **B/W** > apparaît dans le viseur.

#### **EXAIDéf. ut. 1-3**

Vous pouvez enregistrer un style de base tel que **[Portrait], [Paysage],** un fichier de style d'image, etc., et le configurer à votre guise (p. 127). Les styles d'image définis par l'utilisateur qui n'ont pas été configurés ont les mêmes réglages par défaut que le style d'image **[Auto].** 

## $AF:$  Modification du fonctionnement de l'autofocus  $\star$

Vous pouvez sélectionner les caractéristiques d'opération AF (autofocus) en fonction des conditions de prise de vue ou du sujet. Dans les modes de la zone élémentaire, le fonctionnement de l'autofocus optimale est automatiquement définie pour le mode de prise de vue correspondant.

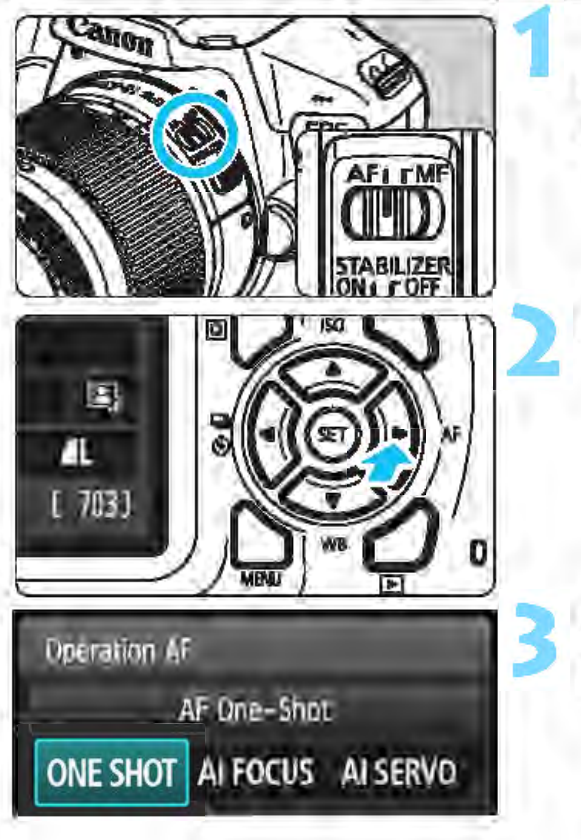

1 Positionnez le sélecteur de mode de mise au point de l'objectif sur <AF>.

Appuyez sur la touche <► AF>.<br>▶ [Opération AF] apparaît.

3 Sélectionnez le fonctionnement de l'autofocus.

Appuyez sur les touches <<br/>  $\langle \bullet \rangle$  > pour ou tournez la molette < $\langle \bullet \rangle$  > pour sélectionner le fonctionnement de l'autofocus souhaitée, puis appuyez  $sur <sup>5</sup>$ 

Effectuez la mise au point sur le sujet. • Placez le collimateur AF sur le sujet et enfoncez le déclencheur à mi-course. L'appareil photo procédera alors à la mise au point automatique dans le fonctionnement de l'autofocus sélectionnée.

#### Autofocus One.Shot pour les sujets immobiles

Convient aux sujets immobiles. Lorsque vous enfoncez le déclencheur à mi-course, l'appareil photo effectue la mise au point une seule fois.

- Lorsque la mise au point est effectuée, le point à l'intérieur du collimateur AF sur lequel s'effectue la mise au point s'Illumine brièvement en rouge et l'indicateur de mise au point << >> apparaît dans le viseur.
- Avec la mesure évaluative (p. 113), le réglage d'exposition est défini au moment où la mise au point est effectuée.
- Pendant que vous maintenez enfoncé le déclencheur à mi-course, la mise au point est mémorisée. Vous pouvez ensuite recomposer la photo si vous le souhaitez.

1

- $\boxed{5}$   $\bullet$  Si la mise au point ne peut pas être effectuée, l'indicateur de mise au point < $\bullet$  > clignote dans le viseur. Dans ce cas, vous ne pouvez pas prendre la photo, même si vous enfoncez à fond le déclencheur. Recomposez l'image et essayez d'effectuer à nouveau la mise au point ou consultez « Sujets difficiles à mettre au point» (p. 99).
	- Si [**01 : Signal sonore**] est réglé sur [**Désactivé**], aucun son n'est émis après que la mise au point est effectuée.

#### Autofocus Al Servo pour les sujets en mouvement

Cette fonctionnement de l'autofocus convient pour les sujets en mouvement dont la distance de mise au point change constamment. Pendant que vous maintenez enfoncé le déclencheur à mi-course, l'appareil photo continue de faire la mise au point sur le sujet.

- L'exposition est réglée au moment où la photo est prise.
- Lorsque la sélection du collimateur AF (p. 97) est automatique, l'appareil photo utilise d'abord le collimateur AF central pour effectuer la mise au point. Pendant la mise au point automatique, si le sujet s'éloigne du collimateur AF central, le suivi de la mise au point se poursuit tant que le sujet est couvert par un autre collimateur AF.

En mode autofocus Al Servo, aucun signal sonore n'est émis après que la mise au point est effectuée. En outre, l'indicateur de mise au point  $\leq$  > ne s'allume pas dans le viseur.

#### Autofocus Al Focus pour changer automatiquement d'opération autofocus

#### Autofocus Al Focus fait automatiquement basculer le fonctionnement de l'autofocus One-Shot vers autofocus Al Servo si un sujet immobile se met à bouger.

• Une fois la mise au point effectuée sur le sujet avec la fonction autofocus One-Shot, si le sujet se met à bouger, l'appareil photo détecte le mouvement et bascule automatiquement le fonctionnement de l'autofocus vers autofocus Al Servo et démarre le suivi du sujet en mouvement.

 $\boxed{1}$  Après que la mise au point est effectuée en fonctionnement de l'autofocus Al Focus avec le mode Servo actif, un léger signal sonore est émis. Toutefois, l'indicateur de mise au point < $\bullet$  > ne s'allume pas dans le viseur. Veuillez noter que dans ce cas, la mise au point n'est pas verrouillée.

## $\boxdot$  Sélection du collimateur AF $^{\star}$

Dans les modes de la zone élémentaire, l'appareil photo effectue normalement la mise au point sur le sujet le plus proche. Par conséquent, il se peut qu'il ne fasse pas toujours la mise au point sur le sujet visé. Dans les modes <P>, <Tv>, <Av> et <M>, vous pouvez sélectionner un collimateur AF et faire la mise au point uniquement sur la zone couverte par ce collimateur.

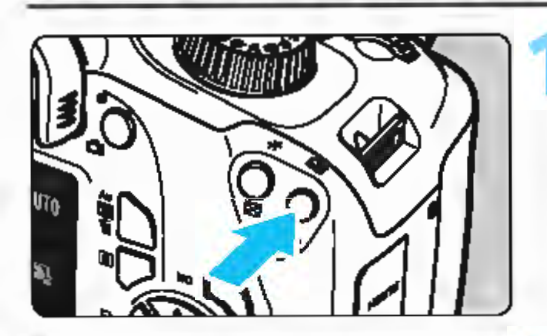

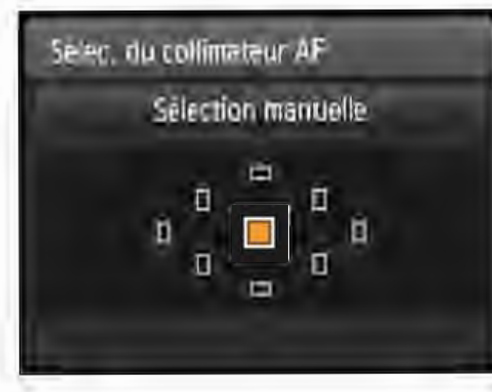

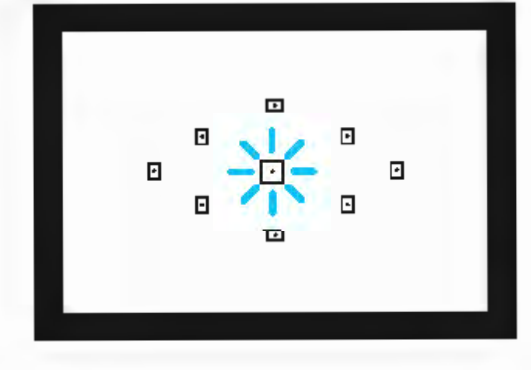

#### Appuyez sur la touche <ED> ( $\otimes$ 6). Le collimateur AF sélectionné

s'affiche sur l'écran LCD et dans le viseur.

#### Sélectionnez le collimateur AF.

- Utilisez les touches directionnelles < ~ > pour sélectionner le collimateur AF.
- Tout en regardant dans le viseur, vous pouvez sélectionner le collimateur AF en tournant la molette < $8$  > jusqu'à ce que le collimateur AF souhaité s'allume en rouge.
- **Lorsque tous les collimateurs AF** s'allument, la sélection automatique du collimateur AF est définie. Le collimateur AF est automatiquement sélectionné pour faire la mise au point sur le sujet.
- Une pression sur < < > fait basculer la sélection du collimateur AF entre le collimateur AF central et la sélection automatique du collimateur AF.

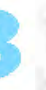

#### Effectuez la mise au point sur le sujet.

**Placez le collimateur AF sélectionné** sur le sujet et enfoncez le déclencheur à mi-course.

 $\Box$ 

#### ~~~ Conseils de prise de vue

- Lorsque vous photographiez un portrait en gros-plan, utilisez l'autofocus One-Shot et effectuez la mise au point sur les yeux. Si vous réglez la composition après avoir fait la mise au point sur les yeux de la personne à photographier, l'expression du visage se détachera de manière plus éclatante sur la photo.
- Si la mise au point se révèle difficile, sélectionnez et utilisez le collimateur AF central.

Parmi les neuf collimateurs AF, le collimateur AF central est le plus sensible.

• Pour faciliter la mise au point sur un sujet en mouvement, placez l'appareil en mode de sélection automatique du collimateur AF et autofocus Al Servo (p. 96).

Le collimateur AF central est utilisé en premier pour faire la mise au point sur le sujet. Pendant la mise au point automatique, si le sujet s'éloigne du collimateur AF central, le suivi de la mise au point se poursuit tant que le sujet est couvert par un autre collimateur AF.

#### Faisceau d'assistance autofocus avec le flash intégré

Dans des conditions de faible éclairage, lorsque vous enfoncez le déclencheur à mi-course avec le flash intégré relevé, il peut émettre une brève rafale d'éclairs. Cela éclaire le sujet pour faciliter la mise au point automatique.

- $|\overline{a}|$  Lorsque le flash intégré est rentré, il n'émet pas le faisceau d'assistance autofocus.
	- Le faisceau d'assistance autofocus n'est pas émis lorsque le fonctionnement de l'autofocus est autofocus Al Servo, en mode  $\leq$   $\geq$   $\geq$   $\geq$  ou <~>,ou lorsque [Émission flash intégré: ®]est réglé dans le mode  $<$  CA $>$  ou  $<$  TI $>$ .
	- La portée effective du faisceau d'assistance autofocus émis par le flash intégré est d'environ 4 mètres.
	- Lorsque vous relevez le flash intégré (p. 1 03), le faisceau d'assistance autofocus est émis au besoin. Veuillez noter que dans les modes de la zone de création, le faisceau d'assistance autofocus sera émis selon le réglage de  $7:$  Faisceau d'assistance AF  $|$  sous  $\lceil 43:$  Fonct. personnalisées(C.Fn)] (p. 262).
- $\boxed{5}$  Si vous utilisez un multiplicateur de focale (vendu séparément) et que l'ouverture maximale devient plus grande que f/5.6, la prise de vue AF sera impossible (sauf en [FlexiZone - Single] et [Mode L'Direct] pendant la prise de vue avec Visée par l'écran). Pour en savoir plus, reportez-vous au mode d'emploi du multiplicateur de focale.

## Sujets difficiles à mettre au point

L'autofocus peut ne pas effectuer la mise au point (l'indicateur de mise au point <  $\bullet$  > clignote dans le viseur) avec les sujets suivants :

- Sujets très insuffisamment contrastés
- (Exemple: ciels bleus, surfaces planes de couleur unie, etc.)
- Sujets très insuffisamment éclairés
- Sujets en contre-jour violent ou avec forte réflexion (Exemple: voitures à la carrosserie très réfléchissante, etc.)
- Sujets proches et éloignés cadrés près d'un collimateur AF (Exemple : animaux en cage, etc.)
- Sujets comme des points de lumière cadrés près d'un collimateur AF 1 (Exemple: scènes de nuit, etc.)
- Motifs répétitifs (Exemple: fenêtres d'immeuble, claviers d'ordinateur, etc.)

Dans ce cas, faites la mise au point en procédant de l'une des manières suivantes:

- (1) En mode autofocus One-Shot, effectuez la mise au point sur un objet situé à la même distance que le sujet et verrouillez la mise au point, puis recomposez la photo (p. 61 ).
- (2) Positionnez le sélecteur de mode de mise au point de l'objectif sur <MF> et faites la mise au point manuellement.
- $\vert\overline{\overline{\mathbb{A}}} \vert$  Selon le sujet, il suffit de recadrer légèrement la vue et de procéder à nouveau à le fonctionnement de l'autofocus pour effectuer la mise au point.
	- Pour les sujets dont la mise au point est difficile pendant la prise de vue avec Visée par l'écran avec [FlexiZone - Single] et [ModeじDirect], voir page 150.

#### MF : Mise au point manuelle

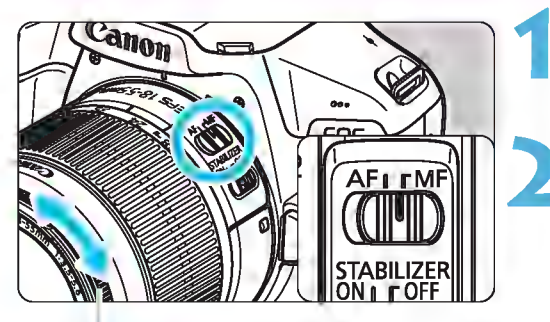

Bague de mise au point

#### Positionnez le sélecteur de mode de mise au point de l'objectif sur <MF>.

2 Effectuez la mise au point sur le sujet.

• Effectuez la mise au point en tournant la bague de mise au point de l'objectif jusqu'à ce que le sujet soit net dans le viseur.

 $|\overline{\overline{a}}|$  Si vous enfoncez le déclencheur à mi-course et faites manuellement la mise au point, le collimateur AF effectuant la mise au point s'allume brièvement en rouge, le signal sonore retentit et l'indicateur de mise au point  $\leq$  > s'allume dans le viseur.

## $\Box$  Prise de vue en rafale  $\lambda$

Vous pouvez prendre jusqu'à 3 images par seconde environ. Cette fonction se révèle utile pour photographier un enfant courant vers vous ou capturer les différentes expressions d'un visage.

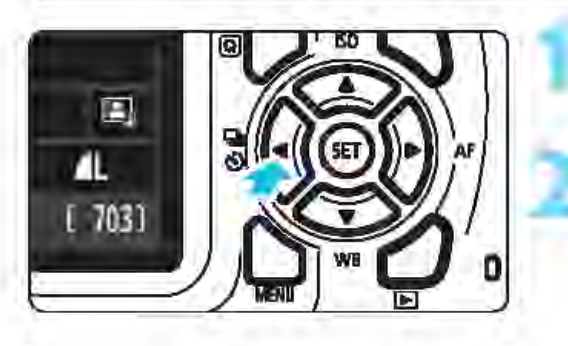

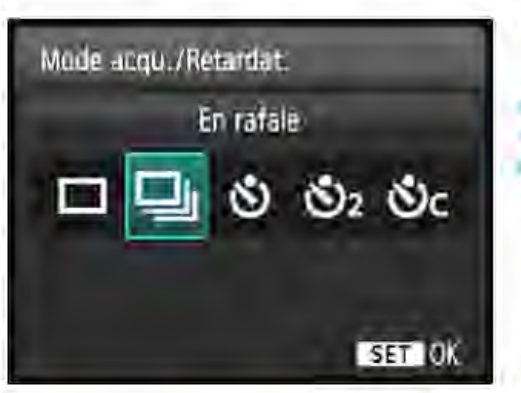

#### Appuyez sur la touche <<< 』 う>...

#### Sélectionnez < $\square$

Appuyez sur les touches <<>> ou tournez la molette < $8$  > pour sélectionner la prise de vue en rafale < 글>, puis appuyez sur < < en>.

#### Prenez la photo.

• L'appareil photo continue de photographier pendant que vous maintenez le déclencheur **ESET OK COMPLÈTE COMPLÈTE EN ENFONCÉ.** 

#### **※ Conseils de prise de vue**

Réglez également le fonctionnement de l'autofocus (p. 95) adaptée au sujet.

#### • Pour les sujets en mouvement

Si le mode autofocus Al Servo est réglé, la mise au point sera continue pendant la prise de vue en rafale.

• Pour un sujet Immobile

Si le mode autofocus One-Shot est réglé, l'appareil photo n'effectuera la mise au point qu'une seule fois pendant la prise de vue en rafale.

Q Dans [t 3 : Fonct. personnaliséas(C.Fn)], si [5 : Réduct. bruit en ISO élevée] est réglé sur [2: Importante] (p. 261). la rafale maximum pendant la prise de vue en rafale diminue considérablement. Par ailleurs, la vitesse de la prise de vue en rafale peut être plus lente. La vitesse de la prise de vue en continu peut devenir plus lente si le niveau de charge de la batterie est faible ou si vous photographiez dans de faibles conditions d'éclairage.

En fonctionnement de l'autofocus Al Servo, la vitesse de prise de vue en continu peut ralentir légèrement selon le sujet et l'objectif utilisés.

## \$ Utilisation du retardateur

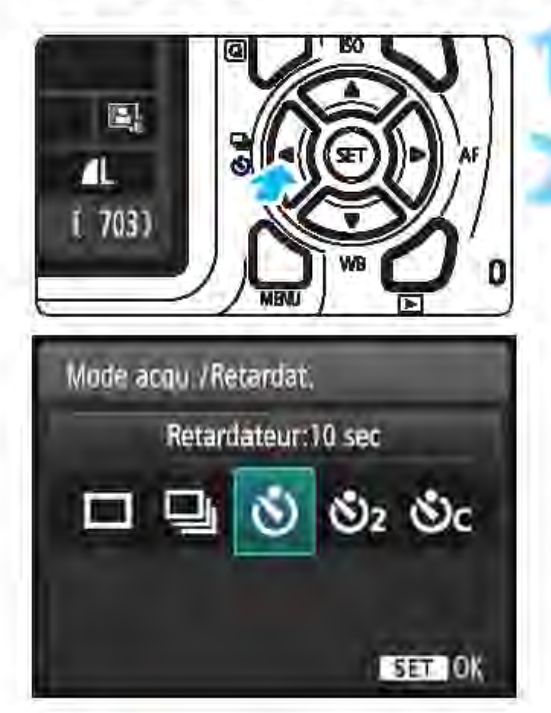

# Canon

#### 1 Appuyez sur la touche<.,...~<!)>.

#### Sélectionnez le retardateur.

Appuyez sur les touches <<>/><</>> ou tournez la molette < $\mathcal{E}$  > pour sélectionner le retardateur, puis appuyez sur  $\leq$   $\left(\frac{1}{2}\right)$ .

- $\ddot{\text{S}}$  : Prise de vue dans environ 10 s.
- $\mathbb{S}_2$  : Prise de vue dans environ 2 s.  $\star$
- $\mathcal{S}_C$ : Prise du nombre défini de photos en rafale dans environ 10 s.<br>**Rodu** Appuyez sur les touches

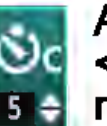

 $\frac{1}{100}$  Appuyez sur les touches<br>  $\frac{1}{5}$  <  $\frac{1}{4}$  Appuyez sur les touches<br>  $\frac{1}{5}$  + nombre de photos (2 à 10<br>
qui seront prises en rafalle <A> <**V**> pour définir le nombre de photos (2 à 10) qui seront prises en rafale<br>avec le retardateur.

#### Prenez la photo.

• Regardez dans le viseur, effectuez la mise au point sur le sujet, puis enfoncez le déclencheur à fond.

Le signal sonore retentit, et l'affichage du compte à rebours (en secondes) sur l'écran LCD vous renseigne sur le fonctionnement du retardateur.

2 secondes avant que la photo soit prise, le signal sonore retentit plus rapidement.

 $\bigoplus$  Avec < $\mathfrak{G}_c$ >. l'intervalle entre plusieurs prises peut être prolongé selon les réglages des fonctions de prise de vue, comme la qualité d'enregistrement des images ou le flash.

Si vous n'avez pas l'intention de regarder dans le viseur lorsque vous enfoncez le déclencheur, fixez le volet oculaire (p. 102). Si un rayon de lumière parasite pénètre le viseur lorsque la photo est prise, l'exposition peut être modifiée. Si [111]: Signal sonore] est réglé sur [Désactivé], aucun son n'est émis.

 $\sqrt{3}$  Après avoir pris une photo avec le retardateur, il est recommandé d'afficher l'image (p. 82) pour vérifier la mise au point et l'exposition. Pour vous prendre seul en photo avec le retardateur, utilisez le verrouillage de la mise au point (p. 61) sur un objet situé à la distance à laquelle vous vous tiendrez.

Pour annuler le retardateur après son démarrage, appuyez sur la touche <◀❏ò>.

#### Utilisation du volet oculaire

Lorsque vous utilisez le retardateur ou la pose longue et ne regardez pas dans le viseur, un rayon de lumière parasite pénétrant le viseur peut rendre l'image plus sombre (sous-exposition). Pour éviter ce genre de problème, utilisez le volet oculaire (p. 33) fixé sur la courroie de l'appareil photo.

Il n'est pas nécessaire de fixer le volet oculaire pendant la prise de vue avec Visée par l'écran et l'enregistrement vidéo.

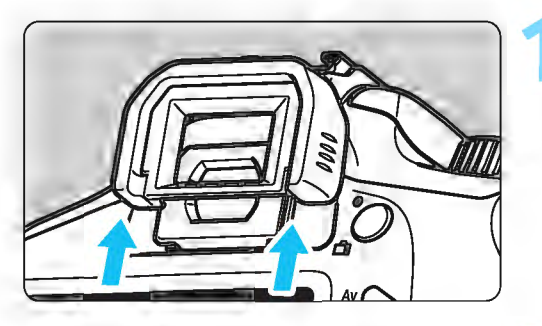

#### Retirez l'œilleton.

• Poussez la partie inférieure de l'œilleton pour le retirer.

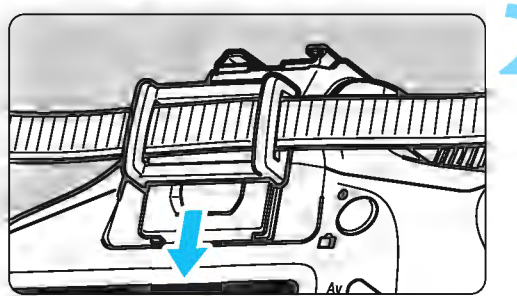

#### Fixez le volet oculaire.

- Faites glisser le volet oculaire vers le bas dans la rainure pour le fixer.
- Une fois la prise de vue terminée, retirez le volet oculaire et fixez l'œilleton en le faisant glisser dans la rainure de l'oculaire.

## <sup>~</sup>Utilisation du flash intégré

À l'intérieur, dans des conditions de faible éclairage ou en contre-jour, faites sortir le flash intégré et enfoncez le déclencheur pour prendre des photos au flash. En mode <P>, la vitesse d'obturation (1/60 à 1/200 seconde) est automatiquement réglée pour empêcher le flou de bougé.

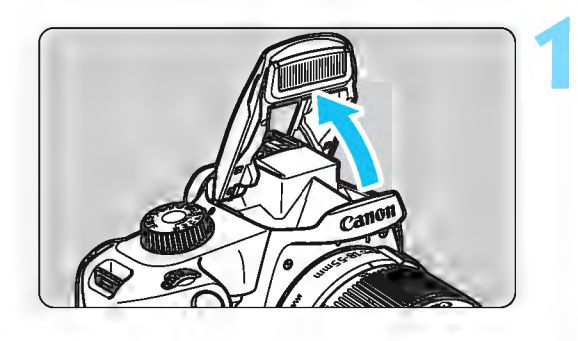

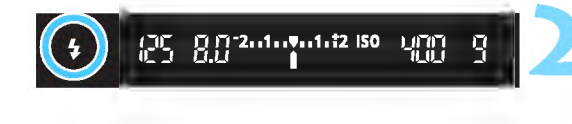

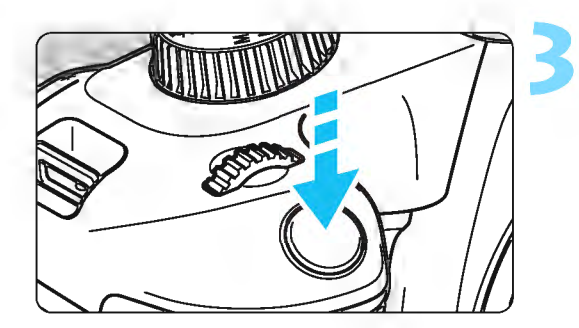

#### Relevez le flash intégré avec vos doigts.

- Dans les modes de la zone de création, lorsque vous relevez le flash, vous pouvez prendre des photos au flash à tout moment.
- Pendant le recyclage du flash, «  $4$  buSY » s'affiche dans le viseur et [BUSY<sup>1</sup>] sur l'écran LCD.

#### 2 Enfoncez le déclencheur à micourse.

• Vérifiez que l'icône  $\leq$  +  $\geq$  située dans le coin inférieur gauche du viseur est allumée.

#### Prenez la photo.

- Lorsque la mise au point est obtenue et que vous enfoncez complètement le déclencheur, le flash se déclenche tout le temps.
- Une fois la prise de vue terminée, rabaissez manuellement le flash intégré.

#### **Solution Conseils de prise de vue**

- Sous un éclairage violent, diminuez la sensibilité ISO. Si le réglage d'exposition dans le viseur clignote, diminuez la sensibilité ISO.
- Retirez le pare-soleil. Ne vous approchez pas trop du sujet. Si un pare-soleil est fixé sur l'objectif ou si vous êtes trop près du sujet, le bas de l'image peut s'assombrir, car le flash est obstrué. Pour les photos importantes, affichez l'image et vérifiez pour vous assurer que le bas de la photo ne soit pas anormalement sombre.

#### Portée efficace du flash intégré (Approx. en mètres)

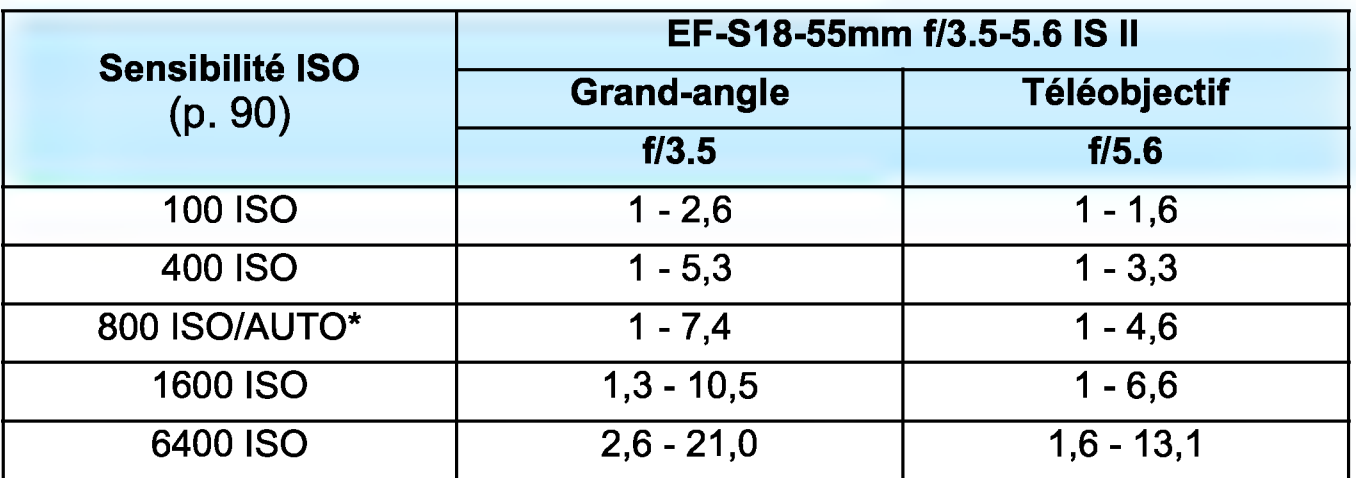

Pour le flash d'appoint, la sensibilité ISO réglée peut-être inférieure à 800 ISO.

Compose lorsqu'une sensibilité ISO élevée est définie et que la distance focale est longue, il se peut que l'exposition appropriée ne soit pas obtenue selon les conditions du sujet, etc.

- Ne prenez pas de photo au flash lorsque le flash intégré est rabaissé avec le doigt ou lorsqu'il n'est pas entièrement relevé pour quelque raison que ce soit.
- Ne relevez pas le flash intégré pendant la prise de vue (pendant l'exposition).

## **Prise de vue avancée**

Ce chapitre fait suite au chapitre 3 en présentant davantage de techniques pour des prises de vue créatives.

- La première partie de ce chapitre explique comment utiliser les modes <**Tv**>, < Av> et < M > de la molette de mode. Toutes les fonctions expliquées au chapitre 3 peuvent également être utilisées dans les modes **<Tv>, <Av>** et **<M>.**
- Pour voir quelles fonctions peuvent être utilisées dans chaque mode de prise de vue, voir page 272.
- L'icône  $\star$  en haut à droite du titre de la page indique que la fonction est uniquement disponible dans les modes de la zone de création (p. 30).

#### **PU Pointeur de la molette principale**

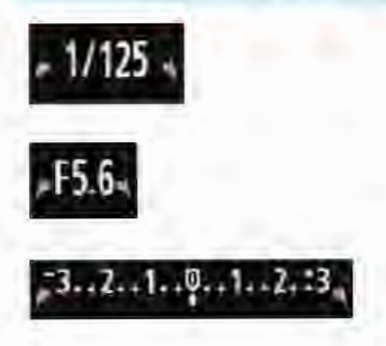

L'icône du pointeur < $\blacktriangleright$   $\blacktriangleright$  qui s'affiche avec la vitesse d'obturation, la valeur d'ouverture ou la valeur de correction d'exposition indique que vous pouvez tourner < $\leq$ <sup>2</sup> > (la molette principale) pour ajuster le réglage adéquat.

## Tv : Transmission du mouvement du sujet •

Vous pouvez figer l'action ou créer un flou de mouvement avec le mode <Tv> {Exposition automatique avec priorité Vitesse AE) de la molette de mode.

\* <Tv> signifie « Time value » (valeur temporelle).

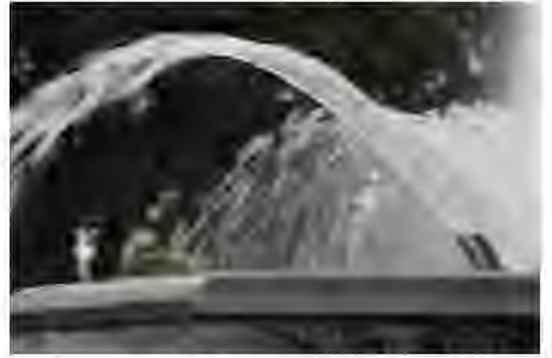

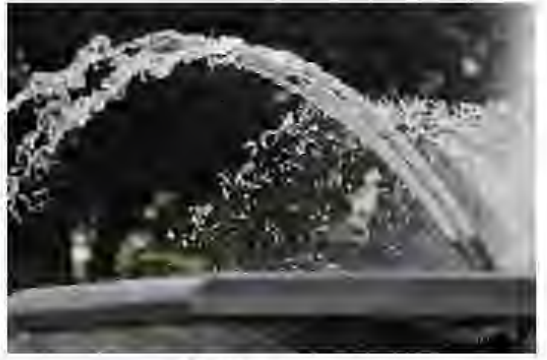

Mouvement flou **Action** Action figée (Vitesse d'obturation lente: 1/30 sec.) (Vitesse d'obturation rapide: 1/2000 sec.)

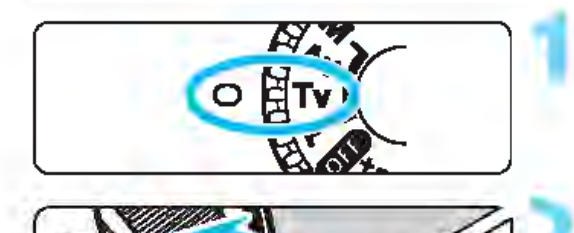

#### Positionnez la molette de mode  $sur <$ Tv $>$ .

#### Réglez la vitesse d'obturation souhaitée.

• Reportez-vous à « Conseils de prise de vue » pour des conseils sur le réglage de la vitesse d'obturation. en tournant la molette < $\hat{a}$ > vers la droite, vous pouvez obtenir une vitesse d'obturation supérieure et en la tournant vers la gauche, une vitesse inférieure.

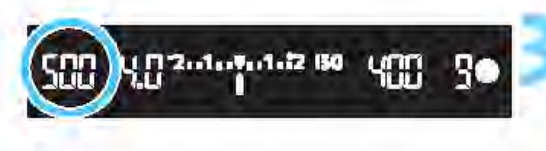

#### Prenez la photo.

Lorsque vous effectuez la mise au point et enfoncez le déclencheur à fond, la photo est prise selon la vitesse d'obturation sélectionnée.

#### **Affichage de la vitesse d'obturation**

 $V = 1/125$ 

 $3...2...1...0...1$ 

L'écran LCD affiche la vitesse d'obturation sous la forme d'une fraction. Le viseur n'affiche que le dénominateur.« 0''5 »indique 0,5 seconde et« 15" » 15 secondes.

#### $\frac{1}{2}$  Conseils de prise de vue

- Pour figer le mouvement d'un sujet se déplaçant rapidement Utilisez une vitesse d'obturation rapide de 1/4000 à 1/500 seconde, selon la vitesse du sujet en mouvement.
- Pour rendre flou un enfant ou un animal qui court et donner une impression de mouvement

Utilisez une vitesse d'obturation moyenne de 1/250 à 1/30 seconde. Suivez le sujet en mouvement dans le viseur et enfoncez le déclencheur pour prendre la photo. Si vous utilisez un téléobjectif, tenez-le bien en main pour empêcher le flou de bougé.

• Pour rendre flou l'écoulement d'une rivière ou d'une fontaine 1 Utilisez une vitesse d'obturation lente de 1/30e de seconde ou inférieure. Utilisez un trépied pour empêcher le flou de bougé à main levée.

#### • Réglez la vitesse d'obturation de sorte que l'affichage de l'ouverture ne clignote pas.

Si vous enfoncez le déclencheur à mi-course et modifiez la vitesse d'obturation avec l'ouverture affichée, l'affichage de l'ouverture changera également afin de garder la même exposition (quantité de lumière atteignant le capteur d'image). Si vous dépassez la plage de l'ouverture réglable, l'affichage de l'ouverture clignotera pour indiquer que l'exposition standard ne peut pas être obtenue.

Si l'exposition est trop sombre, l'ouverture maximale (le nombre-f le plus bas) clignotera. Le cas échéant, tournez la molette < $\mathbb{Z}^*$ > vers la gauche pour régler une vitesse d'obturation inférieure ou augmentez la sensibilité ISO.

Si l'exposition est trop claire, l'ouverture minimale (le nombre-f le plus élevé) clignotera. Le cas échéant, tournez la molette  $\langle \hat{B} \rangle$ vers la droite pour régler une vitesse d'obturation supérieure ou diminuez la sensibilité ISO.

#### <sup>~</sup>Utilisation du flash intégré

Pour obtenir la bonne exposition avec flash sur le sujet principal, la puissance du flash est réglée automatiquement (flash automatique) pour correspondre à l'ouverture définie automatiquement. Veuillez noter que la plage des vitesses d'obturation réglables sera comprise entre 1/200 et 30 secondes.

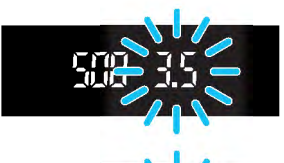

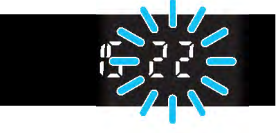

#### 108

## Av : Changement de la profondeur de champ •

Pour rendre flou l'arrière-plan ou rendre nets les sujets proches et éloignés, placez la molette de mode sur  $\leq$ Av > (Exposition automatique avec priorité à l'ouverture) pour ajuster la profondeur de champ (plage de mise au point acceptable).

\* <Av> signifie« Aperture value» (valeur d'ouverture) et correspond à la taille de l'ouverture du diaphragme dans l'objectif.

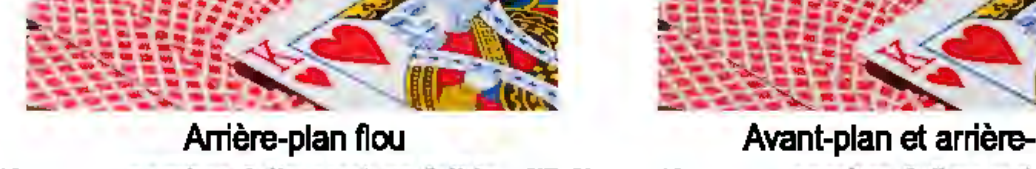

(Avec un nombre-f d'ouverture faible : f/5.6)

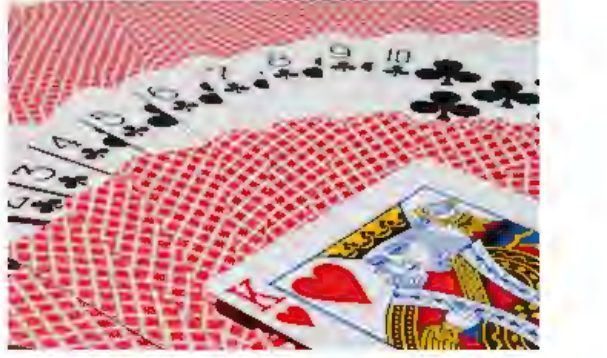

Avant-plan et arrière-plan nets (Avec un nombre-f d'ouverture élevé : f/32)

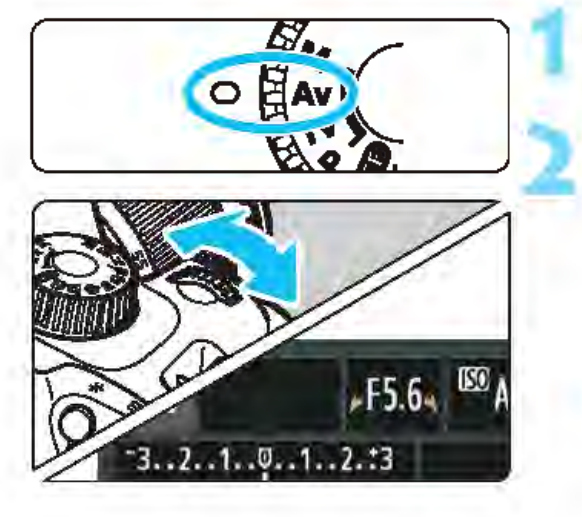

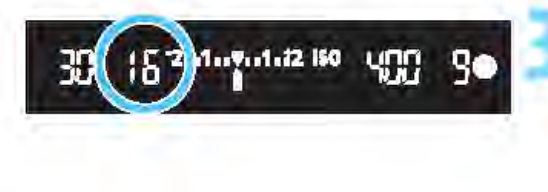

#### Positionnez la molette de mode  $sur < **Av**$ .

#### Réglez l'ouverture souhaitée.

- Plus le nombre-f est élevé, plus la profondeur de champ est ample de l'avant-plan à l'arrière-plan de la zone mise au point.
- rournez la molette < $8 \times 10$ droite pour un nombre-f supérieur (ouverture plus petite) et vers la gauche pour un nombre-f inférieur (ouverture plus grande).<br>**Prenez la photo.**

• Effectuez la mise au point et enfoncez le déclencheur à fond. La photo sera prise avec l'ouverture sélectionnée.

#### Affichage de l'ouverture

Plus le nombre-fest élevé, plus l'ouverture est petite. Le nombre-f affiché varie selon l'objectif. Si aucun objectif n'est fixé à l'appareil photo,« 00 » s'affiche comme ouverture.

#### $\frac{1}{2}$  Conseils de prise de vue

Lorsque vous utilisez une ouverture avec un nombre-f élevé ou photographiez dans de faibles conditions d'éclairage, notez qu'il y a un risque de flou de bougé.

Avec un nombre-f d'ouverture plus élevé, la vitesse d'obturation est réduite. Dans de faibles conditions d'éclairage, la vitesse d'obturation peut atteindre 30 secondes. Dans ce cas, augmentez la sensibilité ISO et tenez l'appareil photo bien en main ou utilisez un trépied.

• La profondeur de champ dépend non seulement de l'ouverture, mais également de l'objectif et de la distance du sujet. 1 Les objectifs à grand-angle ayant une grande profondeur de champ (plage de mise au point acceptable devant et derrière le plan de netteté), vous n'avez pas besoin de régler un nombre-f d'ouverture élevé pour obtenir une photo nette du premier plan à l'arrière-plan. À l'inverse, la profondeur de champ d'un téléobjectif est étroite. En outre, plus le sujet est proche, plus la profondeur de champ rétrécit. La profondeur de champ d'un sujet plus éloigné est plus importante.

• Réglez l'ouverture de sorte que l'affichage de la vitesse d'obturation ne clignote pas.

Si vous enfoncez le déclencheur à mi-course et changez l'ouverture pendant que la vitesse d'obturation s'affiche, l'affichage de la vitesse d'obturation change également pour garder la même exposition (quantité de lumière atteignant le capteur d'image). Si vous dépassez la plage de vitesse d'obturation réglable, l'affichage de la

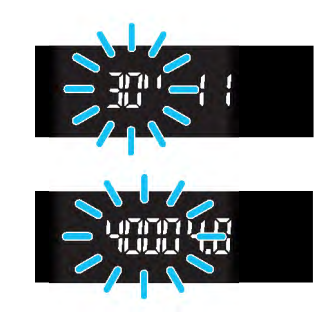

vitesse d'obturation clignote pour indiquer que l'exposition standard ne peut pas être obtenue.

Si la photo est trop sombre, l'affichage de la vitesse d'obturation « 30" » (30 secondes) clignote. Le cas échéant, tournez la molette < am > vers la gauche pour régler un nombre-f plus bas ou augmenter la sensibilité ISO.

Si la photo est trop claire, l'affichage de la vitesse d'obturation « 4000 » (1/4000 seconde) clignote. Le cas échéant, tournez la molette < $\frac{1}{2}$ > vers la droite pour régler un nombre-f plus élevé ou diminuer la sensibilité ISO.
### <sup>~</sup>Utilisation du flash intégré

Pour obtenir une exposition avec flash correcte, la puissance du flash est réglée automatiquement afin de correspondre à l'ouverture définie (flash automatique). La vitesse d'obturation se réglera automatiquement entre 1/200 et 30 secondes pour convenir à la luminosité de la scène. Dans de faibles conditions d'éclairage, le sujet principal est exposé avec le flash automatique, et l'arrière-plan est exposé avec une vitesse d'obturation lente réglée automatiquement. Le sujet et l'arrière-plan apparaissent correctement exposés avec une certaine ambiance (synchronisation automatique du flash à vitesse lente). Si vous tenez l'appareil photo en main, maintenez-le immobile pour empêcher le flou de bougé. L'utilisation d'un trépied est recommandée.

Pour empêcher une vitesse d'obturation lente, sous [ $\blacklozenge$ 3 : Fonct. personnalisées(C.Fn}], réglez [3 : Vitesse synchro en mode Av] sur [1 : 1/200-1/60sec. auto] ou [2 : 1/200sec. (fixe}] (p. 259).

### MENU Contrôle de profondeur de champ\*

La valeur d'ouverture (diaphragme) ne change qu'au moment où la photo est prise. Autrement, l'ouverture reste complète. Par conséquent, lorsque vous regardez la scène par le viseur ou sur l'écran LCD, la profondeur de champ semble étroite. En procédant comme indiqué ci-dessous, vous pouvez contrôler la profondeur de champ avant de prendre la photo.

### Activez le contrôle de la profondeur de champ.

- Dans [ $\angle$ 3 : Fonct. personnalisées(C.Fn)], réglez [9 : Changer fonctions touche SET] sur [4 : Contrôle profondeur de champ] (p. 264).
- Voir page 256 pour en savoir plus sur les réglages des

# 2 Fonctions personnalisées. Quittez le menu.

• Appuyez deux fois sur la touche <MENU> pour quitter le menu.

### Appuyez sur la touche  $\leq$   $\left(\frac{1}{2}$ .

- ~ L'ouverture sera diaphragmée pour que vous puissiez voir la profondeur de champ.
- Tout en regardant l'image de Visée par l'écran (p. 138) et en maintenant enfoncée la touche <  $(F)$ >, vous pouvez modifier l'ouverture et voir comment la profondeur de champ change.

## M : Exposition manuelle

Déterminez la vitesse d'obturation et l'ouverture manuellement selon vos besoins. Tout en vous reportant à l'indicateur de niveau d'exposition dans le viseur, vous pouvez régler l'exposition à votre guise. Cette méthode est appelée« exposition manuelle».

 $<$ M $>$  signifie Manuelle.

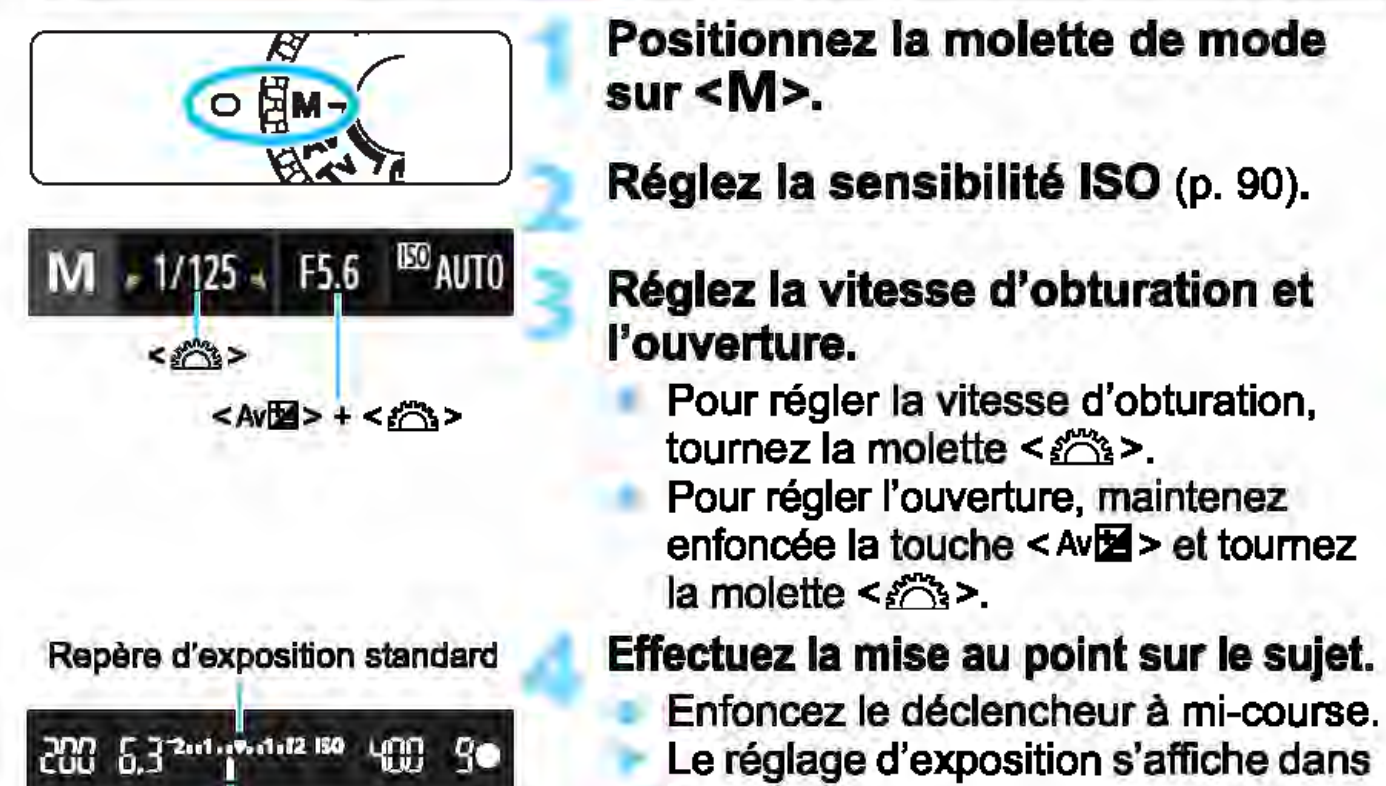

**1 le viseur.**<br>Repère de niveau d'exposition de la renère

### Le repère de niveau d'exposition <1> indique où se situe le niveau d'exposition actuel par rapport au

# niveau d'exposition standard.<br>**Réglez l'exposition et prenez la photo.**

• Réglez la vitesse d'obturation et l'ouverture selon vos besoins. • Si le niveau d'exposition réglé dépasse ±2 valeurs par rapport à l'exposition standard, l'extrémité de l'indicateur de niveau d'exposition indiquera <<> ou <>> <<< dans le viseur. (Sur l'écran LCD, si le niveau d'exposition est supérieur à ±3 valeurs, l'icône <1> clignotera là où <-3> ou <+3> s'affiche.)

#### 0 Si [1012: Auto Ughting Oplimizer/1012: Correction auto de luminosité] (p. 121) est réglé sur un réglage autre que [D6sact1We], il est possible que

l'image paraisse toujours claire même si une exposition plus sombre a été réglée. Si ISO auto est réglé, le réglage de sensibilité ISO changera selon la vitesse d'obturation et l'ouverture afin d'obtenir une exposition standard. Par conséquent, il se peut que vous n'obteniez pas l'effet d'exposition souhaité.

### <sup>~</sup>Utilisation du flash intégré

Pour obtenir la bonne exposition avec flash sur le sujet principal, la puissance du flash est réglée automatiquement (flash automatique) pour correspondre à l'ouverture définie manuellement. La vitesse d'obturation peut être réglée de 1/200 à 30 secondes ou pose longue.

### Pose BULB : Poses longues

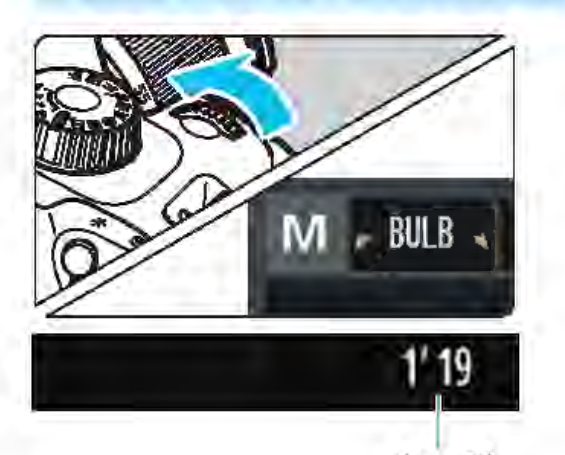

Temps d'exposition écoulé

Une pose longue maintient l'obturateur ouvert aussi longtemps que vous maintenez enfoncé le déclencheur. Elle peut être utilisée pour photographier des feux d'artifice et d'autres sujets nécessitant des expositions longues. A l'étape 3 de la page précédente, tournez la molette < $\frac{28}{28}$  vers la gauche pour régler <BULB>. Le temps d'exposition écoulé s'affiche sur l'écran LCD.

û

Ne dirigez pas l'appareil photo vers une source lumineuse intense, par exemple le soleil ou une source lumineuse artificielle intense. Sous peine d'endommager le capteur d'image ou les pièces intemes de l'appareil photo.

- Comme les poses longues produisent davantage de bruit qu'à l'habitude, l'image peut sembler légèrement granuleuse.
- Ce bruit peut être réduit en réglant [4 : R6duct. bruit expo. longue] dans [t3: Fonct. personnalisées(C.Fn)] sur [1 :Auto] ou [2: Activée] (p. 260).
- Si ISO auto est réglé pour une pose longue, la sensibilité ISO sera fixée à 800 ISO (p. 92).

Fil Pour les poses longues, il est recommandé de fixer l'appareil photo à un trépied et de prendre des photos à distance avec un smartphone. Pour les réglages de la prise de vue à distance, reportez-vous au mode d'emploi des fonctions sans fil.

## **[3] Changement du mode mesure**  $\star$

Vous disposez de trois méthodes (modes de mesure) pour mesurer la luminosité du sujet. En principe, la mesure évaluative est conseillée. Dans les modes de la zone élémentaire, le mode mesure est automatiquement réglé.

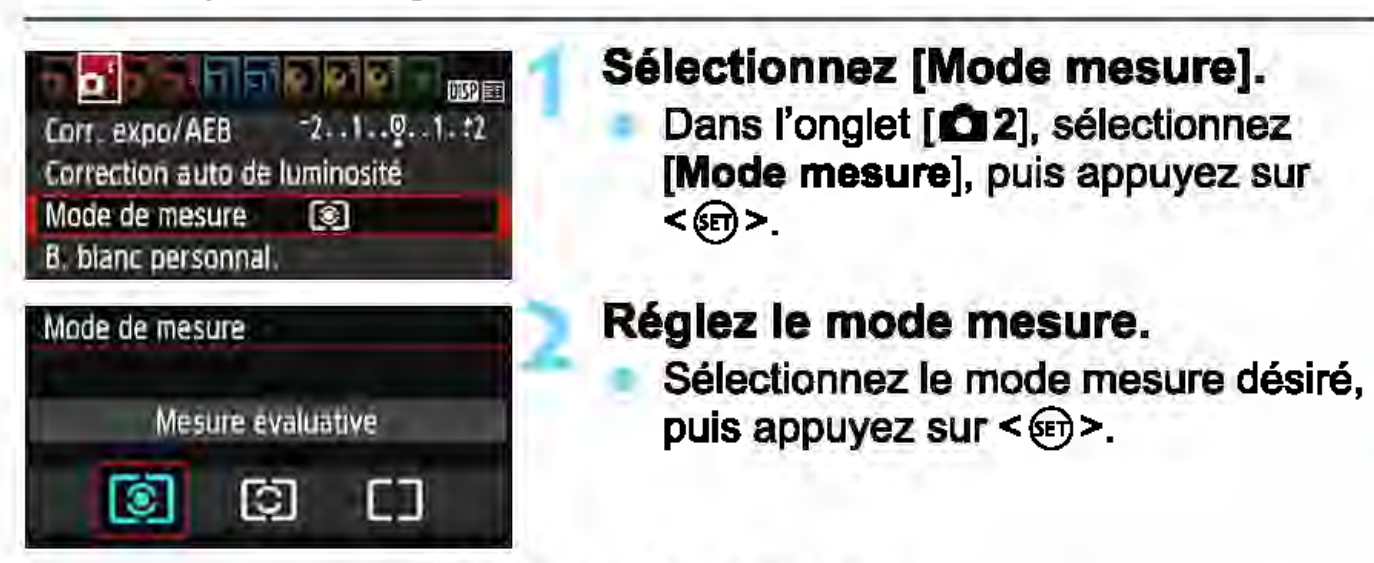

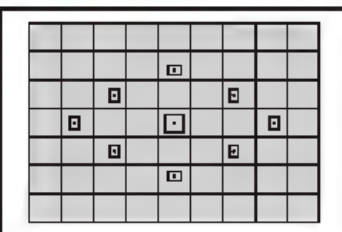

El El El [;] El B El

ф

### [s] Mesure évaluative

Mode mesure polyvalent idéal même pour les sujets en contre-jour. L'appareil photo règle automatiquement l'exposition convenant à la scène.

### **C** Mesure sélective

Efficace en présence de lumières très vives autour du sujet en raison d'un contre-éclairage, etc. La zone grisée sur le schéma gauche indique approximativement l'endroit où la luminosité est mesurée pour obtenir l'exposition standard.

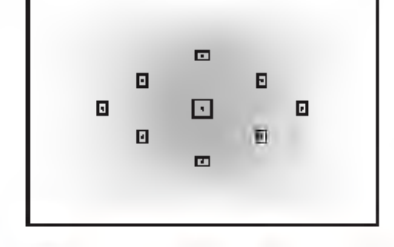

#### [] Mesure moyenne à prépondérance centrale

La luminosité est évaluée au centre de l'image, puis la moyenne est calculée pour l'ensemble de la scène. Ce mode mesure est destiné aux utilisateurs avancés.

Avec [30] (Mesure évaluative), le réglage d'exposition est verrouillé lorsque vous enfoncez le déclencheur à mi-course et la mise au point est effectuée. Dans les modes  $\boxdot$  (Mesure sélective) et  $\square$  (Mesure moyenne à prépondérance centrale), l'exposition est réglée au moment où la photo est prise. (Si vous enfoncez le déclencheur à mi-course, l'exposition n'est pas verrouillée.)

### Réglage de la correction d'exposition  $\star$

### Av<sup>1</sup> Réglage de la correction d'exposition

Réglez la correction d'exposition si l'exposition (sans flash) n'est pas celle que vous attendiez. Cette fonction peut être utilisée dans les modes de la zone de création sauf < M >. Vous pouvez régler la correction d'exposition jusqu'à ±5 valeurs, par paliers d'1/3 de valeur.

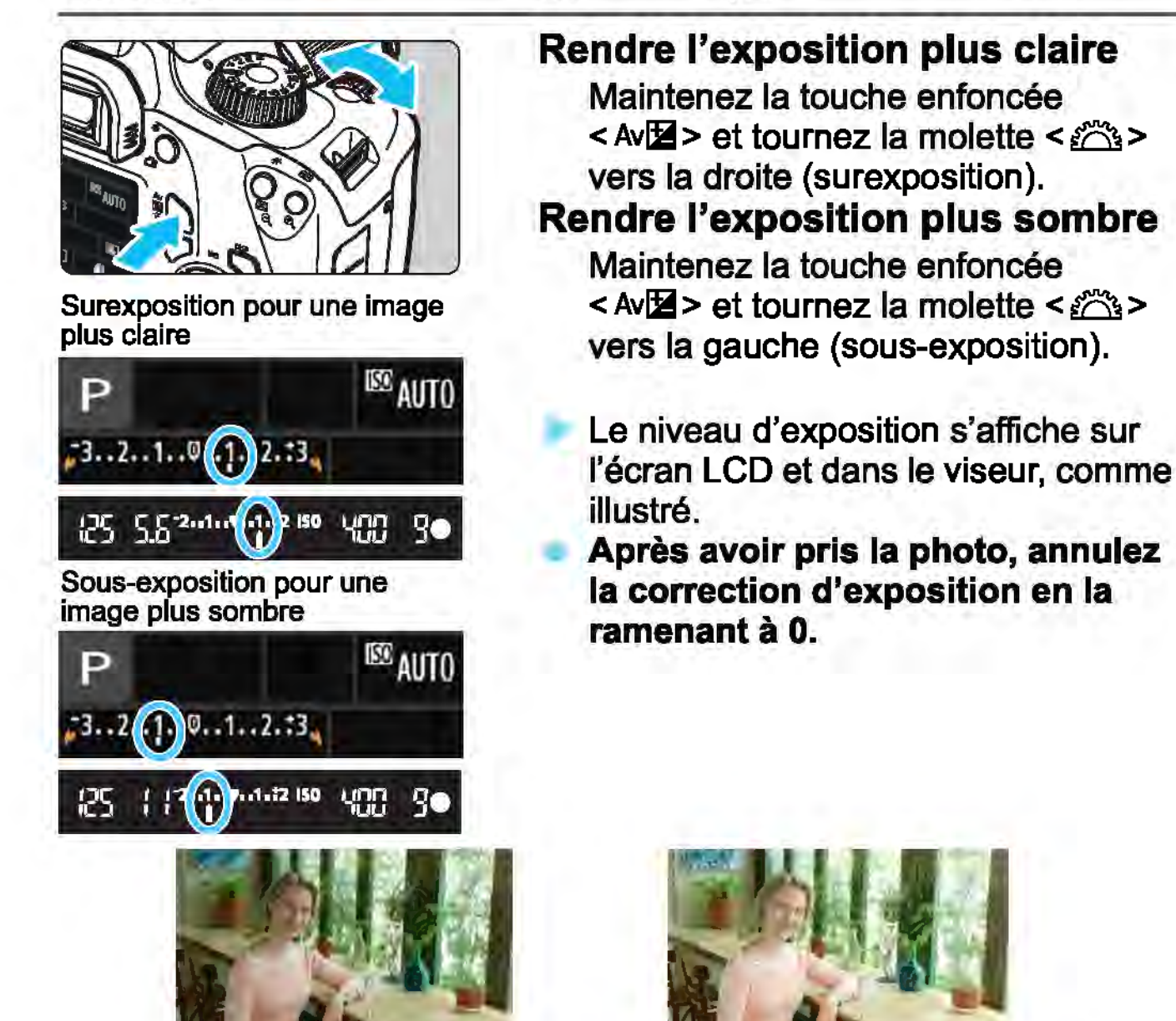

Exposition sombre

Surexposition pour une image plus claire

 $\boxed{5}$  La valeur de correction d'exposition n'est affichée dans le viseur que jusqu'à ±2 valeurs. Si la valeur de correction d'exposition dépasse ±2 valeurs, l'extrémité de l'indicateur de niveau d'exposition indique  $\lt\ll$  ou  $\lt\ll$ . Pour régler une correction d'exposition dépassant ±2 valeurs, il est recommandé de la régler avec [<sup>2</sup>2: Corr. expo/AEB] (p. 116) ou avec le contrôle rapide (p. 48).

### **E2** Réglage de la correction d'exposition au flash

Réglez la correction d'exposition au flash si l'exposition au flash du sujet n'est pas celle que vous attendiez. Vous pouvez régler la correction d'exposition au flash jusqu'à ±2 valeurs, par paliers de 1/3 de valeur.

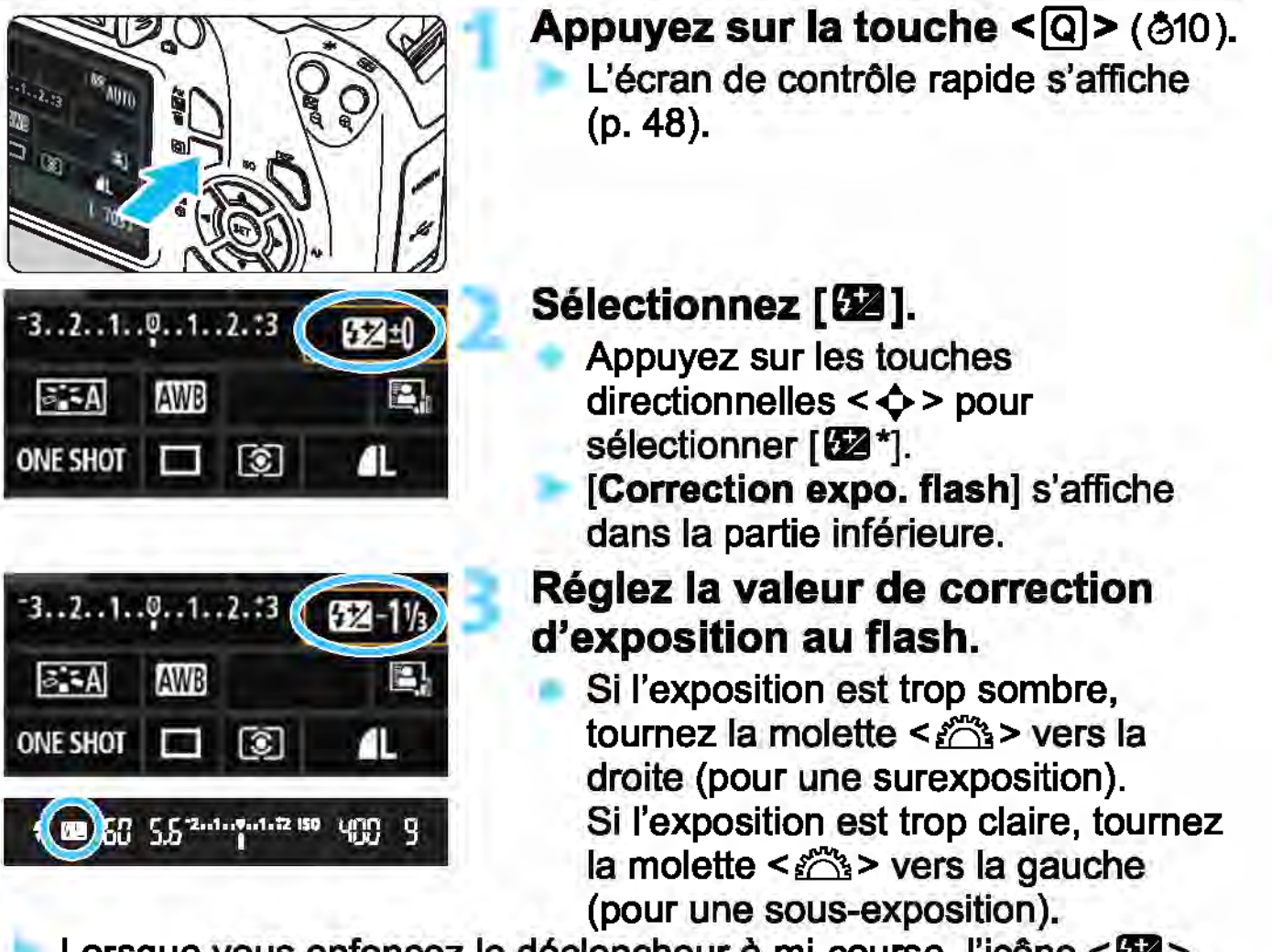

Lorsque vous enfoncez le déclencheur à mi-course, l'icône <22> apparait dans le viseur.

• Après avoir pris la photo, annulez la correction d'exposition au flash en la ramenant à O.

**0 Si [02: Auto Lighting Optimizer/02: Correction auto de luminosité]** (p. 121) est placé sur un autre réglage que [Désactivée], il est possible que l'image paraisse claire même si une correction d'exposition ou une correction d'exposition au flash plus sombre a été réglée.

**Ei** Vous pouvez également régler la correction d'exposition au flash avec [Réglage fonct. flash intégré] dans [01 : Contr61e du flash] (p. 197). 1

### **MENU** Bracketing d'exposition auto<sup>\*</sup>

Cette fonction entraîne la correction d'exposition encore plus loin en modifiant automatiquement l'exposition avec trois prises de vue üusqu'à ±2 valeurs par paliers de 1/3 de valeur) comme indiqué cidessous. Vous pouvez ensuite choisir la meilleure exposition. Cette fonction est appelée AEB (bracketing d'exposition auto).

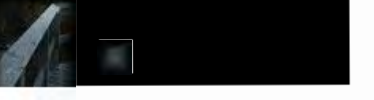

Exposition standard

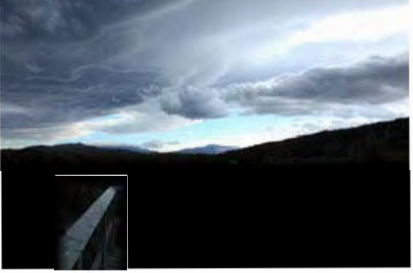

Exposition plus sombre (Sous-exposition)

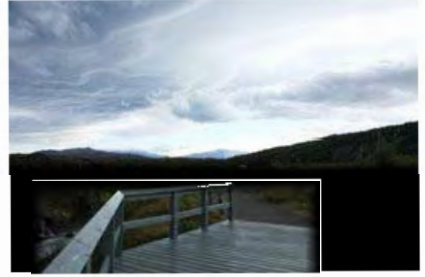

Exposition plus claire (Surexposition)

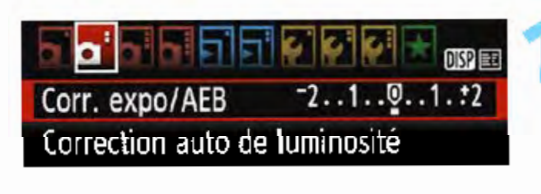

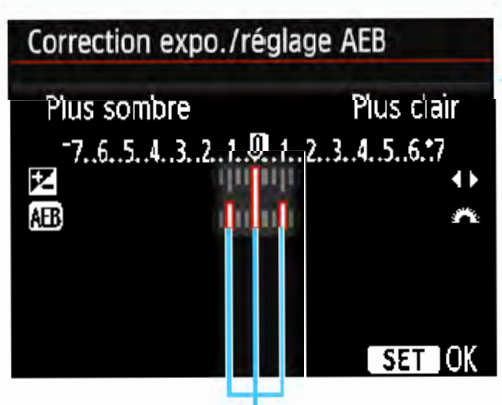

Plage de bracketing d'exposition auto (AEB)

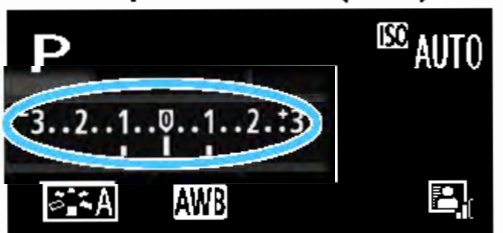

### Sélectionnez [Corr. expo/AEB].

Dans l'onglet [**0 2**], sélectionnez [Corr. expo/AEB], puis appuyez sur  $<\mathsf{c} \in \mathsf{c}$ .

### Réglez la plage du bracketing d'exposition auto (AEB).

- Fournez la molette < $\frac{2\pi}{3}$  > pour régler la plage du bracketing d'exposition auto.
- Appuyez sur les touches  $\langle \blacktriangleleft \rangle \langle \blacktriangleright \rangle$  pour définir la valeur de correction d'exposition. Si le bracketing d'exposition auto est associé à la correction d'exposition, il sera appliqué en centrant sur le degré de correction d'exposition.
- Appuyez sur <  $\epsilon$ ) > pour le définir.
- Lorsque vous appuyez sur la touche <MENU> pour quitter le menu, la plage de bracketing d'exposition auto (AEB) s'affiche sur l'écran LCD.<br>**Prenez la photo.**

Effectuez la mise au point et enfoncez le déclencheur à fond. Les trois photos sont prises dans cet ordre : exposition standard, sous-exposition et surexposition.

### Annulation du bracketing d'exposition auto

- Effectuez les étapes 1 et 2 pour désactiver l'affichage de la plage du bracketing d'exposition auto.
- Le réglage de bracketing d'exposition auto s'annule automatiquement si l'appareil photo est éteint, si la recharge du flash est terminée, etc.

### **SME:** Conseils de prise de vue

# • Utilisation du bracketing d'exposition auto avec la prise de vue en rafale 1

Si la prise de vue en rafale <  $\Box$  > (p. 100) est réglée et que vous enfoncez à fond le déclencheur, les trois photos sont prises en rafale dans cet ordre : exposition standard, sous-exposition et surexposition.

### • Utilisation du bracketing d'exposition auto avec vue par vue  $(D)$

Enfoncez trois fois le déclencheur pour prendre les trois photos. Les trois photos sont prises dans l'ordre suivant : exposition standard, sous-exposition et surexposition.

### • Utilisation du bracketing d'exposition auto avec le retardateur

Avec le retardateur < $\mathcal{S}$ > < $\mathcal{S}_2$ > (p. 101), vous pouvez prendre trois photos en rafale après environ 10 ou 2 secondes. Avec  $\ll$  $c$ (p. 101) réglé, le nombre de prises de vue en rafale sera trois fois le nombre défini.

 $\bigoplus$  . Le bracketing d'exposition auto est inopérant avec le flash ou les poses longues.

● Si [**02 : Auto Lighting Optimizer/02 : Correction auto de** luminosité] (p. 121) est réglé sur un réglage autre que [Désactivée], il se peut que l'effet du bracketing d'exposition auto soit diminué.

## $*$  Verrouillage de l'exposition  $*$

Vous pouvez verrouiller l'exposition lorsque la zone de mise au point doit être différente de la zone de mesure d'exposition ou lorsque vous souhaitez prendre plusieurs photos avec le même réglage d'exposition. Appuyez sur la touche  $\leq$   $\neq$  > pour mémoriser l'exposition, puis recomposez et prenez la photo. Cette fonction est appelée« mémorisation d'exposition». Elle convient pour photographier des sujets en contre-jour, etc. Cette fonction peut être utilisée dans les modes de la zone de création sauf < M >.

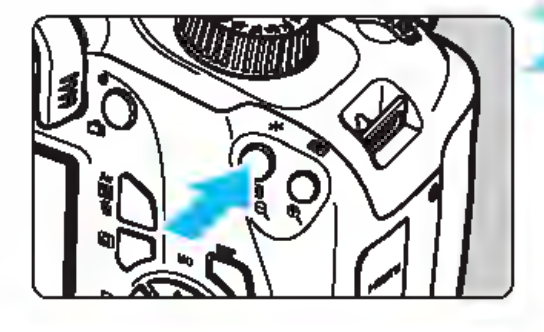

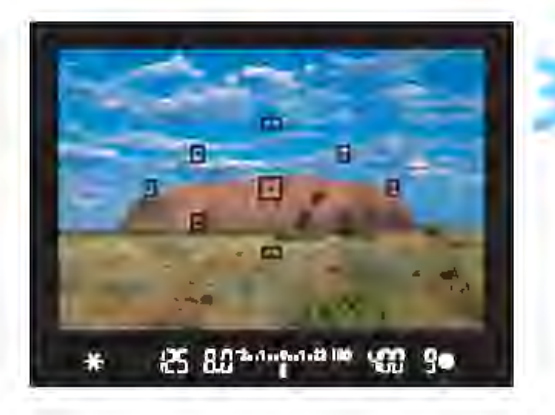

### Effectuez la mise au point sur le sujet.

• Enfoncez le déclencheur à mi-course.

# E Le réglage d'exposition s'affiche.<br>Appuyez sur la touche <  $\bigstar$  > ( $\bigcirc$ 4).

L'icône <  $\angle$  > s'allume dans le viseur pour indiquer que le réglage d'exposition est mémorisé (mémorisation d'exposition).

• Chaque fois que vous appuyez sur la touche < $\star$ >, le réglage d'exposition<br>actuel est mémorisé.

### Recomposez l'image et prenez la photo.

• Si vous souhaitez effectuer d'autres prises de vue en conservant la mémorisation d'exposition, maintenez la touche  $\leq$   $\neq$  > enfoncée et appuyez sur le déclencheur pour prendre une autre photo.

### Effets de la mémorisation d'exposition

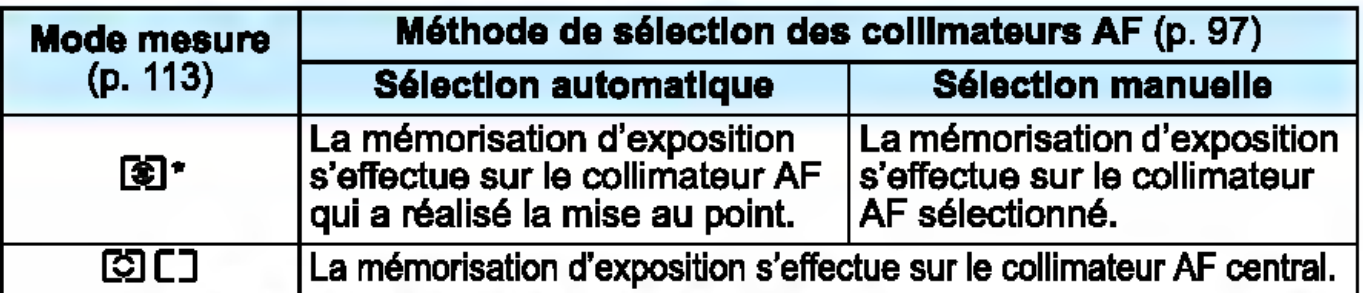

Lorsque le sélecteur de mode de mise au point de l'objectif est positionné sur <MF>, la mémorisation d'exposition est mise en œuvre avec la mesure pondérée centrale de l'exposition sur le collimateur AF central.

## $*$  Verrouillage de l'exposition au flash  $*$

Si le sujet se trouve sur le côté du cadre et que vous utilisez le flash, il se peut qu'il soit trop clair ou trop sombre selon l'arrière-plan, etc. Utilisez la mémorisation d'exposition au flash dans ce cas. Après avoir réglé la puissance du flash pour une luminosité du sujet appropriée, vous pouvez recadrer (placer le sujet sur le côté) et prendre la photo. Cette fonction est également disponible avec un flash Speedlite Canon de la série EX.

\* FE signifie« Flash Exposure » (exposition au flash).

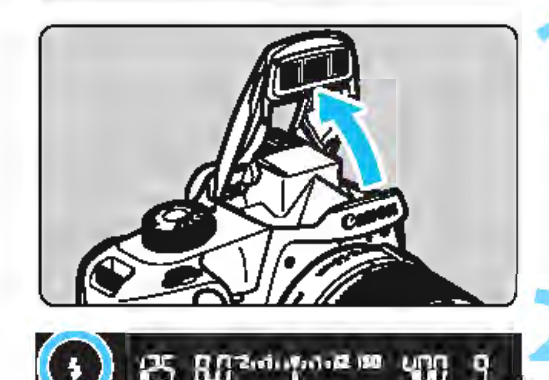

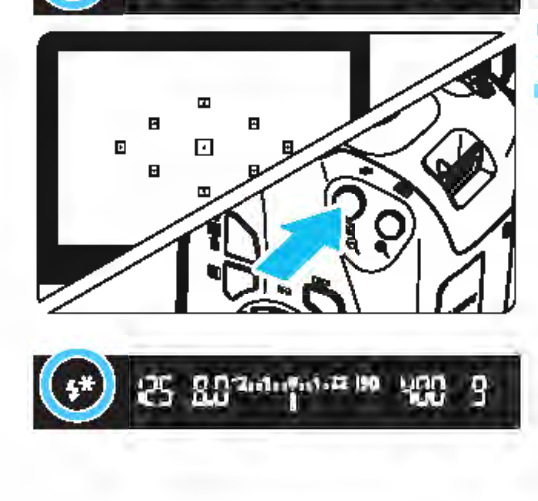

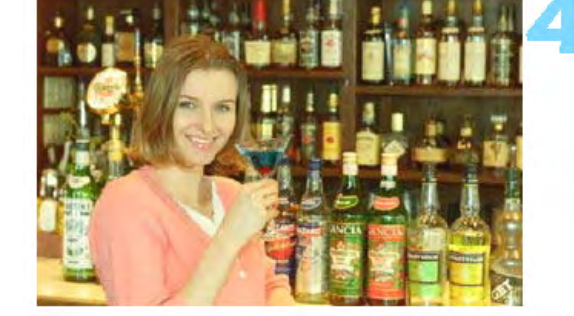

### Relevez le flash intégré avec vos doigts.

• Enfoncez le déclencheur à mi-course et vérifiez dans le viseur que l'icône < 1> est allumée.

Effectuez la mise au point sur le sujet.

### Appuyez sur la touche <  $\angle \div$  > ( $\otimes$ 16).

- Dirigez le centre du viseur sur le sujet pour lequel vous voulez mémoriser l'exposition au flash, puis appuyez sur la touche < $\bigstar$  >.<br>Le flash émet un pré-flash et la
- puissance nécessaire du flash est calculée et conservée en mémoire.
- **Dans le viseur, « FEL » s'affiche un** instant et  $\leq$   $\frac{4}{x}$  > s'allume.
- Chaque fois que vous appuyez sur la touche  $\leq$   $\frac{1}{2}$ , un pré-flash est déclenché, puis la puissance nécessaire du flash est calculée et conservée en mémoire.

### Prenez la photo.

- Cadrez la vue et enfoncez à fond le déclencheur.
- Le flash est émis et la photo est prise.
- 0 Si le sujet est trop éloigné et que l'image capturée est sombre, l'icône < ~ > clignote. Rapprochez-vous du sujet et répétez les étapes 2 à 4.
	- La mémorisation d'exposition au flash n'est pas possible pendant la prise de vue avec Visée par l'écran.

### **IMENU** Correction automatique de la luminosité et du contraste\*

Si l'image apparait sombre ou le contraste faible, la luminosité et le contraste sont automatiquement corrigés. Cette fonction s'appelle Auto Lighting Optimizer (Correction auto de luminosité). Le réglage par défaut est [Standard]. Avec les images JPEG, la correction est appliquée lorsque l'image est capturée.

Dans les modes de la zone élémentaire, [Standard] est automatiquement défini.

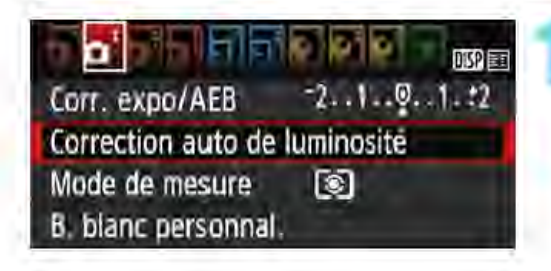

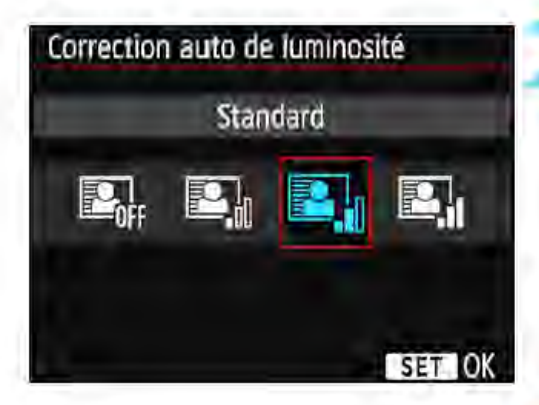

### Sélectionnez [Auto Lighting Optimizer/ Correction auto de luminosité].

- Dans l'onglet [1012], sélectionnez [Auto Lighting Optimizer/ Correction auto de luminosité], puis appuyez sur < ∈)>.
- Sélectionnez le réglage.
	- Sélectionnez le réglage désiré, puis appuyez sur  $\leq$   $\epsilon$  $>$ .

### Prenez la photo.

• Si besoin, l'image est enregistrée avec la luminosité et le contraste corrigés.

Sous [ $43:$  Fonct. personnalisées(C.Fn)], si [6: Priorité hautes lumières] est réglé sur [1 : Activée], l'Auto Lighting Optimizer (Correction auto de luminosité) est automatiquement réglée sur [Désactivée] et ne peut être modifiée. Si l'effet de l'Auto Lighting Optimizer (Correction auto de luminosité) est trop important et que l'image est trop claire, sélectionnez [Faible] ou [Désactivée].<br>Si un réglage autre que [Désactivée] est sélectionné et que yous utilisez la correction d'exposition ou la correction d'exposition au flash pour assombrir l'exposition, il se peut que l'image paraisse toujours claire. Pour une exposition plus sombre, réglez cette fonction sur [D6sactlv6a]. Selon les conditions de prise de we, le bruit peut augmenter.

1

### **MENU** Correction des coins sombres de l'image

Du fait des caractéristiques de l'objectif, les quatre coins de l'image peuvent apparaître plus sombres. Ce phénomène est appelé vignetage ou obscurcissement de l'éclairage périphérique et peut être corrigé. Le réglage par défaut est [Activer]. Avec les images JPEG, la correction est appliquée lorsque l'image est capturée. Pour les images RAW, le réglage peut être corrigé avec Digital Photo Professional (logiciel EOS, p. 310).

### **THEFFIELD WE**

Qualité image **11** Signal sonore Activé Déclencher obturat. sans carte Durée de revue 2 sec. Correction du vignetage

### Correction du vignetage

Objectif monté EF-518-SSrnrn f/3. 5-S. 6 IS II

Données de correction dispo. **Correction** 

**Activer** Désactiver

### Sélectionnez [Correction du vignetage].

Dans l'onglet [111], sélectionnez [Correction du vignetage], puis appuyez sur  $\leq$   $\leq$   $\geq$ .

### Sélectionnez le réglage.

- Assurez-vous que [Données de correction dispo.] est affiché pour l'objectif monté sur l'appareil.
- Si [Données de correction indispo.] est affiché, voir « Données de correction de l'objectif » à la page suivante.
	- Sélectionnez [Activer], puis appuyez  $sur < (sn)$ .

### Prenez la photo.

L'image est enregistrée avec le vignetage corrigé.

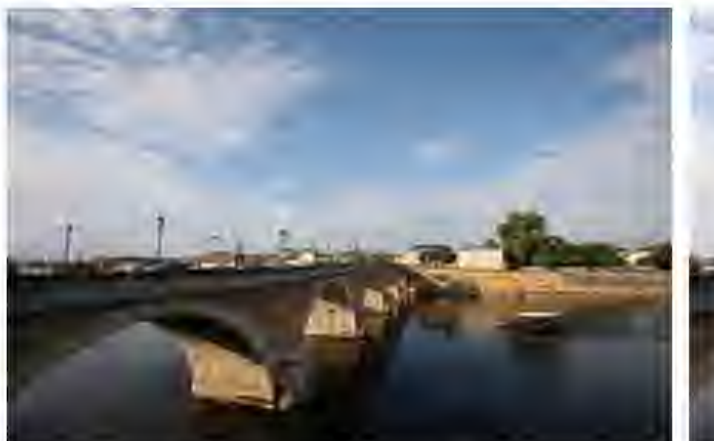

Correction désactivée Correction activée

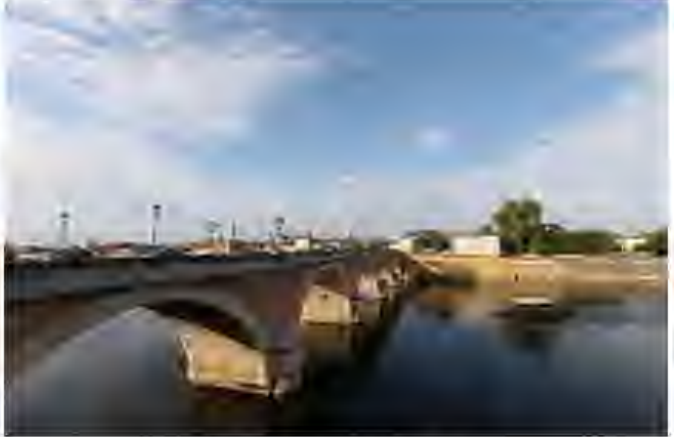

### Données de correction de l'objectif

L'appareil photo contient déjà des données de correction du vignetage de l'objectif pour environ 20 objectifs. À l'étape 2, si vous sélectionnez [Activer], la correction du vignetage sera automatiquement appliquée aux objectifs dont les données de correction ont été enregistrées dans l'appareil photo.

Avec EOS Utility (logiciel EOS, p. 310), vous pouvez savoir quels objectifs ont leurs données de correction enregistrées dans l'appareil photo. Vous pouvez également enregistrer les données de correction d'autres objectifs. Pour en savoir plus, reportez-vous au mode d'emploi 1 de « EOS Utility ».

- 4 La correction du vignetage ne peut pas être appliquée aux images JPEG déjà prises.
	- Du bruit peut apparaître sur les contours de l'image en fonction des conditions de prise de vue.
	- Lorsque vous utilisez un objectif d'un fabricant autre que Canon, il est recommandé de régler les corrections sur [Désactiver], même si [Données de correction dispo.] est affiché.
	- Si vous utilisez la vue agrandie pendant la prise de vue avec Visée par l'écran, la correction du vignetage ne sera pas reflétée sur l'image affichée à l'écran.
- Si l'effet de la correction n'est pas clairement visible, agrandissez l'image après la prise de vue et vérifiez-la à nouveau.
	- Les corrections peuvent être appliquées même avec un multiplicateur de focale ou un convertisseur de focale grandeur nature en place.
	- Si les données de correction pour l'objectif utilisé ne sont pas enregistrées dans l'appareil photo, les résultats sont les mêmes que lorsque l'option de correction est réglée sur [Désactiver].
	- Le degré de la correction appliquée sera légèrement inférieur au degré de correction maximum réglable avec Digital Photo Professional (logiciel EOS).
	- Le degré de correction sera inférieur si l'objectif utilisé ne comporte pas d'informations de distance.
	- **Plus la sensibilité ISO est élevée, plus le degré de correction sera faible.**

### **3.5 Personnalisation des** caractéristiques de l'image\*

Vous pouvez personnaliser un style d'image en ajustant individuellement les paramètres par défaut, comme [Netteté] et [Contraste]. Pour voir le résultat des effets, procédez à des essais de prise de vue. Pour personnaliser [Monochrome], voir page 126.

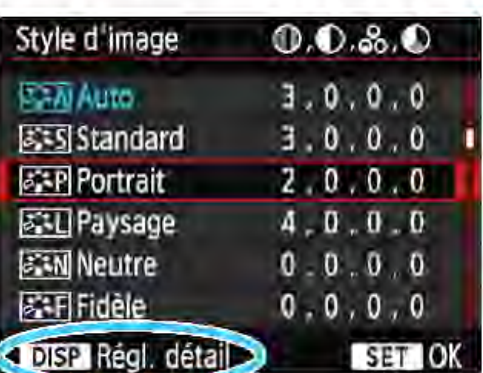

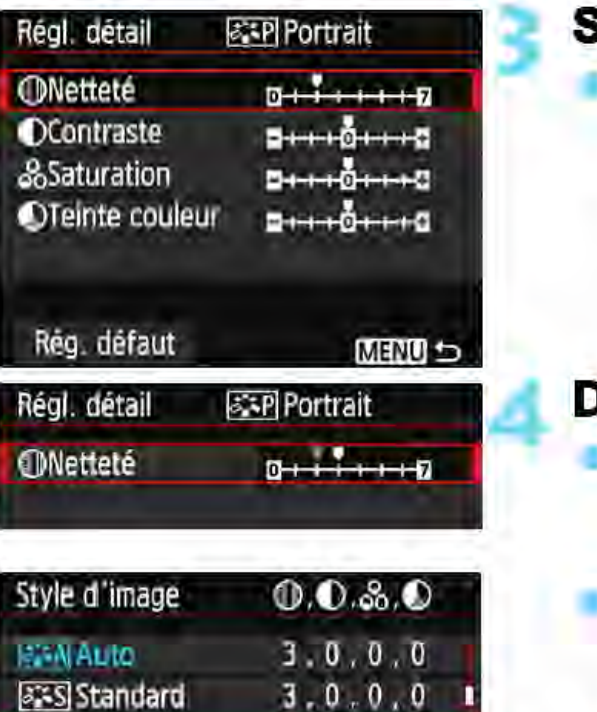

 $3.0.0.0$ 4' 0' 0' 0  $0.0, 0.0$ 0,0,0,0

### Sélectionnez [Style d'image].

Dans l'onglet [<sup>2</sup>2], sélectionnez [Style  $d'image$ , puis appuyez sur < $(F)$ >. L'écran de sélection du style d'image

# apparaît.<br>Sélectionnez un style d'image.

Sélectionnez un style d'image, puis appuyez sur la touche <DISP>. 3 Sélectionnez un paramètre.

• Sélectionnez un paramètre, tel que  $[{\bf Nettet\'{e}l}, {\bf puis}$  appuyez sur < $\epsilon$ n>.

### Définissez le paramètre.

- Appuyez sur les touches  $\langle -\rangle$ pour ajuster le paramètre à votre guise, puis appuyez sur  $\leq$   $\leq$   $\geq$ .
- Appuyez sur la touche <MENU> pour sauvegarder les paramètres ajustés. L'écran de sélection du style d'image réapparaît.
- Tout réglage de paramètre différent du réglage par défaut apparaît en bleu.

 $\overline{3}$  En sélectionnant  $[Reg.$  défaut] à l'étape 3, vous pouvez rétablir les réglages par défaut du style d'image correspondant. Pour prendre des photos avec le style d'image que vous avez ajusté, suivez l'étape 2 à la page 93 pour sélectionner le style d'image ajusté, puis prenez la photo.

*PaRPI Portrait* **WALL** Paysage *<b>EXN* Neutre ~Hdèle

### Réglages et effets des paramètres

### CD Netteté

#### Ajuste la netteté du sujet.

Pour la rendre moins nette, placez le paramètre vers la position  $\Omega$ . Plus le paramètre est proche de  $\bullet$  et plus l'image semble adoucie. Pour la rendre plus nette, placez le paramètre vers la position  $\Sigma$ . Plus le paramètre est proche de  $\blacksquare$  et plus l'image semble nette.

### () Contraste

### Ajuste le contraste de l'image et la vivacité des couleurs.

Pour diminuer le contraste, placez le paramètre vers la position moins. Plus le paramètre est proche de **1** et plus l'image semble feutrée.

Pour augmenter le contraste, placez le paramètre vers la position plus. Plus le paramètre est proche de **D** et plus l'image semble lumineuse.

### **ූි Saturation**

#### Ajuste la saturation des couleurs dans l'image.

Pour diminuer la saturation des couleurs, placez le paramètre vers la position moins.

Plus le paramètre est proche de  $\blacksquare$  et plus les couleurs semblent atténuées.

Pour augmenter la saturation des couleurs, placez le paramètre vers la position plus. Plus le paramètre est proche de **D** et plus les couleurs semblent concentrées.

### $\bigcirc$  Teinte couleur

#### Ajuste la teinte couleur de la peau.

Pour rendre les tons chair plus rouges, placez le paramètre vers la position moins. Plus le paramètre est proche de **1:1** et plus les tons chair semblent rouges.

Pour diminuer la rougeur de la peau, placez le paramètre vers la position plus. Plus le paramètre est proche de **D** et plus les tons chair semblent jaunes.

### **2:541 Réglage Monochrome**

Avec Monochrome, outre les valeurs de [Netteté] et de [Contraste] tel qu'expliqué à la page précédente, vous pouvez également configurer [Effet filtre] et [Virage].

### ~Effet filtre

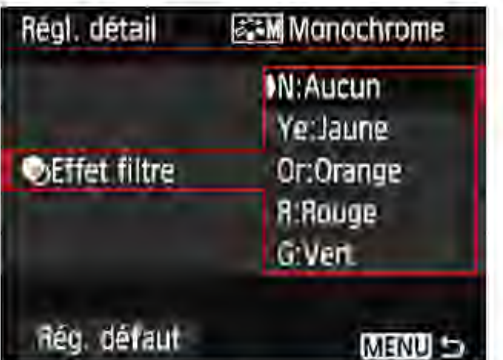

Avec un effet de filtre appliqué à une image monochrome, vous pouvez faire se détacher davantage les nuages blancs ou les arbres verts.

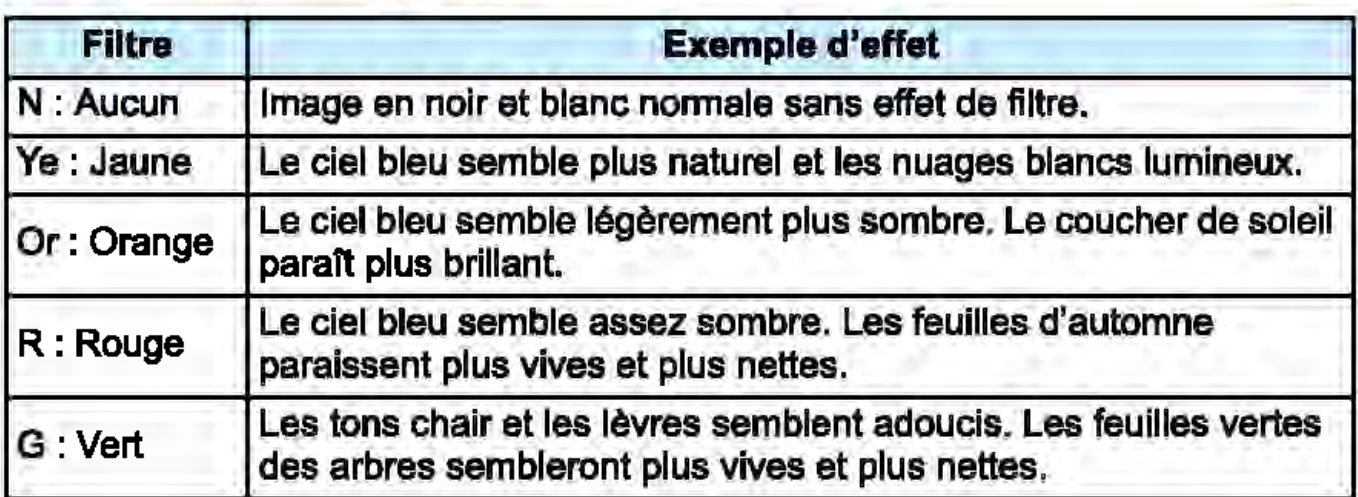

Augmenter le [Contraste] accentue l'effet du filtre.

### 0Virage

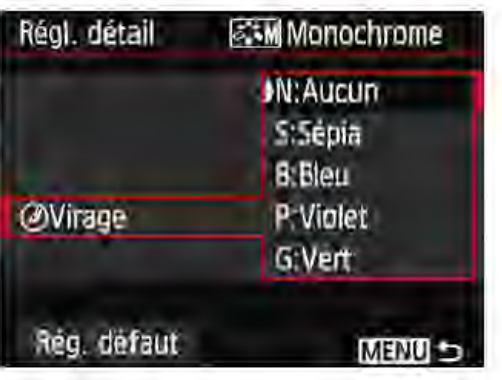

En appliquant le virage des couleurs, vous pouvez créer une image monochrome dans cette couleur. Le virage peut rendre l'image plus spectaculaire.

Les réglages suivants peuvent être définis : [N:Aucun], [S:Sépia], [B:Bieu], [P:Violet] ou [G:Vert].

### ¿™ Enregistrement des caractéristiques d'image préférées  $\star$

Vous pouvez sélectionner un style d'image de base tel que [Portrait] ou [Paysage], ajuster ses paramètres à votre guise et l'enregistrer sous [Déf. ut. 1], [Déf. ut. 2] ou [Déf. ut. 3].

Vous pouvez créer plusieurs styles d'image avec des réglages différents pour les paramètres tels que la netteté et le contraste. Vous pouvez également définir les paramètres d'un style d'image enregistré sur l'appareil avec EOS Utility (logiciel EOS, p. 310).

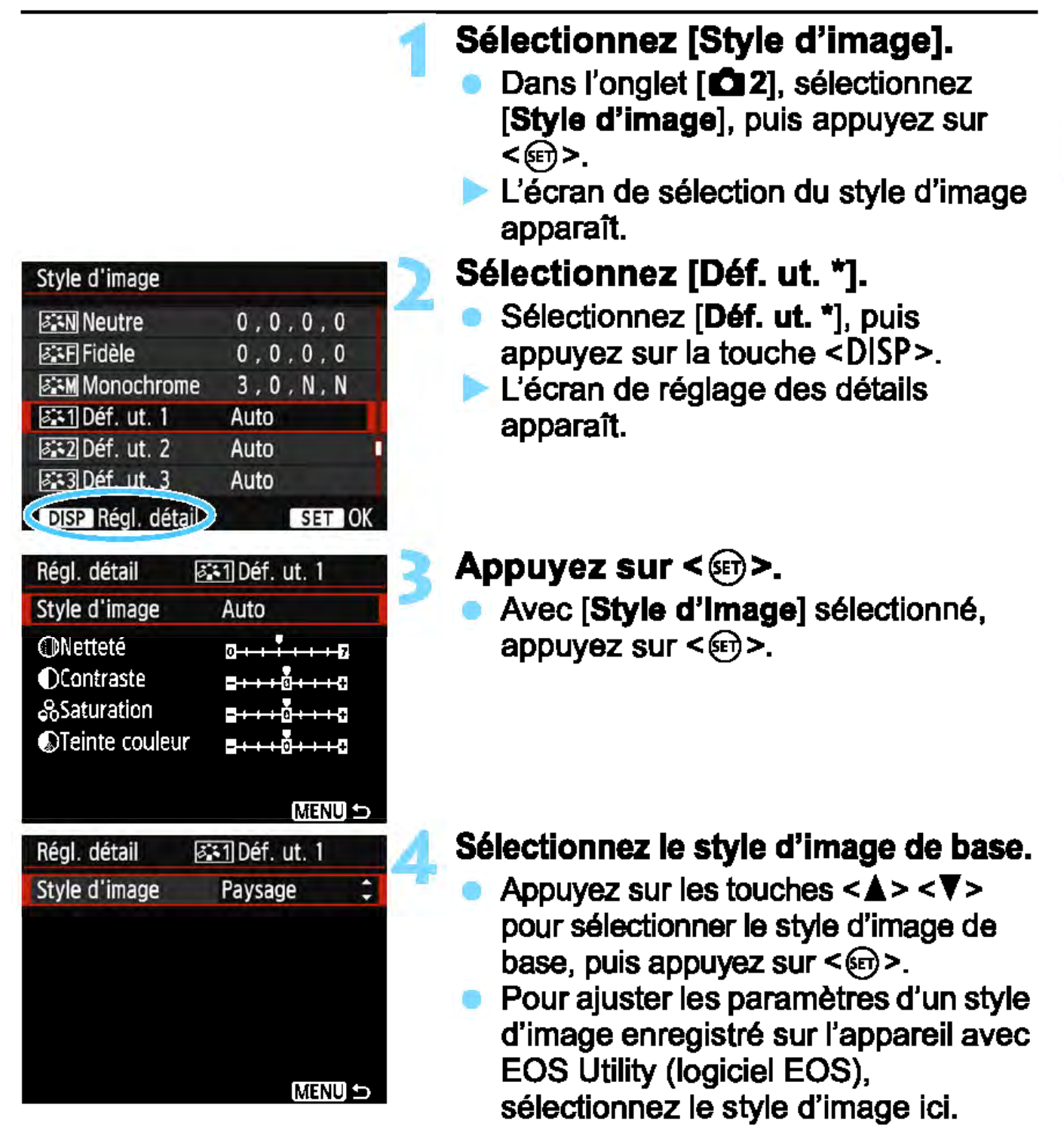

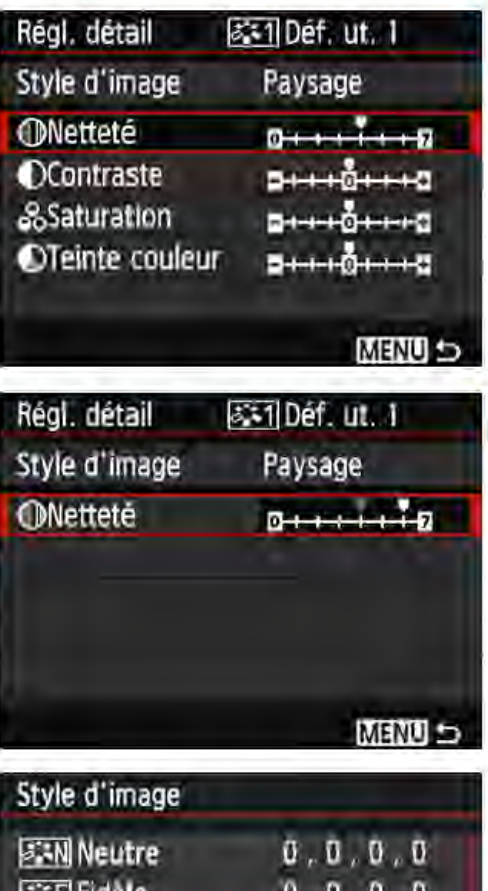

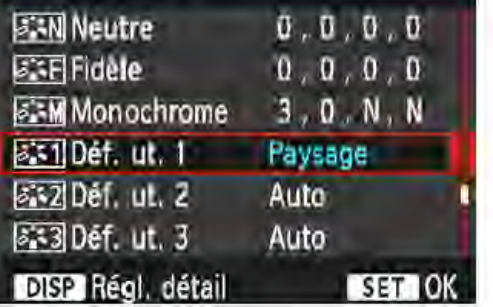

#### 5 Sélectionnez un paramètre.

Sélectionnez un paramètre, tel que  $[{\bf Nettet\'e}],$  puis appuyez sur  $\langle \mathbf{F} \rangle$  >.

#### Définissez le paramètre.

Appuyez sur les touches <<>> pour ajuster le paramètre à votre guise, puis appuyez sur  $\leq$   $\leq$   $\geq$ . Pour en savoir plus, voir «Personnalisation des caractéristiques de l'image» aux

- pages 124 à 126.
- Appuyez sur la touche <MENU> pour enregistrer le style d'image modifié. L'écran de sélection du style d'image réapparaît.
- Le style d'image de base apparaît à droite de [Déf. ut. \*].
- Si les réglages d'un style d'image enregistré sous [Déf. ut. \*] ont été modifiés par rapport aux réglages de style d'image de base, le nom du style d'image s'affiche en bleu.

Si un style d'image a déjà été enregistré dans [**Déf. ut.** \*], la modification du style d'image de base à l'étape 4 annule les réglages de paramètre du style d'image enregistré.

Si vous exécutez [Réinitialiser tous réglages] (p. 192), tous les styles et réglages dans [D6f. ut. \*] sont rétablis à leurs valeurs par défaut. Tout style d'image enregistré via EOS Utility (logiciel EOS) verra uniquement ses paramètres modifiés ramenés à leur valeur par défaut.

 $\sqrt{2}$  Pour prendre des photos avec le style d'image enregistré, suivez l'étape 2 à la page 93 afin de sélectionner [Déf. ut.\*], puis prenez la photo. En ce qui conœme !"enregistrement d'un fichier de style d'image sur l'appareil photo, reportez-vous au mode d'emploi de« EOS Utility ».

û

### WB : Correspondance avec la source lumineuse $*$

La fonction ajustant la teinte couleur pour que les objets blancs paraissent blancs sur l'image s'appelle la balance des blancs (WB). Généralement, le réglage Auto[.] (Priorité ambiance) ou [lllw] (Priorité blanc) permet d'obtenir la bonne balance des blancs. Si vous ne parvenez pas à obtenir des couleurs naturelles avec Auto, vous pouvez sélectionner la balance des blancs correspondant à la source lumineuse ou la régler manuellement en photographiant un objet blanc. Dans les modes de la zone élémentaire. [BBB] (Priorité ambiance) est automatiquement sélectionné. (Dans le mode <\\pi>>>>>, l'option [ (Priorité blanc) est activée.)

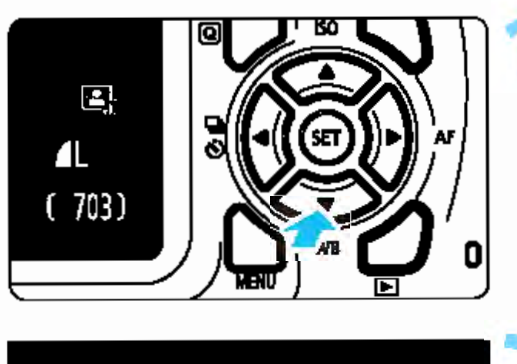

Appuyez sur la touche  $\leq$  WB>. ~ [Balance blancs] apparalt.

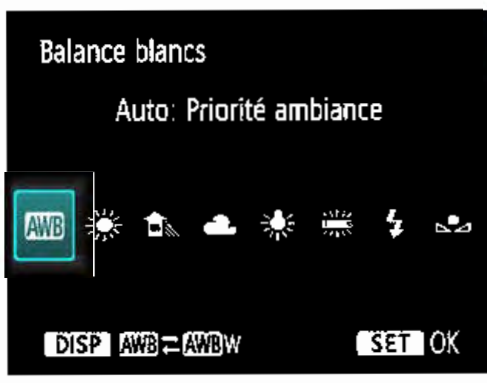

### Sélectionnez un réglage de balance des blancs.

- Appuyez sur les touches  $\langle \blacktriangleleft \rangle \langle \blacktriangleright \rangle$ ou tournez la molette < $\frac{28}{2}$  pour sélectionner le réglage souhaité, puis appuyez sur  $\leq$   $\epsilon$  $\geq$ .
- La rubrique « environ \*\*\*\* K » (K : Kelvin) affichée pour les réglages de balance des blancs <  $\#$ >, <  $\bullet$ , <&>,<\*>ou<~> correspond aux températures de couleur correspondantes.

### • Réglage de la balance des blancs automatique

Avec [**IVII]** (Priorité ambiance), vous pouvez augmenter l'intensité de la dominante des couleurs chaudes de l'image lorsque vous photographiez une scène éclairée par une lumière au tungstène. Si vous sélectionnez [Maw] (Priorité blanc), vous pouvez réduire l'intensité de la dominante des couleurs chaudes de l'image. Si vous souhaitez égaler la balance des blancs automatique de modèles d'appareil photo EOS antérieurs, sélectionnez [END] (Priorité ambiance).

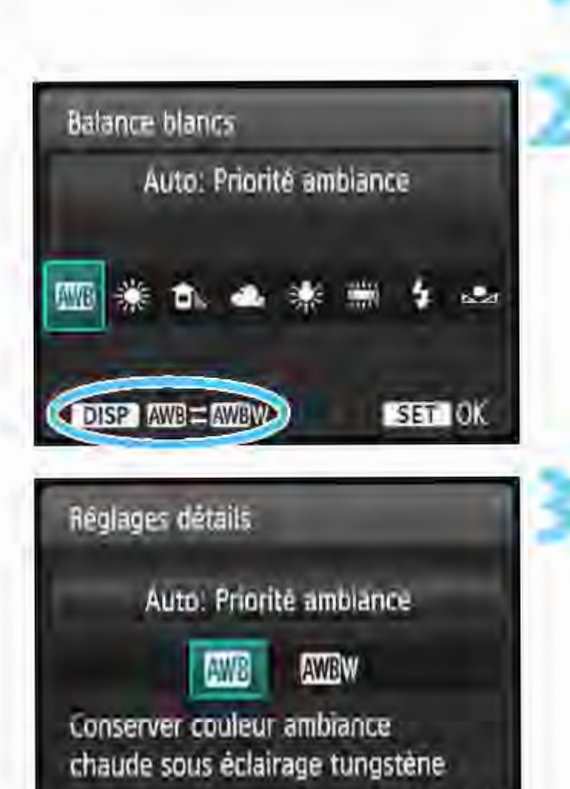

I SET OK

### Appuyez sur la touche  $$\nabla$  WB>.$ [Balance blancs] apparaît.

### Sélectionnez [MiB].

Sélectionnez [WIII], puis appuyez sur la touche <DISP>.

### Réglages détails **3 Sélectionnez l'élément désiré.** Sélectionnez [Auto: Priorité ambiance] ou [Auto: Priorité blanc], puis appuyez sur <  $\text{e}$ ) >.

Conserver couleur ambiance<br>
chaude sous éclairage tungstène **AW w : Auto : Priorité blanc** 

#### Précautions à prendre lors du réglage de [BBBW] (Priorité blanc) La dominante des couleurs chaudes des sujets peut être moins intense.

- Lorsque plusieurs sources lumineuses sont présentes sur l'écran, l'intensité de la dominante des couleurs chaudes de l'image peut s'avérer impossible à réduire.
- Lorsque vous utilisez le flash, la teinte couleur est la même qu'avec [ (Priorité ambiance).

### ~:..•..d Balance des blancs personnalisée

La balance des blancs personnalisée vous permet de régler manuellement la balance des blancs en fonction d'une source de lumière spécifique. Assurez-vous d'effectuer ce réglage sous la source lumineuse que vous souhaitez réellement utiliser.

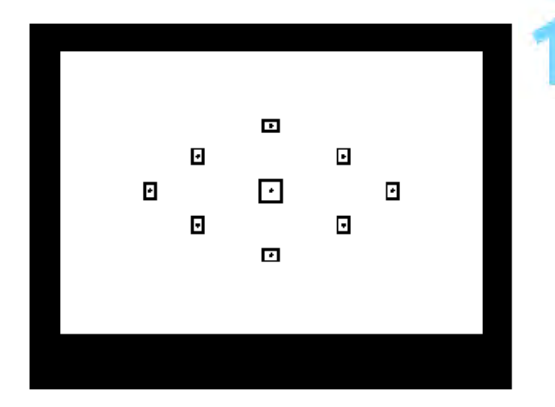

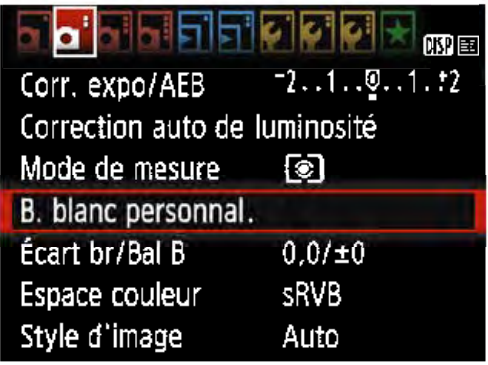

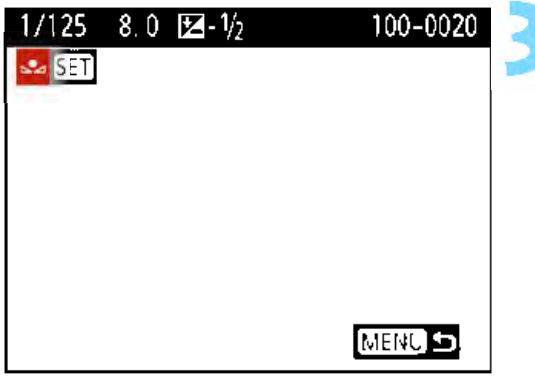

### Photographiez un objet blanc.

- **Un objet complètement blanc doit** remplir le centre du viseur.
- **Procédez à la mise au point manuelle** et photographiez avec l'exposition standard définie pour l'objet blanc.
- Vous pouvez utiliser n'importe quel réglage de balance des blancs.

### Sélectionnez [B. blanc personnal.].

- Dans l'onglet [112], sélectionnez [B. blanc personnal.], puis appuyez sur  $\leq$  $(F)$  $>$ .
- E L'écran de sélection de la balance des blancs personnalisée apparaît.

### Importez les données de balance des blancs.

- Sélectionnez l'image capturée à l'étape 1, puis appuyez sur  $\leq \mathcal{F}$ ).
- Sélectionnez [OK] sur l'écran de dialogue qui apparaît pour importer les données.
- **Lorsque le menu réapparaît, appuyez** sur la touche <MENU> pour quitter le menu.

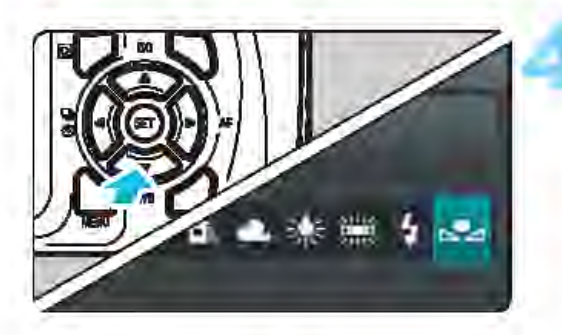

### Sélectionnez [ B. (Personnalisé)]. Appuyez sur la touche  $\leq \mathbf{W}$  WB >. Sélectionnez [ sez (Personnalisé)], puis appuyez sur < m>.

O

Si l'exposition obtenue à l'étape 1 diffère considérablement de l'exposition standard, il se peut que la balance des blancs ne soit pas correcte.

A l'étape 3, les images suivantes ne peuvent pas être sélectionnées: Images capturées alors que le style d'image était réglé sur [Monochrome] (p. 94). images traitées avec un filtre créatif, et images prises avec un autre appareil.

### $\frac{W}{V}$  Réglage de la teinte couleur d'après la source lumineuse  $\frac{W}{V}$

Vous pouvez rectifier la balance des blancs qui a été réglée. Le réglage aura le même effet que l'utilisation d'un filtre de conversion de température de couleur ou d'un filtre de correction de couleur en vente dans le commerce. Chaque couleur peut être corrigée sur neuf niveaux. Cette fonction est destinée aux utilisateurs avancés, en particulier ceux qui savent comment utiliser des filtres de conversion de température de couleur ou de correction de couleur et qui en connaissent les effets.

### Correction de la balance des blancs

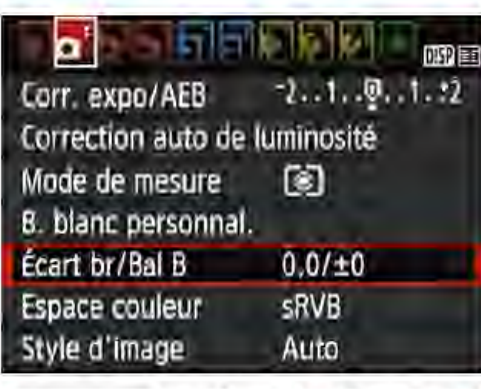

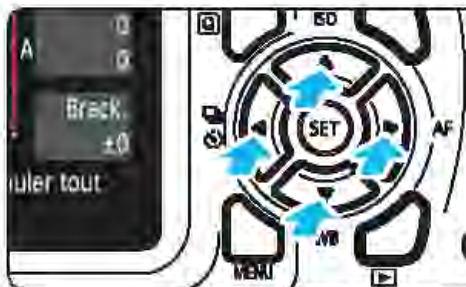

Exemple de réglage: A2, G1

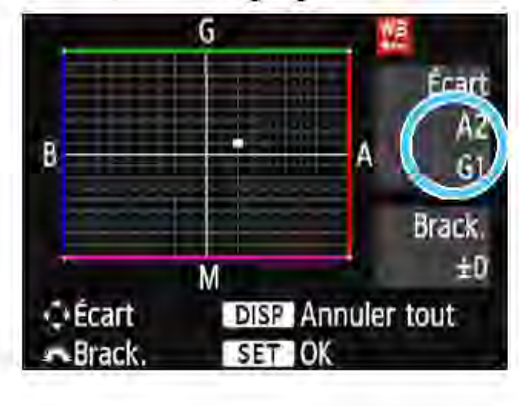

### Sélectionnez [Écart br/Bal B].

- Dans l'onglet [**02**], sélectionnez [**Écart br/Bal B**], puis appuyez sur  $<\mathsf{en}$ >.
- L'écran de correction et de bracketing de la balance des blancs apparait.

### Définissez la correction de la balance des blancs.

- Appuyez sur les touches directionnelles < ← > pour placer le repère « ■ » à l'emplacement souhaité.
- B signifie bleu, A ambre, M magenta et G vert. L'équilibre des couleurs de l'image sera ajusté vers la couleur dans le sens du déplacement.
- Dans l'angle droit de l'écran,
- « Écart » indique le sens et le degré de la correction, respectivement.
- Une pression sur la touche <DISP> annulera tous les réglages [Écart br/ Bal B].
- Appuyez sur < ® > pour quitter l'écran de réglage et revenir au menu.

 $\sqrt{10}$  Lorsque la balance des blancs est corrigée, < $\mathfrak{R}$  > s'affiche dans le viseur et sur l'écran LCD.

Un niveau de correction bleu/ambre est égal à environ 5 mireds pour un filtre de conversion de température de couleur. (Mired: unité de mesure indiquant la densité d'un filtre de conversion de température de couleur.)

### Bracketing auto de la balance des blancs

Avec une seule prise de vue, trois images ayant des teintes de couleur différentes peuvent être enregistrées simultanément. Selon la température de couleur du réglage actuel de la balance des blancs, l'image aura un bracketing avec un biais bleu/ambre ou magenta/vert. Cette opération porte le nom de« bracketing de la balance des blancs». Le bracketing de la balance des blancs est possible sur ±3 niveaux par paliers de 1 valeur.

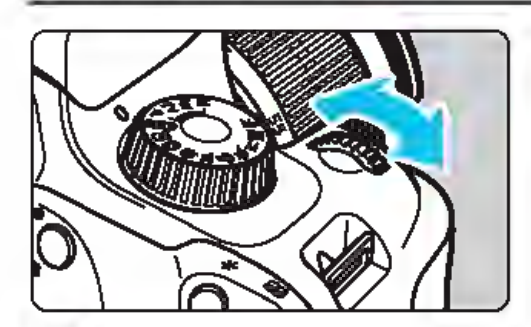

Biais B/A ±3 niveaux

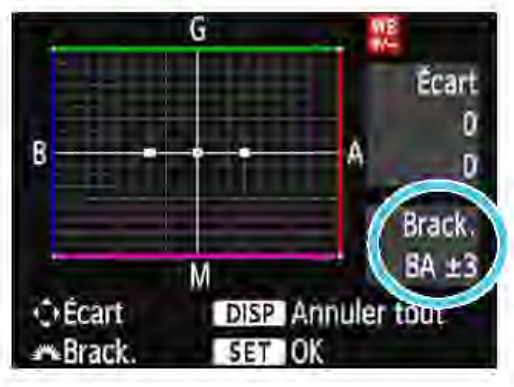

### Réglez la valeur de bracketing de la balance des blancs.

- À l'étape 2 de « Correction de la balance des blancs», lorsque vous tournez la molette < $\leq$  >, le repère «  $\blacksquare$  » sur l'écran devient« • • • » (3 points). Tourner la molette vers la droite permet de régler le bracketing B/A et vers la gauche, le bracketing M/G
- Sur la droite, « Brack. » indique la direction du bracketing et le degré de correction.
- Une pression sur la touche <DISP> annulera tous les réglages [Écart br/ Bal B].
- Appuyez sur < on > pour quitter l'écran de réglage et revenir au menu.

### Séquence de bracketing

Le bracketing des images se fera dans l'ordre suivant: 1. Balance des blancs standard, 2. Biais bleu (B) et 3. Biais ambre (A) ou bien 1. Balance des blancs standard, 2. Biais magenta (M) et 3. Biais vert (G).

0 Pendant le bracketing de la balance des blancs, la rafale maximum pour la prise de vue en rafale diminue et le nombre de prises de vue possibles passe également à environ 1/3 du nombre nonnal.

Ħ Vous pouvez également régler la correction de la balance des blancs et le bracketing d'exposition auto avec le bracketing de la balance des blancs. Si vous réglez le bracketing d'exposition auto avec le bracketing de la balance des blancs, un total de neuf images est enregistré par prise de we. Comme trois images sont enregistrées pour une seule photo, l'enregistrement de l'image sur la carte prend plus de temps. Pendant la prise de vue avec Visée par l'écran, l'icône de balance des blancs clignote.

« Bkt. » signifie bracketing.

### **MENU Réglage de la gamme de** reproduction des couleurs  $\star$

La gamme de couleurs reproductibles s'appelle l'« espace couleur». Avec cet appareil, vous pouvez définir l'espace couleur des images capturées sur sRVB ou Adobe RVB. Pour la prise de vue normale, sRVB est recommandé.

Dans les modes de la zone élémentaire, sRVB est automatiquement défini.

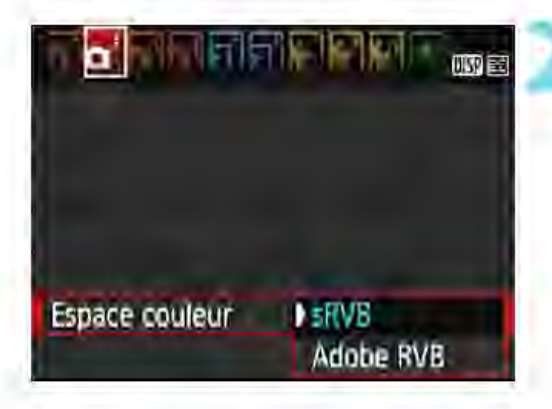

### Sélectionnez [Espace couleur].

Dans l'onglet [**02**], sélectionnez [Espace couleur], puis appuyez sur  $\leq$  $\leq$  $\geq$ .

### Définissez l'espace couleur souhaité.

Sélectionnez [sRVB] ou [Adobe  $RVB$ ], puis appuyez sur < $@$ )>.

### **Adobe RVB**

Cet espace couleur est principalement utilisé pour l'impression commerciale et d'autres applications industrielles. Il n'est pas recommandé si vous n'êtes pas familiarisé avec le traitement des images, Adobe RVB et Design rule for Camera File System (système de format de fichiers propriétaire) 2.0 (Exif 2.21 ou ultérieur). L'image apparaTt très adoucie dans un environnement d'ordinateur sRVB et sur les imprimantes non compatibles avec Design rule for Camera File System 2.0 (Exif 2.21 ou supérieur). Son traitement logiciel sera donc nécessaire.

Si la photo capturée a été prise dans l'espace couleur Adobe RVB, le premier caractère du nom de fichier est un trait de soulignement « \_ ». Le profil ICC n'est pas ajouté. Pour des explications sur le profil ICC, reportez-vous au mode d'emploi de Digital Photo Professional.

# Prise de vue avec l'écran LCD (Prise de vue avec Visée par l'écran)

Vous pouvez prendre des photos tout en regardant l'écran LCD de l'appareil. Cette fonction est appelée « prise de vue avec Visée par l'écran ».

La prise de vue avec Visée par l'écran est efficace pour les sujets immobiles.

Si vous tenez l'appareil photo et prenez la photo tout en regardant l'écran LCD, les images risquent d'être floues en raison du flou de bougé. L'utilisation d'un trépied est recommandée.

### $\boxed{7}$  Prise de vue avec Visée par l'écran à distance

Avec EOS Utility (logiciel EOS, p. 310) installé sur votre ordinateur, vous pouvez raccorder l'appareil photo à l'ordinateur et prendre des photos à distance tout en regardant l'écran de l'ordinateur. Pour en savoir plus, reportez-vous au mode d'emploi de « EOS Utility »

## **De Prise de vue avec l'écran LCD**

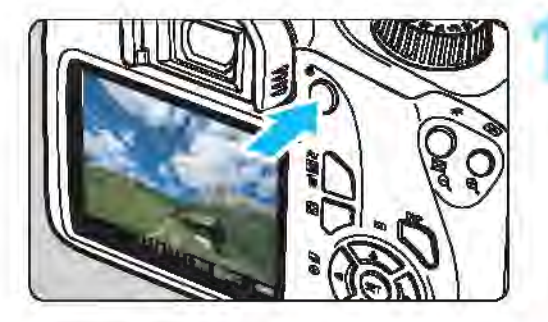

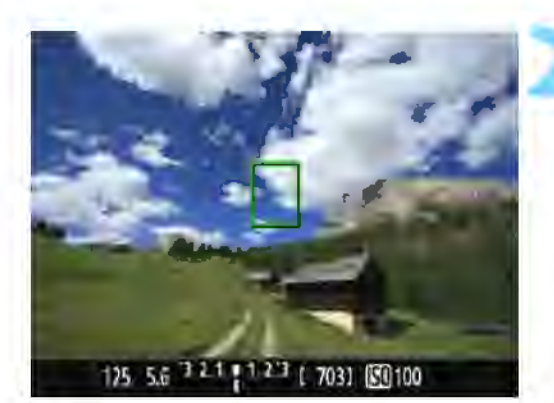

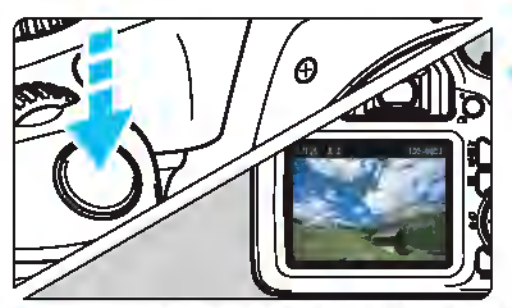

### 1 Affichez l'image de Visée par l'écran.

- Appuyez sur la touche  $\leq$   $\bigcap$  >.
- L'image de Visée par l'écran apparaît sur l'écran LCD.
- L'image de Visée par l'écran reflète fidèlement le degré de luminosité de l'image réelle que vous capturez.<br>**Effectuez la mise au point sur le sujet.**

- Lorsque vous enfoncez le déclencheur à mi-course, l'appareil photo effectue la mise au point selon la méthode AF sélectionnée (p. 146). Si l'icône < ? > clignote pendant la
	- prise de vue dans les modes de la zone élémentaire, relevez le flash intégré avec vos doigts.

### Prenez la photo.

• Enfoncez à fond le déclencheur. La photo est prise et affichée sur l'écran LCD.

Une fois l'affichage de la lecture terminé, l'appareil photo revient automatiquement en mode de prise de vue avec Visée par l'écran. Appuyez sur la touche < **0** > pour quitter la prise de vue avec Visée par l'écran.  $\overline{5}$ 

Le champ visuel de l'image est d'environ 100% (avec la qualité d'enregistrement des images réglée sur JPEG  $\triangle$  L et le ratio d'aspect sur 3:2). Pendant la prise de vue avec Visée par l'écran, la fonction autofocus One-Shot (p. 95) sera utilisée par l'appareil photo dans tous les modes de prise de vue. La mesure évaluative est fixée comme mode mesure pour la prise de vue

avec Visée par l'écran. Il est recommandé de vérifier l'exposition avec l'histogramme avant la prise de vue (p. 140).

Dans les modes de la zone de création, vous pouvez vérifier la profondeur de champ dans [§3: Fonct. personnalisées(C.Fn)], en réglant [9 : Changer fonctions touche SET] sur [4 : Contrôle profondeur champ] et en appuyant sur  $\langle \epsilon n \rangle$ .

Pendant la prise de vue en continu, l'exposition définie pour la première image s'applique également aux images suivantes.

### Activation de la prise de vue avec Visée par l'écran

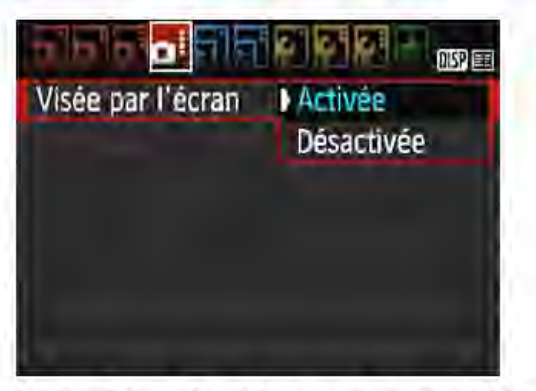

 $|\vec{r}|$ 

Réglez [Visée par l'écran] sur [Activée]. Dans les modes de la zone élémentaire, les options du menu de Visée par l'écran s'affichent sous [**Q2**]. Dans les modes de la zone de création, elles s'affichent sous  $[•4]$ .

#### Nombre de photos possibles avec la prise de vue avec Visée par l'écran

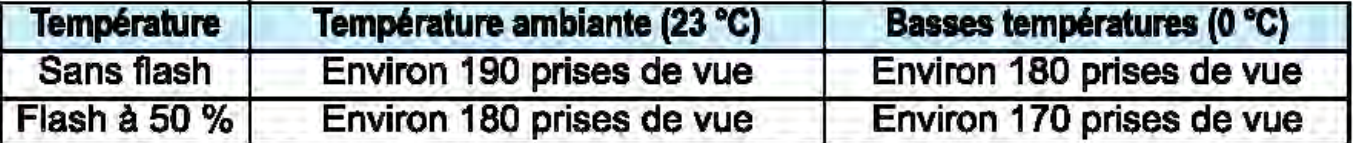

Les chiffres ci-dessus sont basés sur une batterie LP-E10 complètement chargée et les nonnes d'essai de la CIPA (Camera & lmaging Products Association). Avec une batterie LP-E10 complètement chargée, la durée totale disponible pour la prise de vue avec Visée par l'écran est d'environ 1 heure 25 minutes à température ambiante (23 °C}.

Q Ne dirigez pas l'appareil photo vers une source lumineuse intense, par exemple le soleil ou une source lumineuse artificielle intense. Sous peine d'endommager le capteur d'image ou les pièces internes de l'appareil photo. Vous trouverez des mises an garde générales sur la prise de vue avec Visée par l'écran aux pages 155·156.

Lors de l'utilisation du flash, deux bruits de déclenchement de l'obturateur se font entendre, mais une seule photo est prise. Par ailleurs, le temps nécessaire pour capturer une image après avoir enfoncé complètement le déclencheur est légèrement plus long que lors de la prise de we par le viseur.

Si l'appareil photo n'est pas utilisé pendant une période prolongée, il<br>s'éteint automatiquement au bout du temps réglé dans [¥1 : Arrêt auto] (p. 183). Si [Y1 : Arrêt auto] est réglé sur [Désactiver], la prise de vue avec Visée par l'écran s'arrêtera automatiquement au bout de 30 minutes (l'appareil photo reste sous tension).

Avec un câble HDMI (vendu séparément), vous pouvez visionner l'image de Visée par l'écran sur un téléviseur (p. 224). Veuillez noter qu'aucun son ne sera émis.

CO Ne laissez pas le produit en contact avec la même zone de peau pendant des p6riodes prolong6es en cours d'utilisation.

Cela pourrait provoquer des brOiures de contact à faible température, y compris des rougeurs de la peau et la formation d'ampoules, et ce même si le produit ne semble pas chaud. L'utilisation d'un trépied ou d'un équipement similaire est recommandée lors de l'utilisation du produit dans des endroits chauds, ainsi que pour les personnes présentant des problèmes de circulation ou une sensibilité cutanée moindre.

### **Affichage des informations**

• Chaque fois que vous appuyez sur la touche <DISP>, l'affichage des informations change.

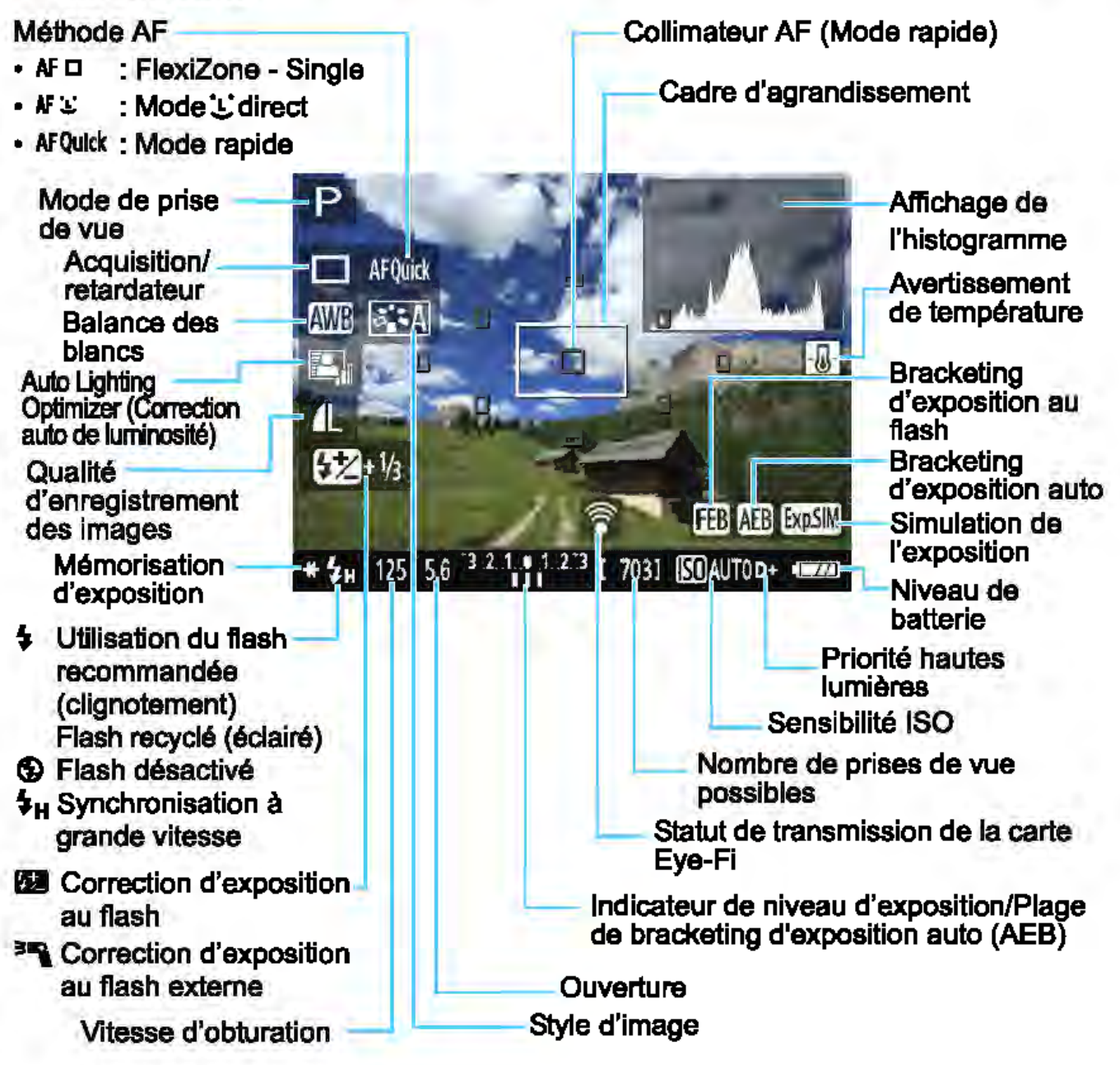

- $\boxed{5}$  Lorsque < $\boxed{\overline{2}}$  s'affiche en blanc, cela indique que la luminosité de l'image de Visée par l'écran est proche de celle qu'aura l'image prise.
	- $\bullet$  Si <Exam > clignote, cela indique que l'image de Visée par l'écran est affichée avec une luminosité différente du résultat de la prise de vue réelle en raison de faibles conditions d'éclairage ou d'un éclairage violent. L'image réelle enregistrée reflétera néanmoins le réglage d'exposition. Veuillez noter que le bruit peut être plus perceptible que sur l'image réellement enregistrée.
	- **En cas d'utilisation du flash ou de réglage de la pose longue, l'icône <** $\frac{1}{2}$ et l'histogramme sont estompés en gris (à titre indicatif). L'image s'affiche sur l'écran LCD à la luminosité standard. Il se peut que l'histogramme ne s'affiche pas correctement sous un éclairage faible ou fort.

### Simulation de l'image finale

La simulation de l'image finale montre les résultats des réglages actuels du style d'image, de la balance des blancs et d'autres fonctions sur l'image de Visée par l'écran, pour vous permettre de voir à quoi ressemblera l'image capturée.

Pendant la prise de vue, l'image de Visée par l'écran reflète automatiquement les réglages des fonctions répertoriés ci-dessous. Cependant, elle pourrait être légèrement différente de l'image réellement enregistrée.

#### Simulation de l'image finale pendant la prise de vue avec Visée par l'écran

- Style d'image
	- \* Tous les réglages, comme la netteté, le contraste, la saturation des couleurs et la teinte couleur, seront reflétés.
- Balance des blancs
- Correction de la balance des blancs
- **Prise de vue selon atmosphère**
- **Prise de vue selon lumière/scène**
- Teinte couleur (en mode  $\langle \Psi| \rangle$ )
- **•** Exposition
- Profondeur de champ (avec C.Fn-9-4 sélectionné et  $\leq$   $\leq$   $\geq$  ON)
- Auto Lighting Optimizer (Correction auto de luminosité)
- Correction du vignetage
- Priorité hautes lumières
- Ratio d'aspect (confirmation de la plage photographique)

### Réglages des fonctions de prise de vue

Les réglages des fonctions propres à la prise de vue avec Visée par l'écran sont expliqués ici.

### [Q] Contr61e rapide

Si vous appuyez sur la touche  $\leq$   $\Omega$  > alors que l'image est affichée sur l'écran LCD dans un mode de la zone de création, vous pouvez régler les éléments suivants : méthode AF, mode acquisition/retardateur, balance des blancs, style d'image, Auto Lighting Optimizer (Correction auto de luminosité), qualité d'enregistrement des images et sensibilité ISO. Dans les modes de la zone élémentaire, vous pouvez régler les fonctions indiquées dans le tableau à la page 74 ainsi que les fonctions en caractères gras ci-dessus.

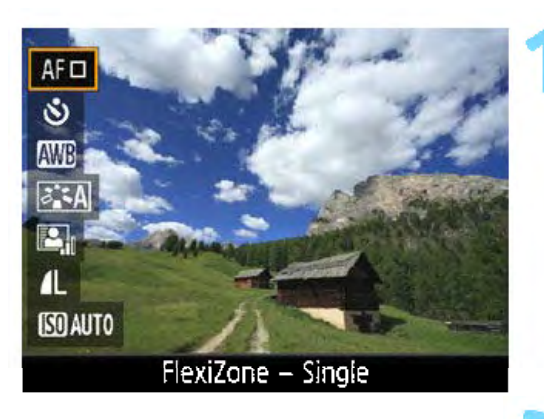

### Appuyez sur la touche  $\leq$   $\boxed{Q}$   $\geq$  ( $\odot$ 10).

- Les fonctions réglables avec le contrôle rapide apparaissent sur la gauche de l'écran.
- Si la méthode AF est <AFQuick>, les collimateurs AF s'affichent également. Vous pouvez aussi sélectionner le<br>collimateur AF (p. 152).

### Sélectionnez une fonction et réglez-la.

- Appuyez sur les touches  $\leq$   $\blacktriangle$  >  $\lt$   $\blacktriangledown$  > pour sélectionner une fonction.
- Les réglages de la fonction sélectionnée et le guide des fonctions (p. 55) apparaissent.
- $\Delta$ ppuyez sur les touches < $\blacktriangleleft$  > < $\blacktriangleright$  > ou tournez la molette < $\mathbb{Z}_3$ > pour régler la fonction. Si vous appuyez sur < e>, l'écran de réglage de la fonction correspondante s'affiche.
- Pour régler la balance des blancs automatique, sélectionnez [ED], appuyez sur < n>, puis appuyez sur<br>la touche < DISP>.

### Quittez le réglage.

• Appuyez sur la touche < (Q] > pour revenir à la prise de vue avec Visée par l'écran.

### Réglages des fonctions du menu

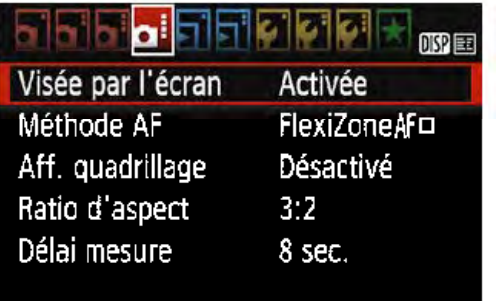

Les options de menu affichées sont les suivantes.

Les fonctions réglables sur cet écran de menu ne s'appliquent qu'à la prise de vue avec Visée par l'écran. Elles ne fonctionnent pas avec la prise de vue par le viseur (les réglages sont désactivés).

Dans les modes de la zone élémentaire, les options du menu de Visée par l'écran s'affichent sous [**02**]. Dans les modes de la zone de création, elles s'affichent sous  $[0.4]$ .

#### **• Prise de vue avec Visée par l'écran**

Vous pouvez régler la prise de vue avec Visée par l'écran sur [Activée] ou [Désactivée].

#### **• Méthode AF**

Vous pouvez sélectionner [FlexiZone - Single], [Mode L'Direct] ou [Mode rapide]. Voir pages 146 à 153 pour en savoir plus sur la méthode AF.

#### • Affichage quadrillage

Avec [Grille  $1 \#$ ] ou [Grille  $2 \#$ ], vous pouvez afficher un quadrillage. Vous pouvez vérifier l'inclinaison horizontale ou verticale pendant la prise de vue.

 $\Box$ 

#### • Ratio d'aspect  $*$

Le ratio d'aspect de l'image peut être réglé sur [3:2], [4:3], [16:9] ou [1:1]. La zone entourant la zone d'image est masquée en noir lorsque les ratios d'aspect suivants sont réglés: [4:3] [16:9] et [1 :1]. Les images JPEG seront sauvegardées avec le ratio d'aspect défini. Les images RAW seront toujours sauvegardées avec le ratio d'aspect [3:2]. Les informations du ratio d'aspect sélectionné sont ajoutées au fichier de l'image RAW. Lorsque vous traitez l'image RAW avec le logiciel EOS, ceci vous permet de générer une image ayant le même ratio d'aspect que celui réglé pour la prise de vue. Dans le cas des ratios d'aspect [4:3], [16:9] et [1 :1], les lignes indiquant le ratio d'aspect apparaîtront pendant la lecture de l'image, mais elles ne seront pas réellement dessinées sur l'image.

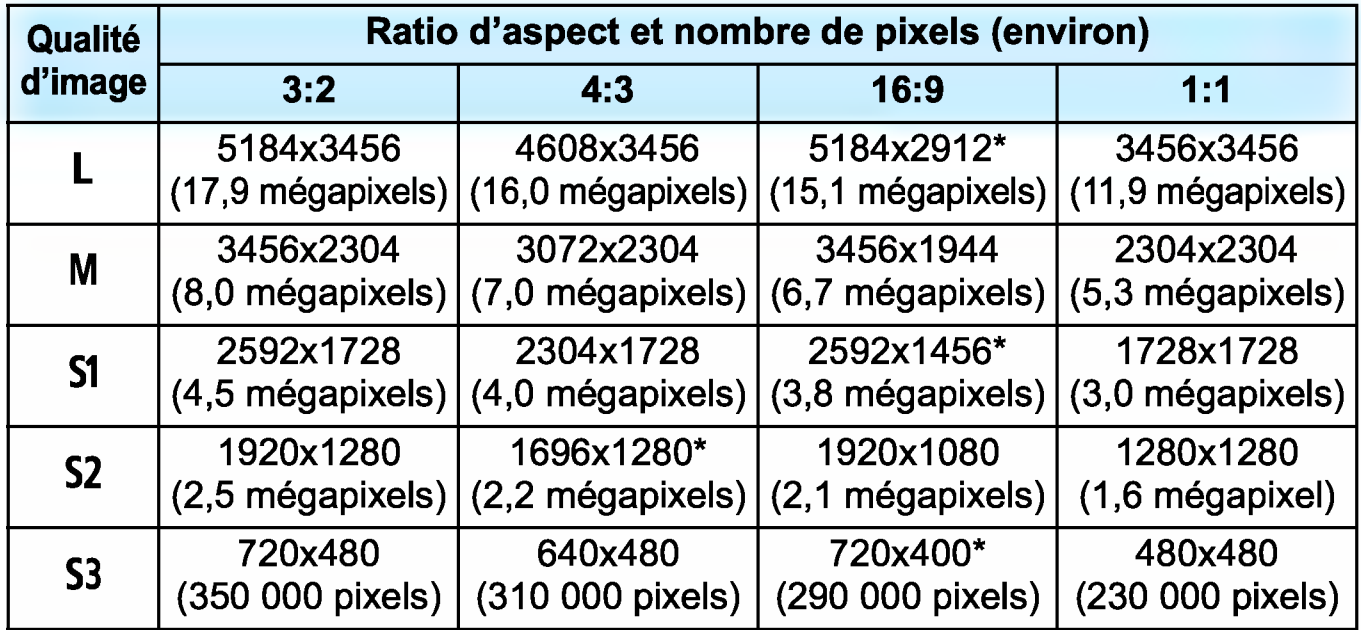

- $\bigoplus$  . Les réglages de la qualité d'enregistrement des images suivis d'un astérisque ne correspondent pas exactement au ratio d'aspect respectif.
	- La zone d'image affichée pour un ratio d'aspect suivi d'un astérisque peut être légèrement différente de la zone d'image réelle. Vérifiez les images capturées sur l'écran LCD lors de la prise de vue.
	- Si vous utilisez un autre appareil pour imprimer directement des images prises avec cet appareil dans un ratio d'aspect de 1:1, il se peut que les images ne s'impriment pas correctement.

### $\bullet$  Délai mesure  $\star$

Vous pouvez modifier la durée d'affichage de l'exposition (durée de la mémorisation d'exposition). Dans les modes de la zone élémentaire, le délai mesure est fixé à 8 secondes.

 $\boxed{1}$  Les opérations suivantes arrêteront la prise de vue avec Visée par l'écran. Appuyez sur la touche <  $\Box$  > de nouveau pour reprendre la prise de vue avec Visée par l'écran.

- Sélection de [ $\bigcirc$ 3: Effacement des poussières], [42: Nettoyage manuel], [93: Réinitialiser configuration] ou [93: Firmware Ver.]
- Tourner la molette de mode au-delà de < 013 >

1

# Utilisation de la fonction autofocus pour<br>faire la mise au point (Méthode AF)

### Sélection de la méthode AF

Vous pouvez sélectionner une méthode AF convenant aux conditions de prise de vue et à votre sujet. Les méthodes AF suivantes sont proposées: [FlexiZone - Single], [ModeじDirect] (détection de visage, p. 147) et [Mode rapide] (p. 152).

Pour une plus grande précision, positionnez le sélecteur de mode de mise au point de l'objectif sur <MF>, agrandissez l'image et effectuez manuellement la mise au point (p. 154 ).

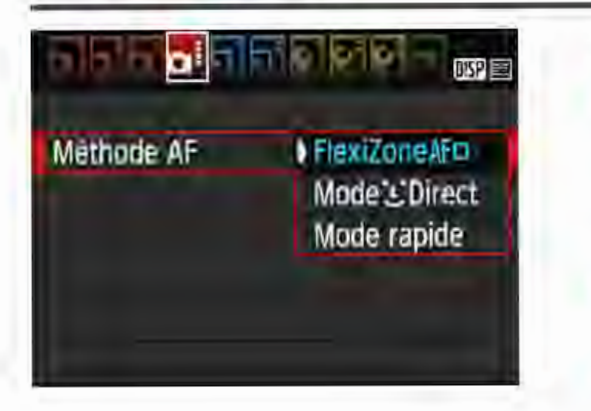

### Sélectionnez la méthode AF.

Dans l'onglet [**04**], sélectionnez [Méthode AF]. (Dans les modes de la zone élémentaire, vous trouverez cette option sous l'onglet [**02**].) Sélectionnez la méthode AF désirée, puis appuyez sur  $\leq$   $(n)$ . Vous pouvez appuyer sur la touche  $\leq$   $\boxed{Q}$  >

pendant l'affichage de l'image de Visée par l'écran pour sélectionner la méthode AF avec le contrôle rapide (p. 142).

### FlexiZone - Single : AF O

Le capteur d'image est utilisé pour la mise au point. Bien que la fonction autofocus soit utilisable avec l'image de Visée par l'écran affichée, le fonctionnement de l'autofocus prendra plus de temps qu'en mode rapide. En outre, la mise au point peut se révéler plus difficile à effectuer qu'en mode rapide.

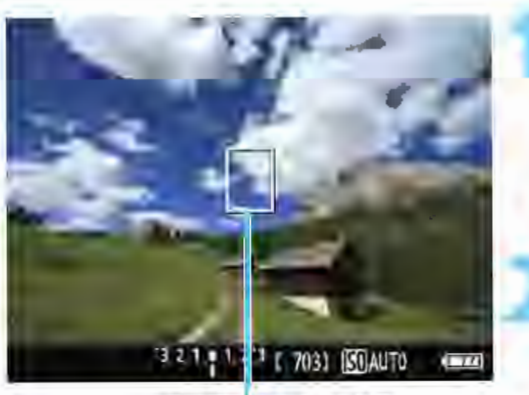

### 1 Affichez l'image de Visée par l'écran.

- Appuyez sur la touche  $\leq$   $\Box$  >.
- L'image de Visée par l'écran apparaît
- sur l'écran LCD.<br>Le collimateur AF < [] > apparaît.
- Déplacez le collimateur AF.

• Appuyez sur les touches directionnelles < ~ > pour déplacer le collimateur AF Collimateur AF sur la zone où vous souhaitez effectuer la mise au point. (Il ne peut pas être déplacé vers le bord de l'écran.)

Pour ramener le collimateur AF au centre, appuyez sur <  $\epsilon$ D >. (Si C.Fn-9) est réglé, maintenez la touche enfoncée <  $Av\mathbb{E}/\widehat{m}$  > et appuyez sur <  $\text{F}$ >.)
Utilisation de la fonction autofocus pour faire la mise au point (Méthode AF)

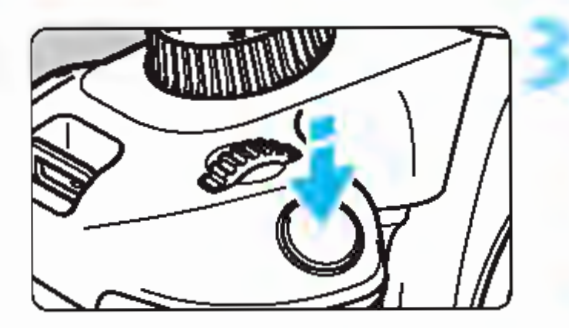

#### Effectuez la mise au point sur le sujet.

- Placez le collimateur AF sur le sujet et enfoncez le déclencheur à micourse.
- Lorsque la mise au point est effectuée, le collimateur AF devient vert et le signal sonore retentit.
- Si la mise au point n'est pas effectuée, le collimateur AF devient orange.

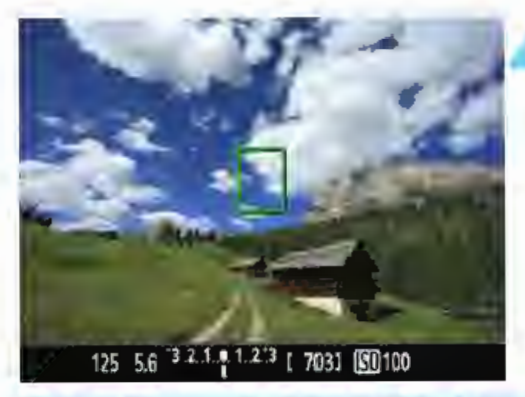

#### Prenez la photo.

• Vérifiez la mise au point et l'exposition, puis enfoncez le déclencheur à fond pour prendre la photo (p. 138).

### Mode  $`$  Direct (Détection de visage) : AF  $`$

Les visages humains sont détectés et mis au point par la même méthode AF que FlexiZone - Single. Demandez à la personne dont vous souhaitez prendre la photo de se tourner vers l'appareil photo.

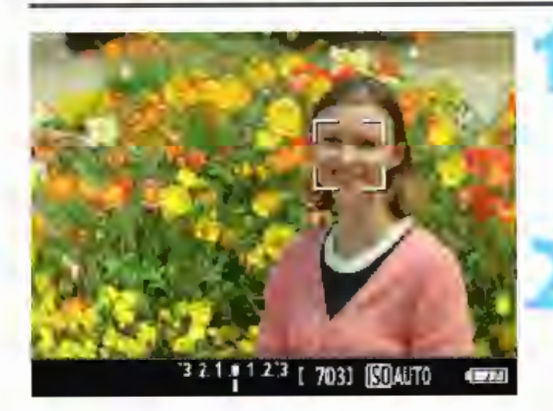

#### 1 Affichez l'image de VIsée par l'écran.

- Appuyez sur la touche  $\leq$   $\Box$ >.
- ...,. L'image de Visée par l'écran apparaît sur l'écran LCD.
- Vérifiez le collimateur AF.
	- Lorsqu'un visage est détecté, le cadre <: : > apparaît sur le visage pour la mise au point.
	- Si plusieurs visages sont détectés, <( )>s'affiche. Utilisez les touches <<br >>> pour déplacer le cadre < ( ) > sur le visage sur lequel vous souhaitez faire la mise au point.

Utilisation de la fonction autofocus pour faire la mise au point (Méthode AF)

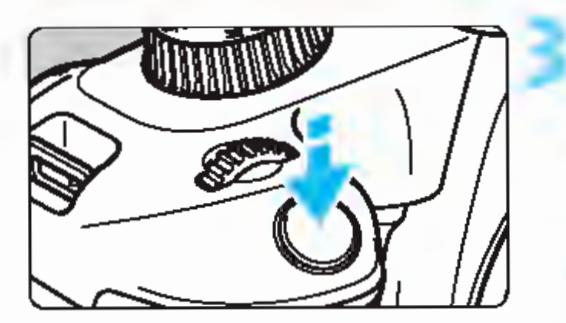

#### Effectuez la mise au point sur le sujet.

- Enfoncez le déclencheur à mi-course et l'appareil photo effectuera la mise au point sur le visage recouvert par le  $c \cdot$  :  $\geq$
- Lorsque la mise au point est effectuée, le collimateur AF devient vert et le signal sonore retentit. Si la mise au point n'est pas effectuée, le collimateur AF devient orange.
- Si aucun visage n'est détecté, le collimateur  $AF < \Box$ > s'affiche et la mise au point automatique est effectuée au centre.

#### Prenez la photo.

• Vérifiez la mise au point et l'exposition, puis enfoncez le déclencheur à fond pour prendre la photo (p. 138).

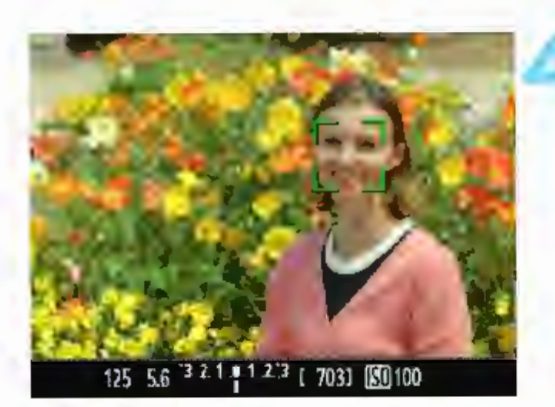

Ω Si le visage du sujet est considérablement flou, la détection de visage ne sera pas possible. Si l'objectif autorise la mise au point manuelle même lorsque le sélecteur de mode de mise au point de l'objectif est placé sur <AF>, tournez la bague de mise au point pour obtenir une mise au point grossière. Le visage est ensuite détecté et <. : > s'affiche.

Il se peut qu'un objet autre qu'un visage humain soit détecté comme visage. La détection de visage est inopérante si le visage est très petit ou très grand sur l'image, trop clair ou trop sombre, indiné à l'horizontale ou en<br>diagonale, ou encore partiellement masqué.

Il se peut que le <: : > ne couvre que partiellement le visage, pas le visage entier.

Lorsque vous appuyez sur < e >, la méthode AF passe en mode [FiexiZOne ·Single] (p. 146). Vous pouvez alors appuyer sur les touches directionnelles <  $\diamond$  > pour déplacer le collimateur AF. Appuyez à nouveau sur <  $\epsilon$ n> pour revenir à [Mode L'Direct (Détection de visage)]. (Si C.Fn-9 est réglé, maintenez la touche enfoncée <Av⊠/m > et appuyez  $sur < \epsilon$ en $>$ .)

La mise au point automatique étant impossible avec un visage détecté près du contour de l'image, <: : > est grisé. Ensuite, si vous enfoncez le déclencheur à micourse, le collimateur AF central < D> est utilisé pour la mise au point.

#### Remarques sur [FlexiZone - Single] et [Mode L'Direct]

#### **Fonctionnement de l'autofocus**

- La mise au point prend plus de temps qu'avec le **[Mode rapide].**
- Même lorsque la mise au point est effectuée, si vous enfoncez à nouveau le déclencheur à mi-course, elle s'effectue une nouvelle fois.
- Vous ne pouvez pas effectuer continuellement la mise au point sur un sujet en mouvement.
- La luminosité de l'image peut varier pendant et après l'utilisation du fonctionnement de l'autofocus.
- Si la source lumineuse change pendant que l'image de Visée par l'écran est affichée, il se peut que l'écran scintille et que la mise au point soit difficile. Le cas échéant, quittez la prise de vue avec Visée par l'écran et effectuez la mise au point automatique sous la source lumineuse réelle.

#### **Vue agrandie**

- Avec **[FiexiZone- Single]** réglé, si vous appuyez sur la touche  $$\leq$  >, la zone couverte par le collimateur AF est agrandie. Enfoncez$ le déclencheur à mi-course pour effectuer la mise au point pendant l'affichage de la vue agrandie. Ceci se révèle utile lorsque l'appareil photo est fixé à un trépied et que vous avez besoin d'obtenir une mise au point très précise. Si la mise au point s'avère difficile avec la vue agrandie, revenez à l'affichage normal et utilisez la fonction autofocus. Notez que la vitesse autofocus peut être différente en vue normale et en vue agrandie.
- Si vous agrandissez la vue après la mise au point avec **[FiexiZone-Single]** dans la vue normale, une mise au point précise risque de ne pas être obtenue.
- Si [Mode: Direct] est réglé, la vue agrandie n'est pas disponible.

#### Conditions de prise de vue compliquant la mise au point

- Sujets à faible contraste comme le ciel bleu, des surfaces planes unies ou lorsque les détails des hautes lumières ou des ombres sont perdus.
- Sujets insuffisamment éclairés.
- Rayures et autres motifs où le contraste est uniquement dans le sens horizontal.
- Sujets ayant des motifs répétitifs (exemple: fenêtres d'immeuble, claviers d'ordinateur, etc.).
- **Lignes fines et contours du sujet.**
- Sous une source lumineuse dont la luminosité, la couleur ou le motif ne cesse de changer.
- Scènes nocturnes ou lumière en pointillé.
- L'image scintille sous un éclairage fluorescent ou LED.
- Sujets minuscules.
- Sujets au bord de la photo.
- Sujets en contre-jour violent ou avec forte réflexion (exemple : voiture avec une carrosserie à fort pouvoir réfléchissant, etc.).
- Le collimateur AF recouvre à la fois des sujets proches et distants (exemple: animaux en cage, etc.).
- Sujets continuellement en mouvement empêchant l'immobilité du collimateur AF en raison d'un flou de bougé ou flou du sujet.
- Sujet s'approchant ou s'éloignant de l'appareil photo.
- Mise au point automatique avec un sujet extrêmement flou.
- **•** Prise d'une photo en flou artistique avec un objectif à portrait.
- **Utilisation d'un filtre pour effet spécial.**
- Du bruit (points de lumières, effet de bande, etc.) apparaît à l'écran pendant l'autofocus.

0 Si la mise au point n'est pas obtenue avec les conditions de prise de vue de la page précédente, placez le sélecteur de mode de mise au point de l'objectif sur <MF> et faites manuellement la mise au point.

Si vous utilisez l'autofocus avec l'un des objectifs suivants, il est recommandé d'utiliser [Mode rapide]. La mise au point automatique avec [FlexiZone - Single] ou [Mode<sup>t</sup> Direct] peut prendre plus de temps ou une mise au point correcte peut ne pas être obtenue. EF50mm f/1.4 USM, EF50mm f/1.8 Il, EF50mm f/2.5 Compact Macro, EF100mm f/2.8 Macro USM, EF75-300mm f/4-5.6 Ill, EF75-300mm f/4-5.6 Ill USM

Pour des informations sur les autres objectifs, consultez le site Web de Canon.

- 围 Si vous photographiez un sujet périphérique et qu'il est légèrement flou, recadrez la scène pour déplacer le sujet (et le collimateur AF) vers le centre de l'écran, refaites la mise au point, puis prenez la photo.
	- Le faisceau d'assistance autofocus ne sera pas émis. Toutefois, si un flash Speedlite de la série EX (vendu séparément) pourvu d'une lampe LED est utilisé, celle-ci s'allumera pour l'assistance autofocus si nécessaire.
	- En vue agrandie, la mise au point peut être difficile en raison du flou de bougé. L'utilisation d'un trépied est recommandée.

1

Utilisation de la fonction autofocus pour faire la mise au point (Méthode AF)

#### Mode rapide: AFQuick

Le capteur AF dédié sert à effectuer la mise au point en mode autofocus One-Shot (p. 95) au moyen de la même méthode AF qu'avec la prise de vue avec viseur.

Bien que vous puissiez effectuer rapidement la mise au point sur le sujet visé, l'image de Visée par l'écran sera momentanément interrompue pendant l'activation du fonctionnement de l'autofocus.

Vous pouvez utiliser neuf collimateurs AF pour faire la mise au point (sélection automatique). Vous pouvez également sélectionner un collimateur AF pour faire la mise au point et ne l'effectuer que sur la zone couverte par ce demier (sélection manuelle).

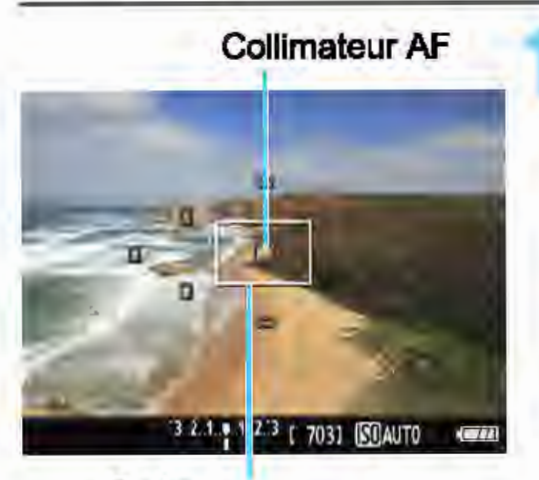

Cadre d'agrandissement

#### Collimateur AF **Affichez l'image de Visée par** l'écran.

- Appuyez sur la touche  $\leq \Box$  >. L'image de Visée par l'écran apparaît sur l'écran LCD.
- Les petites cases sur l'écran correspondent aux collimateurs AF et la grande case au cadre d'agrandissement.

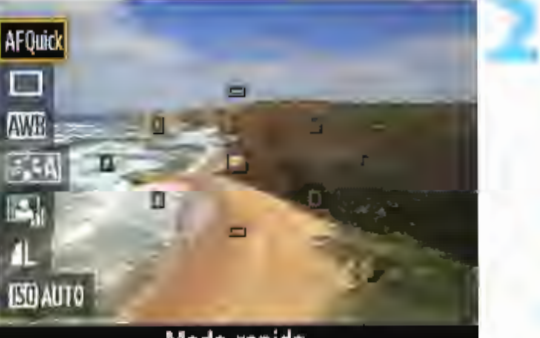

Mode rapide

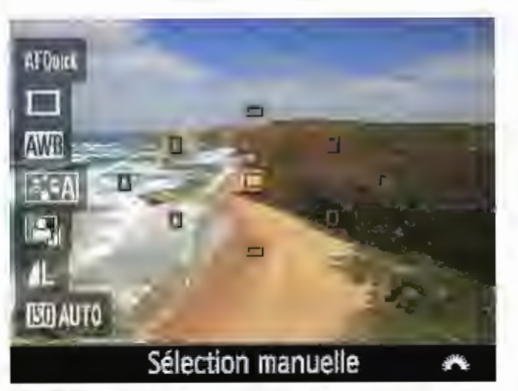

### Sélectionnez le collimateur AF. \*

- Appuyez sur la touche < [Q) > ( ê10) pour afficher l'écran de contrôle rapide.
- Les fonctions réglables s'affichent sur la gauche de l'écran.
- Appuyez sur les touches  $\langle 4 \rangle \langle 7 \rangle$ pour rendre le collimateur AF sélectionnable.
- Tournez la molette < $\mathbb{Z}_2^*$  > pour sélectionner le collimateur AF.

Utilisation de la fonction autofocus pour faire la mise au point (Méthode AF)

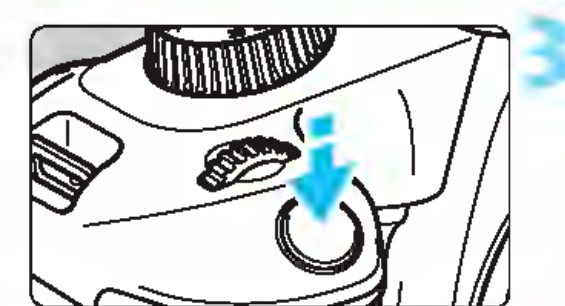

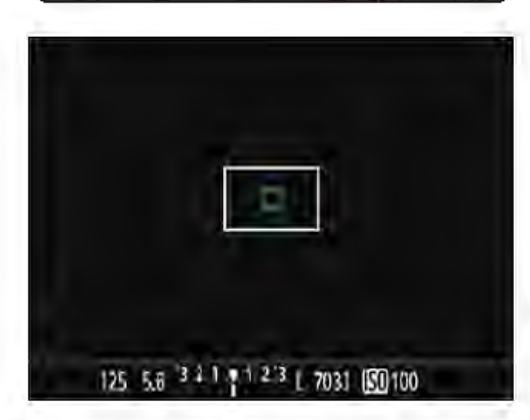

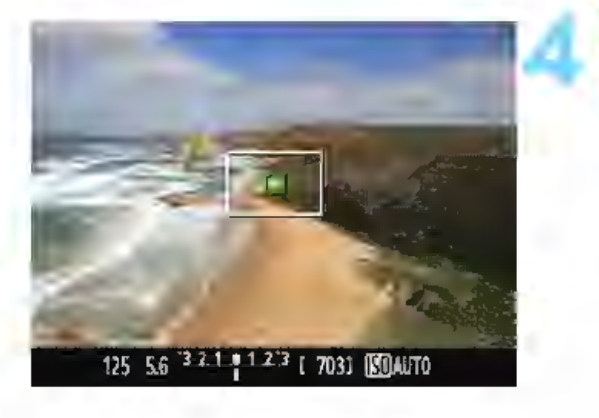

#### Effectuez la mise au point sur le sujet.

• Placez le collimateur AF sur le sujet et enfoncez le déclencheur à micourse.

L'image de Visée par l'écran disparait, le miroir reflex se rabaisse et la mise au point automatique est effectuée. (Aucune photo n'est prise.) Une fois la mise au point effectuée, le collimateur AF ayant effectué la mise au point devient vert et l'image de Visée par l'écran réapparaît.

Si la mise au point n'est pas effectuée, le collimateur AF devient orange et clignote.

#### Prenez la photo.

• Vérifiez la mise au point et l'exposition, puis enfoncez le déclencheur à fond pour prendre la photo (p. 138).

Vous ne pouvez pas prendre de photo pendant l'exécution de la mise au point automatique. Prenez la photo lorsque l'image de Visée par l'écran est affichée.

1

## MF : Mise au point manuelle

Vous pouvez agrandir l'image et effectuer une mise au point manuelle précise.

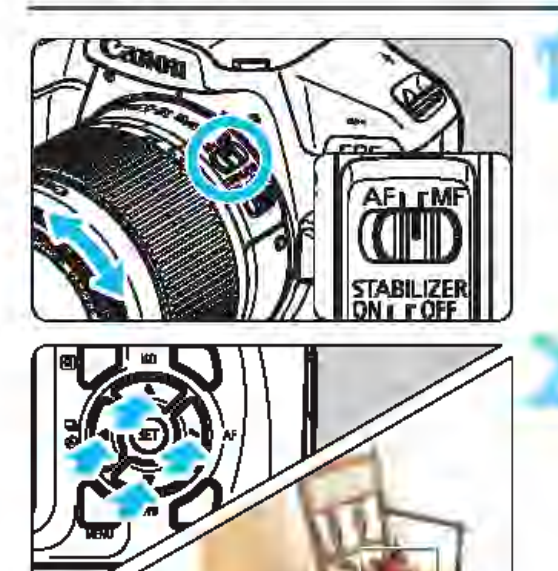

Cadre d'agrandissement

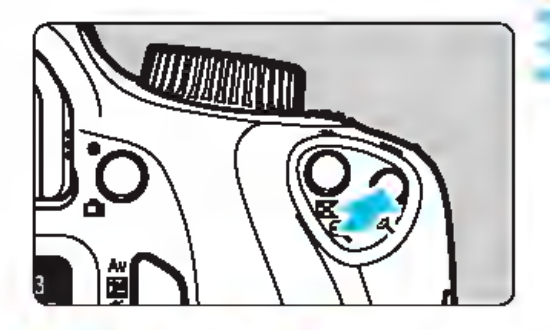

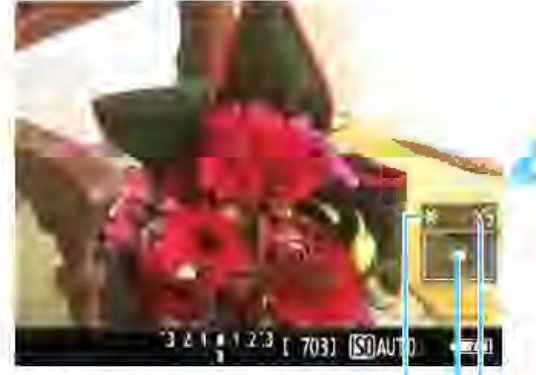

Mémorisation d'exposition Emplacement de la zone agrandie

**Agrandissement** 

#### 1 Positionnez le sélecteur de mode de mise au point de l'objectif sur <MF>.

• Tournez la bague de mise au point de l'objectif pour effectuer grossièrement la mise au point.

#### Déplacez le cadre d'agrandissement.

• Appuyez sur les touches directionnelles < $\Leftrightarrow$  > pour déplacer le cadre d'agrandissement sur la zone que vous souhaitez mettre au point. • Pour ramener le cadre

d'agrandissement au centre, appuyez sur < or >. (Si C.Fn-9 est réglé, maintenez la touche enfoncée <Av $\boxtimes$ /<br>m > et appuyez sur < $\textcircled{\scriptsize{s}}$  >.)

# **Agrandissez l'image.**<br> **Dispuyez sur la touche < @ >.**

La portion à l'intérieur du cadre d'agrandissement est agrandie. • Chaque fois que vous appuyez sur la touche  $<\mathcal{Q}$  >. l'agrandissement de l'image change dans l'ordre suivant:

 $+5x \rightarrow 10x \rightarrow$  Vue normale

#### \_\_, \_\_ Effectuez la mise au point manuellement.

• Tout en regardant l'image agrandie, tournez la bague de mise au point de l'objectif pour effectuer la mise au point. • Après avoir effectué la mise au point, appuyez sur la touche  $<\mathcal{A}>$  pour revenir à la vue normale.

### Prenez la photo.

• Vérifiez la mise au point et l'exposition, puis enfoncez le déclencheur pour prendre la photo (p. 138).

#### 0 Mises en garde générales sur la prise de vue avec Visée par l'écran Qualité d'image

- Lorsque vous prenez des photos avec une sensibilité ISO élevée, du bruit (comme un effet de bande et des points de lumière) peut être perceptible.
- Si vous photographiez à une température élevée, du bruit et des couleurs irrégulières peuvent apparaître sur l'image.
- Si la prise de vue avec Visée par l'écran est utilisée continuellement  $\bullet$ pendant une période prolongée, la température interne de l'appareil photo peut s'élever et la qualité de l'image se détériorer. Quittez toujours la prise de vue avec Visée par l'écran lorsque vous ne photographiez pas.
- Si vous photographiez une exposition longue alors que la température interne de l'appareil photo est élevée, la qualité de l'image peut se détériorer. Quittez la prise de vue avec Visée par l'écran et patientez quelques minutes avant de reprendre la prise de vue.

Icônes d'avertissement de température interne blanche <M> et rouge <M>

- Si la température interne de l'appareil photo augmente en raison de l'utilisation prolongée de la prise de vue avec Visée par l'écran ou sous une température ambiante élevée, une icône blanche  $\leq 1$  > ou rouge < <sup>1</sup> > apparaît.
- $\bullet$  L'icône blanche  $\leq$   $\bullet$  > indique que la qualité d'image des photos sera détériorée. Nous vous recommandons de quitter provisoirement la prise de vue avec Visée par l'écran et de laisser l'appareil photo refroidir avant de reprendre la prise de vue.
- L'icône rouge < **M** > indique que la prise de vue avec Visée par l'écran sera bientôt automatiquement arrêtée. Si cela se produit, vous ne pourrez pas prendre de photo tant que la température interne de l'appareil photo n'aura pas diminué. Quittez la prise de vue avec Visée par l'écran ou mettez l'appareil photo hors tension pour lui laisser le temps de refroidir.
- L'utilisation de la prise de vue avec Visée par l'écran à une température élevée pendant une période prolongée provoquera l'apparition prématurée de l'icône <<a>
ou <<a>
<</a>
</a>
</a>
Lorsque vous n'enregistrez pas de vidéos, éteignez toujours l'appareil photo.
- Si la température interne de l'appareil photo est élevée, la qualité des images prises à une sensibilité ISO élevée ou en exposition longue peut se détériorer avant même que l'icône blanche < $\blacksquare$ > s'affiche.

#### Résultats de la prise de vue

- Si vous prenez la photo en vue agrandie, l'exposition risque de ne pas correspondre à ce que vous souhaitiez. Revenez à la vue normale avant de prendre la photo. Pendant la vue agrandie, la vitesse d'obturation et l'ouverture s'affichent en orange. Même si vous prenez la photo en vue agrandie, l'image qui sera capturée correspondra à la vue normale.
- Si vous utilisez un objectif TS-E et décalez ou inclinez l'objectif ou utilisez un tube-allonge, il se peut que l'exposition standard ne soit pas obtenue ou que l'exposition soit irrégulière.

#### 0 Mises en garde générales sur la prise de vue avec Visée par l'écran

#### Image de Visée par l'écran

- Sous un éclairage faible ou fort, il se peut que l'image de Visée par l'écran ne reflète pas la luminosité de l'image capturée.
- Même si une sensibilité ISO faible est réglée, sous un faible éclairage, il se peut que le bruit soit visible sur l'image de Visée par l'écran affichée. Cependant, lorsque vous photographiez, un bruit minime affecte l'image enregistrée. (La qualité d'image de l'image de Visée par l'écran est différente de celle de l'image enregistrée.)
- Si la source de lumière (éclairage) au sein de l'image change, l'écran risque de scintiller. Le cas échéant, quittez la prise de vue avec Visée par l'écran et reprenez la prise de vue sous la source lumineuse réelle.
- Si vous dirigez l'appareil photo dans une autre direction, la luminosité correcte de l'image de Visée par l'écran peut être momentanément perdue. Attendez que le niveau de luminosité se stabilise avant de prendre une photo.
- En cas de source lumineuse extrêmement forte sur l'image, il se peut que la portion claire de l'image apparaisse noire sur l'écran LCD. L'image capturée affichera néanmoins correctement cette portion.
- Sous un faible éclairage, si vous placez [92: Luminosité LCD] sur un réglage clair, un bruit ou des couleurs irrégulières peuvent affecter l'image de Visée par l'écran. Toutefois, le bruit ou les couleurs irrégulières ne seront pas enregistrés sur l'image capturée.
- Lorsque vous agrandissez l'image, sa netteté peut paraître plus prononcée que sur l'image réelle.

#### Fonctions personnalisées

• Pendant la prise de vue avec Visée par l'écran, certains réglages des Fonctions personnalisées restent sans effet (p. 257).

#### Objectif et flash

- Pendant la prise de vue avec Visée par l'écran, il n'est pas possible d'utiliser les présélections de mise au point pour les (super) téléobjectifs.
- La mémorisation d'exposition au flash ne fonctionne pas lorsque le flash intégré ou un flash Speedlite externe est utilisé. L'éclairage pilote du flash est également impossible si vous utilisez un flash Speedlite externe.

# **Enregistrement de vidéos**

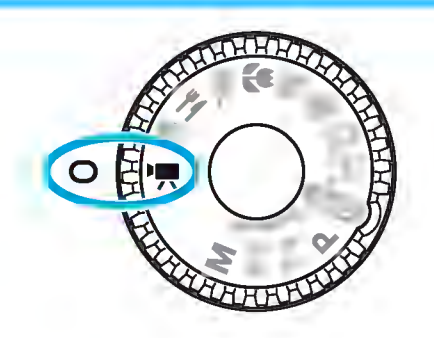

L'enregistrement vidéo est activé en plaçant la molette de mode sur <</a>. Le format d'enregistrement vidéo est MOV.

• Pour connaître les cartes pouvant enregistrer des vidéos, voir page 5.

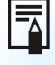

### llJ **Full HD 1080**

Full HD 1080 indique la compatibilité avec la Haute Définition comportant 1080 pixels verticaux (lignes de balayage).

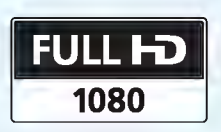

### • Enregistrement de vidéos

Il est recommandé de raccorder l'appareil à un téléviseur pour visionner les vidéos enregistrées (p. 224).

#### Prise de vue avec exposition automatique

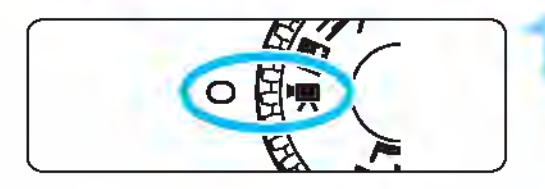

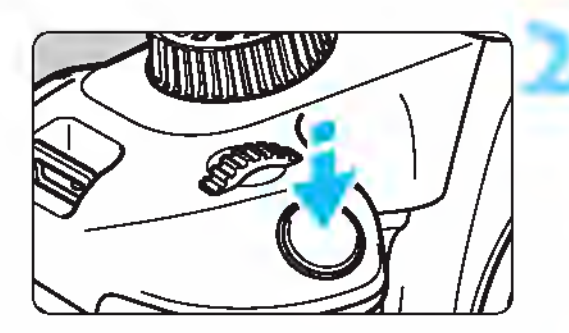

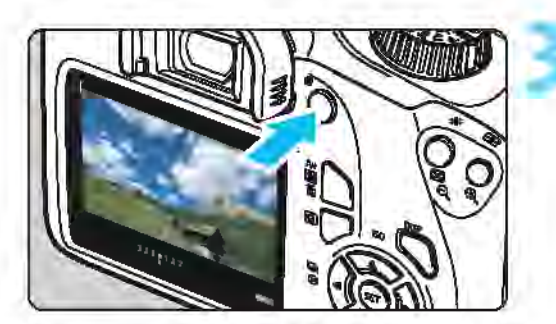

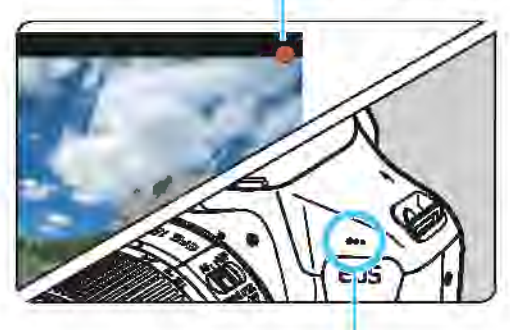

Microphone intégré

## Positionnez la molette de mode sur <'',''>.<br>In Le miroir reflex émet un bruit, puis

l'image apparait sur l'écran LCD.

#### Effectuez la mise au point sur le sujet.

- Avant d'enregistrer une vidéo, faites la mise au point manuellement ou automatiquement (p. 146-154).
	- Lorsque vous enfoncez le déclencheur à mi-course, l'appareil photo effectue la mise au point selon la méthode AF sélectionnée.

#### 3 Enregistrez la vidéo.

- Appuyez sur la touche  $\leq \Box$  > pour commencer à enregistrer. Pour arrêter l'enregistrement vidéo, appuyez à nouveau sur la touche <0>.
- Enregistrement vidéo en cours ...,.. Le symbole [e] s'affiche dans le coin supérieur droit de l'écran pendant que vous enregistrez.
	- Le son est enregistré par le microphone intégré.

0 Vérifiez le son enregistré sur un téléviseur ou un ordinateur. L'appareil photo n'est pas doté d'un haut-parleur.

- Vous trouverez des mises en garde générales sur l'enregistrement vidéo aux pages 179-180.
	- Lisez également, au besoin, les mises en garde générales sur la prise de vue avec Visée par l'écran aux pages 155-156.
- **lauge de la sensibilité ISO (100 ISO à 6400 ISO), la vitesse d'obturation et** l'ouverture sont réglées automatiquement.
	- Vous pouvez appuyer sur la touche  $\leq$   $\neq$  > (p. 118) pour verrouiller l'exposition (mémorisation d'exposition). Le réglage d'exposition est affiché pendant le nombre de secondes réglé avec ['興2 : Délai mesure]. Vous pouvez annuler la mémorisation d'exposition appliquée pendant l'enregistrement vidéo en appuyant sur la touche < EE >. (Le réglage de mémorisation d'exposition est conservé jusqu'à ce que vous appuyiez sur la touche  $\leq$   $\geq$   $>$ .)
	- Maintenez la touche enfoncée < Av $\blacksquare$ > et tournez la molette <  $\mathbb{Z}_3$  > pour régler la correction d'exposition. En raison des caractéristiques de l'écran LCD, la luminosité peut sembler différente selon l'angle auquel vous regardez l'écran LCD. Par conséquent, lorsque vous réglez la correction d'exposition, il est recommandé de faire des prises de vue de test et de vérifier l'exposition avec l'histogramme (p. 232).
	- Si vous enregistrez une vidéo en exposition automatique, la sensibilité ISO, la vitesse d'obturation et la valeur d'ouverture ne seront pas enregistrées dans les informations Exif de la vidéo.
	- Avec l'enregistrement vidéo avec exposition automatique, l'appareil photo allume automatiquement la lampe LED du flash Speedlite dans de faibles conditions d'éclairage. Pour en savoir plus, consultez le mode d'emploi du flash Speedlite de la série EX pourvu d'une lampe LED.

1

#### Prise de vue avec exposition manuelle

Vous pouvez régler manuellement la vitesse d'obturation, l'ouverture et la sensibilité ISO pour l'enregistrement vidéo. L'utilisation de l'exposition manuelle pour enregistrer des vidéos est réservée aux utilisateurs avancés. France Four remegistrement video. L'utilisateurs avance manuelle pour enregistrer des vidéos est réservée aux utilisateurs avance<br> **Fositionnez la molette de mode sur <'',...**<br>
Le miroir reflex émet un bruit, puis

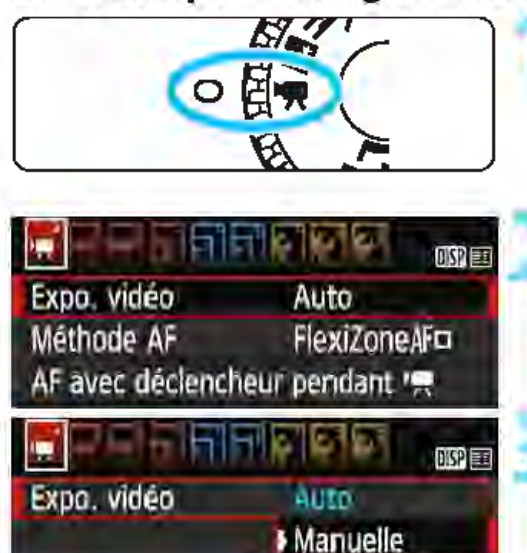

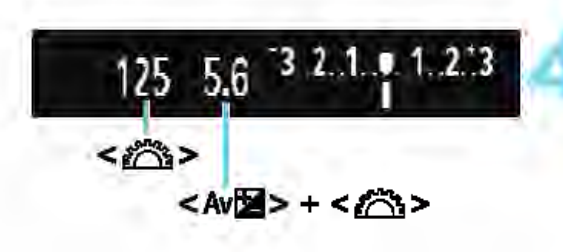

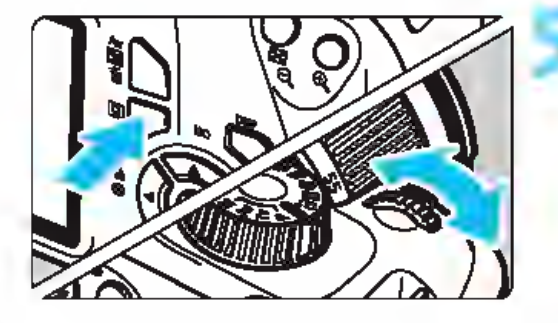

l'image apparaît sur l'écran LCD.

#### Sélectionnez [Expo. vidéo].

• Appuyez sur la touche <MENU> et, dans l'onglet [<sup>•</sup> 1], sélectionnez

# **[Expo. vidéo], puis appuyez sur <@>>.**<br>Sélectionnez [Manuelle].

- Sélectionnez [Manuelle], puis appuyez sur  $\leq$  $(F)$ .
- Appuyez sur la touche <MENU> pour quitter le menu et revenir à l'écran

### d'enregistrement vidéo. 4 Réglez la vitesse d'obturation et l'ouverture.

- Pour régler la vitesse d'obturation, tournez la molette <sup>&</sup>lt;~ >. Les vitesses d'obturation réglables dépendent de la cadence d'enregistrement des images  $\leq$   $\Box$  >.
- m 际 m : 1/4000 sec. 1/30 sec.
- **In its : 1/4000 sec. 1/60 sec.**

• Pour régler l'ouverture, maintenez la touche enfoncée < Av⊠ > et tournez la molette < $\mathscr{E}$ 

- **Réglez la sensibilité ISO.**<br>• Appuyez sur la touche < **Q**) >, sélectionnez [Sensibilité ISO] avec les touches < $\blacktriangle$ > <V>, puis appuyez sur < < en>>.
- Appuyez sur les touches  $\langle -\rangle$ ou tournez la molette < $\approx$  > pour régler la fonction.
- Pour en savoir plus sur la sensibilité ISO, voir la page suivante.

### 6 Faites la mise au point et enregistrez la vidéo.

• La procédure est identique à celle des étapes 2 et 3 pour« Prise de vue avec exposition automatique » (p. 158).

#### Sensibilité ISO pendant la prise de vue avec exposition manuelle

- Avec [Auto], la sensibilité ISO est automatiquement réglée entre 100 ISO et 6400 ISO.
- Vous pouvez régler manuellement la sensibilité ISO entre 100 ISO et 6400 ISO par palier de valeur entière.
- Si [<sup>•</sup>只1 : Priorité hautes lumières] est réglé sur [Activée], la sensibilité ISO se situe entre 200 et 6400 ISO.

- $\bigoplus$  La mémorisation d'exposition et la correction d'exposition ne peuvent pas être utilisées.
	- Il n'est pas recommandé de modifier la vitesse d'obturation ou la valeur d'ouverture pendant l'enregistrement vidéo, car les changements d'exposition seront enregistrés.
	- Si vous modifiez la vitesse d'obturation pendant que vous enregistrez une vidéo sous un éclairage fluorescent ou LED, un scintillement d'image peut être enregistré.
- Avec ISO auto, l'enregistrement vidéo peut enregistrer une exposition adéquate même lorsque la luminosité ambiante change.
	- En appuyant sur la touche <DISP>, vous pouvez afficher l'histogramme.
	- Il est recommandé d'utiliser une vitesse d'obturation de 1 /30e à 1 /125e de seconde pour enregistrer une vidéo d'un sujet en mouvement. Plus la vitesse d'obturation est rapide et moins les mouvements du sujet auront l'air fluides.

1

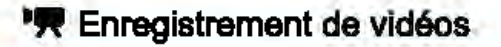

#### **Affichage des informations**

• Chaque fois que vous appuyez sur la touche <DISP>, l'affichage des informations change.

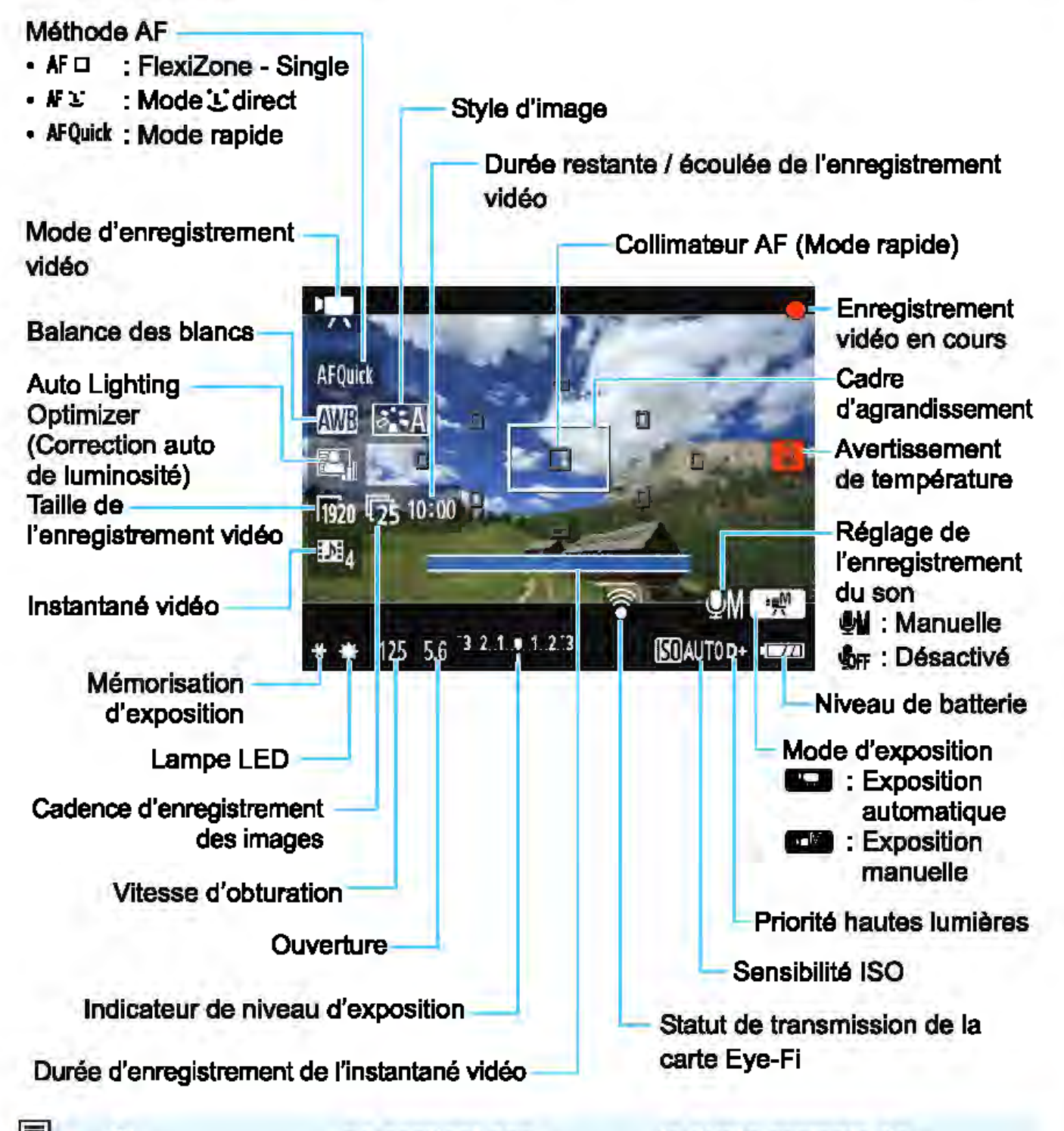

- Si l'appareil photo ne contient pas de carte, la durée restante de l'enregistrement vidéo s'affiche en rouge.
	- Lorsque l'enregistrement vidéo débute, la durée restante de l'enregistrement vidéo est remplacée par la durée écoulée.

#### Remarques sur l'enregistrement vidéo

#### Ne laissez pas le produit en contact avec la même zone de peau pendant des périodes prolongées en cours d'utilisation.

Cela pourrait provoquer des brûlures de contact à faible température, y compris des rougeurs de la peau et la formation d'ampoules, et ce même si le produit ne semble pas chaud. L'utilisation d'un trépied ou d'un équipement similaire est recommandée lors de l'utilisation du produit dans des endroits chauds, ainsi que pour les personnes présentant des problèmes de circulation ou une sensibilité cutanée moindre.

- Ne dirigez pas l'appareil photo vers une source lumineuse intense, par exemple le soleil ou une source lumineuse artificielle intense. Sous peine d'endommager le capteur d'image ou les pièces internes de l'appareil photo.
	- Lorsque ['興1 : AF avec déclencheur pendant '興] est réglé sur [Activé] (p. 174), appuyer sur le déclencheur à mi-course pendant l'enregistrement vidéo lance la mise au point automatique. Toutefois, les phénomènes suivants peuvent se produire.
		- La mise au point peut devenir momentanément décalée.
		- La luminosité de la vidéo enregistrée peut changer.
		- La vidéo enregistrée peut se figer momentanément.
		- La vidéo peut enregistrer le son du fonctionnement de l'objectif.
	- Si < **B > ou < B v> est réglé et que la sensibilité ISO ou la valeur** d'ouverture est modifiée pendant l'enregistrement vidéo, la balance des blancs peut aussi être modifiée.
	- Si vous enregistrez une vidéo sous un éclairage fluorescent ou LED, l'image vidéo risque de scintiller.
	- On recommande de filmer quelques tests d'essai sur la cible avant d'utiliser le zoom pour le tournage de la vidéo. Zoomer durant le tournage d'une vidéo peut entraîner l'enregistrement des changements d'exposition ou le bruit mécanique de l'objectif ou les images peuvent être floues.
	- Pendant l'enregistrement vidéo, vous ne pouvez pas agrandir l'image même si vous appuyez sur la touche  $<\mathcal{A}$  >.
	- Si vous branchez ou débranchez le câble HDMI pendant l'enregistrement vidéo, celui-ci prend fin.
	- Prenez garde de ne pas recouvrir le microphone intégré (p. 158) avec le doigt ou autre.
	- Vous trouverez des mises en garde générales sur l'enregistrement vidéo aux pages 179-180.
	- Lisez également, au besoin, les mises en garde générales sur la prise de vue avec Visée par l'écran aux pages 155-156.

1

- **Les réglages relatifs à la vidéo sont sous les onglets [', 1], [', 2] et**   $\mathbb{F}$  $[$  $\blacksquare$  3] (p. 174).
	- Un fichier vidéo est enregistré chaque fois que vous enregistrez une vidéo (p. 167).
	- Le champ visuel de l'image vidéo est d'environ 100 % (avec la taille de l'enregistrement vidéo réglée sur [li320]).
	- Le son est enregistré en mono par le microphone intégré de l'appareil photo (p. 158).
	- Avec une batterie LP-E10 complètement chargée, la durée totale disponible pour l'enregistrement vidéo est la suivante: environ 1 heure 15 minutes à température ambiante  $(23 °C)$ , et environ 1 heure 10 minutes à basse température  $(0 \degree C)$ .
	- Pendant l'enregistrement vidéo, il n'est pas possible d'utiliser les présélections de mise au point pour les (super) téléobjectifs.

#### Simulation de l'image finale

La simulation de l'image finale montre les résultats des réglages actuels du style d'image, de la balance des blancs et d'autres fonctions sur l'enregistrement vidéo, pour vous permettre de voir à quoi ressemblera la vidéo capturée.

Pendant l'enregistrement vidéo, l'image affichée montrera automatiquement les effets des réglages répertoriés ci-dessous.

#### Simulation de l'image finale pour l'enregistrement vidéo

- Style d'image
	- \* Tous les réglages, comme la netteté, le contraste, la saturation des couleurs et la teinte couleur, seront reflétés.
- Balance des blancs
- **•** Exposition
- Profondeur de champ
- Auto Lighting Optimizer (Correction auto de luminosité)
- Correction du vignetage
- Priorité hautes lumières

#### Prise de vue de photos

#### La prise de photos n'est pas possible en mode d'enregistrement vidéo. Pour prendre des photos, tournez la molette de mode pour changer de mode de prise de vue.

### **Réglages des fonctions de prise de vue**

Les réglages des fonctions propres à l'enregistrement vidéo sont expliqués Ici.

#### **(g) Contr61e rapide**

Si vous appuyez sur la touche  $\leq$   $\Omega$  > alors que l'image est affichée sur l'écran LCD, vous pouvez régler les éléments suivants: méthode AF, balance des blancs, style d'image, Auto Lighting Optimizer (Correction auto de luminosité), taille de l'enregistrement vidéo et instantané vidéo. et a maye, Auto Ligning Optimizer (Correction)<br>taille de l'enregistrement vidéo et instantané vidéo.<br>**Appuyez sur la touche <@>>**(@10).

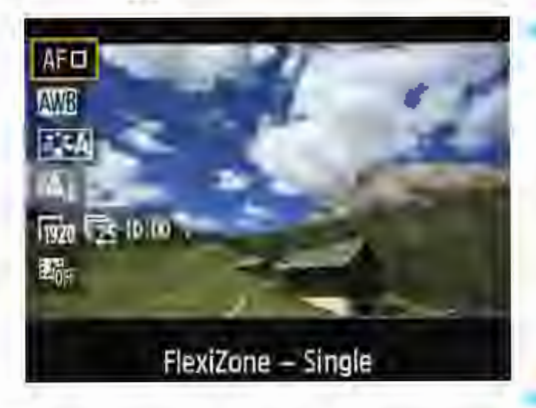

Les fonctions réglables s'affichent. • Si la méthode AF est <AFQuick>, les collimateurs AF s'affichent également. Vous pouvez aussi sélectionner le collimateur AF (p. 152).

#### **Sélectionnez une fonction et réglez-la.**

- Appuyez sur les touches <**▲> <**▼> pour sélectionner une fonction. Les réglages de la fonction sélectionnée et le guide des fonctions (p. 55) apparaissent.
- Appuyez sur les touches <<>> ou tournez la molette < $8$  > pour régler la fonction. Si vous appuyez sur < o>, l'écran de réglage de la fonction correspondante s'affiche. • Pour régler la balance des blancs automatique, sélectionnez [END], appuyez sur<@>, puis appuyez sur

# la touche <DISP>. **3 Quittez le réglage.**

Appuyez sur la touche < [Q] > pour revenir à l'enregistrement vidéo.

Fil Pour les expositions manuelles, la sensibilité ISO peut également être réglée (p. 160).

### **MENU Réglage de la taille de l'enregistrement vidéo**

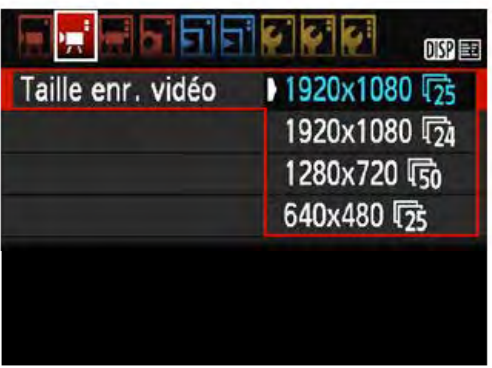

L'option de menu ['興2 : Taille enr. vidéo] vous permet de sélectionner la taille d'image de la vidéo [\*\*\*\*x\*\*\*\*] et la cadence d'enregistrement [ $\left[\mathbb{R}\right]$  (images enregistrées par seconde). L'élément  $\overline{\mathbb{R}}$ (cadence d'enregistrement des images) change automatiquement selon le réglage ['興2 : Système vidéo].

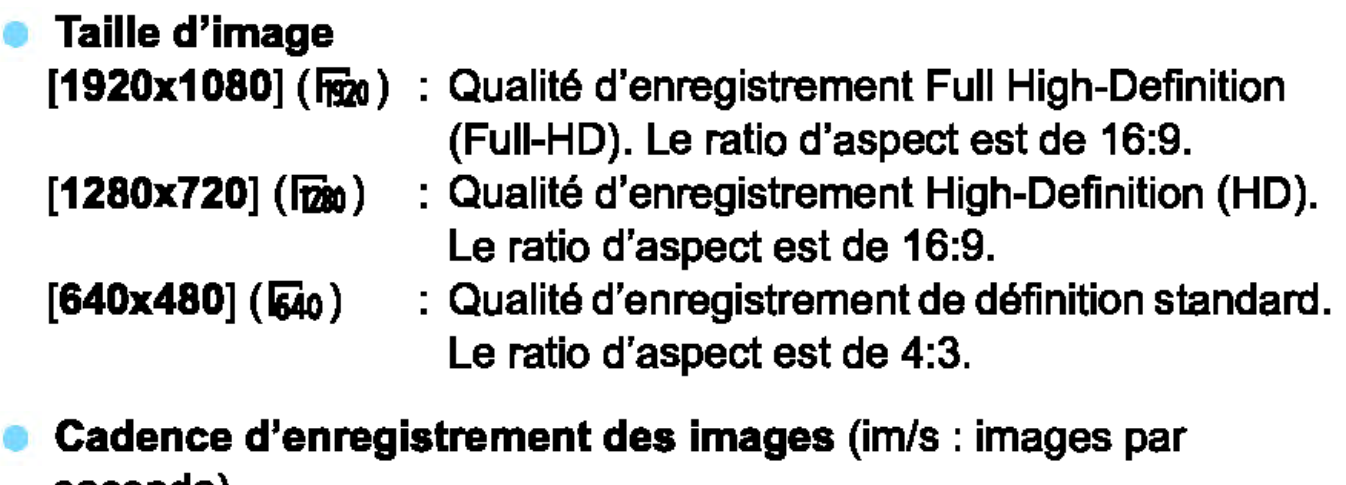

seconde)

- $\mathbb{F}_{20}$ / $\mathbb{F}_{20}$  : Pour les régions dont le système TV est NTSC (Amérique du Nord, Japon, Corée du Sud, Mexique, etc.).
- 吸/ p : Pour les régions dont le système TV est PAL (Europe, Russie, Chine, Australie, Inde, etc.).
- **III** : Principalement pour les films commerciaux.

Durée totale d'enregistrement vidéo et taille de fichier par minute (Environ)

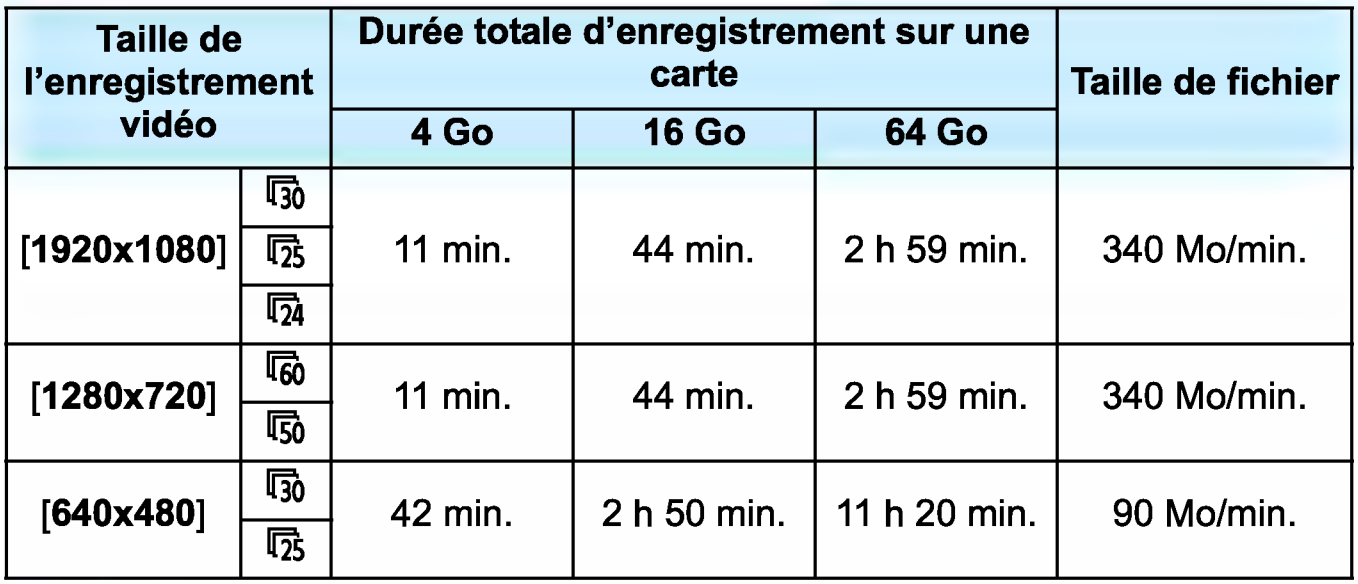

#### • Fichiers vidéo dépassant 4 Go

En raison du système de fichiers, l'enregistrement vidéo s'arrête automatiquement lorsque la taille de fichier d'un clip vidéo atteint 1 4 Go. Appuyez sur la touche <**n** > pour recommencer à enregistrer. (La vidéo sera enregistrée en tant que nouveau fichier vidéo.)

#### • Limite de durée de l'enregistrement vidéo

La durée d'enregistrement maximale d'un clip vidéo est de 29 minutes 59 secondes. Si la durée de l'enregistrement vidéo atteint 29 minutes 59 secondes, l'enregistrement vidéo s'arrête automatiquement. Appuyez sur la touche <**nd** > pour recommencer à enregistrer. (La vidéo sera enregistrée en tant que nouveau fichier vidéo.)

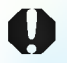

0 L'augmentation de la température interne de l'appareil photo peut faire que l'enregistrement vidéo s'arrête avant la durée d'enregistrement maximale indiquée dans le tableau ci-dessus (p. 179).

### **MENU Enregistrement d'instantanés vidéo**

Vous pouvez enregistrer une série de courts clips vidéo durant environ 2, 4 ou 8 secondes et appelés instantanés vidéo. Les instantanés vidéo peuvent être assemblés en une seule vidéo appelée album d'instantanés vidéo. Cela vous permet de montrer les meilleurs moments d'un voyage ou d'un évènement, par exemple.

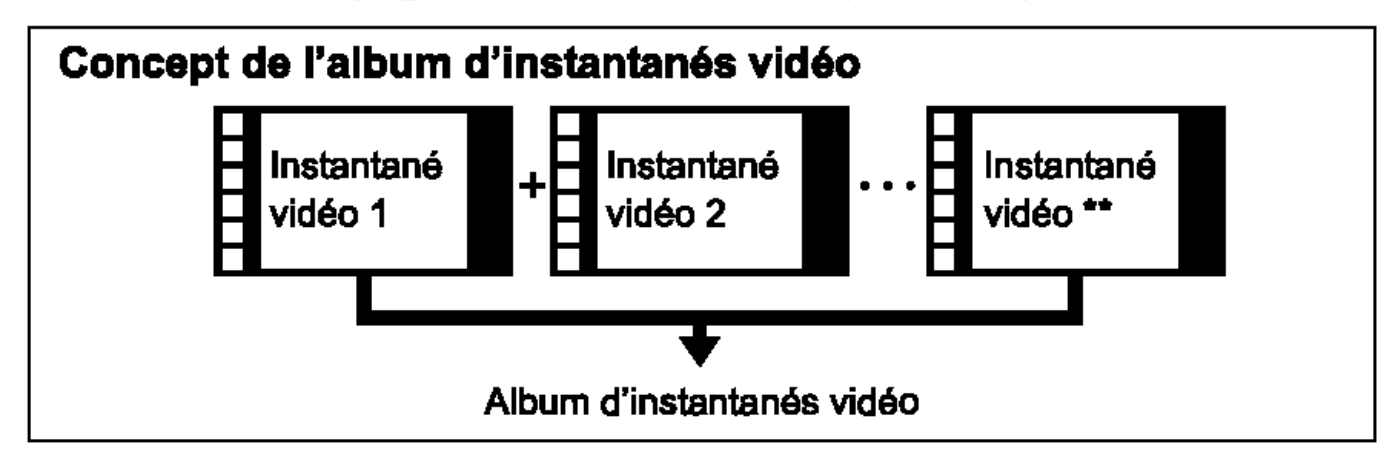

#### Réglage de la durée de l'enregistrement d'instantanés vidéo

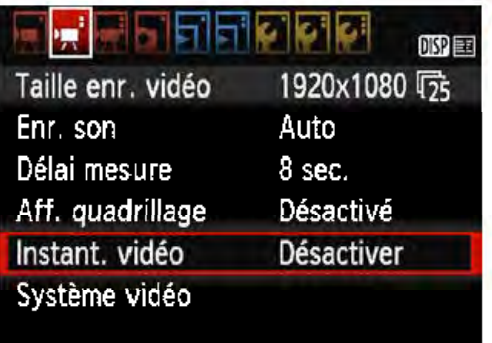

#### <u>restera</u> 哪區 **Désactiver** Instant. vidéo Vidéo 2 sec. Vidéo 4 sec. Vidéo 8 sec.

#### Sélectionnez [Instant. vidéo].

Dans l'onglet [<sup>•</sup>興2], sélectionnez [Instant. vidéo], puis appuyez sur  $\langle \mathsf{F} \rangle$ 

#### Sélectionnez la durée de l'enregistrement [Instant. vidéo].

- Sélectionnez la durée de l'enregistrement pour un instantané vidéo, puis appuyez sur < $(F)$ >.
- Appuyez sur la touche <MENU> pour quitter le menu et revenir à l'écran d'enregistrement vidéo.

#### Création d'un album d'instantanés vidéo

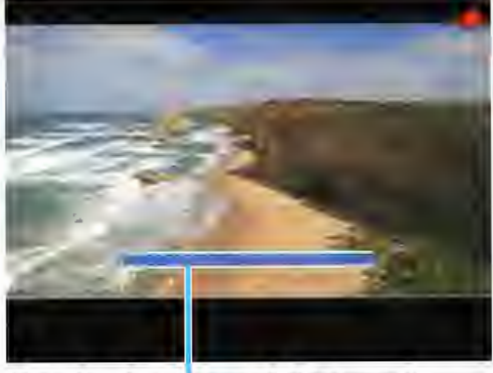

#### Durée de l'enregistrement

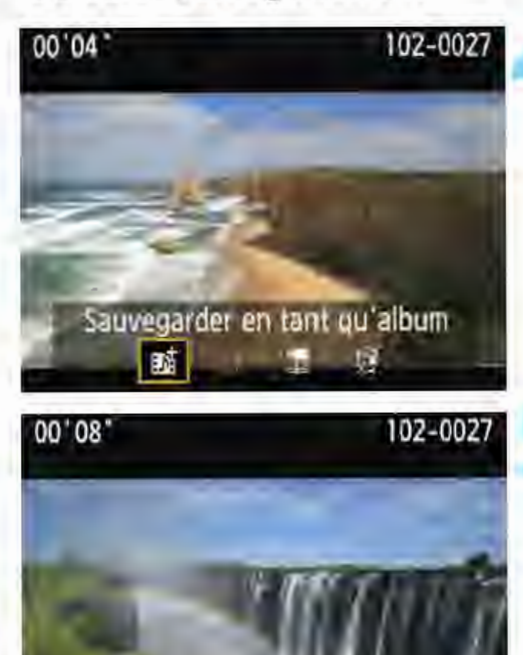

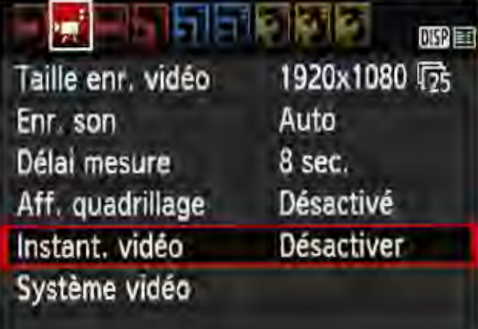

Ajouter a l'album

醇 図

#### 3 Enregistrez le premier instantané vidéo.

- Appuyez sur la touche  $\leq$ <sup> $\geq$ </sup>, puis enregistrez.
- La barre bleue indiquant la durée de l'enregistrement diminue progressivement. Une fois la durée d'enregistrement définie écoulée, l'enregistrement s'arrête automatiquement.
- 

### **...** L'écran de confirmation apparaît (p. 170). Sauvegardez-le comme album d'instantanés vidéo.

- Sélectionnez [Bii Sauvegarder en tant qu'album], puis appuyez sur < or >. Le clip vidéo sera sauvegardé en tant
- que premier instantané vidéo de l'album d'instantanés vidéo.

#### Continuez à enregistrer d'autres instantanés vidéo.

- Répétez l'étape 3 pour enregistrer l'instantané vidéo suivant.
- **Sélectionnez [感 Ajouter à l'album],** puis appuyez sur  $\leq$   $\leq$   $\geq$ .
- Pour créer un autre album d'instantanés vidéo, sélectionnez [re Sauvegarder sous nouvel album].
- Répétez l'étape 5 au besoin. Quittez l'enregistrement
- d'instantanés vidéo.

•

- Réglez [Instant. vidéo] sur [Désactiver]. Pour revenir à l'enregistrement vidéo standard, assurez-vous de sélectionner [Désactiver].
	- Appuyez sur la touche <MENU> pour quitter le menu et revenir à l'enregistrement vidéo standard.

#### Options des étapes 4 et 5

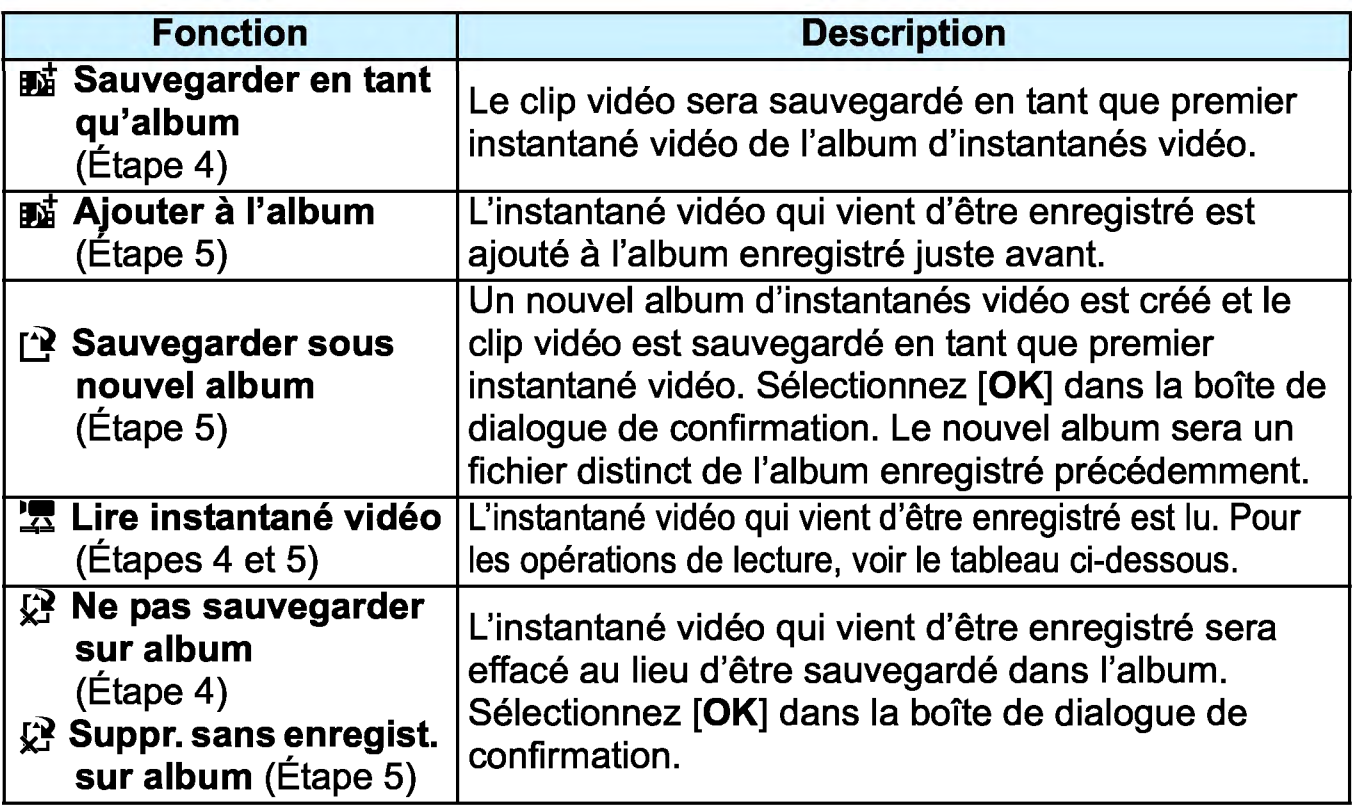

#### Opérations de [Lire instantané vidéo]

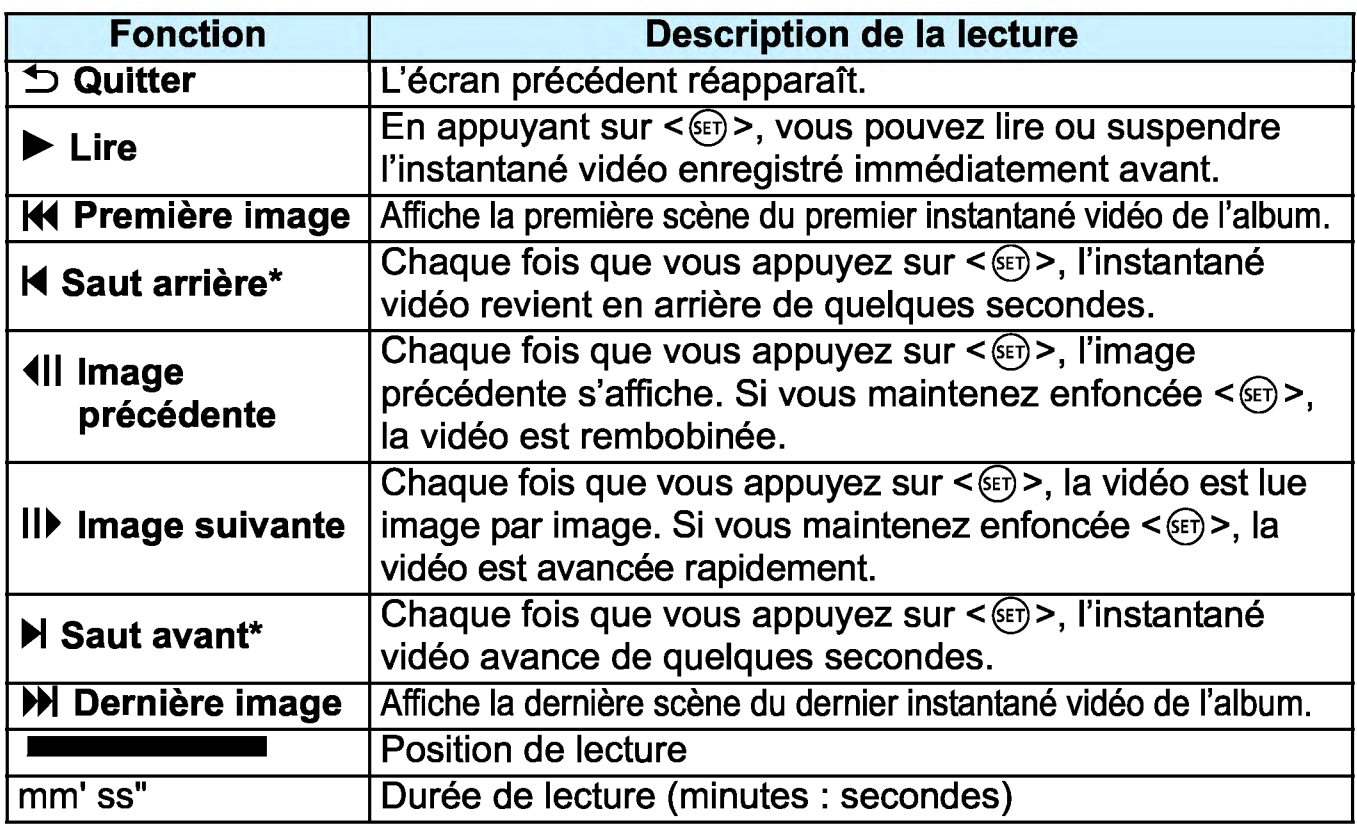

\* Avec [Saut arrière] et [Saut avant], la longueur du saut correspond au nombre de secondes défini dans [Instant. vidéo] (environ 2, 4 ou 8 secondes).

### **O** Précautions relatives à l'enregistrement d'instantanés vidéo

- Vous pouvez uniquement ajouter à un album des instantanés vidéo de même durée (d'environ 2, 4 ou 8 secondes chacun).
- Notez que si vous effectuez l'une des opérations suivantes pendant l'enregistrement d'instantanés vidéo, un nouvel album est créé pour les instantanés vidéo ultérieurs.
	- Changer la [Taille enr. vidéo] (p. 166).
	- Changer la durée de l'enregistrement [Instant. vidéo] (p. 168).
	- Changer le réglage [Enr. son] de [Auto]/[Manuel] à [Désactivé] ou de [Désactivé] à [Auto]/[Manuel] (p. 176).
	- Ouvrir le couvercle du compartiment à batterie/emplacement de carte.
	- Mettre à jour le firmware.
- L'ordre des instantanés dans un album ne peut pas être modifié.
- Les instantanés vidéo pris par la suite ne peuvent pas être ajoutés à un album existant.
- La durée d'enregistrement d'un instantané vidéo est donnée à titre indicatif uniquement. Selon la cadence d'enregistrement des images, 1 la durée d'enregistrement affichée pendant la lecture peut ne pas être exacte.

#### **Lecture d'un album**

Vous pouvez lire un album d'instantanés vidéo de la même façon qu'une vidéo standard (p. 216).

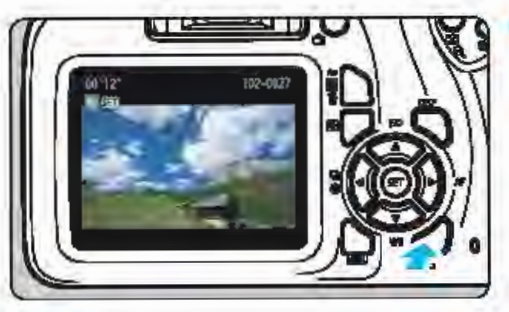

#### **Lisez la vidéo.**

Appuyez sur la touche  $\leq$   $\blacktriangleright$   $>$  pour afficher une image.

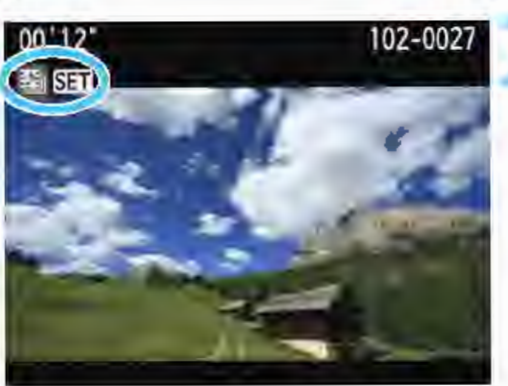

#### **l Sélectionnez l'album.**

- Lors de l'affichage d'une image unique, l'icône [<sup>31</sup> •1 affichée dans le coin supérieur gauche de l'écran indique qu'il s'agit d'un album d'instantanés vidéo.
- Appuyez sur les touches <<>> pour sélectionner un album d'instantanés vidéo, puis appuyez sur  $\langle \text{F} \rangle$

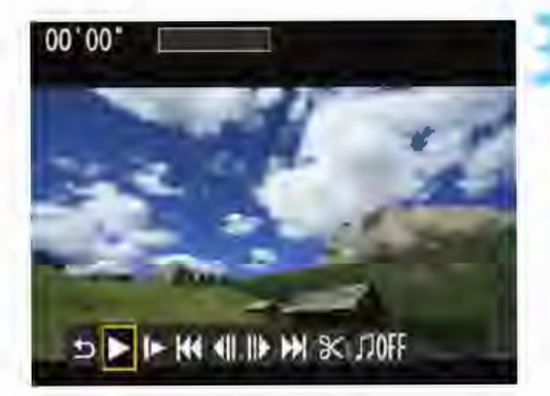

#### **3 Lisez l'album.**

Sur le panneau de lecture vidéo affiché, sélectionnez [De] (Lire), puis appuyez sur  $\leq$   $\leq$   $\geq$ .

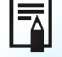

### Musique de fond

- Vous pouvez lire une musique de fond lorsque vous lisez des albums, des vidéos normales et des diaporamas sur un téléviseur ou un autre appareil (p. 172, 217). Pour lire une musique de fond, vous devez d'abord la copier sur la carte en utilisant EOS Utility (logiciel EOS). Pour savoir comment copier la musique de fond, consultez le mode d'emploi de « EOS Utility ».
- La musique enregistrée sur la carte mémoire doit être utilisée uniquement dans le cadre privé. Abstenez-vous d'enfreindre les droits du détenteur des droits d'auteur.

### **MENU Réglages des fonctions du menu**

Les options de menu sous les onglets ['興1], ['興2] et ['興3] sont expliquées ci-dessous.

### **PR11**

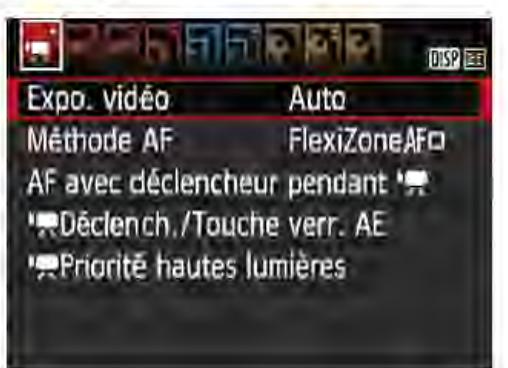

#### **Exposition vidéo**

En règle générale, placez cette option sur [Auto]. Si vous réglez cette option sur [Manuelle], la sensibilité ISO, la vitesse d'obturation et l'ouverture seront réglables manuellement pour l'enregistrement vidéo (p. 160).

#### Méthode AF

Les méthodes AF sont identiques à celles décrites aux pages 146- 153. Vous pouvez sélectionner [FiexiZone- Single], [ModeじDirect] ou [Mode rapide]. Veuillez noter que la mise au point continue sur un sujet en mouvement est impossible.

#### AF avec déclencheur pendant <sup>•</sup>興

Avec [Activé] réglé, l'autofocus est possible pendant l'enregistrement vidéo. Toutefois, la mise au point automatique en continu est impossible. Si vous faites la mise au point automatique pendant l'enregistrement vidéo, la mise au point peut être provisoirement décalée ou l'exposition modifiée. La vidéo enregistrera aussi le son du fonctionnement de l'objectif. Pendant l'enregistrement vidéo, si la méthode AF est réglée sur [Mode rapide], l'autofocus sera exécuté sous [FiexiZone- Single].

#### **Les réglages sous les onglets de menu ['罘1], ['罘2] et ['罘3]** entrent en vigueur uniquement en mode <'興>.

Le réglage [Méthode AF] est également appliqué à la prise de vue avec Visée par l'écran.

#### • Déclench./Touche verr. AE

Vous pouvez modifier la fonction attribuée à la position à mi-course du déclencheur et à la touche de mémorisation d'exposition.

- Autofocus/Verrouillage AE: Fonction normale. Enfoncez le déclencheur à mi-course pour exécuter la mise au point automatique. Appuyez sur la touche  $\leq$   $\neq$  > pour la mémorisation d'exposition.
- Verrouillage AE/Autofocus : Enfoncez le déclencheur à mi-course pour la mémorisation d'exposition. Pour la mise au point automatique, appuyez sur la touche  $\leq$   $\neq$  >. Cette fonction est pratique si vous voulez effectuer la mise au point et la mesure séparément.
- AFNerr. AF, pas de verr. AE:

Enfoncez le déclencheur à mi-course pour exécuter la mise au point automatique. Pendant que vous effectuez la mise au point automatique en enfonçant le déclencheur à mi-course, vous pouvez suspendre la mise au point automatique en maintenant enfoncée la touche  $\leq$   $\frac{1}{2}$  >. Vous pouvez reprendre la mise au point automatique en relâchant la touche  $\leq$   $\neq$  >. La mémorisation d'exposition n'est pas possible.

#### • AE/AF, pas de verr. AE:

Enfoncez le déclencheur à mi-course pour la mesure. Pour la mise au point automatique, appuyez sur la touche  $\leq$   $\neq$  >. La mémorisation d'exposition n'est pas possible.

#### **• Priorité hautes lumières**

Avec [Activée] réglé, les détails des zones claires sont améliorés. La gamme dynamique s'étend du gris standard de 18% aux hautes lumières. La gradation entre les gris et les hautes lumières s'adoucit. La plage de sensibilité ISO réglable se situe entre 200 ISO et 6400 ISO. L'Auto Lighting Optimizer (Correction auto de luminosité) est également réglée automatiquement sur [Désactivée] et ne peut être modifiée.

### $[9, 2]$

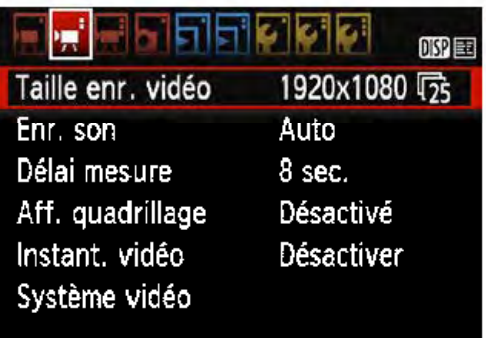

#### • Taille de l'enregistrement vidéo

Vous pouvez régler la taille de l'enregistrement vidéo (taille d'image et cadence d'enregistrement des images). Voir page 166 pour plus de détails.

#### • Enregistrement du son

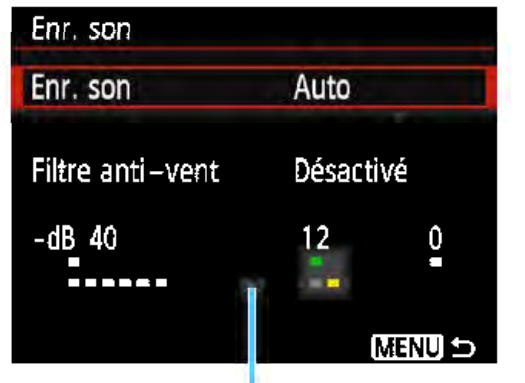

Le son est enregistré en mono par le microphone intégré de l'appareil photo. Il n'est pas possible d'utiliser un microphone externe.

Compteur du niveau

#### Options [Enr. son] et [Niveau d'enr.]

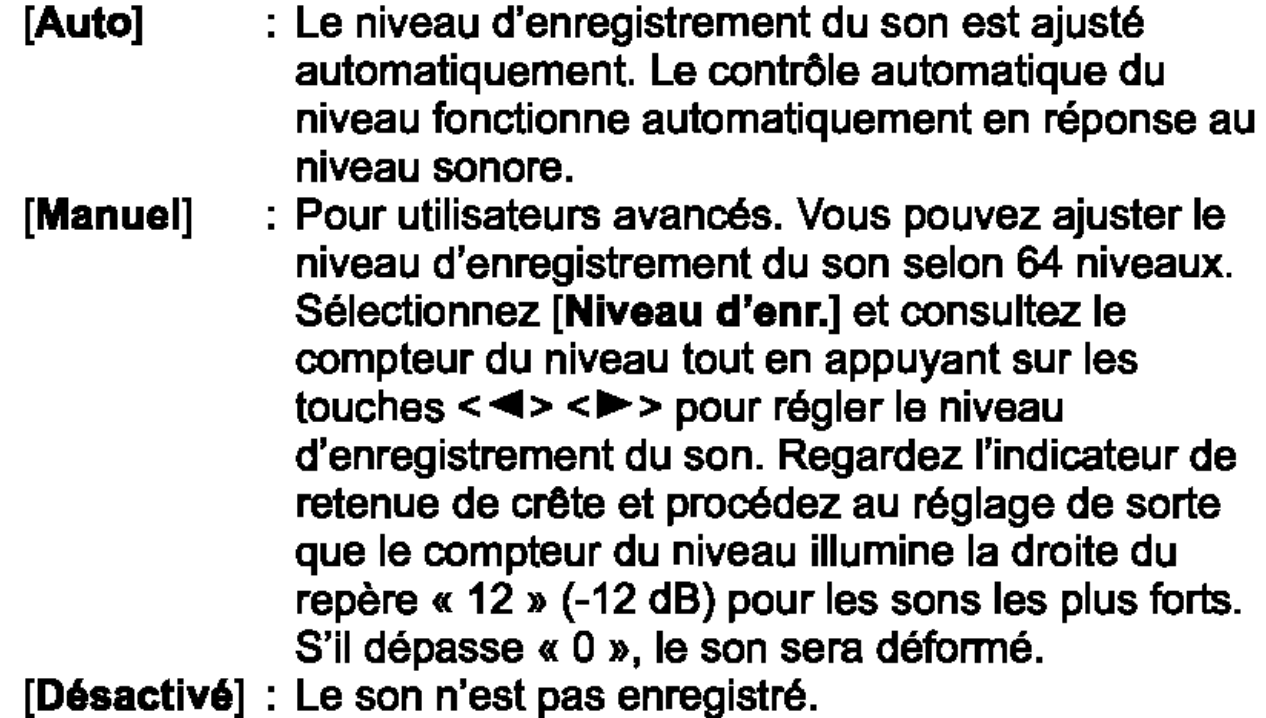

#### [Filtre anti-vent]

Lorsque cette option est réglée sur [Activé], le bruit du vent est réduit en présence de vent à l'extérieur.

Étant donné que l'option [Activé] réduit également les sons graves bas, réglez cette fonction sur [Désactivé] en l'absence de vent. Des sons plus naturels qu'avec l'option [Activé] seront enregistrés.

 $\boxed{1}$  Le son est enregistré à un taux d'échantillonnage de 48 kHz/16 bits.

#### • Délai mesure

Vous pouvez modifier la durée d'affichage de l'exposition (durée de la mémorisation d'exposition).

#### • Affichage quadrillage

Avec [Grille 1  $\pm$ ] ou [Grille 2  $\pm$  ], vous pouvez afficher un quadrillage. Vous pouvez vérifier l'inclinaison horizontale ou verticale pendant la prise de vue. 1

#### **• Instantané vidéo**

Vous pouvez enregistrer des instantanés vidéo. Voir page 168 pour plus de détails.

#### **• Système vidéo**

Sélectionnez [Pour NTSC] ou [Pour PAL] selon le système vidéo de votre téléviseur (p. 166).

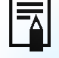

 $\boxed{1}$  Les réglages du délai mesure et d'affichage du quadrillage sont également reflétés dans la prise de vue avec Visée par l'écran. (Le réglage du délai mesure entre en vigueur uniquement dans les modes de la zone de création.)

### $[{}^1$   $\overline{)}$  3]

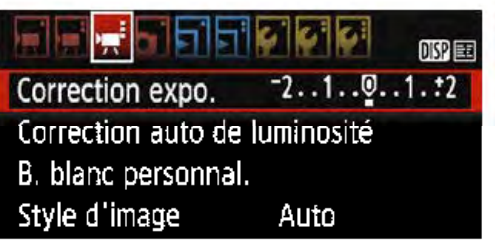

#### • Correction d'exposition

La valeur de correction d'exposition peut être réglée jusqu'à +3 valeurs.

#### • Auto Lighting Optimizer (Correction auto de luminosité)

L'Auto Lighting Optimizer (Correction auto de luminosité) peut être réglée comme expliqué à la page 121.

Si [<sup>•</sup>只Priorité hautes lumières] de l'onglet du menu [<sup>•</sup>只1] est réglé sur [Activée], l'Auto Lighting Optimizer (Correction auto de luminosité) est automatiquement réglée sur [Désactivée] et ne peut être modifiée.

#### **• Balance des blancs personnalisée**

Comme expliqué à la page 131, l'image pour la balance des blancs personnalisée peut être sélectionnée.

#### • Style d'image

Le style d'image peut être réglé comme expliqué à la page 93.

## 0 Mises en garde générales sur l'enregistrement vidéo

#### Icône rouge <lôl> de température interne

- Si la température interne de l'appareil photo augmente en raison de l'utilisation prolongée de l'enregistrement vidéo ou sous une température ambiante élevée, une icône rouge  $\leq 10$  > apparaîtra.
- $\bullet$  L'icône rouge  $\leq 100$  indique que l'enregistrement vidéo sera bientôt automatiquement arrêté. Si cela se produit, vous ne pourrez pas prendre de photo tant que la température interne de l'appareil photo n'aura pas diminué. Mettez l'appareil photo hors tension pour lui laisser le temps de refroidir.
- L'enregistrement vidéo à une température élevée pendant une période prolongée provoquera l'apparition prématurée de l'icône < 101 >. Lorsque vous n'enregistrez pas de vidéos, éteignez toujours l'appareil photo.

#### Enregistrement et qualité d'image

- Si un objectif à Image Stabilizer (Stabilisateur d'image) est monté sur l'appareil photo et si vous placez le commutateur du Image Stabilizer (Stabilisateur d'image) (IS) sur <ON>, l'Image Stabilizer (Stabilisateur d'image) fonctionnera continuellement même si vous n'enfoncez pas le déclencheur à mi-course. L'Image Stabilizer (Stabilisateur d'image) est gourmand en batterie et la durée totale de l'enregistrement vidéo peut diminuer. Si vous utilisez un trépied ou si l'Image Stabilizer (Stabilisateur d'image) n'est pas nécessaire, il est recommandé de placer le commutateur IS sur <OFF>.
- Le microphone intégré de l'appareil photo enregistrera également le bruit de fonctionnement et le bruit mécanique de l'appareil photo pendant l'enregistrement vidéo.
- Si la luminosité change pendant l'enregistrement vidéo avec exposition automatique, la vidéo peut être momentanément figée. Le cas échéant, enregistrez les vidéos avec l'exposition manuelle.
- En cas de source lumineuse extrêmement forte sur l'image, il se peut que la portion claire de l'image apparaisse noire sur l'écran LCD. La vidéo sera enregistrée presque exactement comme elle apparaît sur l'écran LCD.
- Sous un faible éclairage, un bruit ou des couleurs irrégulières peuvent affecter l'image. La vidéo sera enregistrée presque exactement comme elle apparaît sur l'écran LCD.

### $\bullet$  Mises en garde générales sur l'enregistrement vidéo

#### Enregistrement et qualité d'image

Si vous utilisez une carte dont la vitesse d'écriture est lente, un indicateur à 5 niveaux peut apparaitre sur la droite de l'écran pendant l'enregistrement vidéo. Il indique la quantité de données non encore écrites sur la carte (capacité restante de la mémoire tampon interne). Plus la carte est 1 lente, plus l'indicateur affiche de niveaux. Lorsque l'indicateur est saturé, l'enregistrement vidéo s'arrête automatiquement. **Indicateur** 

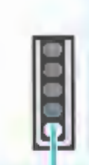

Si la vitesse d'écriture de la carte est rapide, soit l'indicateur n'apparaît pas, soit le niveau (s'il est affiché) augmente à peine. Commencez par enregistrer quelques vidéos d'essai pour voir si la vitesse d'écriture de la carte est suffisamment rapide.

#### Lecture et raccordement à un téléviseur

Si vous raccordez l'appareil photo à un téléviseur avec un câble HDMI (p. 224) et enregistrez une vidéo à [1920x1080] ou [1280X720], la vidéo filmée s'affichera dans une petite taille sur le téléviseur. La vidéo sera néanmoins enregistrée dans la taille d'enregistrement vidéo définie. Si vous raccordez l'appareil photo à un téléviseur (p. 224) et enregistrez une vidéo, aucun son ne sera émis par le téléviseur pendant l'enregistrement. Le son sera néanmoins correctement enregistré.

# **Fonctions pratiques**

- Désactivation du signal sonore (p. 182)
- Rappel de carte (p. 182)
- Réglage de la durée de revue des images (p. 182)
- Réglage du temps d'arrêt automatique (p. 183)
- Réglage de la luminosité de l'écran LCD (p. 183)
- Création et sélection d'un dossier (p. 184)
- Méthodes de numérotation des fichiers (p. 186)
- Réglage des infos de copyright (p. 188)
- Rotation automatique des images verticales (p. 190)
- Vérification des réglages de l'appareil photo (p. 191)
- Rétablissement des réglages par défaut de l'appareil photo (p. 192)
- Activation/désactivation de l'écran LCD (p. 195)
- Modification des couleurs de l'écran des réglages de prise de vue (p. 195)
- Réglage du flash (p. 196)
- Ajout des données d'effacement des poussières (p. 200)
- Nettoyage manuel du capteur (p. 202)

### Fonctions pratiques

#### **MENU Désactivation du signal sonore**

Vous pouvez empêcher l'émission du signal sonore une fois la mise au point effectuée ou au cours du fonctionnement du retardateur.

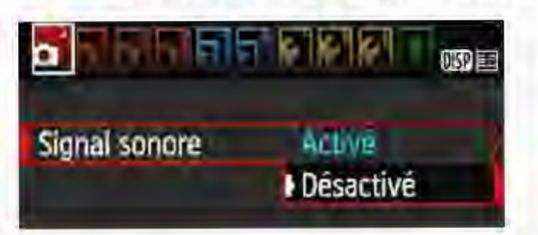

Dans l'onglet [<sup>011]</sup>, sélectionnez [Signal sonore], puis appuyez sur <@>.Sélectionnez [Désactivé], puis appuyez sur  $\leq$   $\leq$   $\geq$ .

#### **MENU Rappel de carte**

Cette fonction permet d'éviter de prendre des photos en l'absence de carte dans l'appareil.

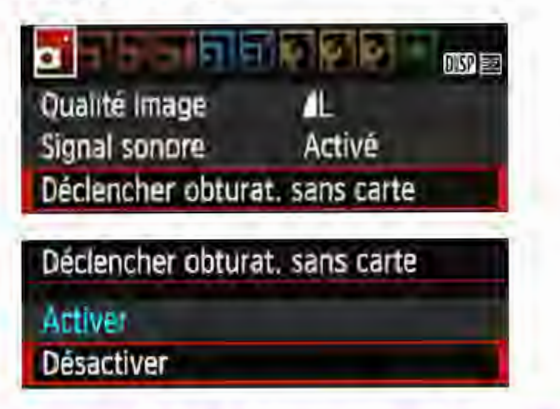

Dans l'onglet [**011**], sélectionnez [Déclencher obturat. sans carte], puis appuyez sur < o>, Sélectionnez [Désactiver], puis appuyez sur <@>>. Si aucune carte n'est insérée dans l'appareil photo et que vous enfoncez le déclencheur, « Card » s'affiche dans le viseur et l'obturateur ne peut pas être déclenché.

#### **MENU Réglage de la durée de revue des images**

Vous pouvez définir la durée d'affichage de l'image sur l'écran LCD immédiatement après la prise de vue. Avec [Arrêt] réglé, l'image n'est pas affichée immédiatement après la prise de vue. Si [Maintien] est sélectionné, la revue des images s'affichera jusqu'à ce que la durée de [¥1 : Arrêt auto] soit écoulée.

Pendant la revue des images, si vous utilisez les commandes de l'appareil photo, comme enfoncer le déclencheur à mi-course, la revue des images prend fin.

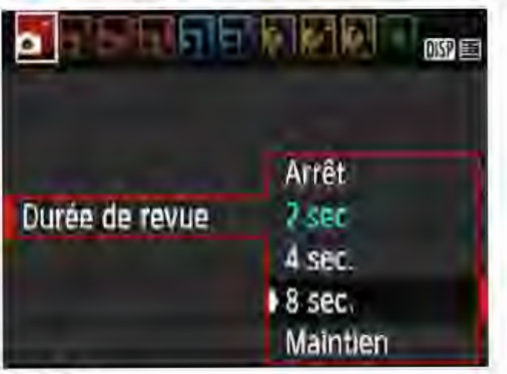

Dans l'onglet [10 1], sélectionnez [Durée de revue], puis appuyez sur < @>>. Sélectionnez le réglage désiré, puis appuyez sur  $\leq$   $\leq$   $\geq$ .
### **MENU Réglage du temps d'arrêt automatique**

Afin d'économiser la batterie, l'appareil photo s'éteint automatiquement lorsque la durée d'inactivité définie s'est écoulée. Il est possible de régler œ temps d'arrêt automatique. lorsque l'appareil photo est mis hors tension par d'arrêt automatique, vous pouvez le rallumer en enfonçant le déclencheur, etc. Si vous avez sélectionné [Désactiver], éteignez l'appareil photo ou appuyez sur la touche <DISP> pour éteindre l'écran LCD et économiser la batterie.

Même si [Désactiver] est sélectionné et que l'appareil photo n'est pas utilisé pendant 30 minutes, l'écran LCD s'éteindra automatiquement. Pour rallumer l'écran LCD, appuyez sur la touche <DISP>.

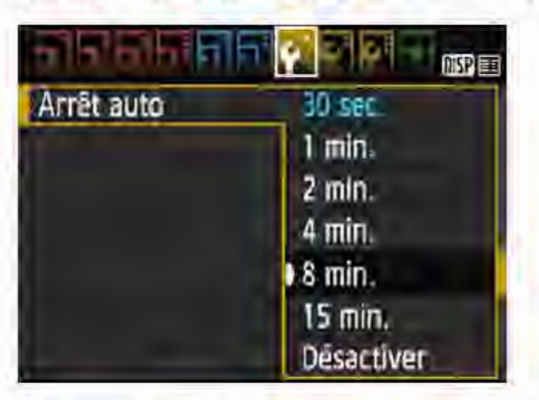

Dans l'onglet [Y 1], sélectionnez [Arrêt auto], puis appuyez sur < m>. Sélectionnez le réglage désiré, puis appuyez sur  $\langle \epsilon \rangle$ .

### **MENU Réglage de la luminosité de l'écran LCD**

Vous pouvez régler la luminosité de l'écran LCD pour faciliter la lecture.

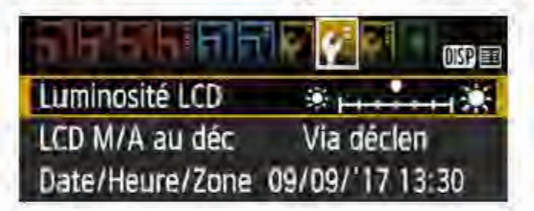

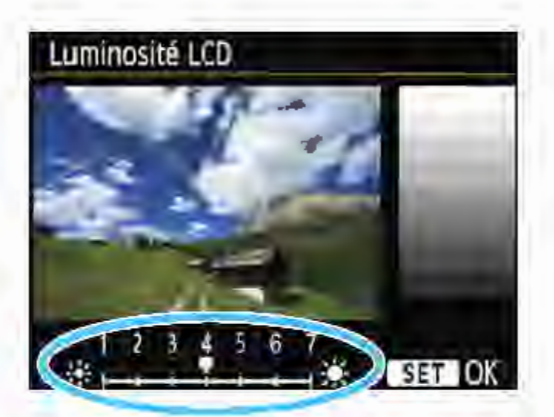

Dans l'onglet [Y2], sélectionnez [Luminosité LCD], puis appuyez sur < (et) >. Appuyez sur les touches < <> < ~ > pour ajuster la luminosité sur l'écran de réglage, puis appuyez sur < $\epsilon$ r)>. Lorsque vous vérifiez l'exposition d'une image, réglez la luminosité de l'écran LCD sur 4 et empêchez la lumière ambiante d'affecter l'image.

Pour vérifier l'exposition des images capturées, il est recommandé de consulter l'histogramme (p. 232).

1

### **MENU** Création et sélection d'un dossier

Vous pouvez créer et sélectionner à votre guise le dossier où vous souhaitez sauvegarder les images capturées.

Un dossier pour la sauvegarde des images capturées étant automatiquement créé, cette opération est facultative.

#### Création d'un dossier

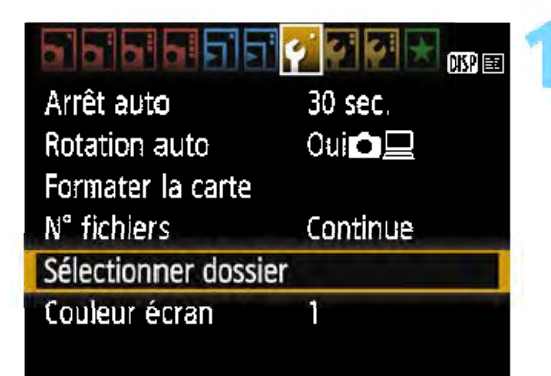

48

Sélectionner dossier

100CANON

(Créer dossier)

### 1 Choisissez [Sélectionner dossier].

Dans l'onglet [ $*1$ ], choisissez [Sélectionner dossier], puis appuyez sur  $\leq$   $\leq$   $\geq$ .

### 2 Sélectionnez [Créer dossier].

Sélectionnez [Créer dossier], puis appuyez sur  $\leq$   $\leq$   $\geq$ .

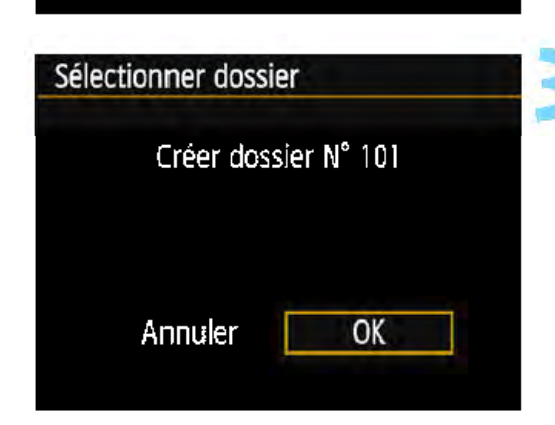

#### 3 Créez un nouveau dossier.

- Sélectionnez [OK], puis appuyez sur  $$(\sqrt{m})$$
- .,.... Un nouveau dossier est créé avec un numéro de dossier supérieur d'un chiffre.

### Sélection d'un dossier

Plus petit numéro de fichier Nombre d'images dans le dossier

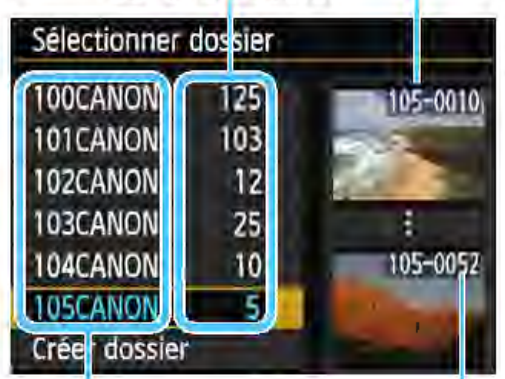

Nom de dossier

Plus grand numéro de fichier

• Avec l'écran de sélection de dossiers affiché, sélectionnez un dossier et appuyez sur  $\leq$  $($ Er $)$  $>$ .

Le dossier où les images capturées seront sauvegardées est sélectionné. Les images capturées par la suite seront enregistrées dans le dossier sélectionné.

## **E** Dossiers

Comme dans « 1 OOCANON » par exemple, le nom du dossier doit commencer par trois chiffres (le numéro de dossier) suivis de cinq 1 caractères alphanumériques. Un dossier peut contenir un maximum de 9999 images (numéro de fichier 0001 à 9999). Lorsqu'un dossier est plein, un nouveau dossier avec un numéro de dossier supérieur d'un chiffre est automatiquement créé. En outre, en cas de réinitialisation manuelle (p. 187), un nouveau dossier est automatiquement créé. Des dossiers numérotés de 100 à 999 peuvent être créés.

#### Création de dossiers avec un ordinateur

Ayec la carte ouverte sur l'écran, créez un nouveau dossier intitulé « DCIM ».Ouvrez le dossier DCIM et créez autant de dossiers que nécessaire pour sauvegarder et agencer vos images. Le nom du dossier doit suivre le format « 100ABC D ». Les trois premiers chiffres correspondent au numéro de dossier, de 100 à 999. Les cinq derniers caractères peuvent combiner des lettres minuscules et majuscules de A à Z, des nombres et un caractère de soulignement«\_». L'espace ne peut pas être utilisé. Veuillez également noter que deux noms de dossier ne peuvent pas partager le même numéro de dossier à trois chiffres (par exemple, « 100ABC\_D » et « 100W\_XYZ »), même si les cinq derniers caractères de chaque nom sont différents.

### **MENU Méthodes de numérotation des fichiers**

Les fichiers d'images sont numérotés de 0001 à 9999 dans l'ordre où les images sont prises, puis sauvegardés dans un dossier. Vous pouvez modifier la méthode d'attribution d'un numéro de fichier. Le numéro de fichier apparait sur votre ordinateur sous ce format : IMG\_0001.JPG.

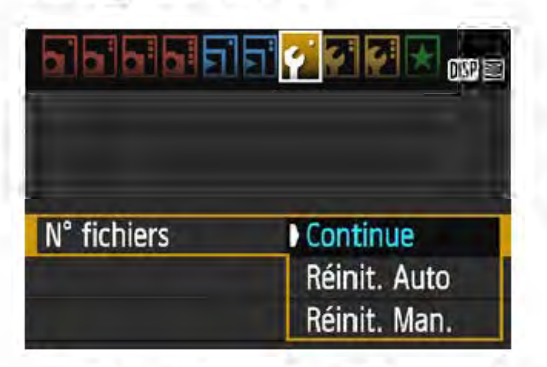

Dans l'onglet [Y1], sélectionnez [N° fichiers], puis appuyez sur < $\varepsilon$ ) >. Les réglages disponibles sont décrits cidessous. Sélectionnez l'option, puis appuyez sur  $\leq$   $\leq$   $\geq$ .

• [Continue]: Même si vous avez remplacé la carte ou créé un dossier, la numérotation des fichiers se poursuit dans l'ordre. Même si vous remplacez la carte ou créez un nouveau dossier, la numérotation des fichiers se poursuit dans l'ordre jusqu'à 9999. Cette option est pratique lorsque vous souhaitez sauvegarder des images numérotées entre 0001 et 9999 sur plusieurs cartes ou dans plusieurs dossiers en les stockant dans un seul et même dossier sur un ordinateur.

Si la carte de remplacement ou le dossier existant comprend des images enregistrées précédemment, il se peut que la numérotation des fichiers des nouvelles images se poursuive à partir de la numérotation des fichiers des images présentes sur la carte ou dans le dossier. Si vous souhaitez utiliser la numérotation continue des fichiers, il est recommandé d'utiliser à chaque fois une carte qui vient d'être formatée.

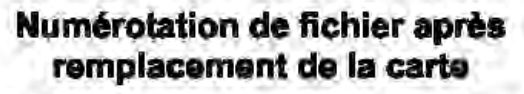

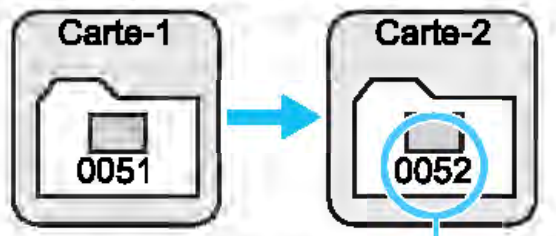

Le numéro de fichier suit le demier numéro

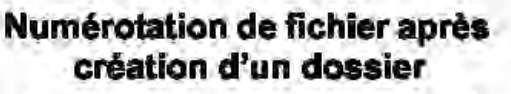

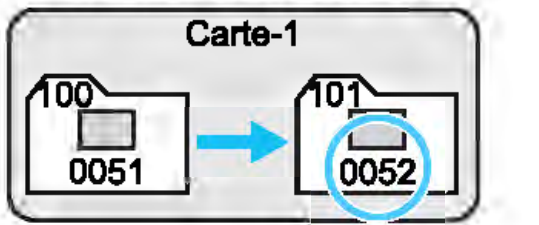

• [Réinit. Auto] : La numérotation des fichiers redémarre de 0001 à chaque remplacement de la carte ou création d'un nouveau dossier. Lorsque vous remplacez la carte ou créez un dossier, la numérotation des fichiers redémarre à partir de 0001 pour les nouvelles images sauvegardées. Cette option est pratique lorsque vous souhaitez organiser les images par cartes ou dossiers. Si la carte de remplacement ou le dossier existant comprend des images enregistrées précédemment, il se peut que la numérotation des fichiers des nouvelles images se poursuive à partir de la numérotation des fichiers des images présentes sur la carte ou dans le dossier. Si vous souhaitez sauvegarder des images avec la numérotation des fichiers commençant à partir de 0001, utilisez à chaque fois une carte qui vient d'être formatée.

#### Numérotation de fichier après remplacement de la carte

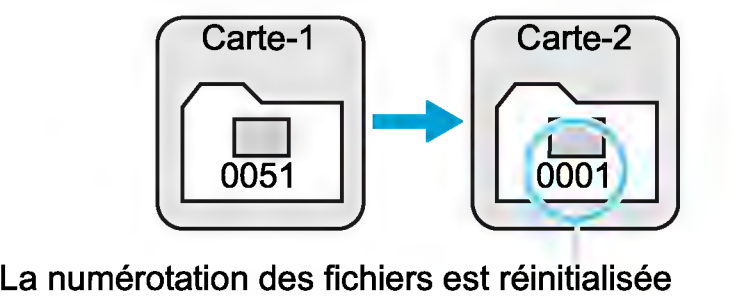

#### Numérotation de fichier après création d'un dossier

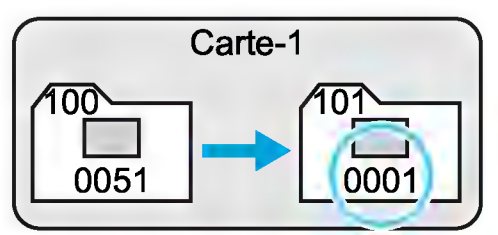

• [Réinit. Man.] : Pour ramener la numérotation des fichiers à 0001 manuellement ou pour démarrer à partir du numéro de fichier 0001 dans un nouveau dossier.

Lorsque vous réinitialisez manuellement la numérotation des fichiers, un nouveau dossier est automatiquement créé et la numérotation des fichiers des images sauvegardées dans ce dossier redémarre à partir de 0001. Cette option est pratique lorsque vous souhaitez utiliser des dossiers différents pour les images prises hier et celles prises aujourd'hui, par exemple. Après la réinitialisation manuelle, la numérotation des fichiers revient à Continue ou Réinit. Auto. (Aucune boîte de dialogue de confirmation de réinitialisation manuelle ne s'affichera.)

0 Si le numéro de fichier dans le dossier 999 atteint 9999, la prise de vue ne sera pas possible, même si la carte a suffisamment de capacité de stockage. L'écran LCD affichera un message vous demandant de remplacer la carte. Remplacez la carte par une neuve.

 $\boxed{5}$  Pour les images JPEG et RAW, le nom de fichier commence par « IMG\_ ». Les noms de fichier pour les vidéos commencent par « MVI ». Les images JPEG ont l'extension « .JPG », les images RAW « .CR2 » et les vidéos « .MOV ».

1

Wi-Fi

### $M$ INU Réglage des infos de copyright  $\star$

 $\sigma$   $\sigma$   $\sigma$   $\rightarrow$   $\sigma$ 

Désactiver

Lorsque vous réglez les infos de copyright, elles sont annexées à l'image sous la forme d'informations Exif.

### Sélectionnez [Infos de copyright].

Dans l'onglet [Y 3], sélectionnez [lnfos de copyright], puis appuyez  $sur < \sqrt{\epsilon}$ <sub>7</sub>>.

## Firmware Ver. 1.0.0 Infos de copyright Saisir nom de l'auteur Saisir détails du copyright

Afficher logo certification Fonct. personnalisées(C.Fn)

Réinitialiser configuration

lnfos de copyright

<u>alaisisi</u>hih

**MENU**S

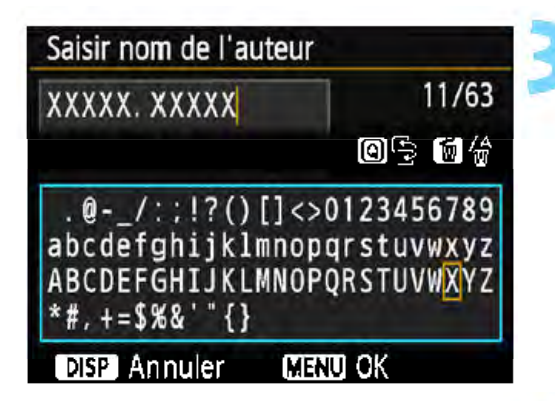

### Sélectionnez l'option à régler.

- Sélectionnez [Saisir nom de l'auteur] ou [Saisir détails du copyright], puis appuyez sur  $\leq$   $\leq$   $\geq$ .
- $\blacktriangleright$  L'écran de saisie de texte apparaît.
- Sélectionnez [Afficher infos copyright] pour vérifier les infos de copyright actuellement réglées.
- Sélectionnez [Supprimer infos de copyright] pour supprimer les infos de copyright actuellement réglées.

#### 3 Saisissez le texte.

- Reportez-vous à « Procédure de saisie de texte » à la page suivante et saisissez les infos de copyright.
- Vous pouvez saisir jusqu'à 63 caractères alphanumériques et symboles.

### Quittez le réglage.

• Une fois le texte saisi, appuyez sur la touche <MENU> pour quitter.

### Procédure de saisie de texte

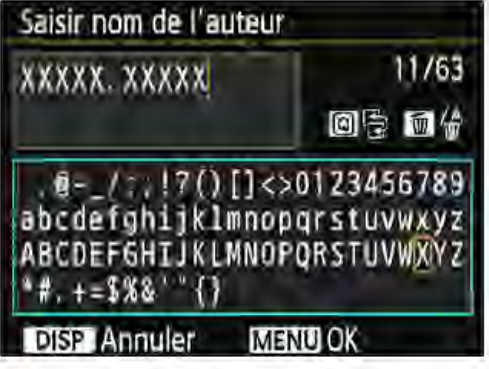

• Changer de zone de saisie Appuyez sur la touche < [Q] > pour basculer entre les zones de saisie inférieure et supérieure.

• Déplacer le curseur Appuyez sur les touches <<>>> pour déplacer le curseur.

#### Saisir le texte

Dans la zone inférieure, appuyez sur les touches directionnelles <  $\leftrightarrow$  > ou tournez la molette <  $\otimes$  > pour sélectionner un caractère, puis appuyez sur < $(*)$  pour le saisir.

#### • Effacer un caractère

Appuyez sur la touche <  $\tilde{m}$  > pour effacer un caractère.

#### • Terminer la saisie de texte

Une fois le texte saisi, appuyez sur la touche <MENU> pour terminer la saisie de texte et revenir à l'écran de l'étape 2.

#### • Annuler la saisie de texte

Pour annuler la saisie de texte, appuyez sur la touche <DISP> afin de revenir à l'écran de l'étape 2.

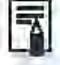

Vous pouvez également régler ou vérifier les infos de copyright à l'aide d"EOS Utility (logiciel EOS, p. 310).

### **MENU Rotation automatique des images verticales**

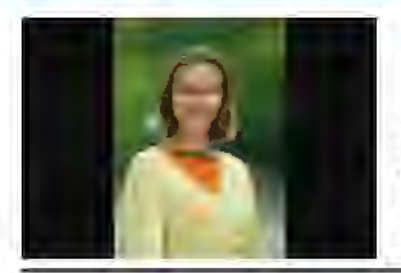

Les images verticales pivotent automatiquement afin d'être affichées verticalement plutôt qu'horizontalement sur l'écran LCD de l'appareil photo et sur l'ordinateur. Vous pouvez modifier le réglage pour cette fonction.

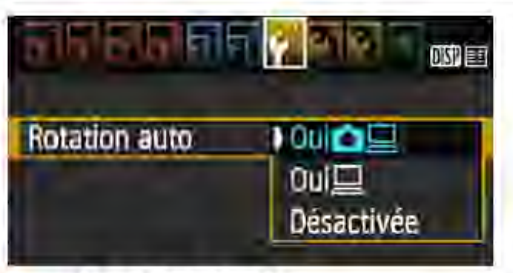

Dans l'onglet [f1], sélectionnez  $[Rotation auto]$ , puis appuyez sur < $\textcircled{\tiny 2}$ . Les réglages disponibles sont décrits cidessous. Sélectionnez le réglage désiré, puis appuyez sur  $\leq$   $(n)$ .

- **[Oui**  $\Box$   $\Box$ ] : L'image verticale pivote automatiquement pendant la lecture à la fois sur l'écran LCD de l'appareil photo et sur l'ordinateur.
- $\Box$   $\Box$  : L'image verticale ne pivote automatiquement que sur l'ordinateur.

• [Désactivée] : L'image verticale ne pivote pas automatiquement.

### ? FAQ

• L'image verticale n'est pas pivotée pendant la revue des images immédiatement après la prise de vue.

Appuyez sur la touche <[E]> pour afficher l'image pivotée au cours de la lecture.

#### [Oui $\Omega \sqsubseteq$ ] est sélectionné, mais l'image ne pivote pas pendant la lecture.

La rotation automatique ne fonctionne pas avec les images verticales capturées alors que [Rotation auto] était réglée sur [Désactivée]. Si vous prenez une image verticale alors que l'appareil photo est dirigé vers le haut ou vers le bas, il est possible que l'image ne pivote pas automatiquement pour la lecture. Le cas échéant, reportez-vous à «Rotation des images» à la page 209.

• Sur l'écran LCD de l'appareil, je souhaite faire pivoter une image capturée lorsque  $\text{I}\text{O}$ ui $\text{I}\text{I}$  a été sélectionné. Réglez  $[Oui] \Box]$ , puis visionnez l'image. Elle pivotera.

L'image verticale ne pivote pas sur l'écran de l'ordinateur. Le logiciel utilisé n'est pas compatible avec la rotation d'images. Utilisez des logiciels EOS à la place.

### DISP Vérification des réglages de l'appareil photo

Une fois le menu affiché, appuyez sur la touche <DISP> pour afficher les réglages des principales fonctions de l'appareil photo.

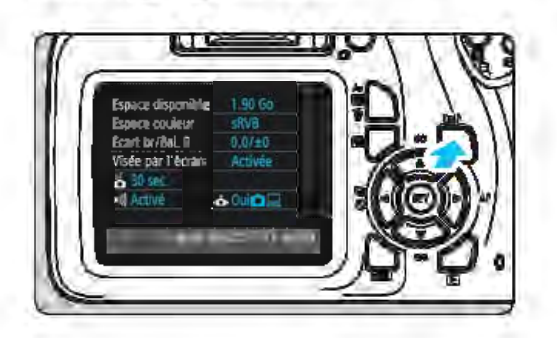

- Une fois le menu affiché, appuyez sur la touche <DISP> pour afficher les réglages.
- Appuyez à nouveau sur la touche <DISP> pour revenir au menu.

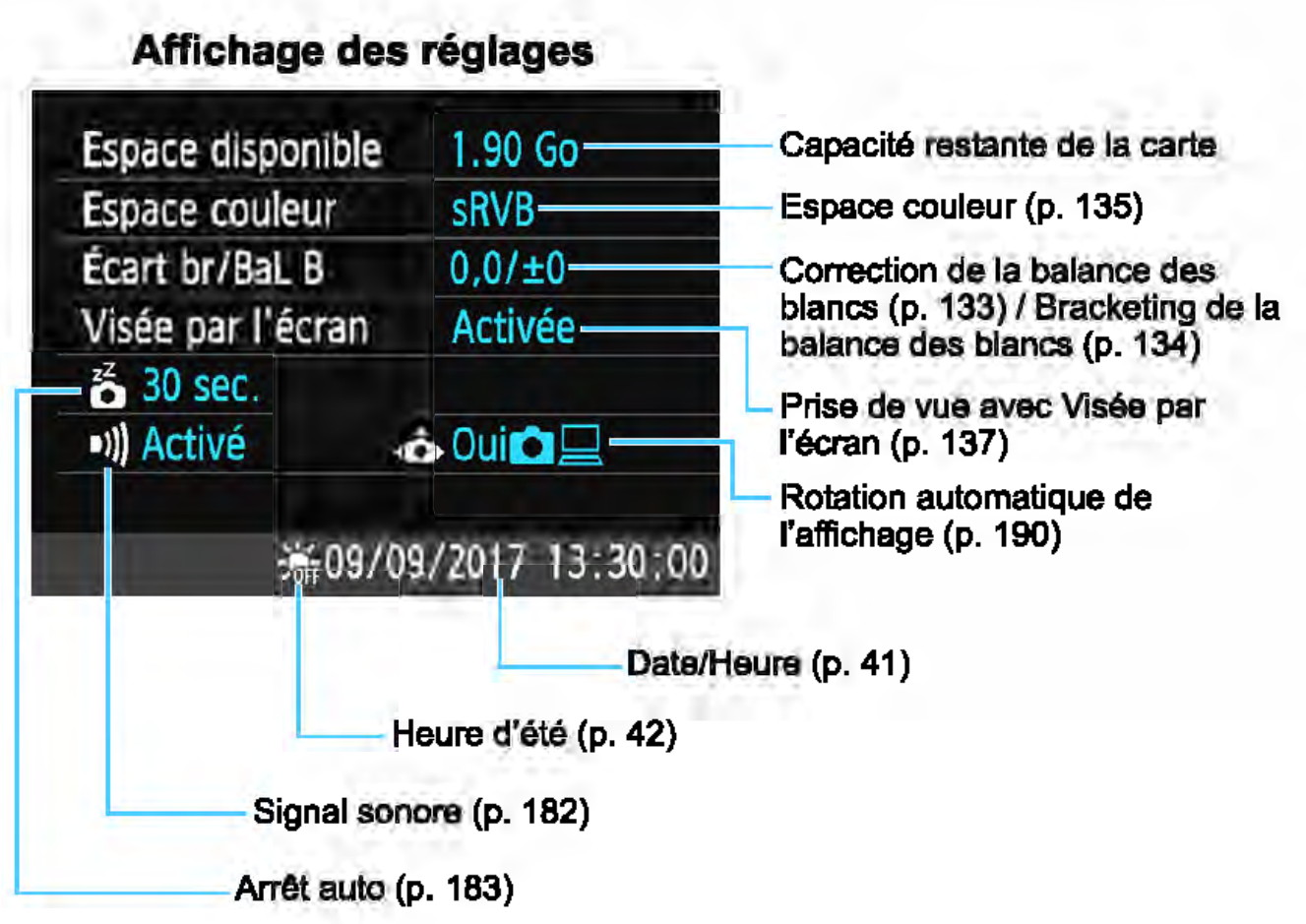

#### **MENU** Rétablissement des réglages par défaut de l'appareil photo  $*$

Les réglages des fonctions de prise de vue de l'appareil photo et les réglages des menus peuvent être ramenés à leurs valeurs par défaut. Cette option est disponible dans les modes de la zone de création.

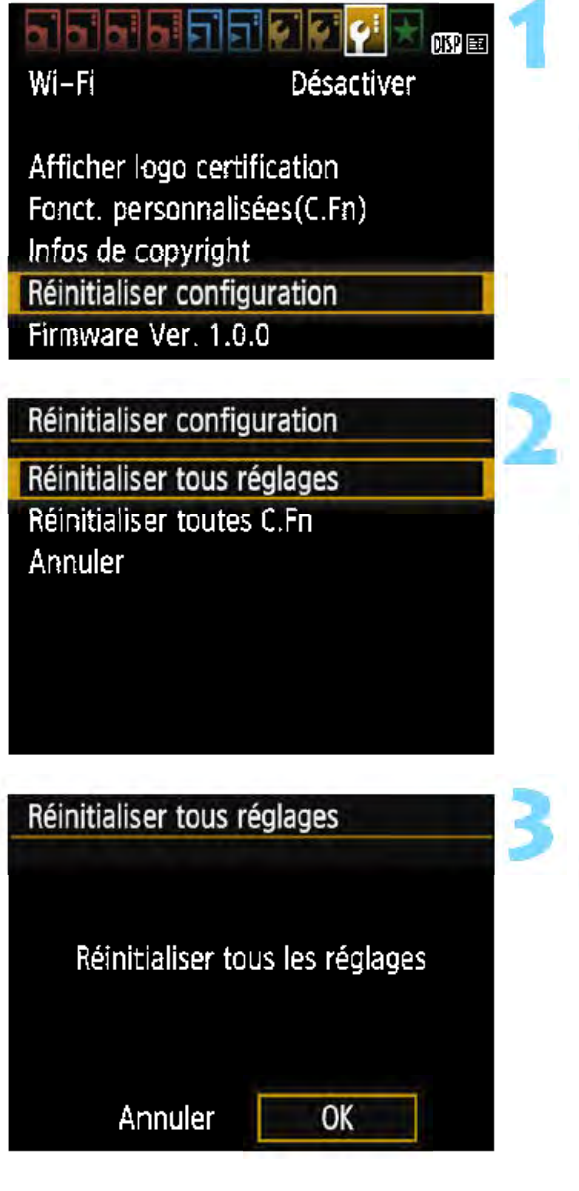

### Sélectionnez [Réinitialiser configuration].

Dans l'onglet [Y3], sélectionnez [Réinitialiser configuration], puis appuyez sur  $\leq$   $\qquad$   $\geq$ .

### 2 Sélectionnez [Réinitialiser tous réglages].

Sélectionnez [Réinitialiser tous réglages], puis appuyez sur  $\langle\text{F}$ .

### Sélectionnez [OK].

- Sélectionnez [OK], puis appuyez sur <@>>.
- ~ Si vous sélectionnez [Réinitialiser tous réglages], l'appareil photo sera réinitialisé aux réglages par défaut indiqués aux pages suivantes.

#### ? FAQ •

#### • Réinitialiser tous les réglages

Après la procédure ci-dessus, sélectionnez [Réinitialiser toutes C.Fn] dans  $\lceil 43:$  Réinitialiser configuration] pour effacer tous les réglages des Fonctions personnalisées (p. 256).

Réglages des fonctions de prise de vue Réglages d'enregistrement des images

Fonctionnement de Autofocus<br>
l'autofocus l'autofocus Sélection du Sélection collimateur AF automatique Acquisition/  $\Box$  (Vue par retardateur  $\Box$ retardateur Mode mesure **in the Community** (Mesure évaluative) Sensibilité ISO | AUTO (Auto) ISO auto Maximum 3200 Correction<br>d'exposition/AEB Annulé Correction  $d'$ exposition au  $\vert 0 \rangle$  (Zéro) flash **Fonctions** Pas de<br> **personnalisées** modification personnalisées

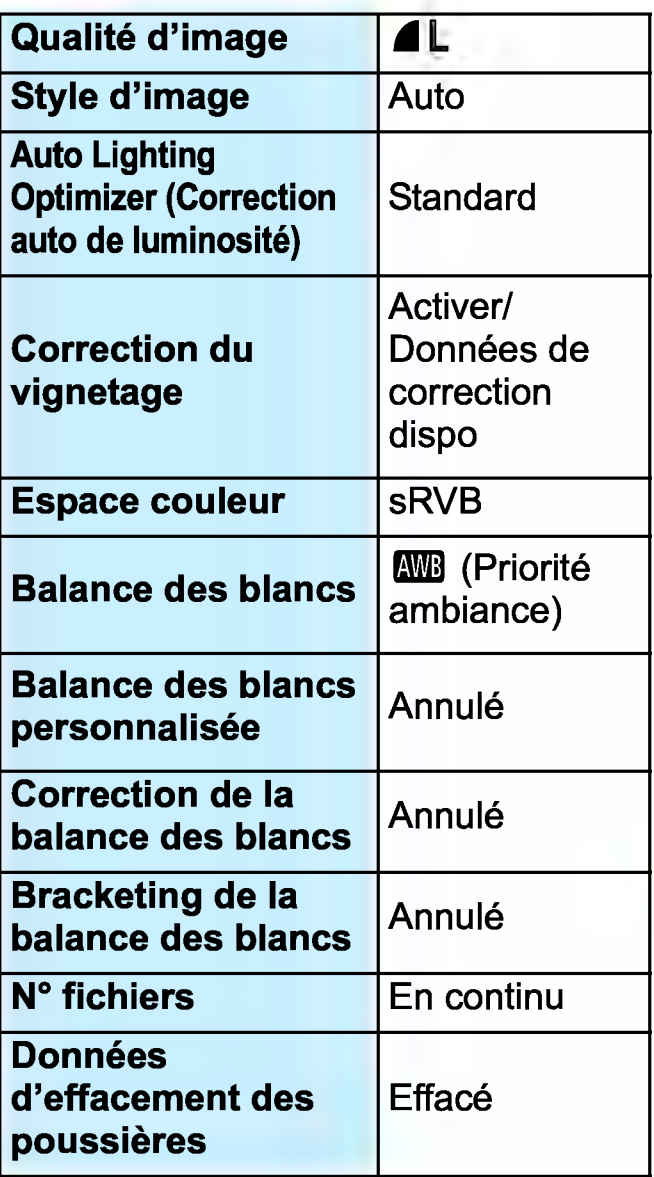

1

#### Réglages de l'appareil photo

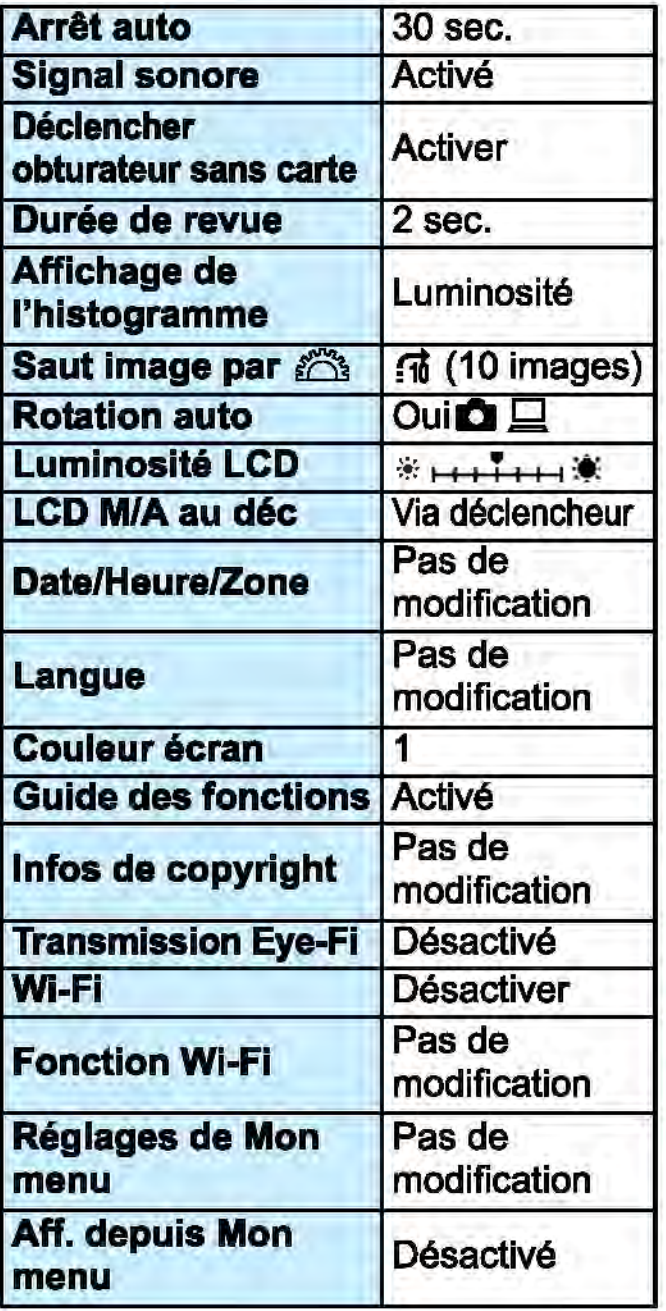

#### Réglages de la prise de vue avec Visée par l'écran

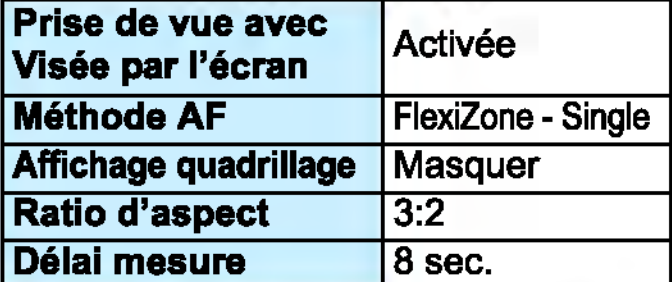

Réglages de l'enregistrement vidéo

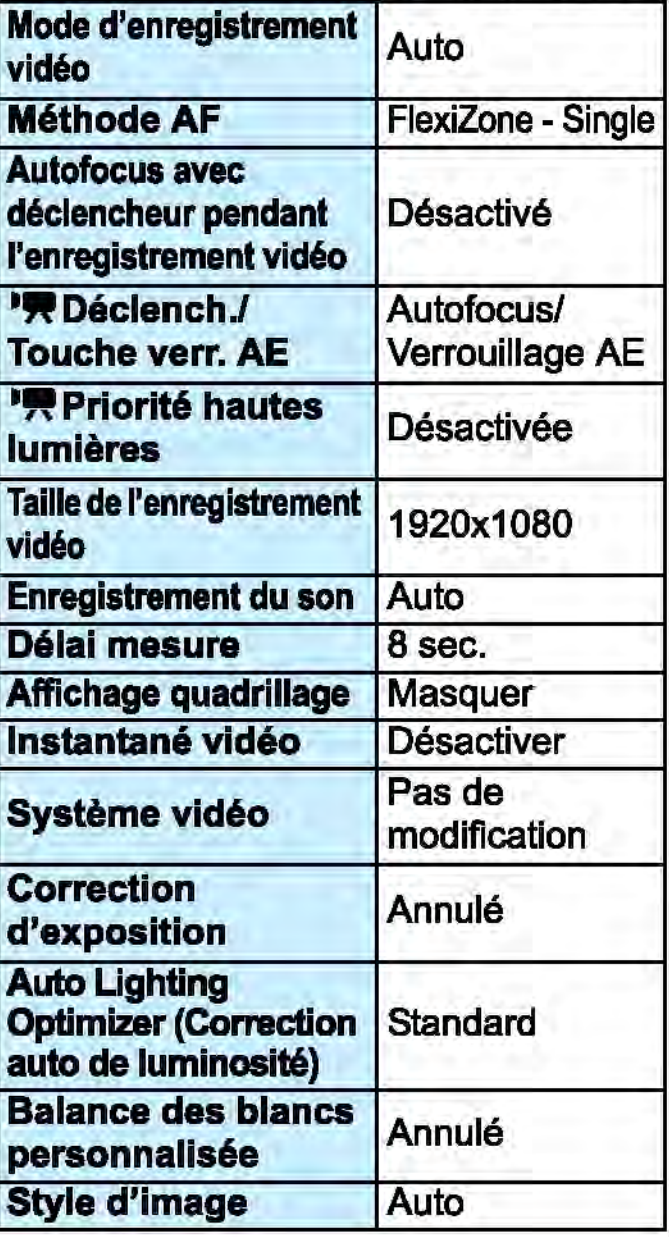

Four les réglages de Wi-Fi, reportez-vous au mode d'emploi des fonctions sans fil.

### **MENU Activation/désactivation de l'écran LCD**

Vous pouvez régler l'appareil photo pour que l'affichage des réglages de prise de vue (p. 54) cesse d'apparaftre et de disparaître lorsque vous enfoncez le déclencheur à mi-course (ou appuyez sur la touche  $\langle * \rangle$ ).

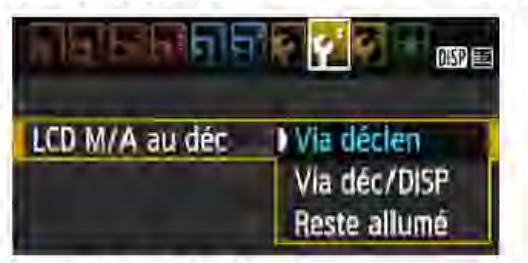

Dans l'onglet [Y2], sélectionnez [LCD M/ A au déc], puis appuyez sur <  $(n)$  >. Les réglages disponibles sont décrits cidessous. Sélectionnez l'option, puis appuyez sur  $\leq$   $\epsilon$  $>$ .

- [Via déclen] : L'affichage disparait lorsque vous enfoncez le déclencheur à mi-course. Lorsque vous relâchez le déclencheur, l'affichage réapparaît.
- [Via déc/DISP] : L'affichage disparaît lorsque vous enfoncez le déclencheur à mi-course. L'affichage reste éteint même après avoir relâché le déclencheur. Pour activer l'affichage, appuyez sur la touche <DISP>.
- [Reste allumé] : L'affichage reste allumé même lorsque vous enfoncez le déclencheur à mi-course. Pour désactiver l'affichage, appuyez sur la touche <DISP>.

#### **IMENU** Modification des couleurs de l'écran des réglages de prise de vue

Vous pouvez modifier la couleur d'arrière-plan de l'écran des réglages de prise de vue.

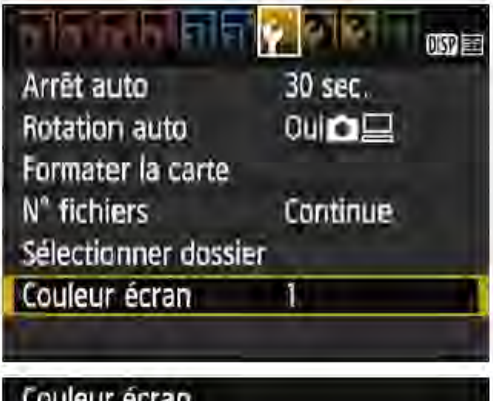

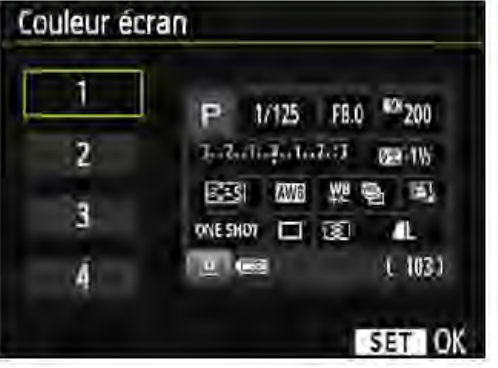

Dans l'onglet [Y 1], sélectionnez [Couleur écran], puis appuyez sur < on >. Sélectionnez la couleur désirée, puis appuyez sur < $\varepsilon$ =)>.

Lorsque vous quittez le menu, l'écran des réglages de prise de vue d'après la couleur sélectionnée s'affiche.

## MENU Réglage du flash<sup>\*</sup>

Le flash intégré et le flash Speedlite externe peuvent être réglés avec le menu de l'appareil photo. Vous pouvez utiliser le menu de l'appareil photo pour effectuer les réglages de fonction du flash Speedlite externe seulement si un flash Speedlite de la série EX compatible avec cette fonction est monté sur l'appareil photo.

La marche à suivre est la même que pour régler une fonction du menu de l'appareil photo.

#### b. 1-17 al **DOD** 邮印画

Qualité image **1L** Signal sonore Activé Déclencher obturat. sans carte Durée de revue 2 sec. Correction du vignetage Contrôle du flash

### [Émission éclair]

### Sélectionnez [Contrôle du flash].

- Dans l'onglet [1011], sélectionnez [Contrôle du flash], puis appuyez  $sur  $\leq$   $\leq$   $>$ .$
- L'écran Contrôle du flash apparaît.

#### Contrôle du flash Emission éclair Activee Réglage fonct, flash integre Réglage fonct. flash externe Réglages C.Fn flash externe Réinit C.Fn flash externe MENU =

- En règle générale, placez cette option sur [Activée].
- Si [Désactivée] est sélectionné, ni le flash intégré ni le flash Speedlite externe ne se déclencheront. Ceci se révèle pratique lorsque vous souhaitez utiliser uniquement le faisceau d'assistance autofocus du flash.

Même si [Émission éclair] est réglé sur [Désactivée], si la mise au point est difficile à obtenir sous un faible éclairage, il est possible que le flash intégré émette une série de flashes (faisceau d'assistance autofocus, p. 98).

#### [Réglage fonct. flash intégré] et [Réglage fonct. flash externe]

Les options [Réglage fonct. flash intégré] et [Réglage fonct. flash externe] vous permettent de régler les fonctions dans le tableau cidessous. Les fonctions affichées dans [Réglage fonct. flash externe] dépendent du modèle de flash Speedlite.

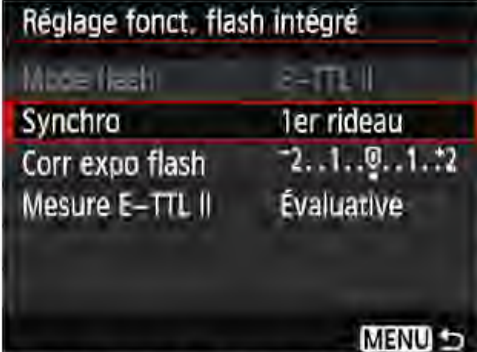

#### Sélectionnez [Réglage fonct. flash intégré] ou [Réglage fonct. flash externe].

Les fonctions du flash s'affichent. Les fonctions en surbrillance sont réglables et sélectionnables.

Fonctions dans [Réglage fonct. flash intégré] et [Réglage fonct. flash externe]

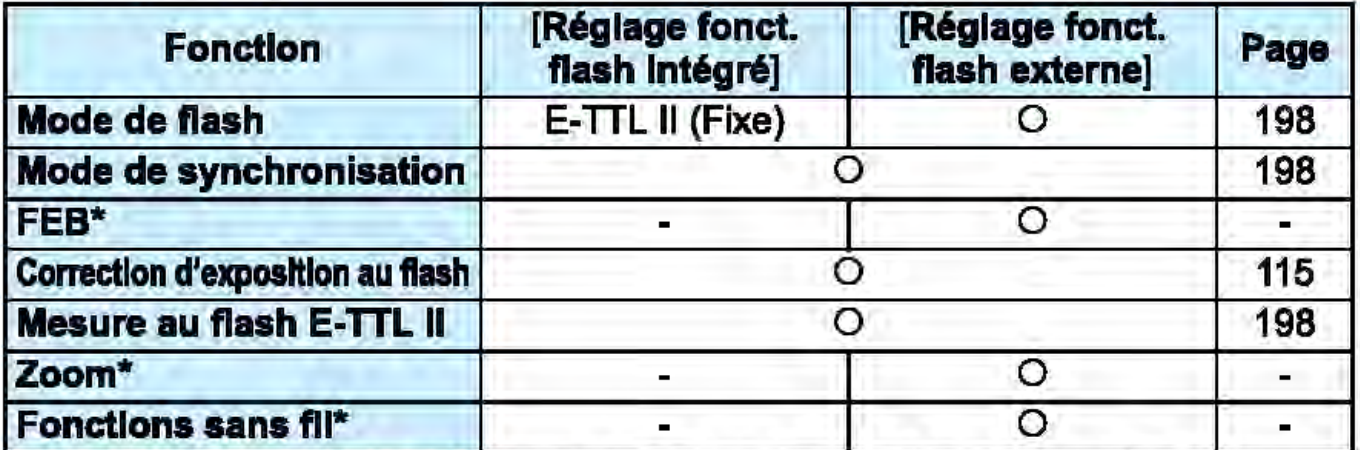

Pour les réglages de [FEB] (Bracketing d'exposition au flash), [Zoom] et [Fonc. sans fil], consultez le mode d'emploi du flash Speedlite compatible avec la fonction.

Précautions relatives à la prise de vue avec flash sans fil par transmission radio

- La prise de vue avec flash sans fil par transmission radio ne peut pas être réglée avec l'appareil photo. Utilisez le flash Speedlite pour régler cette fonction.
- Réglez la vitesse de synchronisation du flash sur 1/100 ou moins.
- La synchronisation grande vitesse n'est pas possible.
- Le flash de groupe n'est pas possible.
- Le déclenchement à distance depuis un flash récepteur n'est pas possible.
- La prise de vue en liaison est impossible.

Il se peut que l'appareil photo ne soit pas en mesure de régler certaines fonctions de [Mode flash] et [Zoom] selon le modèle de flash Speedlite utilisé. Le cas échéant, utilisez le flash Speedlite pour régler les fonctions. 1

#### • Mode de flash

Lorsque vous utilisez un flash Speedlite externe, vous pouvez sélectionner le mode de flash convenant à vos besoins.

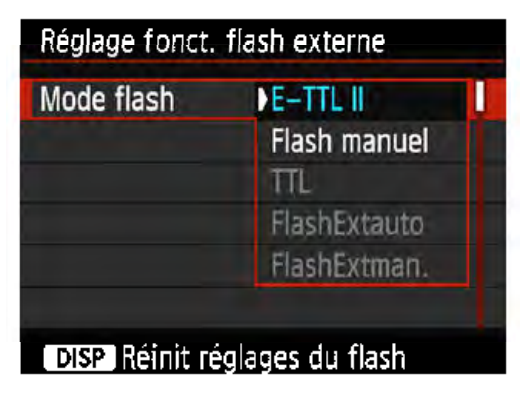

- [E-TTL Il] est le mode standard des flashes Speedlite de la série EX pour la prise de we automatique avec flash.
- [Flash manuel] vous permet de régler vous-même la puissance de flash. Ce réglage est destiné aux utilisateurs avancés.
- Pour les autres modes de flash, consultez le mode d'emploi d'un flash Speedlite compatible avec les fonctions.

#### • Mode de synchronisation

En règle générale, placez cette option sur [1er rideau] de sorte que le flash se déclenche juste après le début de l'exposition.

Si [2e rideau] est sélectionné, le flash se déclenchera juste avant que l'obturateur se ferme. Associée à une vitesse d'obturation lente, cette fonction vous permet de créer une traînée de lumière, comme celle des phares de voiture la nuit avec une apparence naturelle. Avec E-TIL Il (exposition au flash automatique), le flash est déclenché deux fois de suite : une fois lorsque vous enfoncez le déclencheur à fond et une autre fois juste avant la fin de l'exposition. En outre, si la vitesse d'obturation est 1/30e de seconde ou plus rapide, la synchronisation sur le premier rideau est automatiquement appliquée.

Si un flash Speedlite externe est fixé à l'appareil, vous pouvez également sélectionner [Hte-vitesse] ( $\mathbf{\hat{z}}_H$ ). Pour en savoir plus, reportez-vous au mode d'emploi du flash Speedlite.

• Correction d'exposition au flash Voir « Réglage de la correction d'exposition au flash » à la page 115.

#### • Mesure au flash E-TTL Il

Pour des expositions au flash normales, placez cette option sur **[Évaluative]. [Moyenne] est réservé aux utilisateurs confirmés. Tout** comme avec un flash Speedlite externe, la moyenne est calculée pour la zone de mesure entière. Selon la scène, la correction d'exposition au flash peut être nécessaire.

#### • Réinit réglages du flash

Avec l'écran [Réglage fonct. flash externe], appuyez sur la touche <DISP> pour afficher l'écran d'effacement des réglages du flash. Sélectionnez [OK] pour effacer les réglages du flash intégré et du flash Speedlite externe.

#### Réglage des fonctions personnalisées du flash Speedlite externe

Les fonctions personnalisées affichées dans [Réglages C.Fn flash externe] dépendent du modèle de flash Speedlite.

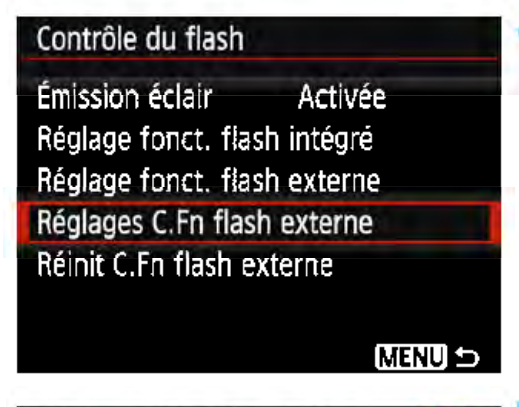

Réglages C. Fn flash externe  $\rightarrow$  1  $\rightarrow$ Coupure alim auto

O:Activée 1 :Désactivée

### Affichez la fonction personnalisée.

**• Sélectionnez [Réglages C.Fn flash** externe], puis appuyez sur  $\langle \mathcal{F} \rangle$ .

#### Réglez la fonction personnalisée.

- Appuyez sur les touches  $\langle \blacktriangleleft \rangle \langle \blacktriangleright \rangle$ pour sélectionner le numéro de la fonction, puis réglez-la. La marche à suivre est la même que pour régler les fonctions personnalisées de l'appareil photo (p. 256).
- Sélectionnez [Réinit C.Fn flash externe] à l'étape 1 pour effacer tous les réglages des Fonctions personnalisées.

 $\mathbf 0$ 

## $MENU$  Ajout des données d'effacement des poussières  $*$

La poussière pénétrant dans l'appareil photo peut se coller au capteur d'image et laisser des taches de poussière visibles sur les images prises. Pour effacer ces taches de poussière, vous pouvez ajouter des données d'effacement des poussières aux images. Les données d'effacement des poussières sont utilisées par le programme Digital Photo Professional (logiciel EOS, p. 310) pour effacer automatiquement les taches de poussière.

### Préparatifs

- Préparez un objet blanc uni, une feuille de papier par exemple.
- Réglez la distance focale de l'objectif sur 50 mm ou plus.
- Placez le sélecteur de mode de mise au point de l'objectif sur <MF> et réglez la mise au point sur l'infini  $(\infty)$ . Si l'objectif ne comprend pas d'échelle des distances, faites pivoter l'appareil photo pour qu'il soit tourné vers vous et tournez complètement la bague de mise au point dans le sens horaire.

### Obtention des données d'effacement des poussières

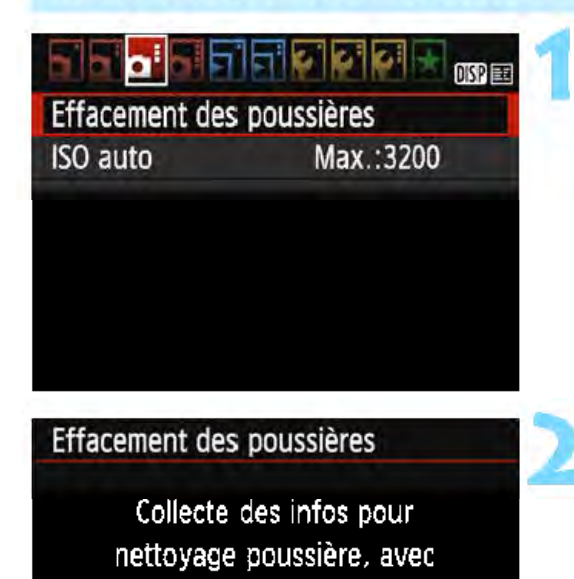

logiciel. Consulter le manuel.

Mise à jour: 00/00/'00 00:00

Annuler OK

### Sélectionnez [Effacement des poussières].

Dans l'onglet [1013], sélectionnez [Effacement des poussières], puis appuyez sur  $\leq$   $\epsilon$  $\geq$ .

### Sélectionnez [OK].

Sélectionnez [OK], puis appuyez sur <  $\epsilon$ n>. Des consignes s'afficheront.

Effacement des poussières

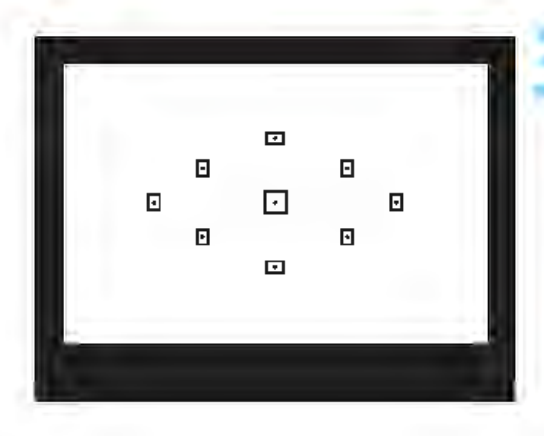

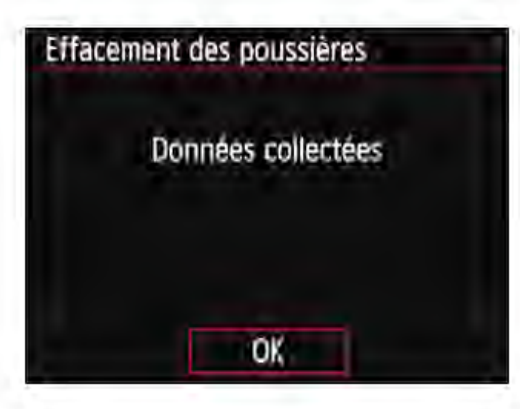

#### Photographiez un objet tout blanc.

• Placez-vous à une distance de 20 cm - 30 cm {0, 7 pied - 1 ,0 pied) d'un objet complètement blanc sans motif qui remplit l'ensemble du viseur et prenez la photo. La photo est prise en mode de priorité à l'ouverture à une ouverture de f/22. • Étant donné que l'image ne sera pas sauvegardée, les données peuvent être collectées sans qu'une carte ne soit insérée dans l'appareil photo. Lorsque la photo est prise, l'appareil commence à recueillir les données d'effacement des poussières. Quand les données d'effacement des poussières ont été collectées, un message apparaît. Sélectionnez [OK] pour revenir au menu. Si les données ne sont pas obtenues correctement, un message d'erreur apparaît. Procédez comme indiqué dans « Préparatifs » à la page précédente, puis sélectionnez [OK]. Prenez à nouveau la photo.

#### Données d'effacement des poussières

Une fois collectées, les données d'effacement des poussières sont attachées à toute image JPEG et RAW capturée par la suite. Il est recommandé de mettre à jour les données d'effacement des poussières en collectant à nouveau les données avant une prise de vue importante. Pour en savoir plus sur l'utilisation de Digital Photo Professional (logiciel EOS, p. 310) pour effacer les taches de poussière, voir le mode d'emploi de Digital Photo Professional.

Les données d'effacement des poussières ajoutées à l'image sont infimes et n'affectent pratiquement pas la taille du fichier d'image.

Q Utilisez toujours un objet complètement blanc, une feuille neuve de papier blanc par exemple. Si l'objet comporte des motifs ou des dessins, ils peuvent être considérés comme de la poussière et nuire à la précision d'effacement des poussières par le Digital Photo Professional (logiciel EOS).

1

# MENU Nettoyage manuel du capteur  $\star$

Si de la poussière se colle au capteur d'image et des taches de poussière apparaissent sur les images, vous pouvez nettoyer le capteur d'image vous-même avec une poire soufflante pour appareil photo en vente dans le commerce. Avant de nettoyer le capteur, détachez l'objectif de l'appareil photo.

Le capteur d'image est extrêmement délicat. Si le capteur doit être nettoyé directement, il est recommandé de confier cette tâche au Service Après-Vente Canon.

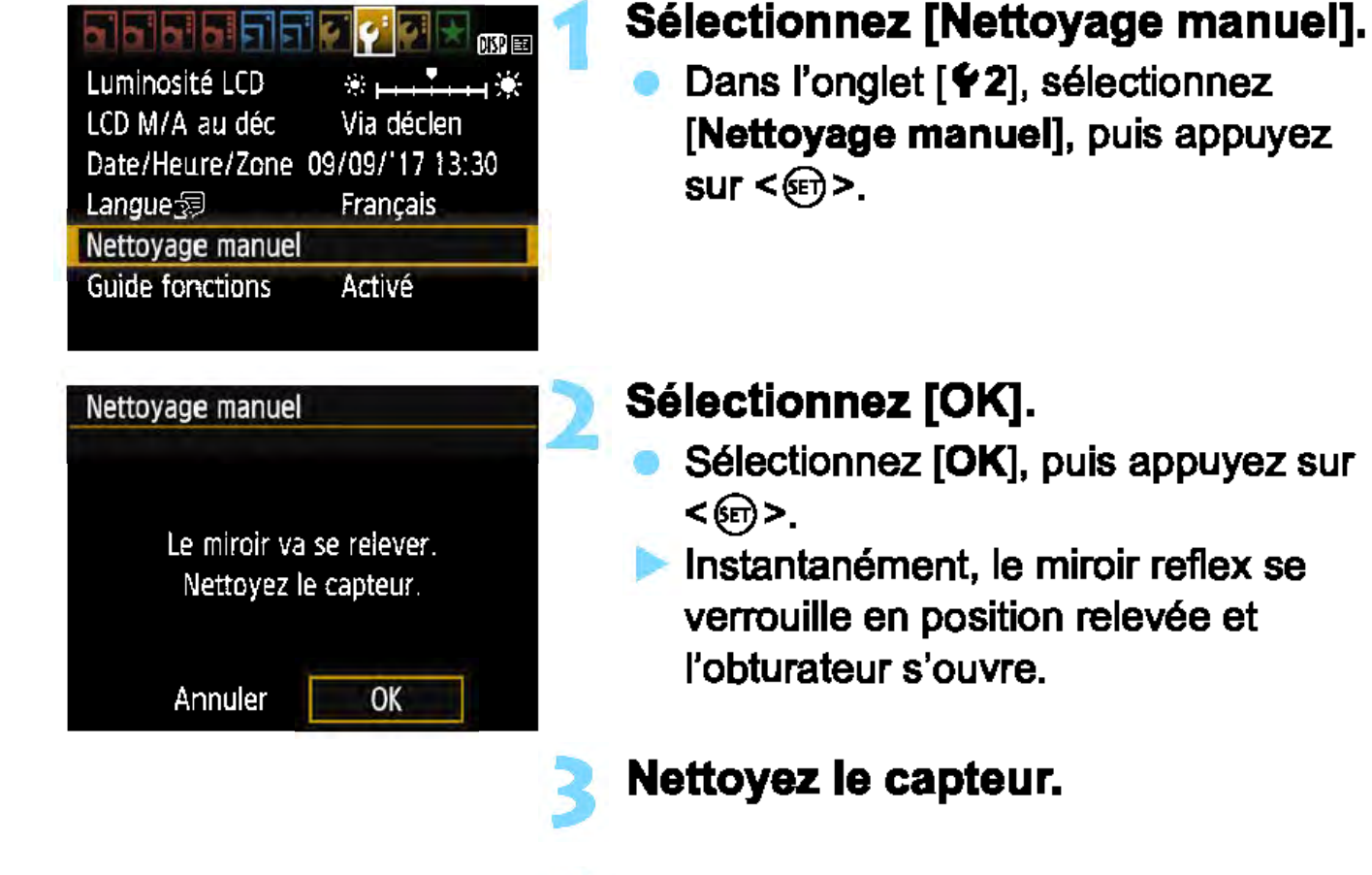

#### Terminez le nettoyage.

Mettez l'appareil photo hors tension.

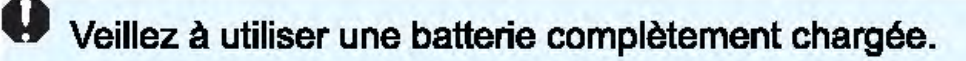

- 0 Lorsque vous nettoyez le capteur, n'effectuez aucune des opérations suivantes. Si l'alimentation est interrompue, l'obturateur se referme, ce qui risque d'endommager les rideaux de l'obturateur et le capteur d'image.
	- Mettre l'appareil photo hors tension.
	- Ouvrir le couvercle du compartiment à batterie/emplacement de carte.
	- La surface du capteur d'image est extrêmement délicate. Nettoyez le capteur avec soin.
	- **Utilisez une poire soufflante simple sans brosse pour ne pas rayer le** capteur.
	- N'introduisez pas l'extrémité de la poire soufflante dans l'appareil plus loin que la monture d'objectif. Si l'alimentation est interrompue, l'obturateur se referme, ce qui risque d'endommager les rideaux ou le miroir reflex.
	- N'utilisez jamais d'air ou de gaz sous pression pour nettoyer le capteur. L'air sous pression risquerait d'endommager le capteur et l'aérosol pourrait le geler et le rayer.
	- Si le niveau de charge de la batterie diminue pendant le nettoyage du capteur, un signal sonore d'avertissement est émis. Arrêtez de nettoyer 1 le capteur.
	- Si vous ne parvenez pas à retirer une tache avec une poire soufflante, nous vous recommandons de confier le nettoyage du capteur à un Service Après-Vente Canon.

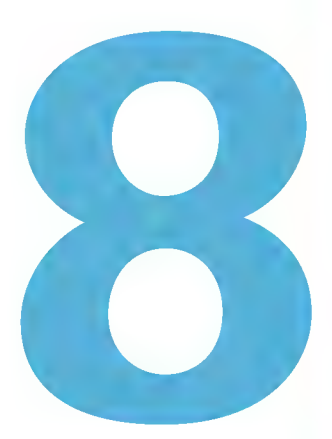

# Lecture des images

Ce chapitre explique les fonctions relatives au vision nage des photos et des vidéos avec des utilisations plus avancées qu'au chapitre 2 « Prise de vue élémentaire et lecture des images ». Vous trouverez ici des explications sur la manière de visionner et d'effacer des photos et des vidéos sur l'appareil photo, ainsi que de les visionner sur un téléviseur.

#### Images prises et sauvegardées à l'aide d'un autre appareil

Il est possible que l'appareil photo n'affiche pas correctement les images qui ont été capturées sur un autre appareil photo, éditées sur un ordinateur ou dont le nom de fichier a été modifié.

## $\blacktriangleright$  Recherche rapide d'images

#### ~Affichage da plusieurs images sur un seul écran (affichage da l'index)

Recherchez rapidement des images grâce à l'affichage de l'index affichant quatre ou neuf images sur un écran.

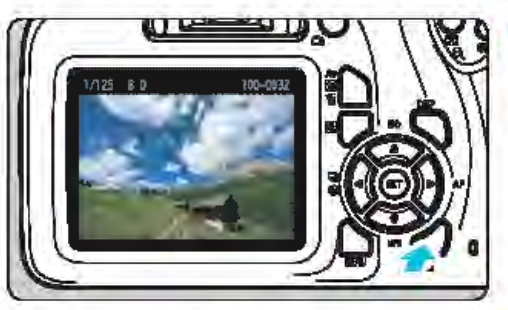

#### Affichez l'image.

Lorsque vous appuyez sur la touche < $\blacktriangleright$ : la dernière image capturée s'affiche.

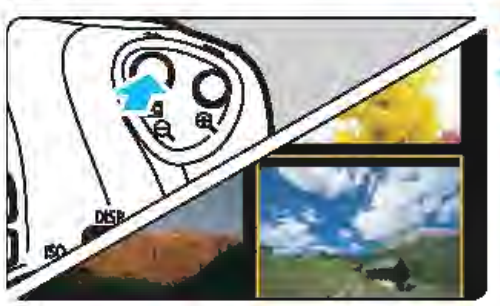

#### Affichez l'index.

- Appuyez sur la touche  $\leq$   $\leq$   $\leq$   $\geq$ . L'affichage de l'index à 4 images apparaît. L'image sélectionnée est mise
- en surbrillanœ avec un cadre orange. • Appuyez à nouveau sur la touche <S  $\alpha$  > pour passer à l'affichage de 9 images.
	- Si vous appuyez sur la touche  $<\mathcal{R}>$ , l'affichage bascule entre neuf images, quatre images et une image.

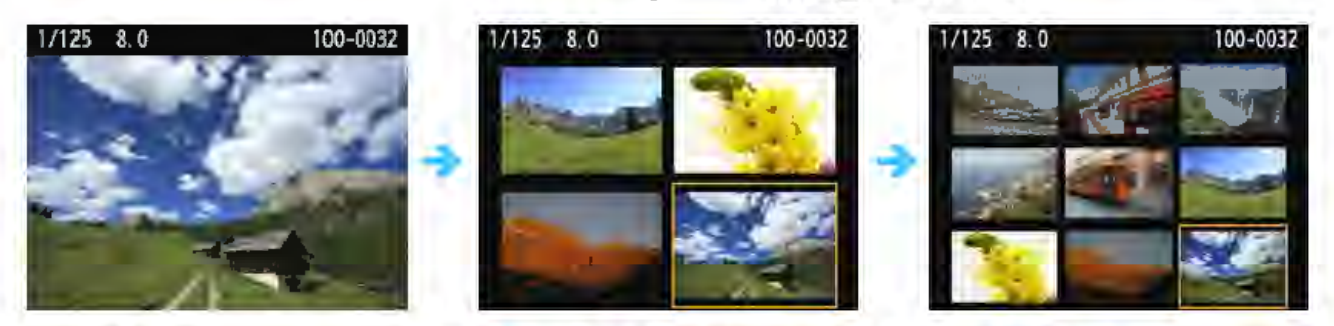

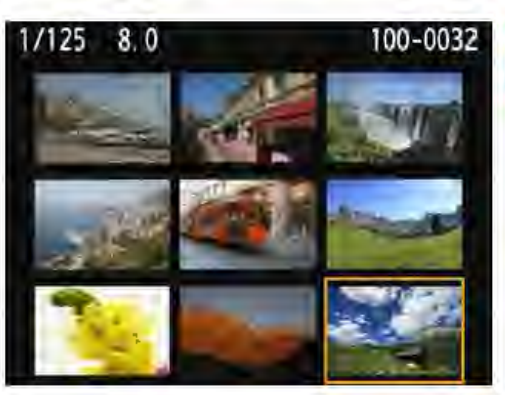

#### Sélectionnez une image.

- Appuyez sur les touches directionnelles < ~ > pour déplacer le cadre orange afin de sélectionner une image.
- Si vous tournez la molette <  $8$  >, la ou les images sur l'écran suivant ou précédent s'affichent.
- Appuyez sur < et > dans l'affichage de l'index pour afficher l'image sélectionnée dans l'affichage d'une image unique.

#### **En Saut des images (affichage de saut)**

Dans l'affichage d'une image unique, vous pouvez tourner la molette < **B > pour sauter en avant ou en arrière entre les images selon la** méthode de saut sélectionnée.

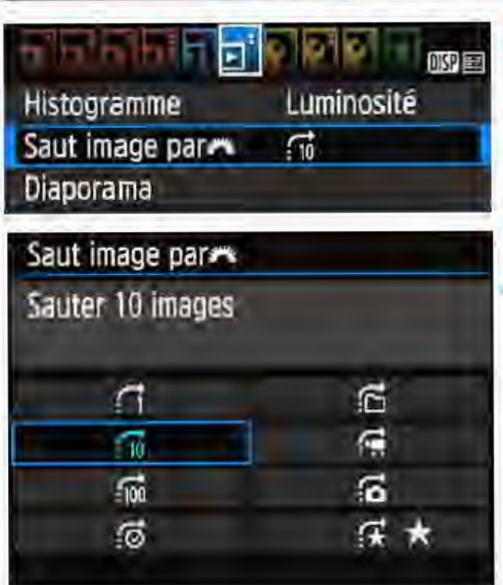

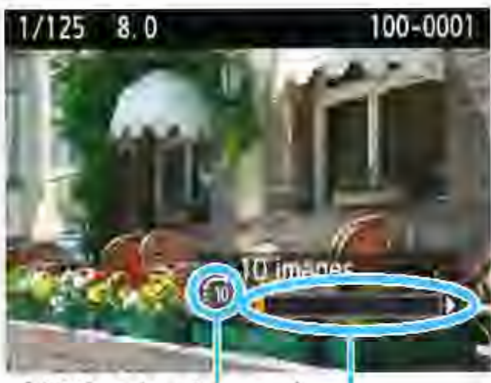

Méthode de saut Position de lecture

Sélectionnez [Saut image par  $\mathbb{Z}_2$ ]. Dans l'onglet [**E2**], sélectionnez [Saut image par  $\tilde{m}$ ], puis appuyez  $sur < 60$ 

Sélectionnez la méthode de saut.

• Appuyez sur les touches directionnelles <  $\leftrightarrow$  > pour sélectionner la méthode de saut, puis appuyez sur <@>>.

- r1 :Afficher les images une par une
- fil : Sauter 10 images
- **fm: Sauter 100 images**
- rê :Affichage par date
- *tB* :Affichage par dossier
- ~:Afficher les vidéos seulement
- *r3* :Afficher les photos seulement '\* :Affichage par classement
	- $d'$ image  $(p. 210)$ Tournez la molette < $8 \times 2 \times 2 = 2$ sélectionner.

#### Parcourez les images par sauts.

- Appuyez sur la touche < E > pour lire les images.
- En mode d'affichage d'une image unique, tournez la molette  $\leq$   $\approx$ . Vous pouvez parcourir les images avec la méthode sélectionnée.

**Figure 1** Pour rechercher des images par date de prise de vue, sélectionnez [Date]. Pour rechercher des images par dossier, sélectionnez [Dossier). Si la carte contient à la fois des vidéos et des photos, sélectionnez (Vidéos] ou [Photos] pour n'afficher qu'un type de fichier. Si aucune image ne correspond au [Classement] sélectionné, il ne vous sera pas possible de parcourir les images en utilisant la molette < $\mathbb{Z}_2$ .

# $\mathcal{A}/\mathcal{A}$  Vue agrandie

Vous pouvez agrandir une image capturée d'environ 1,5x à 10x sur l'écran LCD.

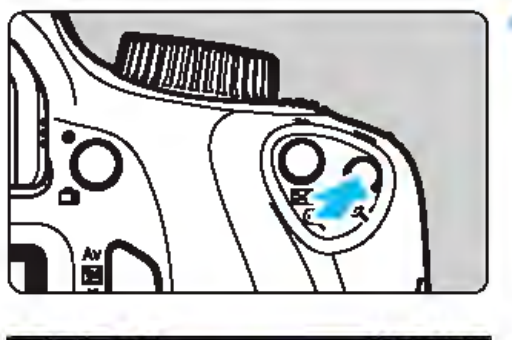

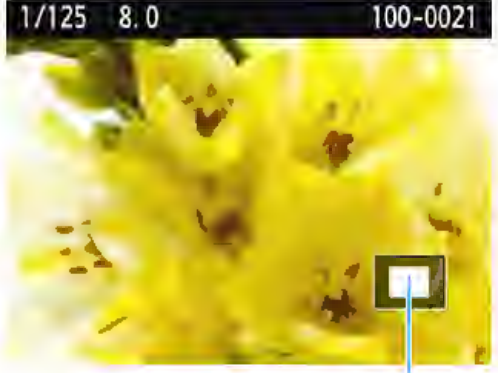

Emplacement de la zone agrandie

#### 1 Agrandissez l'image.

- Appuyez sur la touche  $\langle \mathcal{A} \rangle$  pendant la lecture des images.
- L'image est agrandie.
- Si vous maintenez la touche enfoncée < $Q$ >, l'image sera agrandie jusqu'à atteindre la taille d'agrandissement maximale.
- Appuyez sur la touche  $\leq$ EI $\triangle$  > pour réduire l'agrandissement. Si vous maintenez la touche enfoncée, l'agrandissement diminuera jusqu'à l'affichage d'une image unique.

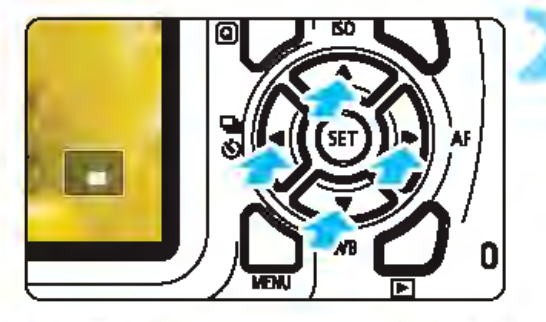

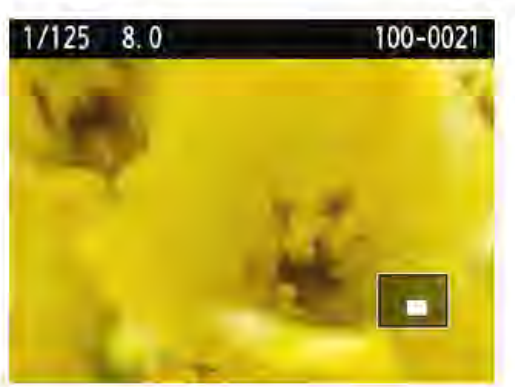

### Décalez la zone d'affichage.

- La zone d'affichage agrandi sera décalée dans le sens dans lequel les touches directionnelles  $\leq$   $\diamond$  > sont enfoncées.
- Pour quitter la vue agrandie, appuyez sur la touche < E >. Le mode d'affichage d'une image unique réapparaît.

**Etiophendant la vue agrandie, vous pouvez tourner la molette <** $8\%$  **> pour** visionner une autre image avec le même agrandissement. Il est impossible d'agrandir l'image pendant la revue des images juste après la prise de vue.

Il n'est pas possible d'agrandir une vidéo.

## ® Rotation des images

Vous pouvez faire pivoter l'image affichée dans le sens de votre choix.

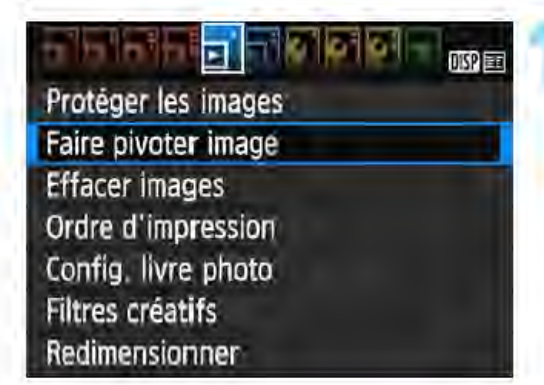

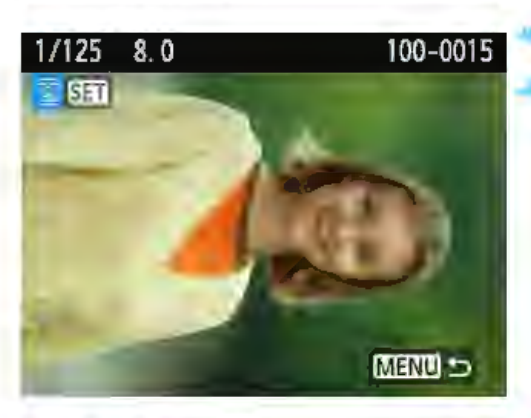

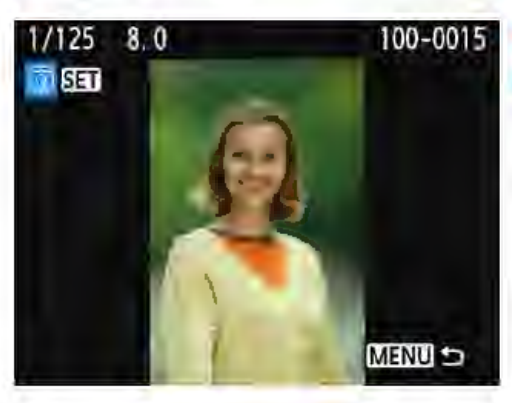

#### Sélectionnez [Faire pivoter image].

Dans l'onglet [**E** 1], sélectionnez [Faire pivoter image], puis appuyez  $sur  $\leq$   $\geq$ .$ 

#### Sélectionnez une image.

- Appuyez sur les touches <<>> pour sélectionner l'image à faire pivoter.
	- Vous pouvez également sélectionner une image dans l'affichage de l'index (p. 206).

#### 3 Faites pivoter l'image.

- Chaque fois que vous appuyez sur < on >, l'image pivote dans le sens horaire comme suit:
- $90^\circ \rightarrow 270^\circ \rightarrow 0^\circ$ .
- Pour faire pivoter une autre image, répétez les étapes 2 et 3.
- Appuyez sur la touche <MENU> pour quitter et revenir au menu.

- Si vous réglez [ $\lceil 1 \rceil$  : Rotation auto] sur [Oui $\Omega \Box$ ] (p. 190) avant de prendre des photos verticales, il ne sera pas nécessaire de faire pivoter les images comme indiqué ci-dessus.
	- Si l'image pivotée n'apparaît pas selon l'orientation pivotée pendant la lecture des images, réglez  $[\n\blacktriangleright 1 :$  Rotation auto] sur  $[Qui] \square$ . Il est impossible de faire pivoter une vidéo.

1

## **MENU** Attribution de classements

Vous pouvez classer les images (photos et vidéos) selon cinq marques de classement : [\*]/[++]/[tt]/[tt]/[xt]. Cette fonction est appelée classement.

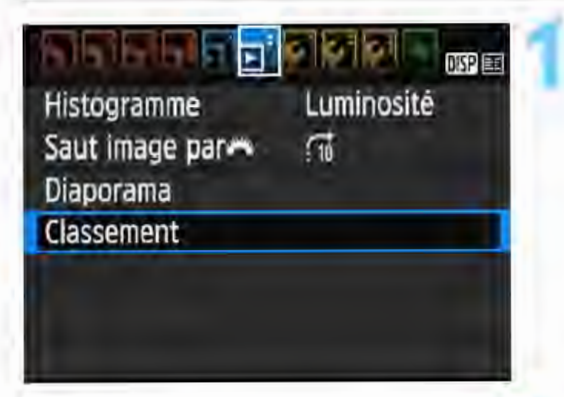

## Sélectionnez [Classement].

Dans l'onglet [**E**]2], sélectionnez [Classement], puis appuyez sur  $\langle \mathsf{F} \rangle$ 

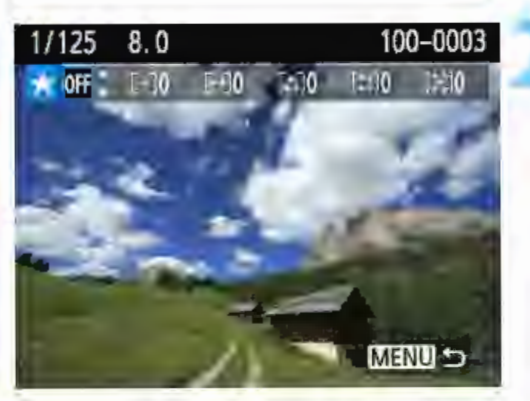

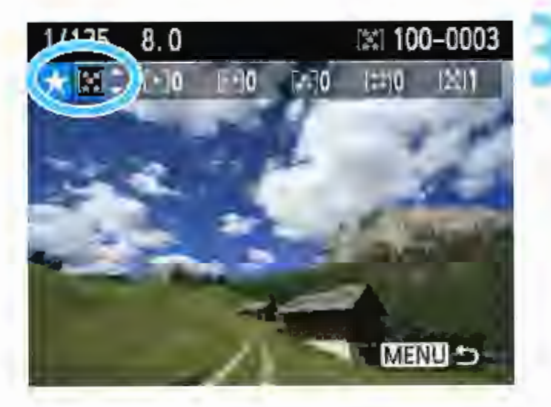

#### Sélectionnez une image.

- Appuyez sur les touches <<>> pour sélectionner une photo ou une vidéo à classer.
- En appuyant sur la touche < $\square \, \triangleleft \, >$ , vous pouvez sélectionner des images depuis un affichage à trois images. Pour revenir à l'affichage d'une image unique, appuyez sur la touche  $<\mathcal{Q}>$ .

#### Attribuez un classement à l'image.

- Appuyez sur les touches  $\leq$   $\blacktriangle$   $\geq$   $\blacktriangledown$   $\blacktriangleright$ pour sélectionner un classement.
	- Lorsque vous sélectionnez un classement pour l'image, le numéro en regard du classement défini augmente de un.
- Pour classer une autre image, répétez les étapes 2 et 3.
- Appuyez sur la touche <MENU> pour revenir au menu.

 $\boxed{1}$  Un total de 999 images maximum d'un classement donné peut être affiché. En présence de plus de 999 images avec un classement spécifique, [###] s'affichera.

#### Comment tirer parti des classements

- Avec [D]2 : Saut image par  $\mathbb{Z}_2$ ], vous ne pouvez afficher que les images ayant le classement spécifié.
- Avec  $[\square]$  : Diaporama], vous pouvez lire uniquement les images ayant le classement spécifié.
- Selon le système d'exploitation de l'ordinateur utilisé, vous pouvez consulter le classement de chaque fichier au sein de l'affichage des informations de fichier ou dans le visionneur d'image fourni (images JPEG uniquement).

## (g) Contrôle rapide pour la lecture

Pendant la lecture, vous pouvez appuyer sur la touche < [Q) > pour régler l'un des éléments suivants : [On : Protéger les images]. [@ : Faire pivoter image],  $[\star : \mathsf{Classement}]$ ,  $[\circledast : \mathsf{Filter} \text{ credits}]$ ,  $[\circledast : \mathsf{Set} \rightarrow \mathsf{Set}$ Redimensionner (images JPEG seulement)] et [file: Saut image par  $231$ .

Pour les vidéos, seules les fonctions en caractère gras ci-dessus peuvent être réglées.

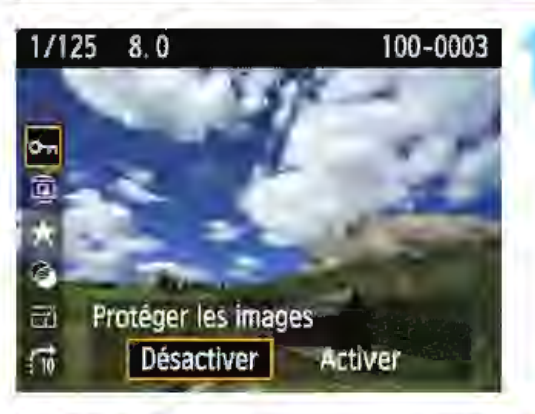

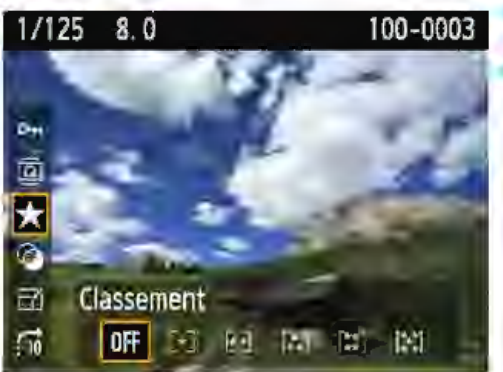

## Appuyez sur la touche < @>>.

• Pendant la lecture des images, appuyez sur la touche  $\leq |\mathbb{Q}|$ Les options de contrôle rapide apparaissent.

Sélectionnez une fonction et réglez-la.

- Appuyez sur les touches  $\leq$   $\blacktriangle$  >  $\lt$   $\blacktriangledown$  > pour sélectionner une fonction.
- Le nom et le réglage actuel de la fonction sélectionnée s'affichent dans la partie inférieure de l'écran.
- Réglez-la en appuyant sur les touches  $\langle \blacktriangleleft \rangle \langle \blacktriangleright \rangle$ .
- Pour les filtres créatifs et redimensionner, appuyez sur <@>> et réglez la fonction. Pour en savoir plus, voir page 234 pour les filtres créatifs et page 237 pour redimensionner. Pour annuler, appuyez sur la touche <MENU>.

#### Quittez le réglage.

• Pour quitter le contrôle rapide, appuyez sur la touche  $\leq$   $\alpha$  $>$ .

**0** Pour faire pivoter une image, réglez [ $\angle$ 1 : Rotation auto] sur [Oui $\triangle$  **Q**]. Si [ $$1$  : Rotation auto] est réglé sur [Oui  $\Box$ ] ou [Désactivée], le réglage [**@ Faire pivoter image**] sera enregistré avec l'image, mais l'appareil photo ne fera pas pivoter l'image affichée.

- Si vous appuyez sur la touche  $\leq$   $\boxed{9}$  avec l'index affiché, l'affichage d'une image unique est rétabli et les icônes de contrôle rapide apparaissent. Si vous appuyez à nouveau sur la touche  $\leq |\Omega|$ , l'affichage de l'index réapparaît.
	- **Pour les images prises avec un autre appareil photo, les options** sélectionnables peuvent être restreintes.

## • Visionnage des vidéos

Vous pouvez lire les vidéos avec les trois méthodes suivantes:

#### Visionnage sur un téléviseur (p. 224)

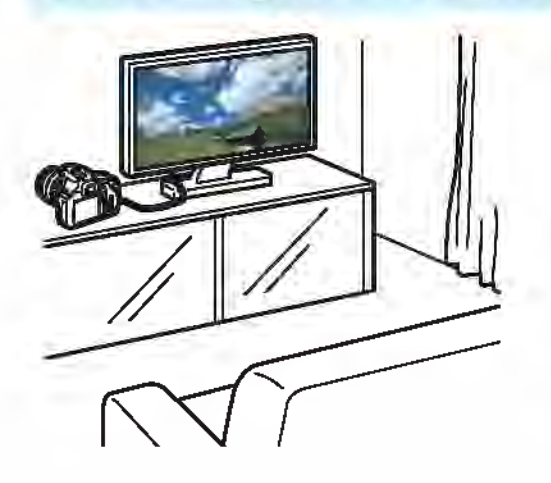

Un câble HDMI (vendu séparément) est nécessaire pour raccorder l'appareil photo à un téléviseur. Par ailleurs, le téléviseur doit avoir une borne HDMI.

Lorsque l'appareil photo est raccordé au téléviseur avec un câble HDMI, vous pouvez visionner des vidéos et des photos sur le téléviseur.

Si vous possédez un téléviseur Haute Définition et raccordez votre appareil photo au moyen d'un câble HDMI, vous pourrez voir vos vidéos Full High-Definition (Full-HD : 1920x1080) et High-Definition (HD: 1280x720) avec une meilleure qualité d'image.

Ø

L'appareil photo n'est pas pourvu d'une borne de sortie audio/vidéo. Par conséquent, l'appareil photo ne peut pas être raccordé à un téléviseur au moyen d'un câble AV analogique.

• Même si l'appareil photo est raccordé à un enregistreur à disque dur au moyen d'un câble USB, les vidéos et photos ne pourront pas être lues ou sauvegardées.

Si l'appareil de lecture n'est pas compatible avec les fichiers MOV, la vidéo ne pourra pas être lue.

#### **Vision nage sur l'écran LCD de l'appareil photo** (p. 216-223)

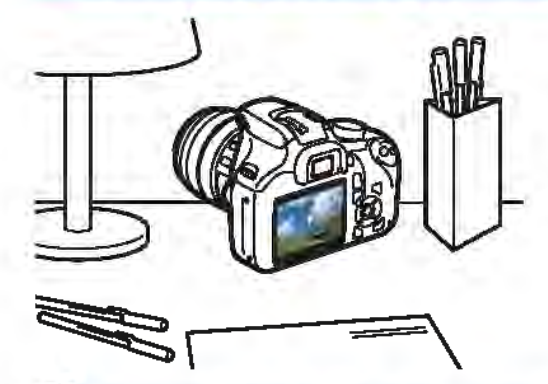

Vous pouvez visionner les vidéos sur l'écran LCD de l'appareil photo. Vous pouvez également couper la première et la dernière scène d'une vidéo, et lire les photos et les vidéos sur la carte sous la forme d'un diaporama automatique.

**0** Une vidéo éditée sur un ordinateur ne peut pas être réécrite sur la carte ou visionnée avec l'appareil photo.

#### **Visionnage et édition sur un ordinateur**

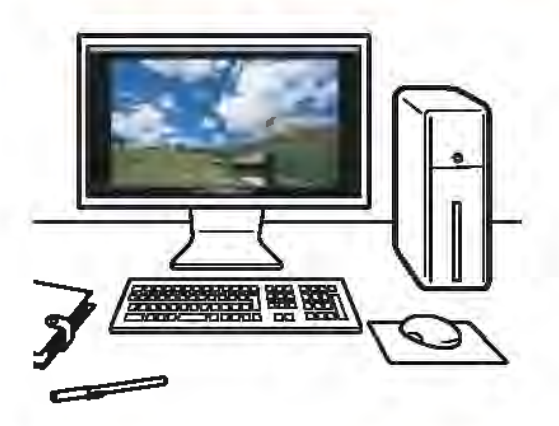

Pour lire ou éditer une vidéo, utilisez les logiciels pré-installés ou généraux, compatibles avec le format d'enregistrement de la vidéo.

Si vous souhaitez utiliser un logiciel en vente dans le commerce pour visionner ou éditer les vidéos, assurez-vous qu'il est compatible avec le format de vidéo MOV. Pour en savoir plus sur les logiciels en vente dans le commerce, contactez le fabricant de logiciels.

## **Lecture des vidéos**

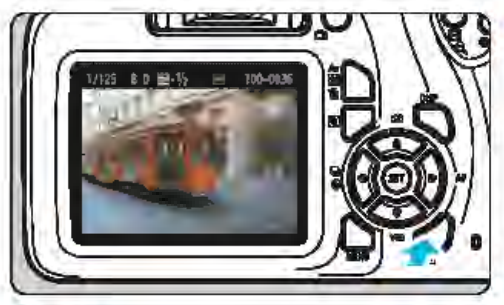

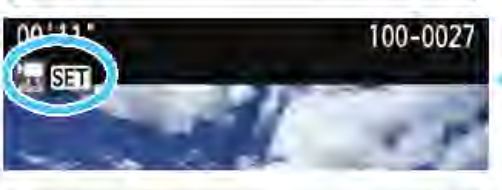

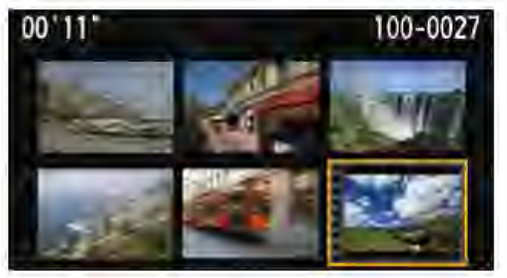

**Affichez l'image.**<br>■ Appuyez sur la touche <le> pour afficher une image.

#### Sélectionnez une vidéo.

- Appuyez sur les touches  $\langle \blacktriangleleft \rangle \langle \blacktriangleright \rangle$ pour sélectionner une vidéo.
- Dans l'affichage d'une image unique, l'icône < 贾 SET > affichée dans le coin supérieur gauche de l'écran indique qu'il s'agit d'une vidéo. Si la vidéo est un instantané vidéo, [**@i**JIs'affiche.

Sur l'affichage de l'index, les perforations sur le contour gauche d'une vignette indiquent une vidéo. Etant donné qu'il est impossible de lire les vidéos depuis l'affichage de l'index, appuyez sur <  $(n)$  pour basculer sur l'affichage d'une image

unique.<br>Dans l'affichage d'une image unique, appuyez sur <@>>.

E Le tableau de lecture vidéo apparaît en bas de l'écran.

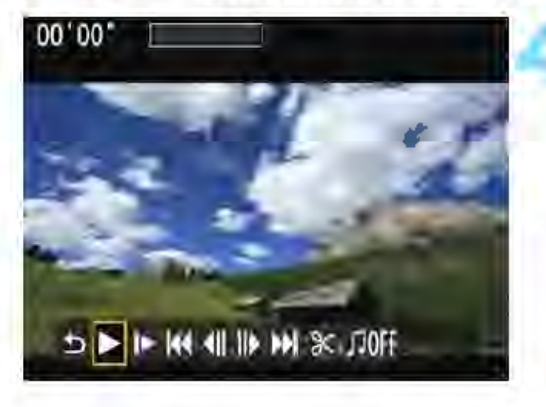

#### Lisez la vidéo.

- Sélectionnez  $[\blacktriangleright]$  (Lire), puis appuyez  $sur <sub>(EF)</sub> > .$
- La lecture de la vidéo commencera. • Vous pouvez suspendre la lecture vidéo en appuyant sur < ∈n>.
- Pour en savoir plus sur la procédure de lecture, voir la page suivante.
- Il se peut que l'appareil photo ne soit pas en mesure de lire les vidéos enregistrées avec un autre appareil photo.

Vérifiez le son enregistré sur un téléviseur ou un ordinateur. L'appareil photo n'est pas doté d'un haut-parleur.

Ø

#### Panneau de lecture vidéo

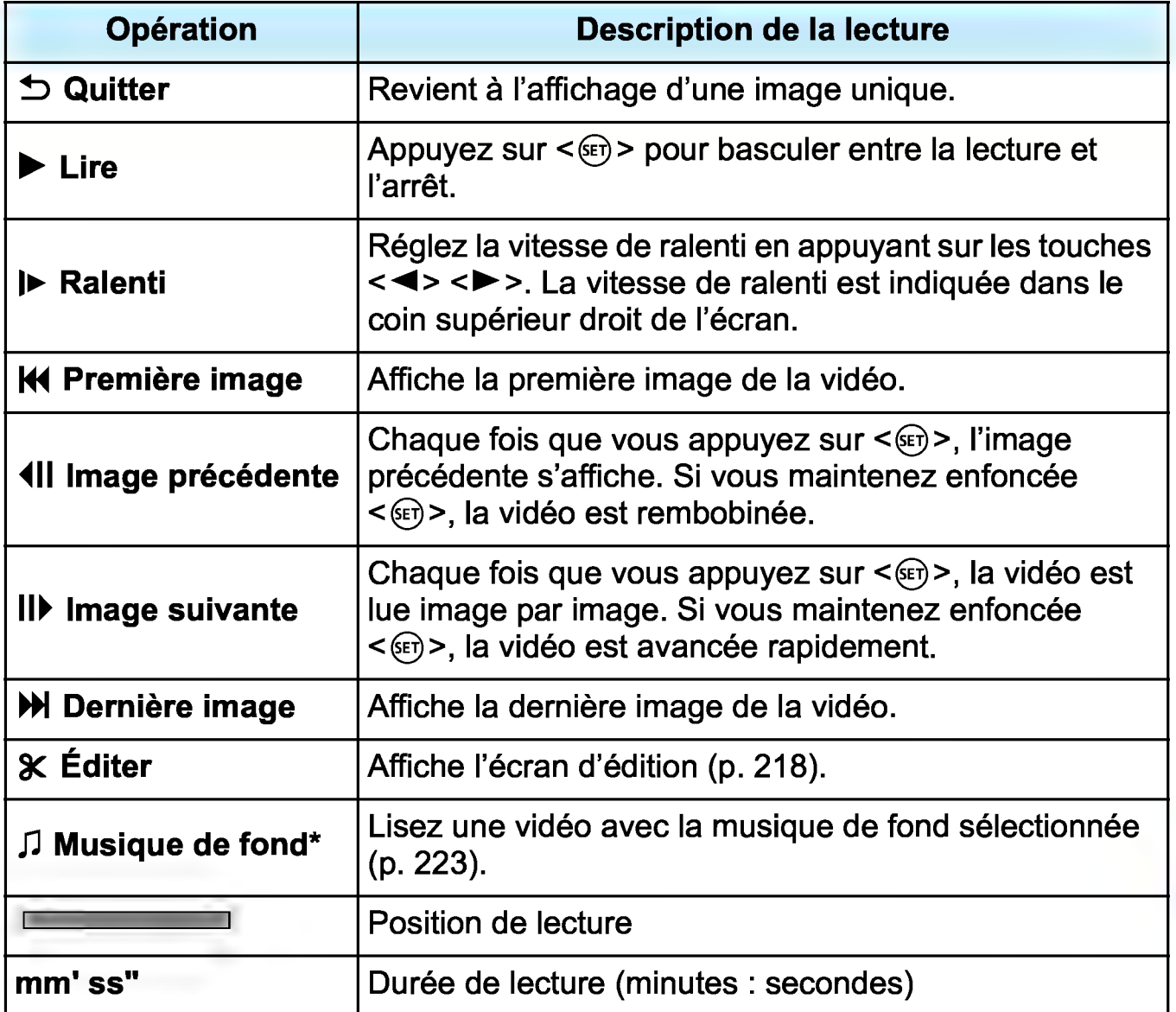

\* Lorsque la musique de fond est réglée pour être lue sur un téléviseur ou un autre appareil, le son enregistré dans la vidéo n'est pas lu.

 $\sqrt{2}$  • Avec une batterie LP-E10 complètement chargée, la durée de lecture continue à température ambiante (23 °C) est d'environ 2 heures 20 minutes.

- En mode d'affichage d'une image unique, vous pouvez appuyer sur la touche <DISP> pour changer de format d'affichage (p. 231 ).
- Si vous raccordez l'appareil photo à un téléviseur (p. 224) pour lire une vidéo, ajustez le volume sonore sur le téléviseur.

## 3C Édition des première et dernière scènes d'une vidéo •

Vous pouvez couper les première et dernière scènes d'une vidéo par paliers d'environ 1 seconde.

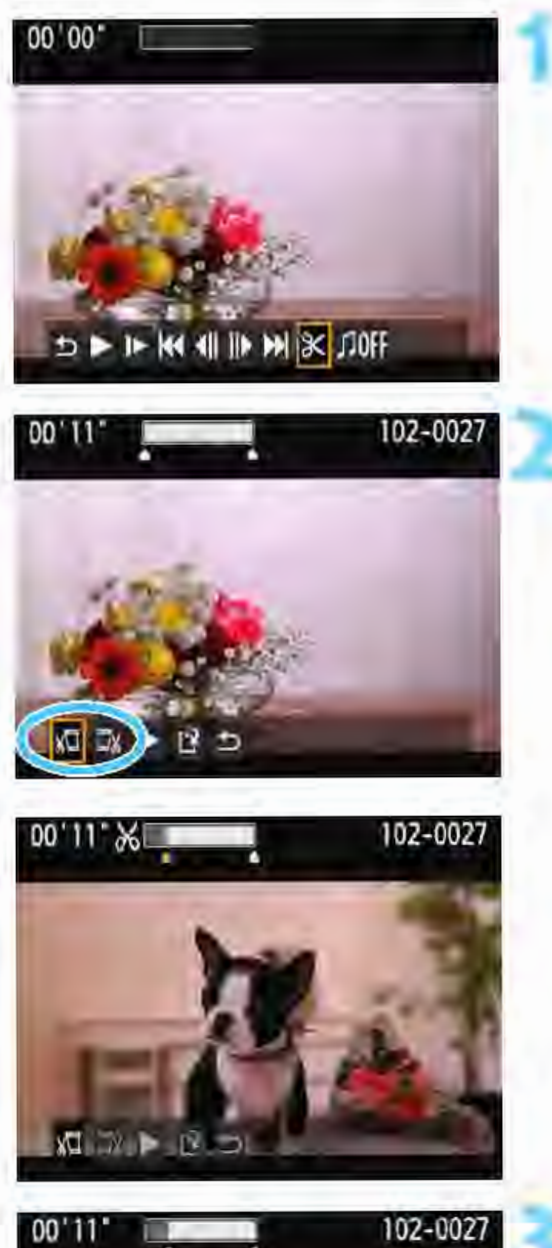

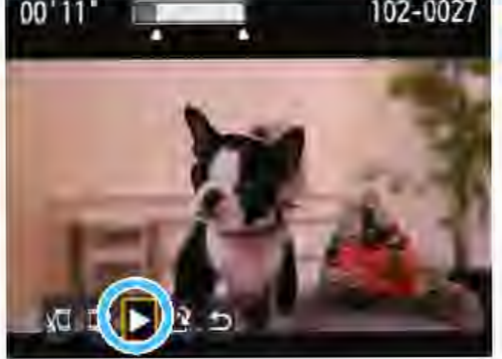

### Sélectionnez [ $X$ ] sur l'écran de lecture vidéo.

L'écran d'édition apparaît.

#### Indiquez la portion à couper.

- Sélectionnez [xū] (couper le début) ou [Dx] (couper la fin), puis appuyez  $sur  $\leq$   $\leq$ .$
- Appuyez sur les touches <<>> pour voir les images précédentes ou suivantes. Si vous maintenez la touche enfoncée, les images avanceront ou reculeront rapidement. Après avoir décidé quelle partie couper, appuyez sur < ⊕>. La portion mise en surbrillance en blanc en haut de l'écran correspond à ce qui restera.

#### Vérifiez la vidéo éditée.

- Sélectionnez [D] et appuyez sur < o> pour visionner la vidéo éditée.
- Pour modifier l'édition, revenez à l'étape 2.
- Pour annuler l'édition, sélectionnez  $[$   $\bigcirc$ ], puis appuyez sur < $\langle \overline{e} \rangle$ >. Sélectionnez [OK] dans la boite de dialogue de confirmation, puis appuyez sur < @>.

Je Ëdition des première et dernière scènes d'une vidéo

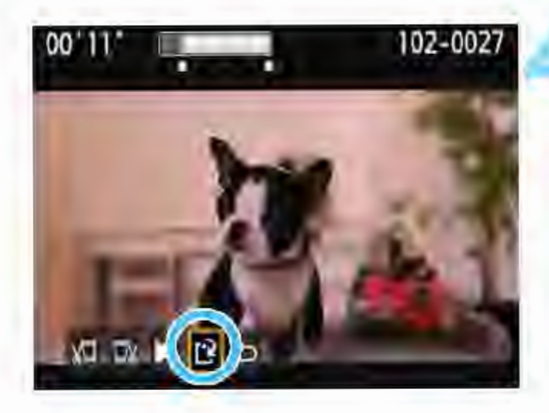

#### Sauvegardez la vidéo éditée.

Sélectionnez [r]. puis appuyez sur  $\leq$  (ET)  $>$ .

L'écran de sauvegarde apparaît. • Pour sauvegarder la vidéo éditée en tant que nouveau fichier, sélectionnez [Nouv. fichier]. Pour la sauvegarder en écrasant le fichier vidéo original, sélectionnez [Écraser], puis appuyez  $sur  $\epsilon$ <sub> $\epsilon$ </sub> $>$ .$ 

• Dans la boite de dialogue de confirmation, sélectionnez [OK], puis appuyez sur < o> pour sauvegarder la vidéo éditée et revenir à l'écran de lecture vidéo.

Étant donné que l'édition est effectuée par paliers d'une seconde environ (position indiquée par[~] en haut de l'écran), la position réelle d'édition de la vidéo peut être différente de la position spécifiée.

S'il n'y a pas assez d'espace libre sur la carte, [Nouv. fichier] ne sera pas disponible.

Lorsque le niveau de charge de la batterie est bas, l'édition d'une vidéo est impossible. Utilisez une batterie complètement chargée.

Les vidéos enregistrées avec un autre appareil photo risquent de ne pas pouvoir être éditées avec oet appareil.
# **MENU** Diaporama (lecture automatique)

vous pouvez visionner les images enregistrées sur la carte en tant que diaporama automatique.

### ▖▏▖▏<mark>▖▏</mark>▖▏<mark>▗</mark>▏▙▏▙▏▙▏░▏<sub>▓</sub>▏<sub>▓</sub> Luminosité Histogramme Saut image parse  $\Omega$ Diaporama

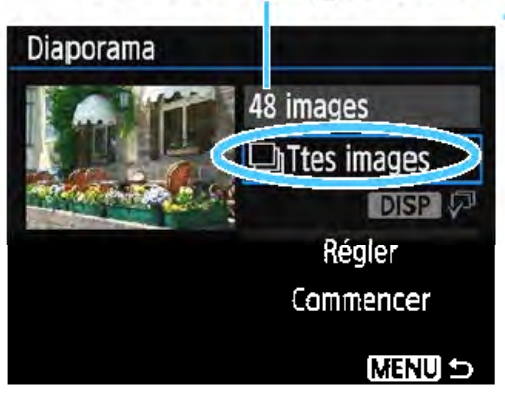

### Sélectionnez [Diaporama].

Dans l'onglet [**El2**], sélectionnez [Diaporama], puis appuyez sur  $<$   $\epsilon$   $\epsilon$   $>$ .

# dassement<br>Nombre d'images à lire **les Sélectionnez les images à lire.**

Appuyez sur les touches  $\langle 4 \rangle \langle 7 \rangle$ pour sélectionner l'option désirée. puis appuyez sur < or >.

### Ttes imagesNidéos/Photos

Appuyez sur les touches  $\leq$   $\blacktriangle$   $\geq$   $\blacktriangledown$   $\blacktriangleright$ pour sélectionner une des options suivantes: [Q Ttes images] [**PRVidéos] ou [CaPhotos]. Appuyez** ensuite sur  $\leq$   $\epsilon$ <sub>0</sub> $>$ .

### Date/Dossier/Classement

- Appuyez sur les touches  $\langle 4 \rangle \langle 7 \rangle$ pour sélectionner une des options suivantes: [EDate] [**In Dossier**] ou [\*Classement].
- Quand <1919  $\sqrt{p}$  est mis en surbrillance. appuyez sur la touche  $<$ DISP $>$ .
- Appuyez sur les touches  $\leq$   $\blacktriangle$  >  $\lt$   $\blacktriangledown$  > pour sélectionner une option. puis appuyez sur  $\leq$   $\left(\frac{1}{2}\right)$  >.

### [Dossier] [Classement]

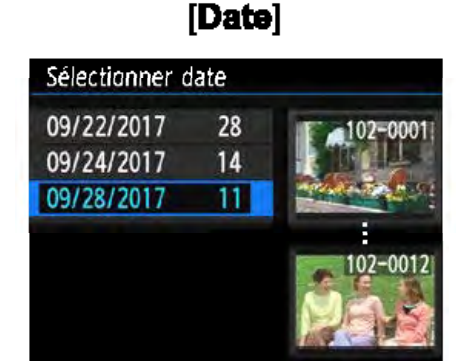

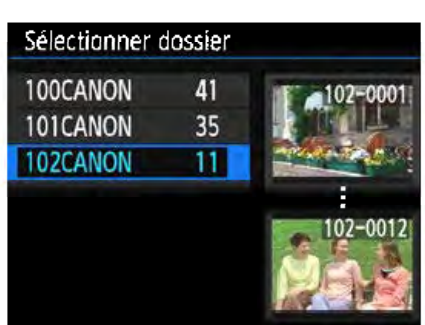

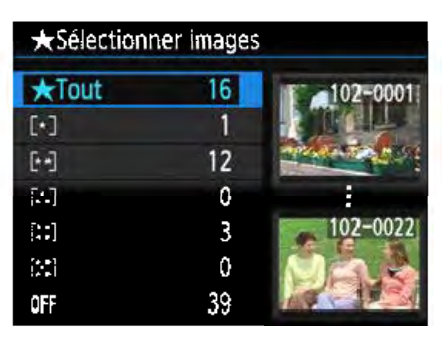

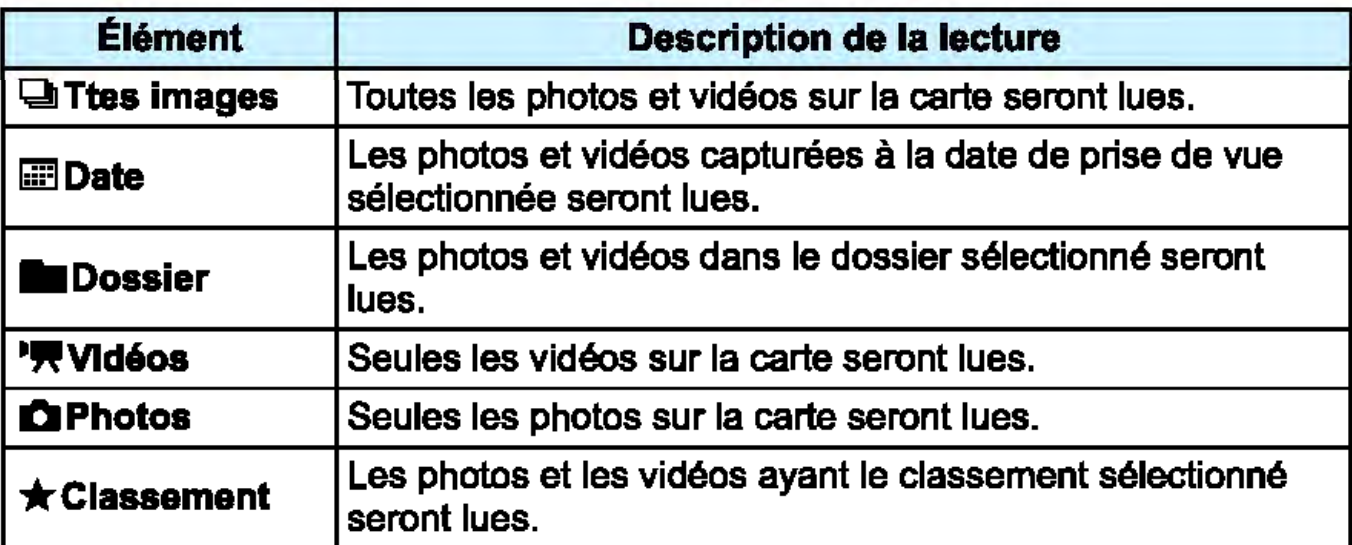

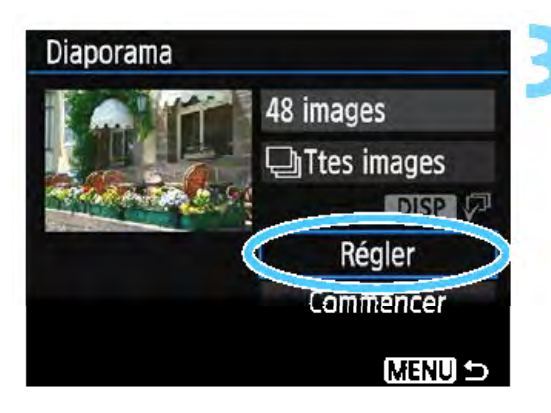

### Configurez [Régler] à votre guise.

- Appuyez sur les touches  $\langle A \rangle \langle \nabla \rangle$ pour sélectionner [Régler], puis appuyez sur <
sen>.
- Réglez [Durée d'affichage], [Répéter] (lecture en boucle), [Effet transition] (effet lors du changement d'images) et [Musique de fond] pour les photos.
- **La procédure de sélection de la** musique de fond est expliquée à la page 223.
- **Après avoir sélectionné les réglages,** appuyez sur la touche <MENU>.

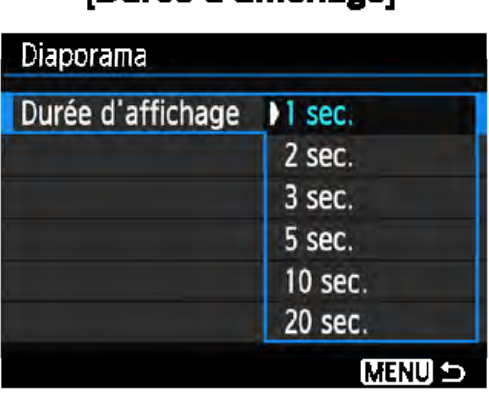

### [Durée d'affichage] [Répéter]

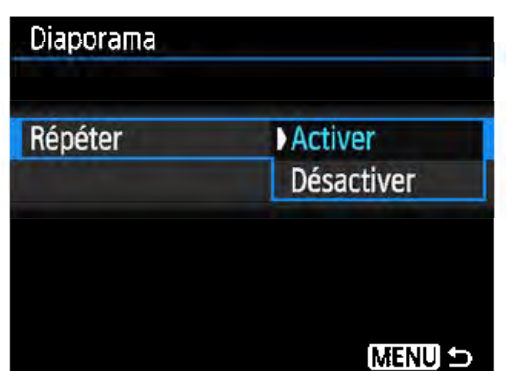

 $\blacksquare$ 

48 images

**In Ttes images** 

Régler Commencer

DISP<sub>V</sub>

**MENU** 

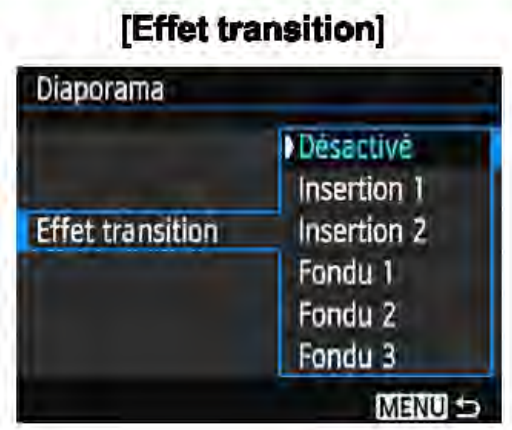

### Lancez le diaporama.

Appuyez sur les touches  $\langle 4 \rangle \langle 7 \rangle$ pour sélectionner [Commencer], puis appuyez sur  $\leq$   $\leq$   $\geq$ .

[Musique de fond]

**Non NOUT** 

JSél./lire musique de fond

Musique de fond

Après l'affichage du message [Chargement de l'image...], le diaporama commence.

### Quittez le diaporama.

• Appuyez sur la touche <MENU> pour quitter le diaporama et revenir à l'écran de réglage.

**D** Pour suspendre le diaporama, appuyez sur <  $\epsilon$ p>. Pendant la pause, l'indicateur [Il] apparaît dans l'angle supérieur gauche de l'image. Appuyez à nouveau sur <®> pour reprendre le diaporama. Pendant la lecture automatique, vous pouvez appuyer sur la touche <DISP> pour modifier le format d'affichage des photos (p. 82). Pendant la lecture automatique ou la pause, vous pouvez appuyer sur les touches  $\langle \blacktriangleleft \rangle \langle \blacktriangleright \rangle$  pour passer à une autre image. Pendant la lecture automatique, l'arrêt automatique n'entre pas en vigueur. La durée d'affichage peut varier selon l'image.

Pour voir le diaporama sur un téléviseur, voir page 224.

Diaporama

### **Sélection de la musique de fond**

Si vous copiez une musique de fond sur la carte avec EOS Utility (logiciel EOS), vous pouvez lire le diaporama sur un téléviseur ou un autre appareil tout en lisant la musique de fond.

 $\overline{\mathbf{z}}$ 

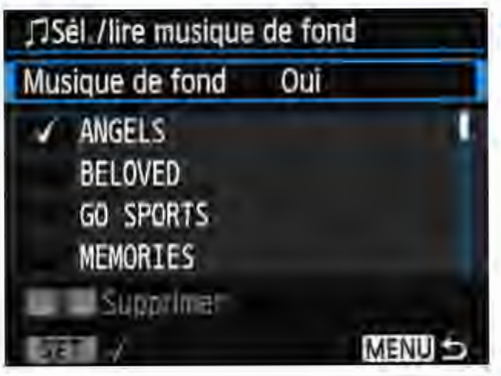

### **Sélectionnez [Musique de fond].**  • Réglez **[Musique de fond]** sur **[Oui],**  puis appuyez sur  $\leq$   $\leq$   $\geq$ .

• Si la carte ne comporte pas de musique de fond, vous ne pouvez pas procéder à l'étape 2.

### **Sélectionnez la musique de fond.**

Appuyez sur les touches < $\blacktriangle$  > < $\P$ > pour sélectionner la musique de fond souhaitée, puis appuyez sur <@?>. Vous pouvez également sélectionner plusieurs pistes de musique de fond. Pour supprimer une piste de musique de fond, appuyez sur les touches < A > < V > et sélectionnez la piste, puis appuyez sur la touche  $\leq \frac{1}{10}$ .

Au moment de l'achat, l'appareil photo ne comporte pas de musique de fond. La procédure pour copier la musique de fond sur une carte est expliquée dans le mode d'emploi de« EOS Utility ». Si l'appareil photo est connecté à un téléviseur avec un câble HDMI, après avoir sélectionné la musique de fond à l'é1ape 2, appuyez sur la touche <DISP> pour écouter un échantillon. Appuyez sur les touches < **▲ > < ▼ > pour lire une autre piste de musique de fond. Pour arrêter la** musique de fond, appuyez à nouveau sur la touche <DISP>.

# Visionnage des images sur un téléviseur -

Vous pouvez visionner les photos et les vidéos sur un téléviseur. Un câble HDMI {vendu séparément} est nécessaire pour raccorder l'appareil photo à un téléviseur. Par ailleurs, le téléviseur doit avoir une borne HDMI.

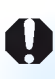

Si [43 : Wi-Fi] est réglé sur [Activer], l'appareil photo ne peut pas être raccordé à un téléviseur. Réglez [Wi-Fi] sur [Désactiver], puis reconnectez l'appareil photo au téléviseur avec un câble HDMI.

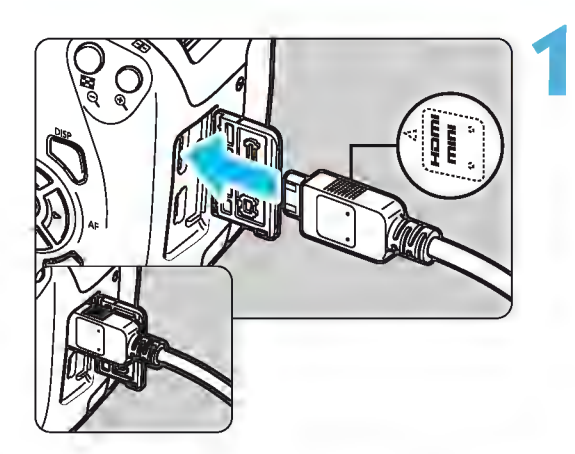

### 1 Branchez le câble HDMI sur l'appareil photo.

 $\bullet$  Insérez la fiche avec le logo  $\leq$  **AHDMI** MINI> tourné vers l'avant de l'appareil photo dans la borne <HDMI OUT>.

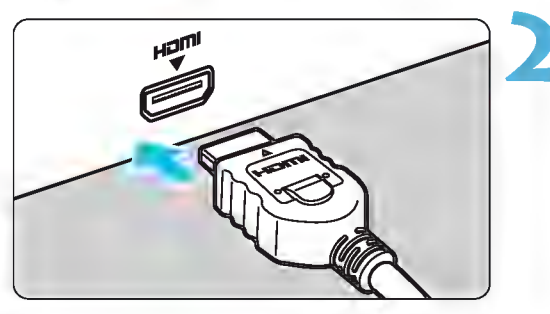

### Branchez le câble HDMI sur le téléviseur.

- Branchez le câble HDMI sur le port HDMI IN du téléviseur.
- 3 Allumez le téléviseur et réglez l'entrée vidéo du téléviseur pour sélectionner le port raccordé.

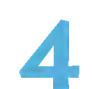

4 Allumez l'appareil photo.

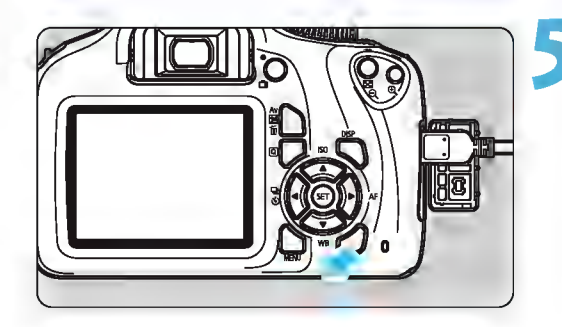

### **5 Appuyez sur la touche** <[El>.

- ~ L'image apparaît sur l'écran du téléviseur. (Rien ne s'affiche sur l'écran LCD de l'appareil photo.)
- Les images s'afficheront automatiquement à la résolution optimale du téléviseur.
- Appuyez sur la touche <DISP> pour changer le format d'affichage.
- Pour lire des vidéos, voir page 216.

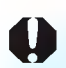

- Ajustez le volume sonore de la vidéo avec le téléviseur. Le volume sonore ne peut pas être réglé sur l'appareil photo.
	- Avant de brancher ou débrancher le câble entre l'appareil photo et le téléviseur, éteignez-les.
	- Selon le téléviseur, certaines portions de l'image affichée peuvent être coupées.
	- Ne raccordez la sortie d'aucun autre appareil à la borne **<HDMI OUT>**  de l'appareil photo. Ceci pourrait provoquer un dysfonctionnement.
	- **Il se peut que certains téléviseurs ne soient pas en mesure de reproduire** les images capturées.

**1** 

# [!;) Protection des images

Vous pouvez définir des protections pour éviter d'effacer par inadvertance les images qui vous sont chères.

### **MENU** Protection d'une seule image

**DISP E** 

### Protéger les images Faire pivoter image **Effacer images** Ordre d'impression Config. livre photo Filtres créatifs Redimensionner

### o-Protéger les images

Sélectionner les images Toutes les images du dossier Déprotéger ttes im. du dossier Toutes les images de la carte Déprotéger ttes im, de la carte

**MENU** 

### IcOne d'une image protégée

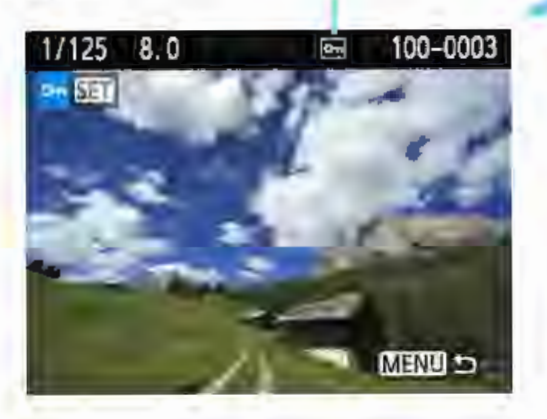

### Sélectionnez [Protéger les images].

- Dans l'onglet [**Ei1]**, sélectionnez [Protéger les images], puis appuyez  $sur  $\epsilon$ <sub> $F$ </sub>).$
- L'écran de protection des images apparaît.

### Choisissez [Sélectionner les images].

• Choisissez [Sélectionner les  $images$ , puis appuyez sur < $@$  >. Une image s'affiche.

### Protégez l'image.

- Appuyez sur les touches <<>>> pour sélectionner l'image à protéger, puis appuyez sur < $\varepsilon$ =)>.
- Lorsqu'une image est protégée, l'icône < 13 > apparalt en haut de l'écran.
- Pour annuler la protection d'image, appuyez à nouveau sur <@>>.  $L'$ icône < $\overline{5}$  > disparaît.
- Pour protéger une autre image, répétez l'étape 3.
- Appuyez sur la touche <MENU> pour revenir au menu.

### **MENU** Protection de toutes les images dans un dossier ou sur une carte

Vous pouvez protéger toutes les images dans un dossier ou sur une carte en une seule opération.

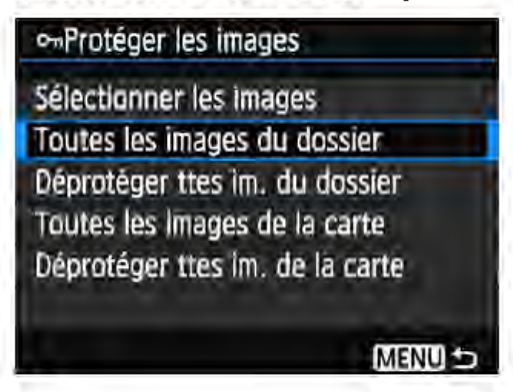

Lorsque vous sélectionnez [Toutes les images du dossier] ou [Toutes les images de la carte] sous  $[Fe]$  1 : Protéger les images], toutes les images dans le dossier ou sur la carte seront protégées.

Pour annuler la protection des images, sélectionnez [Déprotéger ttes im. du dossier] ou [Déprotéger ttes im. de la carte].

Lorsque vous formatez la carte (p. 52), les images protégées sont également effacées.

Les vidéos peuvent également être protégées. Une image protégée ne peut pas être effacée par la fonction d'effacement de l'appareil photo. Pour effacer une image protégée, vous devez d'abord annuler la protection. Si vous effacez toutes les images (p. 229), seules les images protégées sont conservées. Cela peut être utile si vous souhaitez effacer toutes les images superflues simultanément.

1

# $m$  Effacement des images

Vous pouvez choisir de sélectionner et d'effacer les images inutiles une par une ou de les effacer par lot. Les images protégées (p. 226) ne seront pas effacées.

Une Image effacée ne peut plus être récupérée. Assurez-vous que vous n'avez plus besoin de l'image avant de l'effacer. La protection d'une image importante empêche son effacement accidentel. Effacer une Image **DAW** + **4** L effacera à la fois les Images RAW et JPEG.

### Effacement d'une image unique

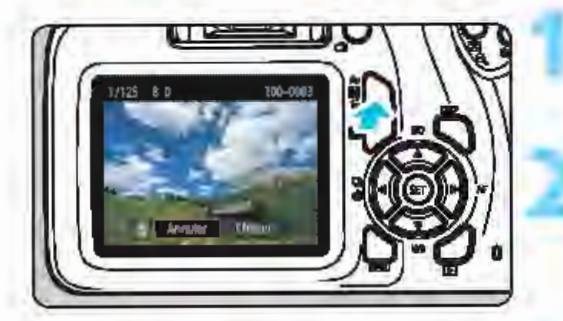

- Procédez à la lecture de l'image à effacer.
- Appuyez sur la touche  $\leq \frac{1}{10}$ >. Le menu Effacer apparaît.

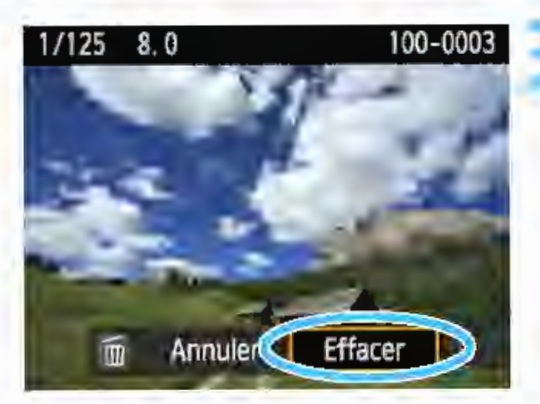

### Effacez l'image.

Sélectionnez [Effacer], puis appuyez sur < or >. L'image affichée sera effacée.

### $M$ ENU Sélection  $[\sqrt{}]$  d'images à effacer par lot

Si vous cochez  $\lceil \sqrt{\cdot} \rceil$  les images à effacer, vous pouvez effacer plusieurs images en une seule opération.

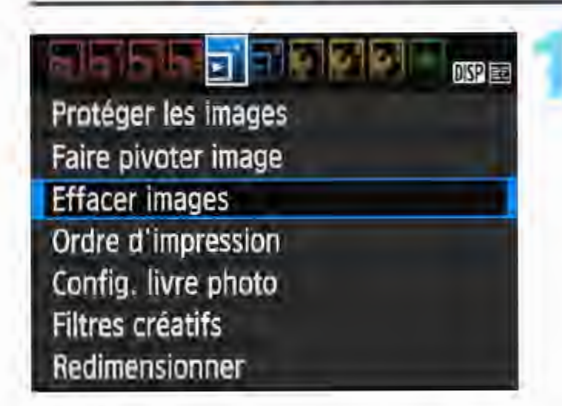

### Sélectionnez [Effacer images].

Dans l'onglet [D1], sélectionnez [Effacer images], puis appuyez sur  $\langle \mathsf{F} \rangle$ 

### $\overline{m}$  Effacement des images

### mEffacer images

Sélectionner et effacer images Toutes les images du dossier Toutes les images de la carte

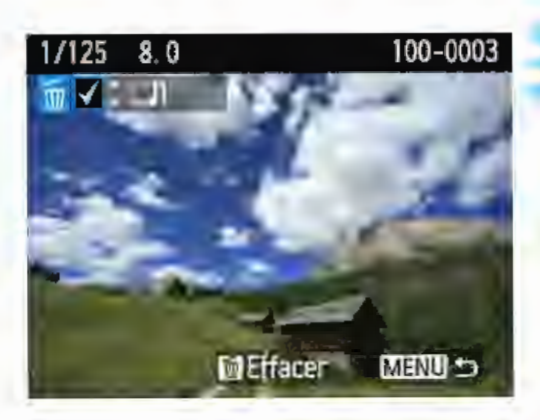

**MENUL** 

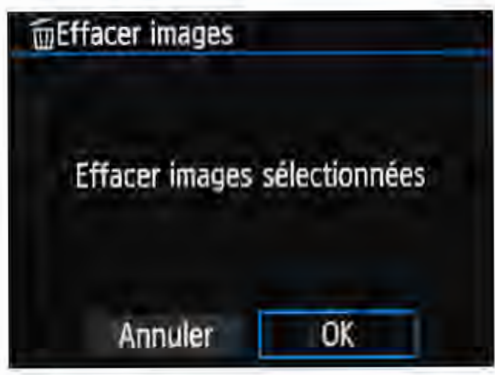

### Choisissez [Sélectionner et effacer images].

- Choisissez [Sélectionner et effacer  $i$ mages], puis appuyez sur < $\epsilon$  $>$ . Une image s'affiche.
- Appuyez sur la touche  $\leq$   $\mathbb{E}$  Q > pour afficher la vue à trois images. Pour revenir à l'affichage d'une image unique, appuyez sur la touche  $\langle\mathcal{A}\rangle$ .

### Sélectionnez les images à effacer.

- Appuyez sur les touches <<>>> pour sélectionner l'image à effacer, puis appuyez sur les touches  $<\triangle>$  $\langle \nabla \rangle$
- Une coche  $[\sqrt{]}$  apparaît dans le coin supérieur gauche de l'écran.
- Pour sélectionner une autre image à effacer, répétez l'étape 3.

### Effacez l'image.

- Appuyez sur la touche  $\leq \frac{1}{10}$ .
- Sélectionnez [OK], puis appuyez sur  $\leq$  (SET)  $>$ .
- Les images sélectionnées seront effacées.

### **MENU** Effacement de toutes les images dans un dossier ou sur une carte

4

Vous pouvez effacer toutes les images dans un dossier ou sur une carte en une seule opération. Lorsque [DI1 : Effacer images] est réglé sur [Toutes les images du dossier] ou sur [Toutes les images de la carte], toutes les images dans le dossier ou sur la carte sont effacées.

Pour effacer toutes les images, y compris les images protégées, formatez la carte (p. 52).

## DISP Affichage des informations de prise de vue

### Exemple de photo prise dans un mode de la zona de création

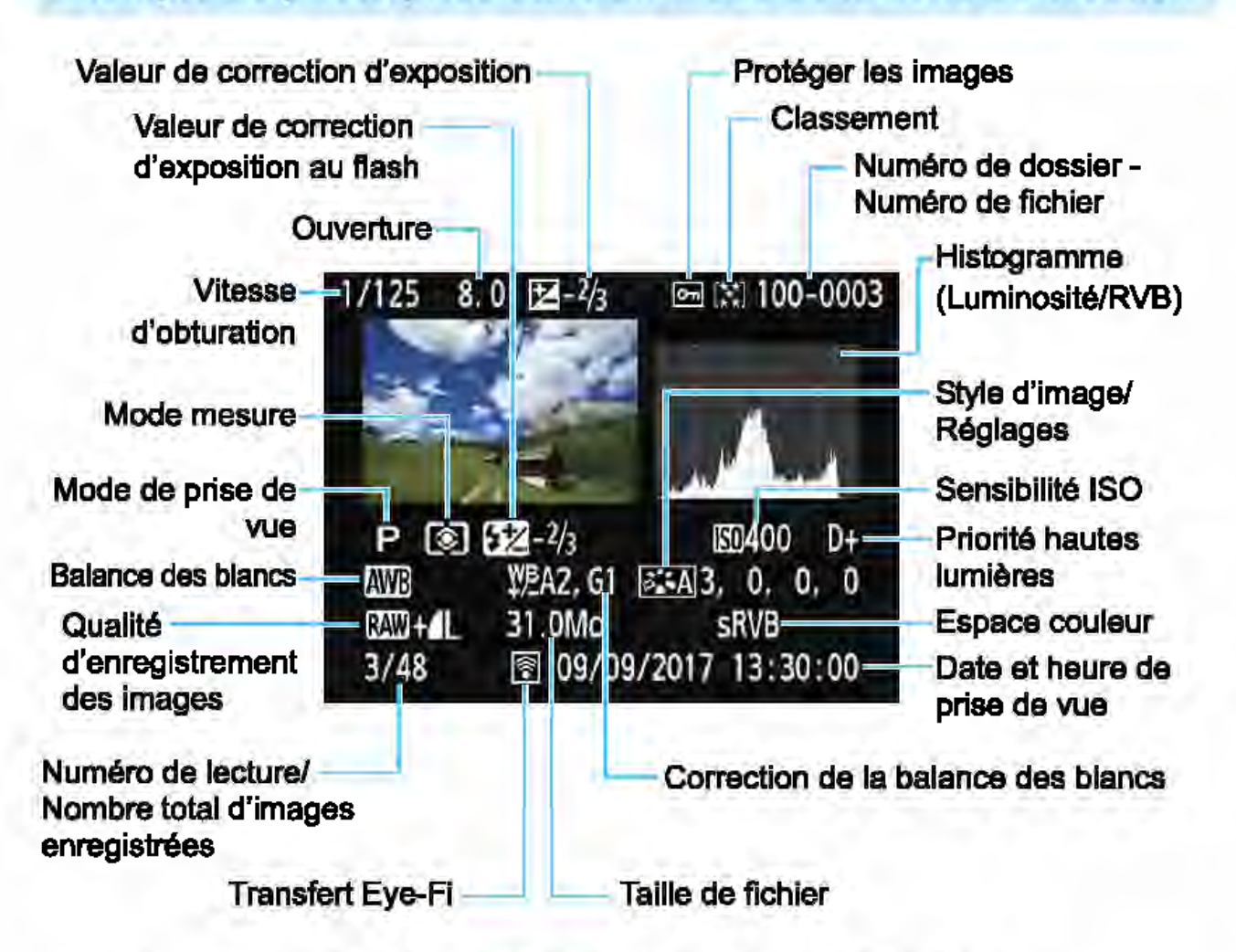

- \* Avec les images **1210 + 4 L**, la taille du fichier **BAW** est affichée.
- \* Si un filtre créatif ou le redimensionnement a été appliqué à l'image, l'icOne  $<$   $\mathbb{R}\mathbb{Z}$  +> devient  $<\mathbb{Z}$  >.
- \* Les images prises avec flash sans la correction d'exposition au flash sont marquées de l'icône < $\Box$ >. Les images prises avec la correction d'exposition au flash sont marquées de l'icône < De >.

Si l'image a été prise par un autre appareil photo, certaines informations de prise de vue peuvent ne pas s'afficher.

Il peut s'avérer impossible de lire sur d'autres appareils photo les images prises avec cet appareil photo.

Ø

### **Exemple de photo prise dans un mode de la zone élémentaire**

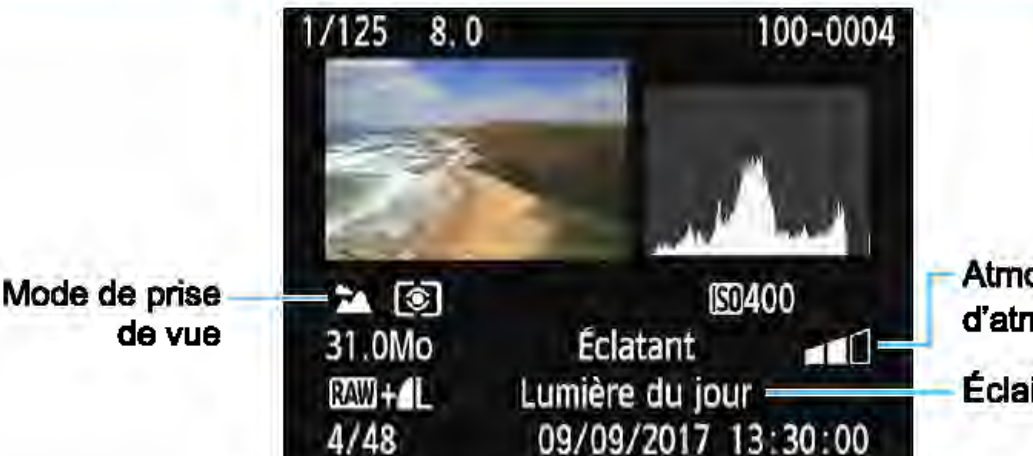

Atmosphère et effets d'atmosphère

Éclairage ou scène

\* Pour les images prises dans les modes de la zone élémentaire, les informations affichées sont différentes selon le mode de prise de vue.

### **Exemple d'affichage des informations sur la vidéo**

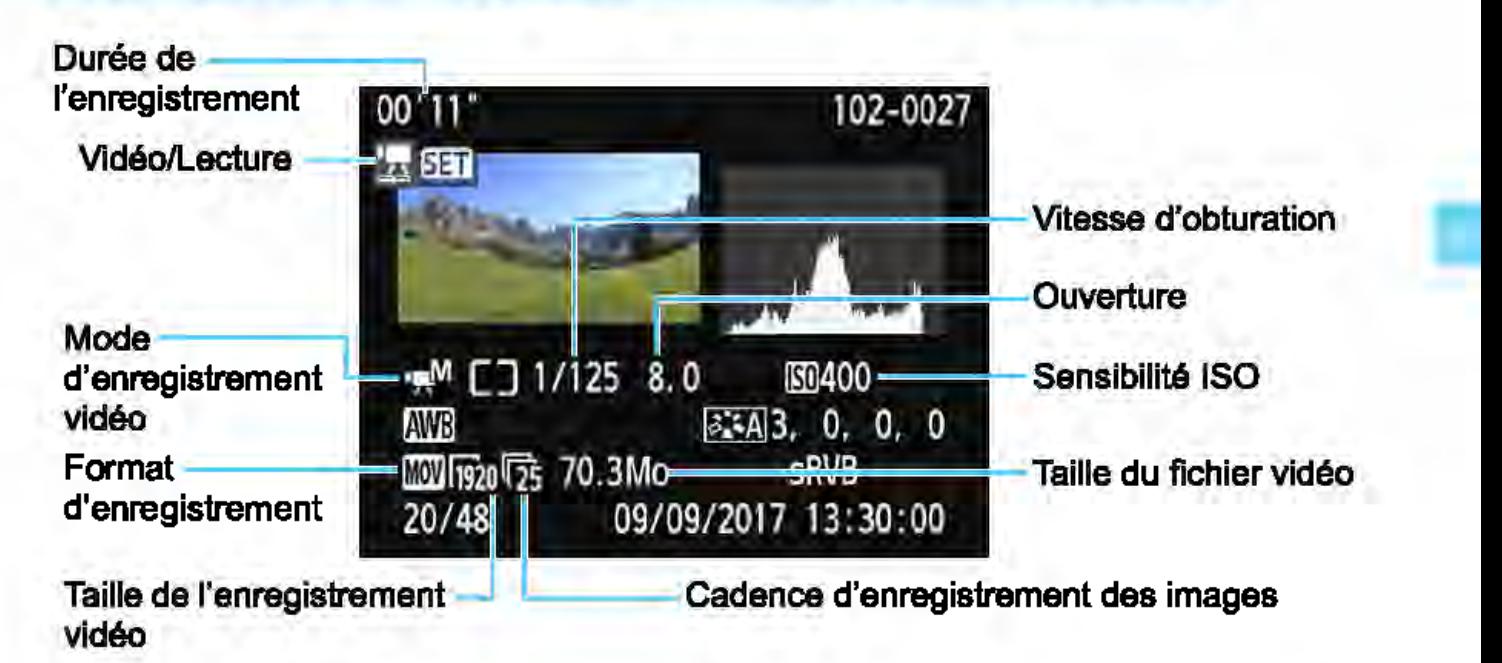

- \* Si l'exposition manuelle est utilisée, la vitesse d'obturation, l'ouverture et la sensibilité ISO (si elles ont été réglées manuellement) s'affichent.
- \* L'icône <圖> s'affiche pour les instantanés vidéo.

### • Alerte de surexposition

Lorsque les informations de prise de vue sont affichées, les zones surexposées de l'image clignotent. Pour obtenir une image plus détaillée dans les zones surexposées dignotantes, réglez la correction d'exposition sur une valeur négative et prenez à nouveau la photo.

### • Histogramme

L'histogramme de luminosité indique la distribution du niveau d'exposition et la luminosité générale. L'affichage de l'histogramme RVB permet de vérifier la saturation et la gradation des couleurs. Vous pouvez changer d'affichage avec [El2: Histogramme].

### Affichage [Luminosité] Exemples

Cet histogramme est un graphique qui indique la d'histogrammes distribution du niveau de luminosité de l'image. L'axe horizontal indique le niveau de luminosité (plus sombre à gauche et plus clair à droite), tandis que l'axe vertical indique le nombre de pixels existant pour chaque niveau Image sombre de luminosité. Plus il y a de pixels vers la gauche, plus l'image est sombre. Plus il y a de pixels vers la droite, plus l'image est claire. Si le nombre de pixels sur la gauche est trop élevé, les détails d'ombre sont perdus. Si le nombre de pixels sur la droite est trop élevé, les détails en pleine lumière sont perdus. La gradation intermédiaire est reproduite. En vérifiant l'image et son histogramme de luminosité, vous pouvez déterminer la tendance du **Image claire** niveau d'exposition ainsi que la gradation générale.

### Affichage [RVB]

Cet histogramme est un graphique qui indique la distribution du niveau de luminosité de chaque couleur primaire dans l'image (RVB ou rouge, vert et bleu). L'axe horizontal indique le niveau de luminosité de la couleur (plus sombre à gauche et plus clair à droite), tandis que l'axe vertical indique le nombre de pixels existant pour chaque niveau de luminosité de la couleur. Plus il y a de pixels vers la gauche, plus l'image est sombre et moins la couleur est marquante. Plus il y a de pixels vers la droite, plus l'image est claire et plus la couleur est dense. Si le nombre de pixels sur la gauche est trop élevé, les informations des couleurs respectives manquent. Si le nombre de pixels sur la droite est trop élevé, la couleur sera trop saturée sans aucune gradation. En vérifiant l'histogramme RVB de l'image, vous pouvez voir les conditions de saturation et gradation de la couleur, ainsi que la tendance de la balance des blancs.

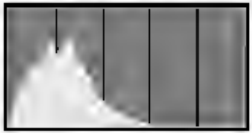

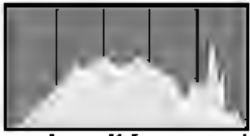

Luminosité normale

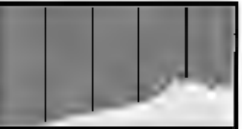

# **Traitement des images**

Après avoir pris une photo, vous pouvez appliquer un filtre créatif ou redimensionner l'image JPEG (réduire le nombre de pixels).

- $\mathbf u$ L'appareil photo peut ne pas être en mesure de traiter les images prises avec un autre appareil photo.
	- Le traitement logiciel des images tel que décrit dans ce chapitre n'est pas possible tant que l'appareil photo est raccordé à un ordinateur via le câble d'interface.

# <è Application de filtres créatifs

Vous pouvez appliquer les filtres créatifs suivants à une image et la sauvegarder en tant que nouvelle image : N&B granuleux, Flou artistique, Effet tr. gd angle, Effet app. photo-jouet et Effet miniature.

### in Fieldicio (<sub>me</sub> Protéger les images Faire pivoter image **Effacer images**

Ordre d'impression Config. livre photo Filtres créatifs

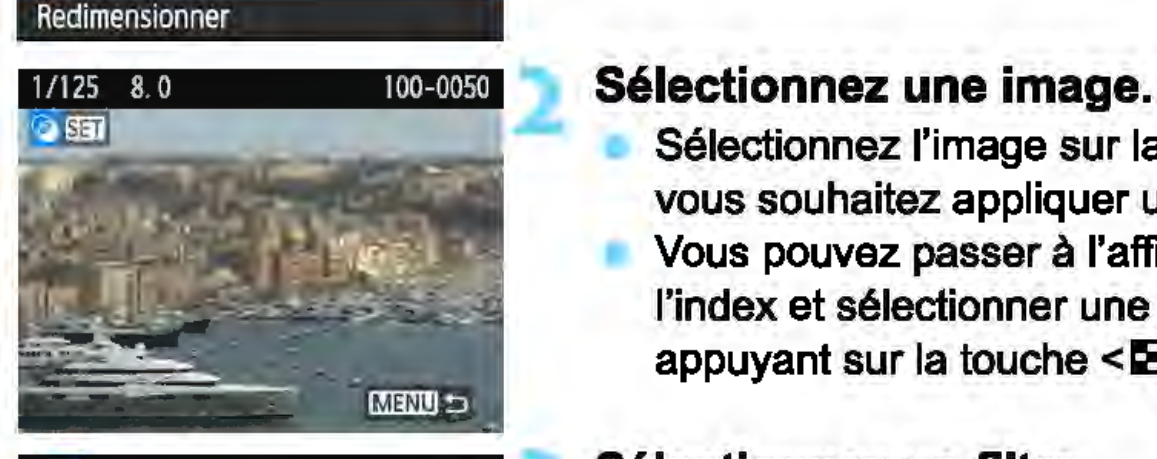

## Sélectionnez [Filtres créatifs].

- Dans l'onglet [**E1**], sélectionnez [Filtres créatifs], puis appuyez sur  $\langle \mathbb{F} \rangle$
- Une image s'affiche.

- Sélectionnez l'image sur laquelle vous souhaitez appliquer un filtre.
- Vous pouvez passer à l'affichage de l'index et sélectionner une image en appuyant sur la touche  $< \mathbb{E} \mathbb{Q}$  >.

### Sélectionnez un filtre.

- Lorsque vous appuyez sur < ® >, des types de filtres créatifs s'affichent (p. 236).
- Appuyez sur les touches <<>> pour sélectionner un filtre, puis appuyez sur  $\leq$   $\leq$   $\geq$ .
- L'image s'affiche avec les effets du filtre appliqué.

### 4 Ajustez l'effet du filtre.

- Appuyez sur les touches <<>> pour ajuster l'effet du filtre, puis appuyez sur  $\leq$   $($ Er)  $>$ .
- Pour l'effet miniature, appuyez sur les touches  $\langle 4 \rangle \langle 7 \rangle$  pour déplacer le cadre blanc là où vous souhaitez voir l'image nette, puis appuyez sur < $\varepsilon$ e)>.

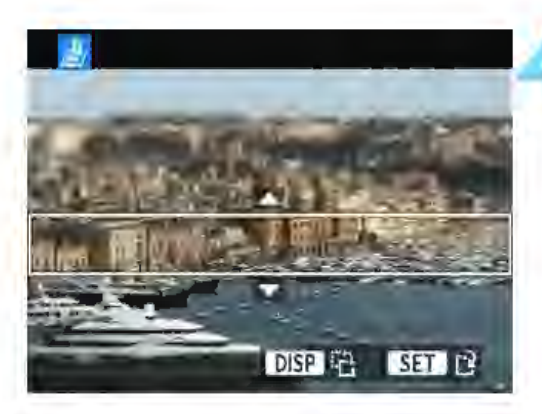

Effet miniature

 $\epsilon$ බ

r a

印目

I.∯

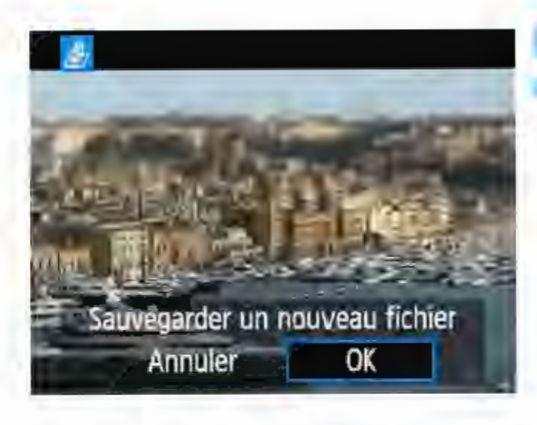

### **5 Sauvegardez l'image.**

- Sélectionnez [OK] pour sauvegarder l'image.
- Vérifiez le dossier de destination et le numéro du fichier d'image, puis sélectionnez [OK].
- Pour appliquer un filtre à une autre image, répétez les étapes 2 à 5. • Appuyez sur la touche <MENU> pour revenir au menu.

**EN** Lorsque vous prenez une image **BM**+4 L ou **BM**, l'effet de filtre est appliqué à l'image **DEM** et elle est sauvegardée en tant qu'image JPEG. Si un ratio d'aspect a été défini pour une image **1200** et si l'effet de filtre lui est appliqué, l'image sera sauvegardée avec le ratio d'aspect défini. Les données d'effacement des poussières (p. 200) ne seront pas ajoutées aux images avec l'Effet tr. gd angle appliqué.

### **Caractéristiques des filtres créatifs**

### **E.** N&B granuleux

Crée une photo noir et blanc granuleuse. Vous pouvez modifier l'effet noir et blanc en ajustant le contraste.

### **▲ Flou artistique**

Donne à l'image un aspect doux. Vous pouvez modifier le degré de douceur en ajustant le flou.

### $\bullet$  **Effet tr. gd angle**

Donne l'effet d'un objectif fish-eye. L'image présentera une distorsion en barillet.

Selon le niveau de cet effet de filtre, la zone recadrée le long du pourtour de l'image change. Par ailleurs, étant donné que cet effet de filtre agrandit le centre de l'image, la résolution apparente au centre peut se détériorer selon le nombre de pixels enregistrés. Réglez l'effet de filtre à l'étape 4, tout en vérifiant l'image produite.

### • ~ **Effet app. photo-jouet**

Assombrit les coins de la photo et applique une teinte couleur faisant penser qu'elle a été prise avec un appareil photo-jouet. Vous pouvez modifier la dominante des couleurs en ajustant la teinte couleur.

### • & **Effet miniature**

Créé un effet de diorama. Vous pouvez modifier la zone où l'image est nette. À l'étape 4 de la page 234, si vous appuyez sur la touche <DISP>, vous pouvez permuter entre les orientations verticale et horizontale du cadre blanc.

# $\boxdot$  Redimensionnement des images JPEG

**DISP** 

Vous pouvez redimensionner une image JPEG pour diminuer le nombre de pixels et la sauvegarder en tant que nouvelle image. Seules les images JPEG L/M/51/52 peuvent être redimensionnées. Il est impossible de redimensionner les images JPEG 53 et RAW.

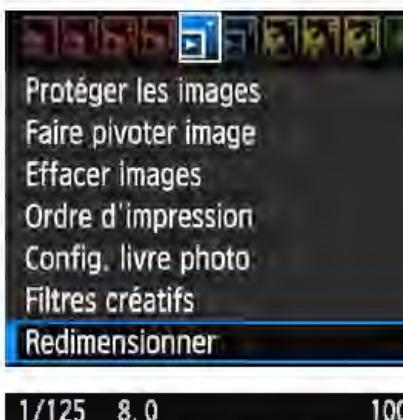

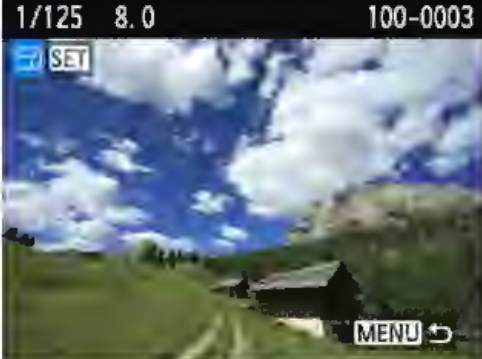

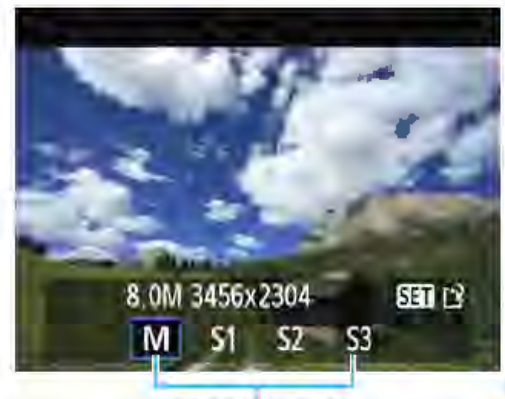

Tailles cible

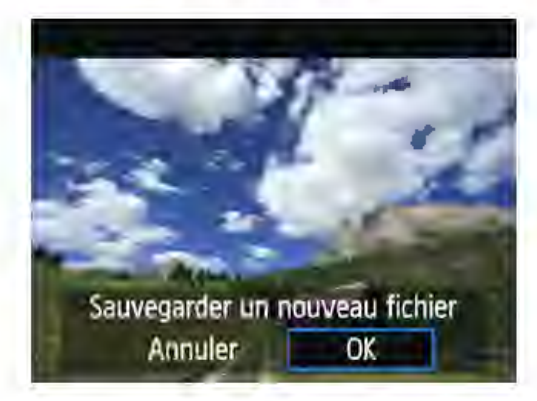

### Sélectionnez [Redimensionner].

- Dans l'onglet [**□1**], sélectionnez [Redimensionner], puis appuyez sur  $\langle \epsilon \rangle$
- Une image s'affiche.

### Sélectionnez une image.

- Sélectionnez l'image que vous souhaitez redimensionner.
- Vous pouvez passer à l'affichage de l'index et sélectionner une image en appuyant sur la touche  $< 13 \, \text{Q}$  >.

### 3 Sélectionnez la taille d'image désirée.

- Appuyez sur < $@>$  pour afficher les tailles d'image.
- Appuyez sur les touches < $\blacktriangleleft$  > < $\blacktriangleright$  > pour sélectionner la taille d'image désirée, puis appuyez sur <
<a>
sauvegardez l'image.

- Sélectionnez [OK] pour sauvegarder l'image redimensionnée.
- Vérifiez le dossier de destination et le numéro du fichier d'image, puis sélectionnez [OK].
- Pour redimensionner une autre image, répétez les étapes 2 à 4.
- Appuyez sur la touche <MENU> pour revenir au menu.

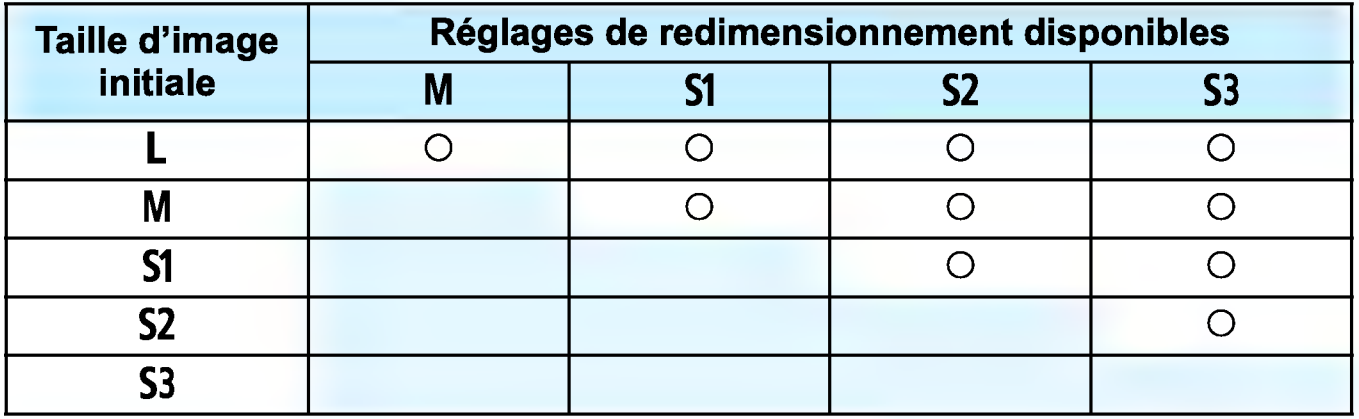

### Options de redimensionnement d'après la taille d'image initiale

### Tailles d'image

Les tailles d'image affichées à l'étape 3 de la page précédente, telles que [\*\*\*M \*\*\*\*x\*\*\*\*], affichent un ratio d'aspect de 3:2. Les tailles d'image par ratios d'aspect sont indiquées dans le tableau ci-dessous.

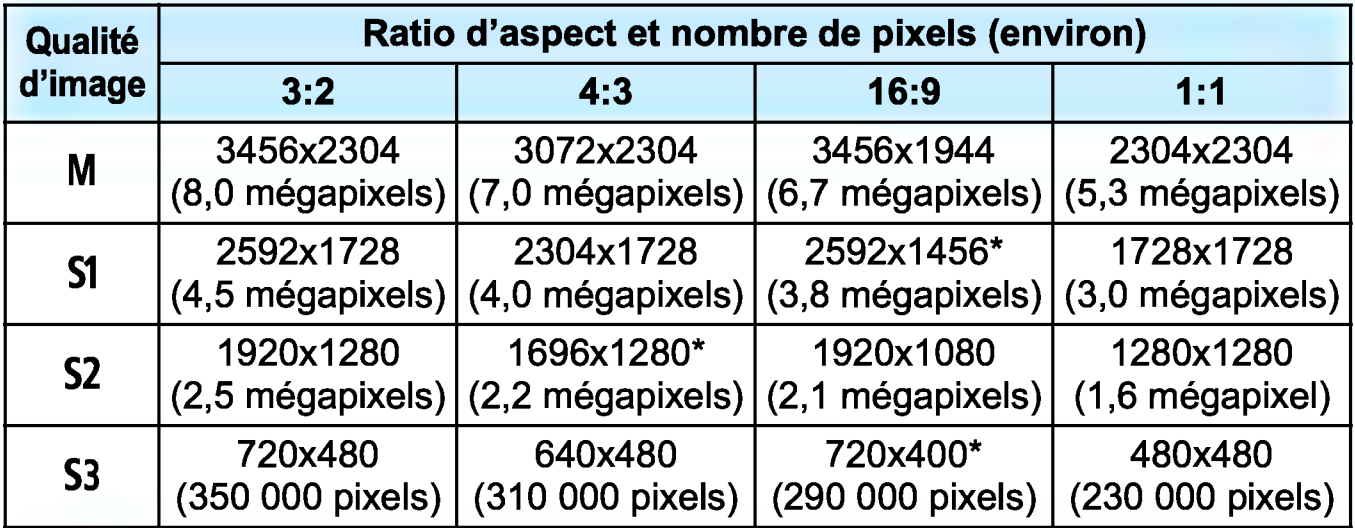

 $\bigoplus$  Le ratio d'aspect réel des images aux dimensions suivies d'un astérisque sera différent du ratio d'aspect indiqué.

L'image sera légèrement coupée en fonction des conditions de redimensionnement.

# Impression des images

### • Impression (p. 240)

Vous pouvez connecter l'appareil directement à une imprimante et imprimer les photos enregistrées sur la carte. L'appareil photo est conforme à «  $\ell$  PictBridge », norme mondiale d'impression directe.

Vous pouvez également utiliser un LAN sans fil pour envoyer des images vers une imprimante PictBridge (LAN sans fil) et les imprimer. Pour en savoir plus, reportez-vous au mode d'emploi des fonctions sans fil.

• Digital Print Order Format (DPOF} (p. 249) DPOF (Digital Print Order Format) vous permet d'imprimer des images enregistrées sur la carte d'après vos instructions d'impression, à savoir la sélection des images, la quantité à imprimer, etc. Vous pouvez imprimer plusieurs images par lot ou donner un ordre d'impression à un magasin photo.

• Spécification des images d'un livre-photo (p. 253) Vous pouvez spécifier les images sur la carte que vous souhaitez imprimer dans un livre-photo.

# Préparation de l'impression

La procédure d'impression directe peut être entièrement effectuée avec l'appareil photo en regardant les écrans de réglage sur l'écran LCD de l'appareil photo.

### Connexion de l'appareil photo à une imprimante

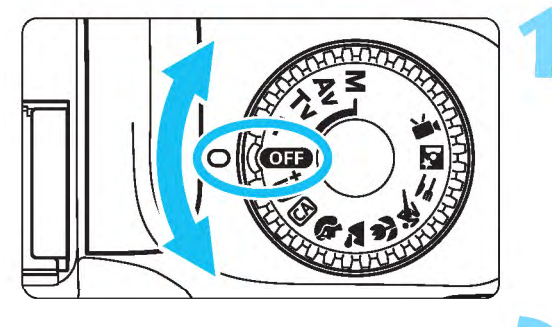

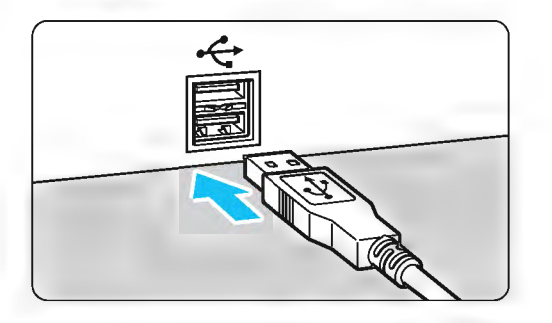

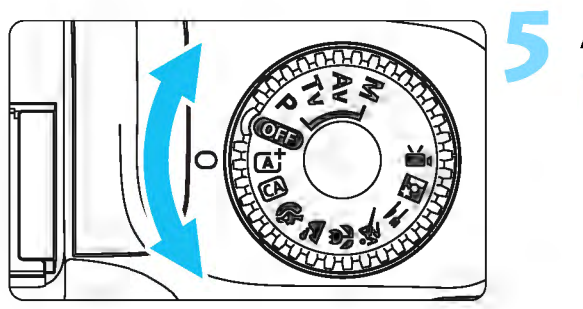

## Éteignez l'appareil photo.

### Configurez l'imprimante.

- Pour plus d'informations, reportezvous au mode d'emploi de l'imprimante.
- 3 Connectez l'appareil photo <sup>à</sup> l'imprimante.
	- Utilisez un câble d'interface (vendu séparément) pour la connexion.
	- Connectez le câble à la borne numérique de l'appareil photo avec l'icône  $\leftarrow \leftrightarrow$  > de la fiche du câble faisant face à l'avant de l'appareil photo.
	- Pour connecter l'appareil photo à l'imprimante, reportez-vous au mode d'emploi de l'imprimante.

4 Mettez l'imprimante sous tension.

### Allumez l'appareil photo.

Certaines imprimantes peuvent émettre un signal sonore.

240

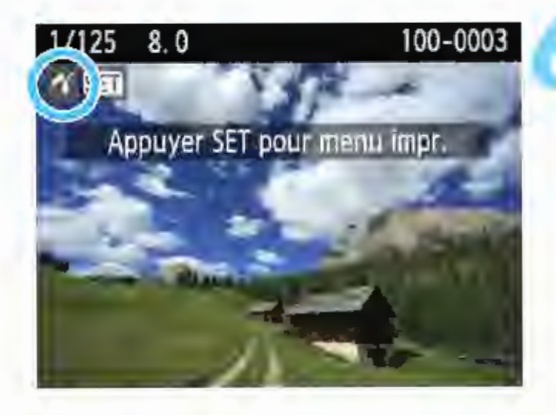

 $\mathbf 0$ 

### Affichez l'image.

Appuyez sur la touche  $\leq$   $\blacktriangleright$   $\geq$ . L'image apparaît, avec l'icône < $f$ > dans le coin supérieur gauche de l'écran pour indiquer que l'appareil photo est connecté à une imprimante.

Avant d'utiliser l'imprimante, vérifiez qu'elle dispose d'un port de connexion PictBridge.

Il est Impossible d'imprimer les vidéos.

L'appareil photo ne peut pas être utilisé avec des imprimantes uniquement compatibles avec CP Direct ou Bubble Jet Direct.

Si, à l'étape 5, un long signal sonore retentit, il y a un problème avec l'imprimante. Résolvez le problème indiqué dans le message d'erreur (p. 248).

Si [43 : Wi-Fi] est réglé sur [Activer], l'appareil photo ne peut pas être raccordé à une imprimante. Réglez [WI-FI] sur [Désactiver], puis reconnectez l'appareil photo à une imprimante avec un cAble d'interface.

**The Vous pouvez également imprimer les images RAW prises avec cet** appareil photo.

Avant de débrancher le câble, éteignez d'abord l'appareil photo et l'imprimante. Tenez la fiche (pas le cordon) pour débrancher le câble. Pour l'impression directe, utilisez une batterie complètement chargée.

# *l'(* Impression

L'affichage à l'écran et les options de réglage varient d'une imprimante à l'autre. Certains réglages peuvent ne pas être disponibles. Pour plus d'informations, reportez-vous au mode d'emploi de l'imprimante.

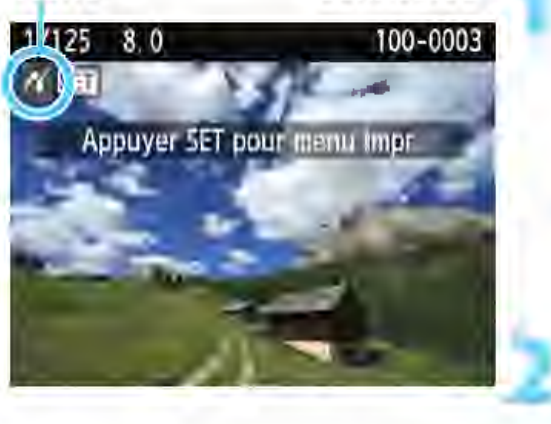

### Icône d'imprimante connectée suis Sélectionnez l'image à imprimer.

- Vérifiez que l'icône *<f{>* s'affiche dans l'angle supérieur gauche de l'écran LCD.
- Appuyez sur les touches  $\langle -\rangle$ pour sélectionner l'image à imprimer.

### Appuyez sur <®>.

L'écran des paramètres d'impression apparalt.

### Écran des paramètres d'Impression

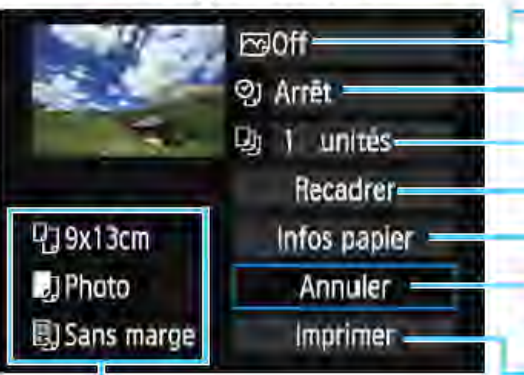

Définit les effets d'impression (p. 244}.

Active ou désactive l'impression de la date ou du numéro de fichier.

- Définit le nombre de copies à imprimer.
- Règle la zone d'impression (p. 247).

Définit la taille de papier, le type de papier et la mise en forme.

Revient à l'écran de l'étape 1.

Lance l'impression.

Les paramètres de la taille de papier, du type de papier et de la mise en forme que vous avez définis s'affichent.

\* Selon l'imprimante, certains réglages tels que l'impression de la date et du numéro de fichier et le recadrage peuvent ne pas être sélectionnables.

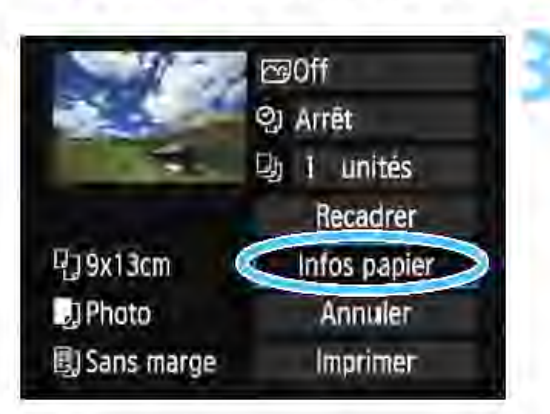

### Sélectionnez [Infos papier].

- Sélectionnez [Infos papier], puis appuyez sur  $\leq$   $\leq$   $\geq$ .
	- L'écran Infos papier apparaît.

### **D** Définition de la taille de papier

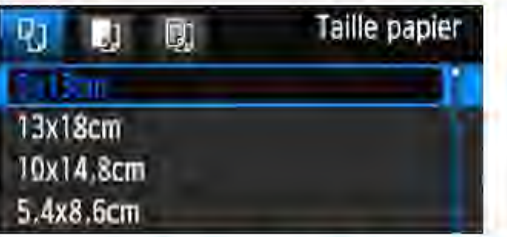

- Sélectionnez la taille de papier chargé dans l'imprimante, puis appuyez sur  $\leq$   $\leq$   $\geq$ . L'écran Type papier apparaît.
- **Definition du type de papier**

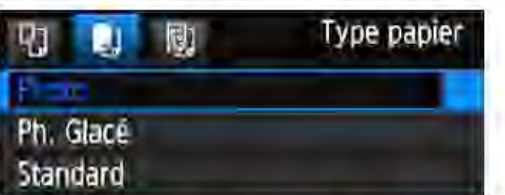

- Sélectionnez le type de papier chargé dans l'imprimante, puis appuyez sur  $<$   $\epsilon$   $\epsilon$   $>$ .
- L'écran Mise en forme apparaît.

### **町Définition de la mise en forme**

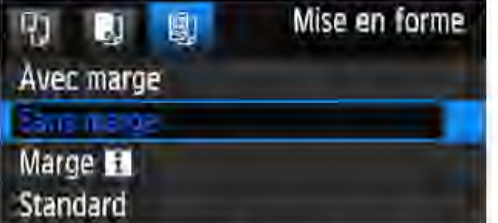

Sélectionnez la mise en forme, puis appuyez sur  $$\left( n\right) >$ .$ 

L'écran des paramètres d'impression réapparait.

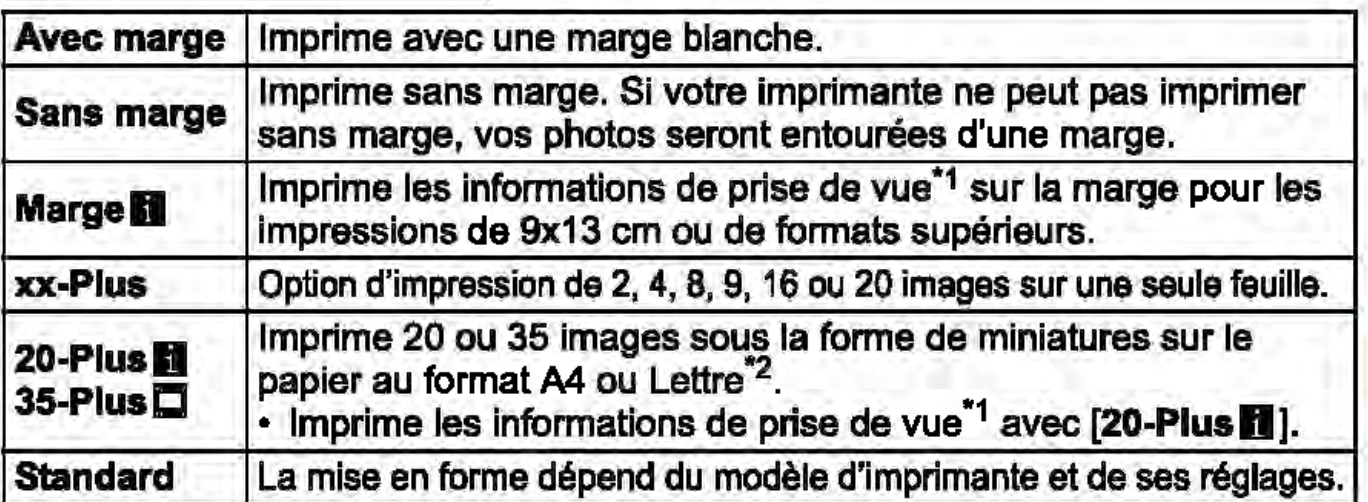

- \*1 :A partir des données Exif, le nom de l'appareil, le nom de l'objectif, le mode de prise de vue, la vitesse d'obturation, l'ouverture, la valeur de correction d'exposition, la sensibilité ISO, la balance des blancs, etc. peuvent être imprimés.
- \*2 :Après avoir commandé les impressions avec« Digital Print Order Format (DPOF) » (p. 249), il est recommandé d'imprimer en suivant les indications de la section« Impression directe des images avec ordre d'impression» (p. 252).
- 

Q Si le ratio d'aspect de l'image diffère de celui du papier d'impression, il se peut que l'image soit considérablement recadrêe lorsque vous l'imprimez en tant qu'impression sans marge. Si l'image est recadrée, l'impression peut sembler plus granuleuse en raison du nombre inférieur de pixels.

1

### $\boldsymbol{\gamma}$  Impression

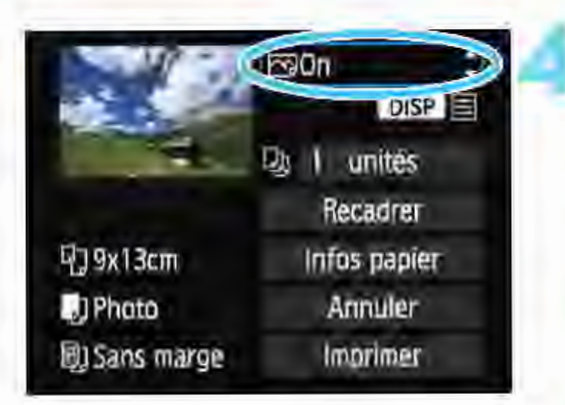

### Définissez les effets d'impression (optimisation de l'image).

- Réglez-les, le cas échéant. Si vous n'avez pas besoin de définir d'effets d'impression, passez à l'étape 5.
- Le contenu affiché à l'écran peut varier d'une imprimante à l'autre.
- Sélectionnez l'option, puis appuyez  $sur  $\leq$   $\leq$   $>$ .$
- Sélectionnez l'effet d'impression désiré, puis appuyez sur  $\leq \leq r$ .
	- Si l'icône << **E** > s'illumine à côté de <1089 >, vous pouvez également ajuster l'effet d'impression (p. 246).

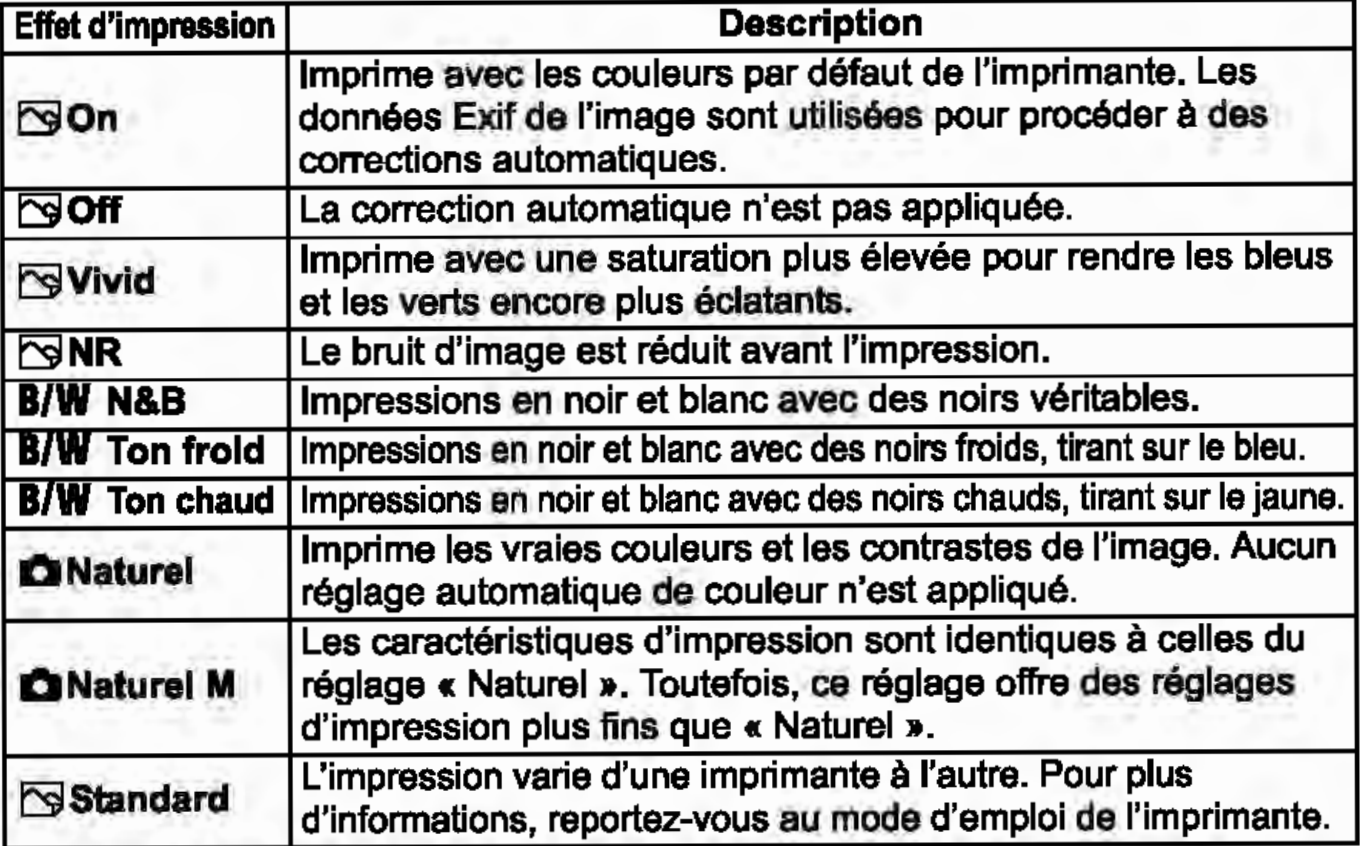

Lorsque vous modifiez les effets d'impression, ces modifications se reflètent sur l'Image affichée dans le coin supérieur gauche de l'écran. Notez que l'Image imprimée peut sembler légèrement différente de l'image affichée, laquelle n'est qu'une simple estimation. Ceci s'applique également aux réglages de (Luminosité] et (Régi. niveaux] à la page 248.

0 Si vous imprimez les informations de prise de vue sur une image prise à une sensibilité ISO (H) élargie, la sensibilité ISO correcte peut ne pas être imprimée.

### $f$  Impression

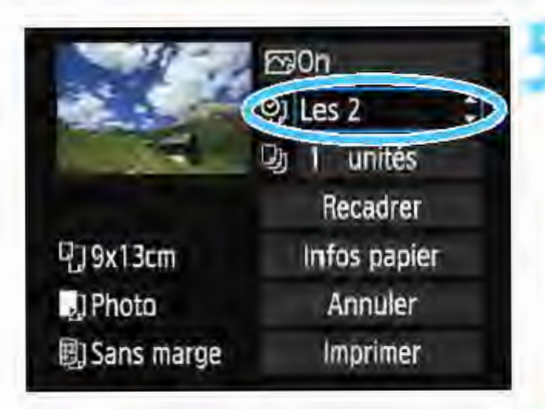

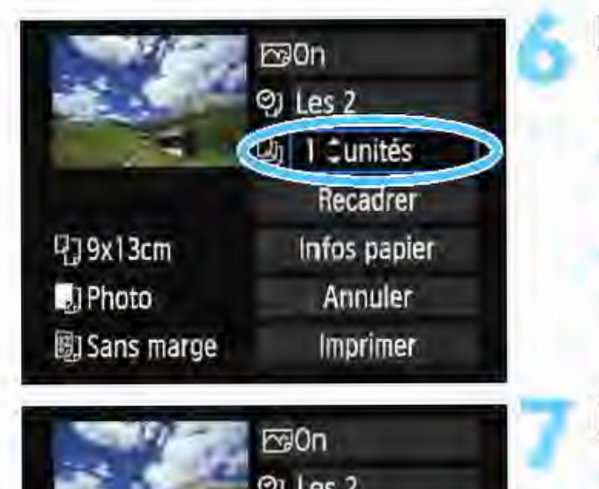

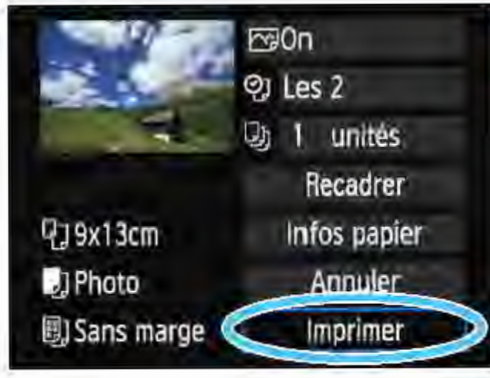

### Réglez l'impression de la date et du numéro de fichier.

- Réglez-les, le cas échéant.
- $Sélectionnez  $Q$  >, puis appuyez sur$  $<$   $\left($  $\epsilon$  $\right)$  $>$ .
- Définissez les réglages d'impression à votre guise, puis appuyez sur  $\leq$   $\leq$   $\geq$ .

### Définissez le nombre de copies.

- Réglez-le, le cas échéant.
- Sélectionnez <Qu>, puis appuyez sur  $\leq$  $(F)$
- Réglez le nombre de copies, puis appuyez sur < or >.

### Lancez l'impression.

Sélectionnez [Imprimer], puis appuyez sur  $\leq$   $\qquad$   $\geq$ .

- Le paramètre [Standard] pour les effets d'impression et autres options correspond aux paramètres par défaut de l'imprimante, tels qu'ils ont été déterminés par son fabricant. Pour connaltre les paramètres [Standard] de l'imprimante, reportez-vous à son mode d'emploi.
	- Selon la taille de fichier d'image et la qualité d'enregistrement des images, Il peut s'écouler un certain temps avant que l'Impression ne commence lorsque vous avez sélectionné [Imprimer].
	- Si la correction d'inclinaison de l'image (p. 247) est appliquée, l'impression de l'image peut prendre plus de temps.
	- Pour arrêter l'impression, appuyez sur < $\{s\}$ > lorsque [Stop] est affiché, puis sélectionnez [OK].
	- Si vous sélectionnez [Réinitialiser tous réglages] (p. 192), le système rétablira tous les réglages par défaut.

### $\equiv$  Réglage des effets d'impression

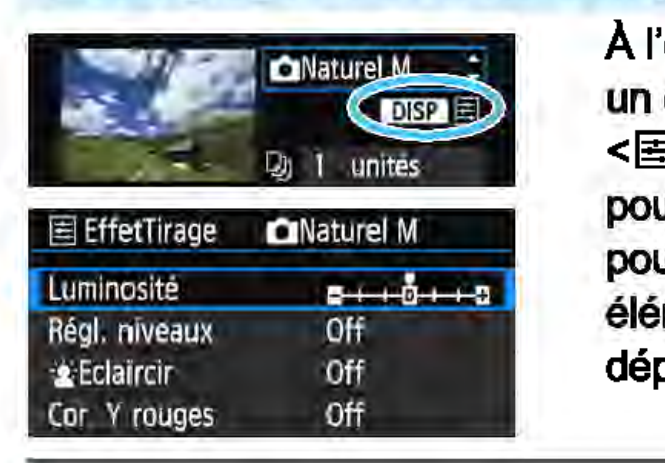

À l'étape 4 de la page 244, sélectionnez un effet d'impression. Lorsque l'icône <E > s'illumine à côté de <**IDISPI** >, vous pouvez appuyer sur la touche <DISP> pour ajuster l'effet d'impression. Les éléments ajustables ou affichables dépendent de la sélection faite à l'étape 4.

### **Luminosité**

La luminosité de l'image peut être ajustée.

### • Régi. niveaux

Lorsque vous sélectionnez [Manuel], vous pouvez modifier la distribution de

l'histogramme et ajuster la luminosité et le contraste de l'image.

Avec l'écran Régi. niveaux affiché, appuyez sur la touche <DISP> pour changer la position de < $\blacktriangle$  >. Appuyez sur les touches < $\blacktriangleleft$  > < $\blacktriangleright$  >

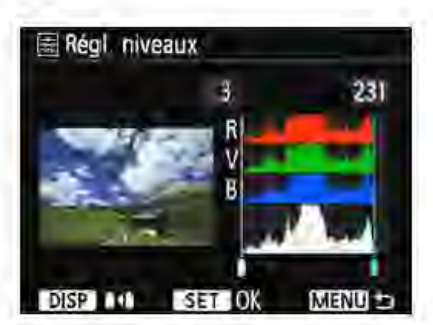

pour régler à votre guise le niveau des ombres (0-127) ou le niveau des hautes lumières (128-255).

### $\mathcal{L}$  Eclaircir

Efficace lorsque le contre-jour assombrit le visage du sujet. Lorsque [On] est sélectionné, le visage est illuminé pour l'impression.

### • Cor. Y rouges

Efficace pour les images avec flash lorsque le sujet a les yeux rouges. Lorsque [On] est sélectionné, l'effet yeux rouges est corrigé pour l'impression.

Les effets [ $\frac{1}{2}$  Eclaircir] et [Cor. Y rouges] ne se refléteront pas sur l'écran. Lorsque [R6gl. d6tall] est sélectionné, vous pouvez ajuster le [Contraste], la [Saturation], la [Teinte coul.] et la [Bal. couleur]. Pour ajuster la [Bal. couleur], utilisez les touches directionnelles  $<$   $\diamond$  >. B signifie bleu, A ambre, M magenta et G vert. L'équilibre des couleurs de l'image sera ajusté vers la couleur dans le sens du déplacement. Si vous sélectionnez [Remisa à 0], tous les réglages d'effet d'impression sont rétablis aux réglages par défaut.

### Recadrage de l'image

Correction d'inclinaison

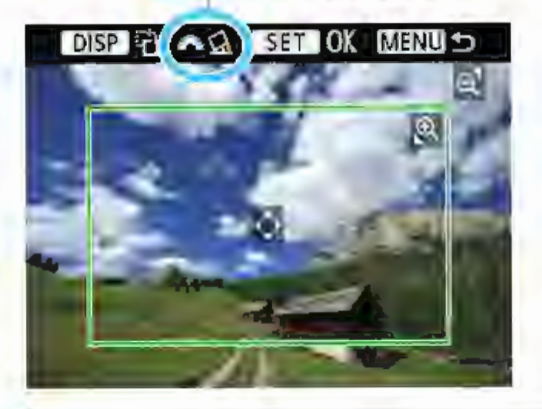

Vous pouvez recadrer l'image et imprimer uniquement une version agrandie de la zone recadrée comme si l'image avait été recomposée. Réglez le recadrage juste avant l'impression. Si vous modifiez les réglages d'impression après avoir réglé le recadrage, vous devrez peut-être régler à nouveau le recadrage avant l'impression.

- Dans l'écran des paramètres d'impression, sélectionnez [Recadrer].
- l Réglez la taille, la position et le ratio d'aspect du cadre de rognage.
	- La zone d'image située dans le cadre de rognage est imprimée. Le ratio d'aspect du cadre de rognage peut être modifié dans [Infos papier].

### Modification de la taille du cadre de rognage

Appuyez sur la touche < @ > ou < $\mathbb{E} \mathbb{I} \otimes$  > pour changer la taille du cadre de rognage. Plus le cadre de rognage est petit, plus l'image sera agrandie pour l'impression.

### Déplacement du cadre de rognage

Déplacez le cadre sur l'image verticalement ou horizontalement à l'aide des touches directionnelles  $\leq$   $\spadesuit$  >. Déplacez le cadre de rognage sur la zone de l'image souhaitée.

### Rotation du cadre de rognage

Si vous appuyez sur la touche <DISP>, le cadre de rognage permute entre l'orientation verticale et horizontale. Ceci vous permettra d'obtenir une impression verticale d'une image horizontale.

### Correction d'inclinaison de l'image

Tournez la molette <  $83$  > pour ajuster l'angle d'inclinaison de l'image jusqu'à ± 10 degrés par palier de 0,5 degré. Lorsque vous ajustez l'inclinaison de l'image, l'icône  $\leq \leq k$  > sur l'écran devient bleue.

### Appuyez sur <  $\epsilon$ ) > pour quitter le rognage.

L'écran des paramètres d'impression réapparaît.

Vous pouvez vérifier la zone d'impression dans le coin supérieur gauche de l'écran des paramètres d'impression.

- 0 Selon l'imprimante utilisée, la zone d'image rognée peut ne pas s'imprimer comme indiqué.
	- **Plus le cadre de rognage est petit, plus l'image semble granuleuse sur la partitus** l'impression.
	- Vérifiez l'écran LCD de l'appareil photo tout en recadrant l'image. Si vous regardez l'image à partir d'un écran de téléviseur, le cadre de rognage risque de ne pas s'afficher correctement.

## **Gestion des erreurs d'imprimante**

Si l'impression ne reprend pas une fois que vous avez résolu une erreur d'imprimante (manque encre, manque papier, etc.) et que vous avez sélectionné [Continuer], utilisez les boutons de l'imprimante pour la reprendre. Pour plus d'informations sur la reprise de l'impression, reportezvous au mode d'emploi de l'imprimante.

### Messages d'erreur

Si une erreur se produit pendant l'impression, un message d'erreur s'affiche sur l'écran LCD de l'appareil photo. Appuyez sur  $\leq$   $\leq$   $\geq$  pour arrêter l'impression. Une fois le problème résolu, relancez l'impression. Pour plus d'informations sur la résolution des problèmes d'impression, reportez-vous au mode d'emploi de l'imprimante.

### Erreur papier

Vérifiez si vous avez correctement chargé le papier dans l'imprimante.

### Erreur encre

Vérifiez le niveau d'encre de l'imprimante et le collecteur d'encre.

### Erreur matériel

Recherchez un problème qui n'est pas lié à l'encre ou au papier.

### Erreur fichier

L'image sélectionnée ne peut pas être imprimée via PictBridge. Il est possible que vous ne puissiez pas imprimer des images prises avec un autre appareil photo ou modifiées sur ordinateur.

# /") Digital Print Order Format (DPOF)

Vous pouvez définir le type d'impression, ainsi que l'impression de la date et du numéro de fichier. Les paramètres d'impression s'appliquent à toutes les images DPOF. (Ils ne peuvent pas être définis différemment pour chaque image.)

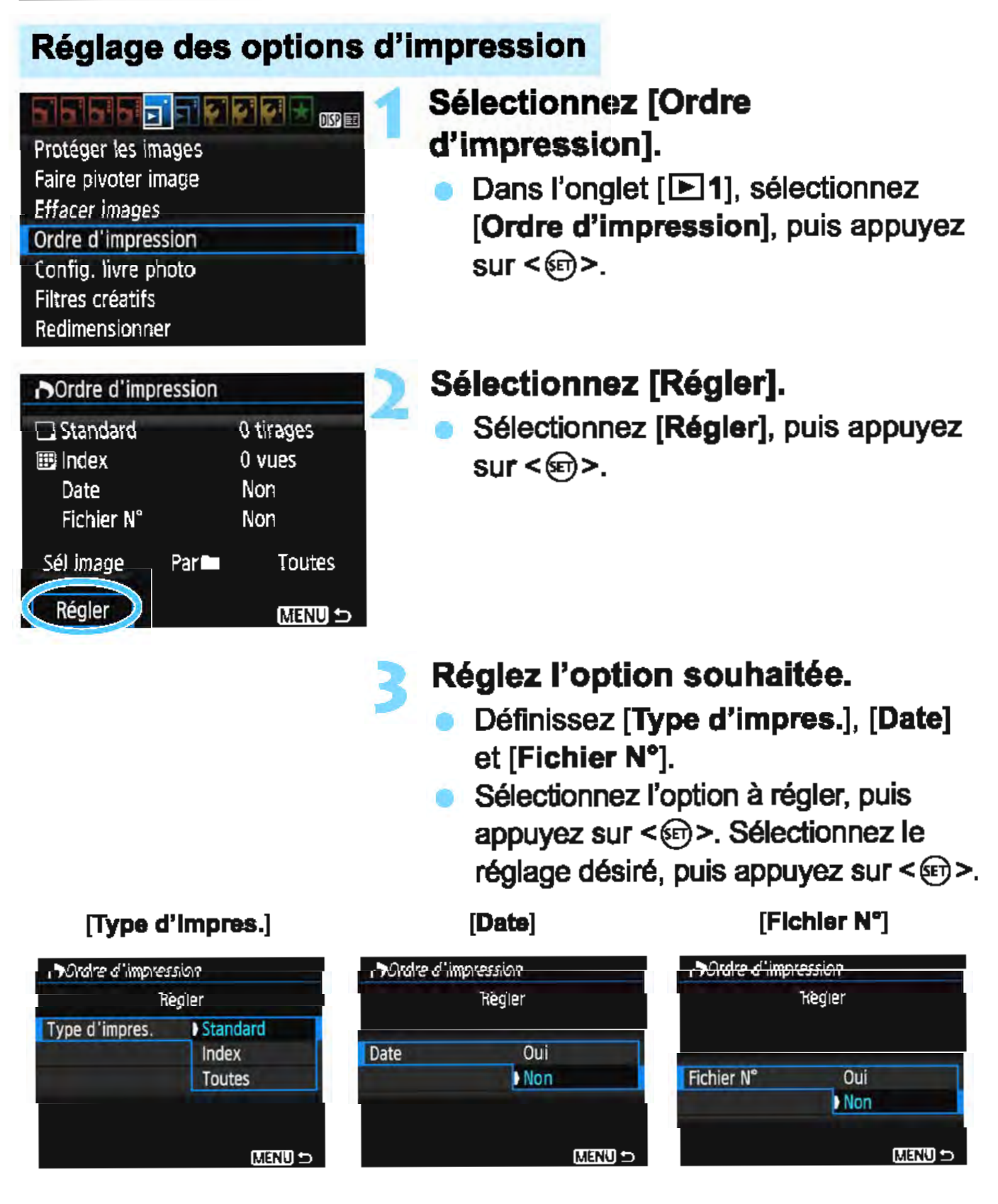

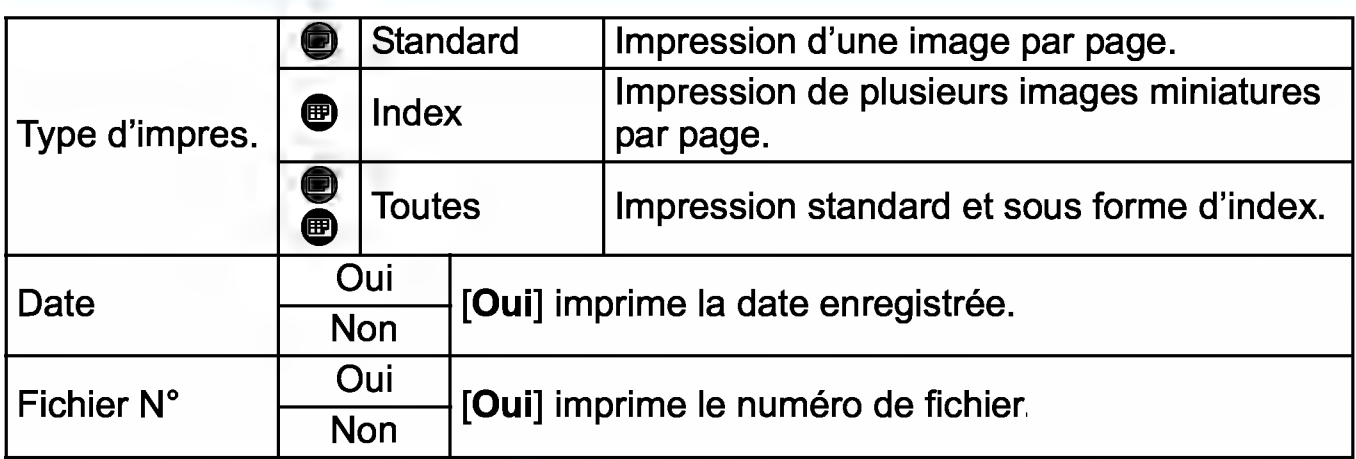

## **4 Quittez le réglage.**

- Appuyez sur la touche <MENU>.
- ~ L'écran d'ordre d'impression réapparaît.
- **Ensuite, sélectionnez [Sél image],** [Par<sup>1</sup>] ou [Toutes] pour ordonner les images à imprimer.
- $\boldsymbol{\theta}$ **Les images RAW et les vidéos ne peuvent pas faire l'objet d'un ordre** d'impression. Vous pouvez imprimer les images RAW avec PictBridge (p. 240).
	- Même si [Date] et [Fichier N°] sont réglés sur [Oui], il se peut que la date ou le numéro de fichier ne soit pas imprimé en fonction du réglage du type d'impression et du modèle d'imprimante.
	- Si vous avez sélectionné une impression de type [Index], [Date] et [Fichier N°] ne peuvent pas être définis sur [Oui] simultanément.
	- Lors de l'impression, utilisez la carte avec laquelle vous avez défini les réglages de l'ordre d'impression. Vous ne pourrez pas imprimer avec l'ordre d'impression spécifié si vous extrayez seulement les images de la carte pour essayer de les imprimer.
	- Certaines imprimantes compatibles DPOF et certains magasins photos risquent de ne pas pouvoir imprimer les images comme vous l'avez spécifié. Consultez le mode d'emploi de l'imprimante avant l'impression ou vérifiez auprès de votre magasin photo la compatibilité lors de la commande d'impressions.
	- N'insérez pas dans l'appareil photo une carte dont l'ordre d'impression a été défini avec un autre appareil, pour essayer ensuite de spécifier un ordre d'impression. L'ordre d'impression peut être remplacé. Par ailleurs, l'ordre d'impression peut ne pas être possible selon le type d'image.

## Ordre d'impression

### • Sélectionner les images

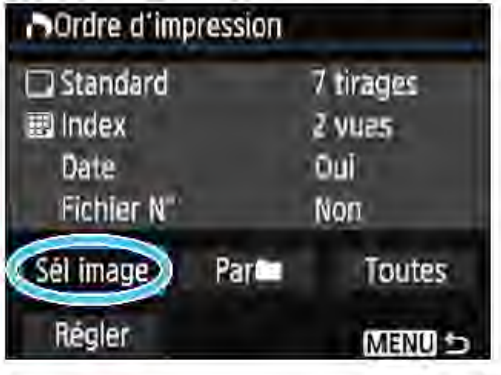

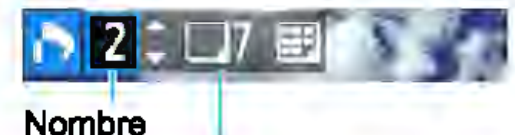

Nombre total d'images sélectionnées

Coche

₩

Icône de l'index

Sélectionnez et ordonnez une par une les images.

Appuyez sur la touche  $<\mathbb{R} \triangleleft$  > pour afficher la vue à trois images. Pour revenir à l'affichage d'une image unique, appuyez sur la touche  $<\mathcal{Q}$  >. Appuyez sur la touche <MENU> pour sauvegarder l'ordre d'impression sur la carte.

### [Standard] [Toutes]

Appuyez sur les touches  $\langle 4 \rangle \langle 7 \rangle$  pour définir le nombre de copies de l'image affichée à imprimer.

### [Index]

Appuyez sur les touches  $\langle A \rangle \langle \nabla \rangle$  pour cocher la case  $\langle \sqrt{\rangle}$ . L'image sera incluse dans l'impression de l'index.

### Par<sup>1</sup>

Sélectionnez [Marquer tout le dossier], puis sélectionnez le dossier. Un ordre d'impression pour une copie de toutes les images dans le dossier est spécifié. Si vous sélectionnez [Réinitialiser tout le dossier] et un dossier, l'ordre d'impression pour l'intégralité de ce dossier sera annulé.

### **Toutes**

Si vous sélectionnez [Marquer toute la carte], une copie de toutes les images sur la carte sera ordonnée pour l'impression. Si vous sélectionnez [Réinitialiser toute la carte], l'ordre d'impression pour toutes les images sur la carte sera annulé.

d.

Notez que les images RAW et les vidéos ne figureront pas dans l'ordre d'impression, même si vous sélectionnez [Par<sup>1</sup>1] ou [Toutes]. Lorsque vous utilisez une imprimante compatible PictBridge, ne spécifiez pas plus de 400 images par ordre d'impression. Si vous spécifiez un nombre supérieur, il est possible qu'aucune image ne soit imprimée.

## **The Impression directe des images avec ordre d'impression**

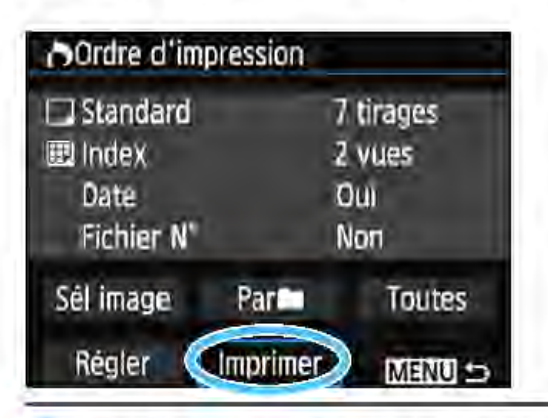

Avec une imprimante PictBridge, il est facile d'imprimer des images avec DPOF.

### Préparez l'impression.

• Voir page 240.

Procédez comme indiqué dans « Connexion de l'appareil photo à une imprimante » jusqu'à l'étape 5.

### Dans l'onglet [⊡1], sélectionnez [Ordre d'impression].

### 3 Sélectionnez [Imprimer].

[Imprimer] ne s'affiche que si l'appareil photo est connecté à une imprimante et si l'impression est possible.

### 4 Réglez le paramètre [lnfos papier] (p. 242).

• Réglez les effets d'impression (p. 244) au besoin.

### Sélectionnez [OK].

Q Avant d'imprimer, pensez à indiquer la taille de papier. Certaines imprimantes ne peuvent pas imprimer le numéro de fichier. Si vous avez sélectionné l'option [Avec marge], il est possible que certaines imprimantes impriment la date sur la marge.

En fonction de l'imprimante, si la date est imprimée sur un arrière-plan clair ou sur une marge, elle peut être à peine visible.

Dans [Régi. niveaux], [Manuel] ne peut pas être sélectionné. Si vous avez interrompu l'impression et que vous souhaitez la reprendre, sélectionnez [Reprisa). Notez que l'imprimante ne reprend pas l'impression si l'un des événements suivants a eu lieu.

- Vous avez changé l'ordre d'impression ou supprimé des images avec ordre d'impression avant de reprendre l'impression.
- Lors du réglage de l'index, vous avez modifié les lnfos papier avant de reprendre l'impression.
- La capacité restante de la carte était faible lorsque vous avez suspendu l'impression.
- Si un problème survient pendant l'impression, voir page 248.

# $\blacksquare$  Spécification des images d'un livre-photo

Vous pouvez spécifier un nombre maximal de 998 images à imprimer dans un livre-photo. Lorsque vous utilisez EOS Utility (logiciel EOS) pour transférer les images sur un ordinateur, les images spécifiées sont copiées dans un dossier spécial. Cette fonction se révèle pratique pour trier les livres-photo en ligne et pour les imprimer sur une imprimante.

### Spécification d'une image à la fois

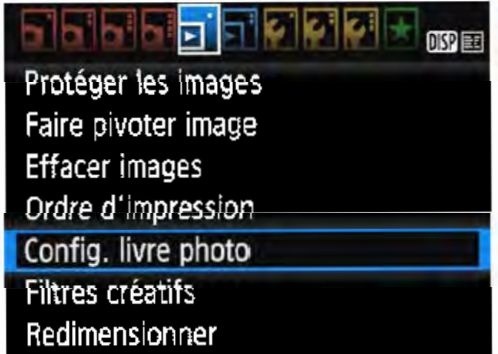

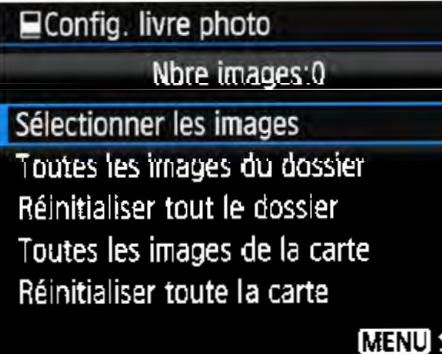

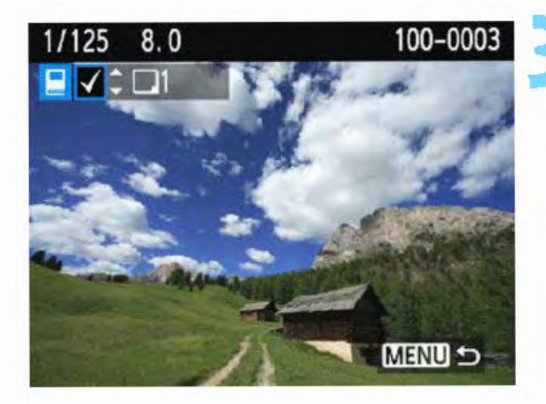

### Sélectionnez [Config. livre photo].

Dans l'onglet [**E**1], sélectionnez [Config. livre photo], puis appuyez sur < क्षि $>$ .

### Choisissez [Sélectionner les images].

- **Choisissez [Sélectionner les**  $i$ mages), puis appuyez sur  $\leq$   $\leq$   $\geq$ .
- Une image s'affiche.
- Appuyez sur la touche  $\leq$   $\blacksquare$   $\lhd$  > pour afficher la vue à trois images. Pour revenir à l'affichage d'une image unique, appuyez sur la touche  $<\mathcal{A}>$ .
- Sélectionnez l'image à spécifier.
- Appuyez sur les touches <<> ><< > > pour sélectionner l'image à spécifier, puis appuyez sur les touches  $\langle 4 \rangle \langle 7 \rangle$ .
- Pour sélectionner une autre image, répétez cette étape. Le nombre d'images spécifiées s'affiche dans le coin supérieur gauche de l'écran.
- Pour annuler la spécification des images, appuyez à nouveau sur les touches  $<\Delta><\nabla&gt.$
- Appuyez sur la touche <MENU> pour revenir au menu.

### Spécification de toutes les images dans un dossier ou sur une carte

Vous pouvez spécifier toutes les images dans un dossier ou sur une carte en une seule opération.

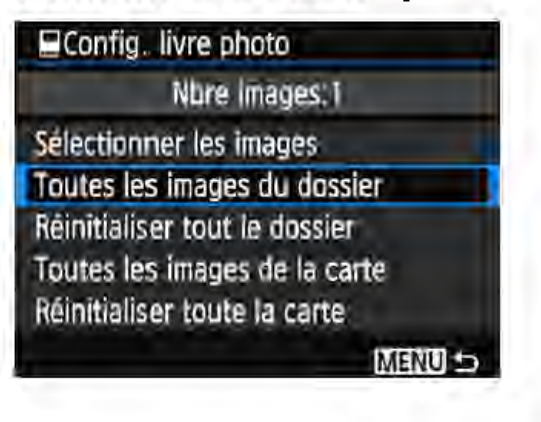

Lorsque  $[E]$ 1 : Config. livre photo] est réglé sur [Toutes les images du dossier] ou sur [Toutes les images de la carte], toutes les images dans le dossier ou sur la carte sont spécifiées. Pour annuler la spécification des images, sélectionnez [Réinitialiser tout le dossier] ou [Réinitialiser toute la carte].

0

Les images RAWet les vidéos ne peuvent pas être spécifiées. Ne spécifiez pas les images déjà spécifiées pour un livre-photo sur un autre appareil photo pour un autre livre-photo avec cet appareil. Les réglages du livre-photo peuvent être écrasés.

# **Personnalisation de l'appareil photo**

Vous pouvez procéder à des réglages fins pour différentes fonctions de l'appareil photo selon vos préférences de prise de vue, grâce aux fonctions personnalisées. Les fonctions personnalisées peuvent être définies et utilisées uniquement dans les modes de la zone de création.

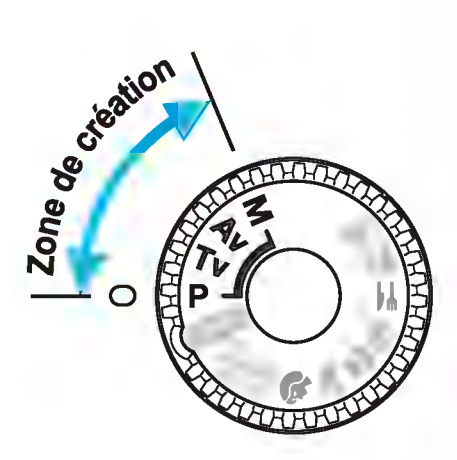
# MENU Réglage des fonctions personnalisées  $*$

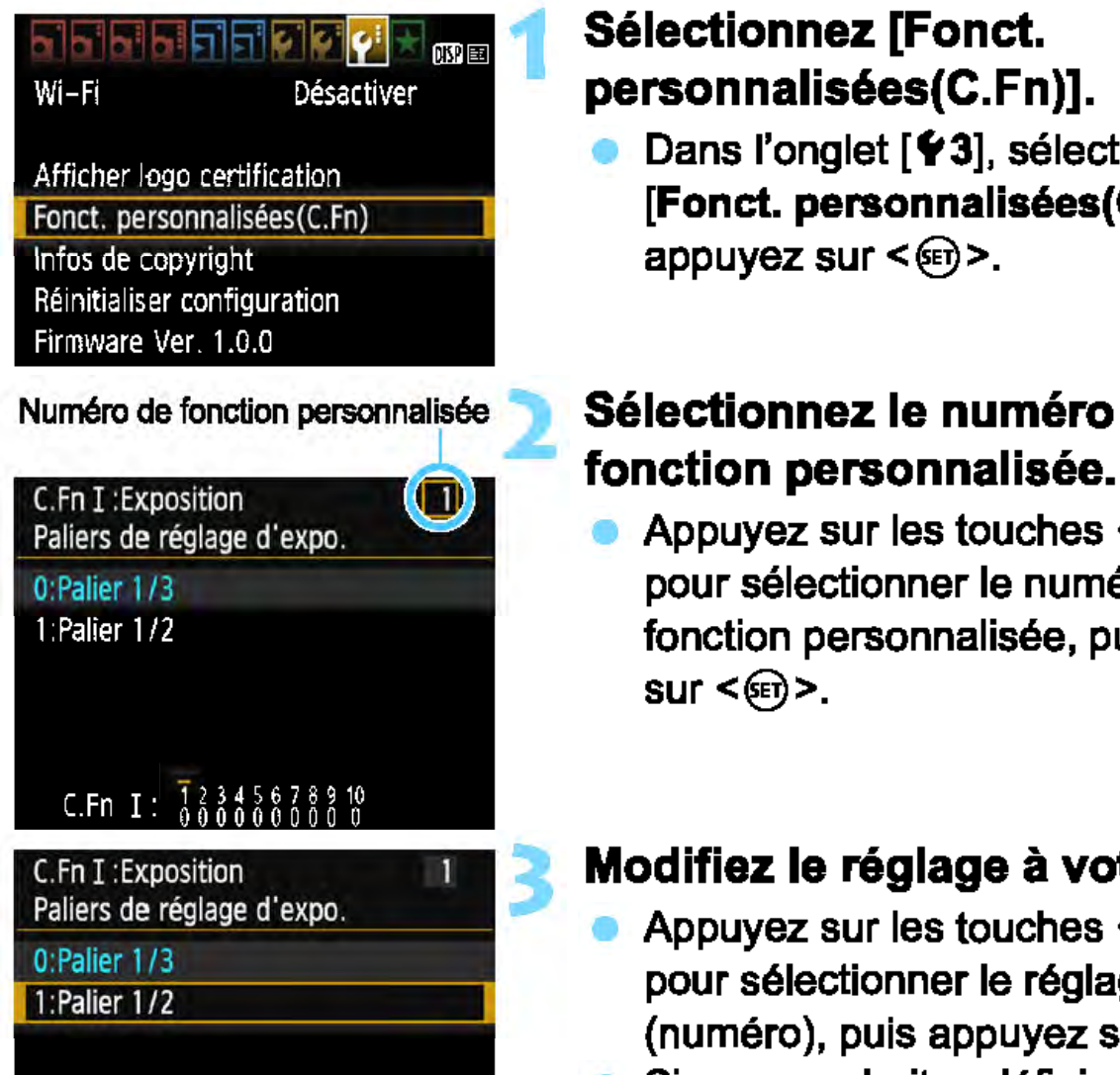

C.Fn  $I: \frac{1}{9}$   $\frac{2}{9}$   $\frac{3}{9}$   $\frac{4}{9}$   $\frac{5}{9}$   $\frac{6}{9}$   $\frac{7}{9}$   $\frac{8}{9}$   $\frac{9}{9}$ 

## Sélectionnez [Fonct. personnalisées(C.Fn)].

Dans l'onglet [Y 3], sélectionnez [Fonct. personnalisées(C.Fn}], puis appuyez sur  $\leq$   $\qquad$   $\geq$ .

# Numéro de fonction personnalisée **3 Sélectionnez le numéro de**

Appuyez sur les touches  $\langle \blacktriangleleft \rangle \langle \blacktriangleright \rangle$ pour sélectionner le numéro de la fonction personnalisée, puis appuyez  $sur  $\leq$   $\leq$   $>$ .$ 

## Modifiez le réglage à votre guise.

- Appuyez sur les touches  $\langle 4 \rangle \langle 7 \rangle$ pour sélectionner le réglage souhaité (numéro), puis appuyez sur  $\leq \mathcal{L}$ ).
- Si vous souhaitez définir d'autres fonctions personnalisées, répétez les étapes 2 et 3.
- En bas de l'écran, les réglages actuels des fonctions personnalisées sont indiqués sous leurs numéros de fonction respectifs.

## Quittez le réglage.

- Appuyez sur la touche <MENU>.<br>▶ L'écran de l'étape 1 réapparaît.
- 

## Annulation de toutes les fonctions personnalisées

Dans [ $\blacklozenge$ 3: Réinitialiser configuration], sélectionnez [Réinitialiser toutes C.Fn] pour effacer tous les réglages des Fonctions personnalisées (p. 192).

## Fonctions personnalisées

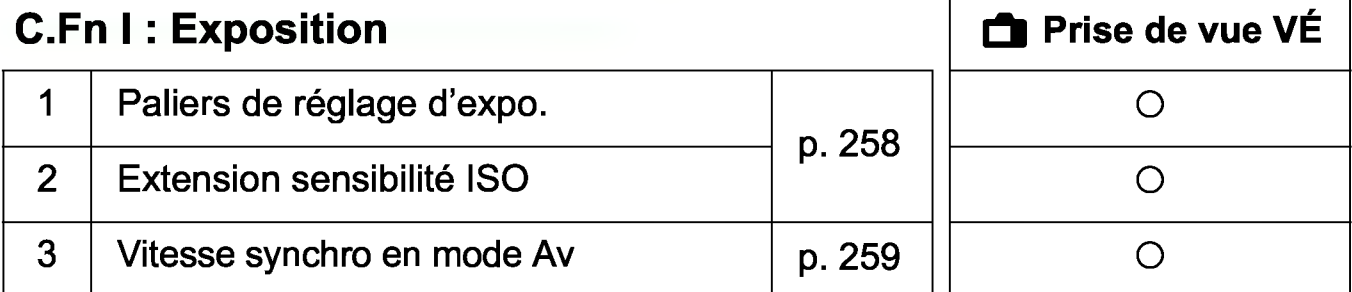

## C.Fn Il : Image

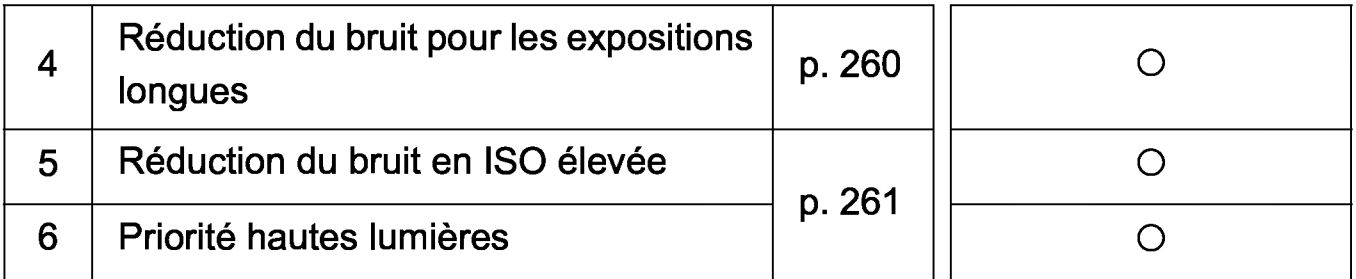

## C.Fn Ill : Autofocus/Cadence

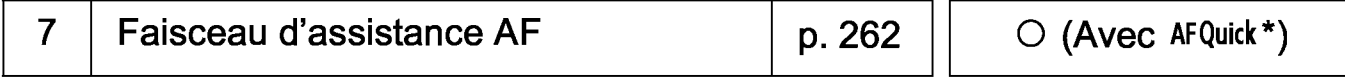

\* Si vous utilisez un flash Speedlite de la série EX (vendu séparément) pourvu d'une lampe LED, celle-ci s'allume pour l'assistance autofocus même en mode  $AF \Box$  OU AF  $\cup$ .

## C.Fn IV : Opération/Autres

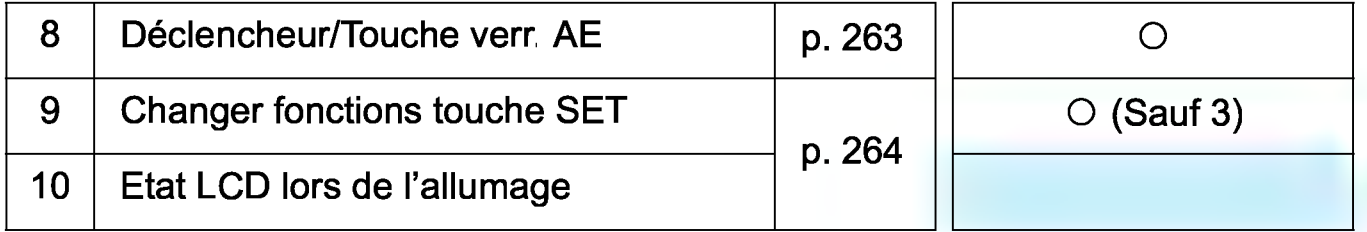

- 
- $\boxed{5}$  Les fonctions personnalisées ne peuvent pas être réglées pendant l'enregistrement vidéo. (Les réglages déjà configurés seront également désactivés.)
	- La fonction personnalisée grisée est inopérante pendant la prise de vue avec Visée par l'écran (VÉ).

# **MENU Réglages des Fonctions personnalisées**\*

Les fonctions personnalisées sont organisées en quatre groupes d'après leur type de fonction : C.Fn  $\vdots$  Exposition, C.Fn  $\mathbb H$  : Image, C. Fn Ill: Autofocus/Cadence, C.Fn IV: Opération/Autres.

## C.Fn 1: Exposition

## C.Fn-1 Paliers de réglage d'expo.

#### 0 : Palier 1/3

#### 1 : Palier 1/2

Définit des paliers d'une demi-valeur pour la vitesse d'obturation, l'ouverture, la correction d'exposition, le bracketing d'exposition auto, la correction d'exposition au flash, etc. Ce qui vous permet de contrôler l'exposition par paliers plus espacés que par paliers d'un tiers de valeur.

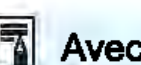

Avec le réglage 1, le niveau d'exposition apparaît dans le viseur et sur l'écran LCD comme présenté ci-dessous.

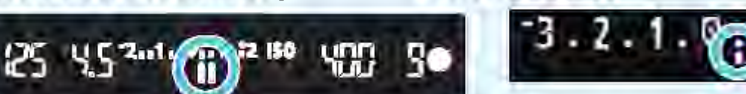

## C.Fn-2 Extension sensibilité ISO

#### 0 : Désactivée

#### 1: Activée

Une fois la sensibilité ISO réglée, vous êtes en mesure de régler « H »(équivalant à 12800 ISO). Notez que si [C.Fn-6: Priorité hautes lumières] est réglé sur [1:Activée], « H » n'est pas réglable.

## C.Fn-3 Vitesse synchro en mode Av

Vous pouvez régler la vitesse de synchronisation du flash pour la photographie au flash dans le mode  $\leq$ AV  $>$  d'exposition automatique avec priorité à l'ouverture.

#### 0: Auto

La vitesse de synchronisation du flash se réglera automatiquement entre 1/200e de seconde et 30 secondes pour convenir à la luminosité de la scène. Avec un flash Speedlite externe, la synchronisation à grande vitesse est également possible.

## 1 : 1/200-1/60 sec. auto

Empêche le réglage d'une vitesse de synchronisation lente dans des conditions de faible éclairage. Ce réglage est utile pour éviter le flou du sujet et le flou de bougé. Néanmoins, même si l'exposition du sujet avec le flash est correcte, l'arrière-plan peut paraître sombre.

## 2 : 1/200 sec. (fixe)

La vitesse de synchronisation du flash est fixée à 1/200e de seconde. Ceci évite plus efficacement le flou de sujet et le flou de bougé qu'avec [1 :1/200-1/60 sec. auto]. Cependant, sous un faible éclairage, l'arrière-plan du sujet paraîtra plus sombre qu'avec [1 :1/200-1/60 sec. auto].

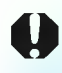

Avec le réglage 1 ou 2, la synchronisation à grande vitesse ne peut pas être utilisée avec un flash Speedlite externe.

## **C.Fn Il : Image**

#### **C.Fn-4 Réduction du bruit pour les expositions longues**

#### **0 : Désactivée**

#### **1 : Auto**

La réduction du bruit s'effectue automatiquement pour les expositions d'une seconde ou plus si un bruit typique des longues expositions est détecté. Ce réglage **[Auto]** est effectif dans la plupart des cas.

## **2: Activée**

La réduction du bruit s'effectue pour toutes les expositions d'une seconde ou plus. Le réglage **[2:Activée]** peut réduire le bruit impossible à détecter avec le réglage **[1 :Auto].** 

## $\mathbf 0$

- Avec les réglages 1 et 2, une fois la photo prise, le processus de réduction du bruit peut durer aussi longtemps que l'exposition. Il n'est pas possible de prendre une autre photo tant que le processus de réduction du bruit n'est pas terminé.
- Avec une sensibilité ISO égale ou supérieure à 1600, le bruit peut être plus prononcé avec le réglage 2 qu'avec le réglage 0 ou 1.
- Avec le réglage 1 ou 2, si vous photographiez en longue exposition avec l'image de Visée par l'écran affichée, « **BUSY»** apparaît pendant le processus de réduction du bruit. L'image de Visée par l'écran n'apparaît pas tant que la réduction du bruit n'est pas terminée. (Vous ne pouvez pas prendre d'autres photos.)

## C.Fn-5 Réduction du bruit en ISO élevée

Cette fonction réduit le bruit généré sur l'image. Bien que la réduction du bruit soit appliquée à toutes les sensibilités ISO, elle se révèle particulièrement efficace à des sensibilités ISO élevées. À des sensibilités ISO minimes, le bruit dans les portions plus sombres de l'image (zones d'ombre) est davantage réduit. Modifiez le réglage selon le niveau du bruit.

- 
- 0 : Standard 2 : Importante 1 : Faible 3 : Désactivée
- 
- 0 Avec le réglage 2, la rafale maximum pendant la prise de vue en rafale diminue considérablement. Par ailleurs, la vitesse de la prise de vue en rafale peut être plus lente.
	- Si vous affichez ou imprimez directement une image  $\mathbb{R}$  ou  $\mathbb{R}$  +  $\blacksquare$ avec l'appareil photo, l'effet de la réduction du bruit avec une sensibilité ISO élevée peut être réduit. Vérifiez l'effet de la réduction du bruit ou imprimez les images dont le bruit a été réduit avec Digital Photo Professional (logiciel EOS, p. 310).
	- Si vous envoyez des images RAW à un smartphone, l'effet de réduction du bruit avec une sensibilité ISO élevée des images sauvegardées sur le smartphone peut être réduit. Par conséquent, si vous prenez des photos RAW, on recommande de régler la qualité d'enregistrement d'image à  $\mathbb{R}^m + \blacktriangle$ .

## C.Fn-6 Priorité hautes lumières

#### 0 : Désactivée

#### 1 : Activée

Améliore le détail des hautes lumières. La gamme dynamique s'étend du gris standard de 18 % aux hautes lumières. La gradation entre les gris et les hautes lumières s'adoucit.

- 0 Avec le réglage 1, l'Auto Lighting Optimizer (Correction auto de luminosité) (p. 121) est automatiquement réglée sur [Désactivée] et le réglage ne peut être modifié.
	- Avec le réglage 1, le bruit (image granuleuse, effet de bande, etc.) peut être légèrement plus perceptible qu'avec le réglage O.

 $\boxed{5}$  Avec le réglage 1, la plage réglable de sensibilité ISO est de 200 à 6400 ISO.

Par ailleurs, l'icône < D+ > s'affichera sur l'écran LCD et dans le viseur si la priorité hautes lumières est activée.

## C.Fn Ill : Autofocus/Cadence

## C.Fn-7 Faisceau d'assistance AF

Active ou désactive le faisceau d'assistance autofocus du flash intégré ou le faisceau d'assistance autofocus du flash Speedlite externe dédié EOS.

## 0: Activé

Le faisceau d'assistance autofocus est émis au besoin.

## 1 : Désactivé

Le faisceau d'assistance autofocus ne sera pas émis. Ceci empêche le faisceau d'assistance autofocus de gêner les autres.

## 2 : Uniquement par flash ext.

Si un flash Speedlite externe est fixé sur l'appareil photo, il émettra un faisceau d'assistance autofocus au besoin. Le flash intégré au boîtier de l'appareil photo n'émettra pas le faisceau d'assistance autofocus.

## 3: Faisceau assistance AF IR

Lorsqu'un flash Speedlite externe est fixé à l'appareil, seul le faisceau d'assistance autofocus avec infrarouge est émis. Ceci afin d'empêcher un flash Speedlite utilisant une série de flashes intermittents (comme le flash intégré) d'émettre le faisceau d'assistance autofocus.

Avec un flash Speedlite de la série EX pourvu d'une lampe LED, celle-ci ne s'allumera pas automatiquement pour l'assistance autofocus.

 $\boxed{1}$  Si la fonction personnalisée [Faisceau d'assistance AF] d'un flash Speedlite externe est réglée sur [Désactivé], le flash Speedlite n'émettra pas de faisceau d'assistance autofocus même si C.Fn-7 de l'appareil photo est réglé sur 0, 2 ou 3.

## C.Fn IV : Opération/Autres

## C.Fn-8 Déclencheur/Touche verr. AE

#### 0 : Autofocus/Verrouillage AE

#### 1 : Verrouillage AE/Autofocus

Cette fonction est pratique si vous voulez effectuer la mise au point et la mesure séparément. Appuyez sur la touche  $\leq$   $\neq$  > pour procéder à la mise au point automatique, puis enfoncez le déclencheur à mi-course pour appliquer la mémorisation d'exposition.

## 2: AFNerr.AF, pas de verr. AE

Pendant l'autofocus AI Servo, vous pouvez appuyer sur la touche<br><**X** > pour suspendre momentanément l'autofocus. Cela évite tout décalage de l'autofocus si un objet vient s'interposer entre l'appareil et le sujet. L'exposition est réglée au moment où la photo est prise.

#### 3: AE/AF, pas de verr. AE

Ce réglage est pratique pour les sujets qui ne cessent de bouger et de s'arrêter à plusieurs reprises. Pendant l'autofocus Al Servo,<br>vous pouvez appuyer sur la touche < <del>X</del> > pour activer ou débrayer le fonctionnement de l'autofocus Al Serve. L'exposition est réglée au moment où la photo est prise. Ainsi, vous pouvez régler votre appareil photo de sorte que la mise au point et l'exposition optimales puissent être obtenues et attendre le moment décisif.

## $\boxed{1}$  Pendant la prise de vue avec Visée par l'écran

- Avec l'option 1 ou 3, appuyez sur la touche  $\leq$   $\neq$  > pour l'autofocus One-Shot.
- Avec l'option 0 ou 2, enfoncez le déclencheur à mi-course pour l'autofocus One-Shot.

## C.Fn-9 Changer fonctions touche SET

Vous pouvez attribuer une fonction fréquemment utilisée à  $\leq$   $\leq$   $\geq$ . Lorsque l'appareil photo est prêt à photographier, l'écran de réglage de la fonction correspondante s'affiche si vous appuyez sur la touche  $\langle \text{SE} \rangle$ 

- 0 : Normal (désactivé)
- 1 : Qualité d'image

L'écran de réglage de la qualité d'image apparaît. Sélectionnez la qualité d'enregistrement des images désirée, puis appuyez sur  $\langle \text{SET} \rangle$ 

2 : Correction d'exposition au flash

L'écran de réglage de la correction d'exposition au flash apparaît. Réglez le degré d'ajustement, puis appuyez sur  $\langle \xi$ er)>.

3 : Moniteur LCD On/Off Vous pouvez activer ou désactiver l'écran LCD.

## 4: Contrôle profondeur champ

L'objectif sera diaphragmé à l'ouverture définie et vous pourrez consulter la profondeur de champ (plage de mise au point acceptable) dans le viseur ou sur l'image de Visée par l'écran.

## C.Fn-10 Etat LCD lors de l'allumage

## 0 : Affichage activé

Lorsque vous allumez l'appareil photo, les réglages des fonctions de prise de vue s'affichent (p. 54).

## 1 : Etat affichage précédent

Si vous avez appuyé sur la touche <DISP> et mis l'appareil photo hors tension alors que l'écran LCD était éteint, les réglages de prise de vue ne s'afficheront pas lorsque vous rallumerez l'appareil photo. Ceci afin d'économiser la batterie. Les opérations du menu et la lecture des images seront disponibles comme d'habitude. Si vous appuyez sur la touche < DISP > pour afficher les réglages de prise de vue, puis éteignez l'appareil photo, les réglages de prise de vue s'afficheront lorsque vous rallumerez l'appareil photo.

# **MENU** Enregistrement de Mon menu $\mathbf{\hat{z}}$

Dans l'onglet Mon menu, vous pouvez enregistrer jusqu'à 6 options de menu et fonctions personnalisées dont vous modifiez fréquemment les réglages.

## 기원 내 김김의 이상 이  $\star$  order Réglages de Mon menu Réglages de Mon menu Enregistrer dans Mon menu Trier Effacer paramètre/paramètres Effacer tous paramètres Désactivé Aff. depuis Mon menu Sélectionner paramètre à enr. Qualité image Signal sonore

Déclencher obturat, sans carte

Correction du vignetage

Durée de revue

Contrôle du flash

## Sélectionnez [Réglages de Mon menu].

• Dans l'onglet  $\left[\bigstar\right]$ , sélectionnez [Réglages de Mon menu], puis appuyez sur <@>.

## Sélectionnez [Enregistrer dans Mon menu].

• Sélectionnez [Enregistrer dans Mon menu], puis appuyez sur  $\leq$   $\qquad$   $\geq$ .

## Enregistrez les éléments souhaités.

- Sélectionnez l'élément, puis appuyez  $sur  $\epsilon$ er)>.$
- Dans la boîte de dialogue de confirmation, sélectionnez [OK] et appuyez sur <@) > pour enregistrer l'élément.
- **Vous pouvez enregistrer jusqu'à 6** éléments.
- Appuyez sur la touche <MENU> pour revenir à l'écran de l'étape 2.

## Réglages de Mon menu

**MENU 5** 

**Trier** 

Vous pouvez modifier l'ordre des éléments enregistrés dans Mon menu. Sélectionnez [Trier], puis l'élément dont vous souhaitez modifier l'ordre. Appuyez ensuite sur < o>. Avec [ $\bigoplus$ ] affiché, appuyez sur les touches <**A**> <**▼**> pour modifier l'ordre, puis appuyez sur < <sup>out</sup>>

• Effacer paramètre/paramètres et Effacer tous paramètres Vous pouvez effacer n'importe quel élément enregistré. [Effacer paramètre/paramètres] efface un élément à la fois tandis que [Effacer tous paramètres] efface tous les éléments enregistrés.

Aff. depuis Mon menu Si [Activé] est sélectionné, l'onglet [★] apparaît en premier lorsque vous affichez l'écran du menu.

# **Référence**

Ce chapitre fournit des informations de référence sur les fonctions de l'appareil photo, ses accessoires et autres.

# $\boxed{1}$  Logo de certification

Sous l'onglet [ $\lceil 43 \rceil$ , si vous sélectionnez [Afficher logo] certification] et appuyez sur  $\leq$   $\leq$   $>$ , certains des logos des certifications de l'appareil photo apparaissent. Vous trouverez d'autres logos de certification dans ce mode d'emploi, sur le boîtier de l'appareil photo et sur son emballage.

# Flash Speedlite externe

## Flashes Speedlite de la série EX dédiés EOS

Opération élémentaire facile, comme l'utilisation du flash intégré. Lorsqu'un flash Speedlite de la série EX (vendu séparément) est fixé à l'appareil photo, le contrôle du flash automatique se fait pratiquement entièrement sur l'appareil photo. Autrement dit, un flash externe puissant prend la relève du flash intégré.

Pour de plus amples détails, reportez-vous au mode d'emploi du flash Speedlite de la série EX. Cet appareil est un appareil photo de type A.

- $\bigoplus$  **Les flashes Speedlite Canon autres que ceux de la série EX ne se** déclencheront pas.
	- Si l'appareil photo est utilisé avec un flash ou un accessoire de flash spécifique à une autre marque d'appareil photo, non seulement l'appareil photo ne fonctionnera pas comme d'habitude, mais un dysfonctionnement peut également se produire.
	- Le flash se déclenche une seule fois même lorsque Multiflash est réglé avec le flash Speedlite.
	- Lorsque vous utilisez un flash Speedlite externe, fixez-le après avoir rentré le flash intégré.
- $\boxed{5}$  Seuls [Corr expo flash] et [Mesure E-TTL II] sont réglables dans [Réglage fonct. flash externe] avec un flash Speedlite de la série EX non compatible avec les réglages de fonction du flash (p. 197). ([Synchro] peut également être réglé avec certains flashes Speedlite de la série EX.)
	- Si vous réglez la correction d'exposition au flash avec le flash Speedlite externe, l'icône de correction d'exposition au flash affichée sur l'écran LCD de l'appareil photo passe de  $\mathbb{Z}$  à  $=\ \mathbb{R}$ .
	- Si dans la fonction personnalisée du flash Speedlite externe, le mode mesure de portée de flash est réglé sur flash automatique TTL, le flash ne se déclenche pas.

# ~ Utilisation des cartes Eye-Fi

Avec une carte Eye-Fi (en vente dans le commerce) déjà configurée, vous pouvez transférer automatiquement les images capturées sur un ordinateur ou les télécharger vers un service en ligne via un réseau local (LAN) sans fil.

Le transfert d'images fait partie des fonctions de la carte Eye-Fi. Pour savoir comment configurer et utiliser la carte Eye-Fi ou résoudre tout problème de transfert d'images, consultez le mode d'emploi de la carte Eye-Fi ou adressez-vous à son fabricant.

Q La compatibilité de cet appareil photo avec les fonctions des cartes Eye-FI (y compris le transfert sans fil) n'est pas garantie. En cas de problème avec une carte Eye-Fi, veuillez consulter le fabricant de la carte. Notez également que dans de nombreux pays ou régions, l'utilisation de cartes Eye-Fi requiert un agrément. Sans agrément, l'usage de ces cartes n'est pas autorisé. En cas d'incertitude quant à l'agrément des cartes dans votre région, veuillez consulter le fabricant de la carte.

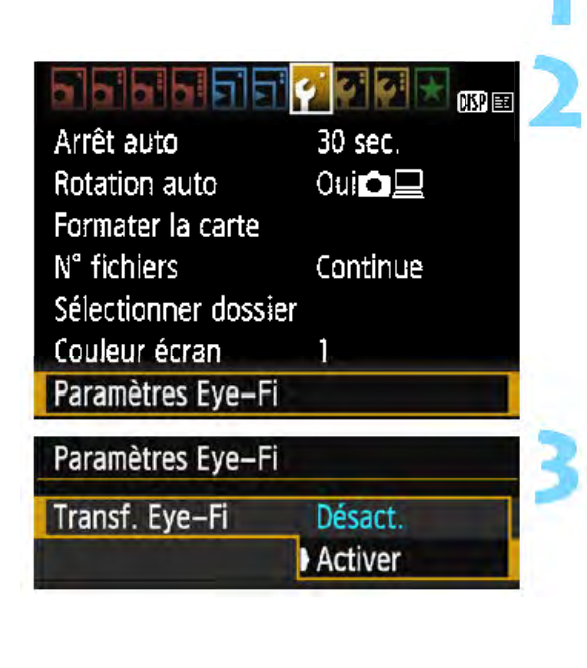

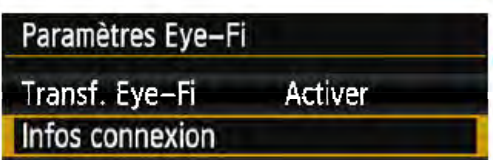

1 Insérez une carte Eye-Fi (p. 36).

## Sélectionnez [Paramètres Eye-Fi].

- **Dans l'onglet [Ý 1], sélectionnez** [Paramètres Eye-Fi], puis appuyez  $\text{sur} \leq (\text{er}) > 0$
- Ce menu s'affiche uniquement lorsqu'une carte Eye-Fi est insérée dans l'appareil photo.

## Activez la transmission Eye-Fi.

- Sélectionnez [Transf. Eye-Fi], puis appuyez sur  $\leq$   $\leq$   $\geq$ .
- Sélectionnez [Activer], puis appuyez  $\text{sur} \leq \text{cm}$
- Si vous réglez [Désact.], il n'y aura pas de transmission automatique même si la carte Eye-Fi est insérée (icône du statut de transmission  $\circledast$ ).<br>**Affichez les informations de connexion.**

Sélectionnez [Infos connexion], puis appuyez sur < @>>.

#### lnfos connexion

SSID point d'accès : ABCDEFG1234567890 Connexion : 零 Connexion ... Adresse MAC: 00-12-5a-07-4b-9c Eye-Fi firmware Ver.: 2.0001 Oct 6 2008 14:48:37  $MENU$ 

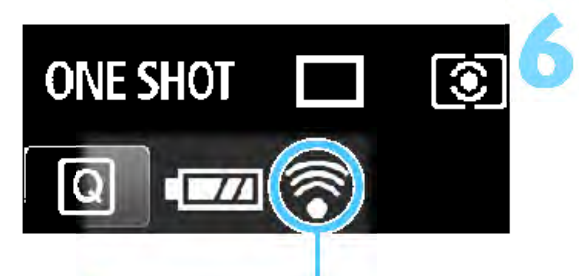

Icône du statut de transmission

## S Vérifiez [SSID point d'accès :].

- Vérifiez qu'un point d'accès est affiché pour [SSID point d'accès:].
- Vous pouvez également vérifier l'adresse MAC et la version de firmware de la carte Eye-Fi.
- Appuyez trois fois sur la touche SMENU> pour quitter le menu.<br> **Prenez la photo.**

- L'image est transférée et l'icône < 좋 > passe du gris (non connecté) à l'une des icônes ci-dessous.
- **Pour les images transférées. Ill est** affiché dans l'affichage des informations de prise de vue (p. 230).
- 含 (gris) Non connecté : Aucune connexion au point d'accès.
- $\widehat{\mathcal{C}}$  (clignotant) Connexion...: Connexion au point d'accès en cours.
	- $\delta$  (éclairé) Connecté : Connexion au point d'accès établie.
- **◆ (1) Transfert... : Transfert des images au point** d'accès en cours.

# **O** Précautions lors de l'utilisation des cartes Eye-Fi

- Si [43 : Wi-Fi] est réglé sur [Activer], le transfert d'images avec une carte Eye-Fi n'est pas possible.
- Si «  $\bigcirc$  » s'affiche, une erreur s'est produite pendant la récupération des informations sur la carte. Éteignez, puis rallumez l'appareil photo.
- **Même avec [41 : Transf. Eye-Fi] réglé sur [Désact.], un signal peut** toujours être transmis. Dans les hôpitaux, les aéroports et autres endroits où les transmissions sans fil sont interdites, retirez au préalable la carte Eye-Fi de l'appareil photo.
- Si le transfert d'images ne fonctionne pas, vérifiez la carte Eye-Fi et les réglages de l'ordinateur. Pour en savoir plus, reportez-vous au mode d'emploi de la carte.
- Selon les conditions de connexion du réseau local (LAN) sans fil, le transfert d'images peut prendre plus longtemps ou peut être interrompu.
- La carte Eye-Fi peut devenir chaude pendant la transmission.
- La capacité de la batterie diminue plus vite.
- Pendant le transfert d'images, l'arrêt automatique n'entre pas en vigueur.
- Si vous insérez une carte LAN sans fil autre qu'une carte Eye-Fi, [ $\angle 1$  : Paramètres Eye-Fi] n'apparaît pas. Par ailleurs, l'icône du statut de transmission  $\leq$   $\geq$  > n'apparaît pas.

## **Tableau de disponibilité des fonctions selon le mode de prise de vue** •

Zone élémentaire | Zone de création Molette de mode<br>
•• **ED A & C & TI ED P Tv Av M**<br>
•• **ED A & Y & TI ED P Tv Av M**<br>
•• **ED A & TI ED P Tv Av M**<br>
•• **ED A & TI ED P Tv Av M** Tous les réglages de qualité ${\sf d}'$ image sélectionnables  ${\sf d}''$ Réglée automatiquement <sup>1</sup>• • • • • • • • 0 0 0 0 0 Sensibilité Auto ISO Réglée manuellement 0 0 0 0 0\*1 Maximum pour Auto 0 0 0 0 Réglé automatiquement <sup>1</sup>• • • • • • • • 0 0 0 0 0 Style d'image  $\vert$  Auto Sélection manuelle 0 0 0 0 0 PdV selon atmosphère 0 0 0 0 0 0 0 Prise de vue selon lumière/scène 0 0 0 0 Rendre flou/net l'arrière-plan | | 0 Teinte couleur and a set of the last state of the last state of the last state of the last state of the last s Auto mliiDl mliiDl mliiDl mliiDl mliiDl mliiDl mli!blw mliiDl 0 0 0 0 0 Balance des Préréglage 0 0 0 0 0 blancs Personnalisée 0 0 0 0 0 Correction/Bracketing 0 0 0 0 Auto Lighting Optimizer • • • • • • • • 0 0 0 0 (Correction auto de luminosité) Correction du vignetage  $|O|O|O|O|O|O|O|O|O|O|O|O$ Réduction du bruit pour les<br>expositions longues <br>expositions longues Réduction du bruit en ISO élevée • • • • • • • • 0 0 0 0 Priorité hautes lumières **De lette de la controlle de la controlle de la controlle de la controlle de la controlle de la controlle de la controlle de la controlle de la controlle de la controlle de la controlle de la contr** Espace sRVB • • • • • • • • 0 0 0 0 • couleur Adobe RVB 0 0 0 0 Opération AF Autofocus One-Shot • • • • • 0 0 0 0 (Prise de vue Autofocus Al Servo • 0 0 0 0 avec viseur) Autofocus Al Focus • • 0 0 0 0 Opération AF (Prise de vue Autofocus One-Shot avec Visée • • • • • • • • • • • • • par l'écran) MéthodeAF AFD 0 0 0 0 0 0 0 0 0 0 0 0 0 (Prise de vue AF ~ 0 0 0 0 0 0 0 0 0 0 0 0 0 avec Visée par l'écran) AFQuick 0 0 0 0 0 0 0 0 0 0 0 0 0\*2

 $\bullet$  : Réglage par défaut  $\circ$  : Sélectionnable par l'utilisateur  $\Box$  : Non sélectionnable/Désactivé

\*1 : Réglable uniquement pour la prise de vue avec exposition manuelle.

\*2 : Si la fonction est utilisée pendant l'enregistrement vidéo, < AF  $\Box$ > sera sélectionné.

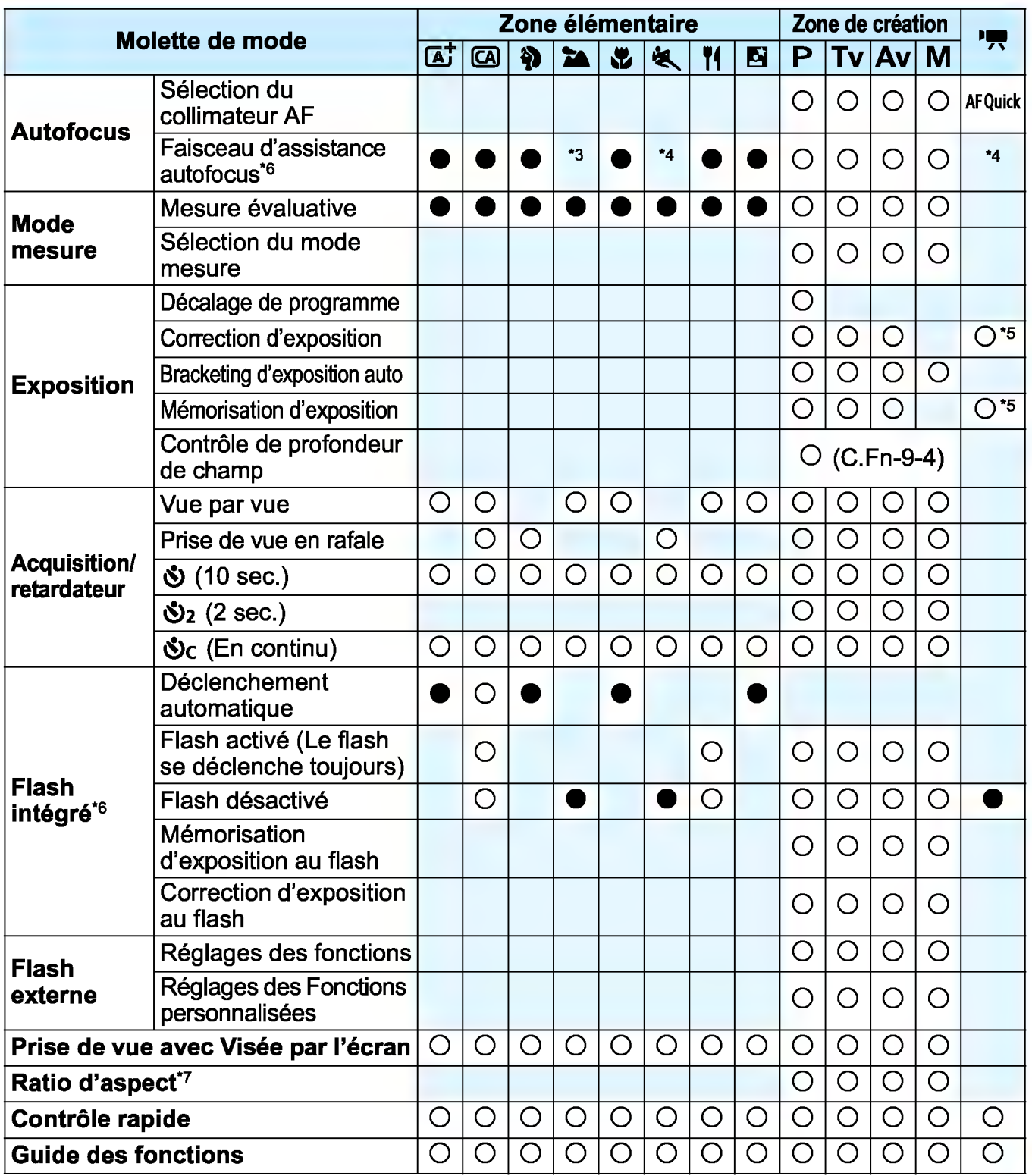

\*3 : Lorsqu'un flash Speedlite externe est utilisé, il émet un faisceau AF si nécessaire.

- \*4 : Si la méthode AF est réglée sur < AFQuick > pendant la prise de vue avec Visée par l'écran /l'enregistrement vidéo, le flash Speedlite externe émettra le faisceau d'assistance autofocus si nécessaire.
- \*5: Réglable uniquement pour les expositions automatiques.
- \*6: Le flash intégré ne se déclenche pas s'il est rentré. De plus, le faisceau d'assistance autofocus n'est pas non plus émis.
- \*7: Réglable uniquement pendant la prise de vue avec Visée par l'écran.

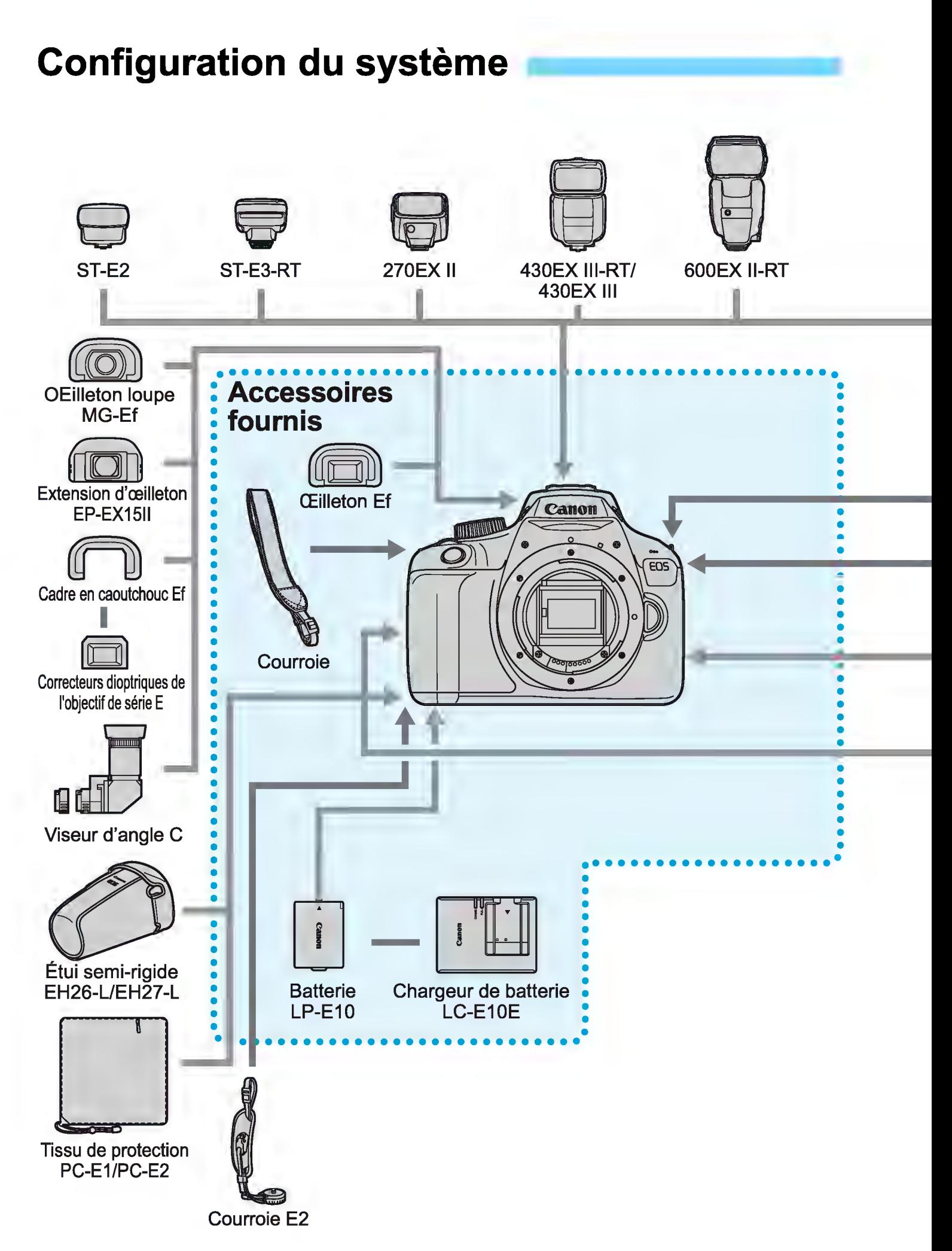

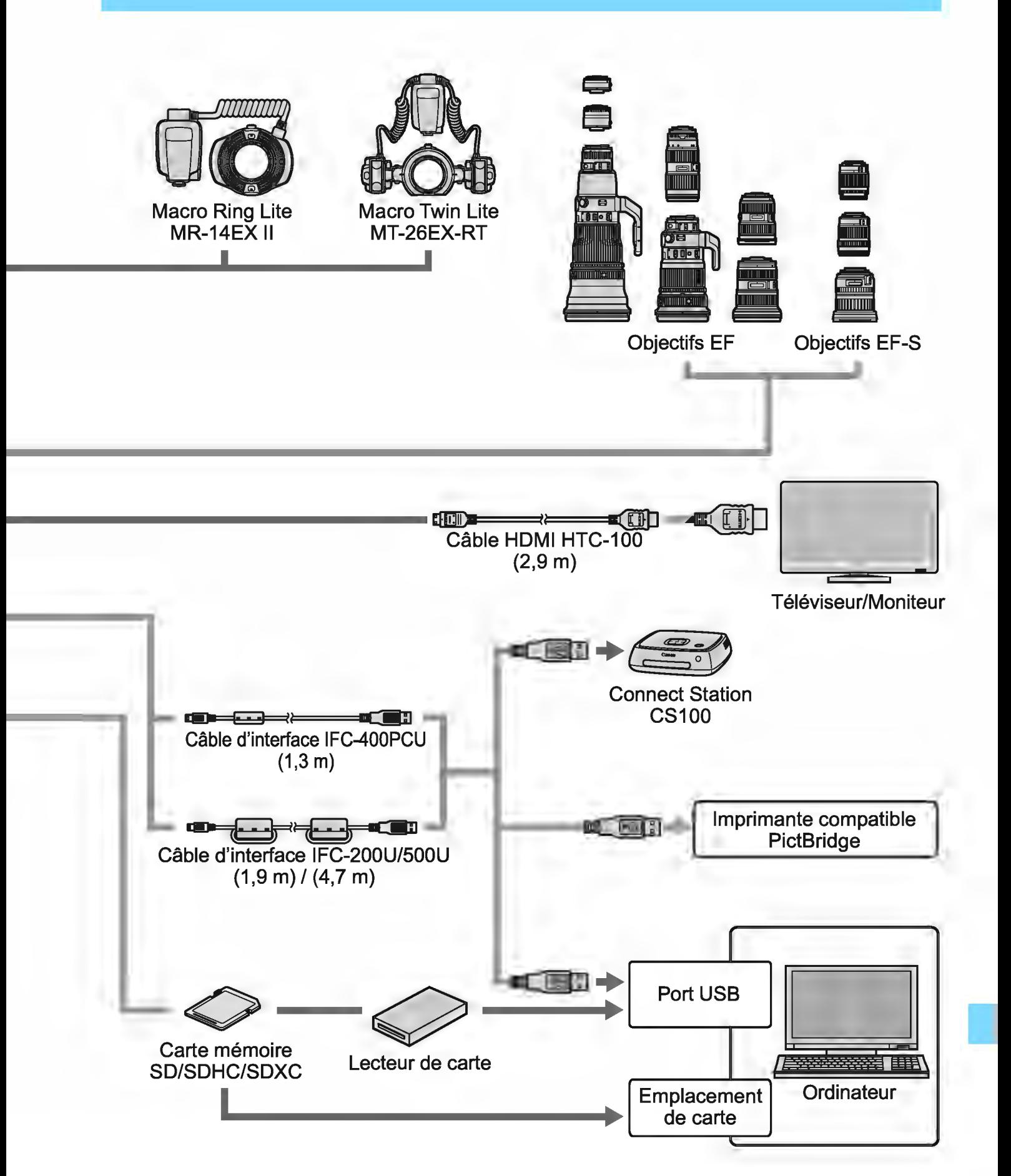

- \* Le récepteur GPS GP-E2 (vendu séparément) ne peut pas être utilisé.<br>\* Toutes les longueurs de câble spécifiées sont approximatives.
- Toutes les longueurs de câble spécifiées sont approximatives.

# MENU Réglages des menus

## Prise de vue par le viseur et prise de vue avec Visée par l'écran

## **0<sup>'</sup>** Prise de vue 1 (Rouge) Page

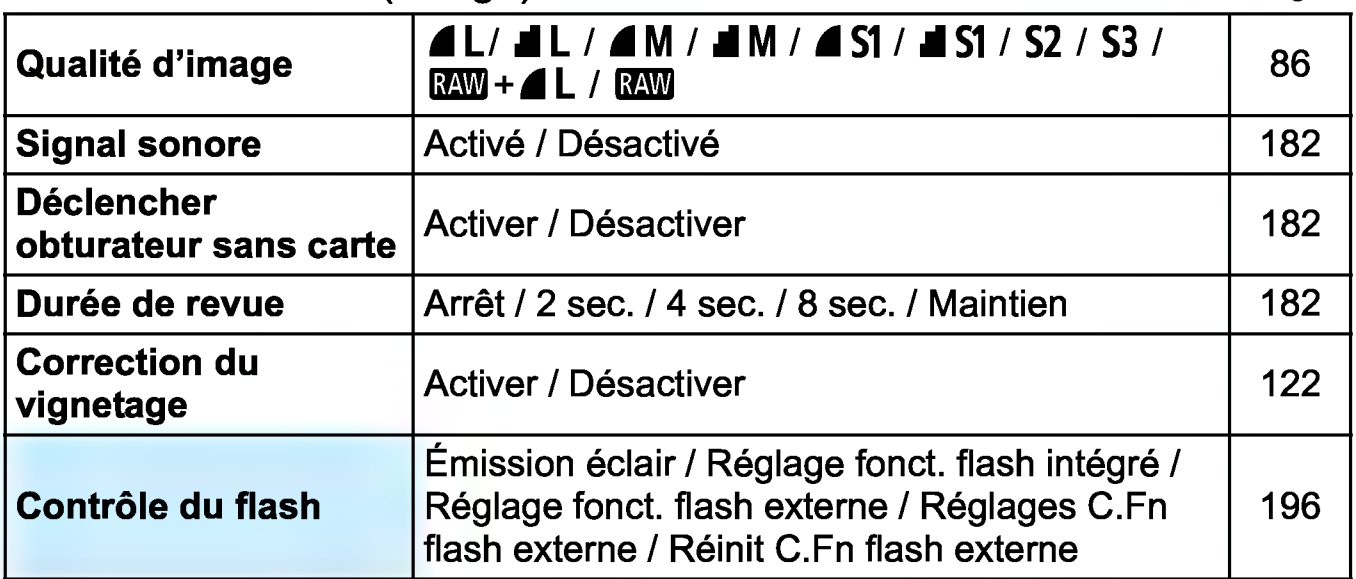

## **O**<sup>:</sup> Prise de vue 2 (Rouge)

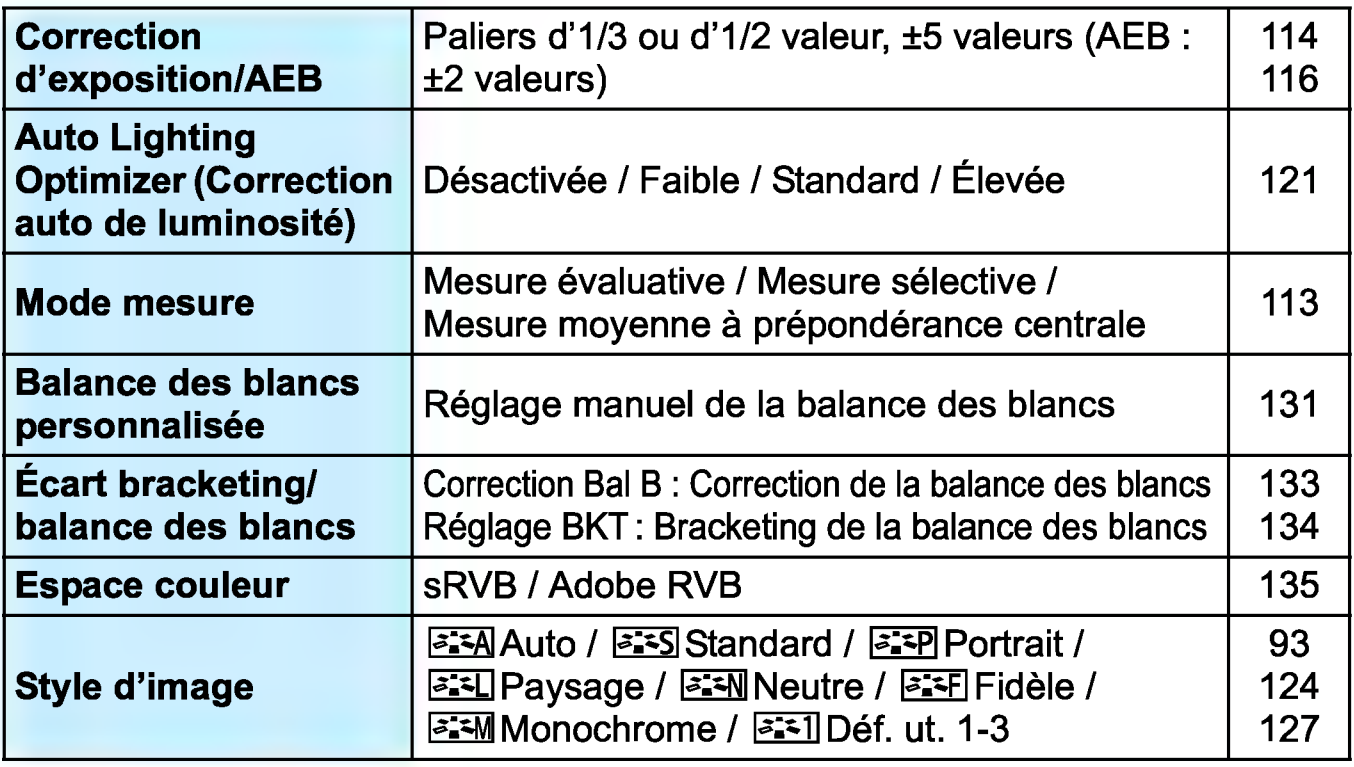

**<sup>[</sup>i]**  $\Box$  Les options de menu grisées ne s'affichent pas dans les modes de la zone élémentaire.

## **O:** Prise de vue 3 (Rouge) Page

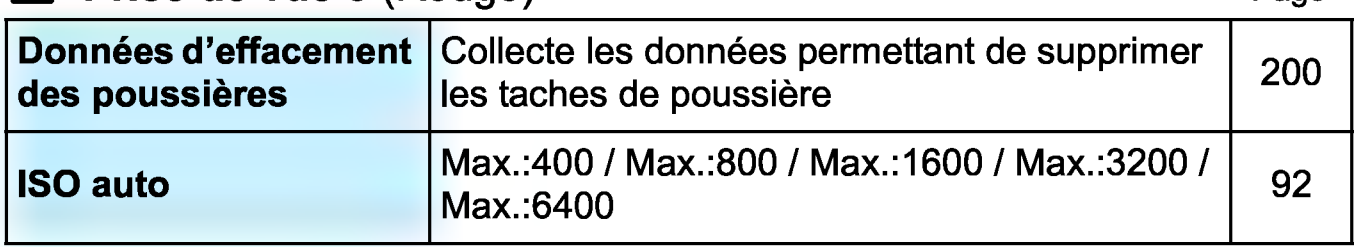

## **D**: Prise de vue 4\* (Rouge)

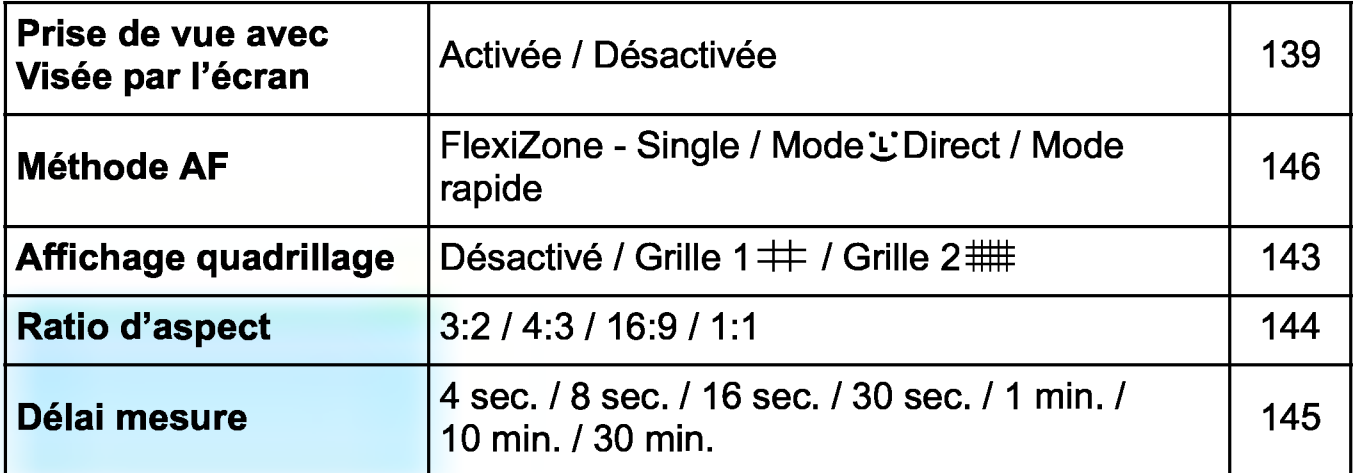

\* Dans les modes de la zone élémentaire, ces options de menu s'affichent sous l'onglet  $[$  $\bullet$ 2].

## E Lecture 1 (Bleu)

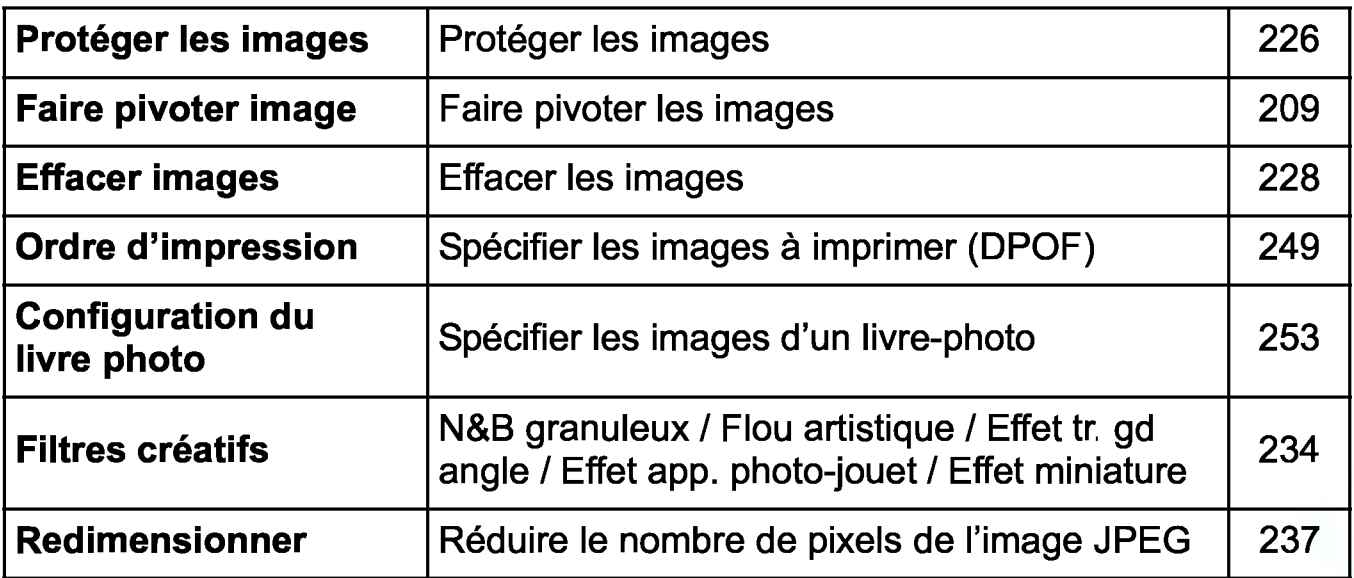

## **lacture 2** (Bleu) **Page** Page

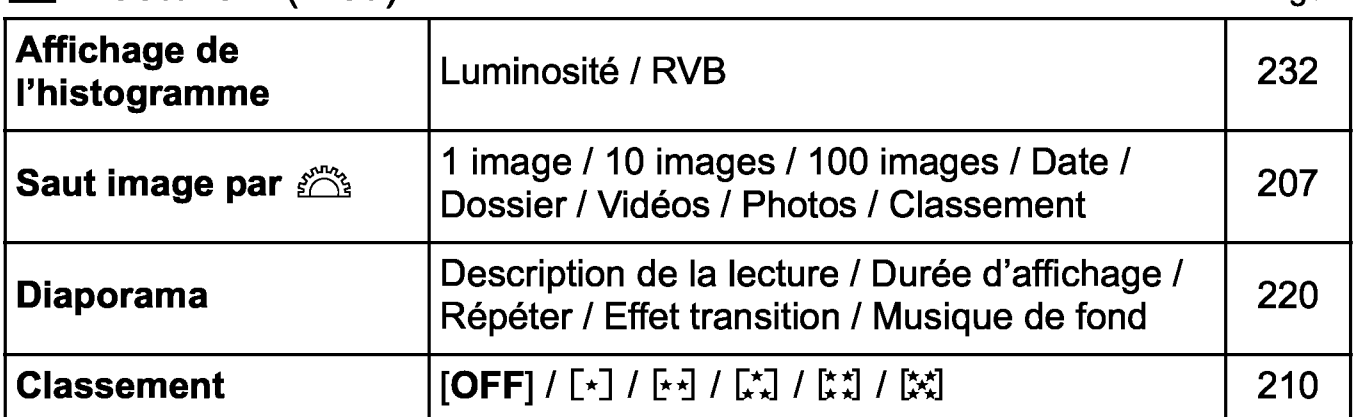

## $4°$  Configuration 1 (Jaune)

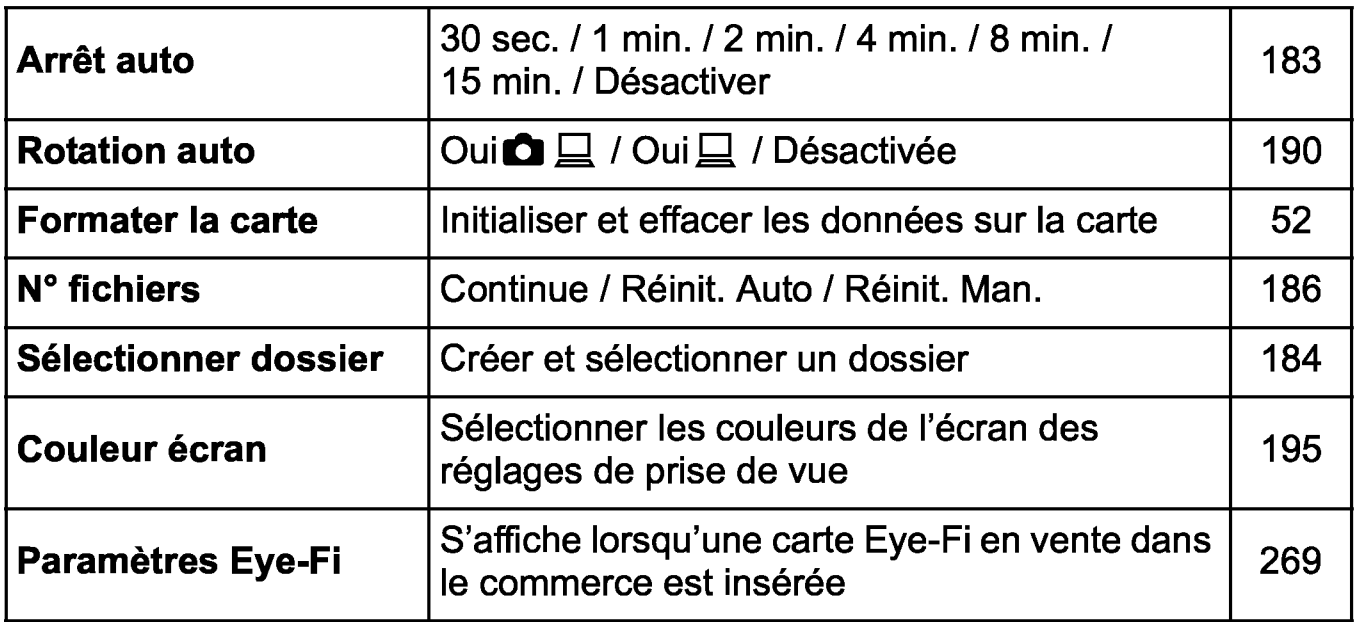

## $4°$  Configuration 2 (Jaune)

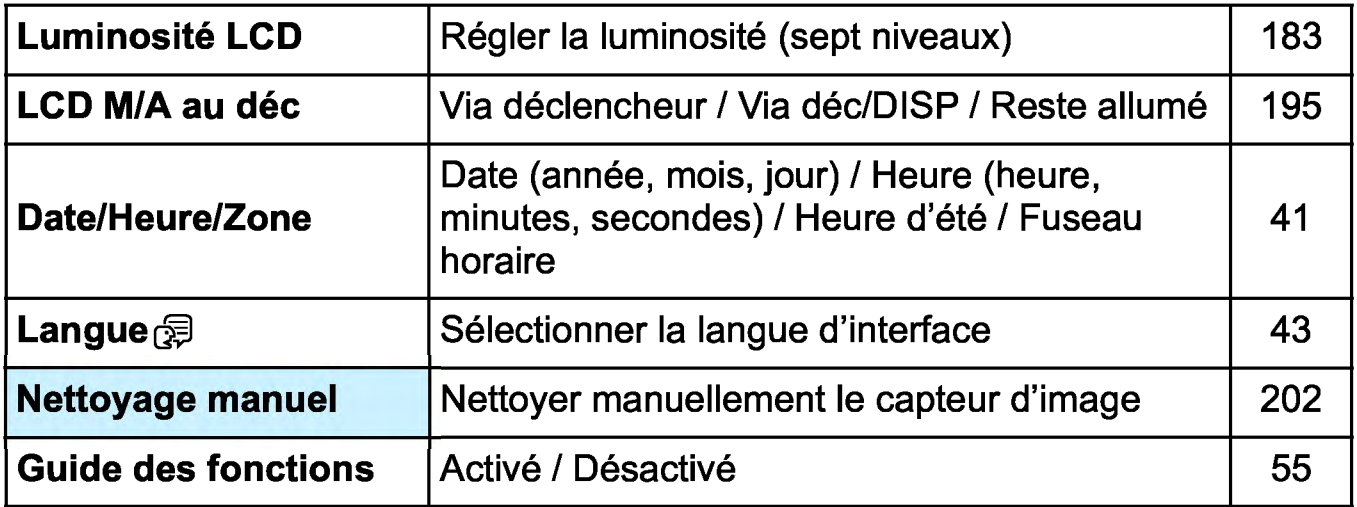

#### ~= **Configuration 3** (Jaune) Page

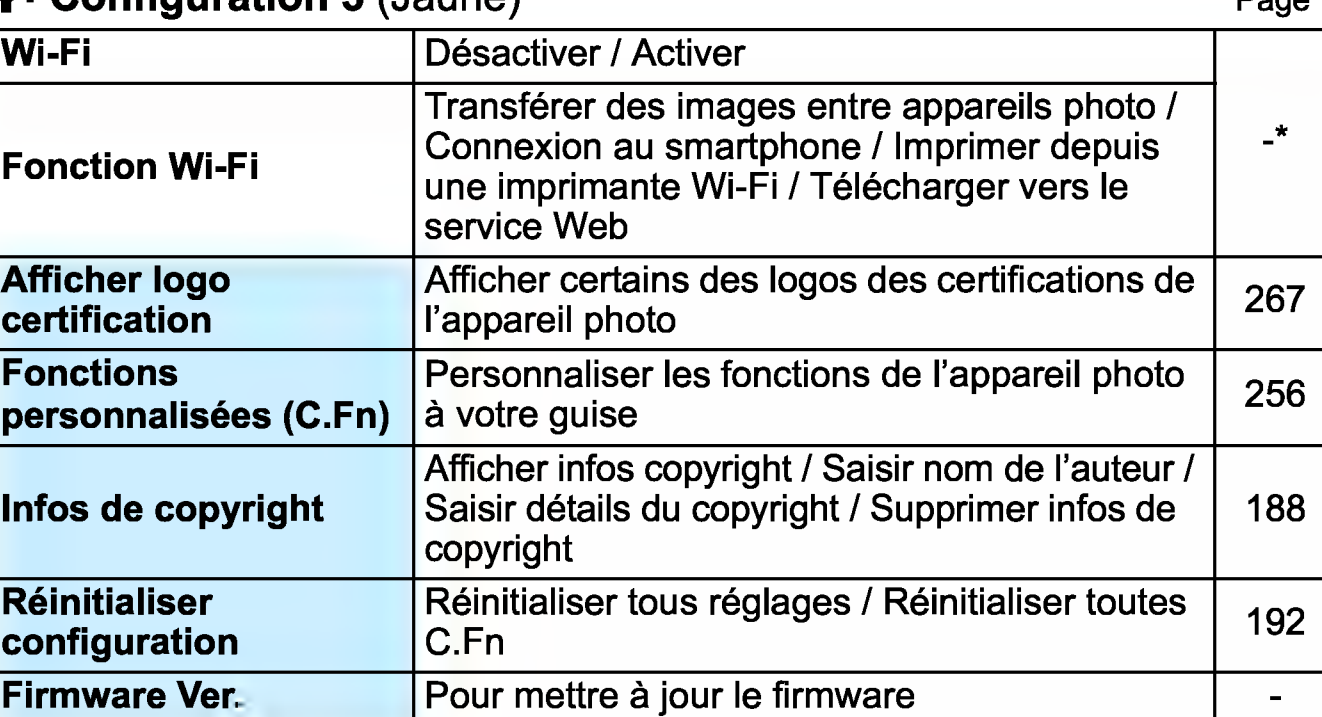

\* Pour en savoir plus, reportez-vous au mode d'emploi des fonctions sans fil.<br>★ **Mon menu** (Vert)

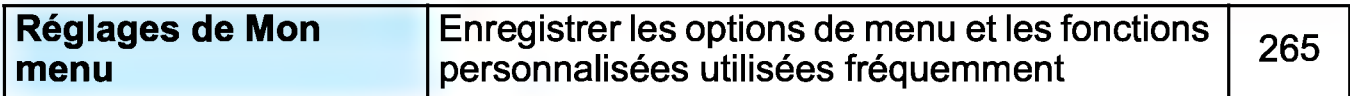

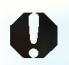

Si vous utilisez une fonction de communication sans fil, pensez à vérifier les pays et zones d'utilisation, et respectez les lois et réglementations en vigueur dans le pays ou la région.

**[Wi-Fi]** ne peut pas être réglé si l'appareil photo est raccordé à un ordinateur, une imprimante, un téléviseur ou tout autre dispositif avec un câble. Lorsque **[Wi-Fi]** est réglé sur **[Activer],** vous ne pouvez pas connecter l'appareil photo aux dispositifs ci-dessus avec un câble.

## • Enregistrement vidéo

## ·"· Vidéo 1 (Rouge)

Page

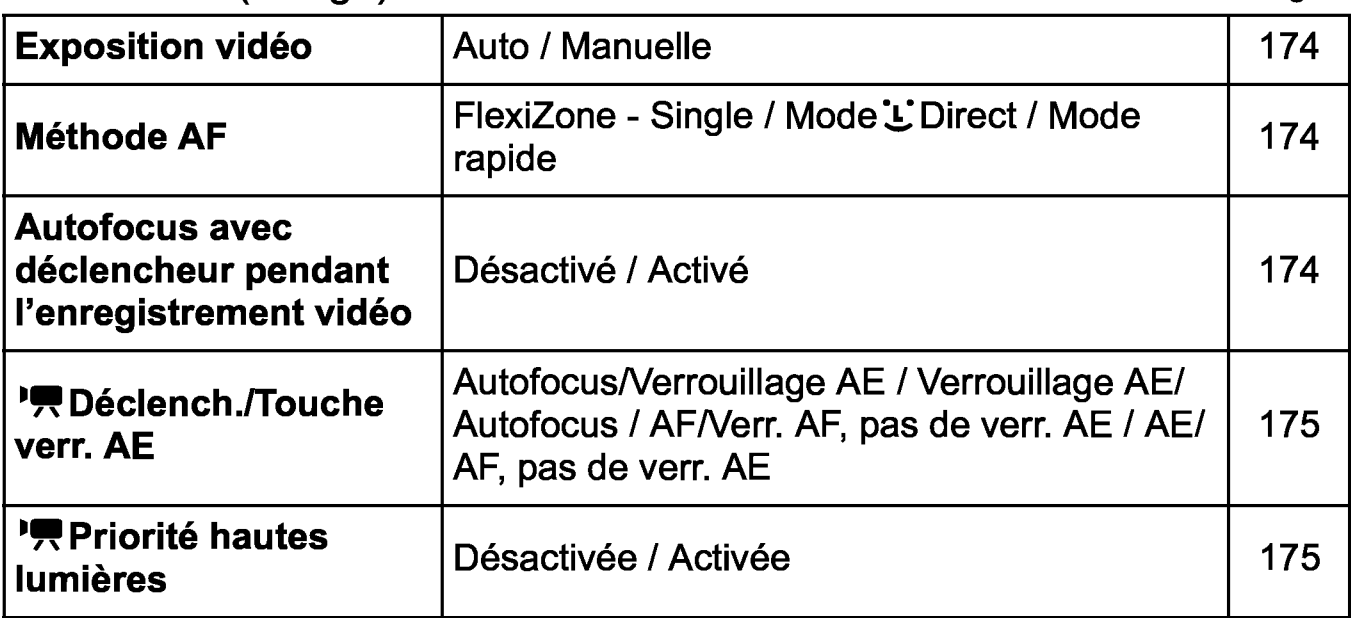

## •"= Vidéo 2 (Rouge)

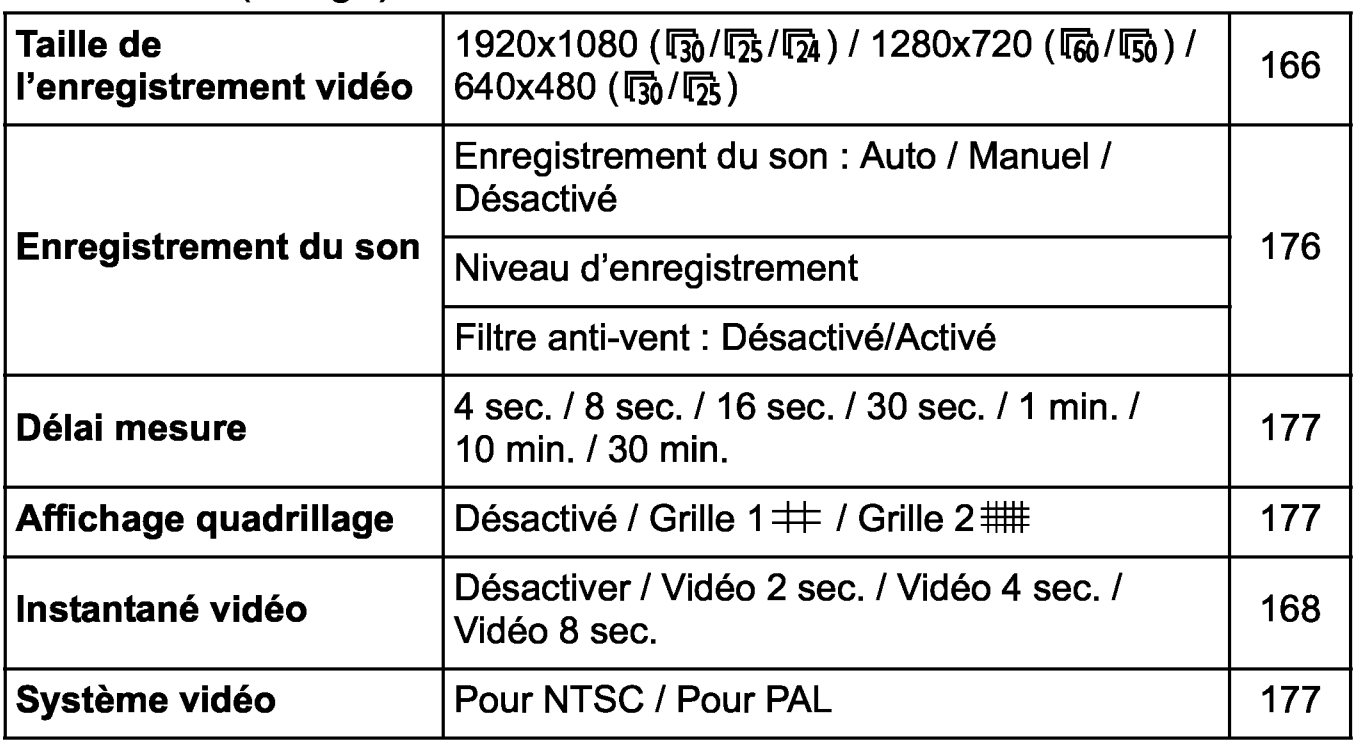

**Fig. Expedition of the United States of the Case of the Case of the Case of the Case of the Case of the Case of the Case of the Case of the Case of the Case of the Case of the Case of the Case of the Case of the Case of t** 

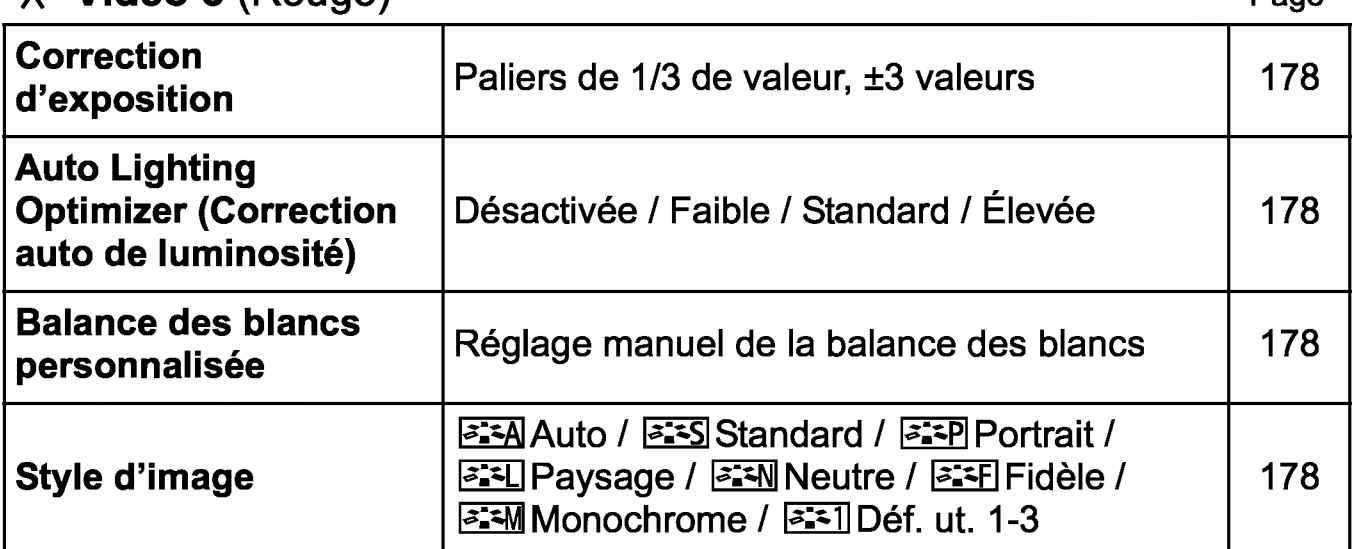

# **Menus pour le mode d'enregistrement vidéo**

- Les onglets ['只1], ['只2] et ['只3] apparaissent uniquement en mode d'enregistrement vidéo.
- **Les onglets [02], [03], [04], et [** $\star$ **] n'apparaissent pas.**
- Les éléments de menu suivants n'apparaissent pas :
	- $\cdot$  [ $\bigcirc$ 1] : Contrôle du flash
	- $\cdot$  [ $\angle$ 1] : Couleur écran
	- [92] : LCD M/A au déc, Nettoyage manuel
	- $\cdot$  [ $\blacklozenge$  3] : Afficher le logo de certification, fonctions personnalisées (C.Fn), infos de copyright, effacer les réglages, version de firmware.

# **Guide de dépannage**

Si un problème survient sur l'appareil photo, consultez d'abord ce Guide de dépannage. Si le Guide de dépannage ne permet pas de résoudre le problème, contactez votre revendeur ou le Service Après-Vente Canon le plus proche.

## **Problèmes d'alimentation**

#### **La batterie ne se recharge pas.**

• N'utilisez pas de batterie autre qu'une batterie Canon LP-E10 d'origine.

## **Le voyant du chargeur de batterie clignote.**

• Si le chargeur de batterie présente un problème, le circuit de protection arrête le chargement et le voyant du chargeur de batterie clignote en orange. Le cas échéant, débranchez la fiche du cordon d'alimentation du chargeur de batterie de la prise secteur et retirez la batterie. Fixez à nouveau la batterie au chargeur de batterie et patientez quelques instants avant de raccorder à nouveau le chargeur de batterie à la prise secteur. Si le problème persiste, contactez votre revendeur ou le Service Après-Vente Canon le plus proche.

## **L'appareil photo ne fonctionne pas même lorsqu'il est sous tension.**

- Assurez-vous que la batterie est correctement insérée dans l'appareil photo (p. 36).
- Vérifiez que le couvercle du compartiment à batterie/emplacement de carte est fermé (p. 36).
- Rechargez la batterie (p. 34).
- Appuyez sur la touche <DISP> (p. 54).

## **Le voyant d'accès s'allume ou clignote encore même lorsque l'appareil photo est hors tension.**

• Si l'appareil photo est éteint au cours de l'enregistrement d'une image sur la carte, le voyant d'accès restera allumé ou continuera de clignoter pendant quelques secondes. Une fois l'enregistrement des images terminé, l'appareil s'éteint automatiquement.

## La batterie s'épuise rapidement.

- Utilisez une batterie complètement chargée (p. 34 ).
- Les performances de la batterie rechargeable se dégradent avec une utilisation répétée. Achetez-en une neuve.
- Le nombre de prises de vue possibles diminuera si vous effectuez les opérations suivantes:
	- Enfoncer le déclencheur à mi-course pendant une période prolongée.
	- Activer fréquemment l'autofocus sans prendre de photo.
	- Utiliser l'Image Stabilizer (Stabilisateur d'image) de l'objectif.
	- Utiliser fréquemment l'écran LCD.
	- Continuer la prise de vue avec Visée par l'écran ou l'enregistrement vidéo pendant une période prolongée.
	- Utiliser la fonction Wi-Fi.
	- La fonction de communication de la carte Eye-Fi est opérationnelle.

#### L'appareil s'éteint tout seul.

- La fonction d'arrêt automatique est activée. Si vous ne souhaitez pas activer l'arrêt automatique, placez  $[41 : Arrêt auto]$  sur  $[Désactiver]$ (p. 183).
- Même si [41 : Arrêt auto] est réglé sur [Désactiver], l'écran LCD s'éteindra toujours au bout de 30 minutes d'inactivité. (L'appareil photo n'est pas mis hors tension.) Appuyez sur la touche <DISP> pour allumer l'écran LCD.

## Problèmes de prise de vue

#### Impossible de monter l'objectif sur l'appareil.

• L'appareil photo ne peut pas être utilisé avec les objectifs EF-M (p. 44).

## Aucune image ne peut être prise ou enregistrée.

- Assurez-vous que la carte est correctement insérée (p. 36).
- Faites glisser le taquet de protection contre l'écriture de la carte sur la position écriture/effacement (p. 36).
- Si la carte est pleine, remplacez-la ou effacez les images inutiles pour faire de la place (p. 36, 228).
- Si vous tentez de faire la mise au point en mode autofocus One-Shot et que l'indicateur de mise au point  $\leq \bullet$  > clignote dans le viseur, vous ne pourrez pas prendre de photo. Enfoncez à nouveau le déclencheur à mi-course pour refaire automatiquement la mise au point ou faites-la manuellement (p. 47, 99).

## Impossible d'utiliser la carte.

• Si un message d'erreur de carte s'affiche, voir page 38 ou 294.

## L'image est floue.

- Positionnez le sélecteur de mode de mise au point de l'objectif sur  $\langle AF>(p. 44)\rangle$ .
- Appuyez délicatement sur le déclencheur pour empêcher le flou de bougé (p. 46-47).
- Si l'objectif est doté d'un Image Stabilizer (Stabilisateur d'image), placez le commutateur IS sur < ON >.
- Sous un faible éclairage, la vitesse d'obturation peut devenir lente. Utilisez une vitesse d'obturation plus rapide (p. 106), réglez une sensibilité ISO plus élevée (p. 90), utilisez le flash (p. 103) ou encore un trépied.

#### Je ne parviens pas à verrouiller la mise au point et à recadrer la vue.

• Réglez le fonctionnement de l'autofocus sur autofocus One-Shot. Le verrouillage de la mise au point n'est pas possible dans le mode autofocus Al Serve ou lorsque le serve entre en action dans le mode autofocus Al Focus (p. 95).

## Des bandes horizontales apparaissent, ou bien l'exposition ou la teinte couleur semble étrange.

• Des bandes horizontales (bruit) ou une exposition irrégulière peuvent être dues à un éclairage fluorescent, éclairage LED ou d'autres sources lumineuses pendant la prise de vue avec Visée par l'écran ou par le viseur. Par ailleurs, l'exposition ou la teinte couleur peut ne pas correspondre au résultat escompté. Une vitesse d'obturation lente peut résoudre le problème.

## L'exposition standard ne peut pas être obtenue ou l'exposition est irrégulière.

• Si vous utilisez un objectif TS-E et décalez ou inclinez l'objectif ou utilisez un tube-allonge, il se peut que l'exposition standard ne soit pas obtenue ou que l'exposition soit irrégulière.

#### La vitesse de la prise de vue en rafale est lente.

La vitesse de la prise de vue en rafale peut diminuer selon le type d'objectif, la vitesse d'obturation, l'ouverture, les conditions du sujet, la luminosité, etc.

#### La rafale maximum lors d'une prise de vue en rafale est inférieure.

- Dans [ $\blacklozenge$ 3 : Fonct. personnalisées(C.Fn)], réglez [5 : Réduct. bruit en ISO élevée] sur [0 : Standard], [1 : Faible] ou [3 : Désactivée]. Si cette option est réglée sur [2 : Importante], la rafale maximum pendant la prise de vue en rafale diminue considérablement (p. 261 ).
- Pendant le bracketing de la balance des blancs, la rafale maximum pour la prise de vue en rafale diminue (p. 134 ).
- Si vous photographiez quelque chose avec des détails fins (une pelouse, par exemple), la taille de fichier sera supérieure et la rafale maximum réelle pourra être inférieure à celle indiquée à la page 87.

## La sensibilité 100 ISO ne peut pas être sélectionnée.

Dans [ $\angle$ 3: Fonct. personnalisées(C.Fn)], si [6: Priorité hautes lumières] est réglé sur [1 : Activée], la sensibilité 100 ISO ne peut pas être sélectionnée. Avec [0 : Désactivée], la sensibilité 100 ISO est réglable (p. 261 ). Ceci s'applique également à l'enregistrement vidéo (p. 175).

## La sensibilité ISO [H] (équivalant à 12800 ISO) ne peut pas être réglée.

Dans [93: Fonct. personnalisées(C.Fn)], si [6: Priorité hautes lumières] est réglé sur [1 : Activée], la sensibilité ISO [H] (équivalant à 12800 ISO) ne peut pas être sélectionnée même lorsque [2 : Extension sensibilité ISO] est réglé sur [1 : Activée]. Si [0 : Désactivée] est sélectionné pour [6 : Priorité hautes lumières], il est possible de régler [H] (p. 261 ).

L'Auto Lighting Optimizer (Correction auto de luminosité) ne peut pas être réglée.

Dans [ $\angle$ 3: Fonct. personnalisées(C.Fn)], si [6: Priorité hautes lumières] est réglé sur [1 : Activée], l'Auto Lighting Optimizer (Correction auto de luminosité) ne peut pas être réglée. Si [0 : Désactivée] est sélectionné, il est possible de régler l'Auto Lighting Optimizer (Correction auto de luminosité) (p. 261 ).

Même si je règle une correction de sous-exposition, l'image produite est claire.

Réglez [ $\bigcirc$ 2: Auto Lighting Optimizer/ $\bigcirc$ 2: Correction auto de luminosité] sur [Désactivée]. Avec [Faible], [Standard] ou [Élevée] réglé, même si vous réglez une correction de sous-exposition ou une correction d'exposition au flash, l'image produite peut être claire  $(p. 121)$ .

## Lorsque j'utilise le mode <Av> avec flash, la vitesse d'obturation est lente.

• Si vous photographiez de nuit avec un arrière-plan sombre, la vitesse d'obturation devient automatiquement plus lente (prise de vue avec synchronisation lente) pour permettre une exposition correcte du sujet et de l'arrière-plan. Pour empêcher une vitesse d'obturation lente, sous [§ 3 : Fonct. personnalisées(C.Fn)], réglez [3 : Vitesse synchro en mode Av] sur [1 : 1/200-1/60sec. auto] ou [2 : 1/200sec. (fixe)] (p. 259).

## Le flash intégré ne se déclenche pas.

• Si vous utilisez le flash intégré trop souvent dans un court laps de temps, il peut cesser de se déclencher pendant un moment pour protéger l'émetteur de lumière.

#### Le flash externe ne se déclenche pas.

- Les flashes Speedlite Canon autres que ceux de la série EX ne se déclencheront pas.
- **Dans [0 1 : Contrôle du flash], si [Mode mesure flash] est réglé sur** [TTL] dans [Réglages C.Fn flash externe], le flash ne se déclenche pas.

## Impossible de régler la correction d'exposition au flash pour le flash Speedlite externe.

• Si vous réglez la correction d'exposition au flash avec le flash Speedlite externe, il est impossible de régler la correction d'exposition au flash sur l'appareil photo. Si la correction d'exposition au flash du flash Speedlite externe est désactivée (réglée sur 0), il est possible de régler la correction d'exposition au flash sur l'appareil photo.

## La synchronisation à grande vitesse ne peut pas être réglée en mode <Av>.

• Sous [ $\blacklozenge$  3 : Fonct. personnalisées(C.Fn)], réglez [3 : Vitesse synchro en mode Av] sur [0 : Auto] (p. 259).

## L'appareil photo fait du bruit lorsque vous l'agitez.

• Un faible bruit peut être entendu lorsque le mécanisme interne de l'appareil photo bouge légèrement. Il ne s'agit pas d'un dysfonctionnement.

## Deux bruits de déclenchement sont émis pendant la prise de vue avec Visée par l'écran.

• Si vous utilisez le flash, deux bruits de déclenchement sont émis à chaque prise de vue (p. 139).

## Pendant la prise de vue avec Visée par l'écran, une icône blanche < $\blacksquare$ > ou une icône rouge < $\blacksquare$ > s'affiche.

• Cela indique que la température interne de l'appareil photo est élevée. Si l'icône blanche < $\blacksquare$  > s'affiche, la qualité d'image des photos peut se détériorer. Si l'icône rouge < IOJ > s'affiche, cela indique que la prise de vue avec Visée par l'écran sera bientôt automatiquement arrêtée (p. 155).

## Pendant l'enregistrement vidéo, une icône rouge **II s'affiche.**

• Cela indique que la température interne de l'appareil photo est élevée. Si l'icône rouge < **III** > s'affiche, cela indique que l'enregistrement vidéo sera bientôt automatiquement arrêté (p. 179).

#### L'enregistrement vidéo s'arrête de lui-même.

- Si la vitesse d'écriture de la carte est lente, l'enregistrement vidéo peut s'arrêter automatiquement. Utilisez une carte SD de classe 6 « cLASs(g » ou une carte plus rapide. Pour connaître la vitesse d'écriture/lecture de la carte, voir le site Web du fabricant de la carte, etc.
- L'enregistrement vidéo s'arrête automatiquement si la taille de fichier d'un clip vidéo atteint 4 Go ou si la longueur de l'enregistrement atteint 29 minutes 59 secondes.

#### La sensibilité ISO ne peut pas être réglée pour l'enregistrement vidéo.

Si [<sup>•</sup>只1 : Expo. vidéo] est réglé sur [Auto], la sensibilité ISO est automatiquement définie. Si [Manuelle] est réglé, vous pouvez régler manuellement la sensibilité ISO (p. 160).

#### L'exposition change pendant l'enregistrement vidéo.

- Si vous modifiez la vitesse d'obturation ou l'ouverture pendant l'enregistrement vidéo, les variations de l'exposition pourront être enregistrées.
- On recommande de filmer quelques tests d'essai sur la cible avant d'utiliser le zoom pour le tournage de la vidéo. Zoomer durant le tournage d'une vidéo peut entraîner l'enregistrement des changements d'exposition ou le bruit mécanique de l'objectif ou les images peuvent être floues.

## Le sujet parait déformé pendant l'enregistrement vidéo.

• Si vous déplacez l'appareil photo vers la gauche ou la droite rapidement (panoramique grande vitesse) ou filmez un sujet en mouvement, il se peut que l'image paraisse déformée.

## L'image scintille ou des bandes horizontales apparaissent pendant l'enregistrement vidéo.

• Un scintillement, des bandes horizontales (bruit) ou une exposition irrégulière peuvent être dus à un éclairage fluorescent, éclairage LED ou d'autres sources lumineuses pendant l'enregistrement vidéo. Par ailleurs, les changements dans l'exposition (luminosité) ou la teinte couleur peuvent être enregistrés. Avec l'exposition manuelle, une vitesse d'obturation lente peut résoudre le problème.

## Wi-Fi

#### Le Wi-Fi ne peut pas être réglé.

- Si l'appareil photo est raccordé à un ordinateur, une imprimante, un téléviseur ou tout autre dispositif avec un câble, le Wi-Fi ne peut pas être réglé ([  $\blacklozenge$  : Wi-Fi] sera estompé en gris). Débranchez le câble avant de modifier les réglages.
- Reportez-vous au mode d'emploi des fonctions sans fil.

## Problèmes d'affichage

#### L'écran de menu affiche moins d'onglets et d'options.

• Certains onglets et options de menu ne s'affichent pas dans les modes de la zone élémentaire et le mode d'enregistrement vidéo. Réglez le mode de prise de vue sur un mode de la zone de création (p. 50).

#### Le premier caractère du nom de fichier est un caractère de soulignement (« \_ »).

• Réglez l'espace couleur sur sRVB. Si vous avez réglé Adobe RVB, le premier caractère est un caractère de soulignement (p. 135).

#### Le nom de fichier commence par « MVI\_ ».

• Il s'agit d'un fichier vidéo (p. 187).

#### La numérotation des fichiers ne démarre pas de 0001.

• Si la carte contient déjà des images enregistrées, la numérotation des images peut ne pas commencer à partir de 0001 (p. 186).

#### L'affichage de la date et de l'heure de prise de vue est incorrect.

- Vérifiez que la date et l'heure correctes sont réglées (p. 41).
- Vérifiez le fuseau horaire et l'heure d'été (p. 41 ).

#### La date et l'heure ne sont pas sur la photo.

• La date et l'heure de prise de vue n'apparaissent pas sur la photo. Au lieu de cela, la date et l'heure sont enregistrées dans les données d'image comme informations de prise de vue. Lors de l'impression, vous pouvez imprimer la date et l'heure sur la photo en utilisant la date et l'heure enregistrées dans les informations de prise de vue (p. 245).

#### [###] apparaît.

• Si le nombre d'images enregistrées sur la carte dépasse le nombre que l'appareil photo peut afficher, [###] s'affichera (p. 211).

## L'image affichée sur l'écran LCD n'est pas claire.

- Si l'écran LCD est sale, utilisez un chiffon doux pour le nettoyer.
- L'affichage de l'écran LCD peut sembler lent ou sombre à basse ou haute température. Il redevient normal à température ambiante.

## [Paramètres Eye-Fi] n'apparait pas.

• [Paramètres Eye-Fi] apparaît uniquement lorsqu'une carte Eye-Fi est insérée dans l'appareil photo. Si le taquet de protection contre l'écriture de la carte Eye-Fi est réglé sur la position LOCK (verrouillé), vous ne serez pas en mesure de vérifier le statut de connexion de la carte ou de désactiver la transmission Eye-Fi (p. 269).

## Problèmes de lecture

#### Une portion de l'image clignote en noir.

• Il s'agit de l'alerte de surexposition (p. 232). Les zones surexposées avec des hautes lumières écrêtées clignoteront.

## Impossible d'effacer l'image.

• Si l'image est protégée, elle ne peut pas être effacée (p. 226).

#### La vidéo ne peut pas être lue.

• Les vidéos éditées sur un ordinateur ne peuvent pas être lues sur l'appareil photo.

#### Le son de la vidéo ne peut pas être lu.

• Vérifiez le son enregistré sur un téléviseur ou un ordinateur. Le son ne peut pas être lu sur l'appareil photo étant donné que ce dernier n'est pas doté d'un haut-parleur.

## Le bruit de fonctionnement ou un bruit mécanique peut être entendu lorsque la vidéo est lue sur un téléviseur ou un autre appareil.

• Si vous utilisez les molettes ou l'objectif de l'appareil photo pendant l'enregistrement vidéo, leur bruit de fonctionnement est également enregistré.

## La vidéo comporte des passages figés.

• Pendant l'enregistrement vidéo avec exposition automatique, en cas de changement radical du niveau de l'exposition, l'enregistrement s'arrête momentanément jusqu'à ce que la luminosité se stabilise. Le cas échéant, enregistrez les vidéos avec l'exposition manuelle (p. 160).

#### Je ne parviens pas à connecter l'appareil photo à mon téléviseur.

- Un câble HDMI (vendu séparément) est nécessaire pour raccorder l'appareil photo à un téléviseur. L'utilisation du câble HDMI HTC-1 00 (vendu séparément) est recommandée (p. 224 ).
- Vérifiez également que votre téléviseur est pourvu d'une borne d'entrée HDMI. Si le téléviseur n'est pas pourvu d'une borne d'entrée HDMI, mais uniquement d'une prise d'entrée A/V, il est impossible de connecter l'appareil photo.

#### Aucune image sur le téléviseur.

- Vérifiez que la fiche du câble HDMI est insérée à fond (p. 224).
- Si  $[43:Wi-Fi]$  est réglé sur  $[Activer]$ , l'appareil photo ne peut pas être raccordé à un téléviseur. Réglez [Wi-Fi] sur [Désactiver], puis reconnectez l'appareil photo au téléviseur avec un câble HDMI.

#### Mon lecteur de carte ne reconnait pas la carte.

• Selon le lecteur de carte et le système d'exploitation de l'ordinateur utilisé, il se peut que les cartes SDXC ne soient pas correctement reconnues. Le cas échéant, raccordez l'appareil photo à l'ordinateur avec le câble d'interface, puis transférez les images sur l'ordinateur à l'aide d'EOS Utility (logiciel EOS, p. 310).

## Je ne parviens pas à redimensionner l'image.

Les images JPEG S3 et RAW ne peuvent pas être redimensionnées avec l'appareil photo (p. 237).
# Problèmes d'impression

### Je ne parviens pas à connecter l'appareil photo à mon imprimante.

Si [ $\angle$ 3: Wi-Fi] est réglé sur [Activer], l'appareil photo ne peut pas être raccordé à une imprimante avec un câble d'interface. Réglez [Wi-Fi] sur [Désactiver], puis reconnectez l'appareil photo à une imprimante avec un câble d'interface.

# Les effets d'impression sont moins nombreux que ceux répertoriés dans le mode d'emploi.

• Le contenu affiché à l'écran peut varier d'une imprimante à l'autre. Le mode d'emploi énumère tous les effets d'impression disponibles (p. 244).

# Problèmes de connexion à l'ordinateur

### Je ne parviens pas à télécharger les images sur un ordinateur.

- Installez le logiciel EOS sur l'ordinateur (p. 311).
- Si  $\lceil 43: W_i-F_i \rceil$  est réglé sur  $\lceil 4 \text{ctiver} \rceil$ , l'appareil photo ne peut pas être raccordé à un ordinateur. Réglez [Wi-Fi] sur [Désactiver], puis reconnectez l'appareil photo à un ordinateur avec un câble d'interface.

# **Codes d'erreur**

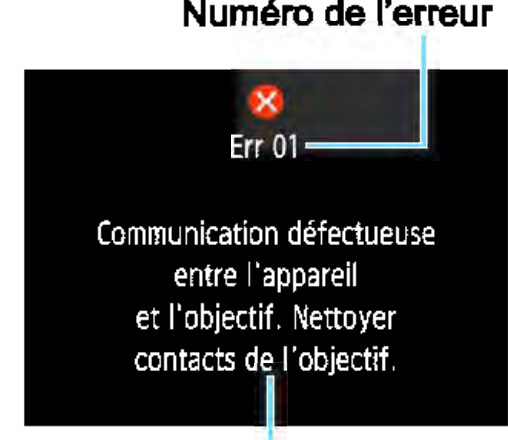

Causes et solutions

Numéro de l'erreur Si un problème survient avec l'appareil photo, un message d'erreur s'affiche. Suivez les instructions à l'écran.

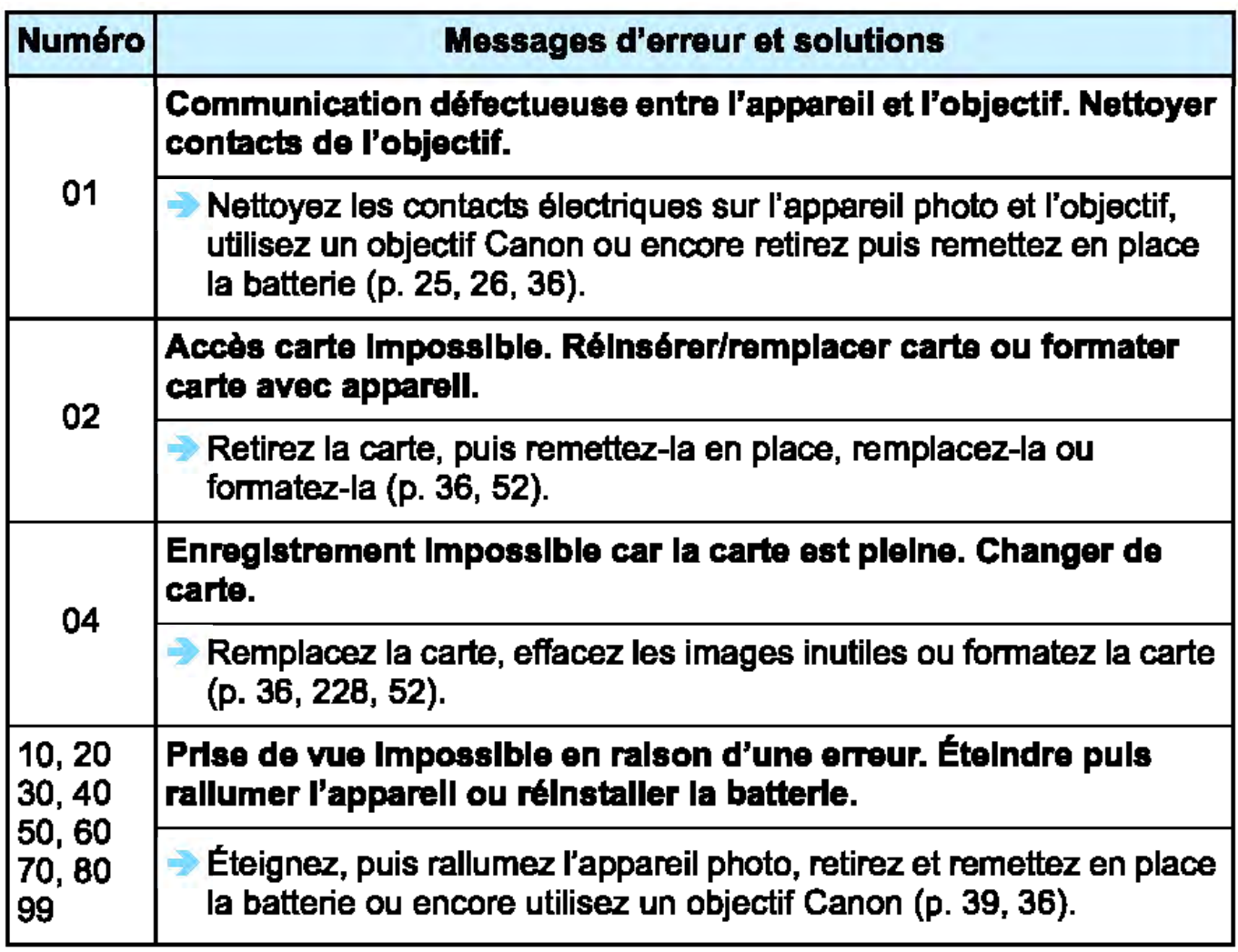

\* SI l'erreur persiste, notez par écrit le numéro d'erreur et contactez le Service Après-Vente Canon le plus proche.

# **Caractéristiques techniques**

### **•Type**

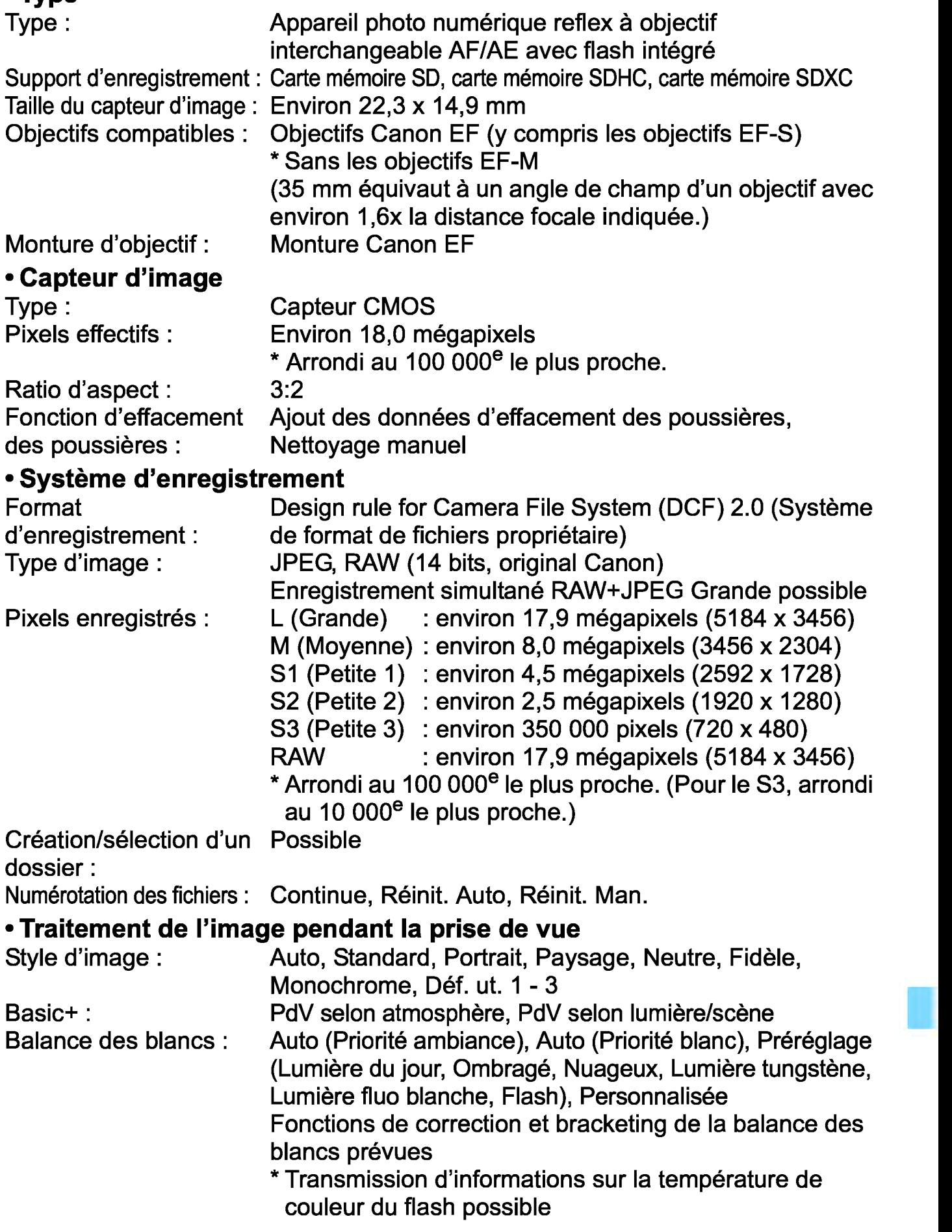

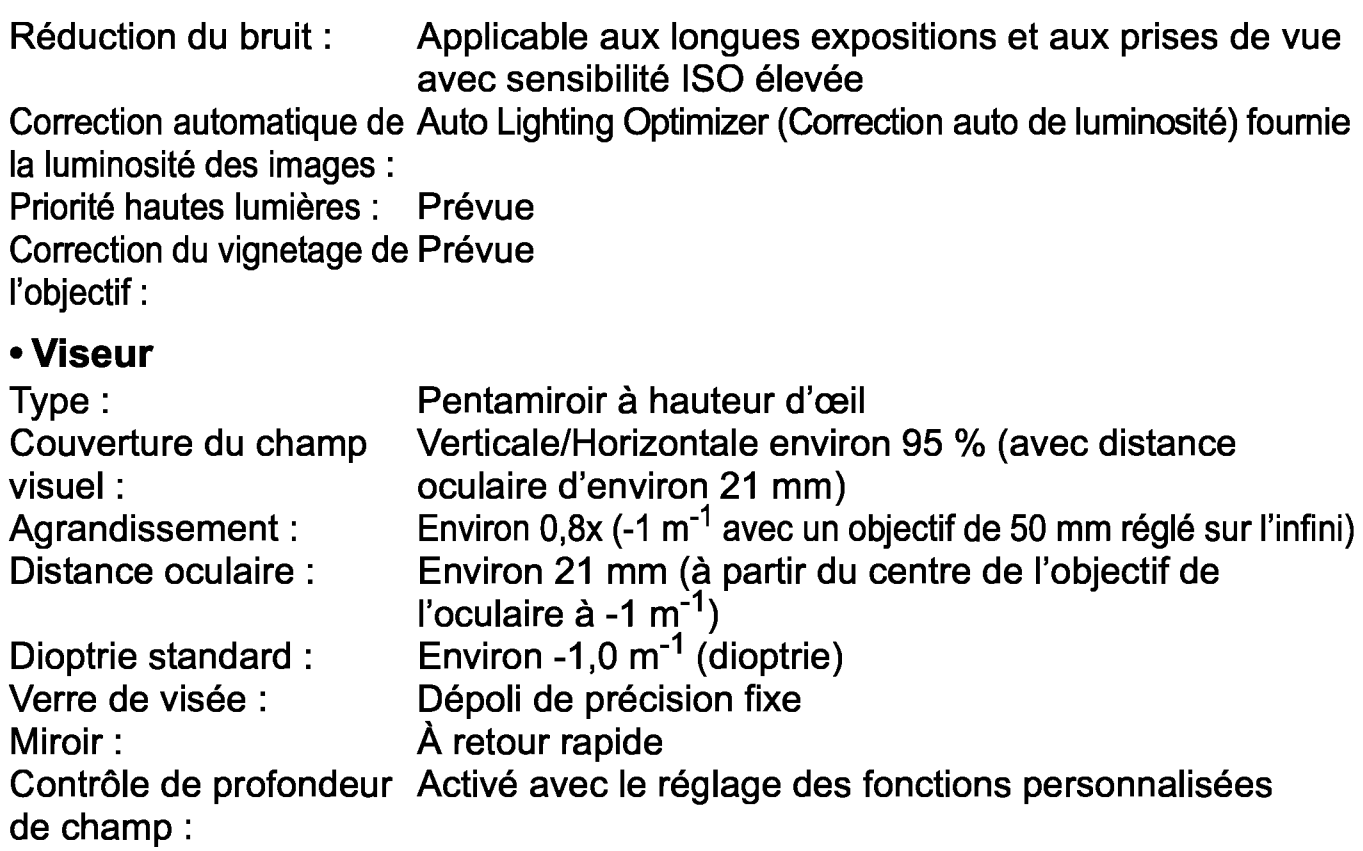

### • **Autofocus** (pour prise de vue avec viseur)

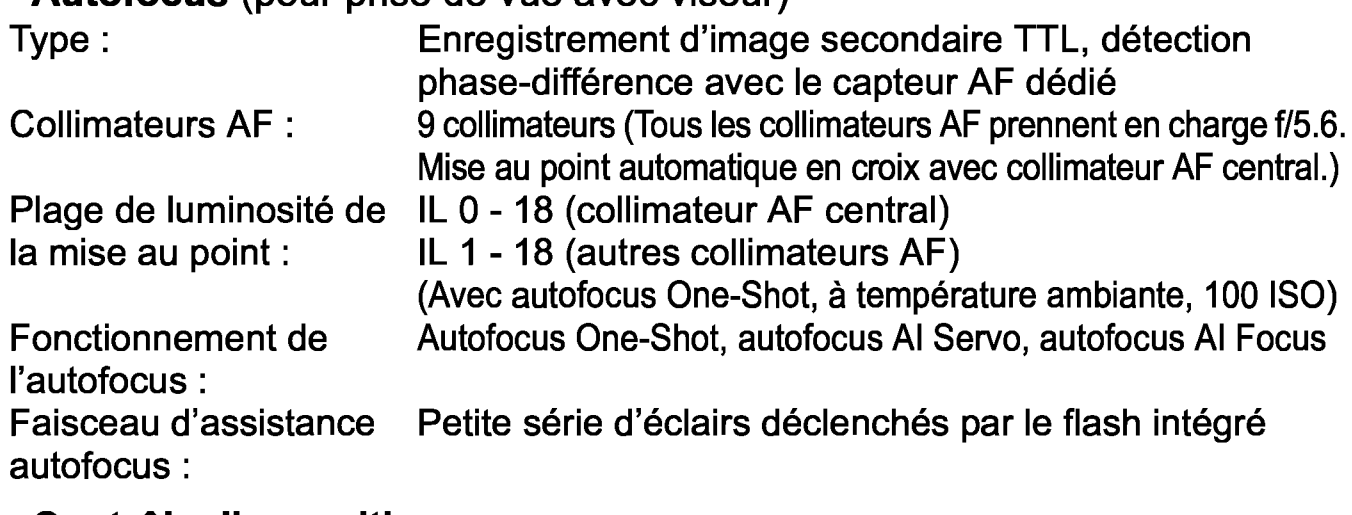

#### • **Contrôle d'exposition**

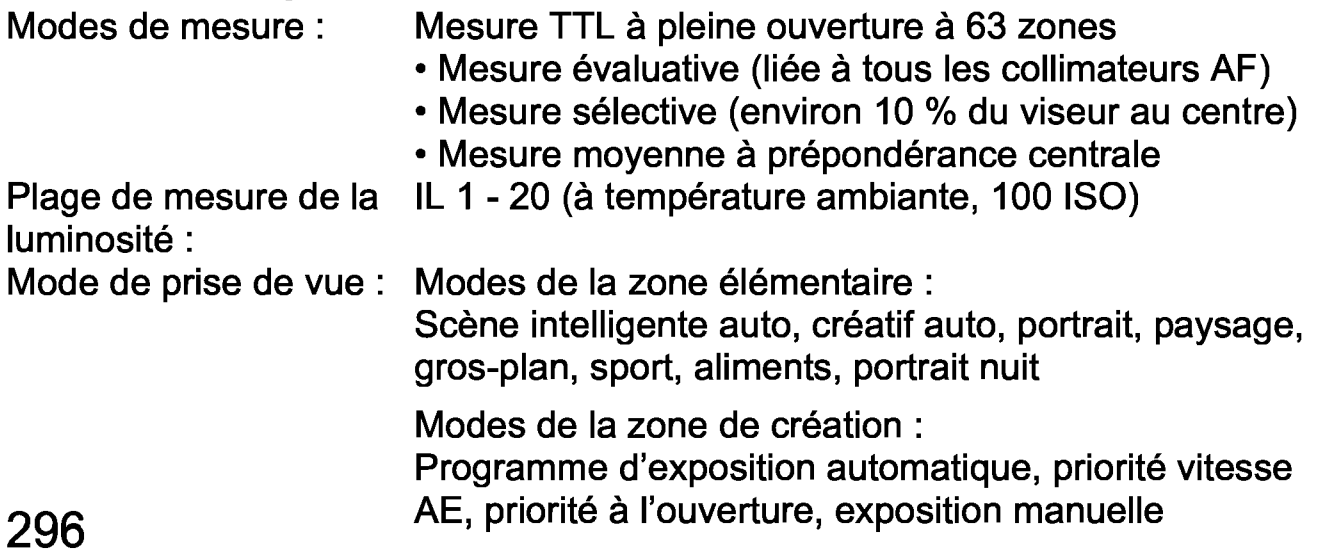

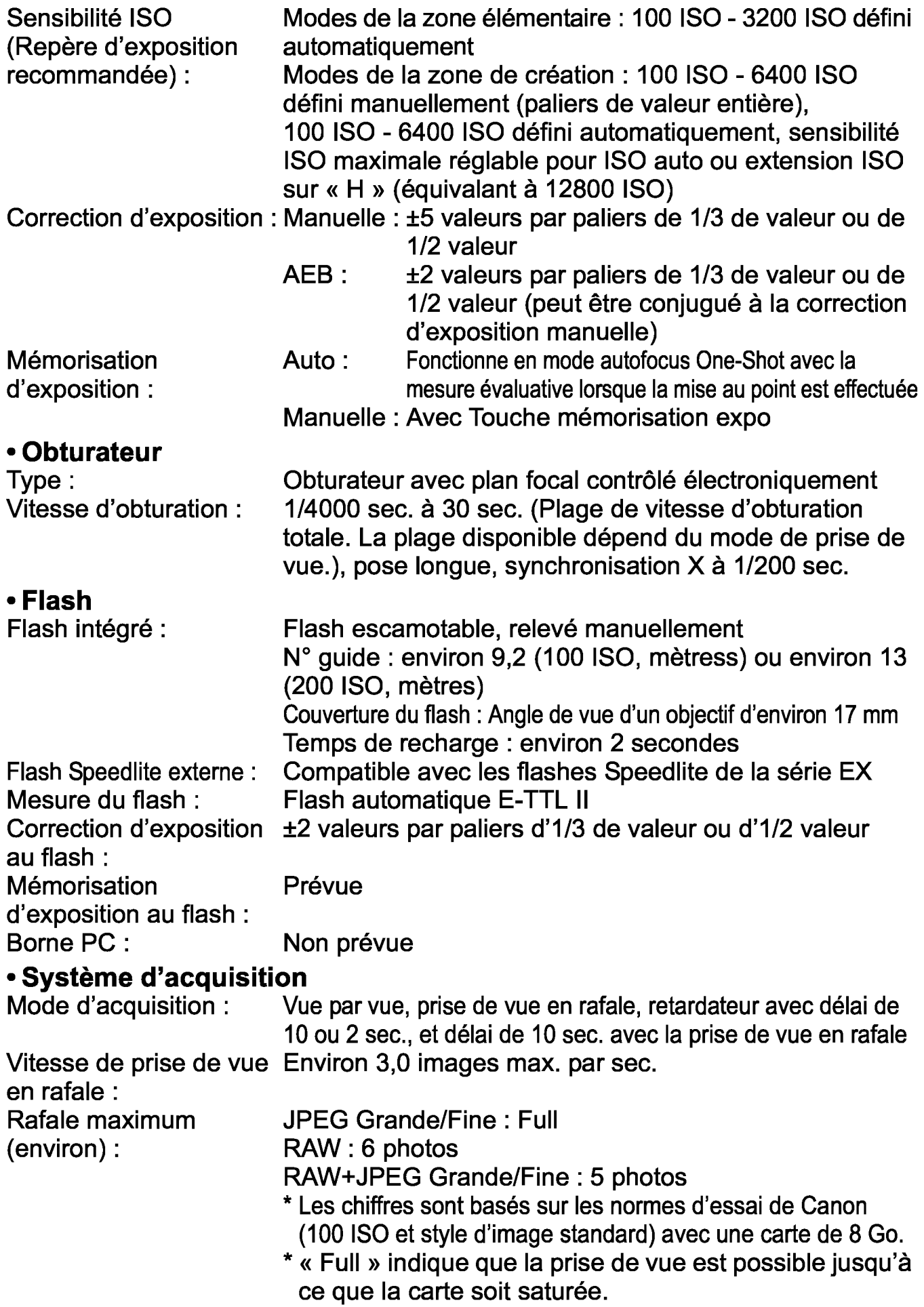

# • **Prise de vue avec Visée par l'écran**

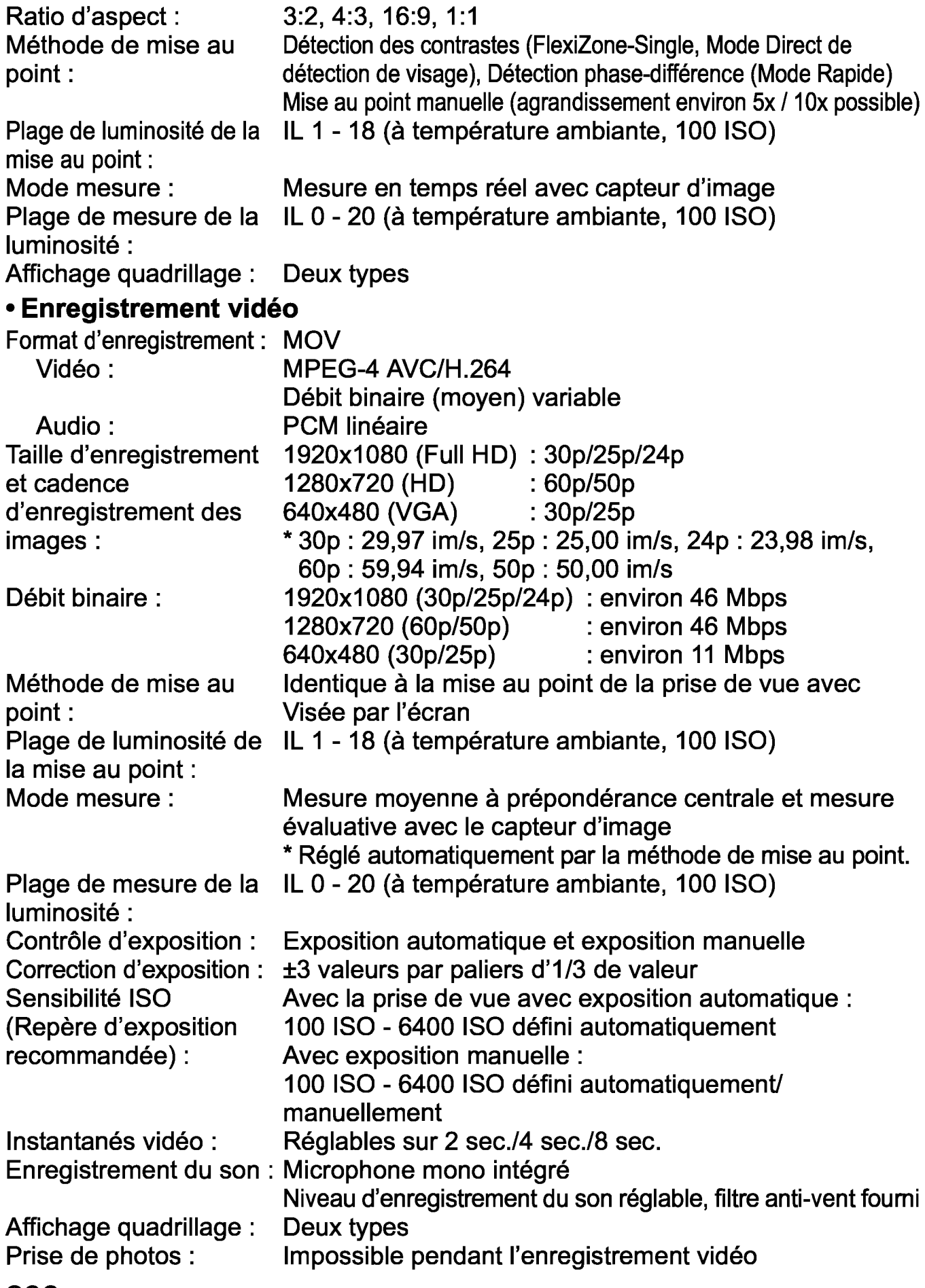

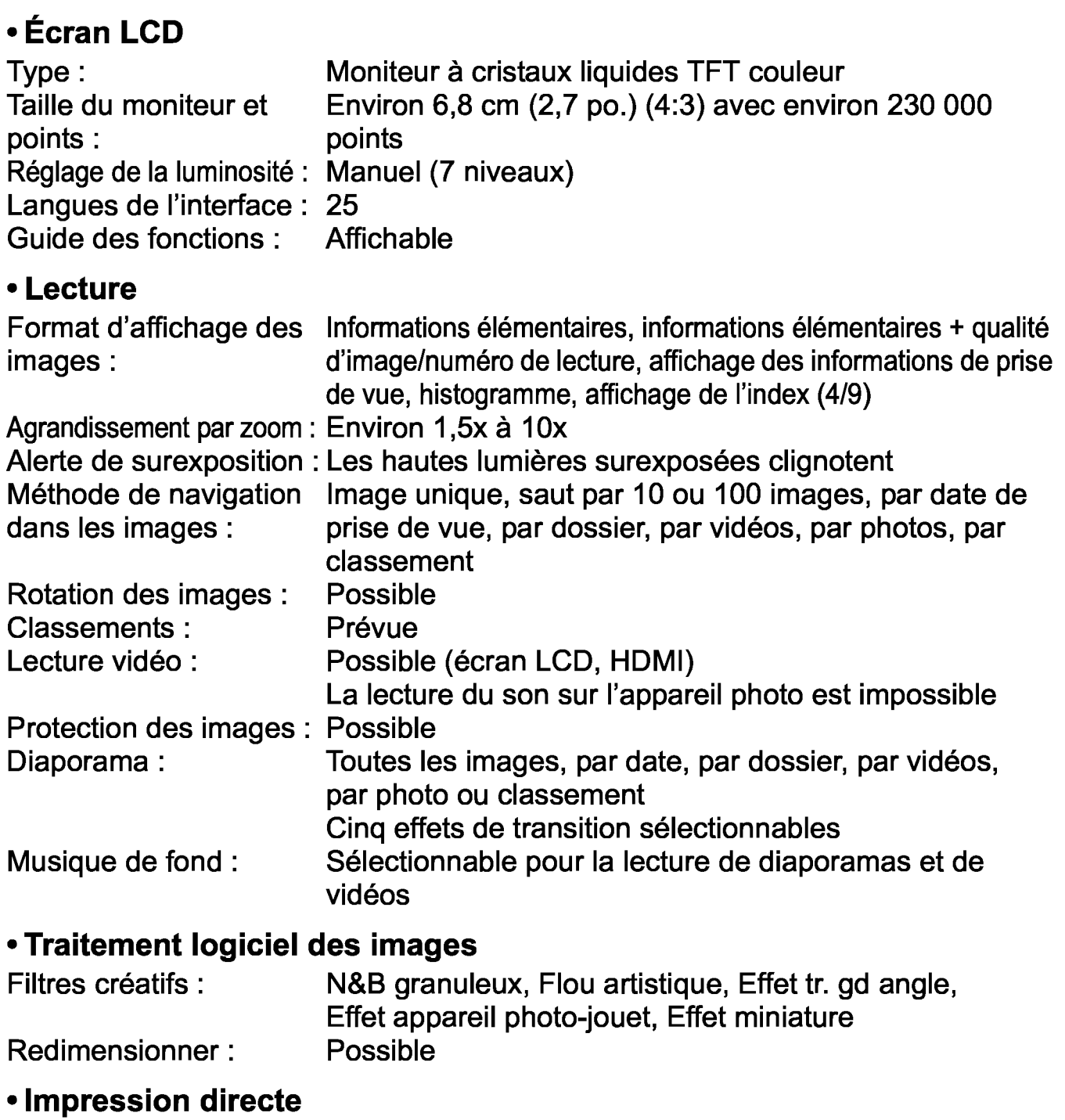

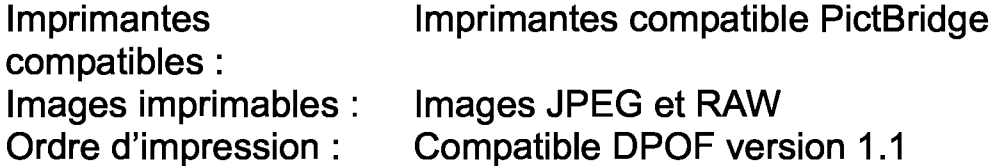

### • **Personnalisation des fonctions**

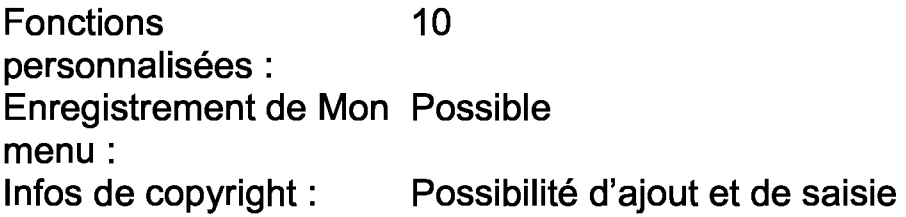

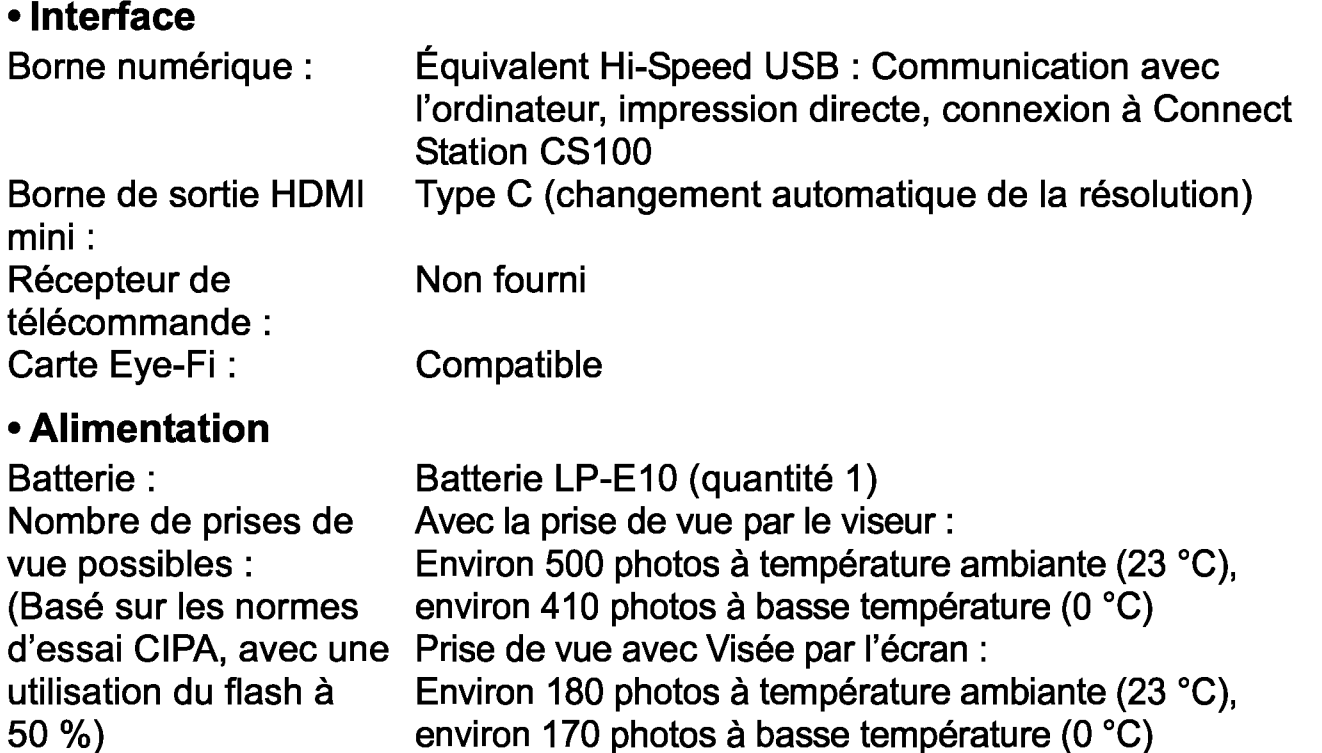

\*Avec une batterie LP-E10 complètement chargée.

\*Avec une batterie LP-E10 complètement chargée.

Durée de **Environ 1 h. 15 min.** à la température ambiante (23 °C) l'enregistrement vidéo : Environ 1 h. 10 min. à basse température (0 °C)

#### • **Dimensions et poids**

Dimensions (Lx H x P): Environ 129,0 x 101,6 x 77,1 mm Poids : Environ 436 g (batterie et carte comprises), Environ 389 g (boîtier seul)

### • **Environnement d'utilisation**

Plage de températures 0 °C à 40 °C de fonctionnement : Humidité de 85 % ou moins fonctionnement :

- Toutes les données ci-dessus sont basées sur les normes d'essai de Canon ainsi que sur les normes d'essai et directives de la CIPA (Camera & lmaging Products Association).
- Les dimensions et le poids indiqués ci-dessus sont basés sur les directives CIPA (à l'exception du poids pour le boîtier uniquement).
- Les caractéristiques techniques et l'aspect physique sont sujets à modifications sans préavis.
- Si un problème survient avec un objectif d'une marque autre que Canon fixé sur l'appareil photo, contactez le fabricant de l'objectif correspondant.

### **Marques commerciales**

- Adobe est une marque commerciale d'Adobe Systems lncorporated.
- Microsoft et Windows sont des marques déposées ou des marques enregistrées de Microsoft Corporation aux États-Unis d'Amérique et/ou dans d'autres pays.
- Macintosh et Mac OS sont des marques déposées d'Apple lnc., enregistrées aux États-Unis d'Amérique et dans d'autres pays.
- Le logo SDXC est une marque commerciale de SD-3C, LLC.
- HDMI, le logo HDMI et High-Definition Multimedia Interface sont des marques commerciales ou des marques déposées de HDMI Licensing LLC.
- Toutes les autres marques déposées sont la propriété de leurs détenteurs respectifs.

# **À propos de la licence MPEG-4**

« La licence de ce produit est concédée en vertu des brevets AT&T relatifs à la norme MPEG-4. Ce produit peut être utilisé pour l'encodage de vidéos conformes à la norme MPEG-4 et/ou le décodage de vidéos conformes à la norme MPEG-4 encodées uniquement (1) pour un usage strictement personnel et en dehors de toute activité commerciale ou (2) par un fournisseur de vidéo détenteur d'une licence concédée en vertu des brevets AT&T qui l'autorise à fournir des vidéos conformes à la norme MPEG-4. Aucune licence expresse ou tacite n'est accordée pour un autre usage.»

### **About MPEG-4 Licensing**

This product is licensed under AT&T patents for the MPEG-4 standard and may be used for encoding MPEG-4 compliant video and/or decoding MPEG-4 compliant video that was encoded only (1) for a personal and non-commercial purpose or (2) by a video provider licensed under the AT&T patents to provide MPEG-4 compliant video. No license is granted or implied for any ether use for MPEG-4 standard.

\* Notice displayed in English as required.

## Logiciel tiers

Ce produit comprend un logiciel tiers.

• expat.h

Copyright (c) 1998, 1999, 2000 Thai Open Source Software Center Ltd

Permission is hereby granted, free of charge, to any person obtaining a copy of this software and associated documentation files (the "Software"), to deal in the Software without restriction, including without limitation the rights to use, copy, modify, merge, publish, distribute, sublicense, and/or sell copies of the Software, and to permit persons to whom the Software is furnished to do so, subject to the following conditions:

The above copyright notice and this permission notice shall be included in ali copies or substantial portions of the Software.

THE SOFTWARE IS PROVIDED "AS IS", WITHOUT WARRANTY OF ANY KIND, EXPRESS OR IMPLIED, INCLUDING BUT NOT LIMITED TO THE WARRANTIES OF MERCHANTABILITY, FITNESS FOR A PARTICULAR PURPOSE AND NONINFRINGEMENT. IN NO EVENT SHALL THE AUTHORS OR COPYRIGHT HOLDERS BE LIABLE FOR ANY CLAIM, DAMAGES OR OTHER LIABILITY, WHETHER IN AN ACTION OF CONTRACT, TORT OR OTHERWISE, ARISING FROM, OUT OF OR IN CONNECTION WITH THE SOFTWARE OR THE USE OR OTHER DEALINGS IN THE SOFTWARE.

### **Il est recommandé d'utiliser des accessoires Canon d'origine**

Ce produit est conçu pour atteindre une excellente performance lorsqu'il est utilisé avec des accessoires Canon d'origine.

Canon ne peut être tenu responsable de tout dégât causé à ce produit et/ou de tout accident, tel qu'un incendie, provoqués par le mauvais fonctionnement d'accessoires qui ne sont pas des accessoires d'origine Canon (par exemple une fuite et/ou l'explosion d'une batterie). Notez que cette garantie ne s'applique pas aux réparations consécutives à des défaillances d'accessoires qui ne sont pas des accessoires d'origine Canon, même si vous pouvez demander ce type de réparation à vos frais.

# **Union Européenne, Norvège, Islande et Liechtenstein uniquement.**

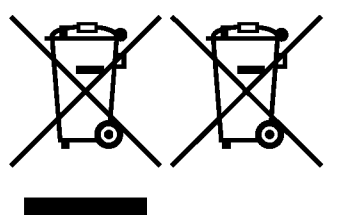

La Ces symboles indiquent que ce produit ne doit pas être<br>
mis au rebut avec les ordures ménagères, comme le<br>
spécifient la Directive européenne DEEE (2012/19/UE),<br>
la Directive européenne relative à l'élimination des pile mis au rebut avec les ordures ménagères, comme le spécifient la Directive européenne DEEE (2012/19/UE), et des accumulateurs usagés (2006/66/CE) et les lois en

vigueur dans votre pays appliquant ces directives.

Si un symbole de toxicité chimique est imprimé sous le symbole illustré ci-dessus conformément à la Directive relative aux piles et aux accumulateurs, il indique la présence d'un métal lourd (Hg = mercure, Cd = cadmium, Pb = plomb) dans la pile ou l'accumulateur à une concentration supérieure au seuil applicable spécifié par la Directive.

Ce produit doit être confié au distributeur à chaque fois que vous achetez un produit neuf similaire, ou à un point de collecte mis en place par les collectivités locales pour le recyclage des Déchets des Équipements Électriques et Électroniques (DEEE). Le traitement inapproprié de ce type de déchet risque d'avoir des répercussions sur l'environnement et la santé humaine, du fait de la présence de substances potentiellement dangereuses généralement associées aux équipements électriques et électroniques. Votre entière coopération dans le cadre de la mise au rebut correcte de ce produit favorisera une meilleure utilisation des ressources naturelles.

Pour plus d'informations sur le recyclage de ce produit, contactez vos services municipaux, votre éco-organisme ou les autorités locales compétentes,

ou consultez le site www.canon-europe.com/weee,

ou www.canon-europe.com/battery.

# **ATTENTION**

RISQUE D'EXPLOSION EN CAS D'UTILISATION DES BATTERIES NON CONFORMES.

REPORTEZ-VOUS AUX RÉGLEMENTATIONS LOCALES POUR L'ABANDON DES BATTERIES USAGÉES.

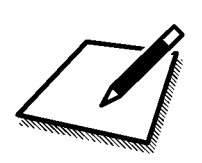

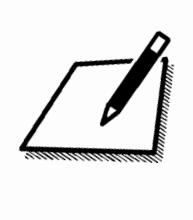

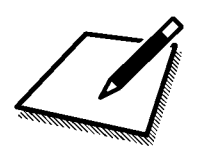

# Guide de démarrage des logiciels *1*  Téléchargement d'images sur un ordinateur

Ce chapitre explique les points suivants :

- Aperçu des logiciels pour les appareils photo EOS
- Comment télécharger et installer les logiciels sur un ordinateur
- Comment télécharger et consulter les modes d'emploi des logiciels (fichiers PDF)
- Comment télécharger des images depuis l'appareil photo vers un ordinateur

# **Guide de démarrage des logiciels**

# **Vue d'ensemble des logiciels**

Cette section donne un aperçu des différentes applications logicielles pour les appareils photo EOS. Une connexion Internet est nécessaire pour télécharger et installer les logiciels. Le téléchargement et l'installation ne sont pas possibles dans des environnements sans connexion Internet.

# **EOS Utility**

En connectant l'appareil photo à un ordinateur, le logiciel EOS Utility vous permet de transférer des photos et des vidéos prises avec l'appareil photo sur un ordinateur. Vous pouvez également utiliser ce logiciel pour configurer plusieurs réglages de l'appareil photo et photographier à distance depuis l'ordinateur raccordé à l'appareil photo. Par ailleurs, vous pouvez copier les pistes de musique de fond, comme EOS Sample Music\*, sur la carte.

\* Vous pouvez utiliser la musique de fond comme bande sonore d'un album d'instantanés vidéo, d'une vidéo ou d'un diaporama lu sur un téléviseur ou un autre appareil.

# **Digital Photo Professional**

Ce logiciel est conseillé aux utilisateurs qui prennent des images RAW. Vous pouvez afficher, éditer et imprimer les images RAW et JPEG.

\* Certaines fonctions diffèrent entre la version à installer sur un ordinateur de 64 bits et celle à installer sur un ordinateur de 32 bits.

# **Picture Style Editor**

Vous pouvez éditer les styles d'image pour créer et sauvegarder des fichiers de style d'image originaux. Ce logiciel est destiné aux utilisateurs confirmés, expérimentés dans le traitement des images.

# Téléchargement et installation des logiciels

0 • Ne raccordez pas l'appareil photo à l'ordinateur avant d'installer les logiciels. Sinon, les logiciels ne seront pas correctement installés.

Même si une version antérieure des logiciels est installée sur votre ordinateur, procédez comme indiqué ci-dessous pour installer la dernière version. (La version précédente sera écrasée.)

# Téléchargez les logiciels.

• Connectez-vous à Internet à partir d'un ordinateur et accédez au site Web de Canon à l'adresse suivante.

### www.canon.com/icpd

- Sélectionnez votre pays ou région et téléchargez les logiciels.
- Décompressez-les sur l'ordinateur.

Sous Windows: Cliquez sur le fichier d'installation affiché pour lancer le programme d'installation.

Sous Macintosh : Un fichier dmg sera créé et affiché. Procédez comme il est indiqué ci-dessous pour lancer le programme d'installation.

(1) Double-cliquez sur le fichier dmg.

~ Une icône de lecteur et le fichier d'installation apparaîtront sur le bureau.

Si le fichier d'installation n'apparaît pas, double-cliquez sur l'icône du lecteur pour l'afficher.

(2) Double-cliquez sur le fichier d'installation.

~ Le programme d'installation démarre.

# 2 Suivez les instructions d'installation à l'écran.

# Téléchargement et consultation des modes d'emploi des logiciels (fichiers PDF)

Une connexion Internet est nécessaire pour télécharger les modes d'emploi des logiciels (fichiers PDF). Le téléchargement n'est pas possible dans des environnements sans connexion Internet.

# 1 Téléchargez les fichiers PDF des modes d'emploi des logiciels.

• Connectez-vous à Internet et accédez au site Web de Canon à l'adresse suivante.

# www.canon.com/icpd

• Sélectionnez votre pays ou région et téléchargez les modes d'emploi.

# 2 Consultez les fichiers PDF des modes d'emploi des logiciels.

- Double-cliquez sur un mode d'emploi téléchargé (fichier PDF) pour l'ouvrir.
- Pour voir les modes d'emploi (fichiers PDF), Adobe Acrobat Reader DC ou un autre visionneur de fichier PDF Adobe est requis (version la plus récente recommandée).
- Si nécessaire, téléchargez gratuitement Adobe Acrobat Reader DC sur Internet.
- Pour apprendre à utiliser un visionneur PDF, reportez-vous à la section Aide.

# Téléchargement d'images sur un ordinateur -

Vous pouvez utiliser le logiciel EOS pour télécharger des images de l'appareil photo sur un ordinateur. Vous disposez de deux moyens pour ce faire.

# Téléchargement en raccordant l'appareil photo à l'ordinateur

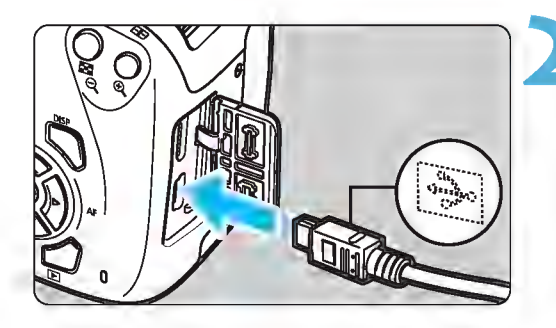

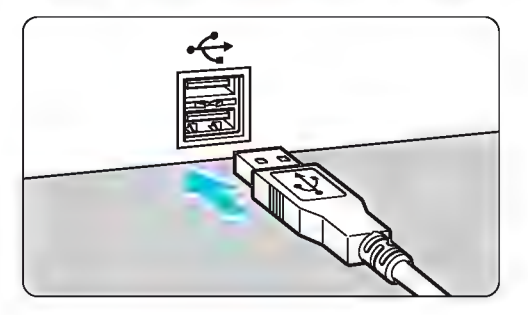

Installez les logiciels (p. 311).

# Utilisez un câble d'interface (vendu séparément) pour raccorder l'appareil photo à l'ordinateur.

- Connectez le câble à la borne numérique de l'appareil photo avec l'icône  $\leftarrow \leftrightarrow$  de la fiche du câble faisant face à l'avant de l'appareil photo.
- Branchez la fiche du cordon dans la borne USB de l'ordinateur.

# **Utilisez EOS Utility pour** télécharger les images.

• Reportez-vous au mode d'emploi de « EOS Utility »

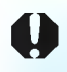

Si [43 : Wi-Fi] est réglé sur [Activer], l'appareil photo ne peut pas être raccordé à un ordinateur. Réglez [Wi-Fi] sur [Désactiver], puis reconnectez l'appareil photo à un ordinateur avec un câble d'interface.

# Téléchargement des images avec un lecteur de carte

Vous pouvez également utiliser un lecteur de carte pour télécharger les images sur un ordinateur.<br>1 **Installez les logiciels** (p. 311).

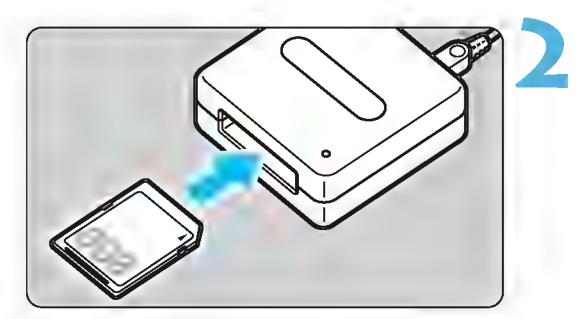

Insérez la carte dans le lecteur de carte.

**Utilisez Digital Photo** Professional pour télécharger les images.

• Reportez-vous au mode d'emploi de Digital Photo Professional.

 $\sqrt{2}$  Lorsque vous téléchargez les images depuis l'appareil photo sur un ordinateur avec un lecteur de carte sans utiliser de logiciel EOS, copiez le dossier DCIM de la carte sur l'ordinateur.

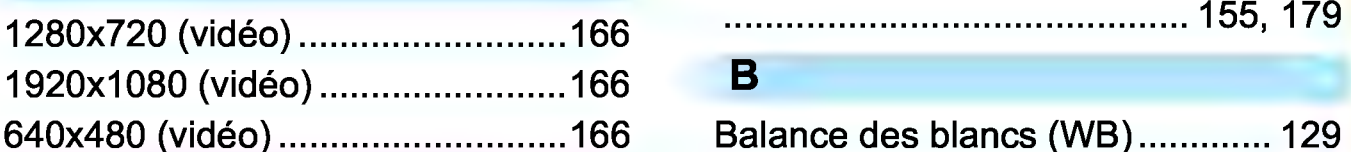

# **A**

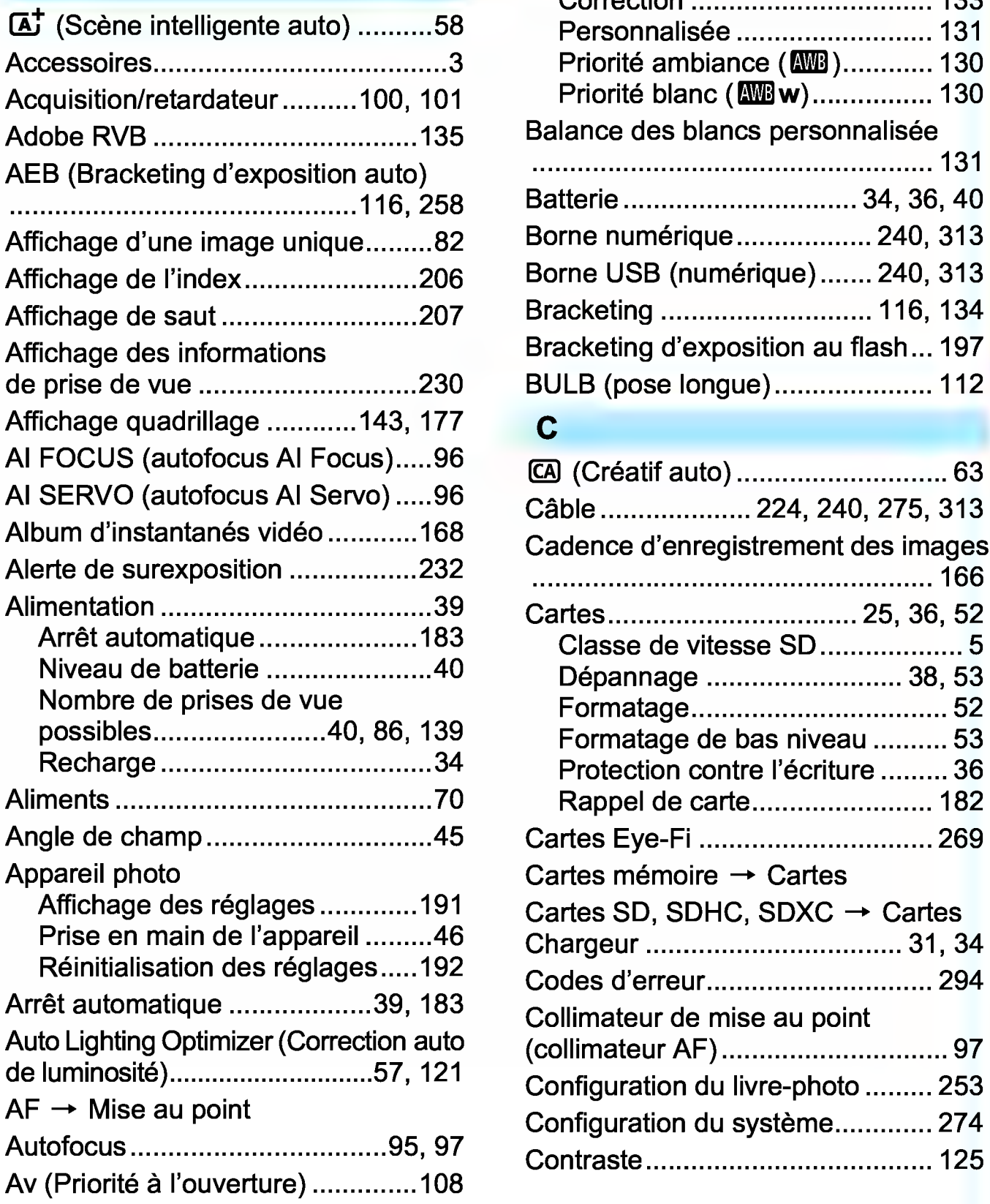

**Nombres Avertissement de température** 

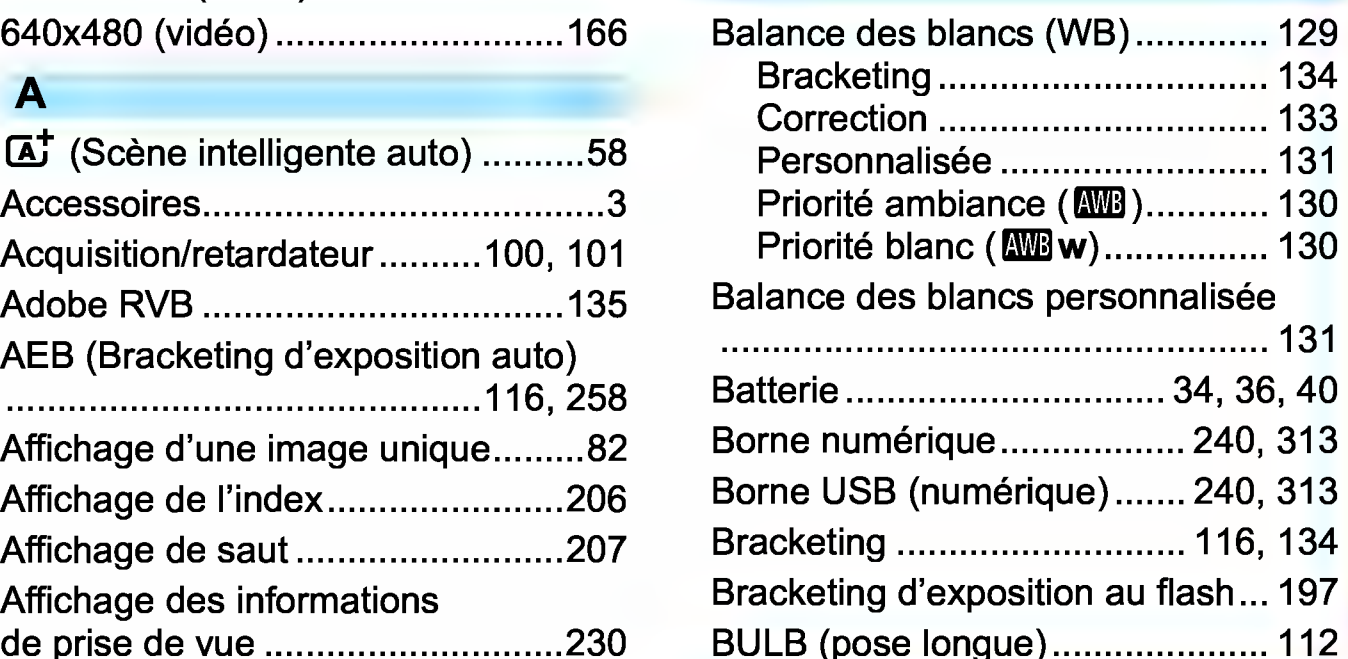

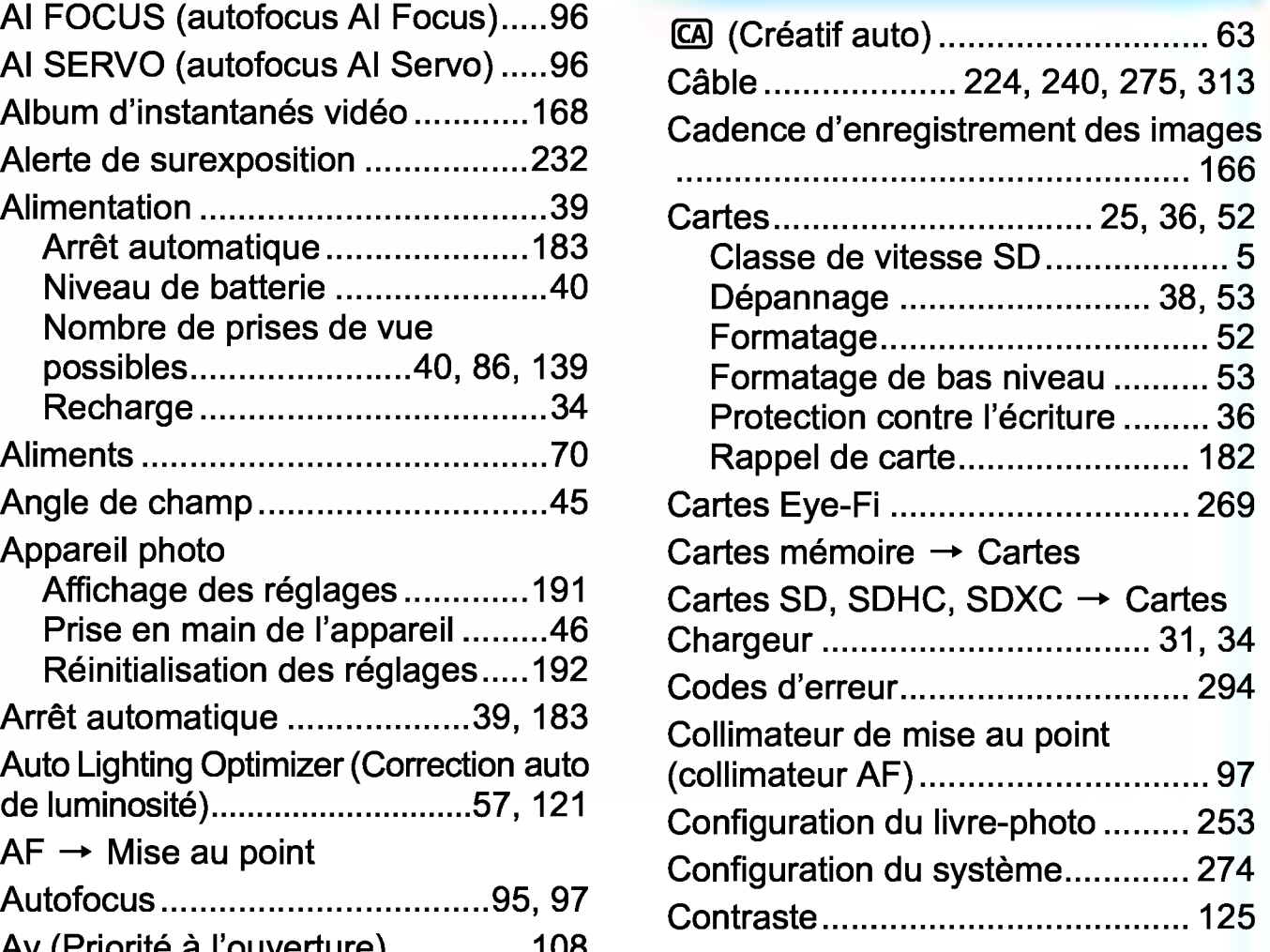

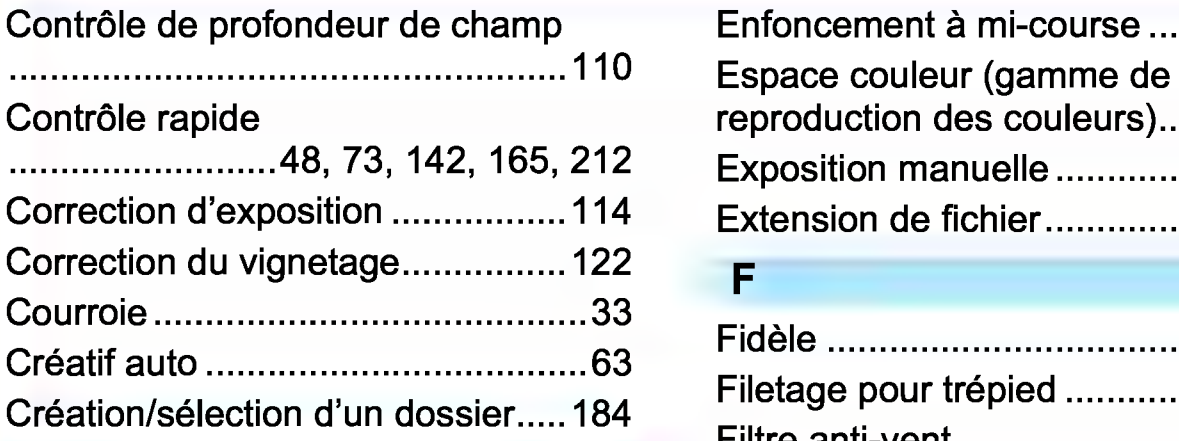

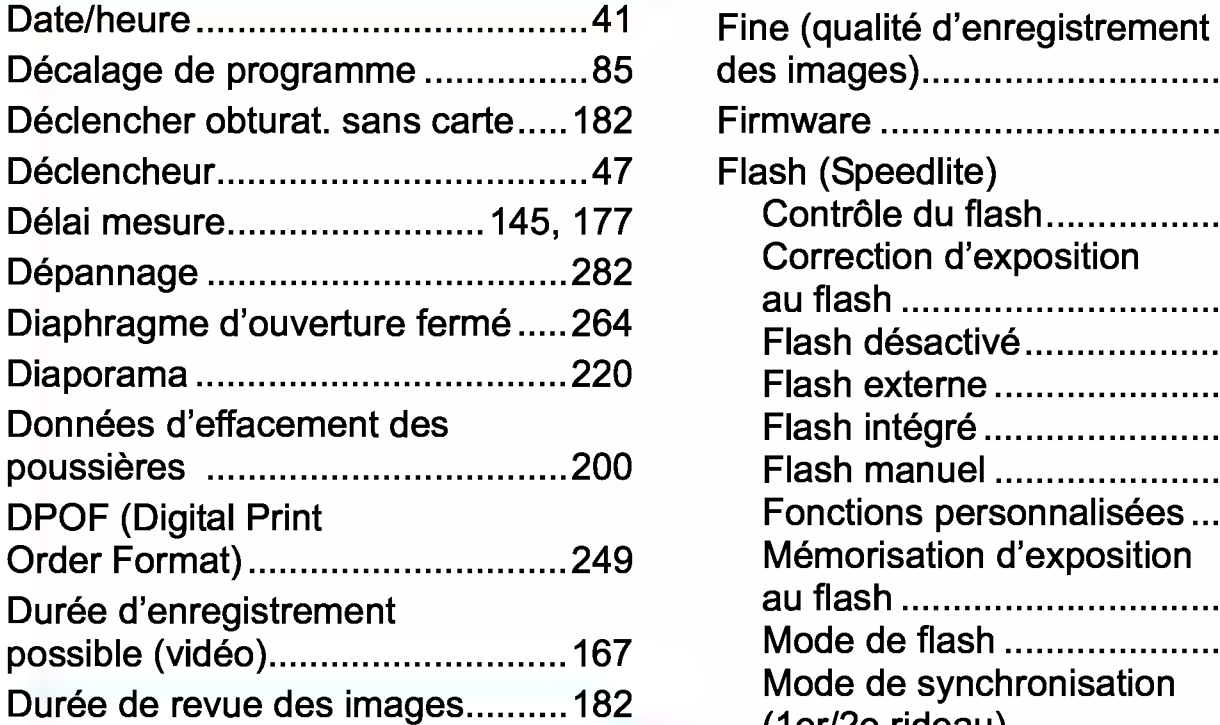

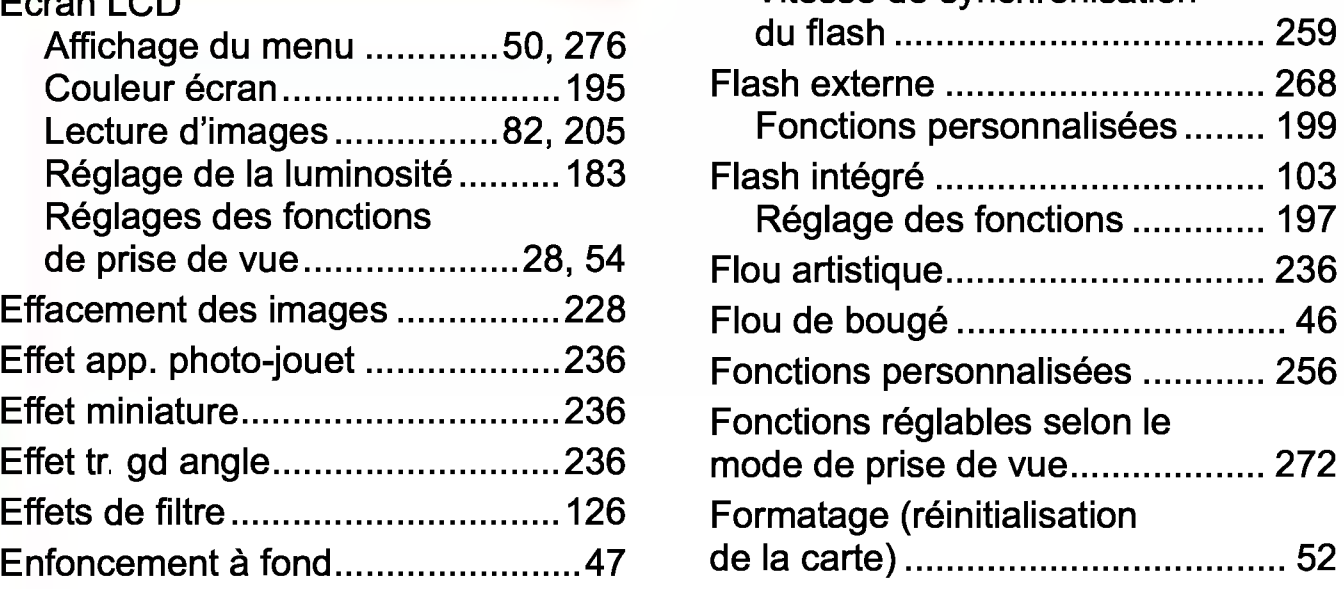

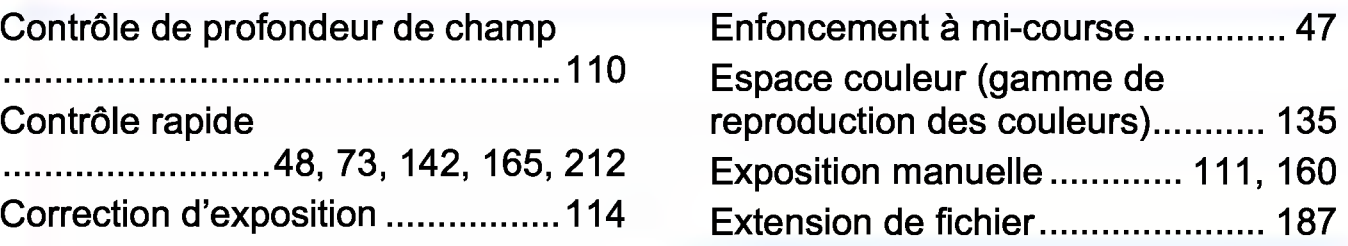

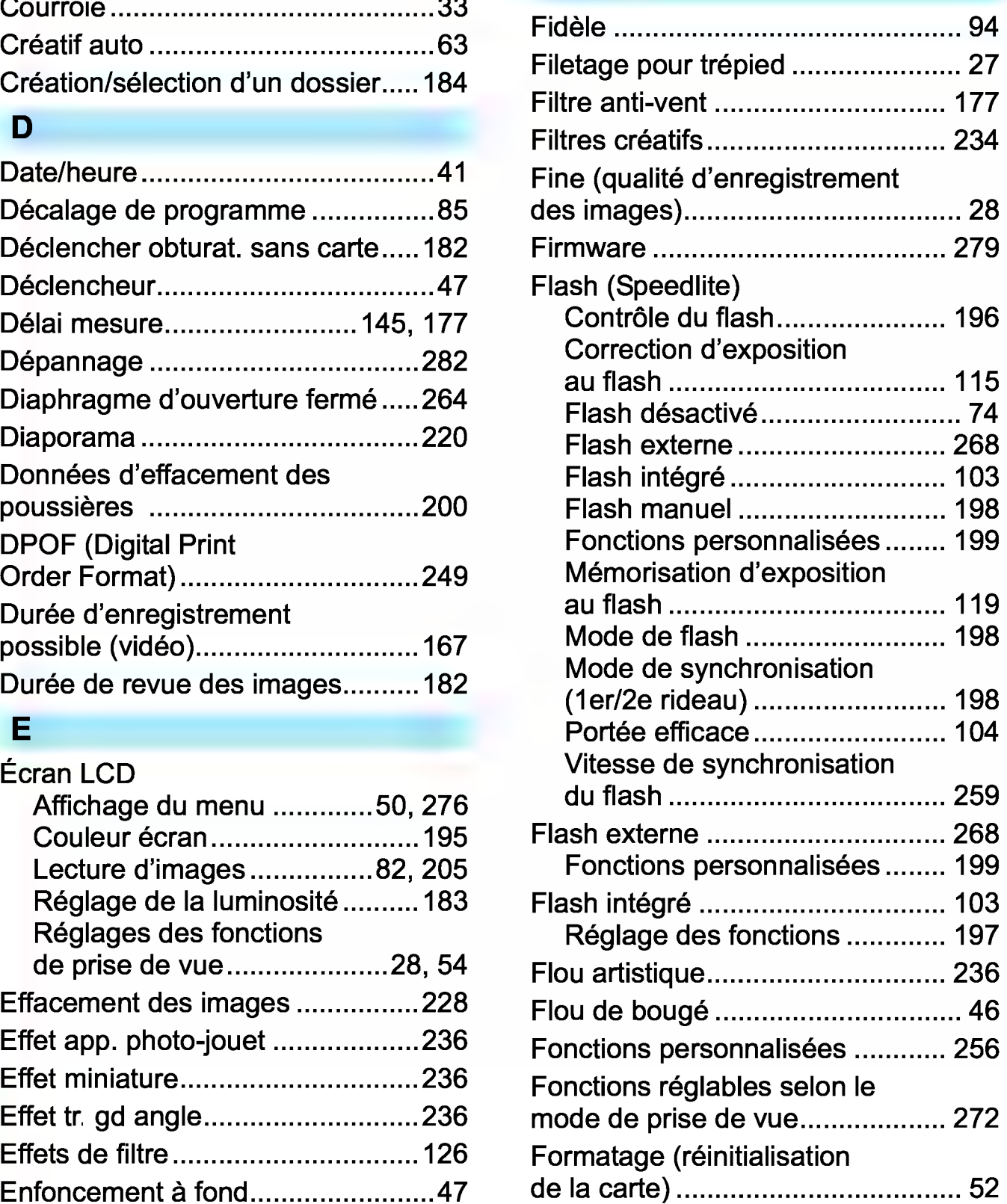

Full High-Definition

|  | Fuseau horaire41 |  |
|--|------------------|--|

# G

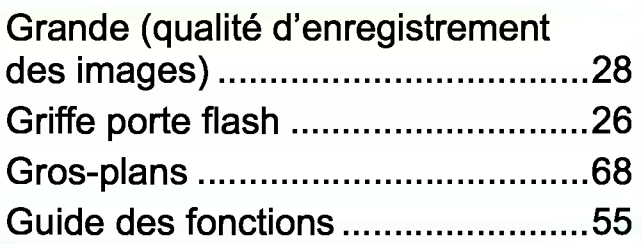

# H

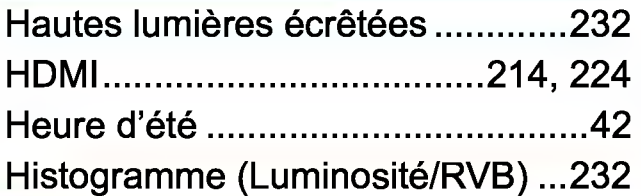

# 1

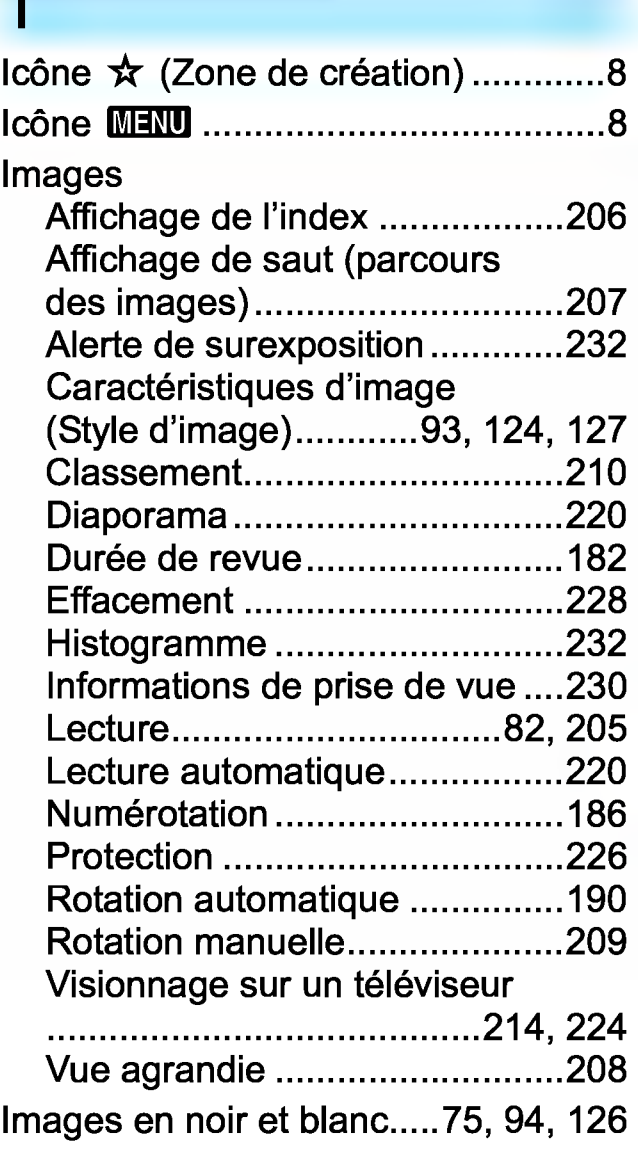

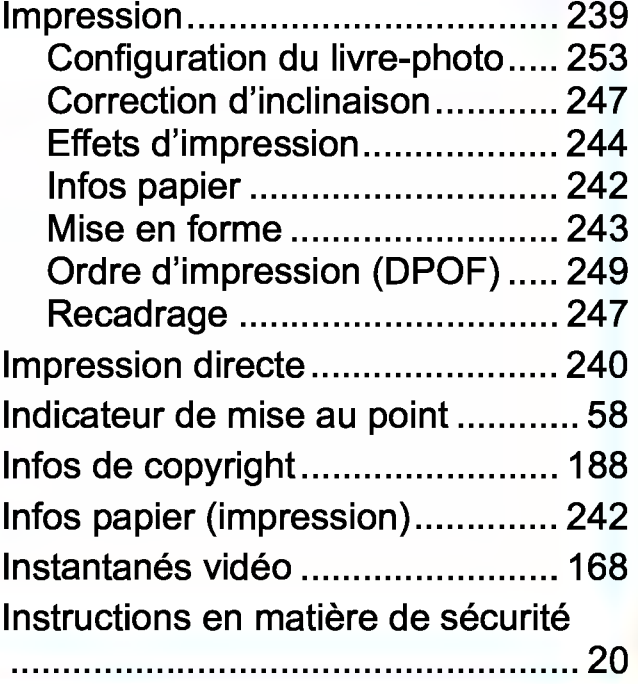

# J

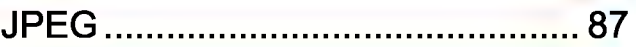

# L

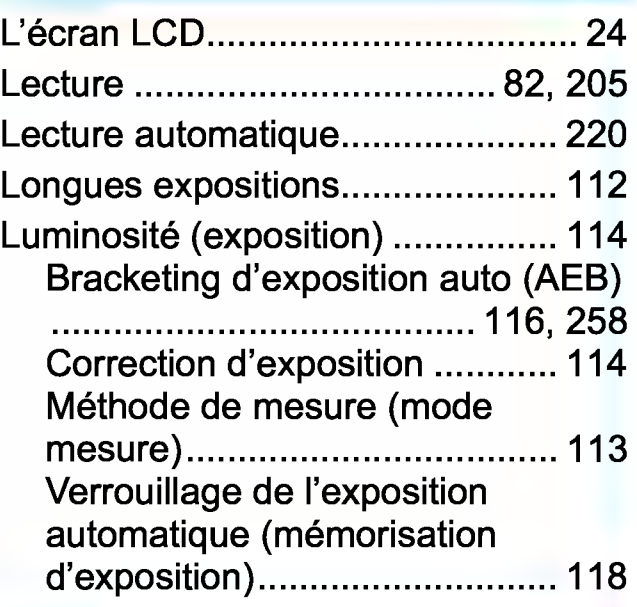

# M

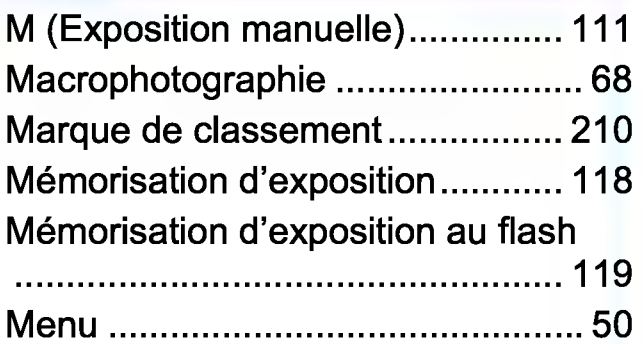

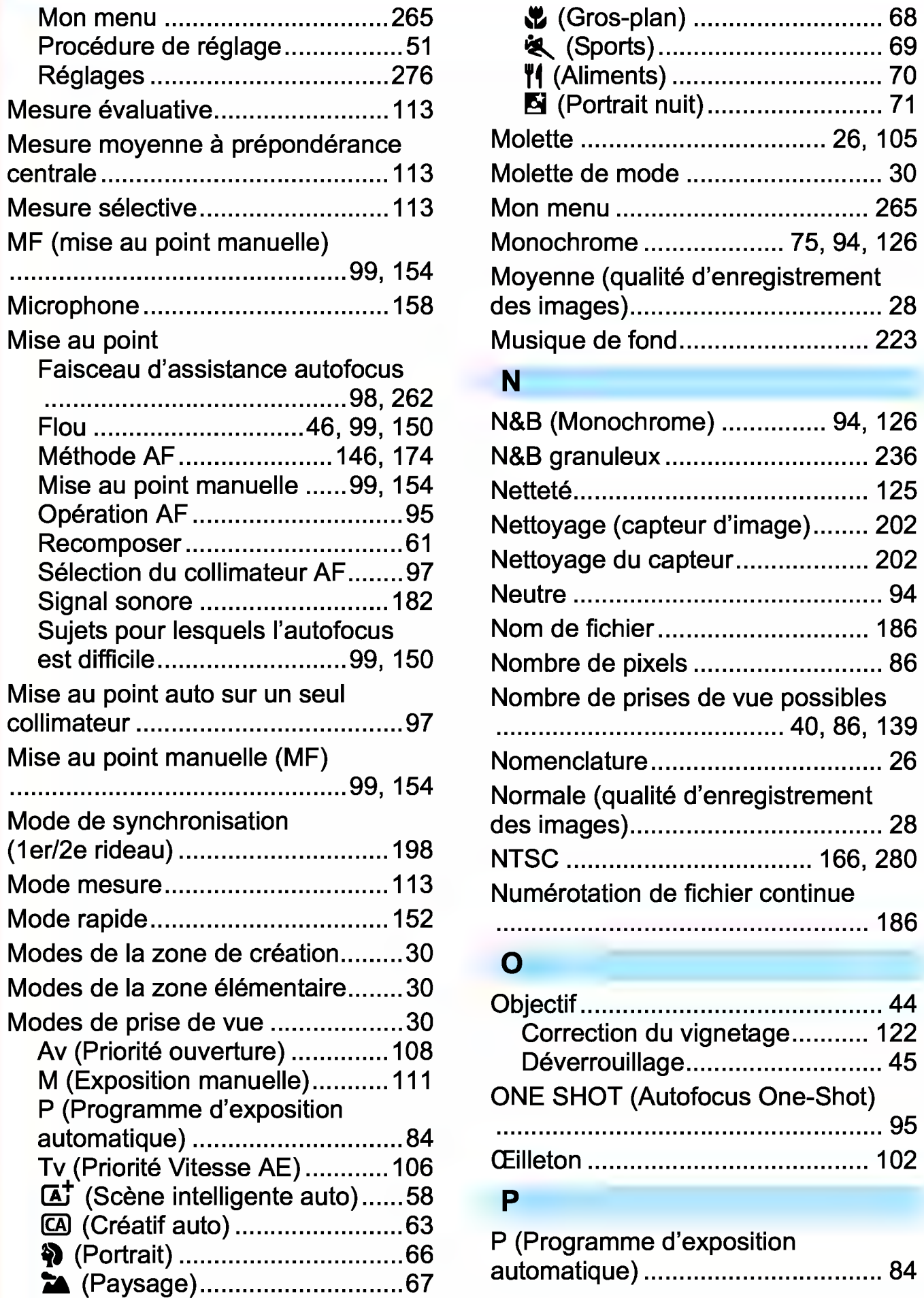

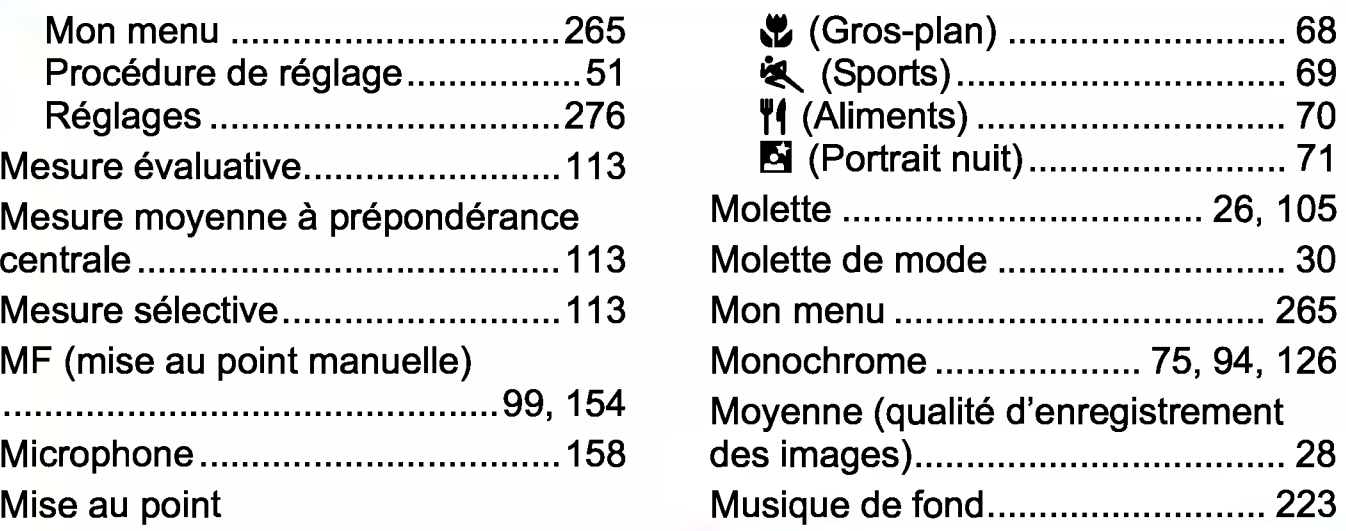

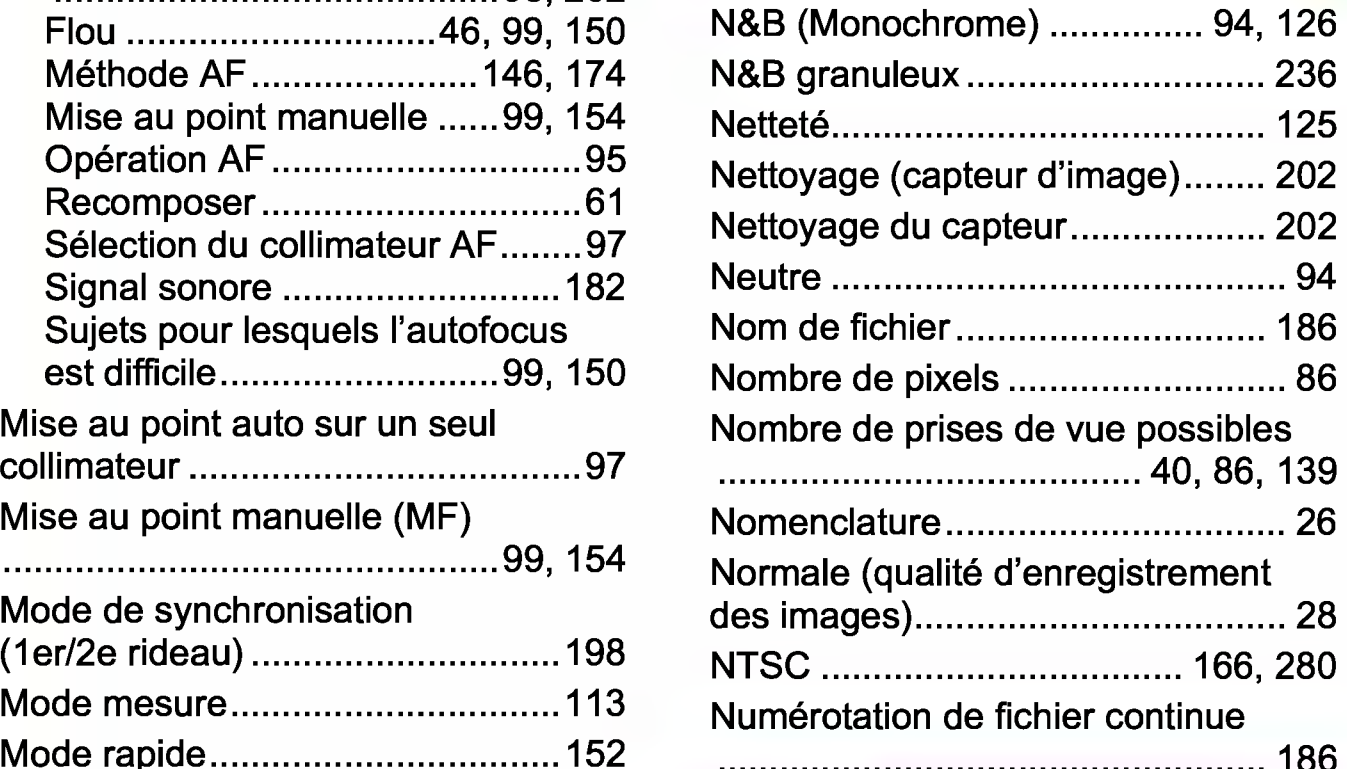

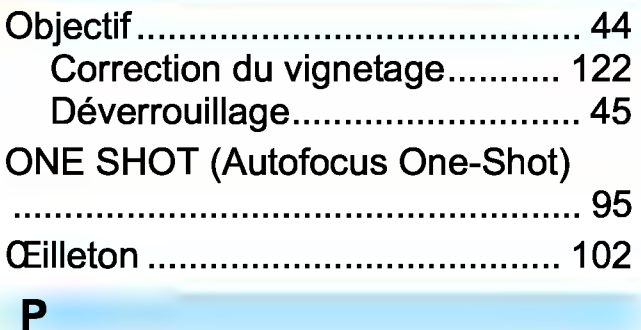

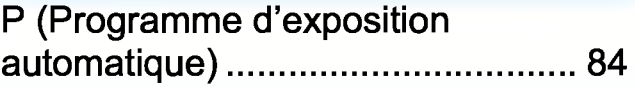

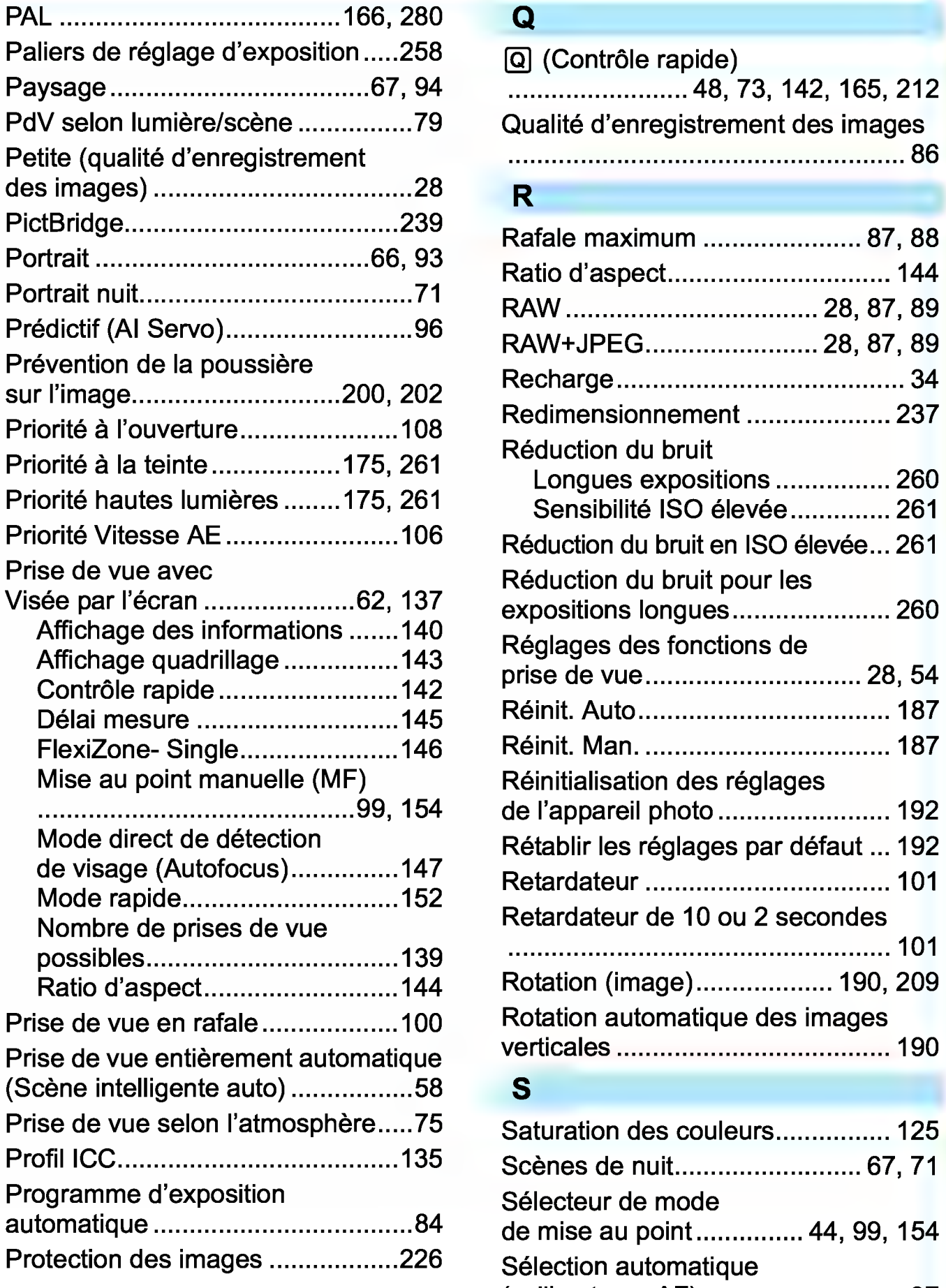

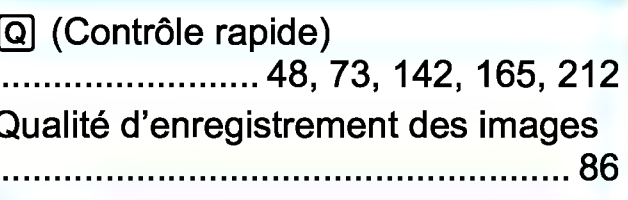

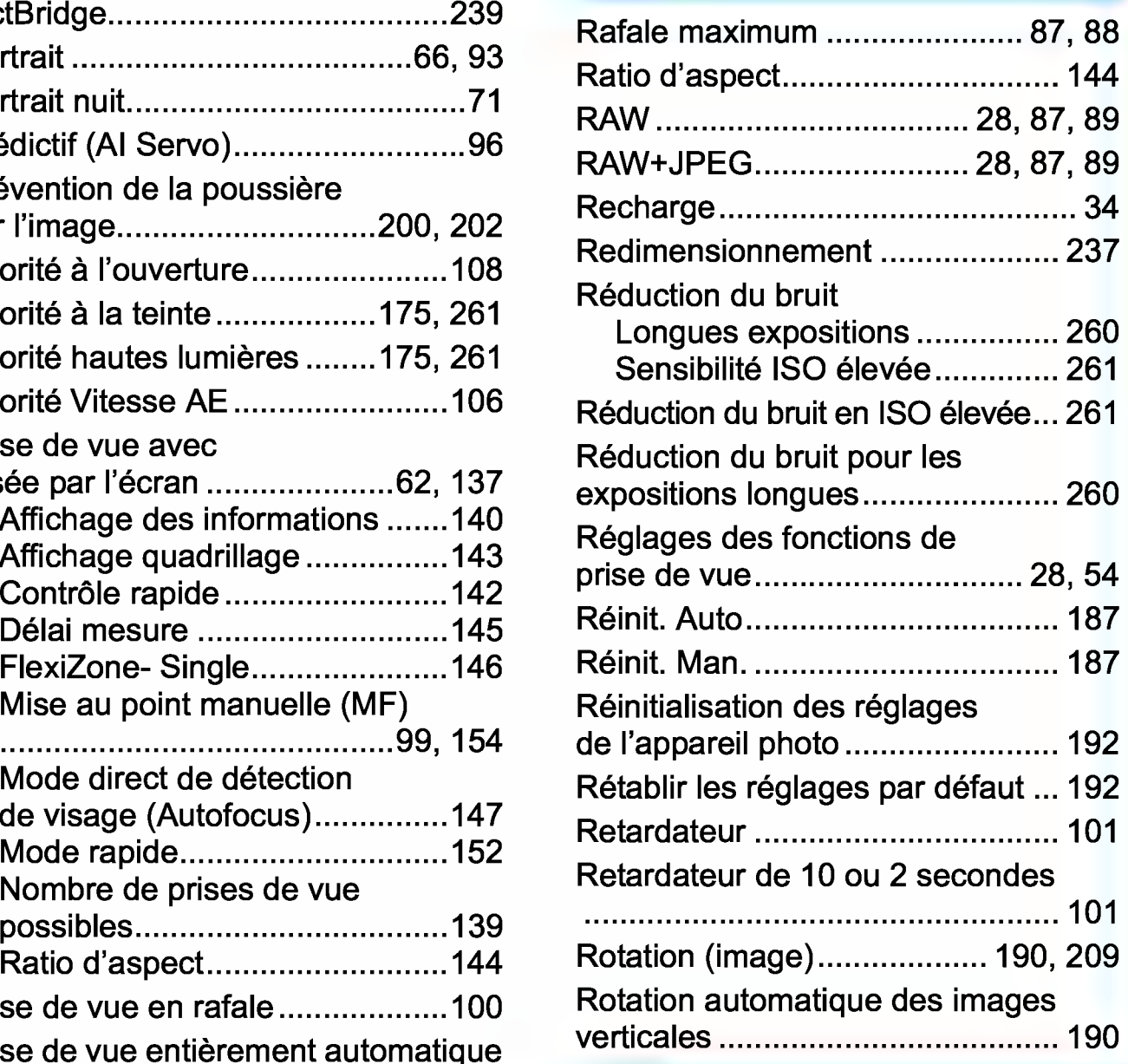

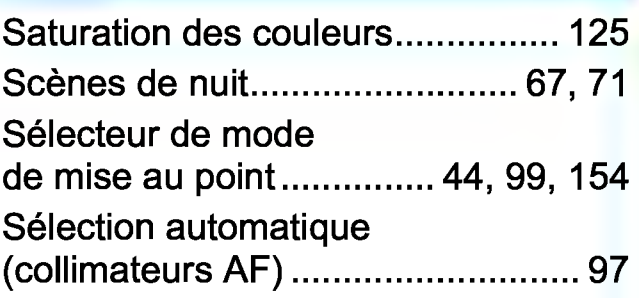

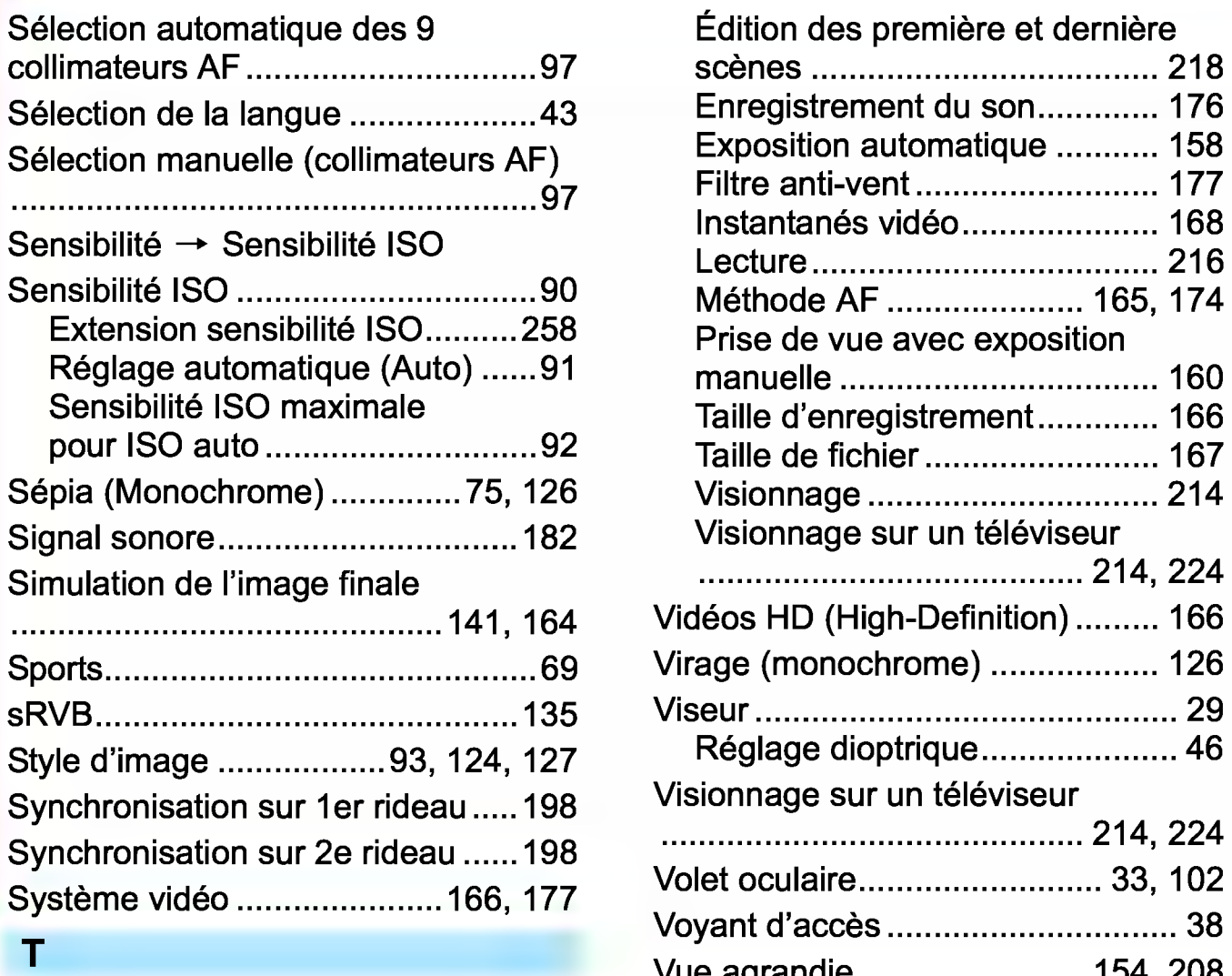

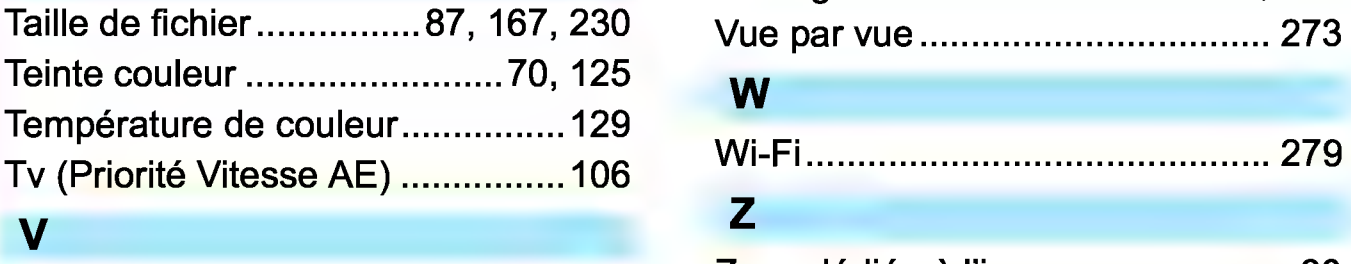

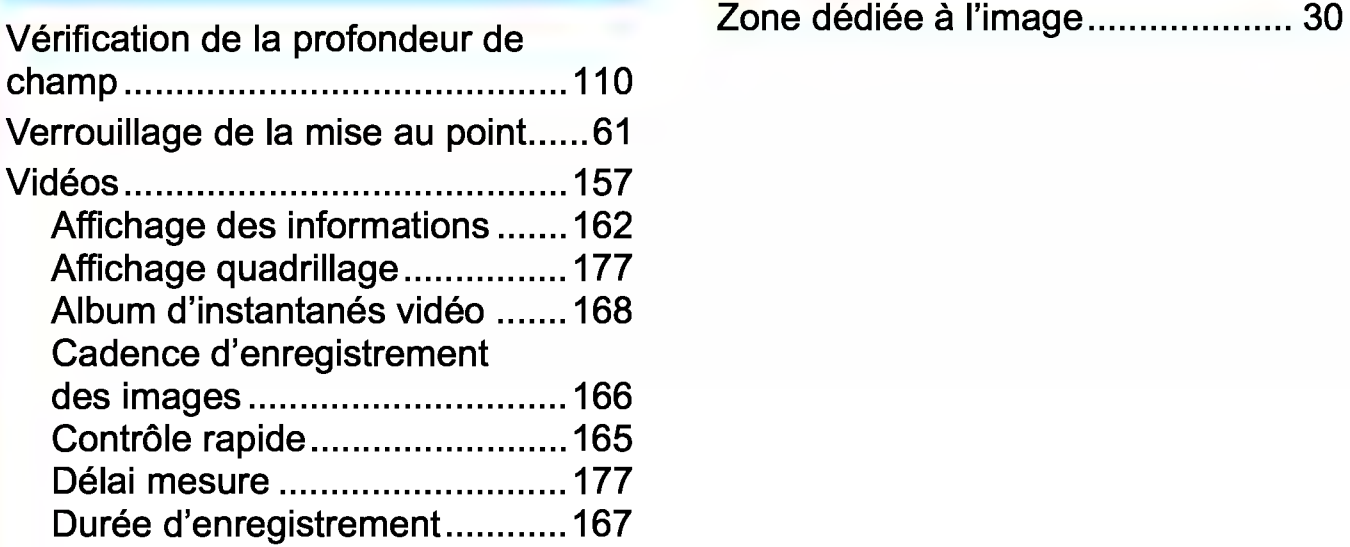

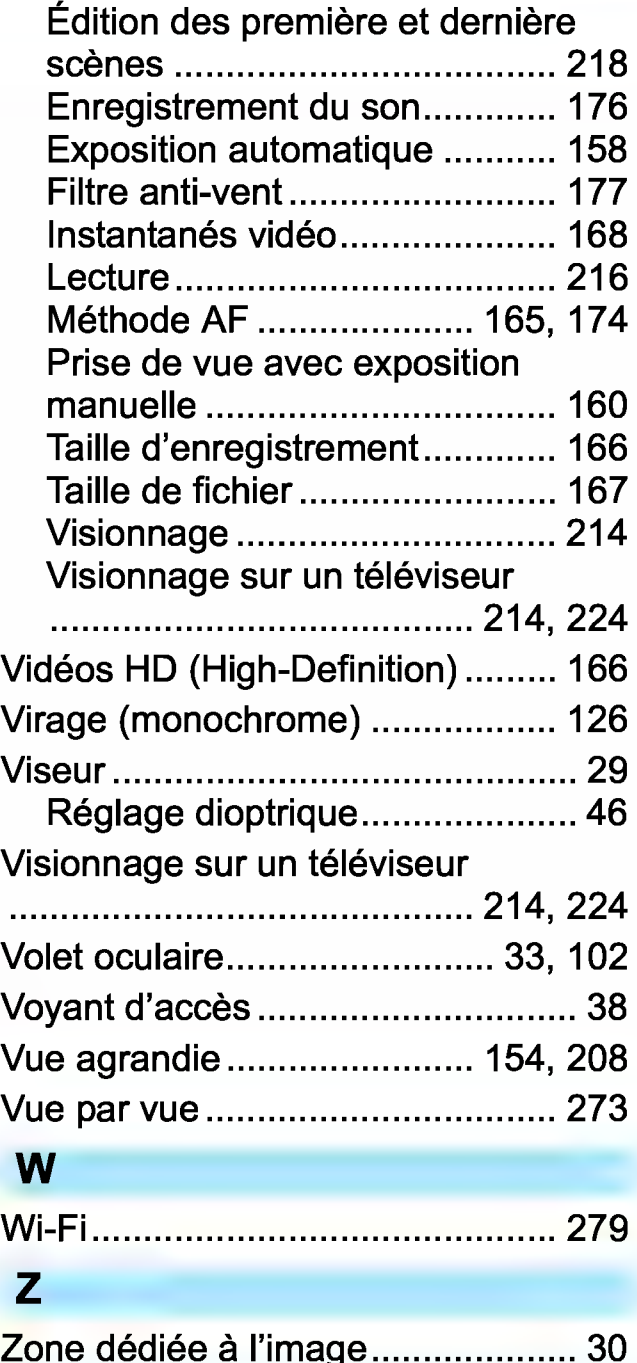

# **canon**

#### **CANON** INC.

30-2 Shimomaruko 3-chome, Ohta-ku, Tokyo 146-8501, Japon

Europe, Afrique et Moyen-Orient

#### **CANON EUROPA N.V.**  Bovenkerkerweg 59, 1185 XB Amstelveen, Pays-Bas

Pour connaître les coordonnées de votre représentant Canon local, reportez-vous à votre carte de garantie ou consultez le site à l'adresse www.canon-europe.com/Support

Dans les pays européens, le produit et sa garantie sont fournis par Canon Europa N.V.

Les explications contenues dans ce mode d'emploi datent de décembre 2017. Pour des informations sur la compatibilité avec des produits commercialisés après cette date, prenez contact avec un Service Après-Vente Canon. Pour le mode d'emploi le plus récent, consultez le site Web de Canon.

CEL-SX3UA220 ©CANON INC. 2017